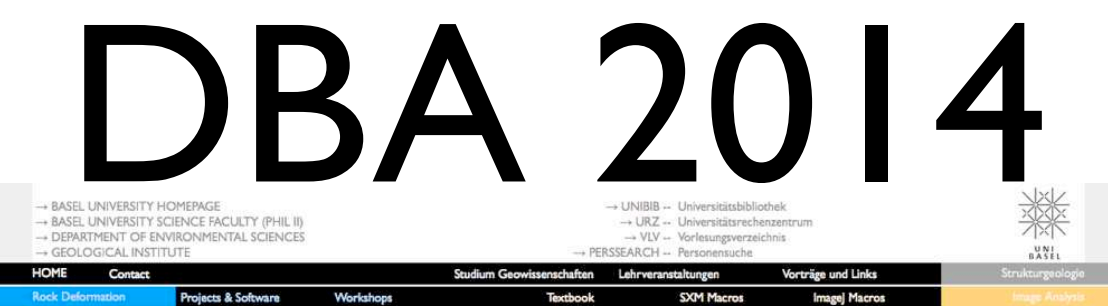

LEHRVERANSTALTUNGEN

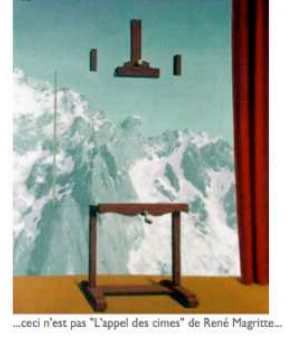

#### 12019 - DIGITALE BILDANALYSE

#### Vorlesung mit Übungen (2 KP) \* Herbstsemester 2010, 2012, 2014

#### **RENEE HEILBRONNER**

- WO? Computerraum, Eingangshalle, Bernoullianum.
- ZIEL Studierende sollen das Bildanalyse Programm NIHIMage / ImageSXM bzw. imageJ kennenlernen, die Verwendung von Macros üben (eventuell selbst schreiben), ein paar wichtige Verfahren zur Analyse von digitalen Bildern selbst ausprobieren, sowie deren Genauigkeit und Effizienz abschätzen. Kennenlernen der ImageSXM software (MacOSX)
- Schwergewicht dieser Vorlesung ist die digitale Bildanalyse, d.h. das **INHALT** computerbasierte Erkennen und Quantifizieren von Bildinhalten. Computerprogramme bzw. Algorithmen für Pre-Processing, Segmentierung, Interpretation und Extrapolation (2-D -< 3D) werden anwendungsorientiert vorgestellt. Methoden der Formanalyse, der Volumabschätzung sowie der Korngrössenanalyse werden eingehend behandelt. Die Lehrveranstaltung ist auf die, im akademischen Bereich sehr weit verbreitete Software Image SXM, bzw. image] (alle public domain) abgestellt.
- LITERATUR . Heilbronner, R. & Barrett, S.D. (2013). Image Analysis in Earth Sciences. Springer Verlag. (Sammelbestellung möglich)<br>
• Haberäcker, P. (1991). Digitale Bildverarbeitung. 4., durchgesehene Auflage. Carl Hanser Verlag, München, 404 S.
	- · Rosenfeld, A. & Kak, A.C. (1976). Digital Image Processing. Academic Press, New York. Computers & Geosciences Journal.

adam.unibas.ch<br>→ Phil II Geowissenschaften → 12019-01 - Digitale Bildanalyse **INTERNET** 

 $($   $\leftarrow$  back $)$ 

ROMSØ GEO-IM

-+ TROMSØ CRUSTAL DYNAMICS HOMEPAGE (English) -+ TROMSØ GEOLOGY HOMEPAGE (Norwegian) -+ TROMSØ UNIVERSITY HOMEPAGE (English)

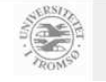

#### http://earth.unibas.ch/micro/

#### Ziel der Vorlesung

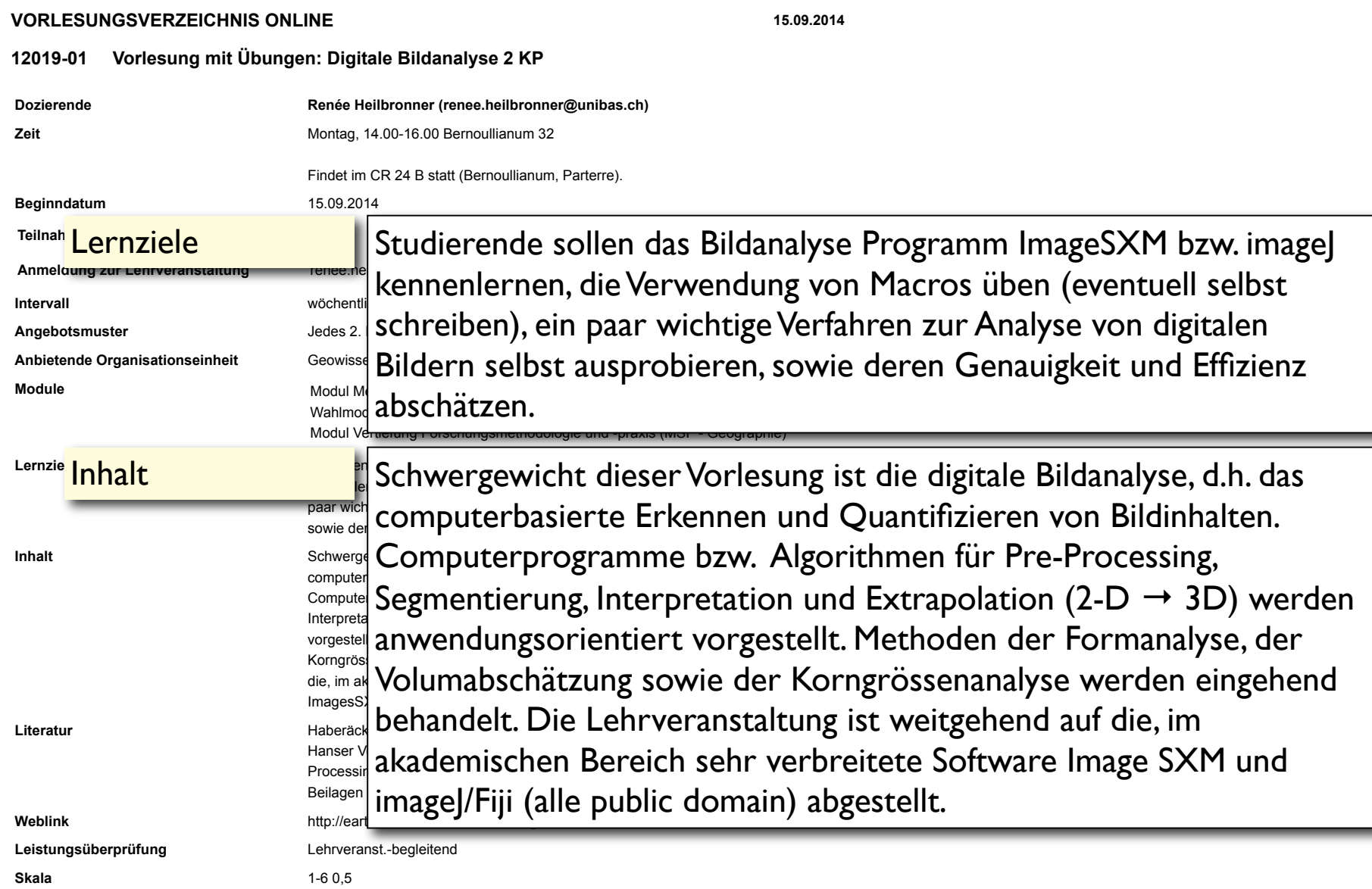

#### Literatur

Praktische Anwendung:

Heilbronner, R. & Barrett, S.D. (2013). Image Analysis in Earth Sciences. Springer Verlag.

Theoretischer Hintergrund:

Peter Haberäcker (1991) Digitale Bildverarbeitung (4. durchgesehene Auflage). Hanser Studienbücher,.

Gonzalez, R.C. & Woods, R.E. (2008) Digital Image Processing (3rd edittion). Prentice Hall.

Burger, W. & Burge M.J. (2009) Principles of Digital Image Processing – Fundamental Techniques. Springer-Verlag.

web:

http://imagingbook.com http://www.imageprocessingplace.com/root\_files\_V3/students/students.htm http://www.cambridgeincolour.com

### was ist Bildanalyse ?

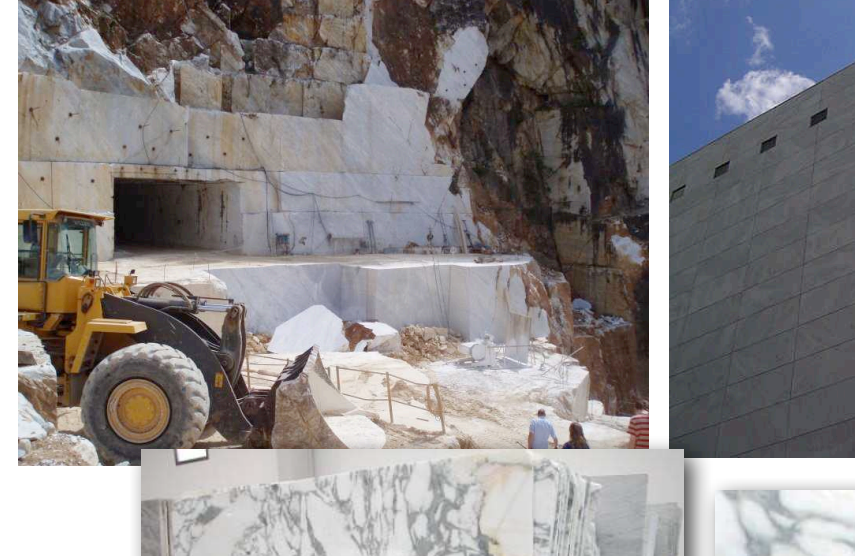

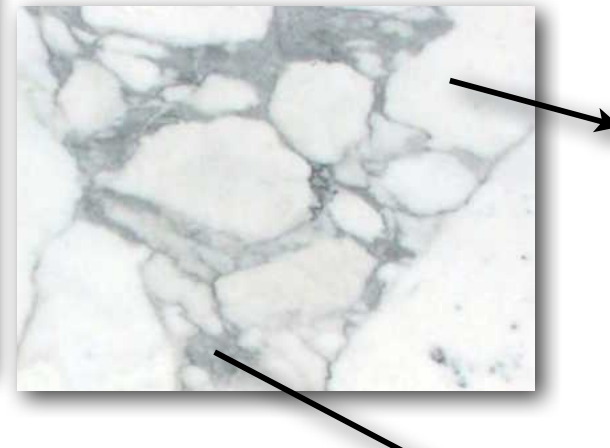

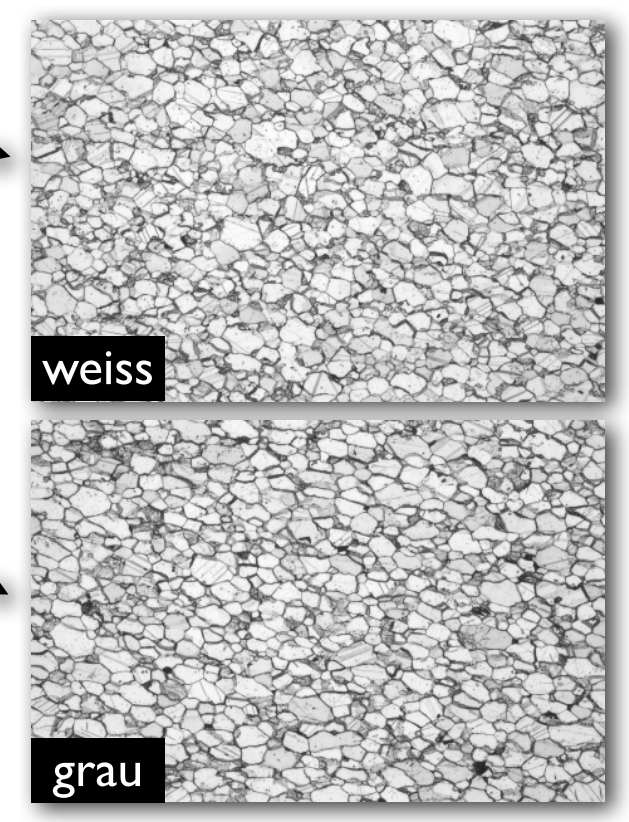

#### ein Beispiel

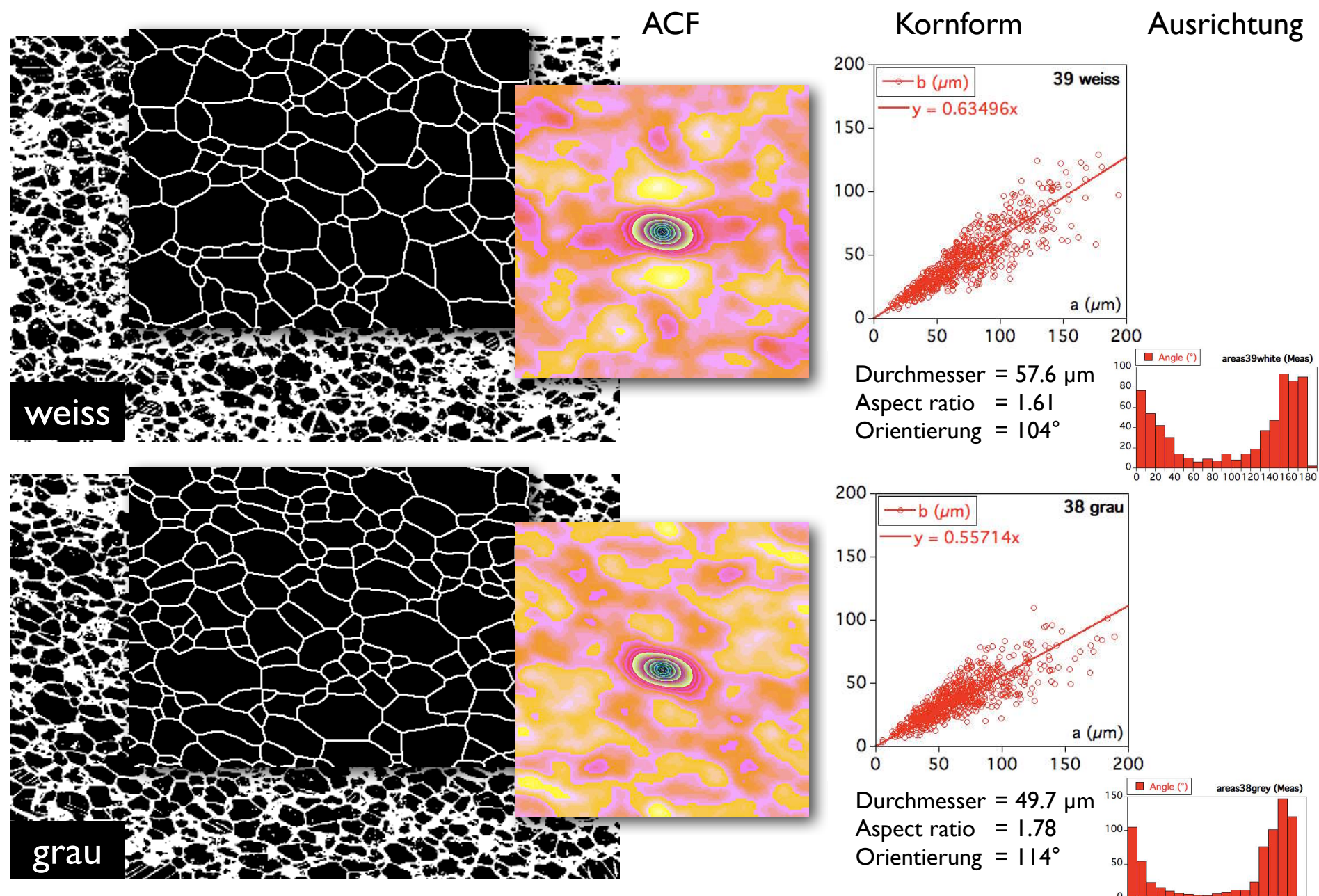

0 20 40 60 80 100 120 140 160 180

#### Semesterfahrplan

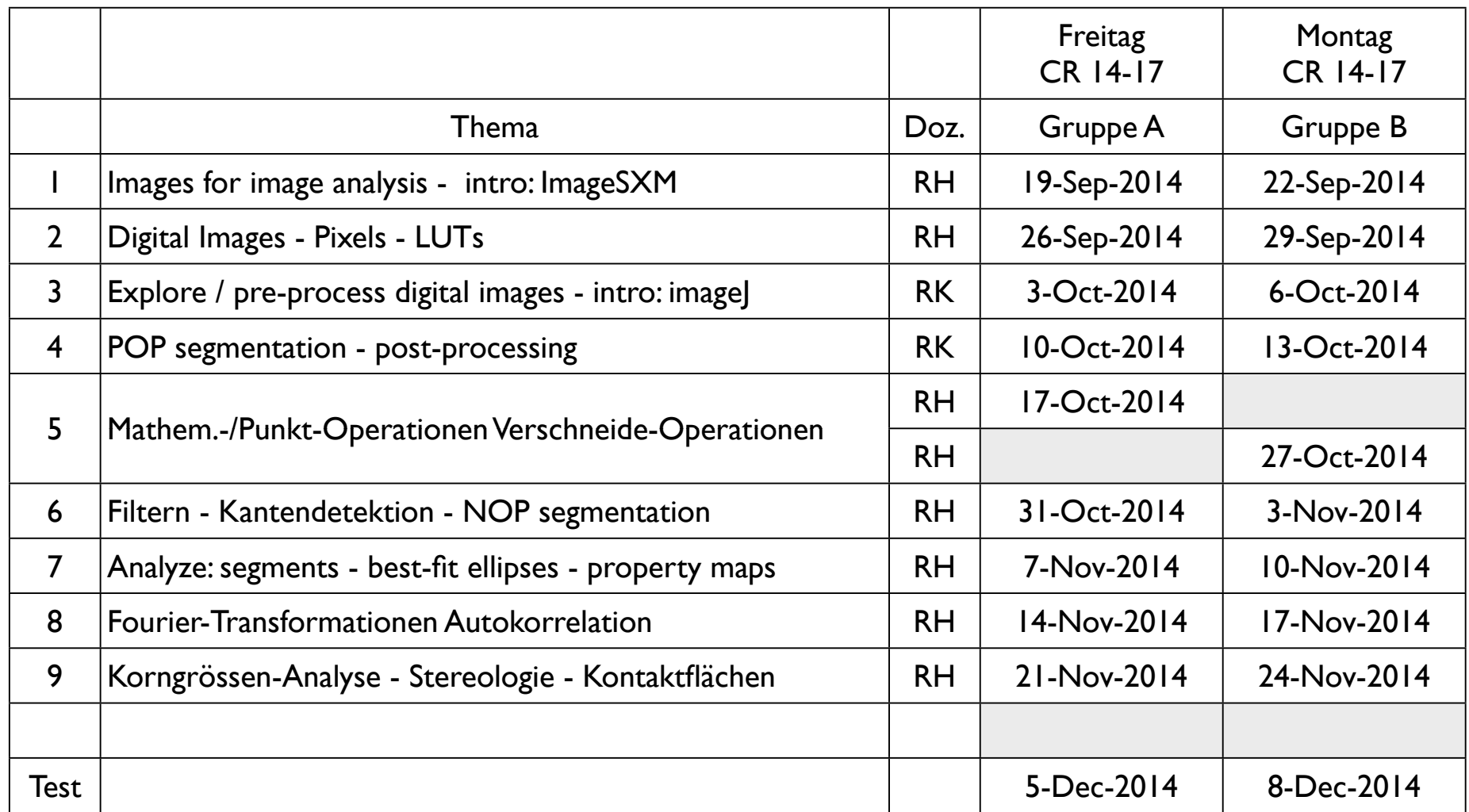

pro Nachmittag: 1. Teil: Vorlesung (Einführung in das Thema) - 2. Teil: Übungen Besprechung der Übungen am Anfang der nächsten Vorlesung Bilder

#### was ist ein Bild ?

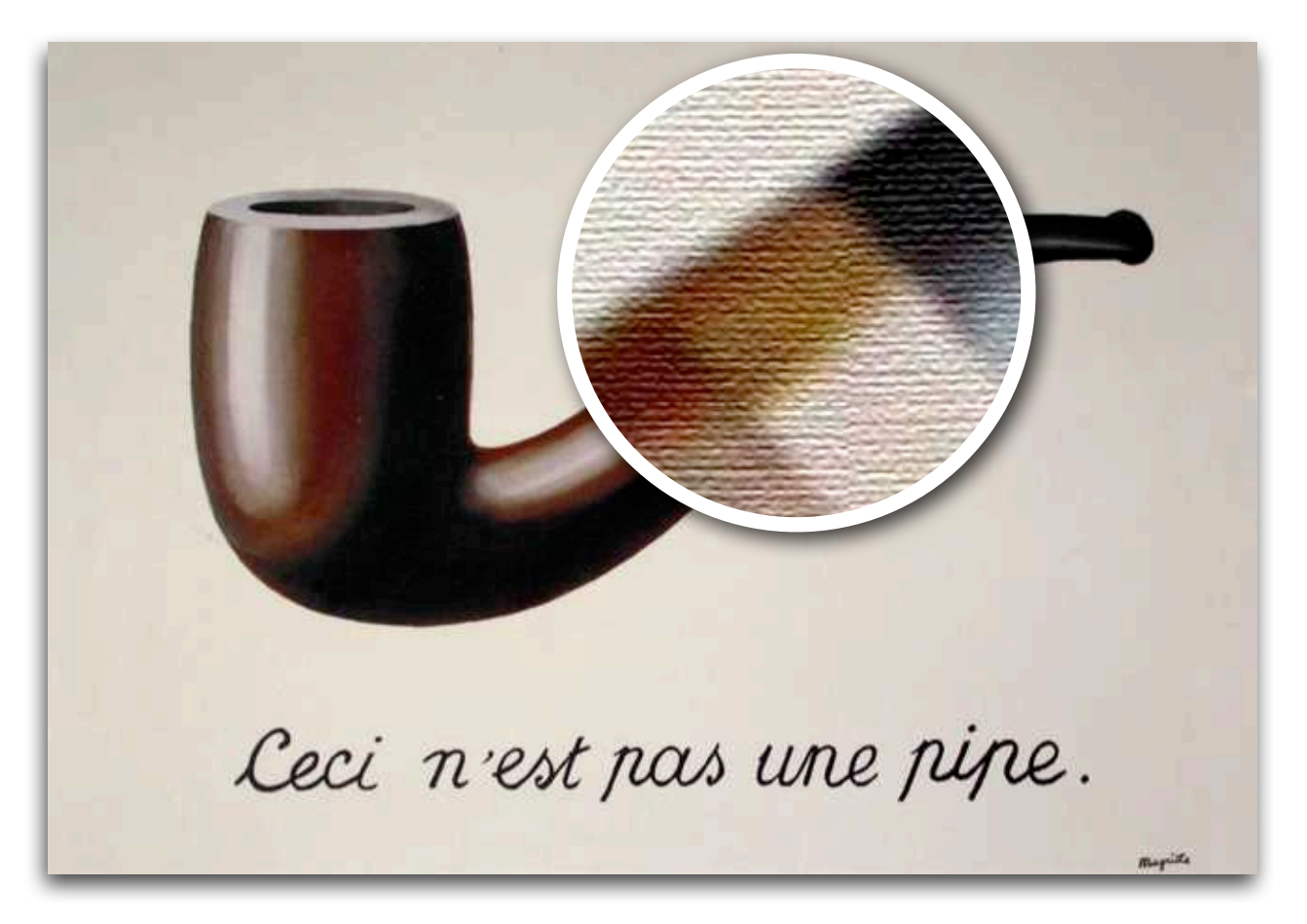

René Magritte: La trahison des images (1928–1929)

#### was sehen wir ? - nicht das Bild !

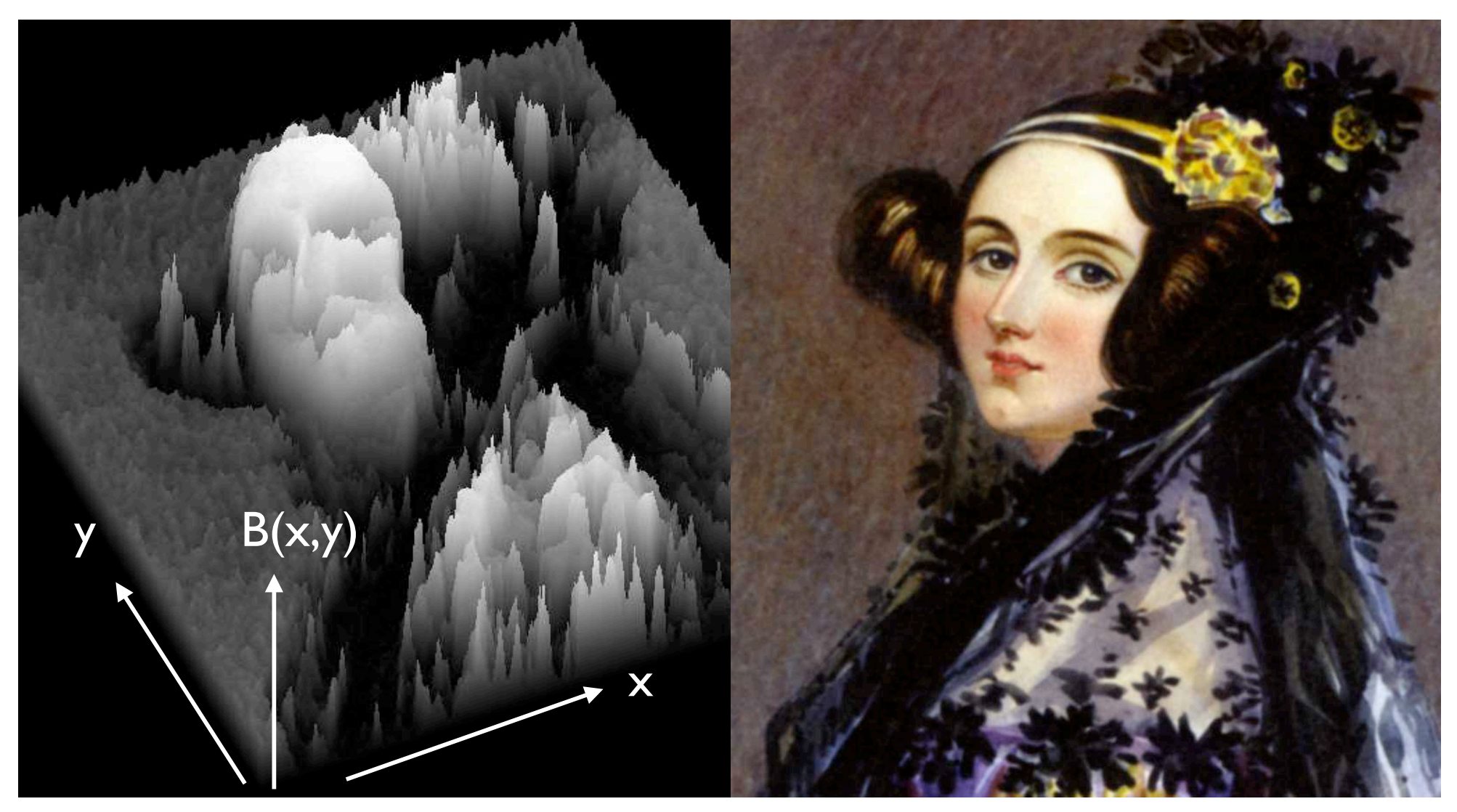

ein Bild als Helligkeitsverteilung B(x,y)... Augusta Ada King, Countess of Lovelace (10 December 1815 - 27 November 1852) !!

### vom Objekt zum Bild

....

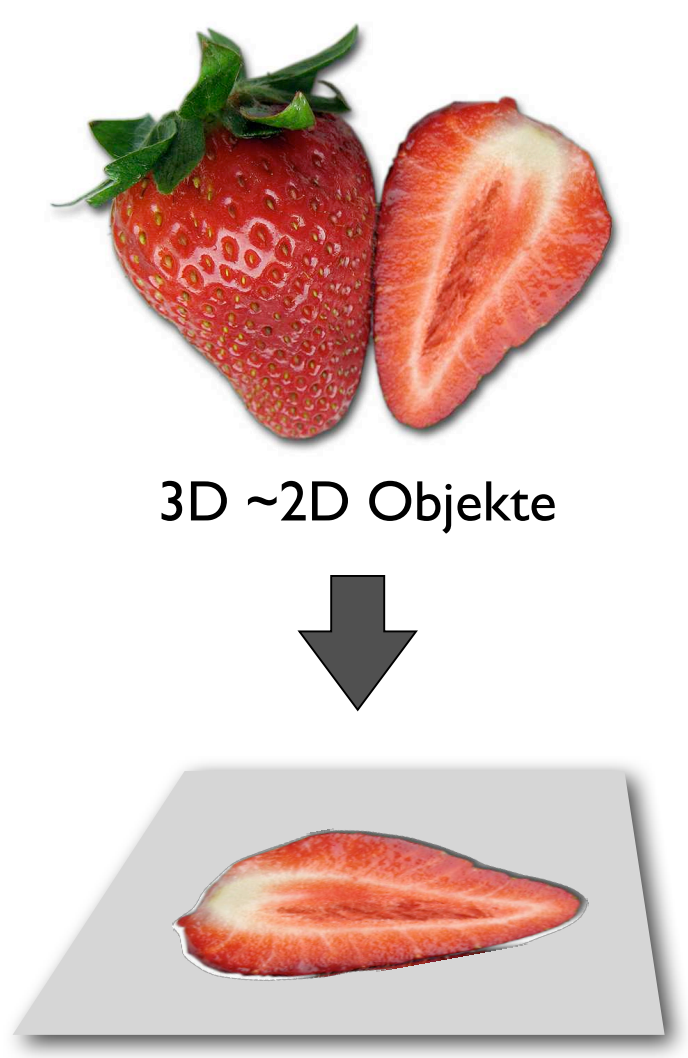

2D Bild

#### Geräte / Verfahren / Quellen:

Photographische (Digital-) Kamera Flachbettscanner (Auflicht / Durchlicht) Dia Scanner (Dünnschliffe) Lichtmikroskop (Polarisation) Elektronenmikroskop (TEM) Rasterelektronenmikroskop (SEM / SE, BSE) Mikrosonde (element mapping) Kathodolumineszenz (LM, SEM) Satelliten (Remote Sensing) Digitale Geländemodelle (Geodaten) Tomographie (Röntgen-, seismische, nanoCT) Publikationen / Bilddatenbanken

#### Aufschluss- und Makrophotographie

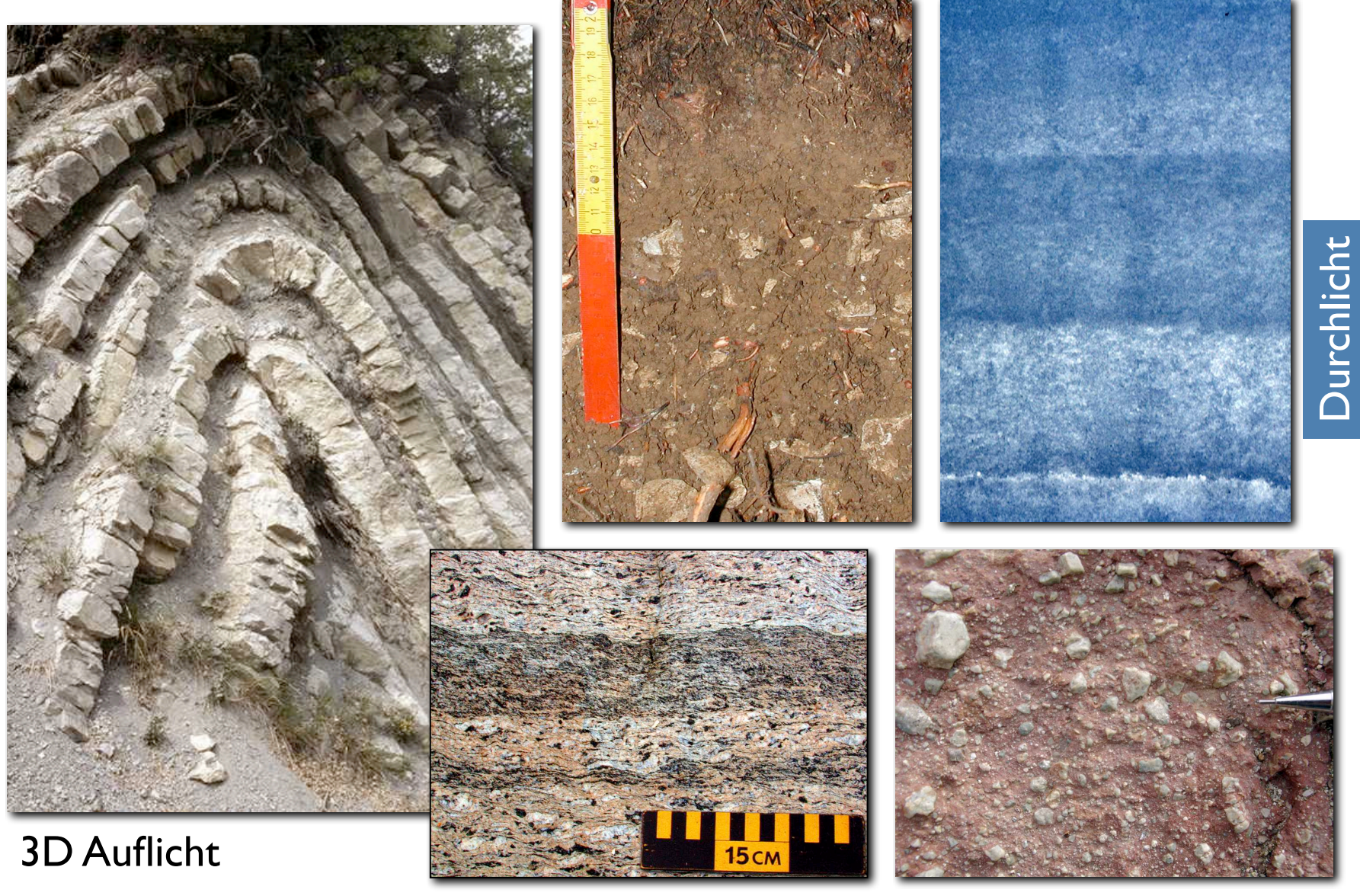

~2D Auflicht

#### Flachbettscanner

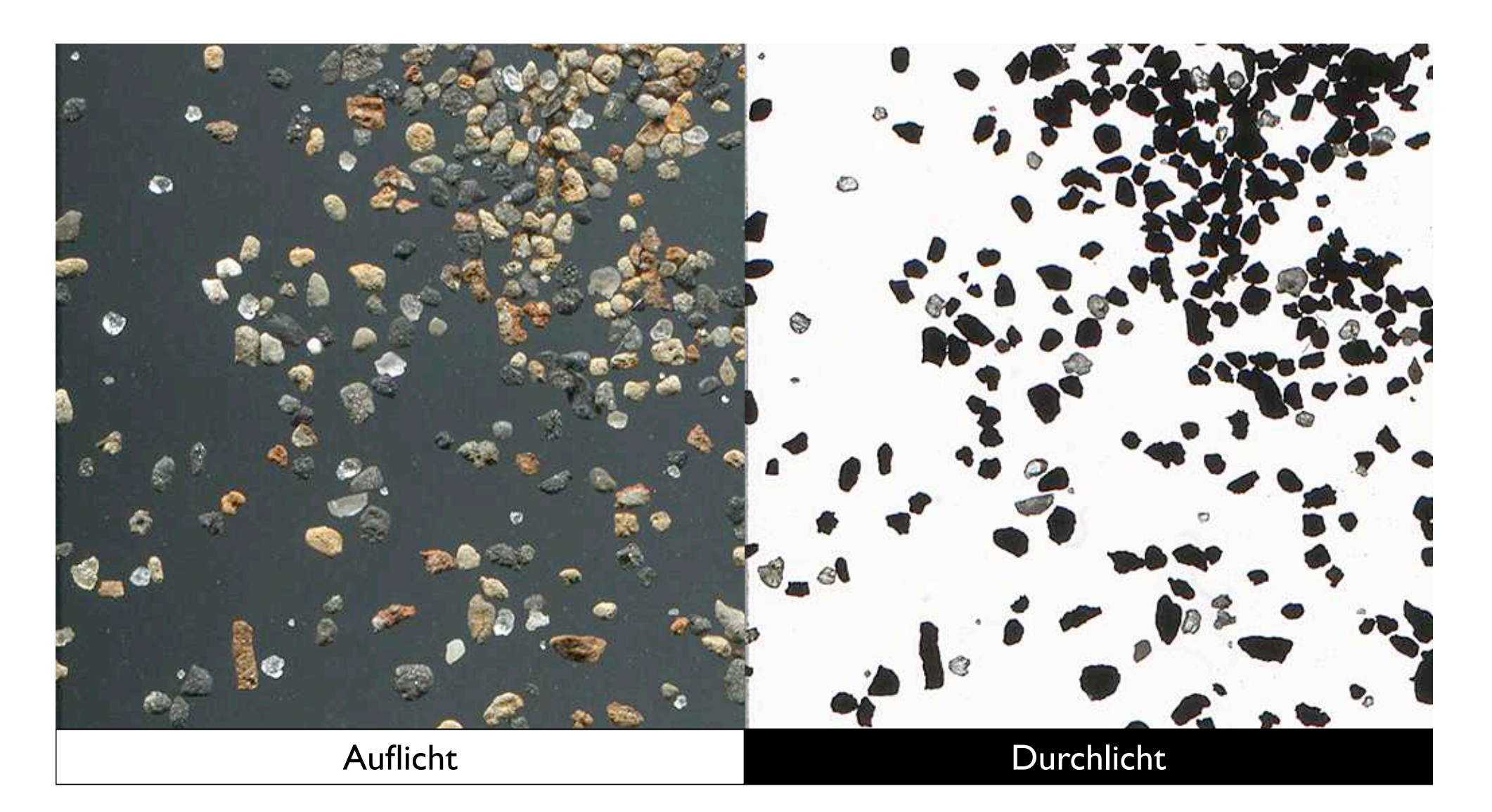

#### Dünnschliffe im Dia Scanner

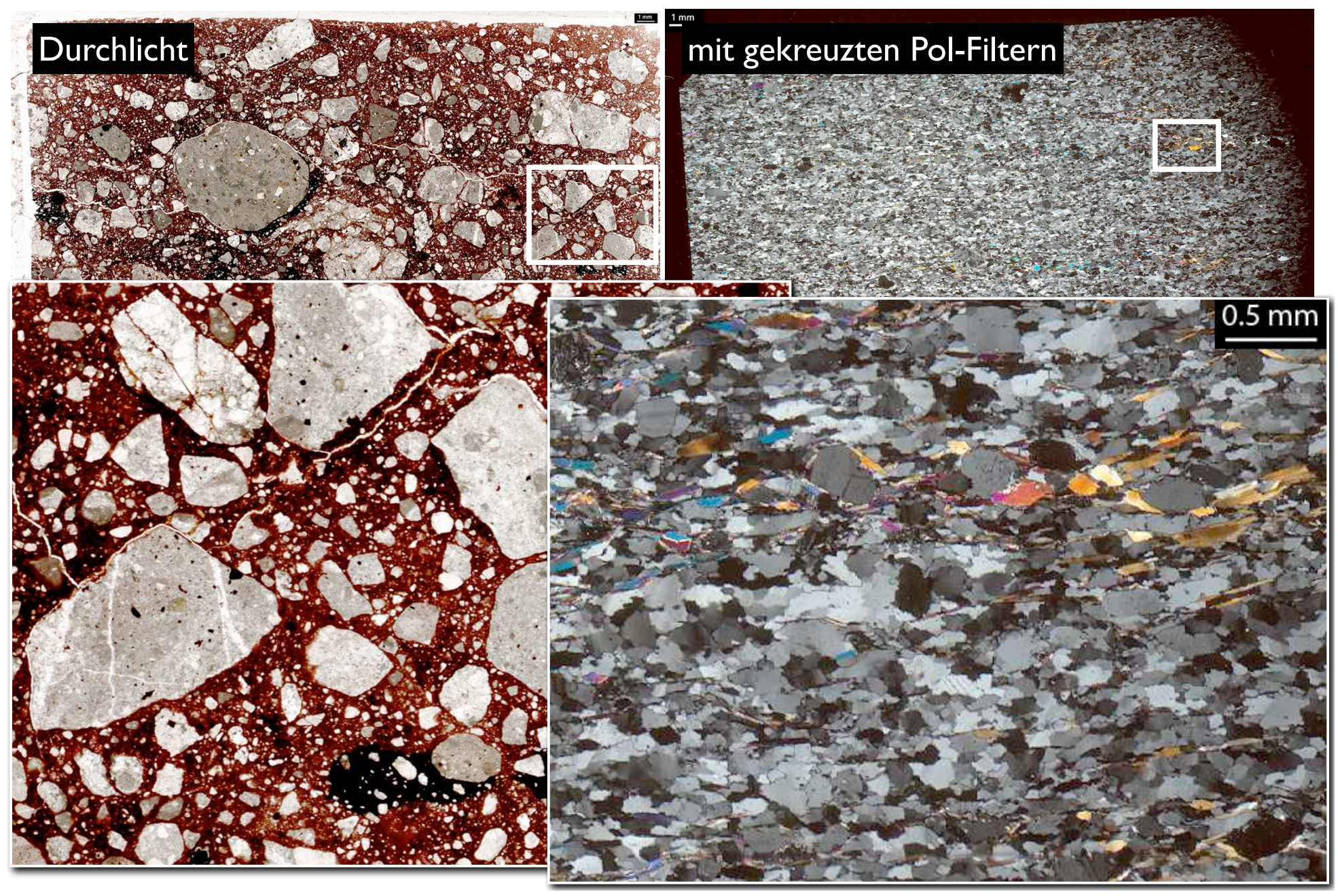

#### Polarisationsmikroskopie

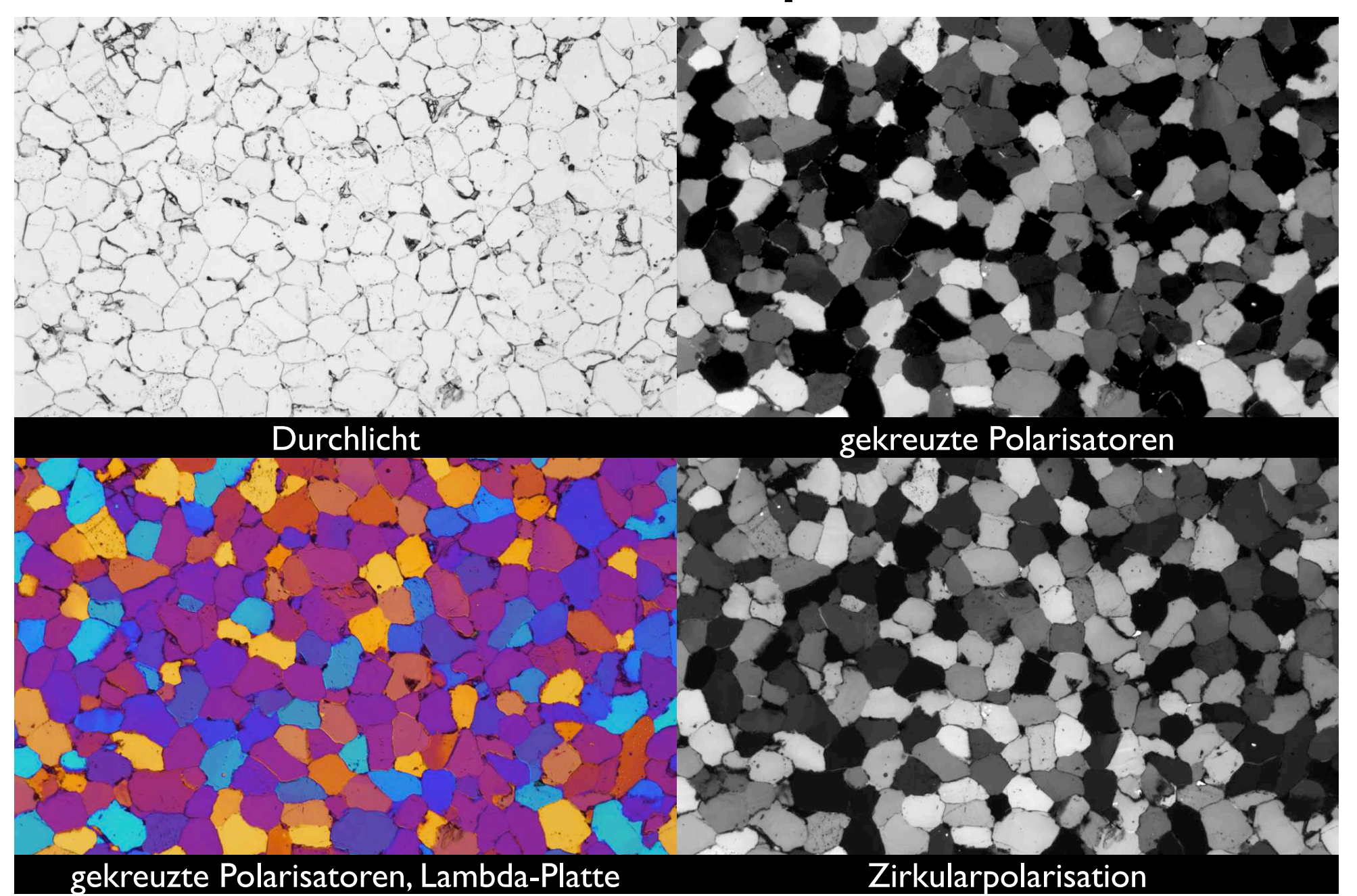

#### Polarisationsmikroskopie

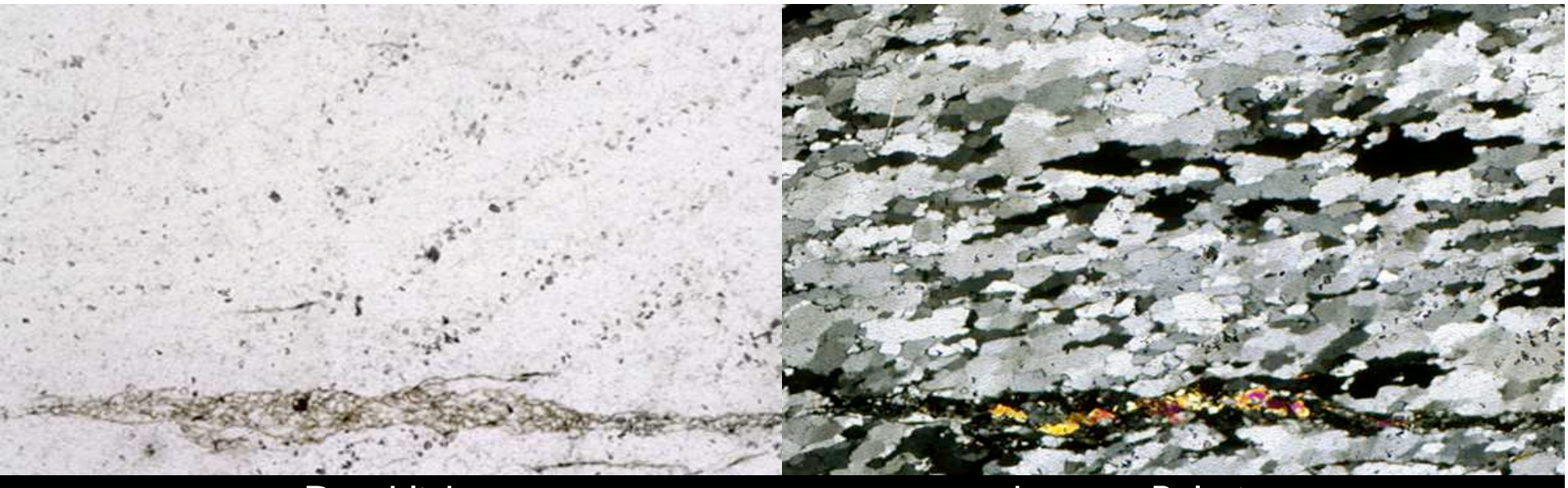

Durchlicht gekreuzte Polarisatoren

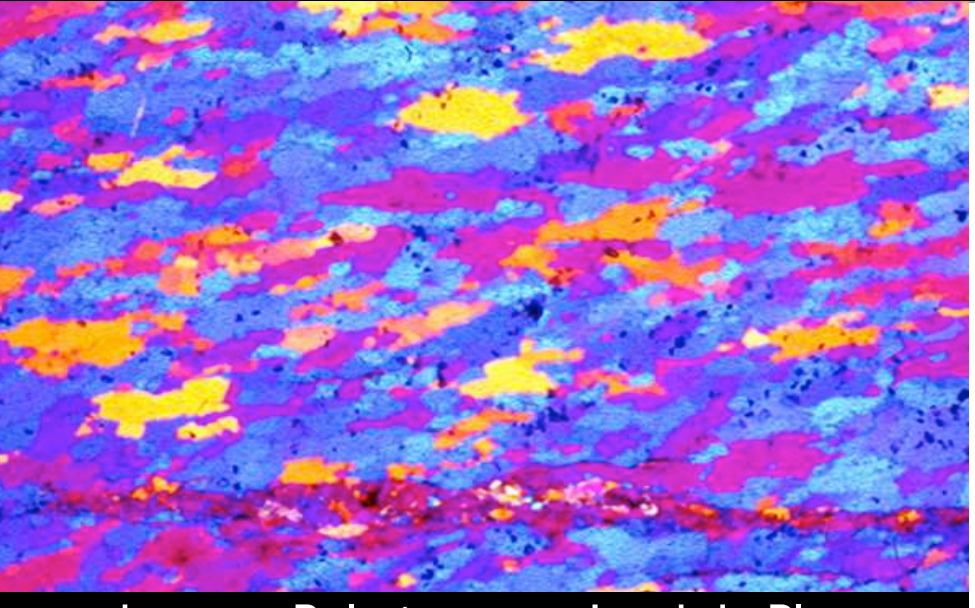

gekreuzte Polarisatoren, Lambda-Platte

#### Mikroskopie LM, SEM / BSE

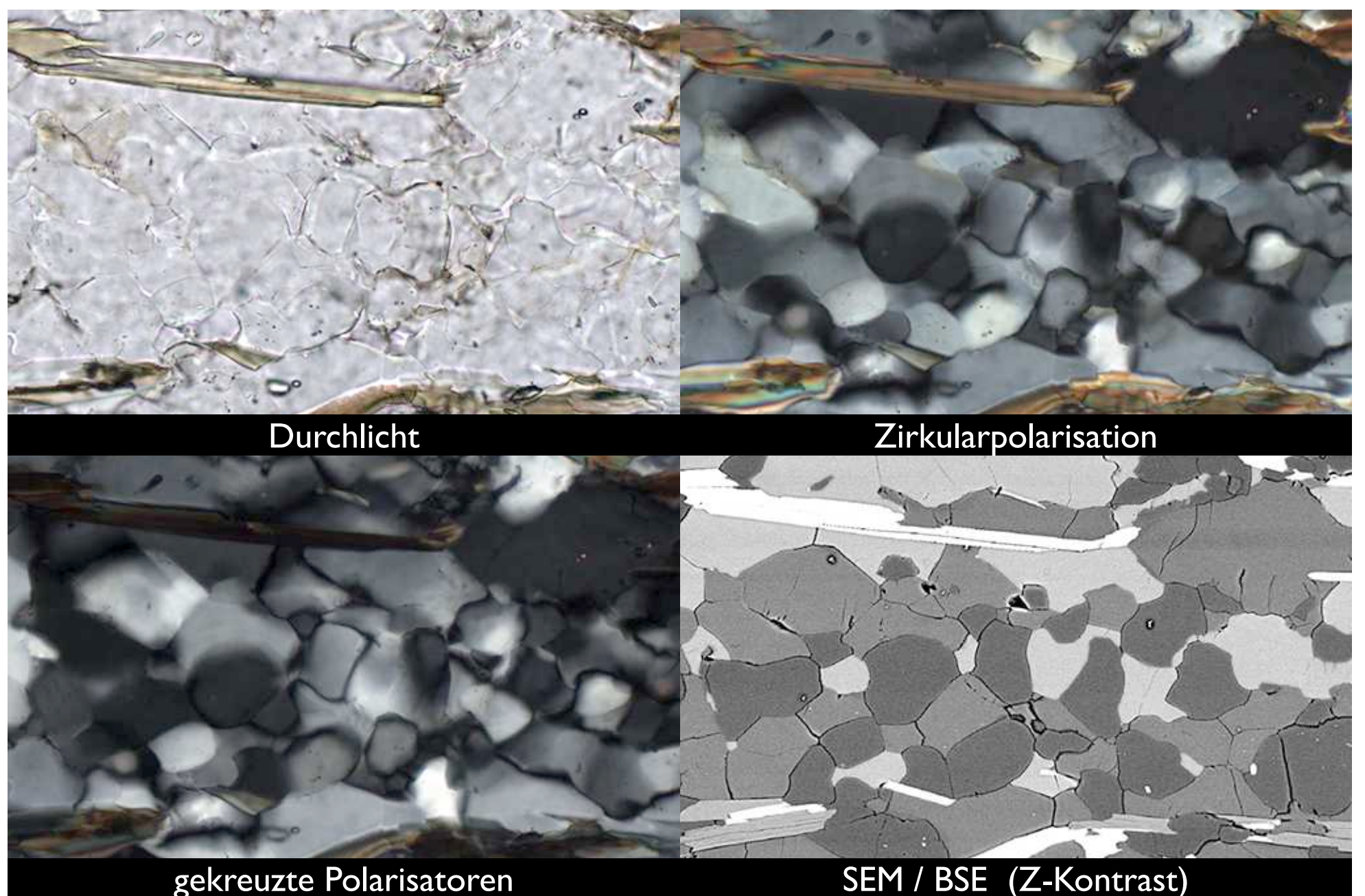

#### Element Verteilungsbilder

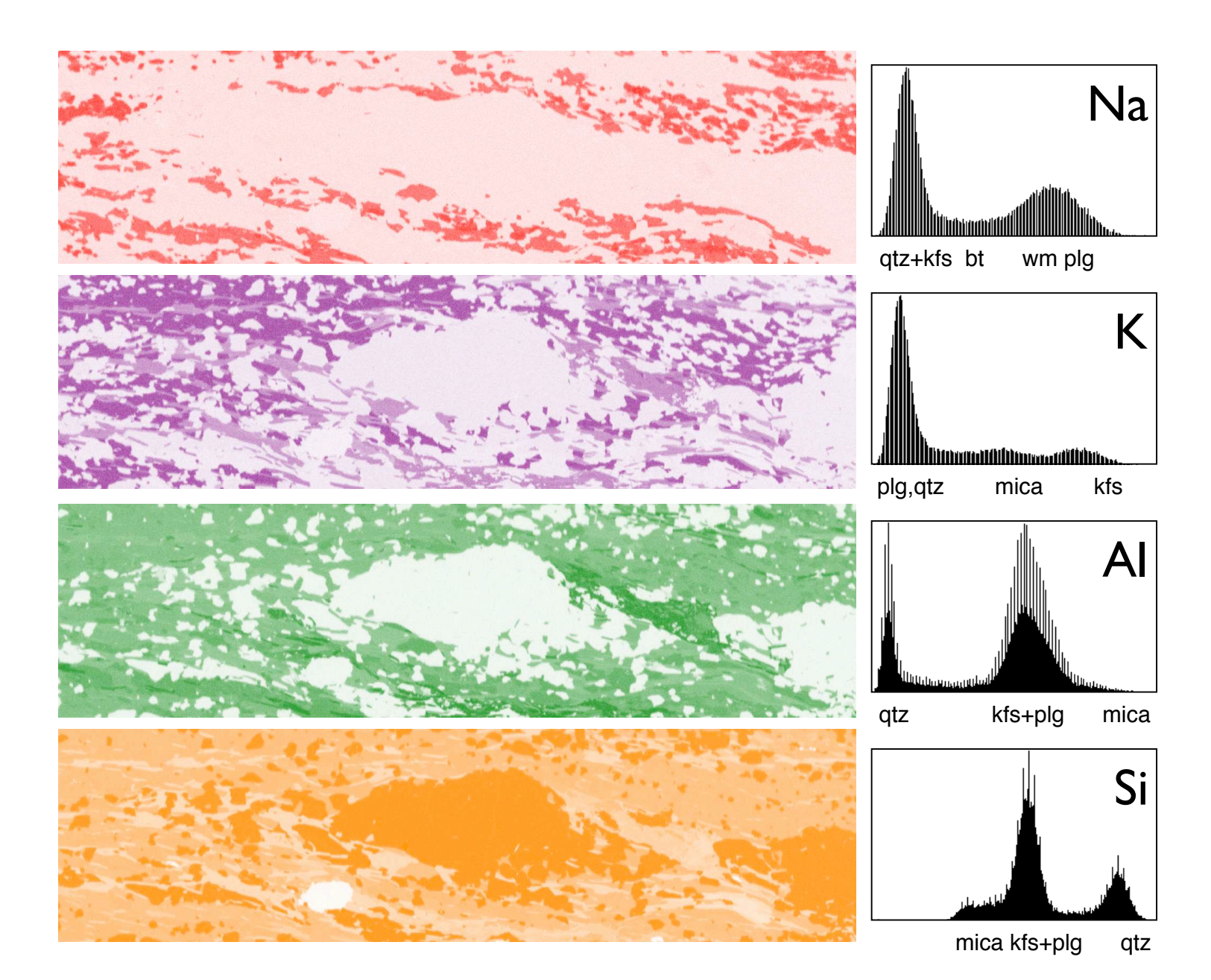

EDX Energiedispersive Analyse

Konzentration  $dunkel = hoch$  $h$ ell  $=$  tief

#### Kathodolumineszenz

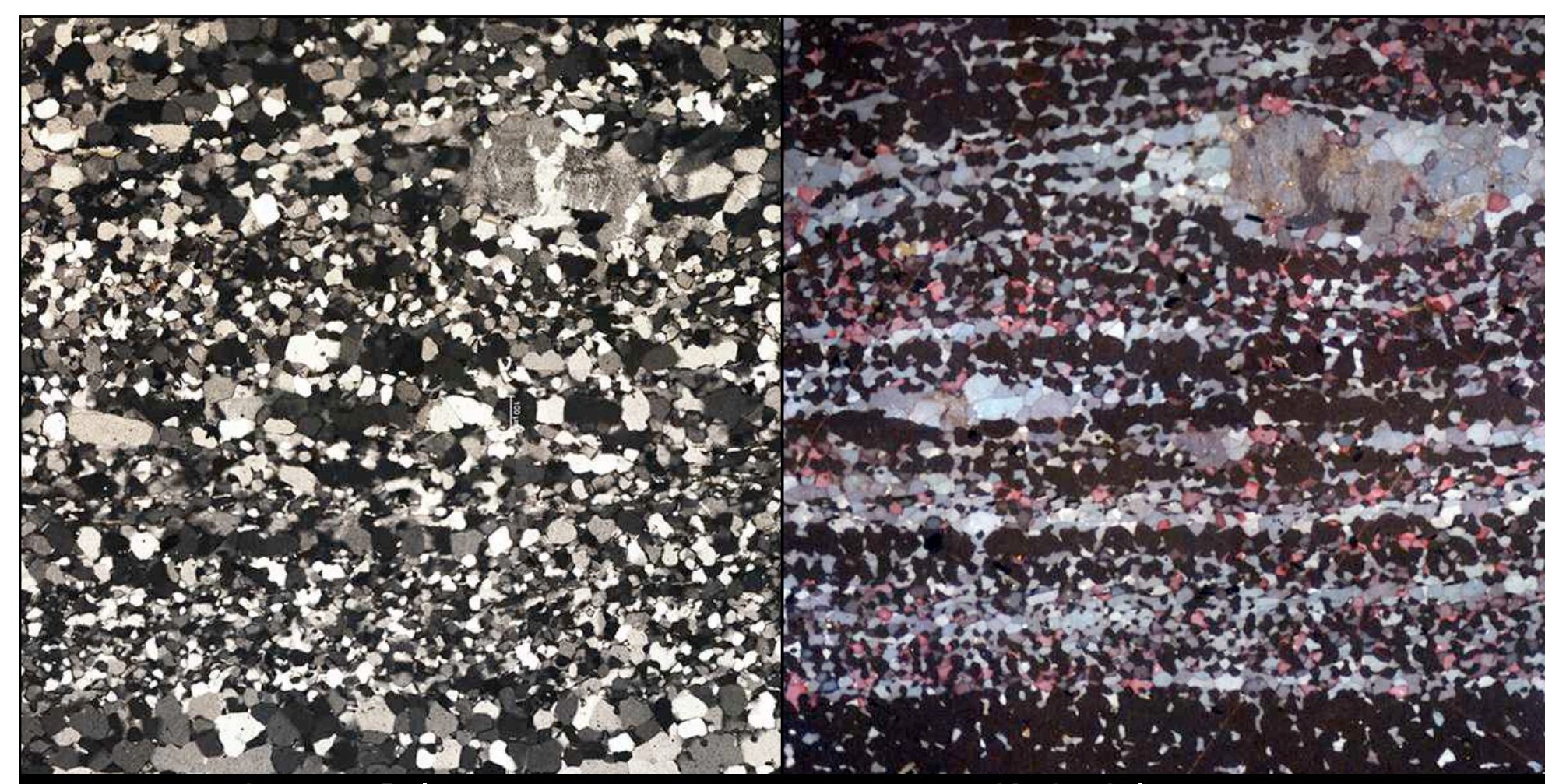

gekreuzte Polarisatoren Kathodolumineszenz

schwarz  $=$  Quarz bläulich = Kalifeldspat  $rot =$  Plagioklas

#### Google Earth

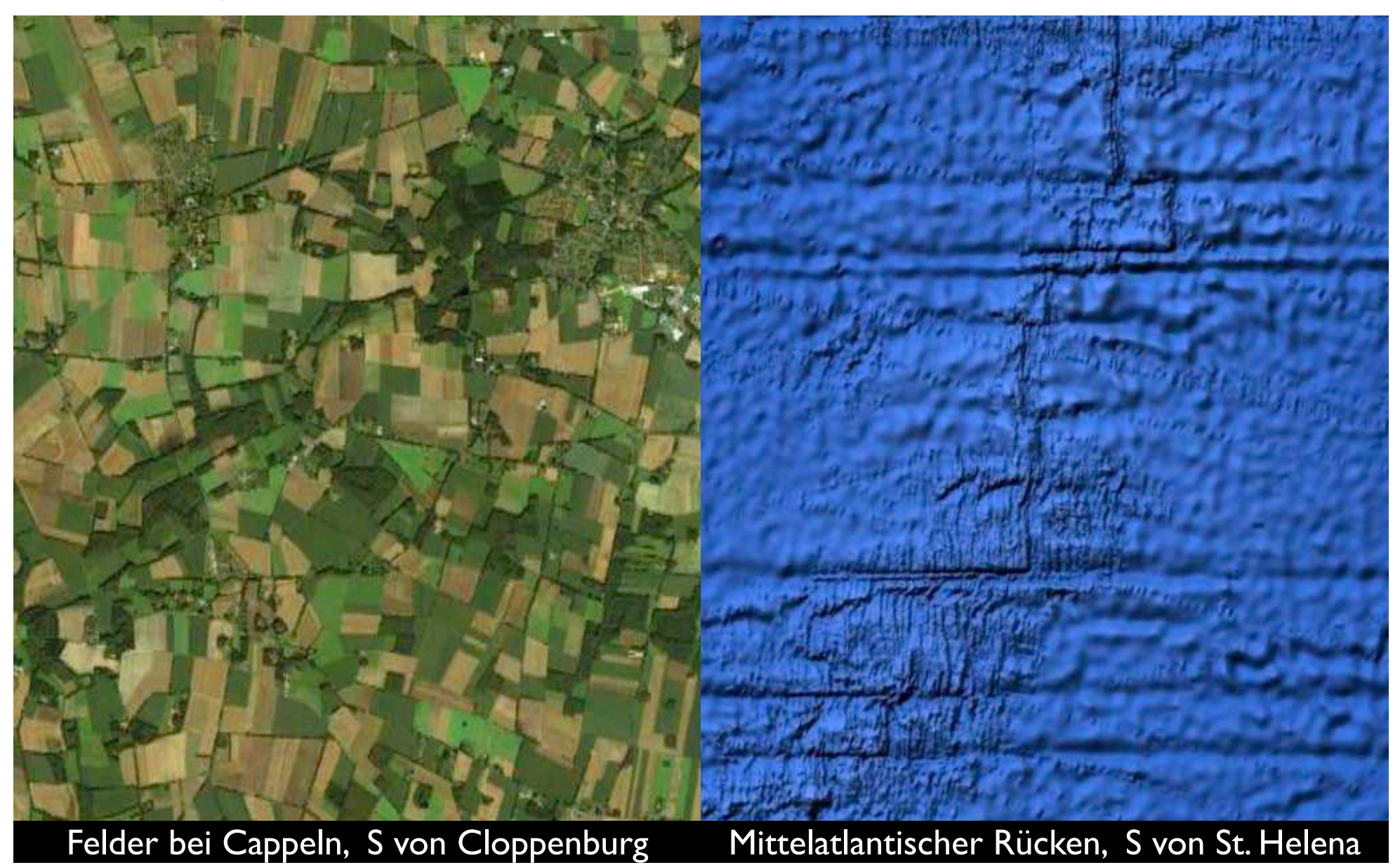

#### digital elevation model

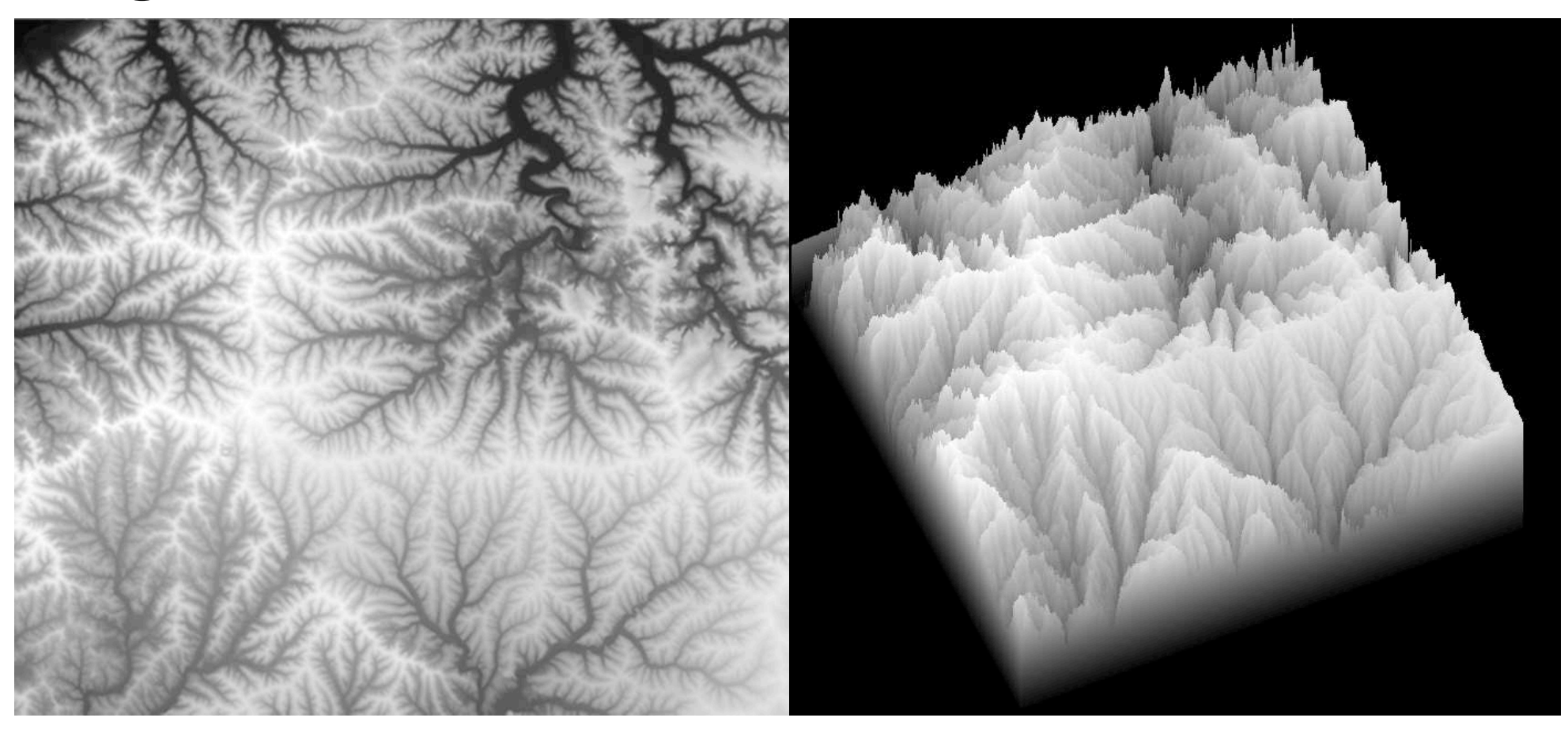

Northeast corner of Grant County, Wisconsin, DEM by Sam Batzli Space Science and engineering Center, Univ. Wisconsin-Madison http://www.ssec.wisc.edu/news/articles/2702

#### digital elevation model

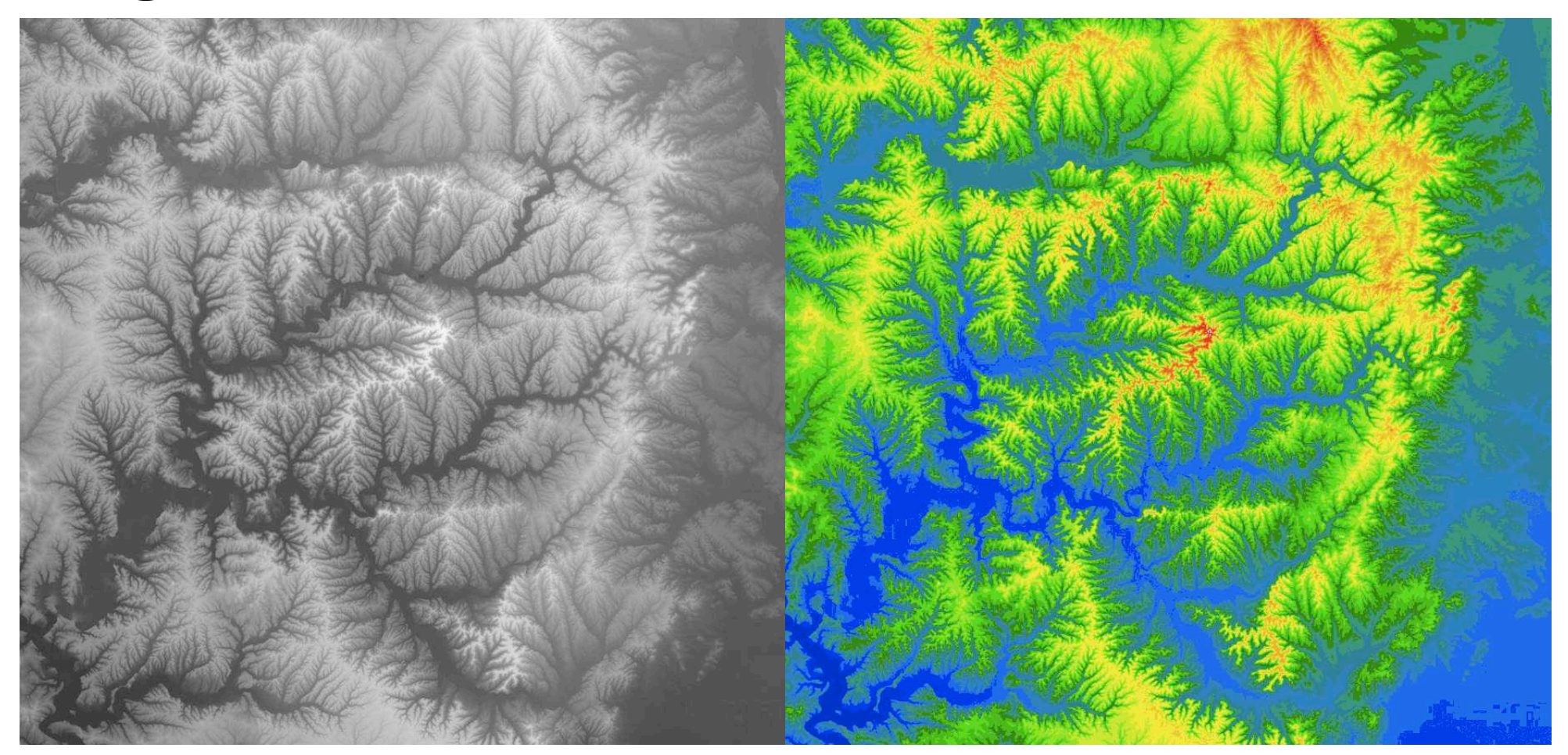

Digital Elevation Model (DEM) displaying parts of Monroe, Brown, Bartholomew, Lawrence, and Jackson Counties. Indiana GIS News, Indiana Geographic Information Council http://www.igic.org/news/index.php?itemid=500

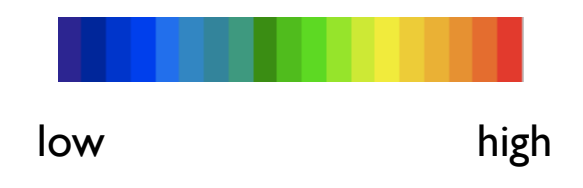

#### nano CT X-ray photon beam

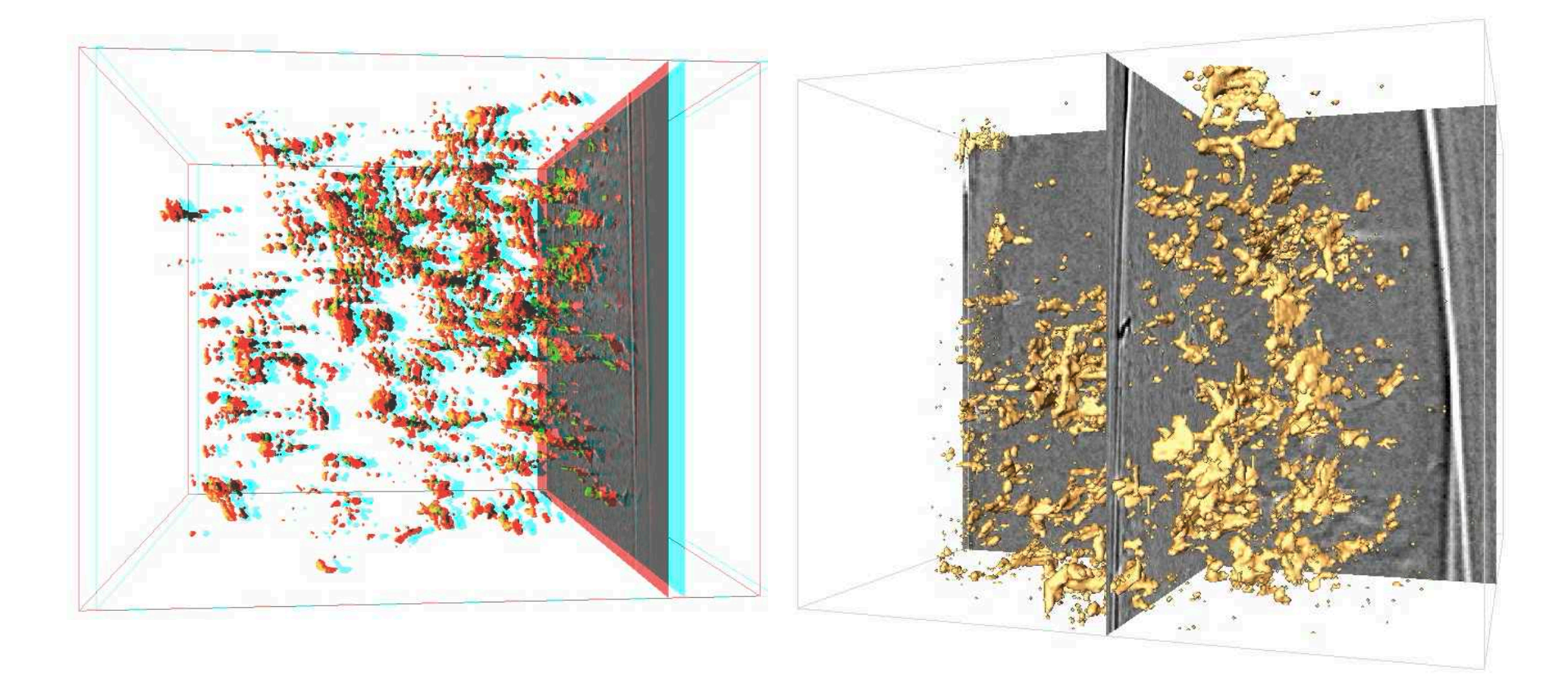

Porenraum in deformiertem Quarzpulver Advanced Photon Source Argonne National Laboratory (Illinois) APS electron accelerator

#### Publikation

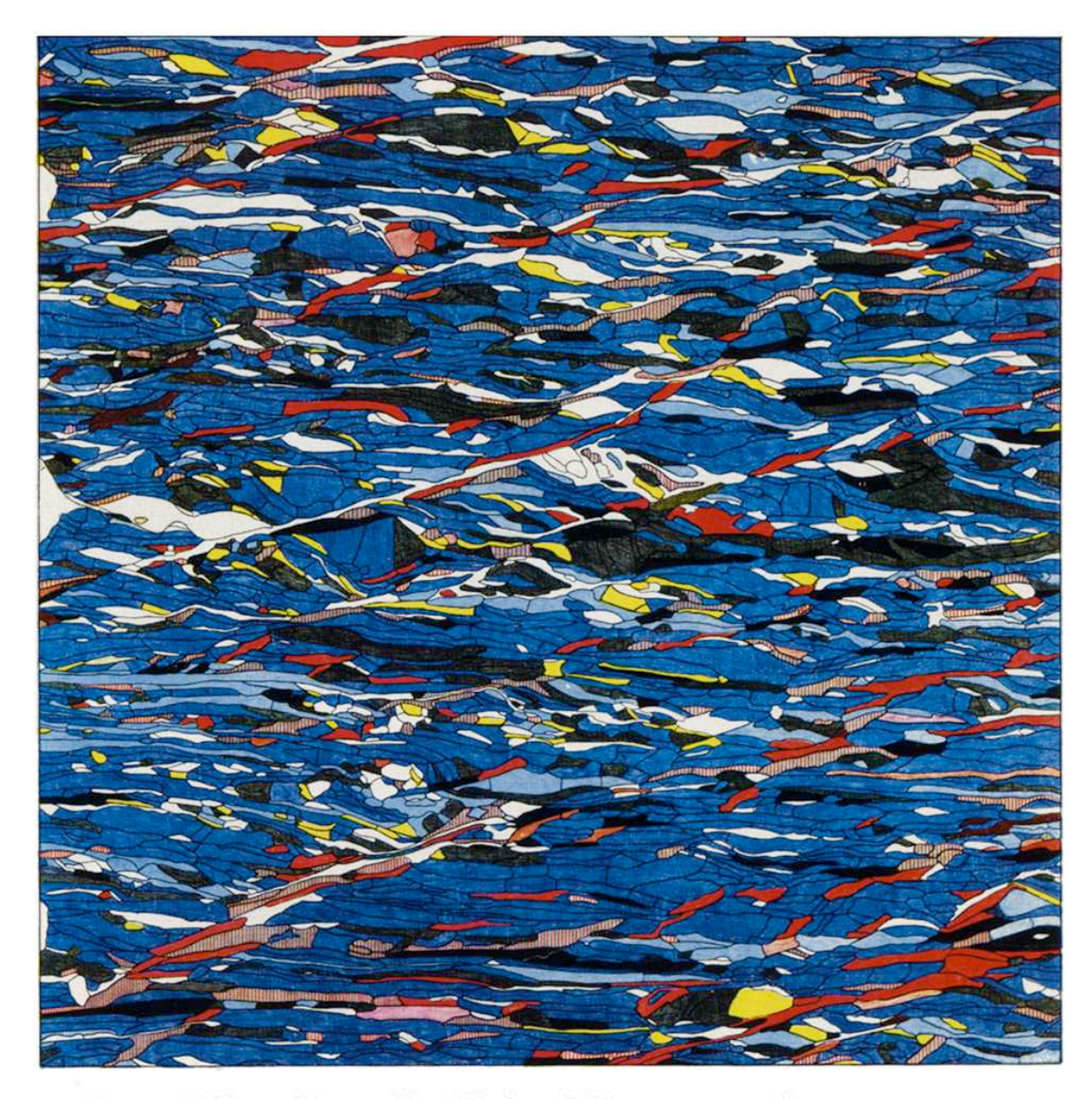

Achsenverteilungsanalyse (A.V.A.): c-Achsen Orientierungsbild

#### aus:

Bruno Sander, 1930. Gefügekunde der Gesteine. Springer, Wien.

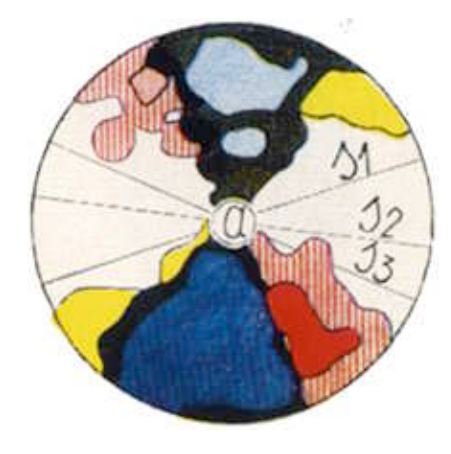

PLATE I.b. Quartzite, Raintal, Bozen; section  $\perp$  r a; 2493 quartz-axes;  $\times$  45 A.V.A. (Ramsauer)

# Software

# Image SXM (Pascal)

MacOSX - software used in workshop: http://www.liv.ac.uk/~sdb/ImageSXM/

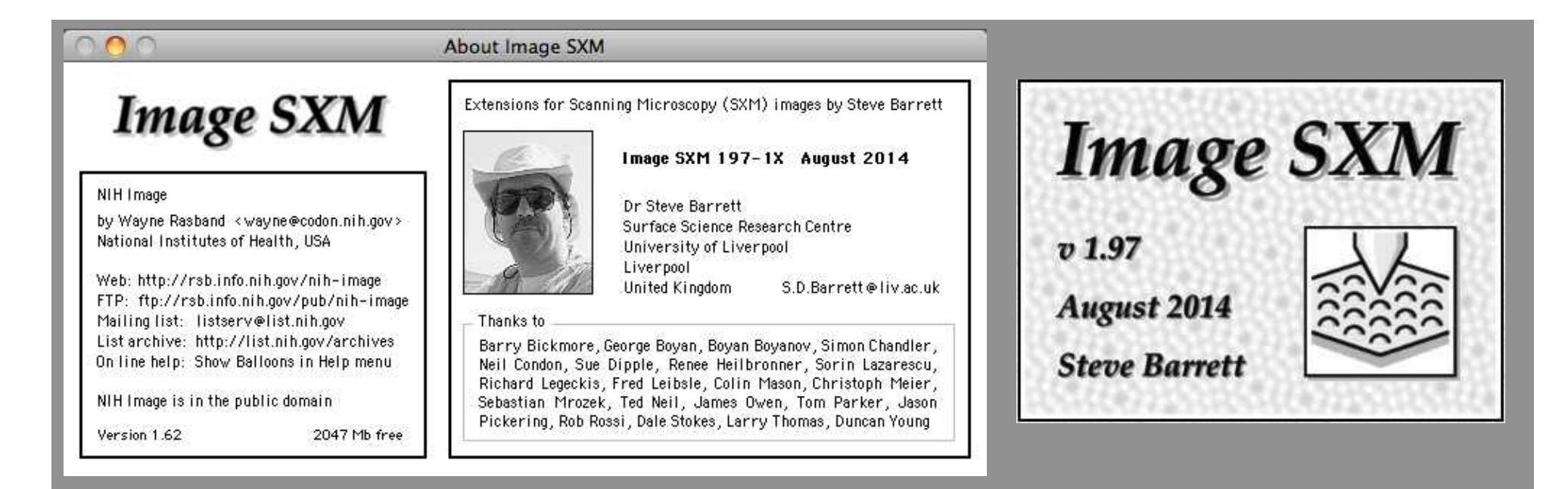

Image SXM is a version of the public domain image analysis software NIH Image that has been extended to handle the loading, display and analysis of scanning microscope images. Image SXM supports SAM, SCM, SEM, SFM, SLM, SNOM, SPM and STM images

Image SXM windows

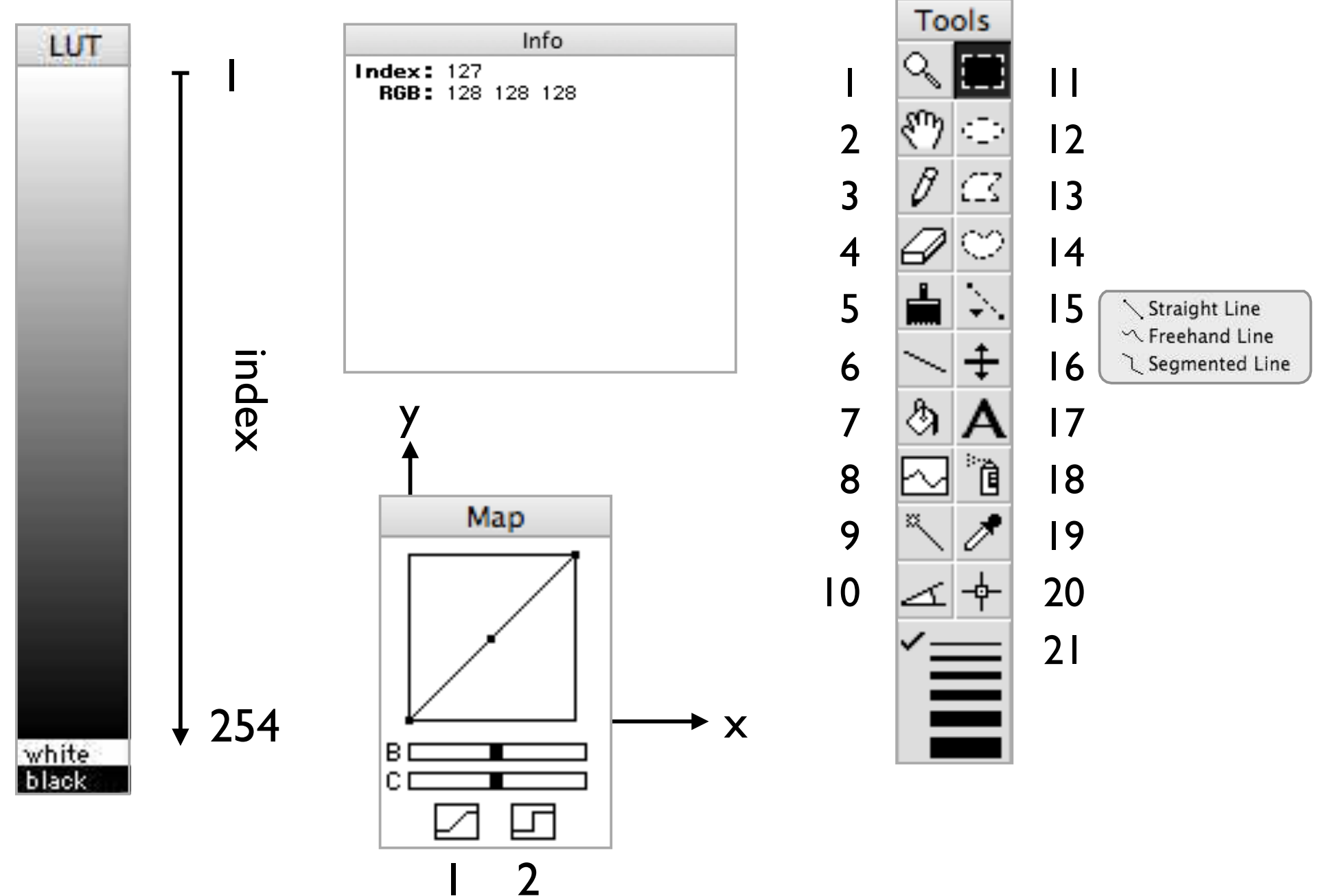

### Tools

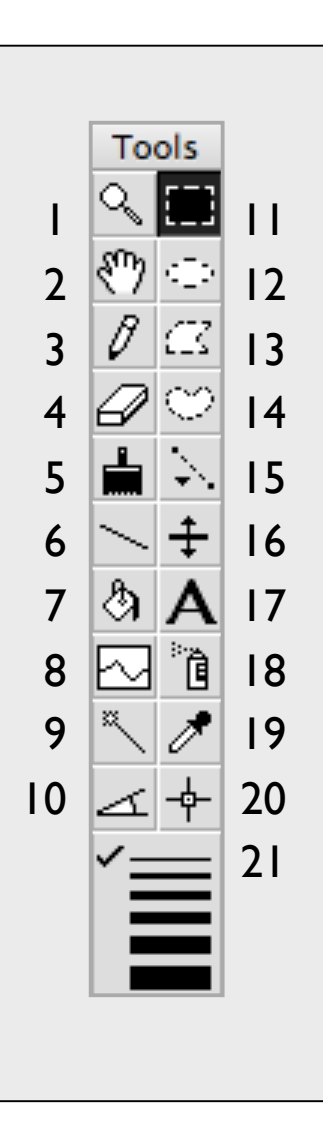

- **Magnifying Glass**
- 2 Scrolling Tool (Grabber) 12 Oval Selection Tool
- 3 Pencil
- 4 Eraser
	- 5 Paint Brush
- 6 Line Drawing
- 7 Paint Bucket Tool
- 8 Density Profile Tool
- 9 Automatic Outlining
	- (Wand) Tool
- 10 Angle Tool
- 11 Rectangular Selection Tool
	-
- 13 Polygonal Selection Tool
- 14 Freehand Selection Tool
- 15 Line Selection Tools
- 16 LUT Tool
- 17 Text Tool
- 18 Spray Can
- 19 Eyedropper
- 20 Cross Hair Tool
- 21 Line and frame widths

#### Preferences & options

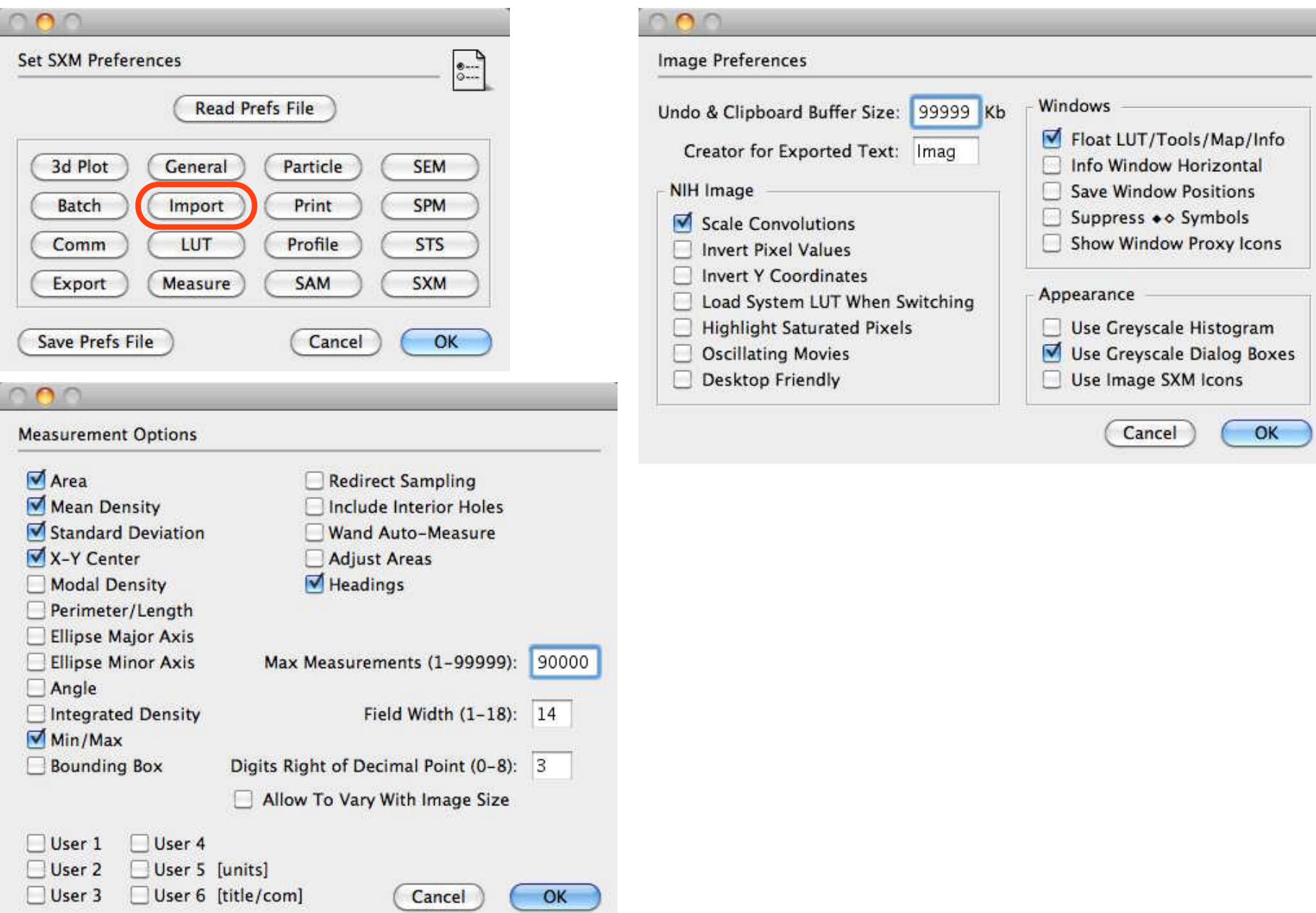

#### Image info

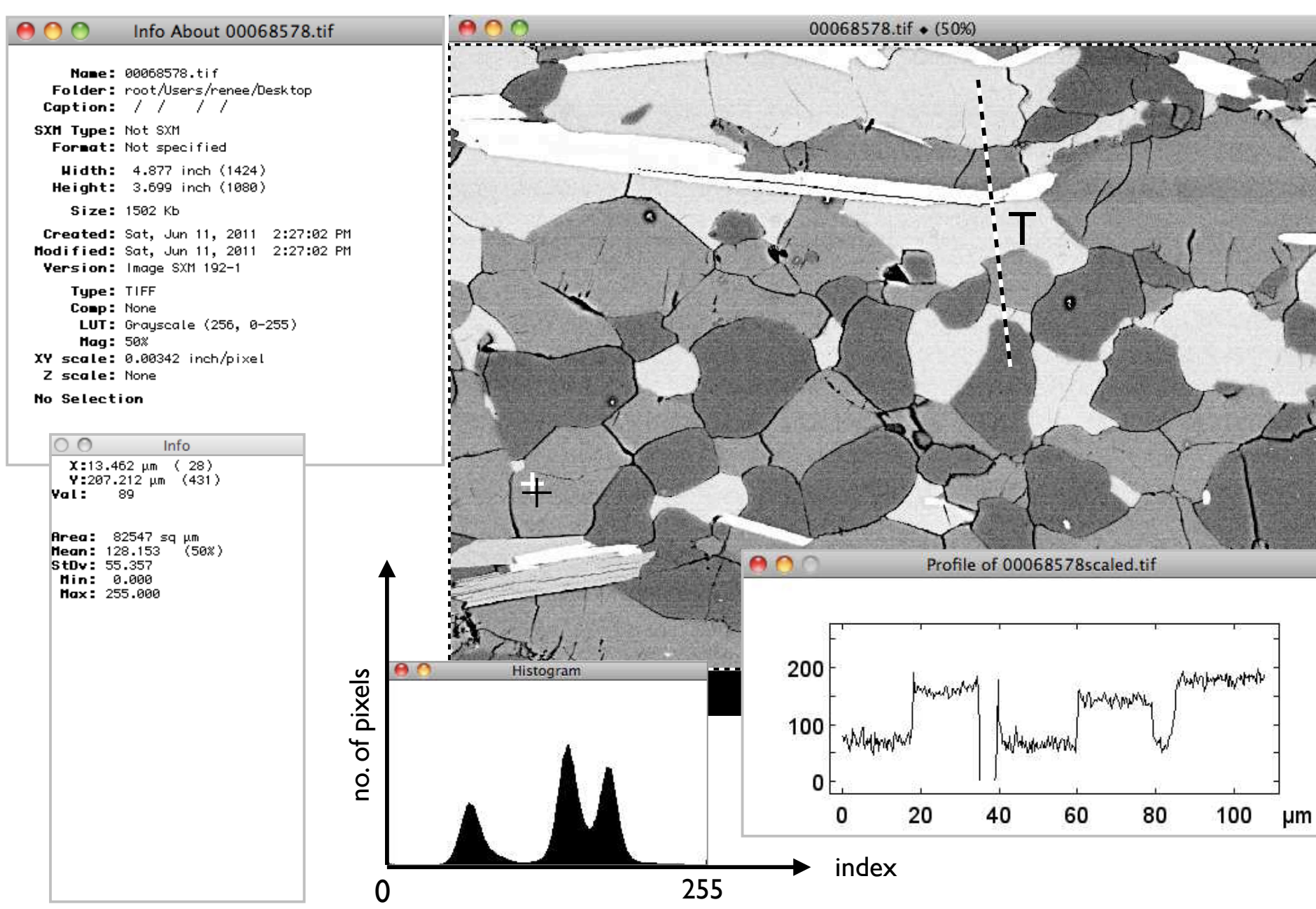

# Scaling

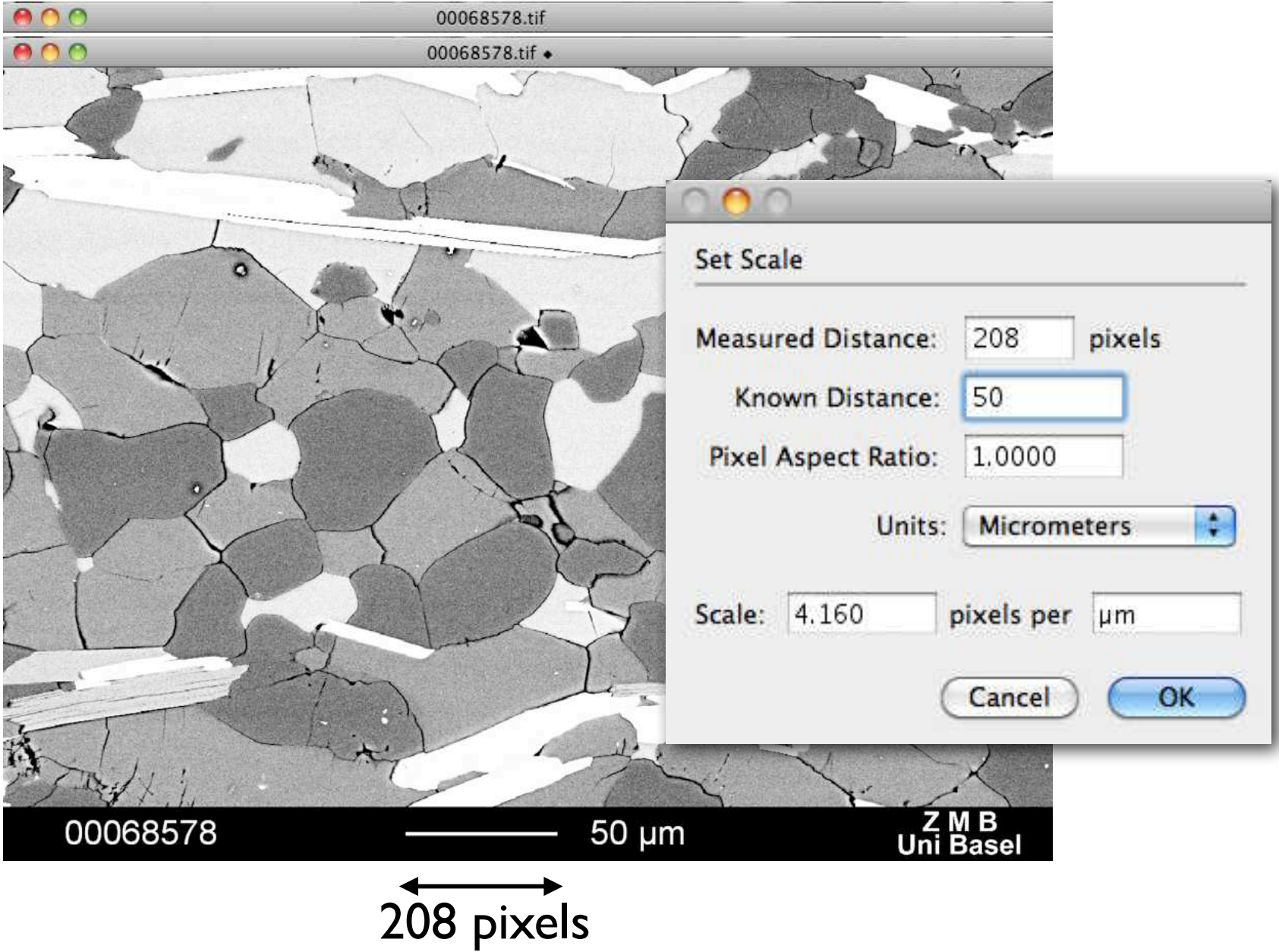

### Calibrating

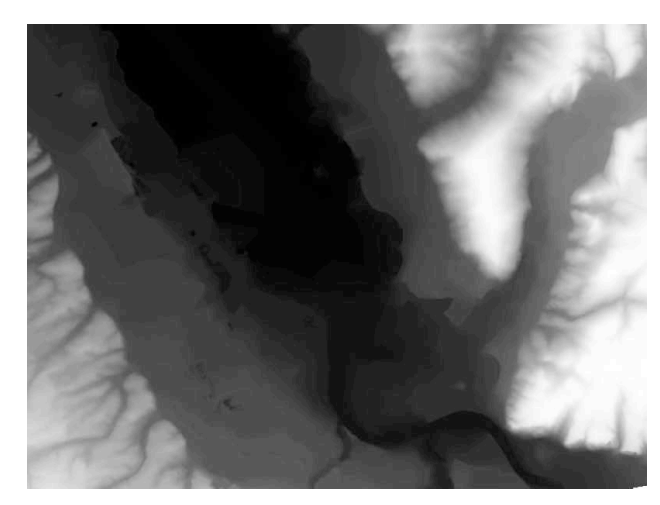

elevation as grey value

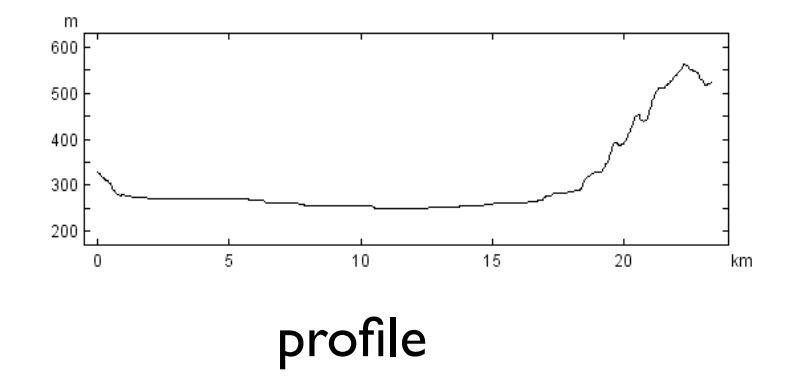

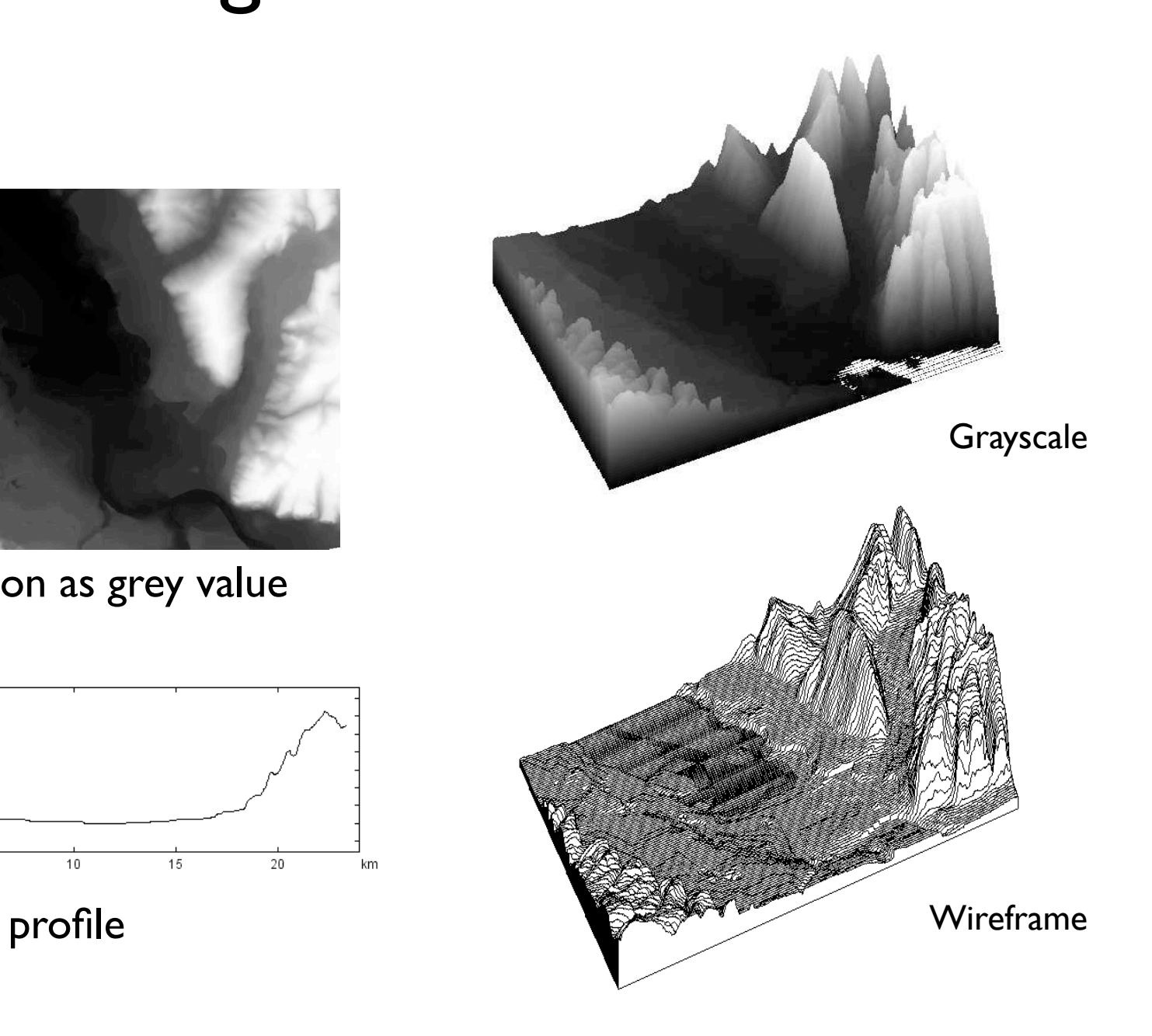

### Calibrating

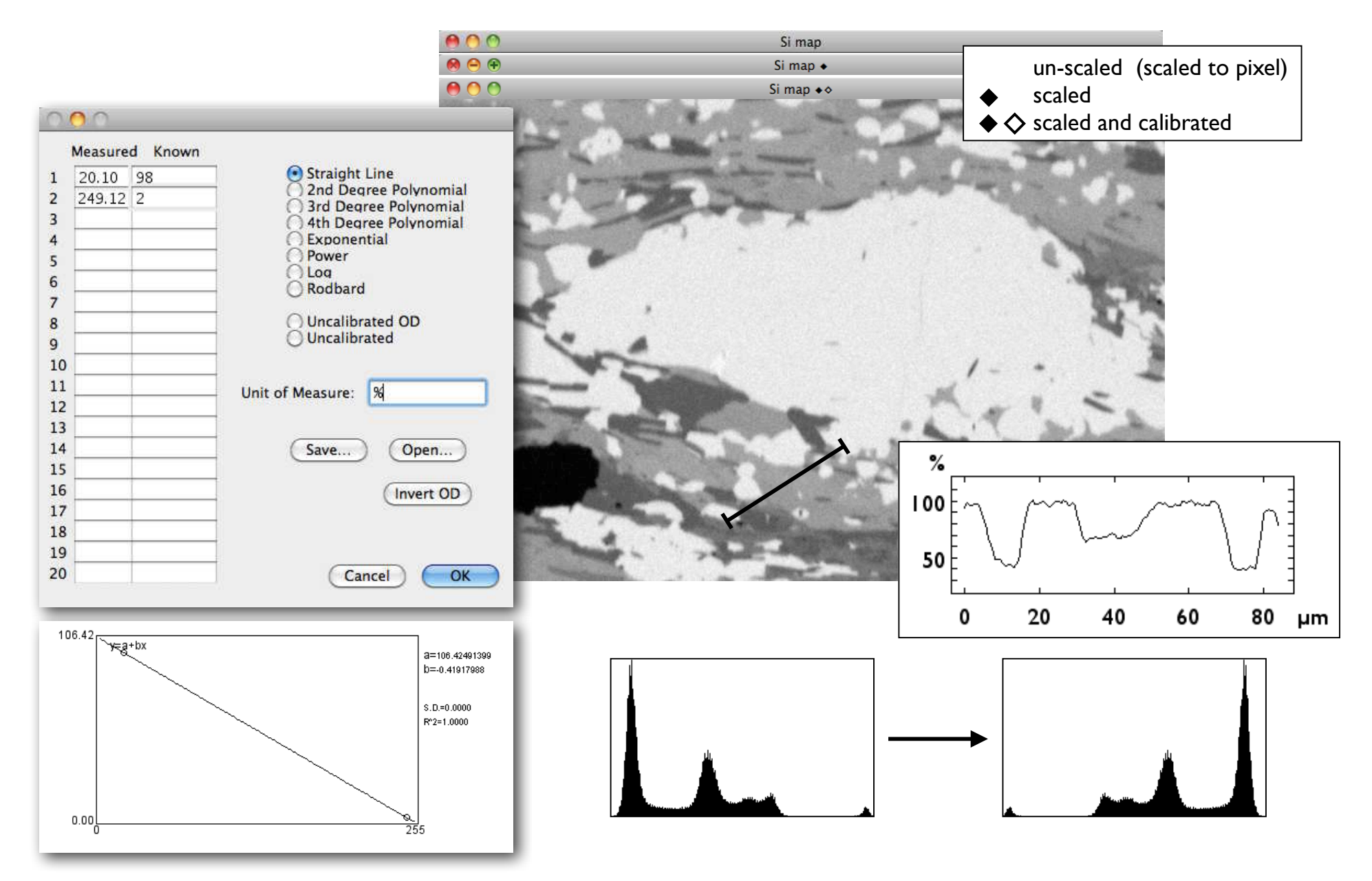

### Visualization of image topography

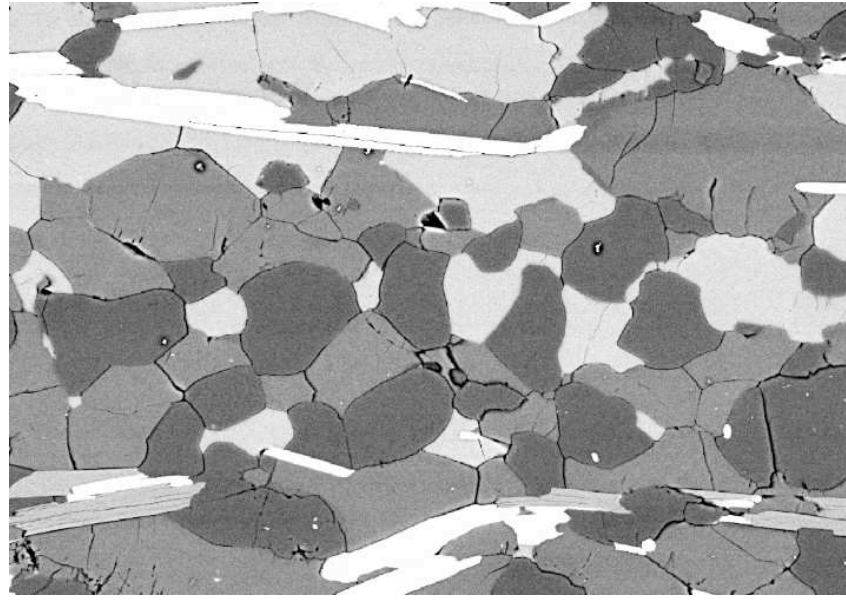

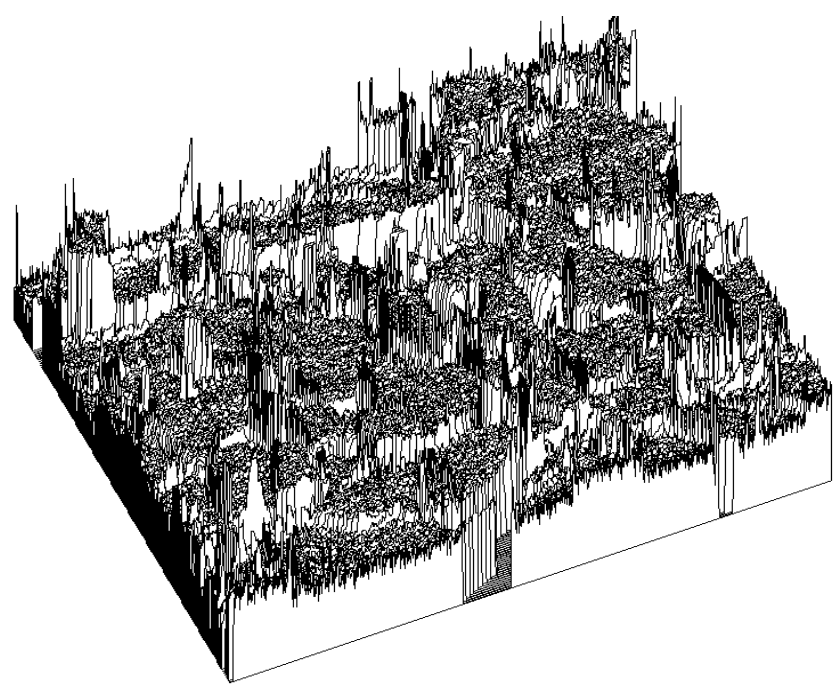

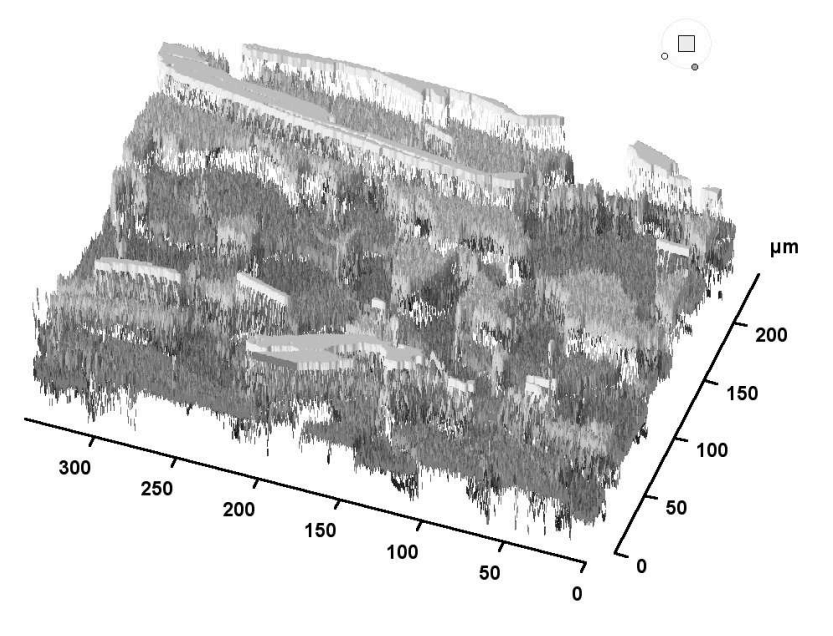

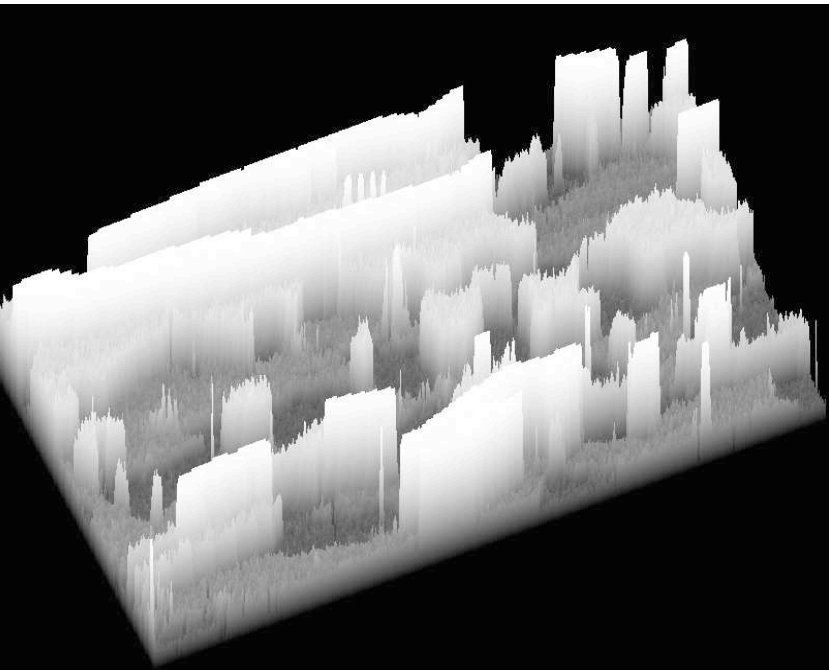

### Making a grey scale

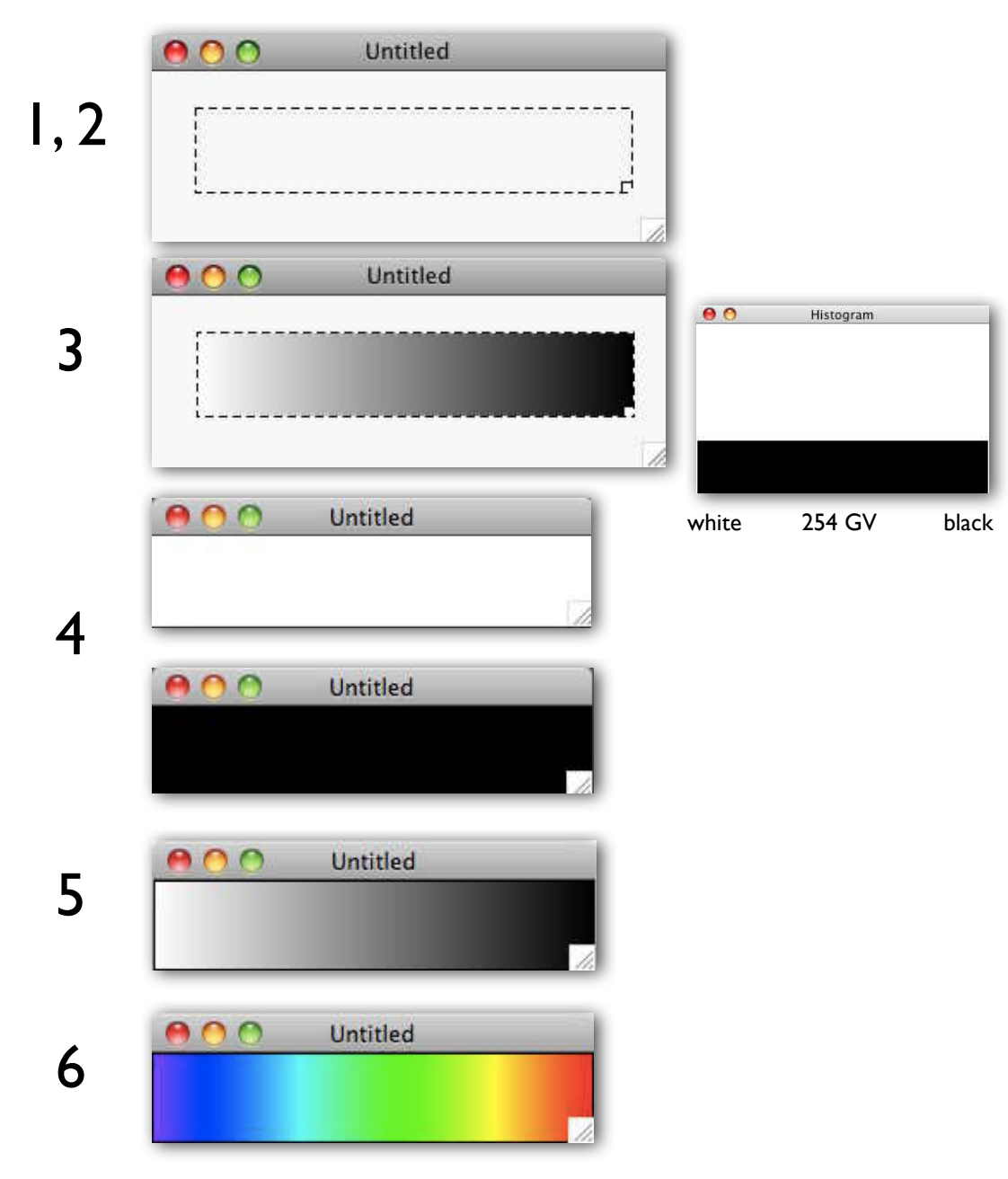

- 1. make new file using 'New' command (⌘N) in File menu;
- 2. select region of interest (ROI), size 254· 50;
- 3. create grayscale using 'Draw Scale' command in Edit menu;
- 4. optional for boundary: make new file of 256 · 52, fill black for black boundary, leave white for white boundary;
- 5. paste grayscale into new file
- 6. paste grayscale into image (element map from Figure 3.18) or propagate LUT from image to grayscale.

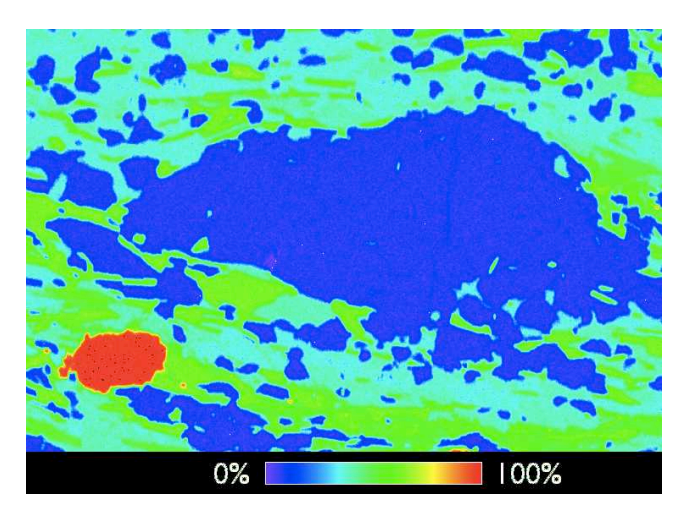

### Making a scale bar

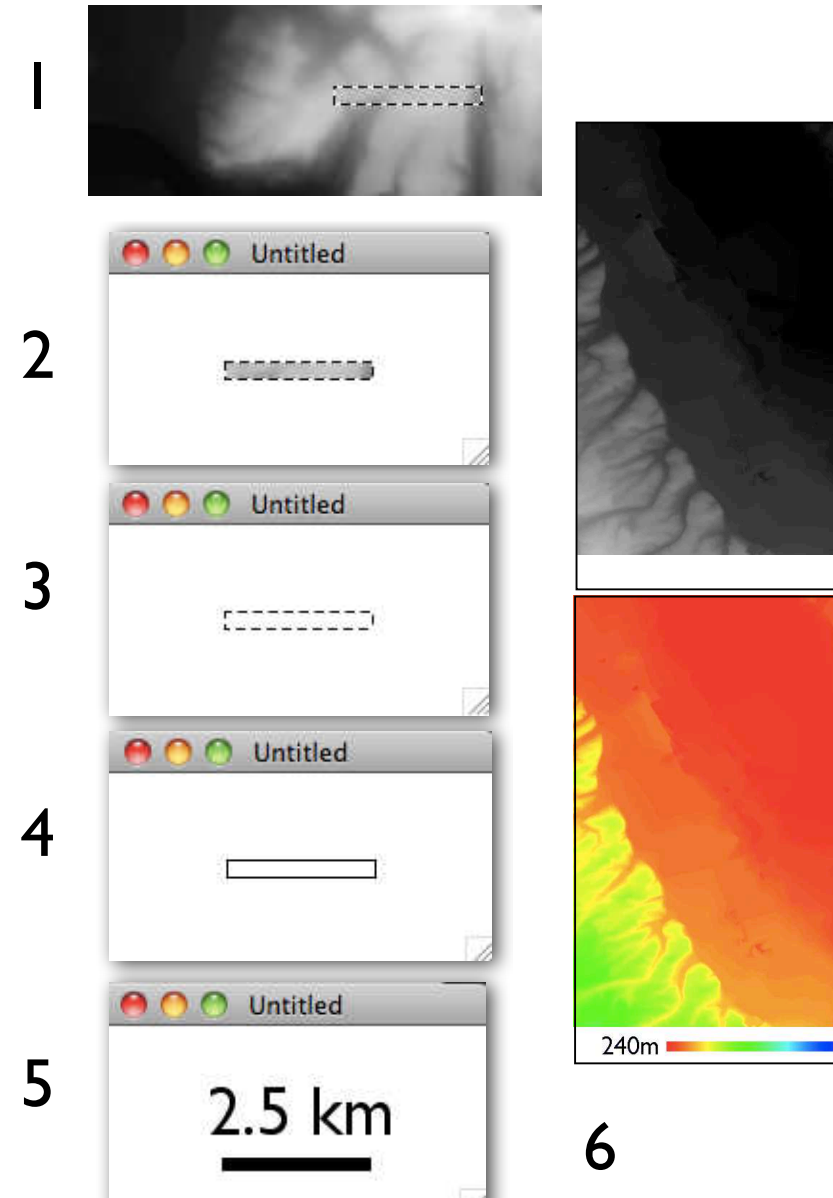

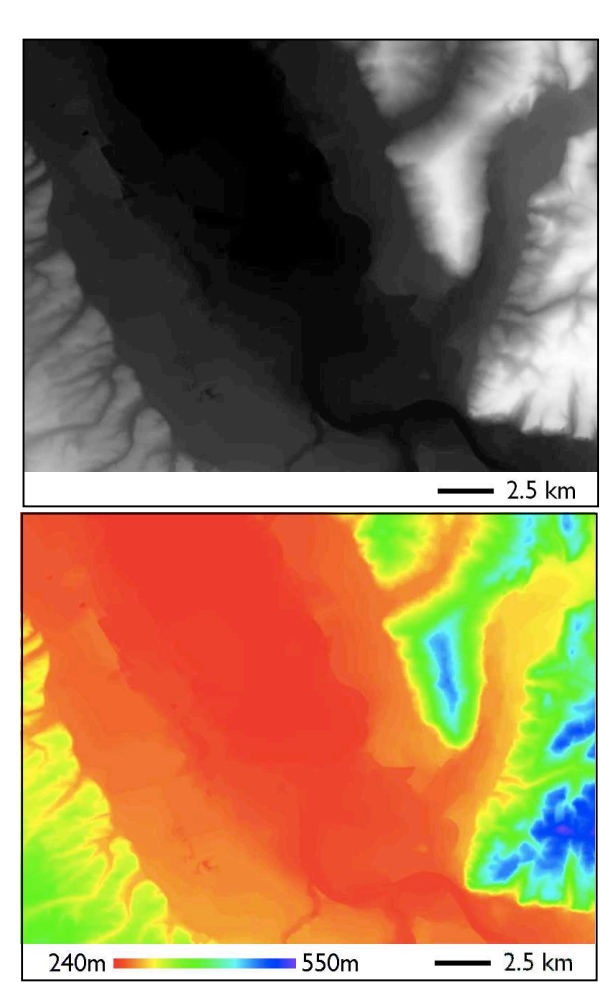

- 1. select region of interest (ROI) of known true width (map from Figure 3.18.e); copy (⌘C);
- 2. create new file (⌘N); paste scale  $($  $\frac{1}{2}$  $V$  $);$
- 3. with selection still active; clear ROI and draw boundary using delete key and 'Draw Boundary' command in Edit menu;
- 4. fill, using Paint Bucket tool (7, Figure 3.14);
- 5. label (use sans-serif font, e.g., Gill Sans)
- 6. copy (⌘C) and paste (⌘V) into image (top); same with color LUT and calibration added (as in Figure 3.20) (bottom).

#### Übung 1 - Monochrome Bilder (b/w)

Bilder als Datenmatrizen begreifen, den Datenumfang erkennen. ■ Ein paar Bilder (z.B. Truzzo.fif, SEMsymplectite.tif) öffnen. Wie gross (Breite, Höhe) sind sie? (Einheiten?) Wieviel Speicherplatz brauchen sie? (Einheiten?) Wie gross ist ihr Kontrast- bzw. Grauwertumfang? (min./max., Grauwert, Mittelwert, Standardabweichung) Was bedeutet ein grosser/kleiner Grauwertumfang?

Bilder als Karten begreifen, (Grau-)werte interpretieren. Bild (Blatt 1047.tif) öffnen. Was bedeuten die Grauwerte? Was bedeutet das Histogramm? Profile legen - Surface Plot herstellen. Was sieht man?

Skalierte und kalibrierte Bilder. Bildpaar (1047 scal.tif & 1047 nonscal.tif) öffnen.

Was unterscheidet die scheinbar gleichen Bilder? - Kalibrieren und skalieren Sie 1047\_nonscal.tif.

Beauty case.

Skaliertes und kalibriertes Bild öffnen.

Massstab und Grau- / Farbskala herstellen und einfügen
## Fiji - imageJ (Java)

can be used with Mac and PC: http://fiji.sc/wiki/index.php/Fiji

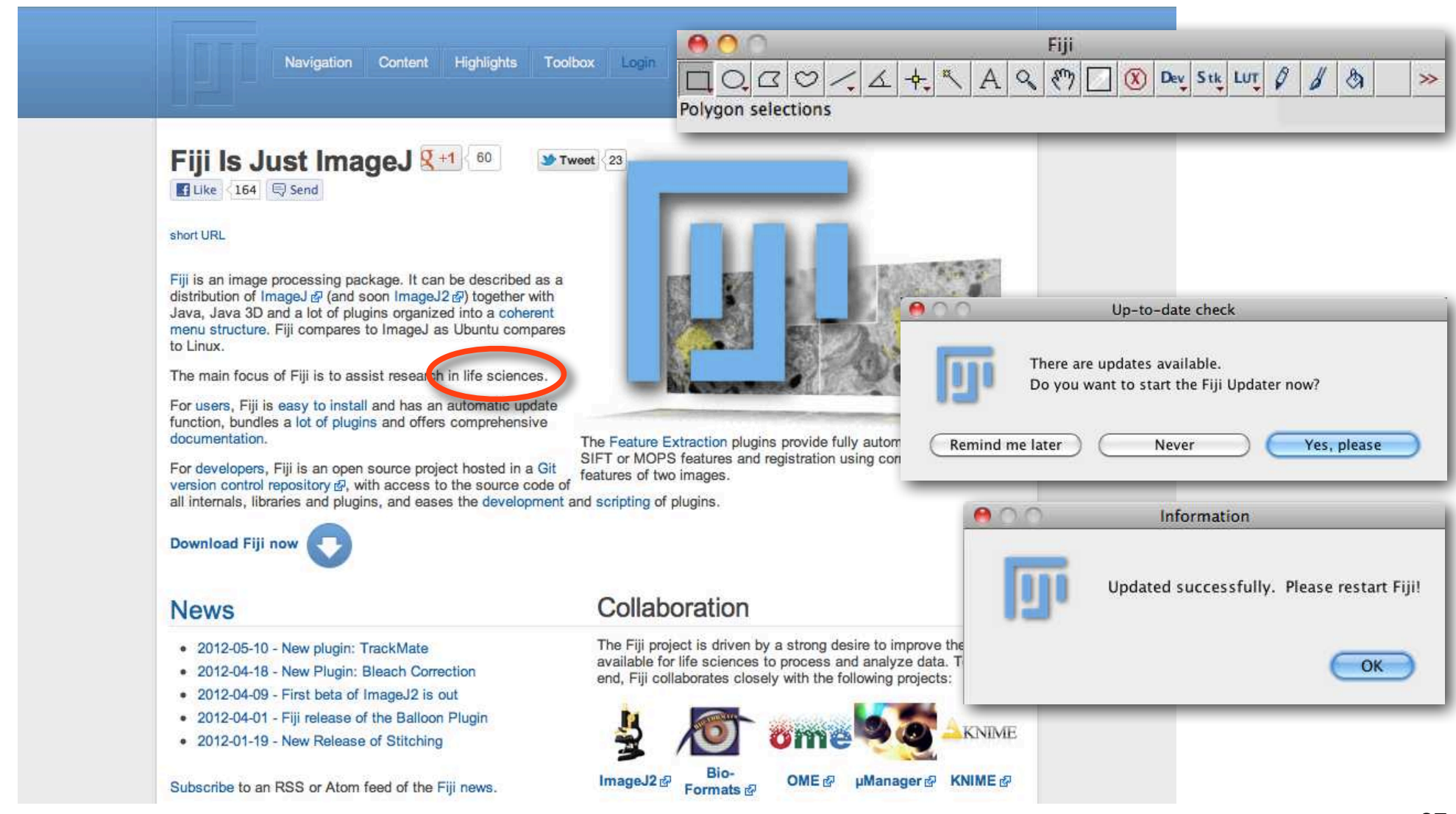

#### gimp - GNU image manipulation program

#### can be used with Mac and PC: http://www.gimp.org/

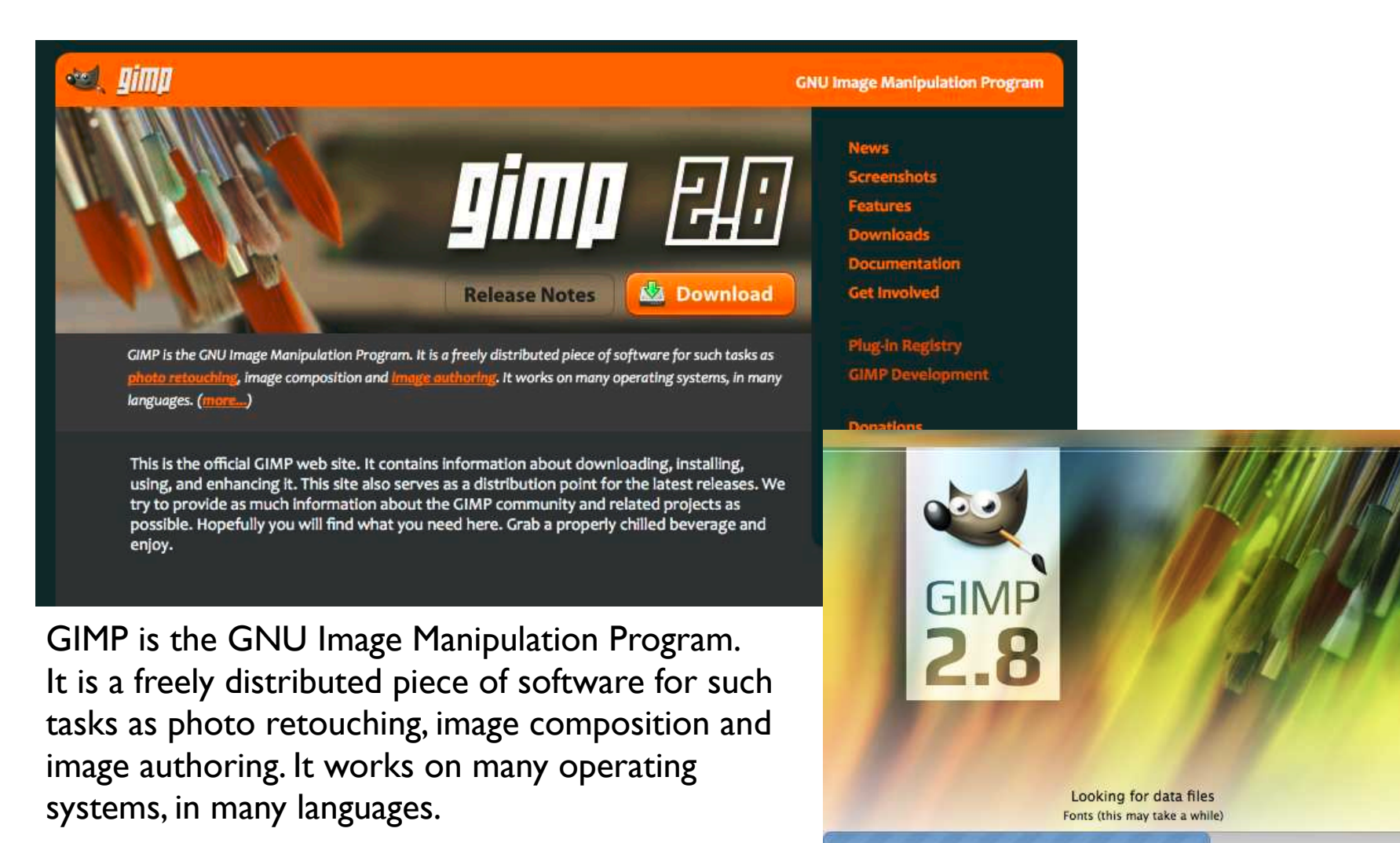

# Bildanalyse

#### Bildanalyse versus Computergrafik

Bild  $\rightarrow$  Bild Bild  $\rightarrow$  Zahl / Objekt Zahl / Objekt  $\rightarrow$  Bild Bildverarbeitung Bildanalyse **Computergraphik** 

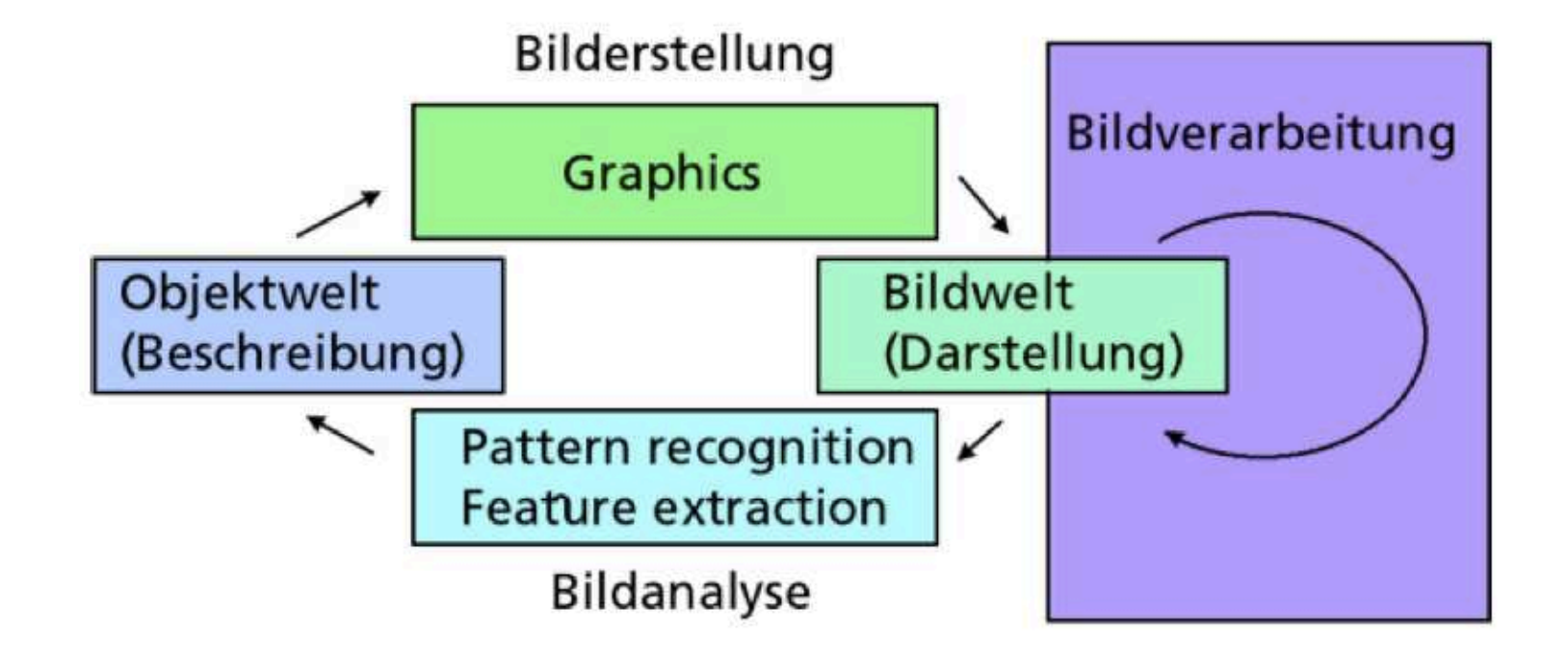

#### Bildanalyse versus Bildverarbeitung

image processing

 $Bild \rightarrow Bild$ 

image in

image out

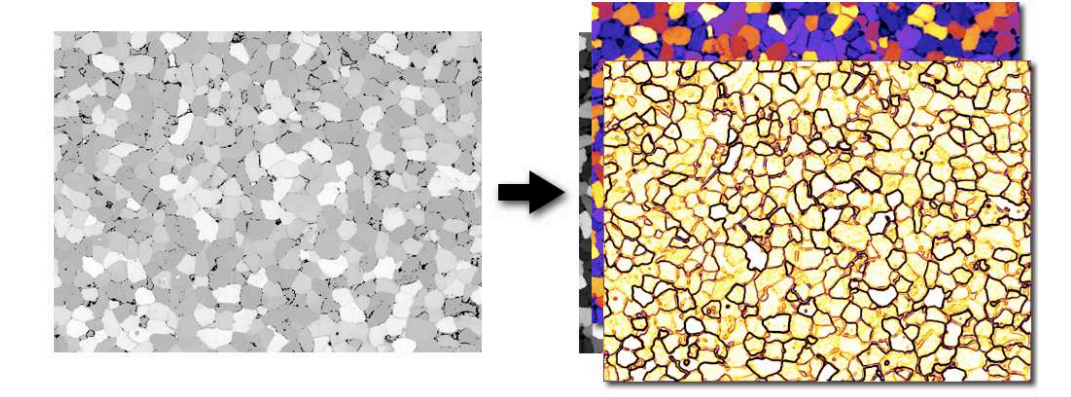

Bild  $\rightarrow$  Zahl

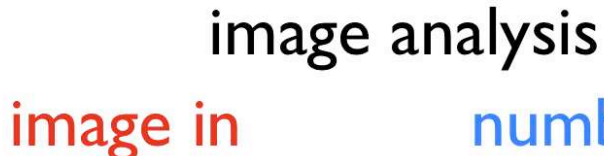

number out

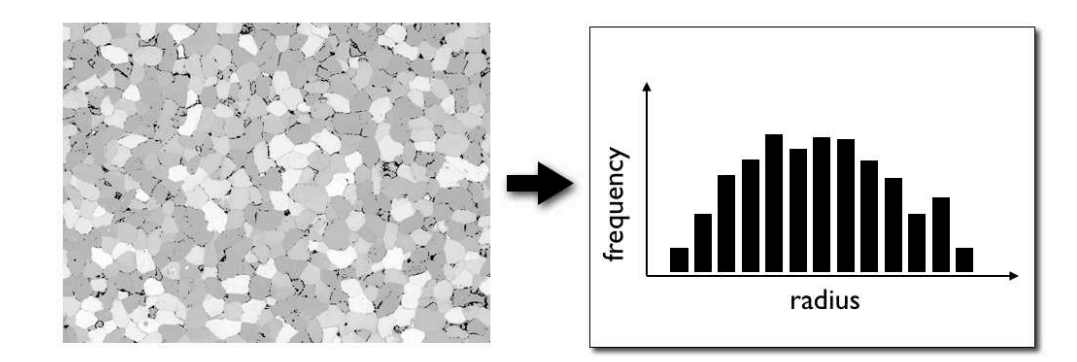

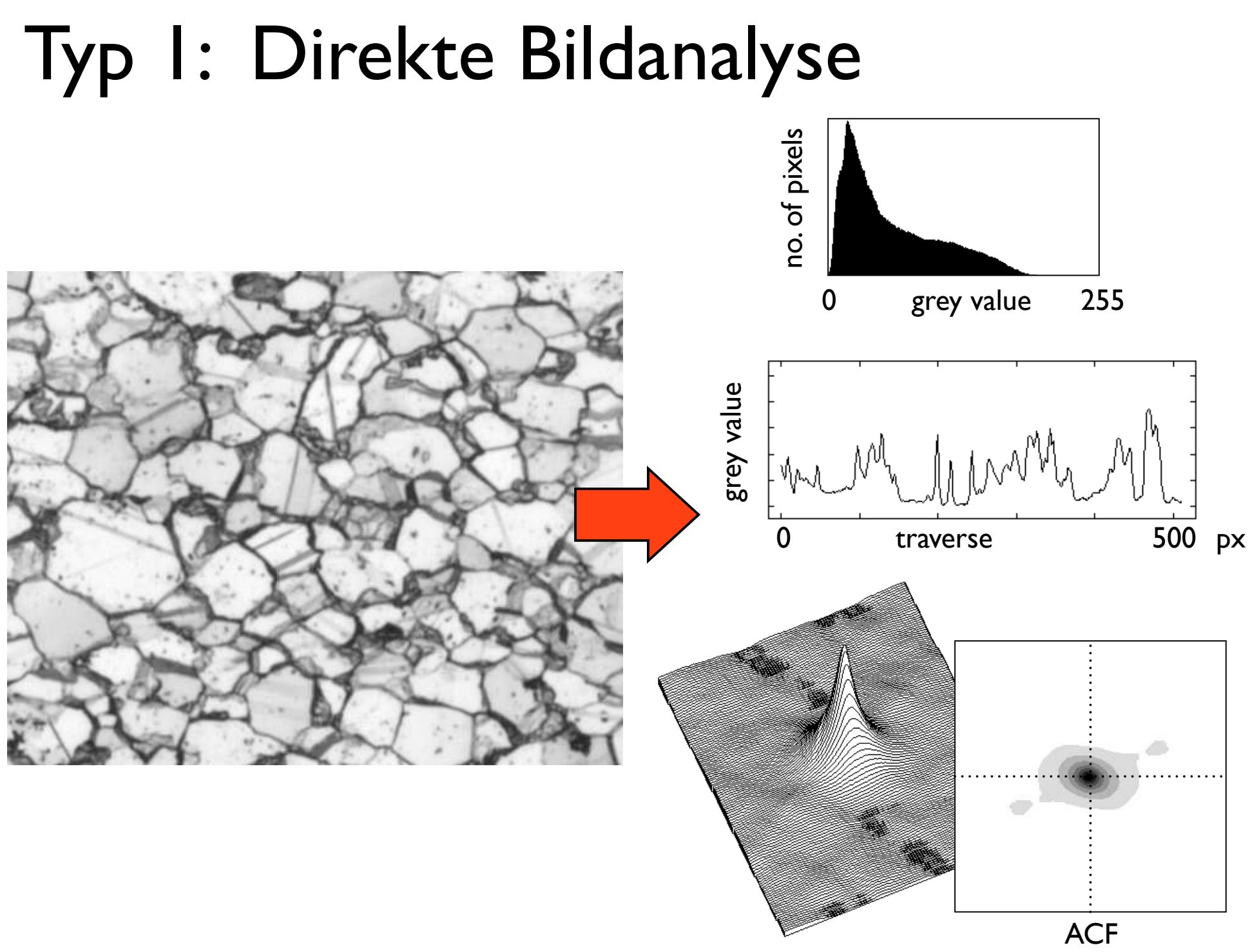

### Typ 2: Analyse von Segmenten

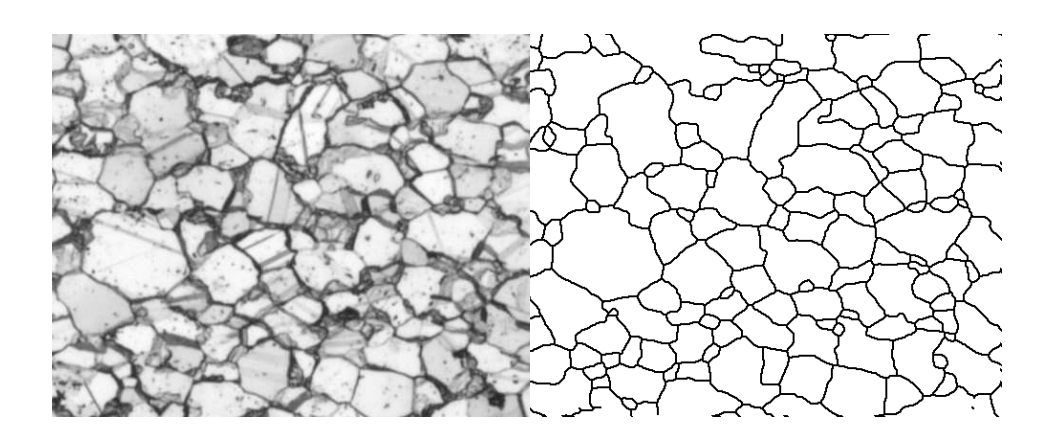

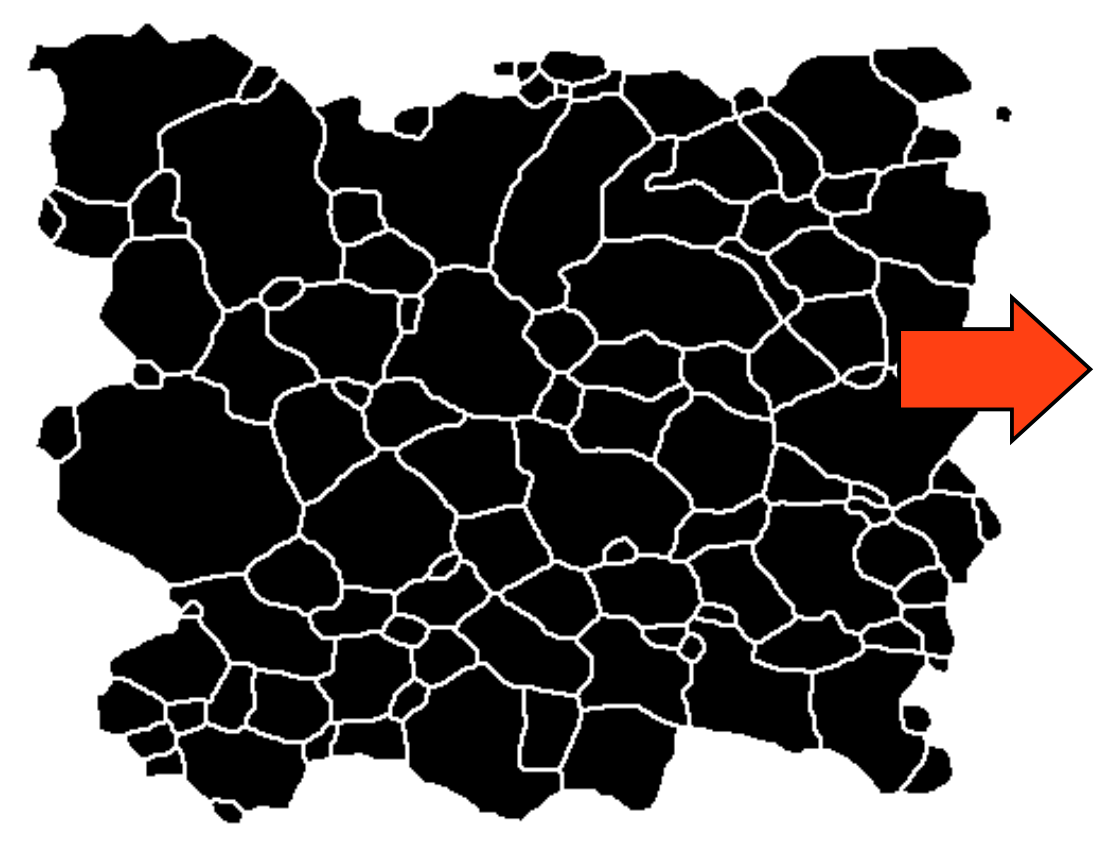

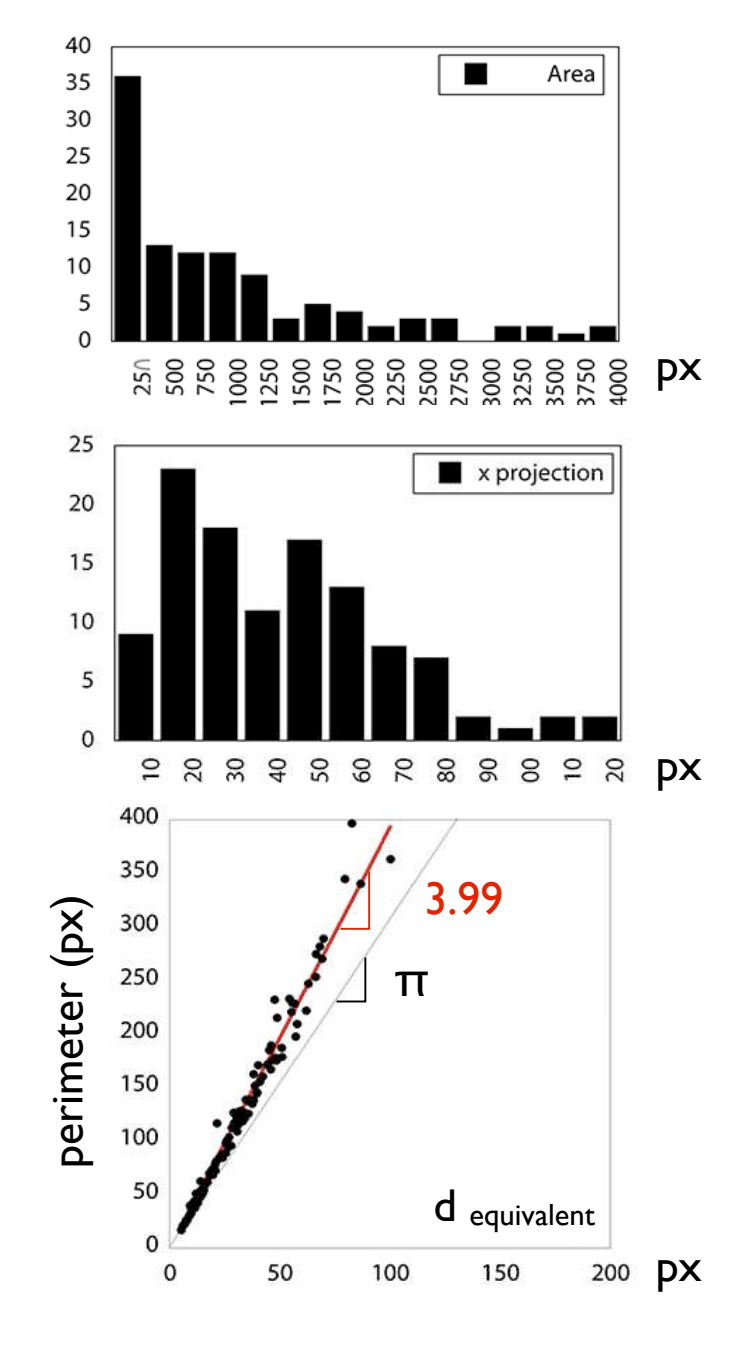

### Typ 3: Analyse von best-fit Ellipsen

 $\circ$ 

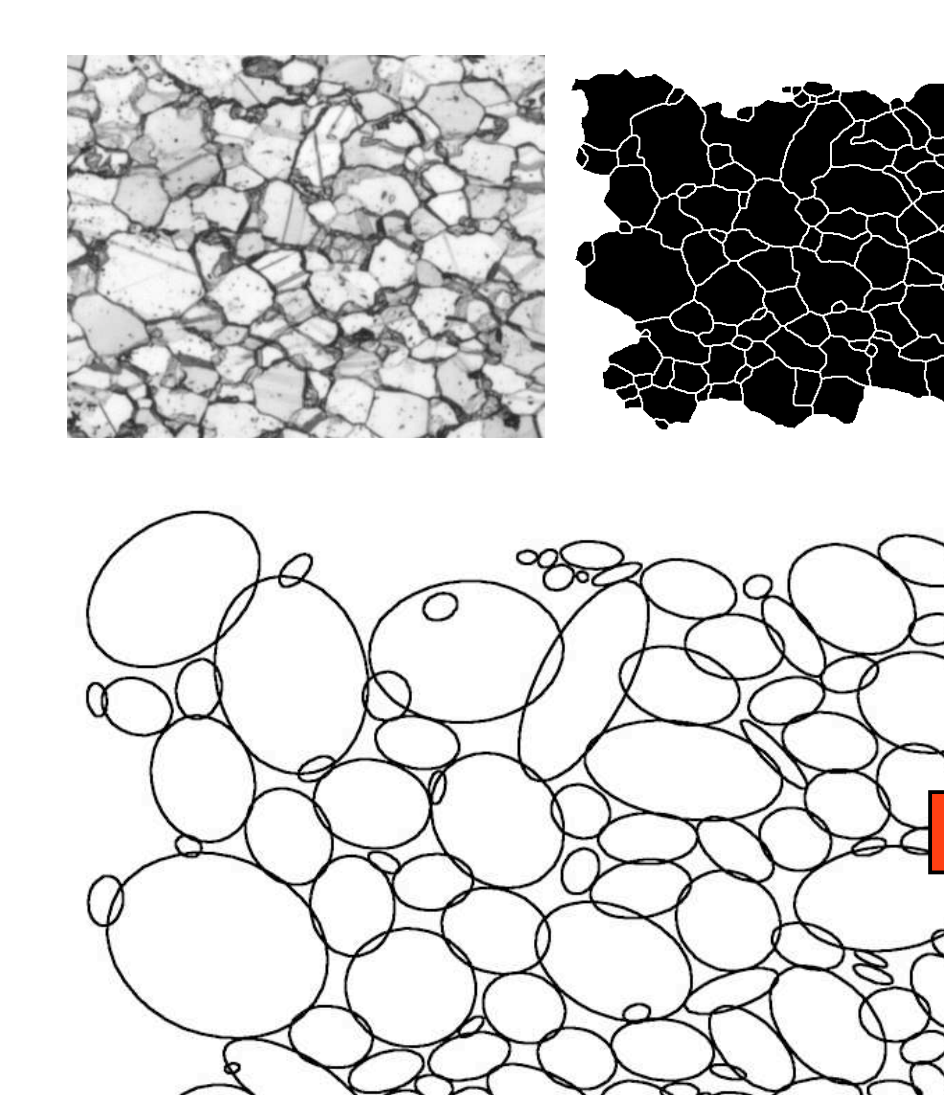

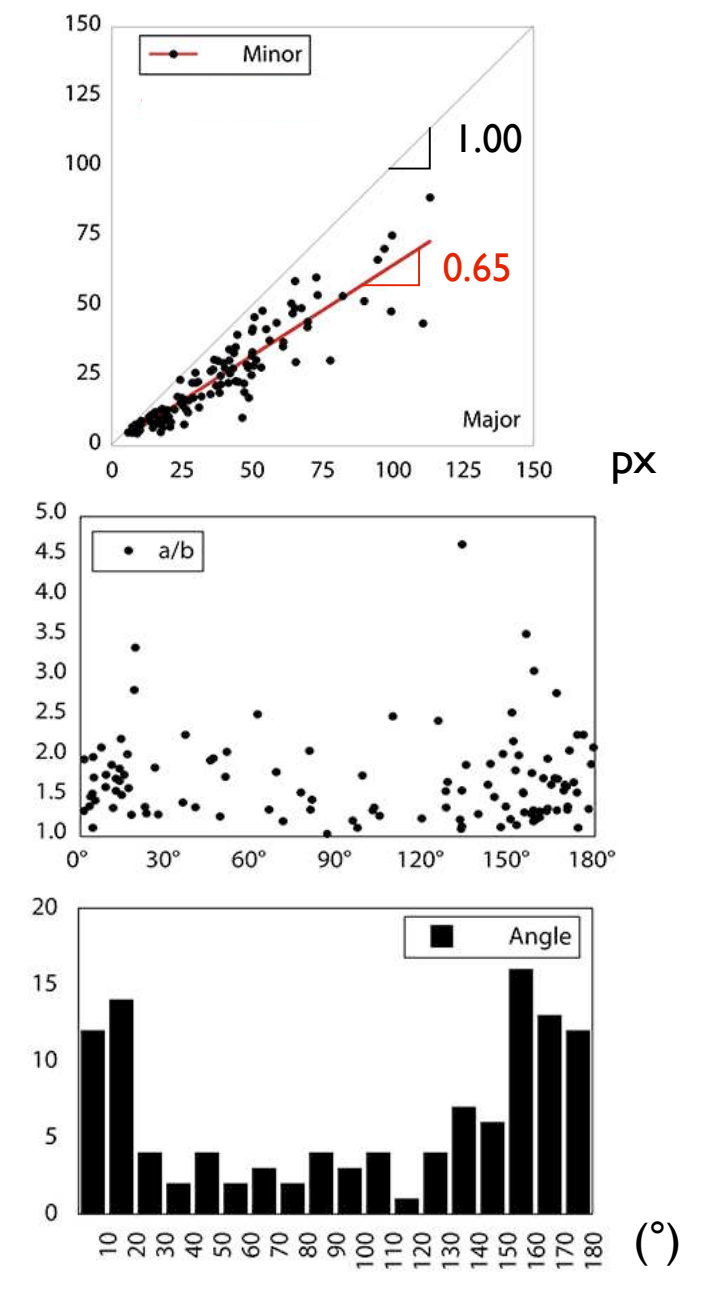

### Typ 4: Analyse von Konturen

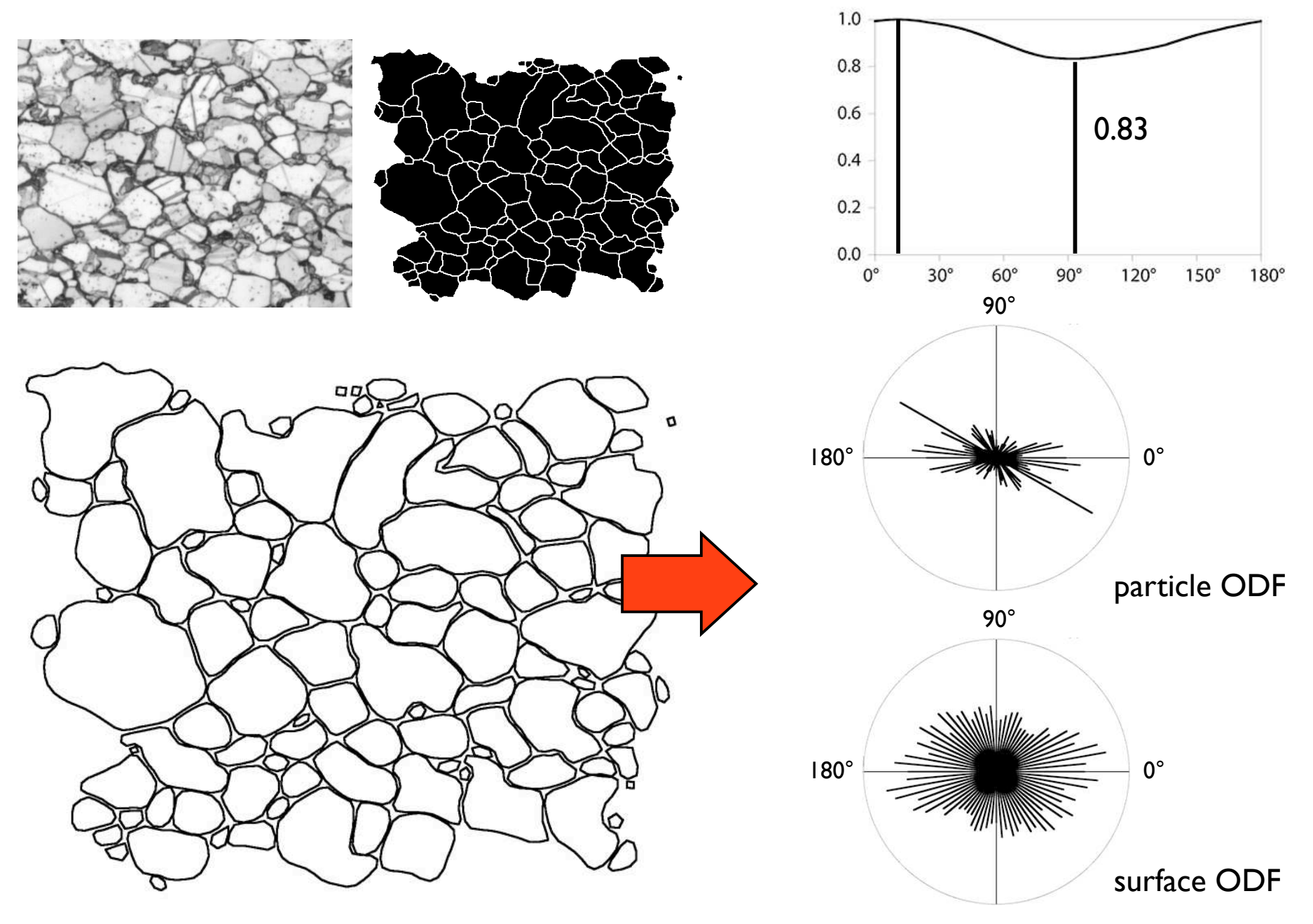

# digitale Bilder

#### das digitale Bild

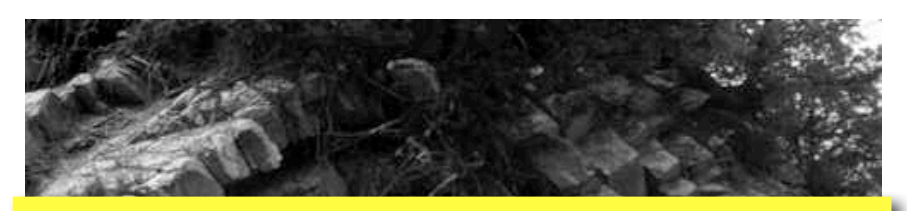

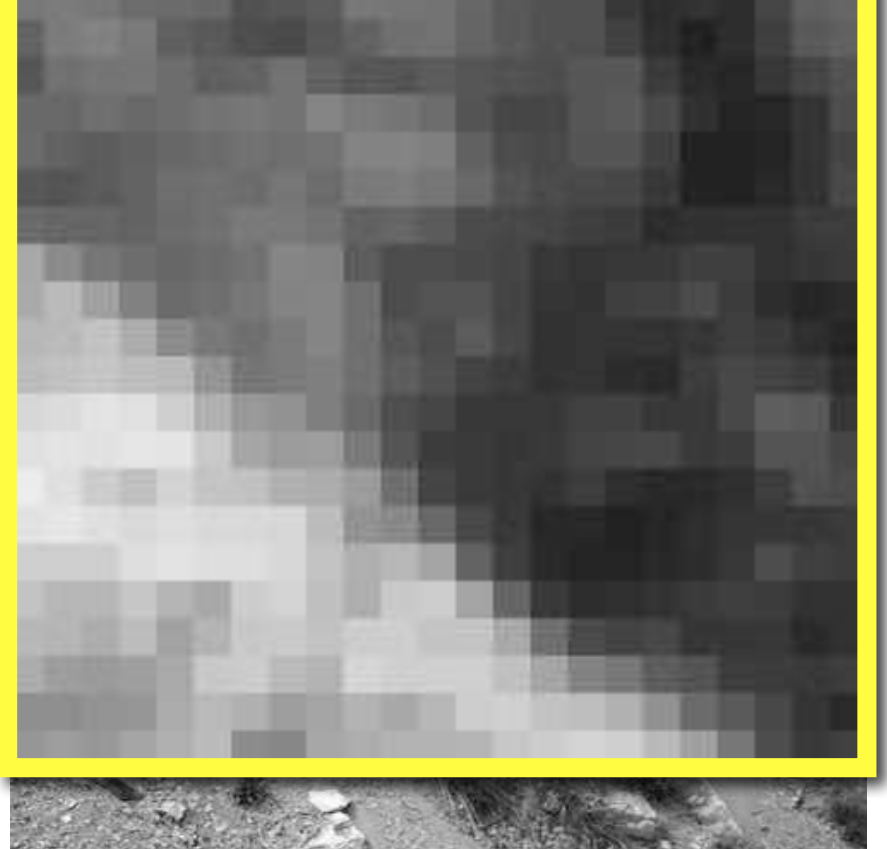

134 131 135 146 148 151 173 168 161 135 137 139 152 167 173 174 198 155 131 124 133 158 165 176 180 168 156 143 141 154 165 172 175 188 168 142 138 137 145 158 155 141 157 167 169 161 169 172 176 168 167 150 151 143 149 145 139 135 139 122 132 137 146 171 184 184 168 164 148 157 162 157 151 147 141 144 140 123 123 128 157 178 181 171 170 167 169 164 156 145 143 146 137 146 132 130 137 150 171 180 181 184 152 152 155 147 141 132 134 140 157 153 163 179 181 185 191 195 116 136 146 151 146 140 121 124 162 178 177 181 185 198 202 199 94 126 148 143 135 124 121 144 178 171 171 186 202 203 191 82 116 133 142 132 121 142 169 177 164 184 205 202 203 -60 107 136 133 127 142 162 174 186 195 205 203 209 102 109 127 149 176 185 198 200 198 190 189 88 100 98 132 169 193 196 199 197 187 185 61 78 99 143 186 196 199 203 195 208 108 117 150 182 198 215 213 221 156 192 212 218 217 153 197 209 207 144 179 187 101 96 124 136 112 113 107 105 84 105 98 103 91 80 68 114 120 89 

#### analog - digital Diskretisierung

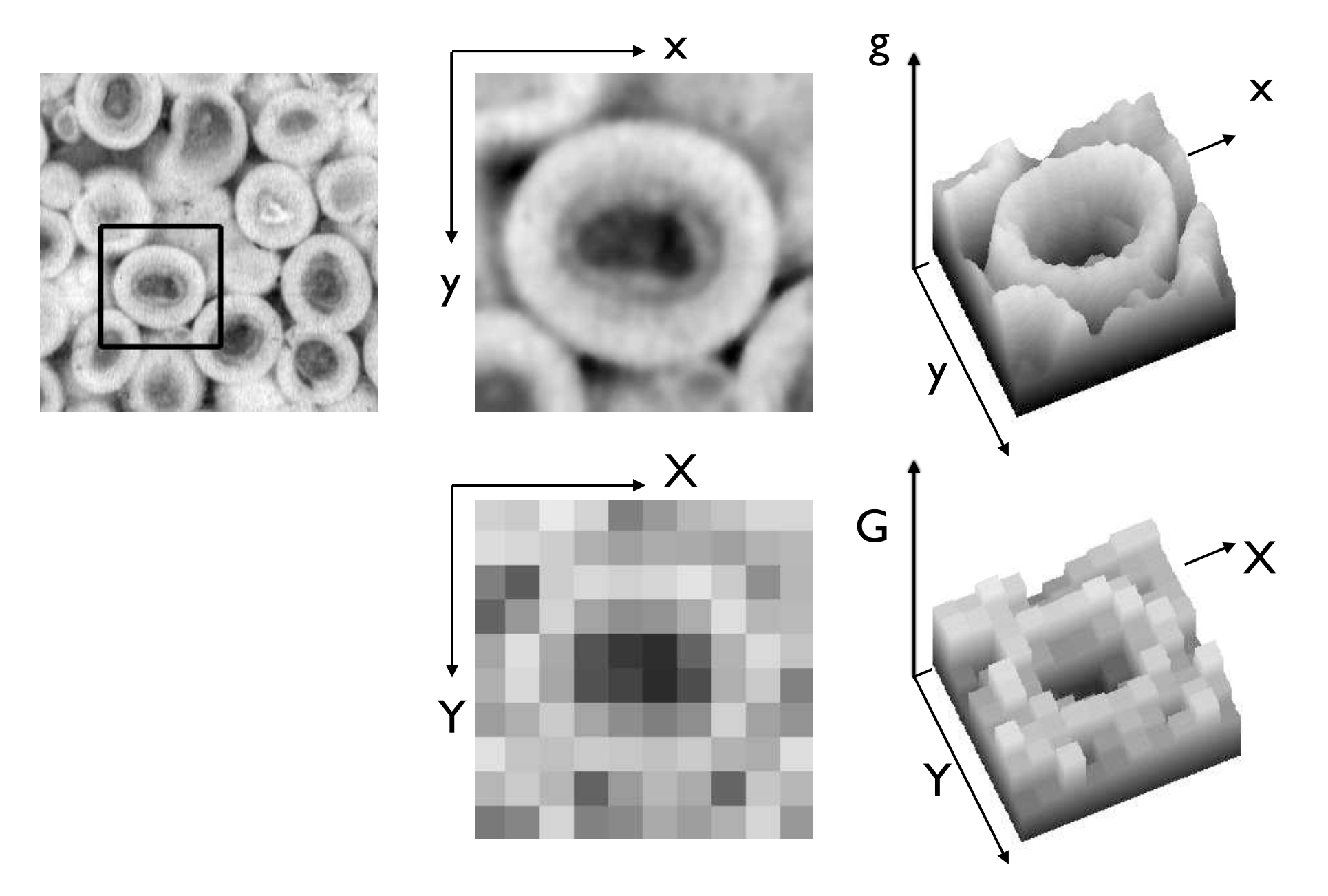

#### Bits and bytes  $2^8 = 256$

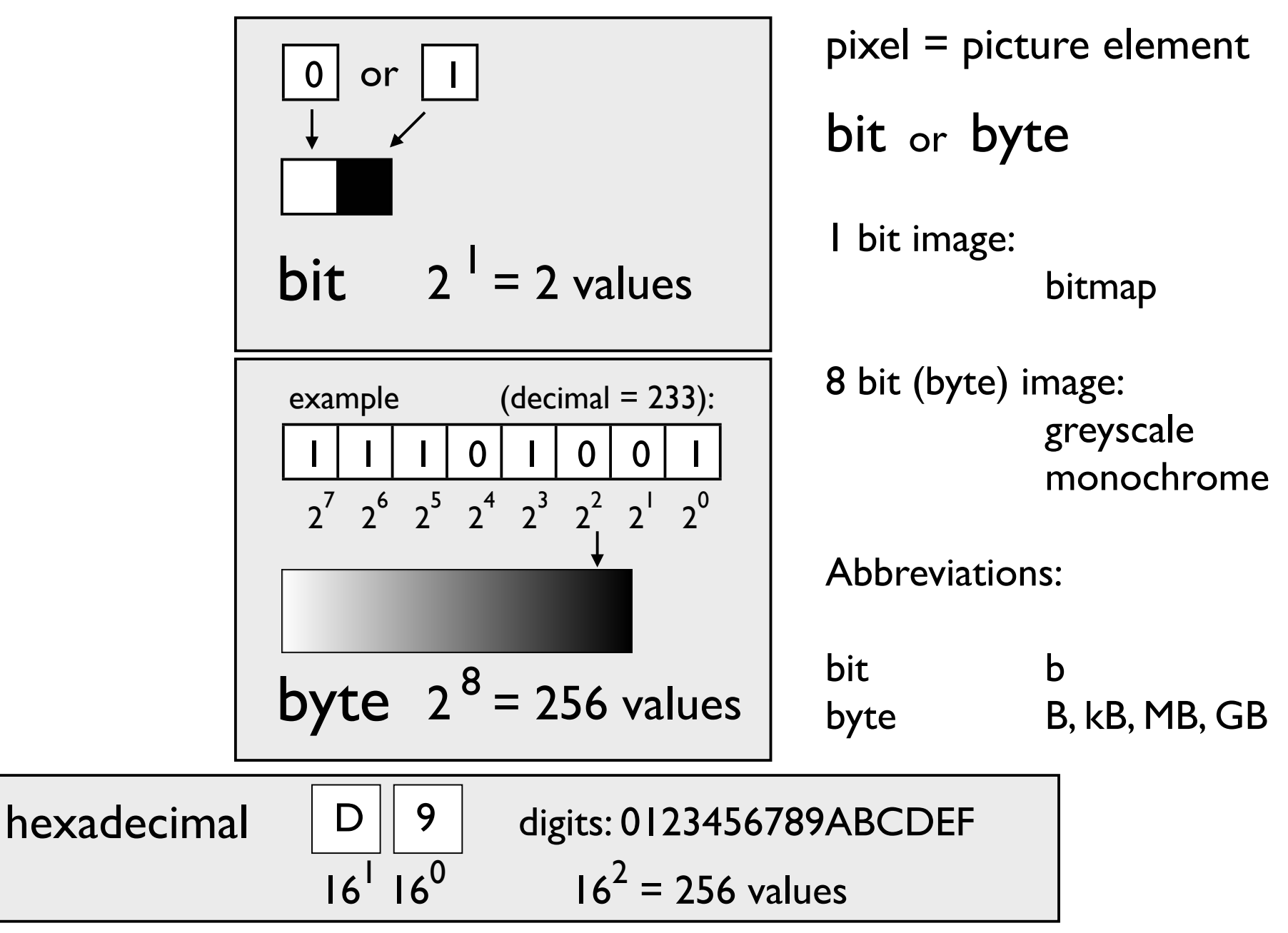

#### Number systems and ASCII code

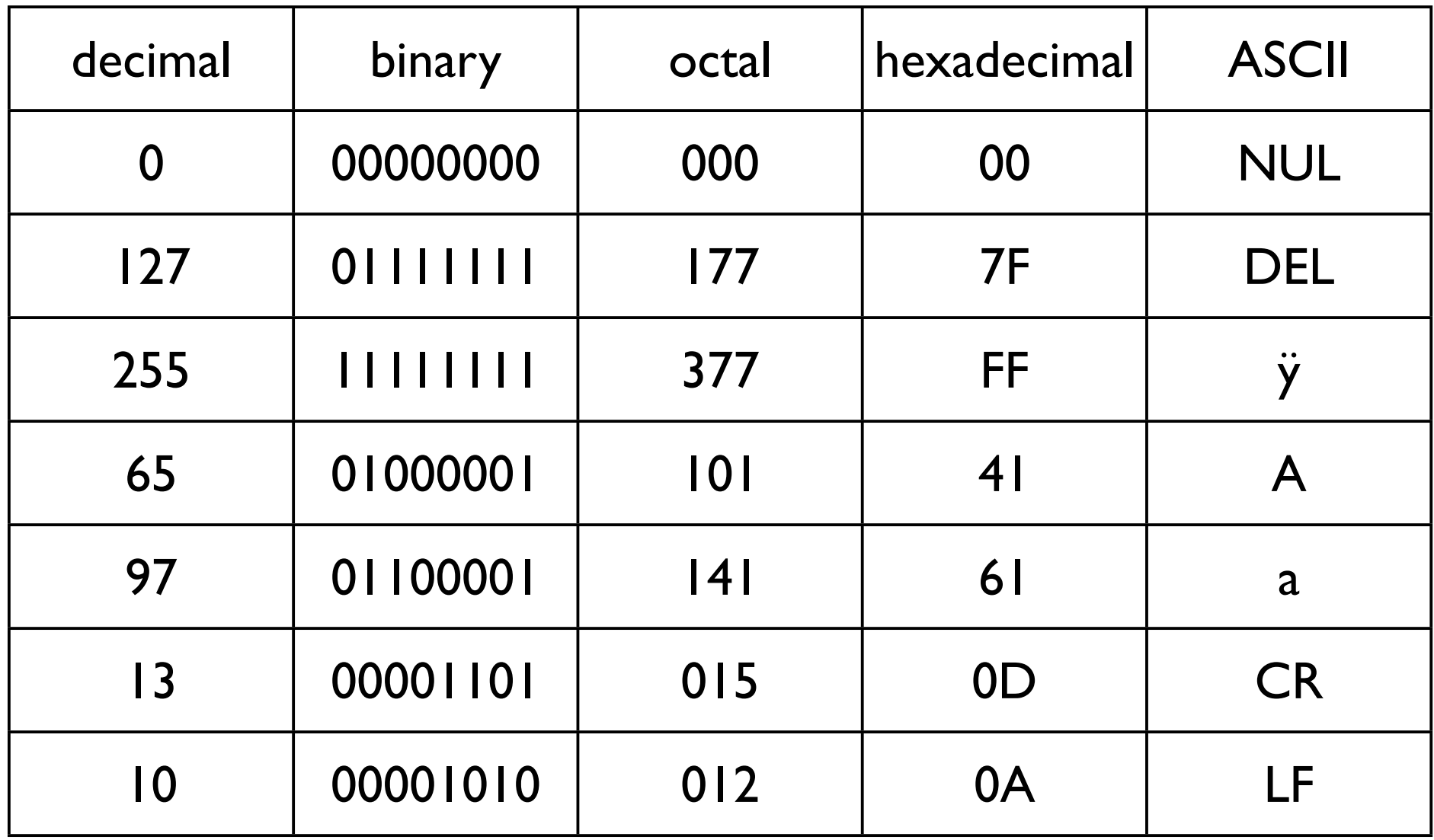

### Digital size of 1500 · 1000 image

size = n (channels)  $\cdot$  X  $\cdot$  Y (dimension)  $\cdot$  depth (bit/px)

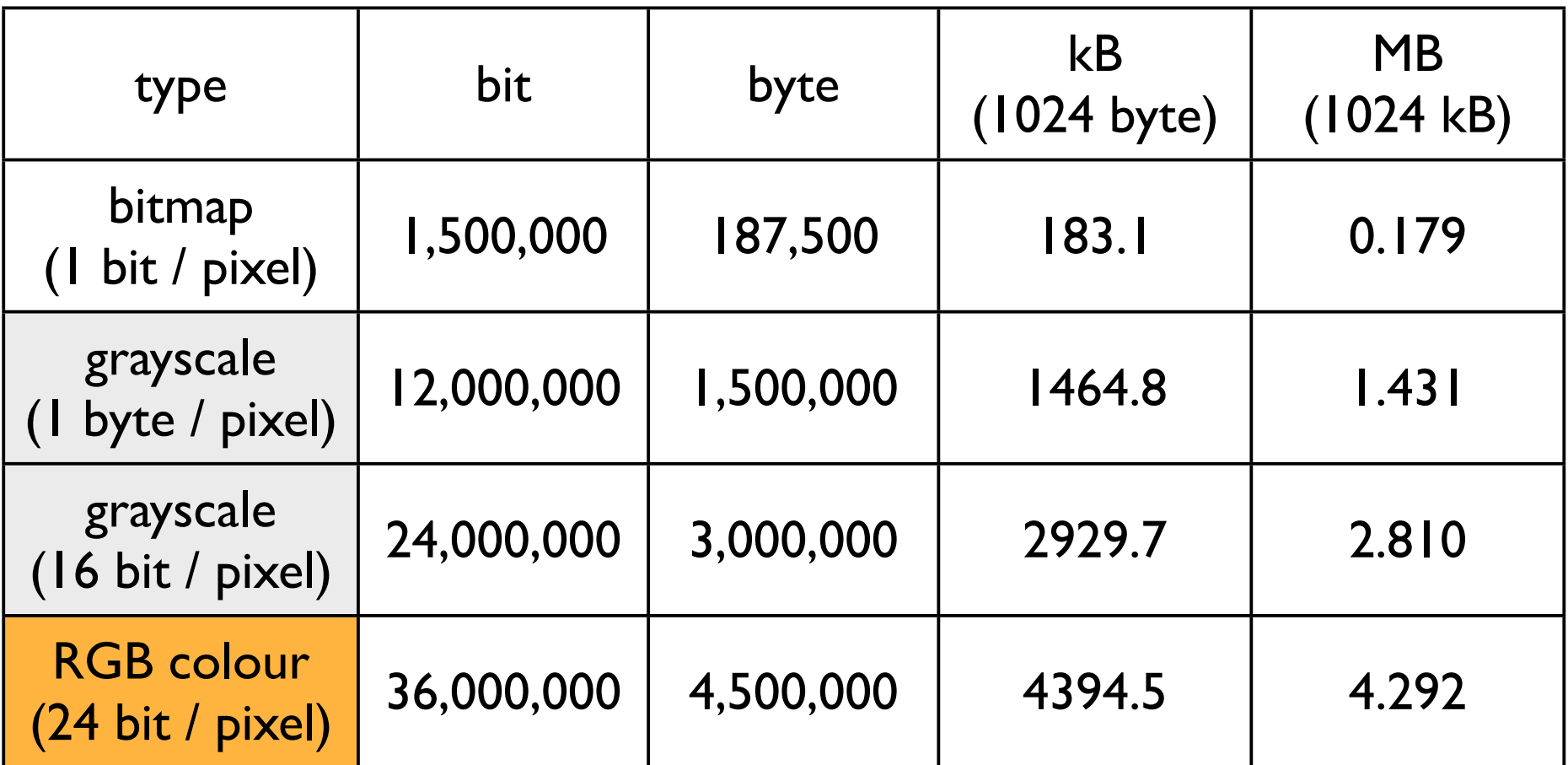

#### Vergrösserung

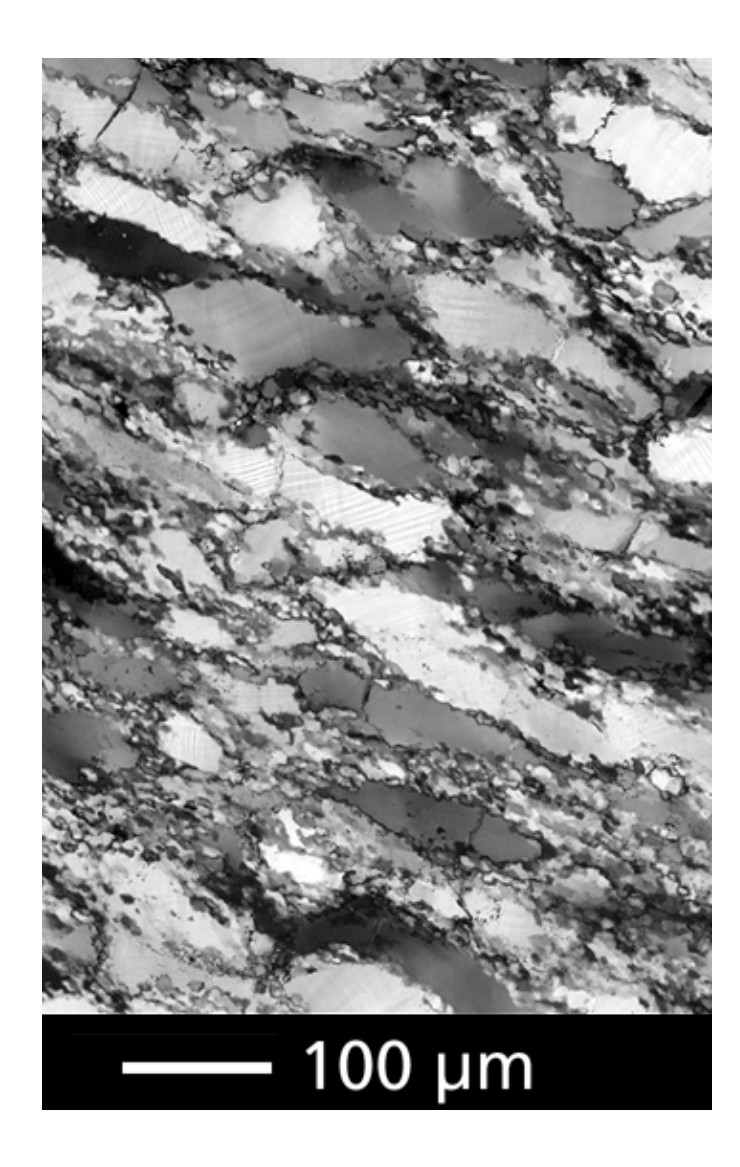

Vergrösserung

$$
m = \frac{\text{Bildgrösse}}{\text{Objektgrösse}}
$$

Bildgrösse: Grösse des Objekts im Bild (Abbildungsgrösse)

- ≠ Grösse des Bildes in Pixel
- ≠ Grösse des Bildes in cm

Massstab enkopieren

## Grauwerte

#### Dynamische Auflösung

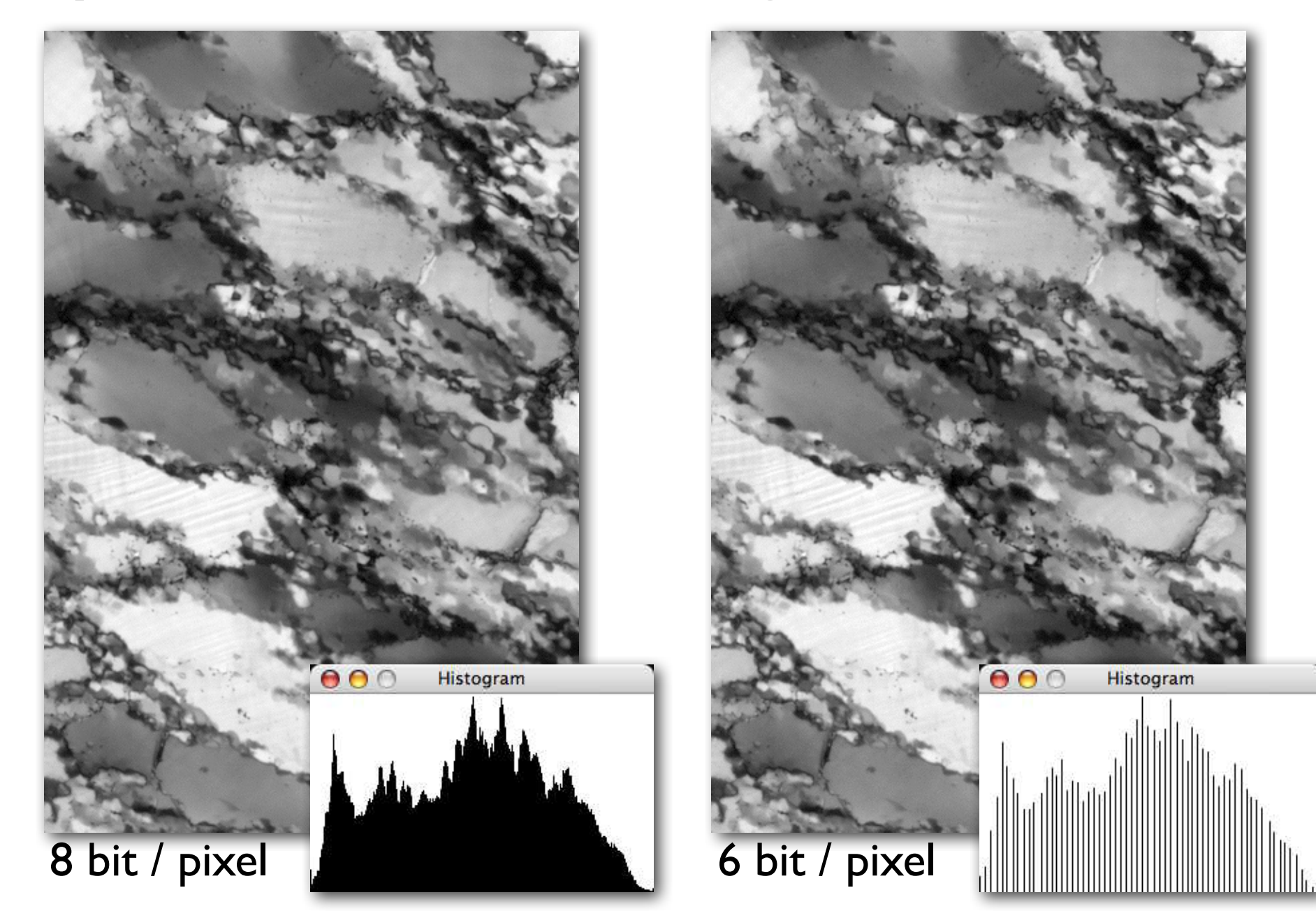

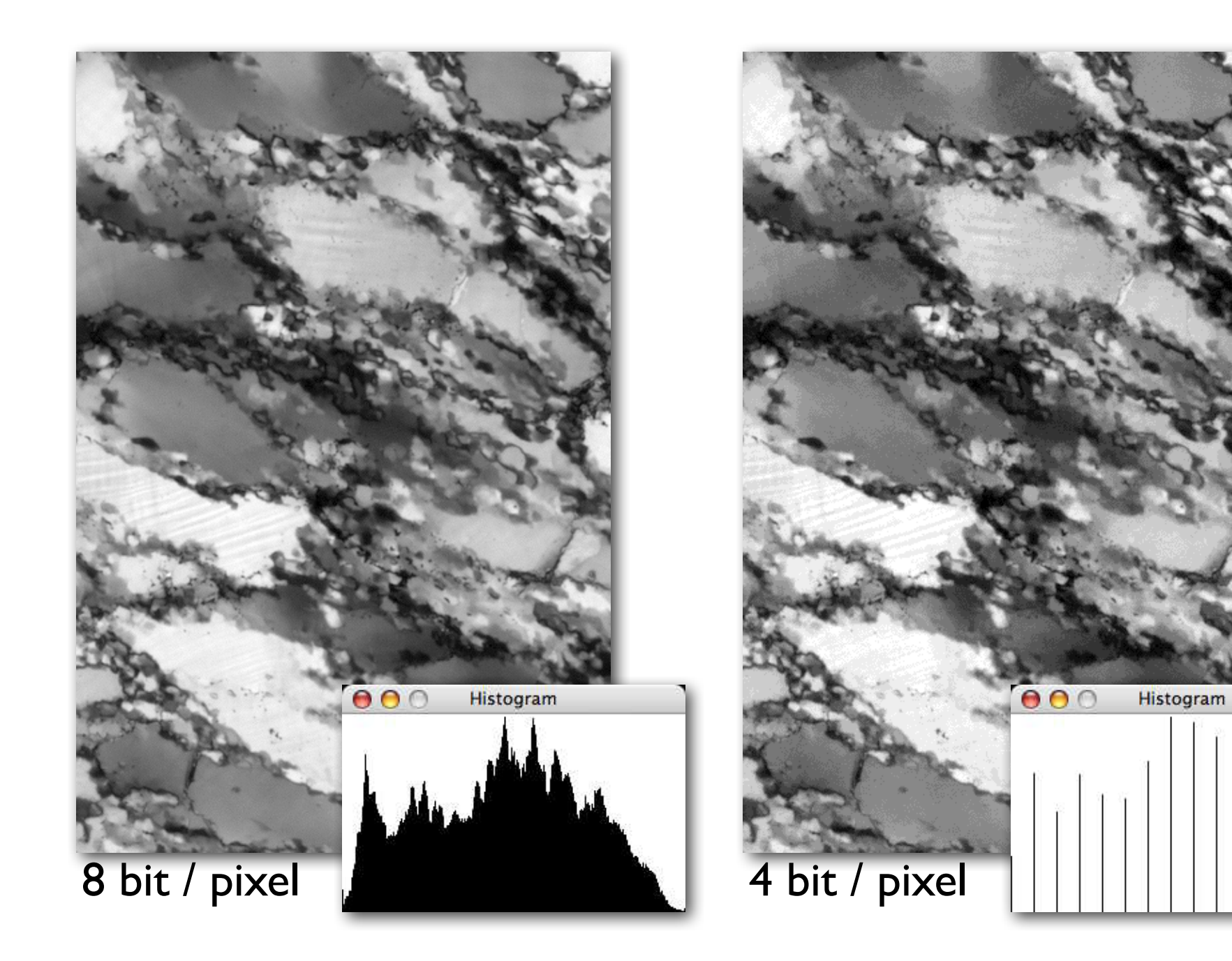

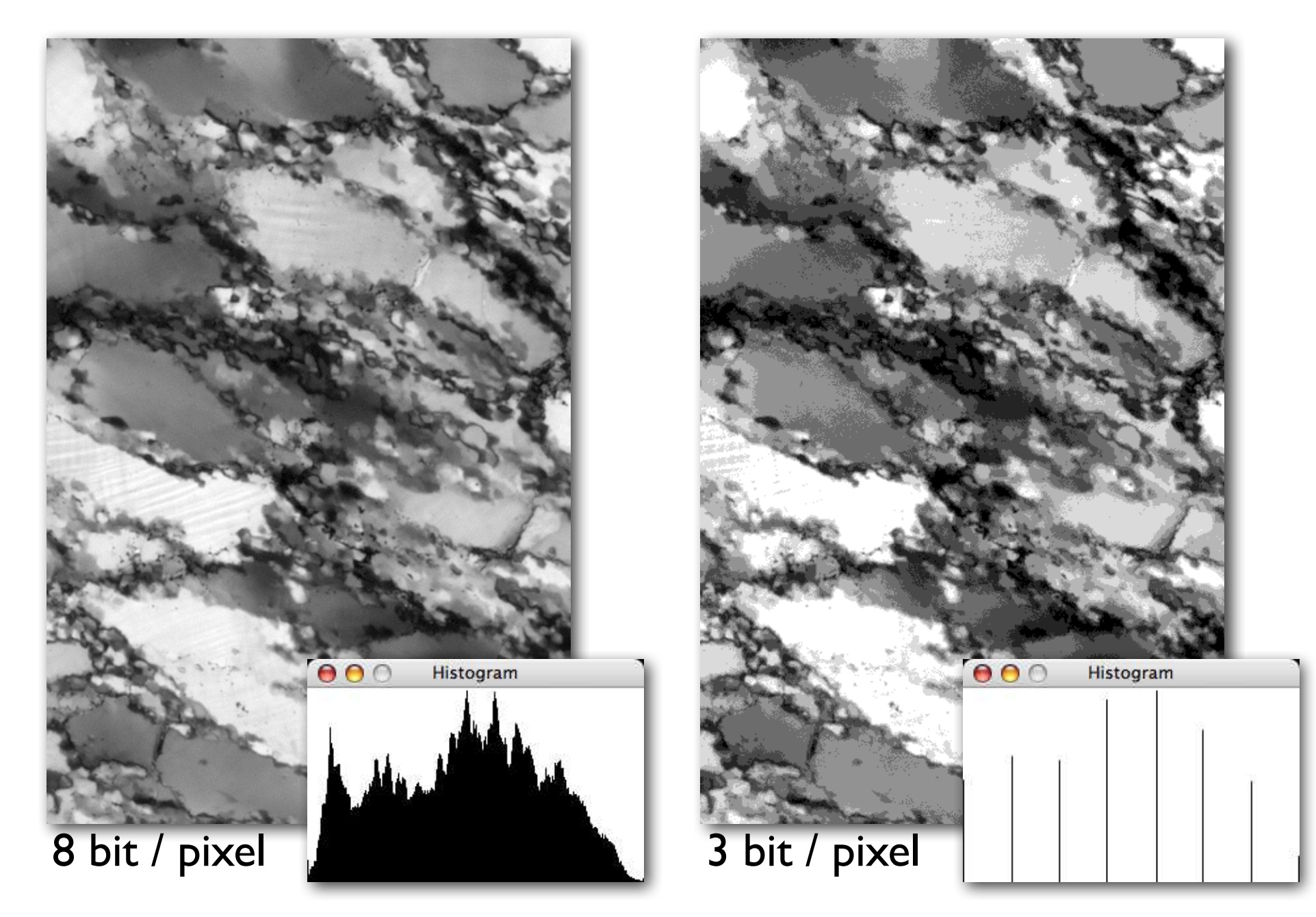

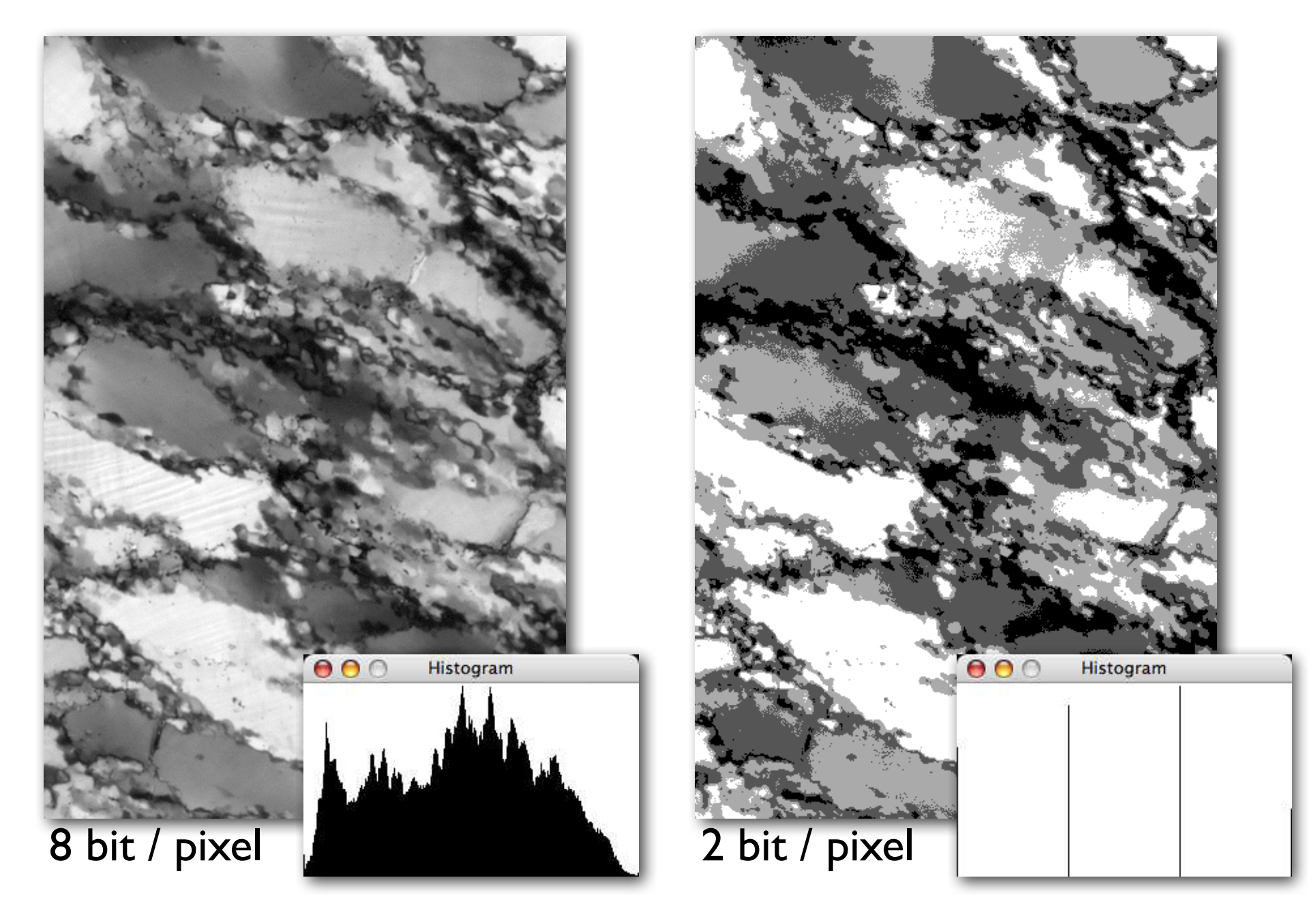

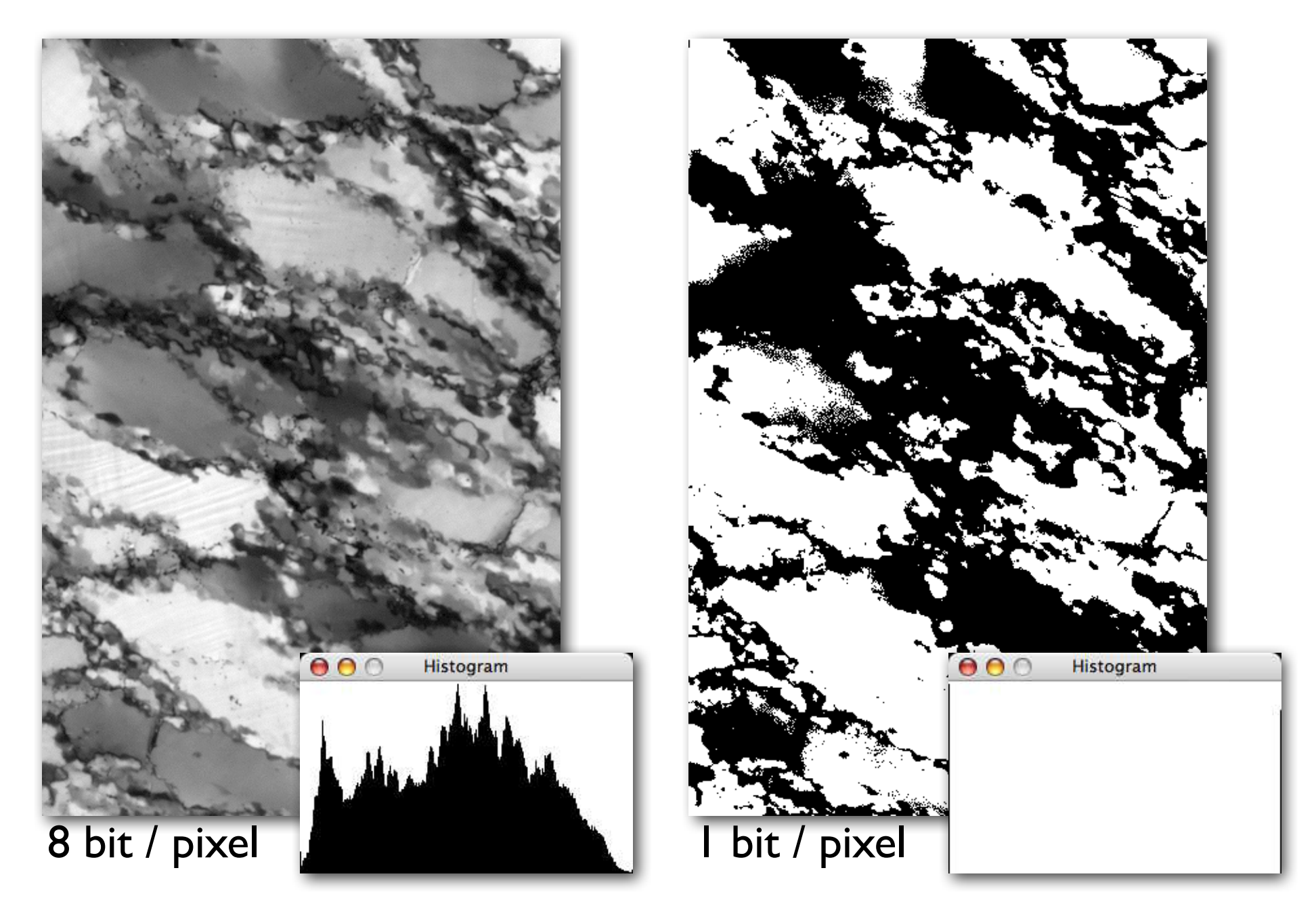

#### Kontrastumfang

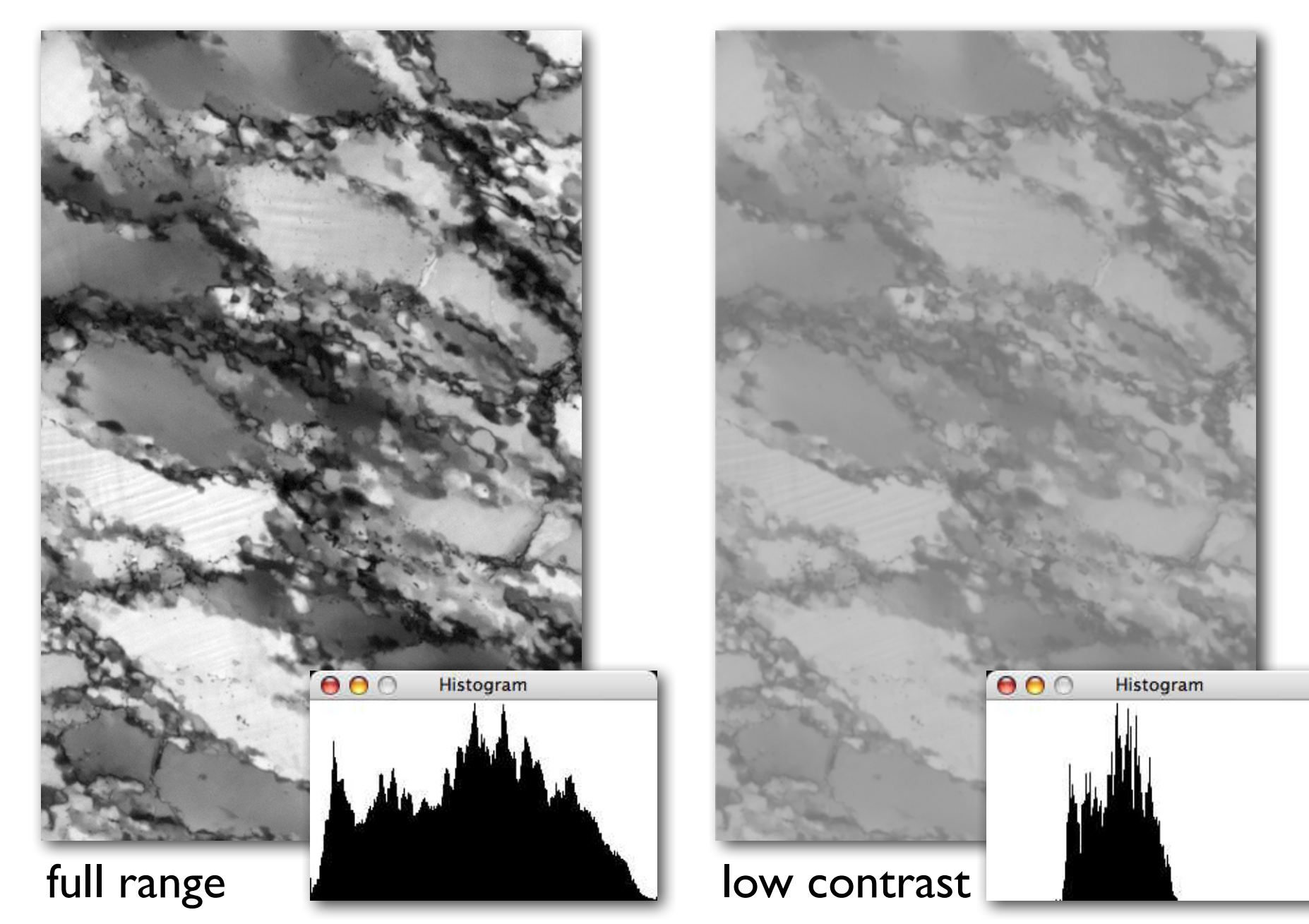

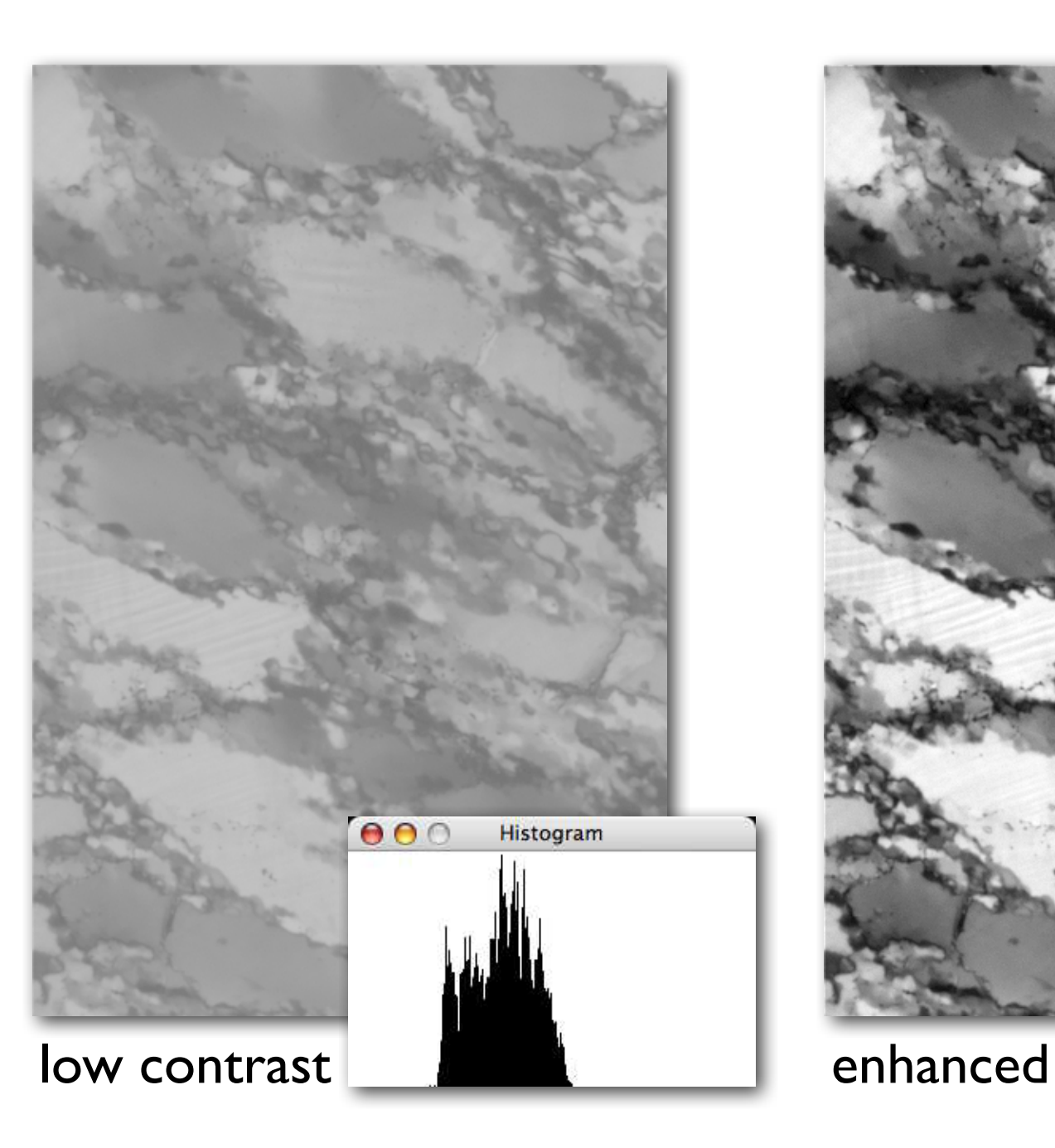

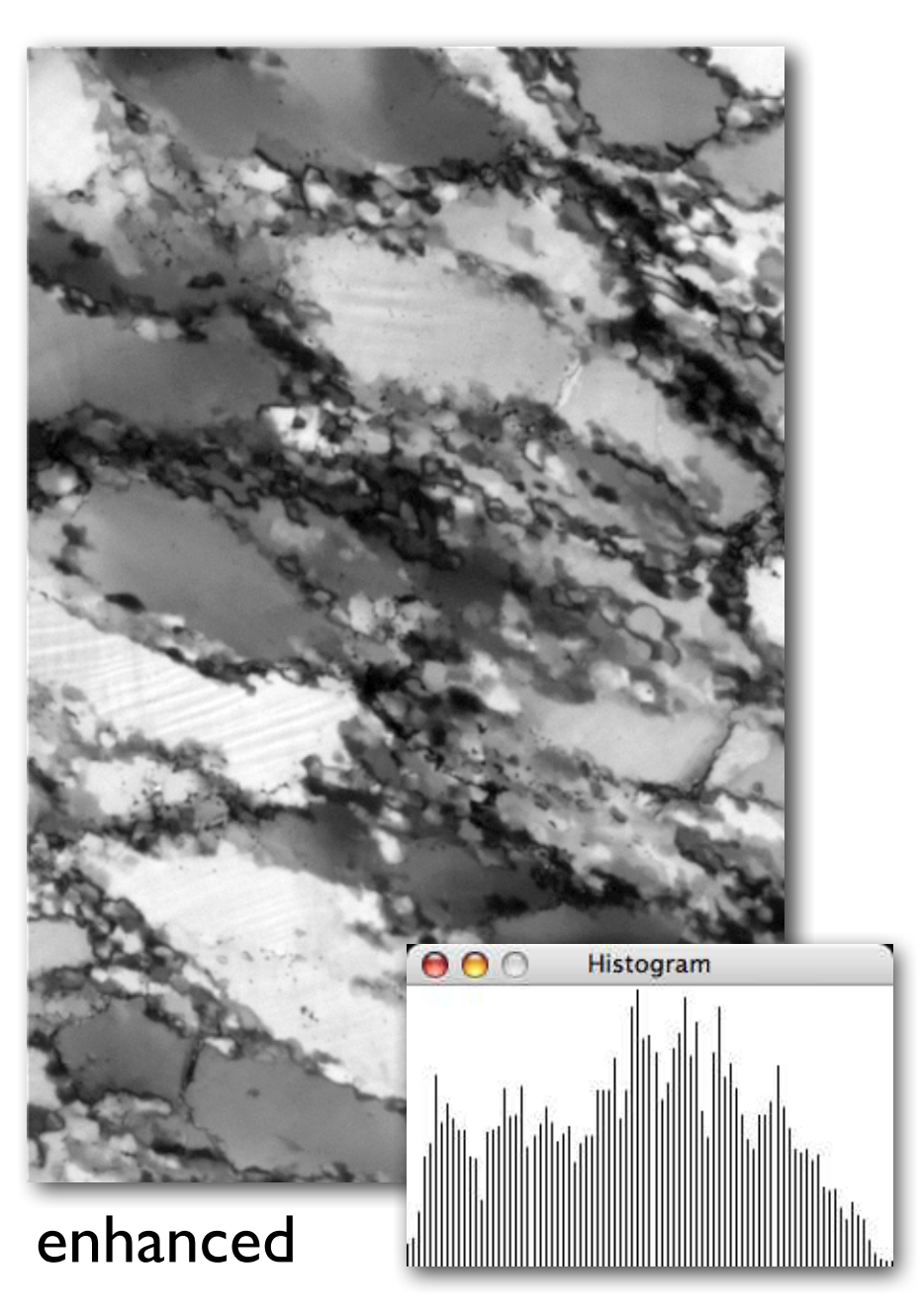

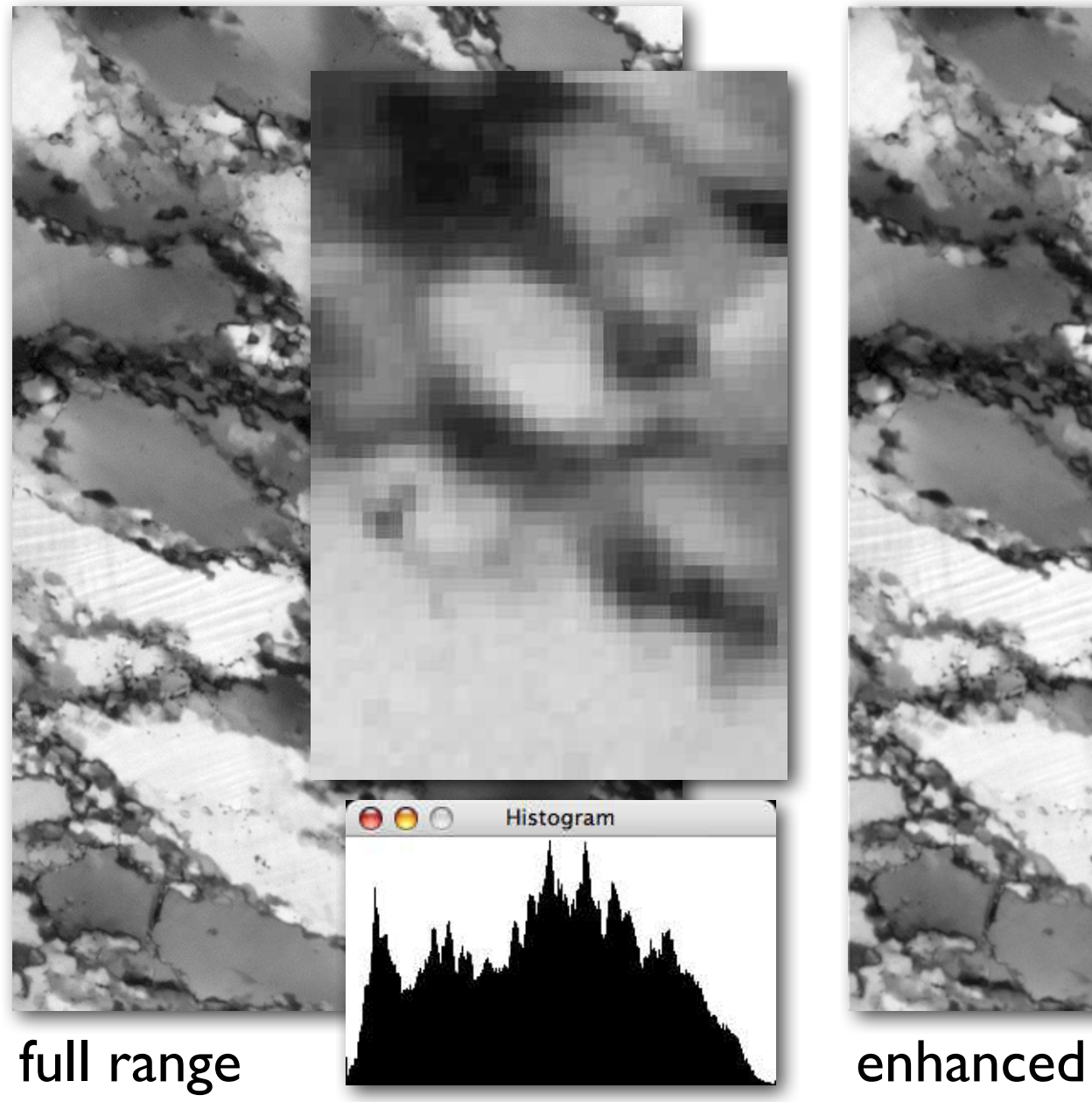

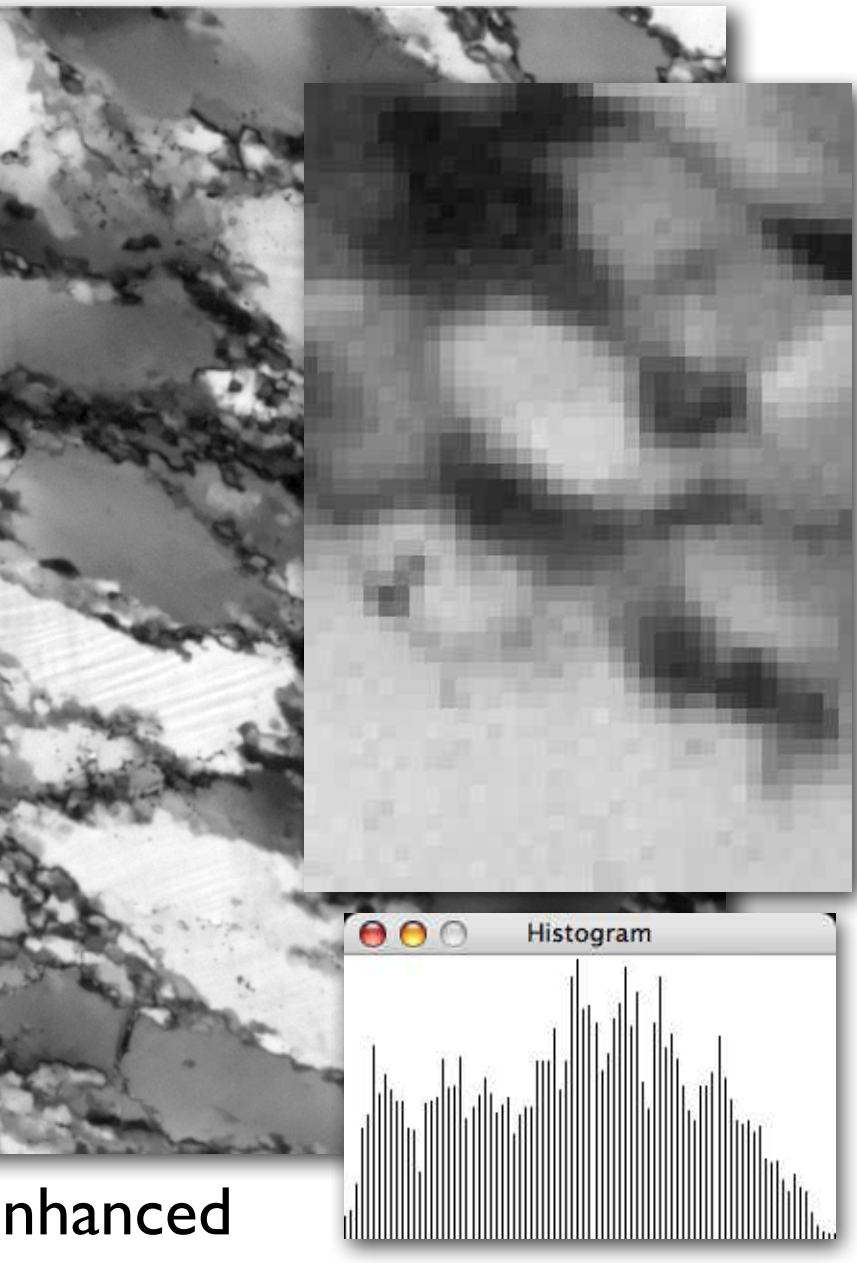

## Farbe

#### Farbsysteme

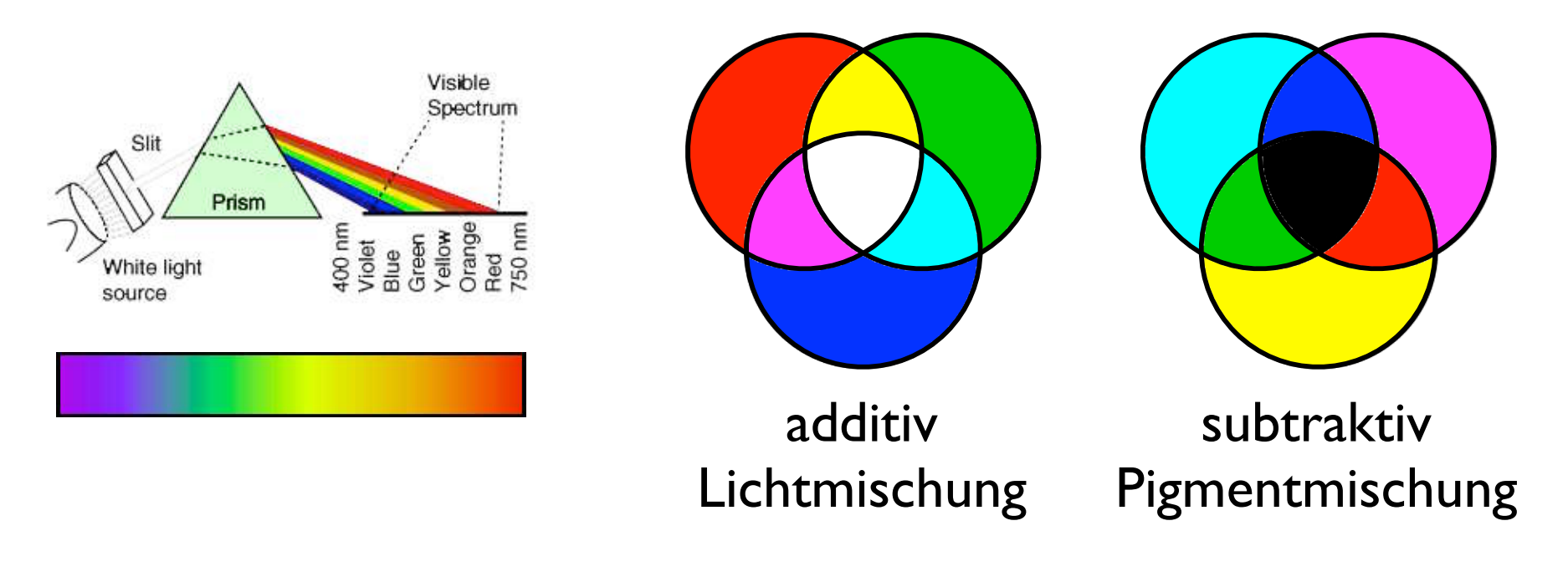

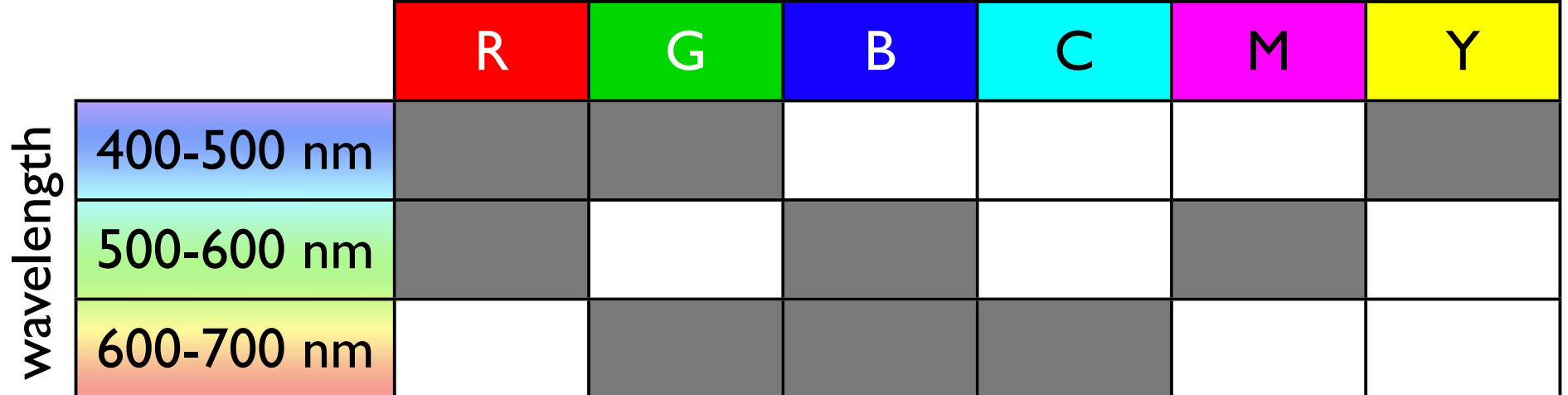

#### Farbsysteme

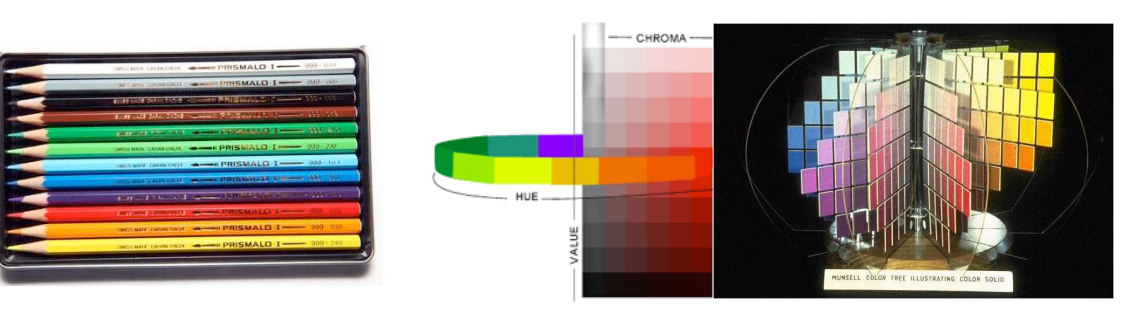

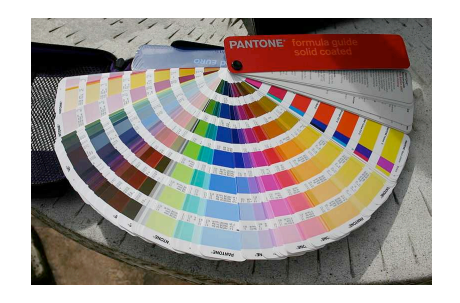

Pantone **CMYK** 

Caran d'Ache "Index" number

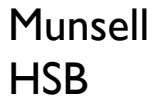

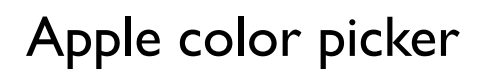

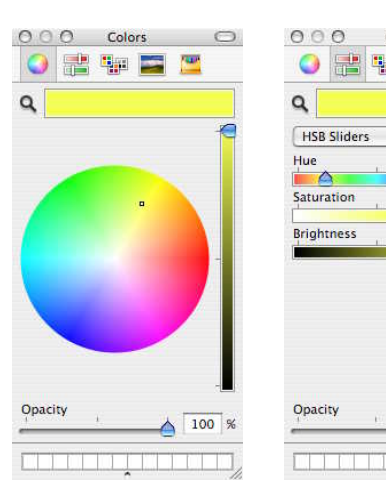

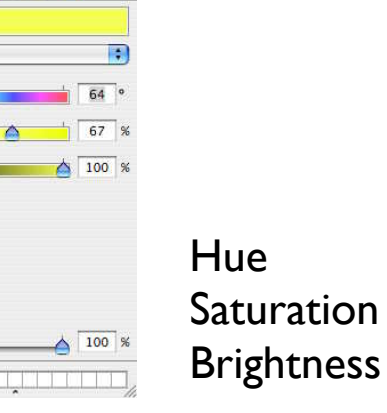

 $\circ$ 

Color

Adobe color picker

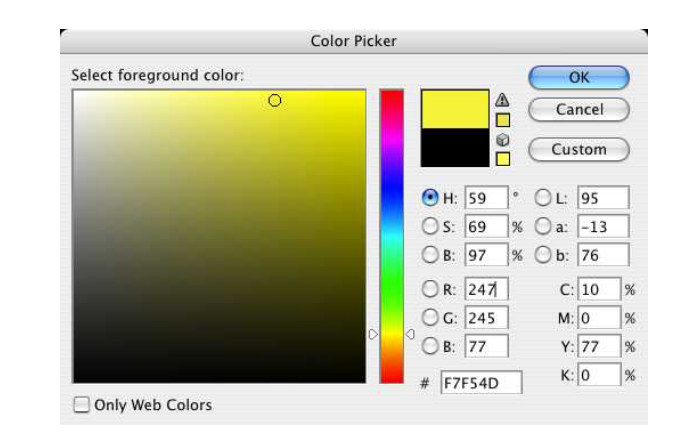

**HSB** RGB Lab **CMYK** hexadecimal

#### Farbraum

#### Farbemessung CIE (commission internationale d'eclairage)

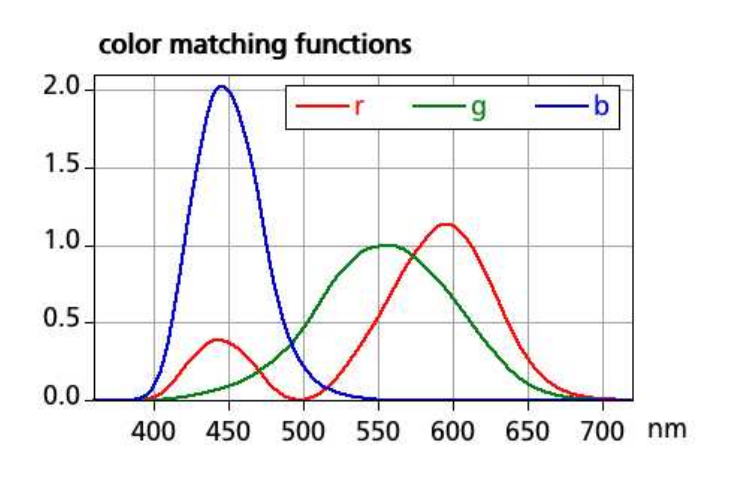

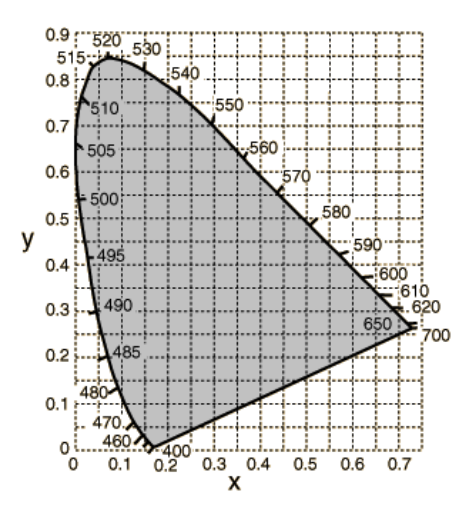

700 nm

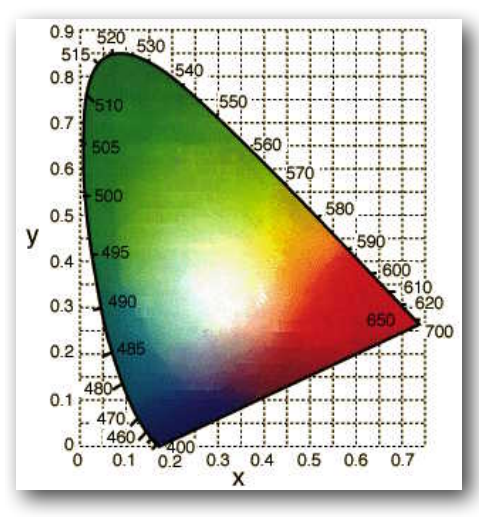

r g b Colour matching functions umgerechnet in x y z Chromaticity diagram

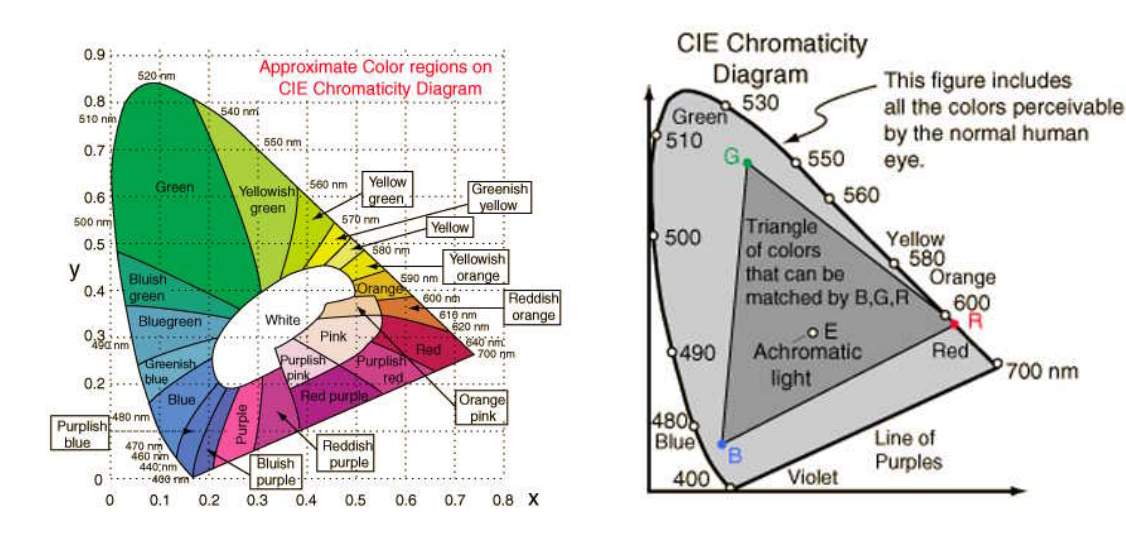

CIE chromaticity diagram: auf dem Computerschirm darstellbare Farben

#### Farbdarstellung

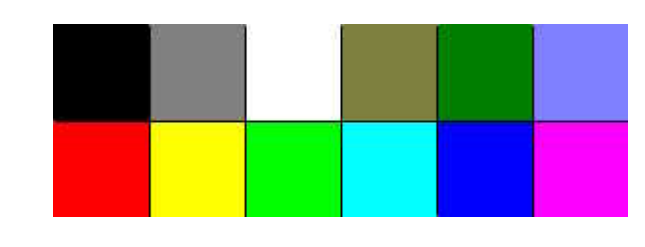

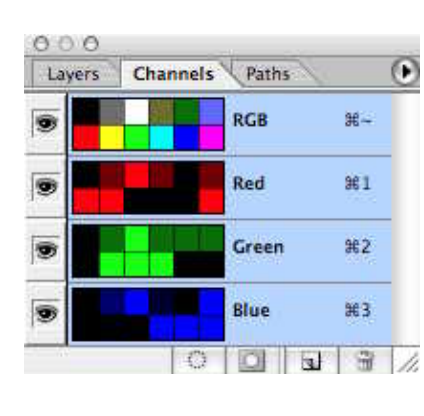

#### Photoshop Channels

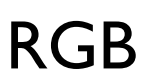

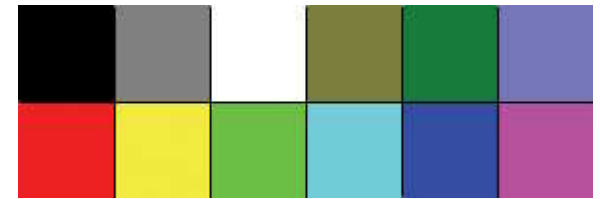

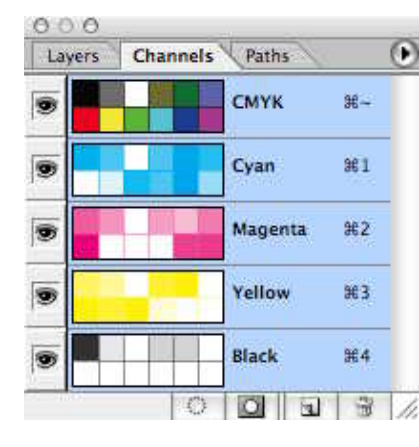

**Channels** Paths

Lab

l a

 $\mathbf{b}$ 

Lightness #1

 $000$ 

E

0

5

Layers

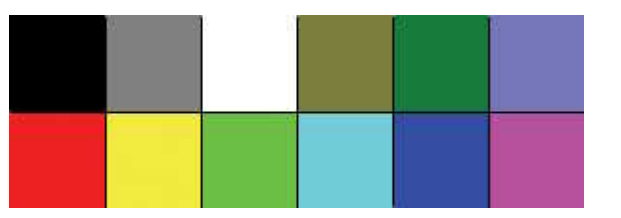

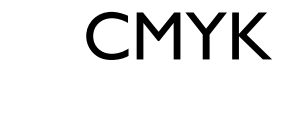

 $\circ$ 

第二

 $#2$ 

 $#3$ 

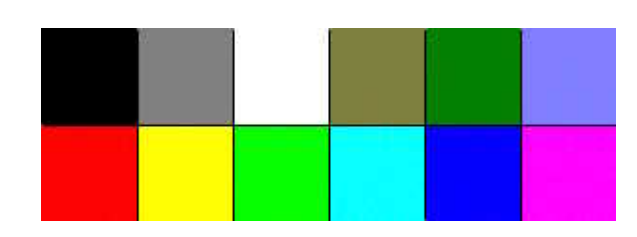

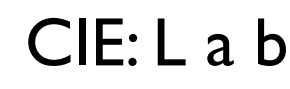

#### Indexfarben

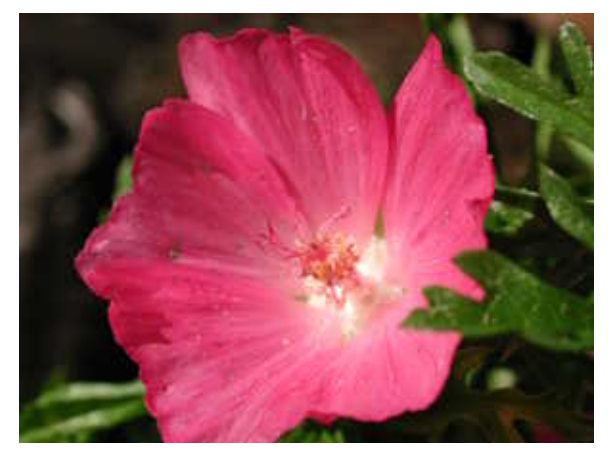

RGB (3 channels) size: 2.1 MB

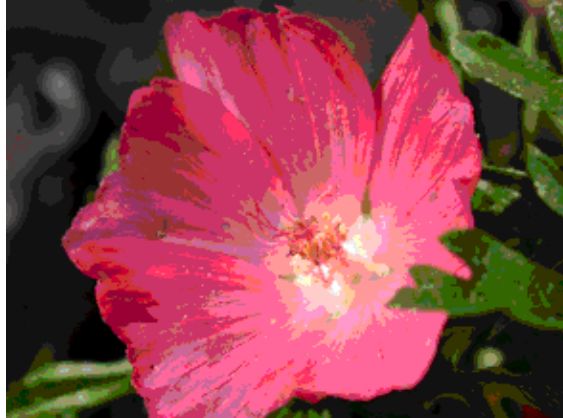

Index colours System Palette / LUT

Index (1 channel) size: 700 KB

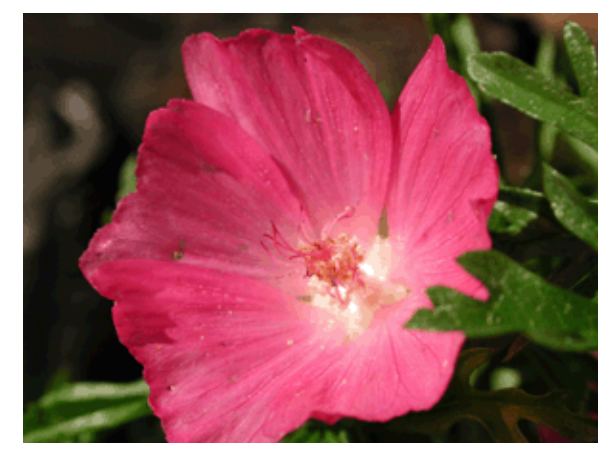

Index colours Perceptual Palette / LUT

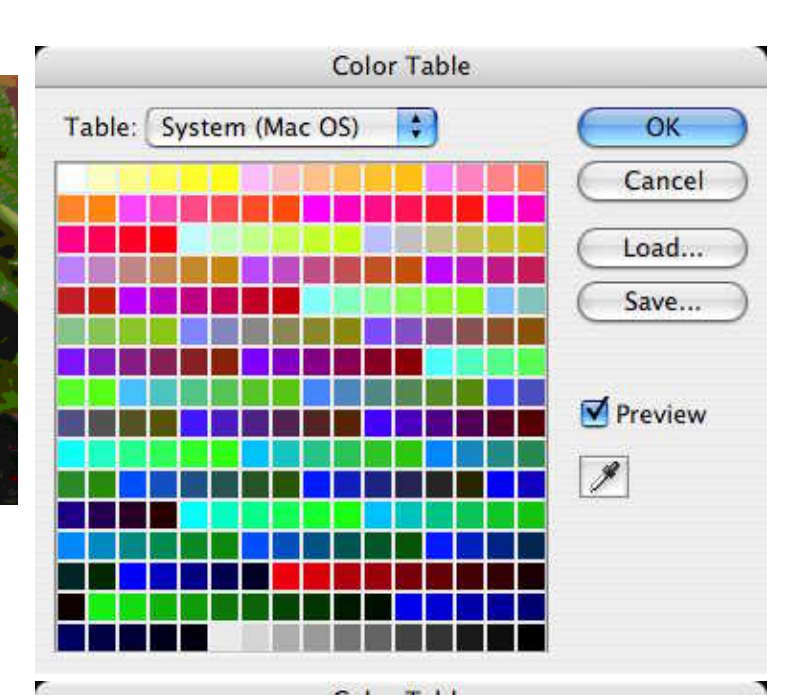

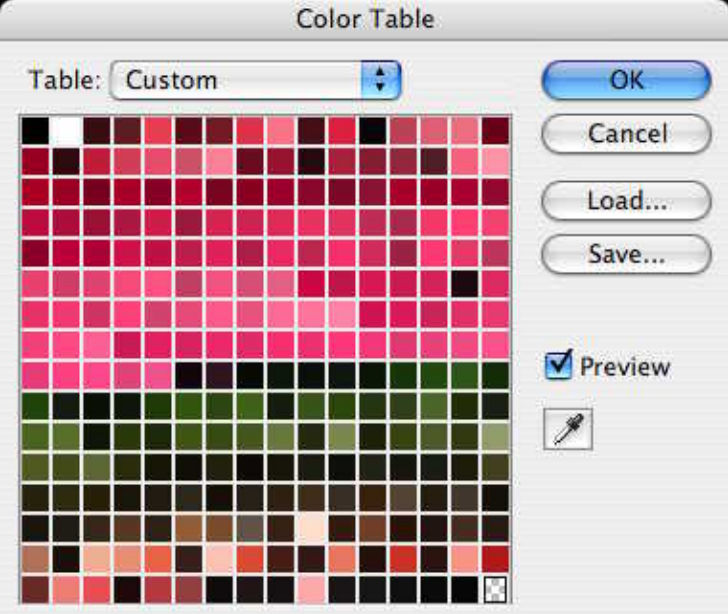

#### RGB color

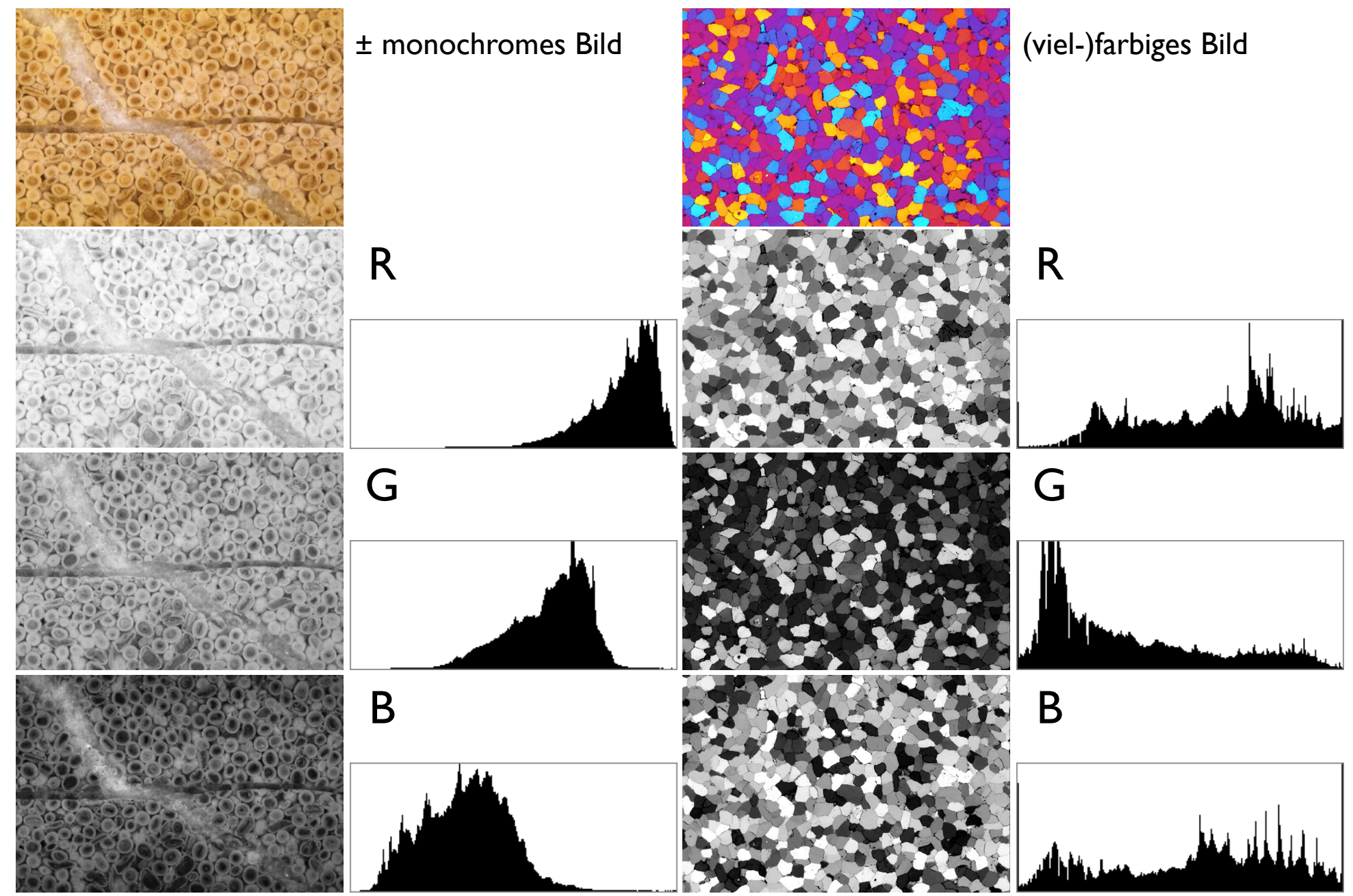

#### CMYK color

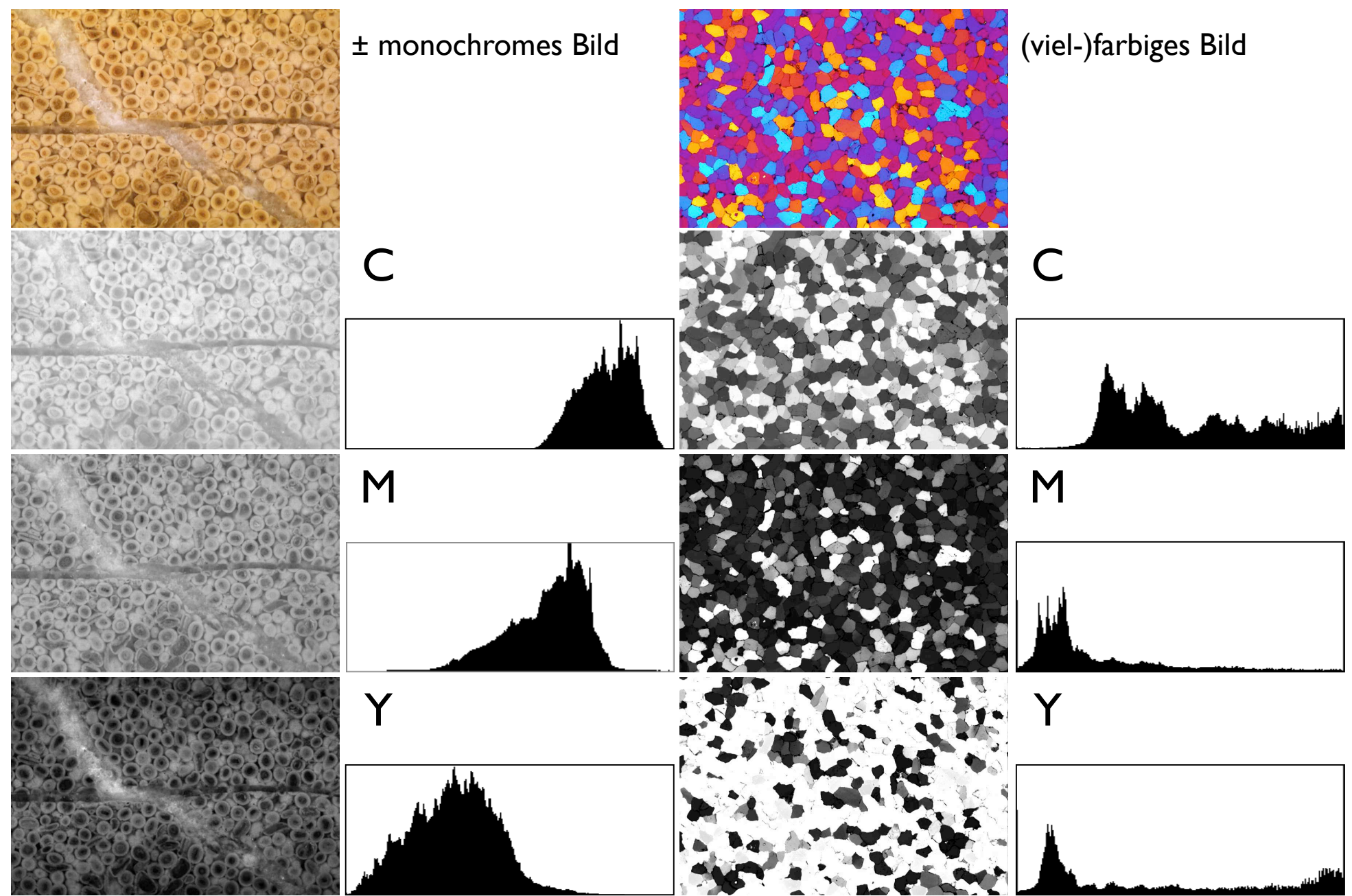

#### Lab color

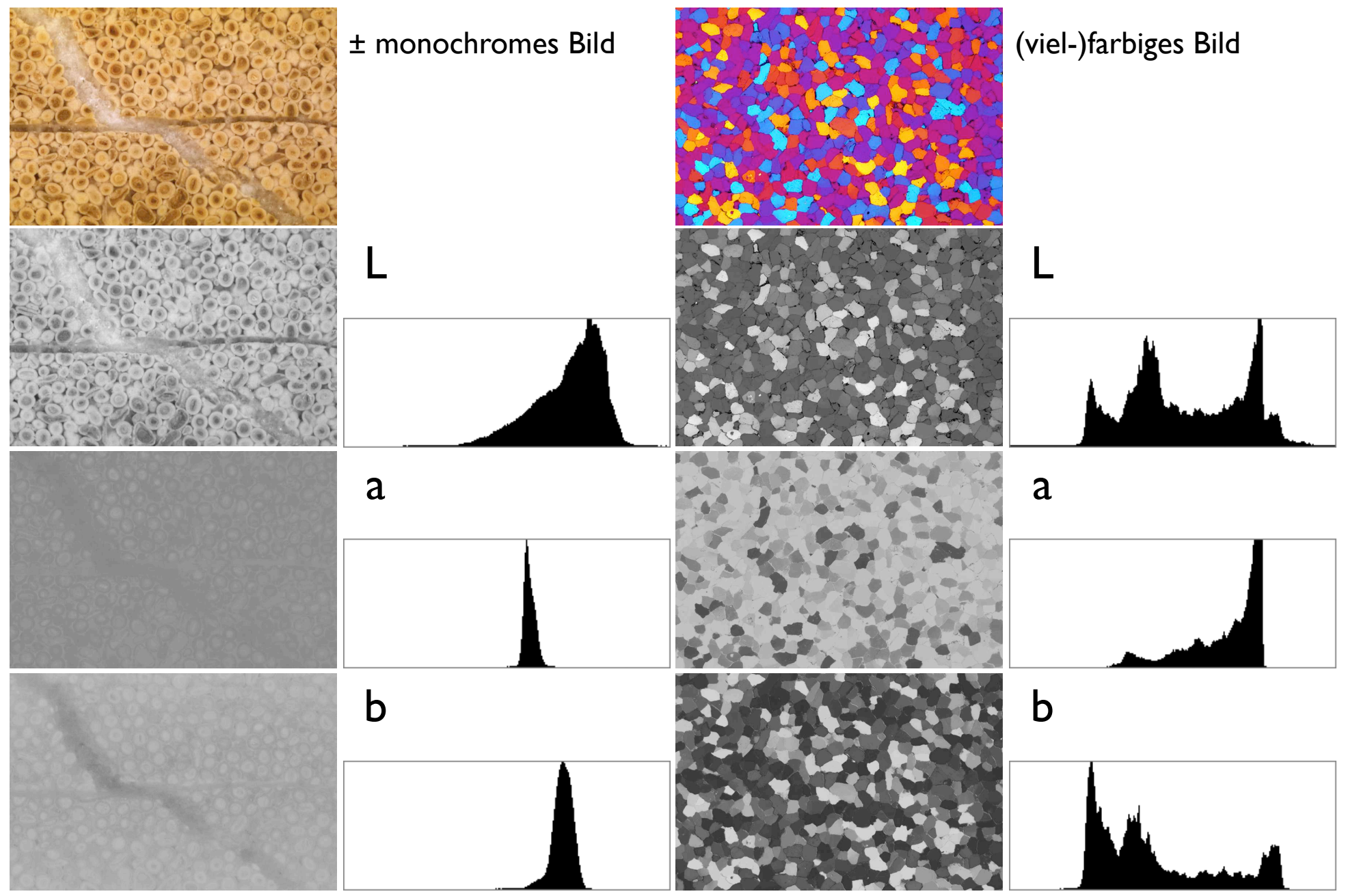

#### Index color

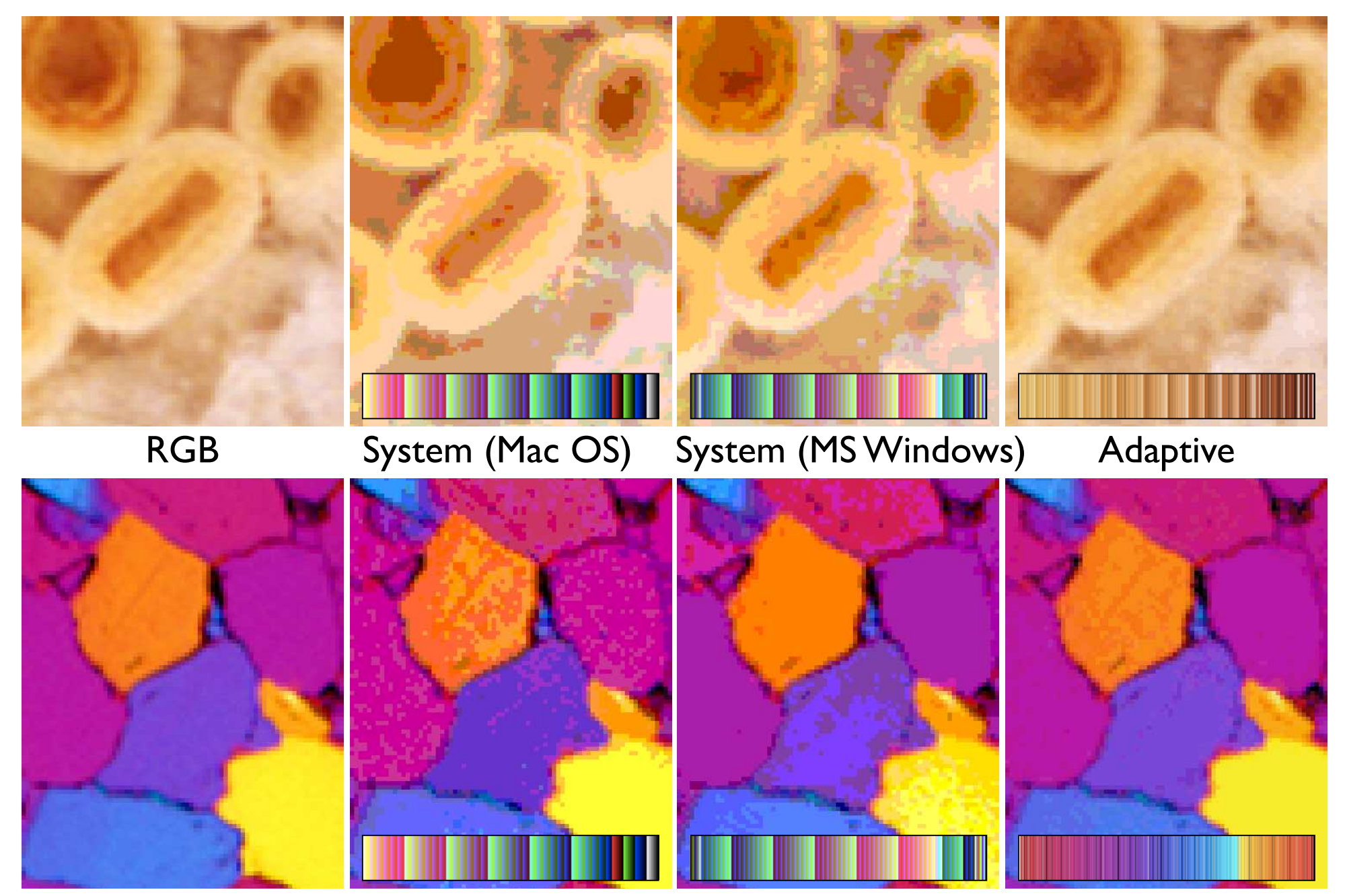

#### Index Color to grayscale

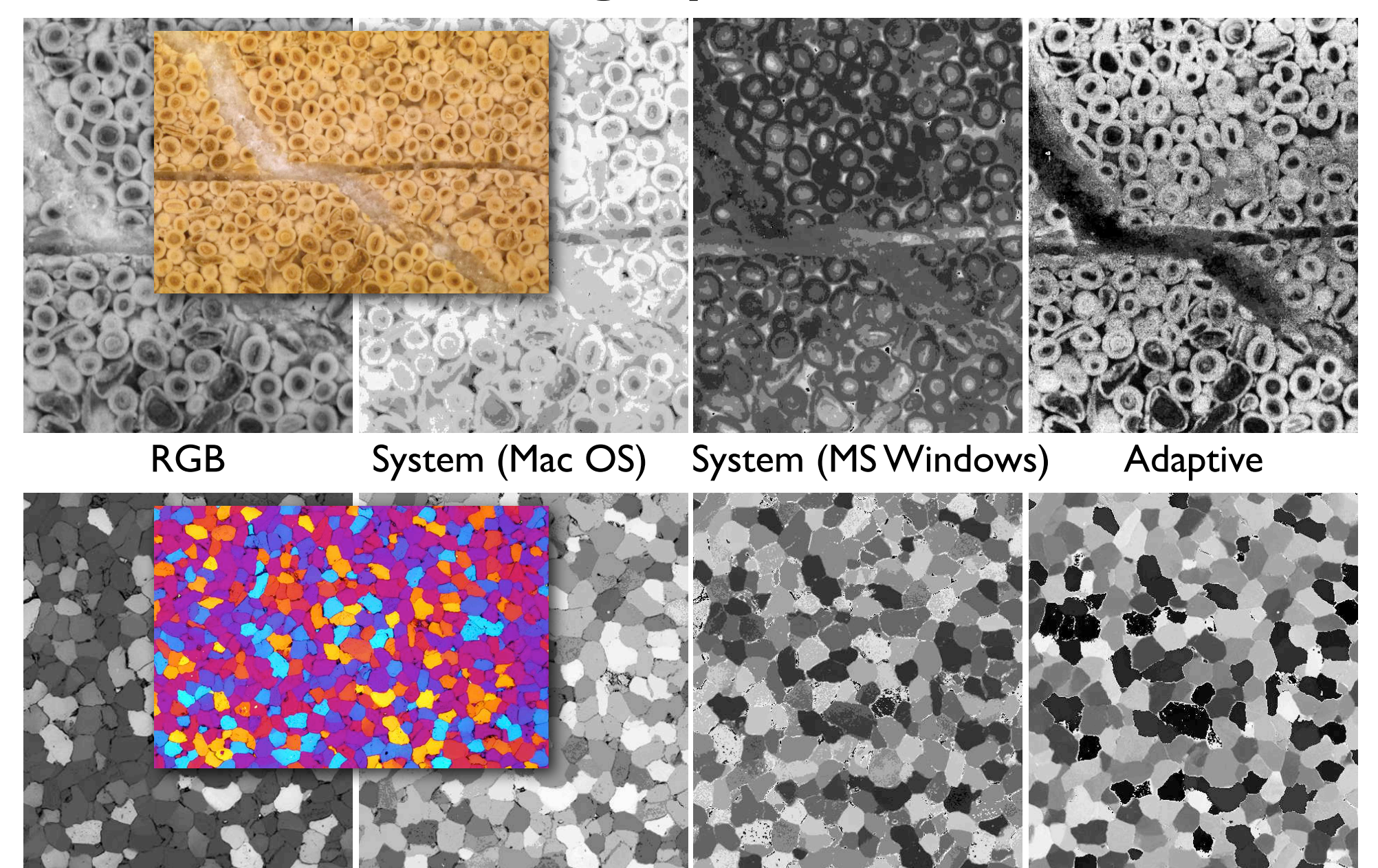
# Stacks

### XYZ volume stacks

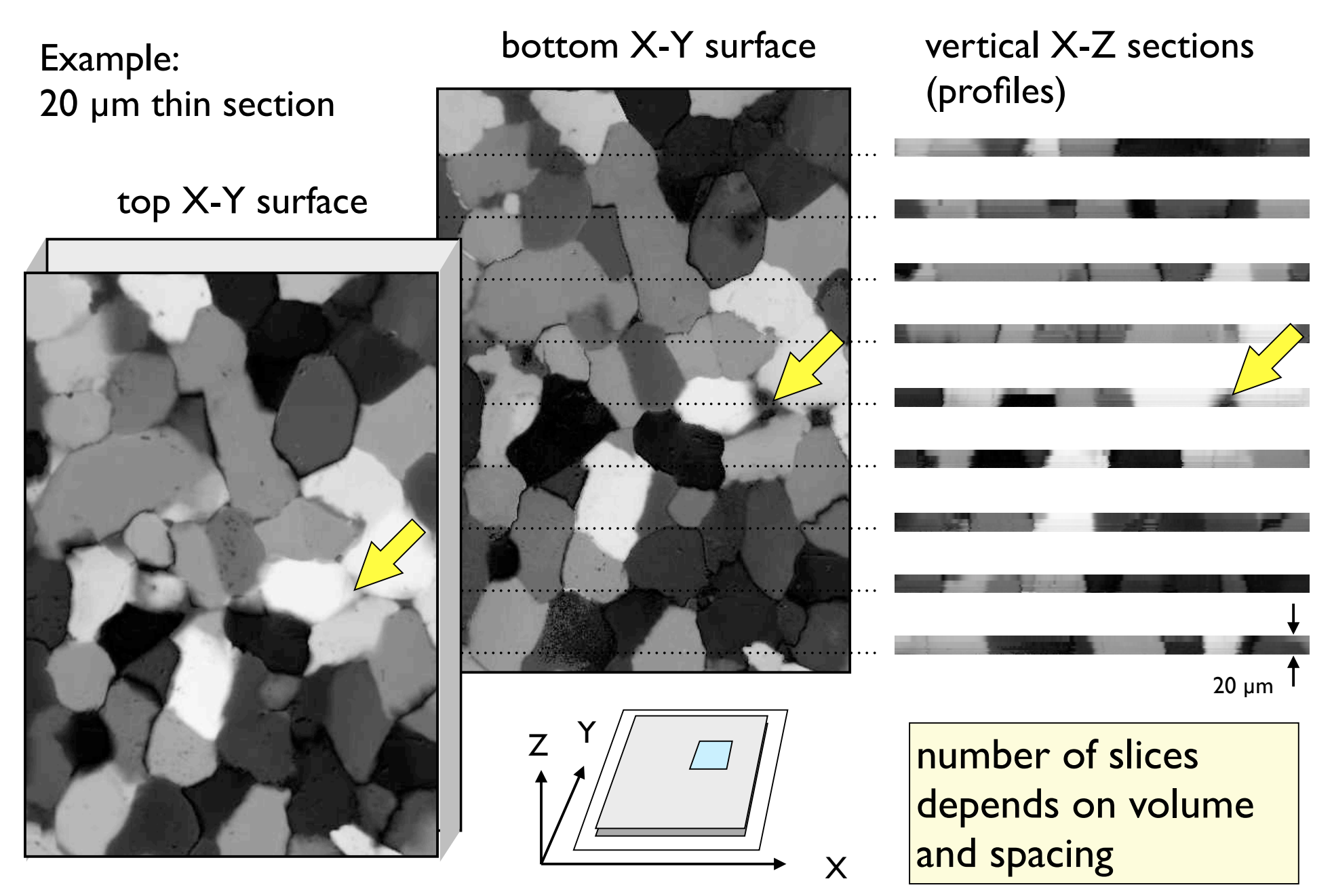

### XYt Time stacks (movies)

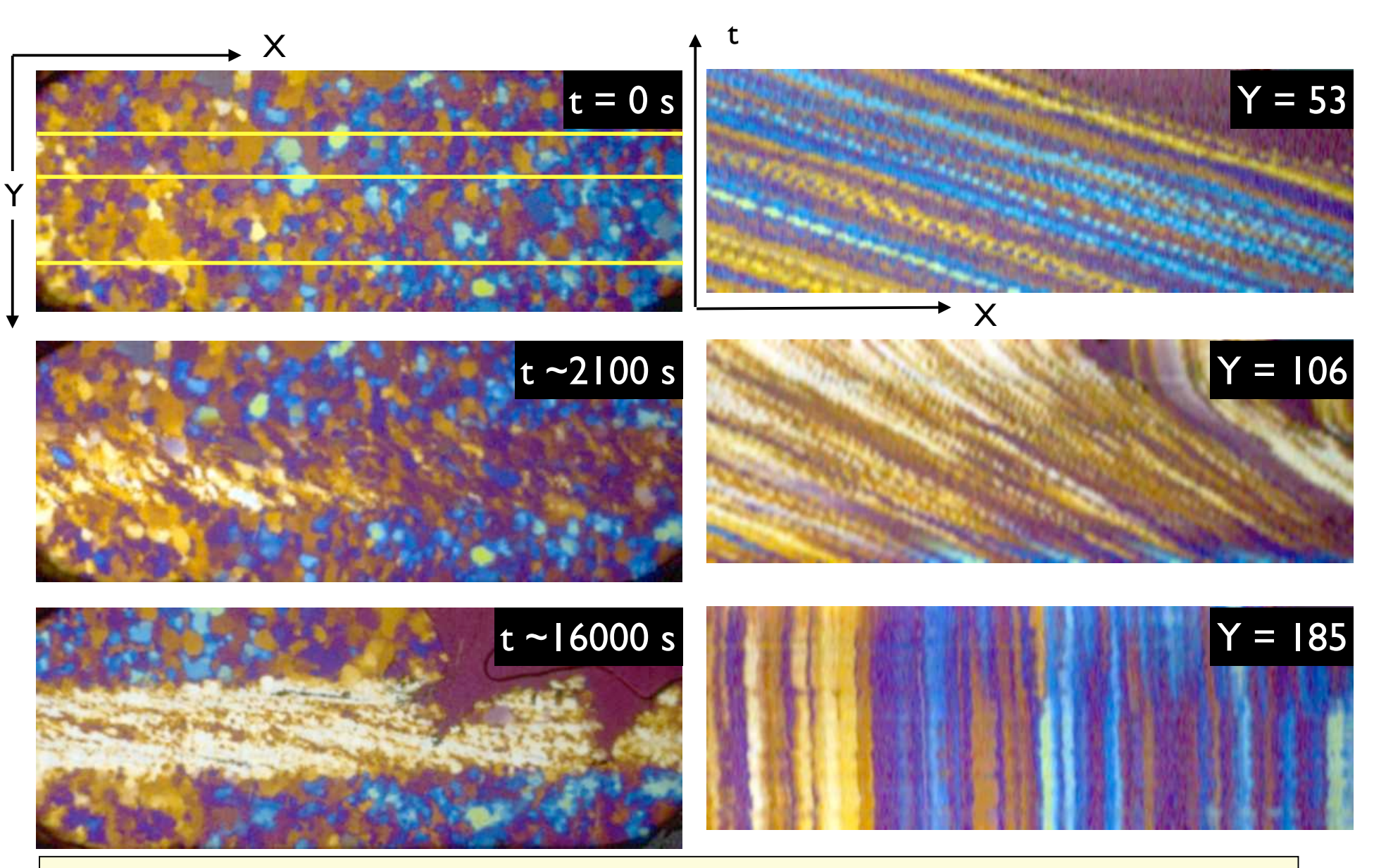

number of slices depends on duration and time interval (up to  $24 s^{-1}$ )

## Multichannel image

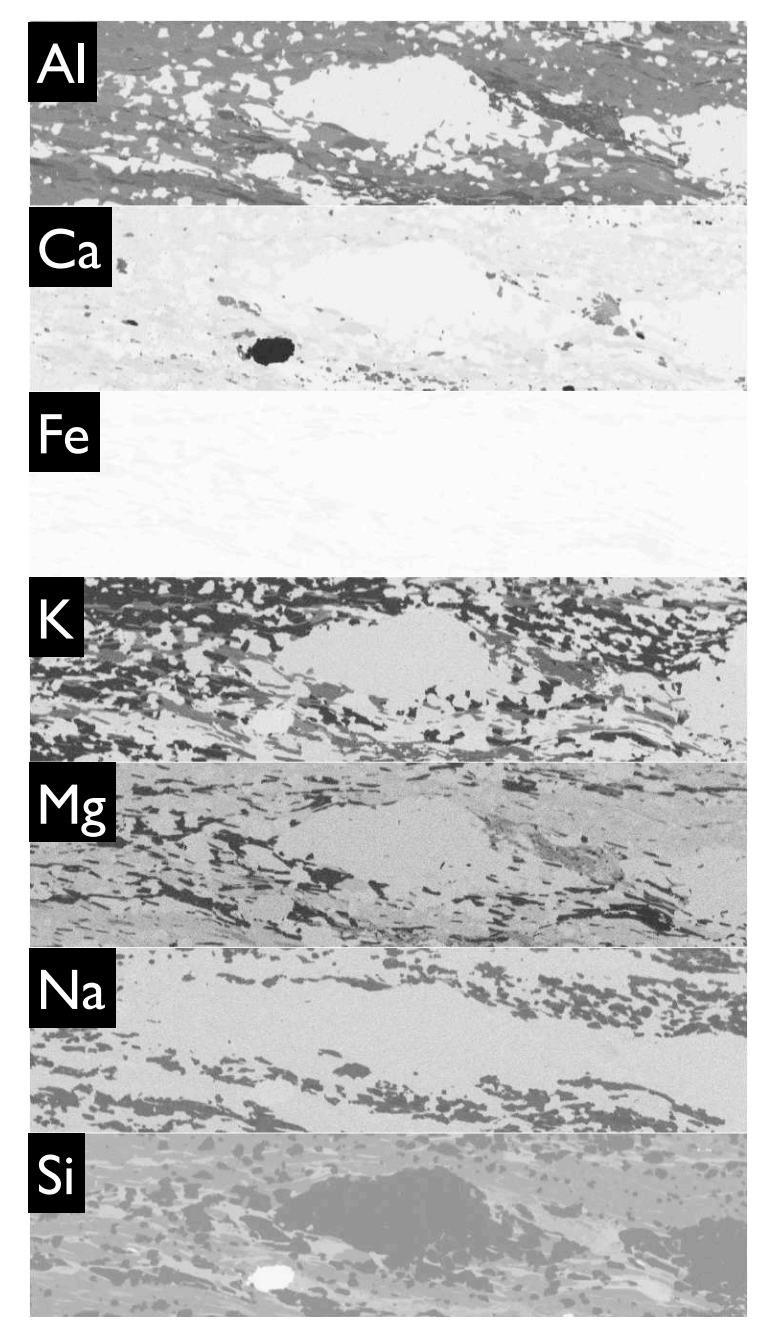

number of slices depends on number of channels (elements)

### Color stacks

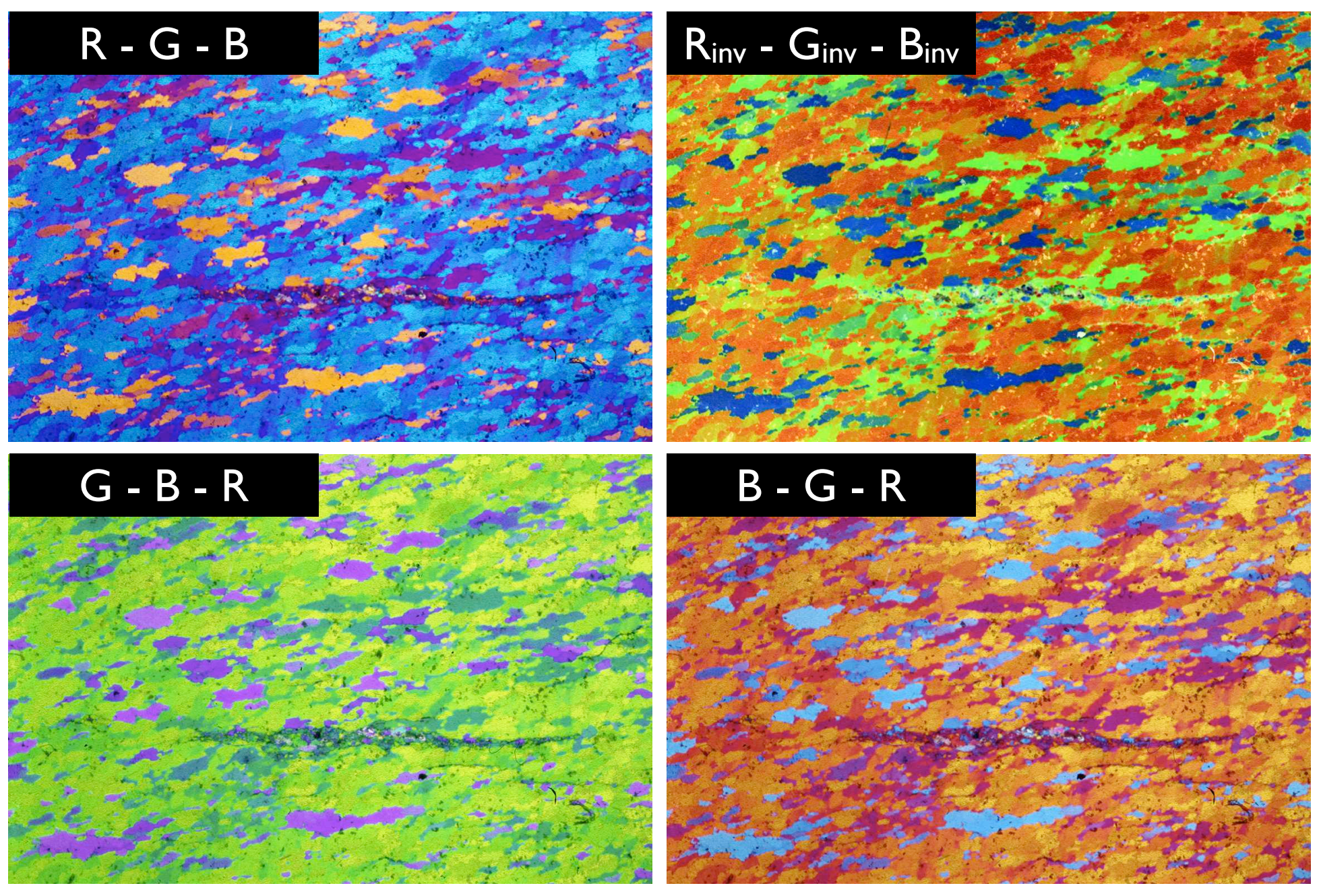

## Multichannel image

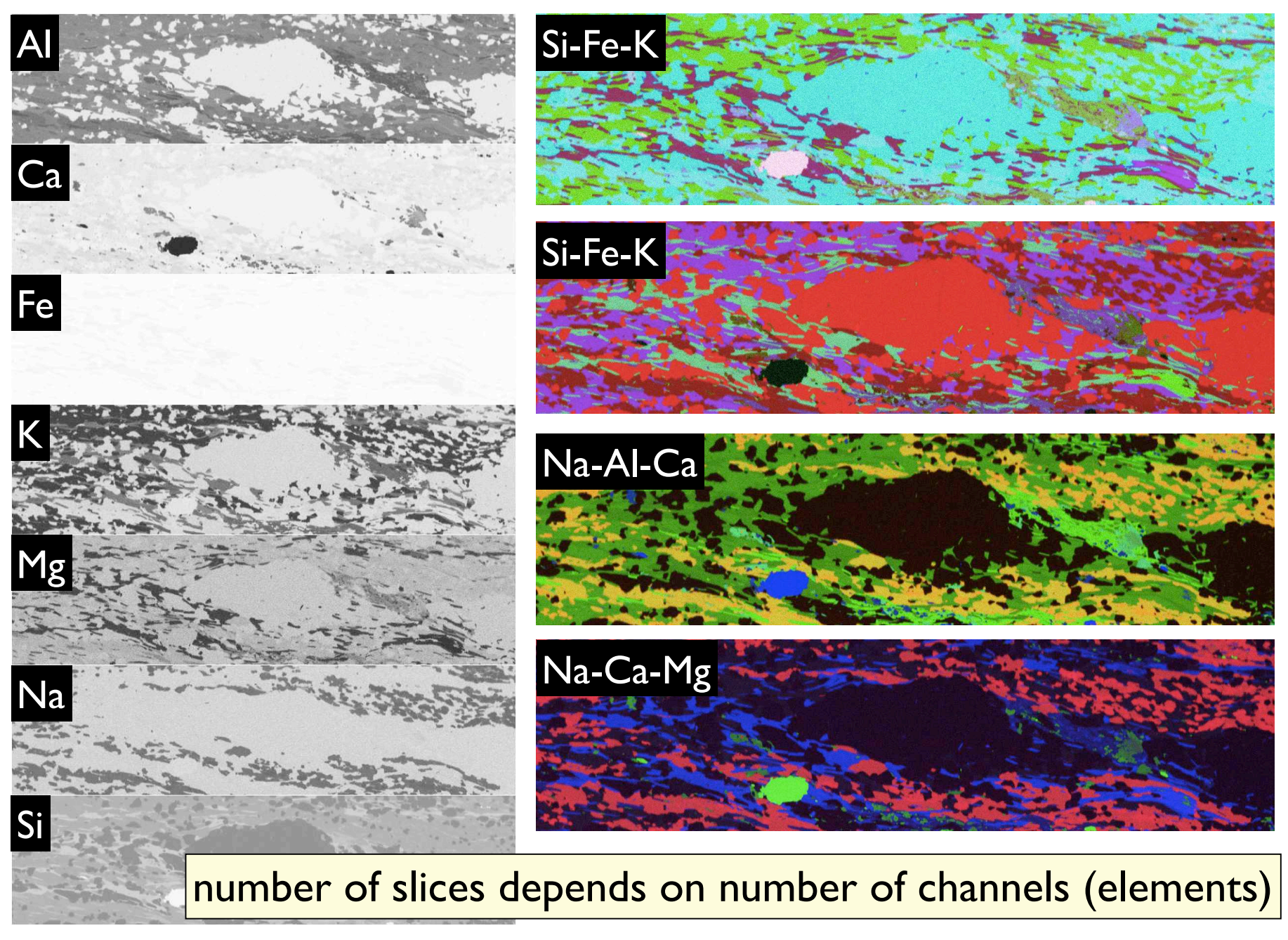

### Übung 2 - Beugung und Auflösung

Wellenoptische Grenzen der Auflösung Öffnen Sie folgenden (höchst empfehlenswerten) Link: http://www.cambridgeincolour.com/tutorials/diffraction-photography.htm

Pixel- bzw. Sensorgrösse

■ Öffnen Sie den Link:

http://www.cambridgeincolour.com/tutorials/digital-camera-sensor-size.htm Überprüfen Sie die Leistung Ihrer eigenen Kamera (eventuell iphone o.ä.)

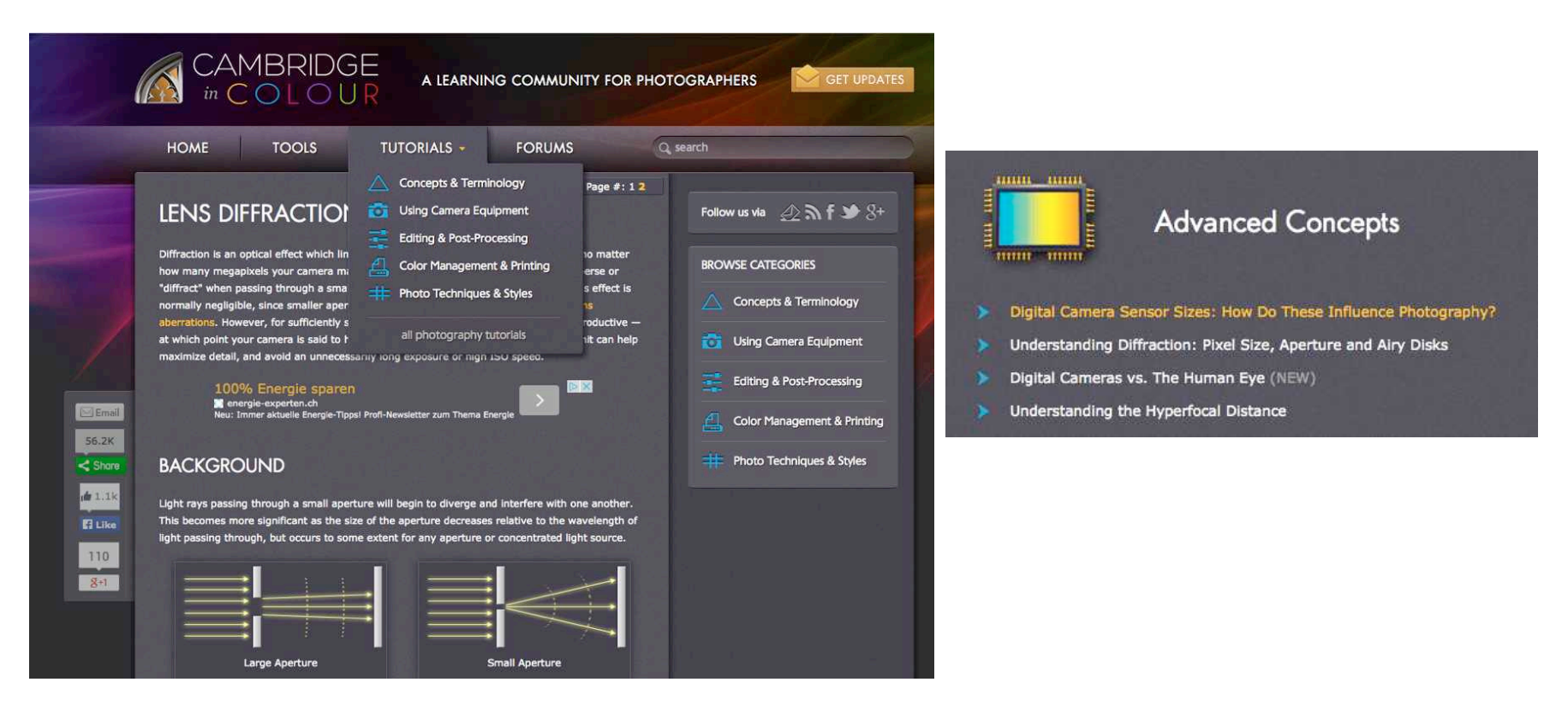

# DBA 2014 session 2

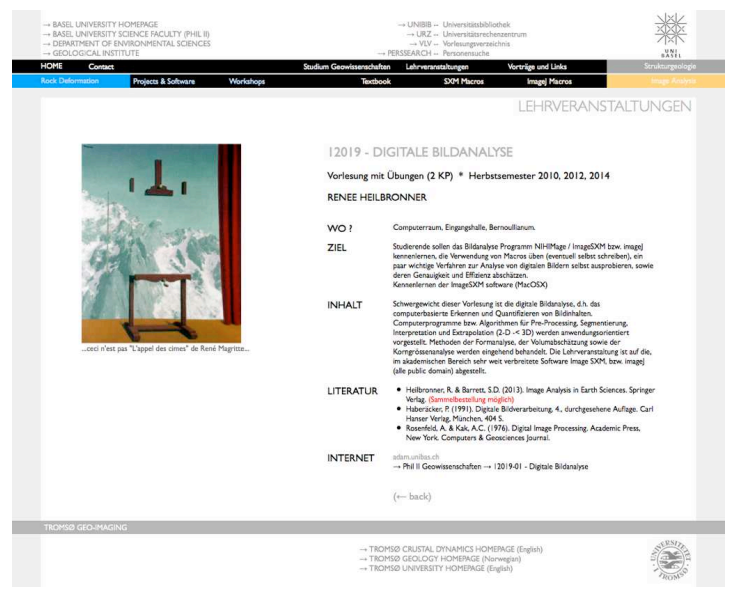

http://earth.unibas.ch/micro/

# Übung 2 - Beugung und Auflösung

Wellenoptische Grenzen der Auflösung Öffnen Sie folgenden (höchst empfehlenswerten) Link: http://www.cambridgeincolour.com/tutorials/diffraction-photography.htm

Pixel- bzw. Sensorgrösse

■ Öffnen Sie den Link:

http://www.cambridgeincolour.com/tutorials/digital-camera-sensor-size.htm Überprüfen Sie die Leistung Ihrer eigenen Kamera (eventuell iphone o.ä.)

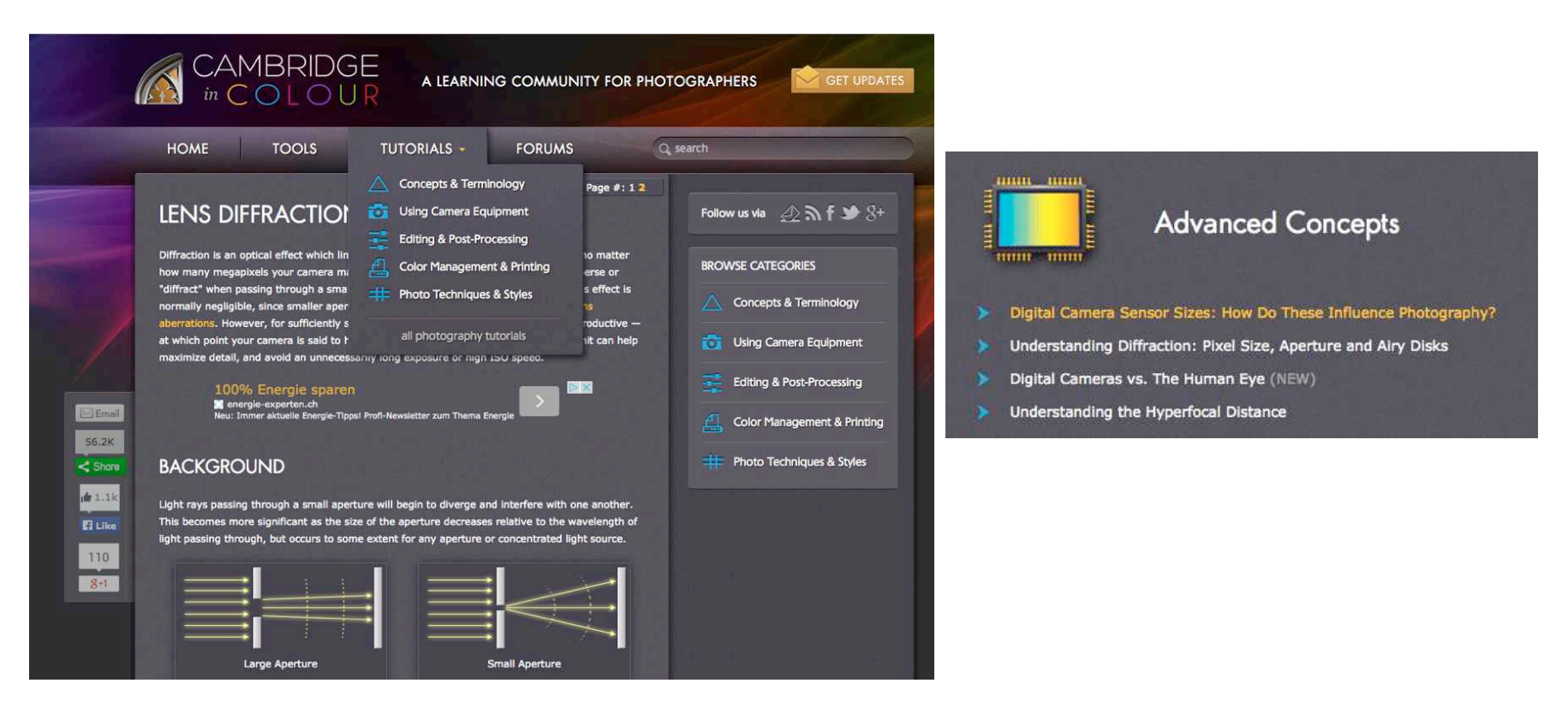

# Optische Grenzen

### Geometrische Optik

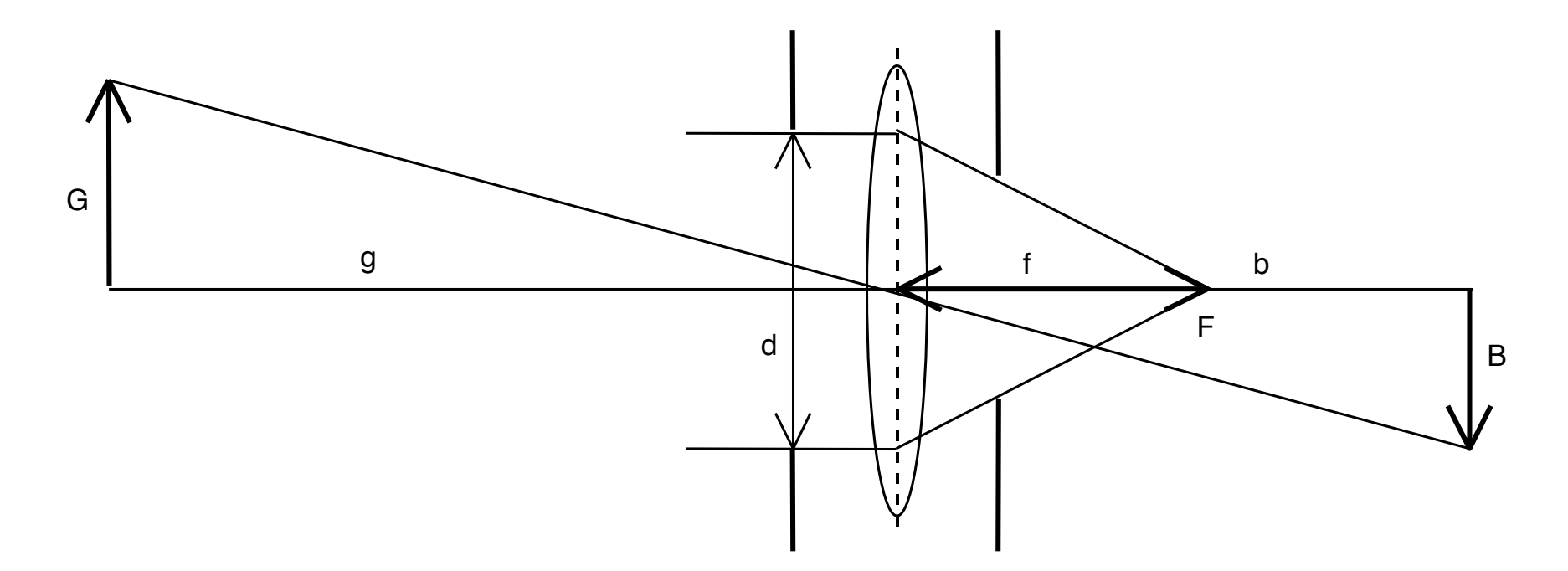

- $\mathbf{B}$  benefits the first contract of  $\mathbf{B}$ f Brennweite
- F Brennpunkt
- Cogonsta g Gegenstandsweite
- G Gegenstandsgrösse
- b Bildweite
- B Bildgrösse
- Brennweite Mille and Durchmesser der wirksamen Öffnung
	- k Blendenzahl
	- m Abbildungsmassstab =  $B / G$

b Bildweite **Einersteite mit dem grosse Blendenzahl** = hohe Schärfentiefe B Bildgrösse Kleine Blendenzahl = hohe Auflösung

### spatial resolution: eye

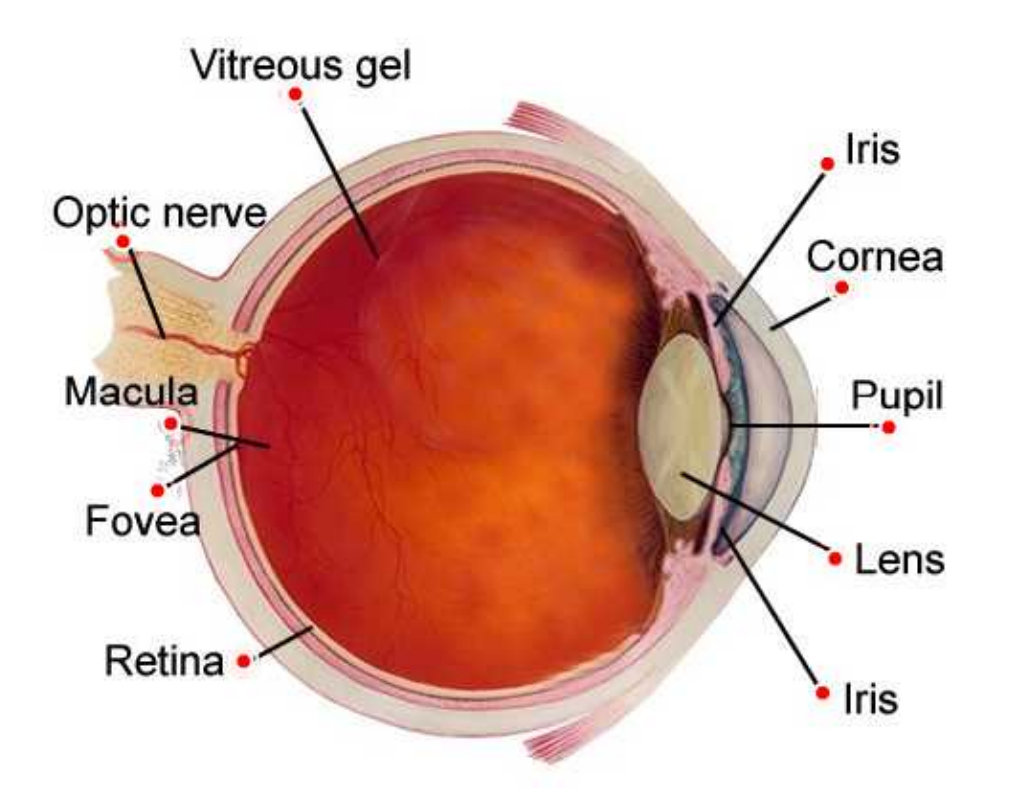

### das menschliche Auge

Winkelauflösung  $\approx$  1° ( $\approx$  60 Bogenminuten)

 $\approx 0.4$  mm in 250 mm Distanz

objektseitige Brennweite: 16.7 mm bildseitige Brennweite: 22.3 mm

http://clarkvision.com/imagedetail/eye-resolution.html

### spatial resolution: microscopes

Lichtmikroskop - optische Auflösung

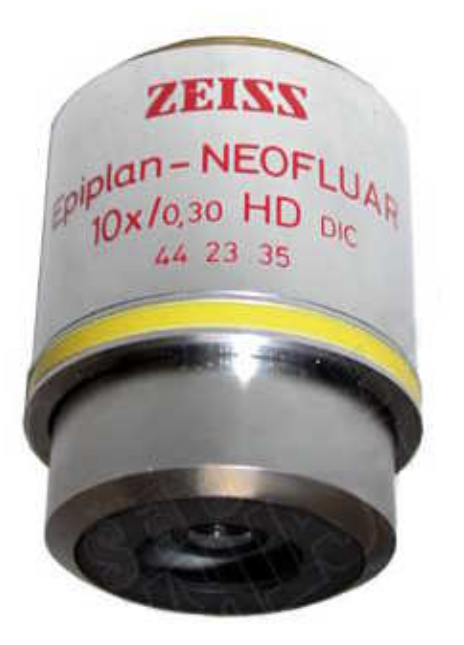

10x magnifying power / 0.30 numerical aperture

$$
d = \lambda / nA = \lambda / (n \cdot sin(\alpha))
$$

- d smallest resolved distance
- nA numerical aperture
- λ wavelength
- n refractive index of medium

 $(air = 1.00, oil = 1.55)$ 

α opening angle of optical system

### Köhler Beleuchtung

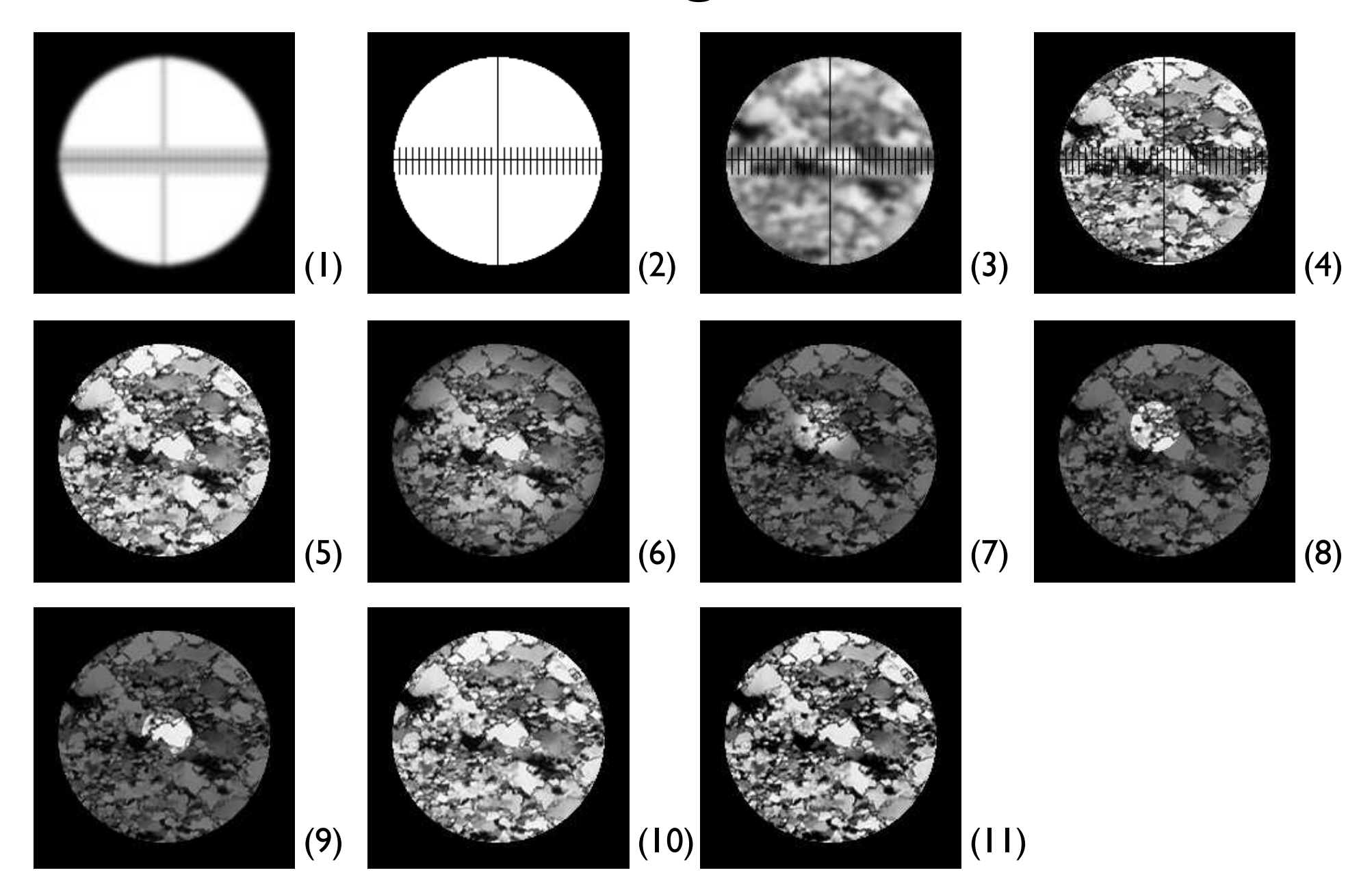

## Procedure

- (1) observe cross hair in eye piece;
- (2) focus cross hair;
- (3) observe thin section;
- (4) bring image of thin section into same plane of focus as cross hair of eyepiece;
- (5) start with well focused image;
- (6) install appropriate condenser (with numerical aperture matching that of objective) and open condenser diaphragm completely;
- (7) close illumination diaphragm;
- (8) focus image of closed diaphragm by moving the condenser up and down;
- (9) center image of illumination diaphragm using condenser screws;
- (10) open illumination diaphragm until the rim of the opening barely disappears from the field of view;
- (11) stop down condenser.

## Point spread function (PSF)

#### lateral resolution and depth resolution

 $\overline{max}$  min

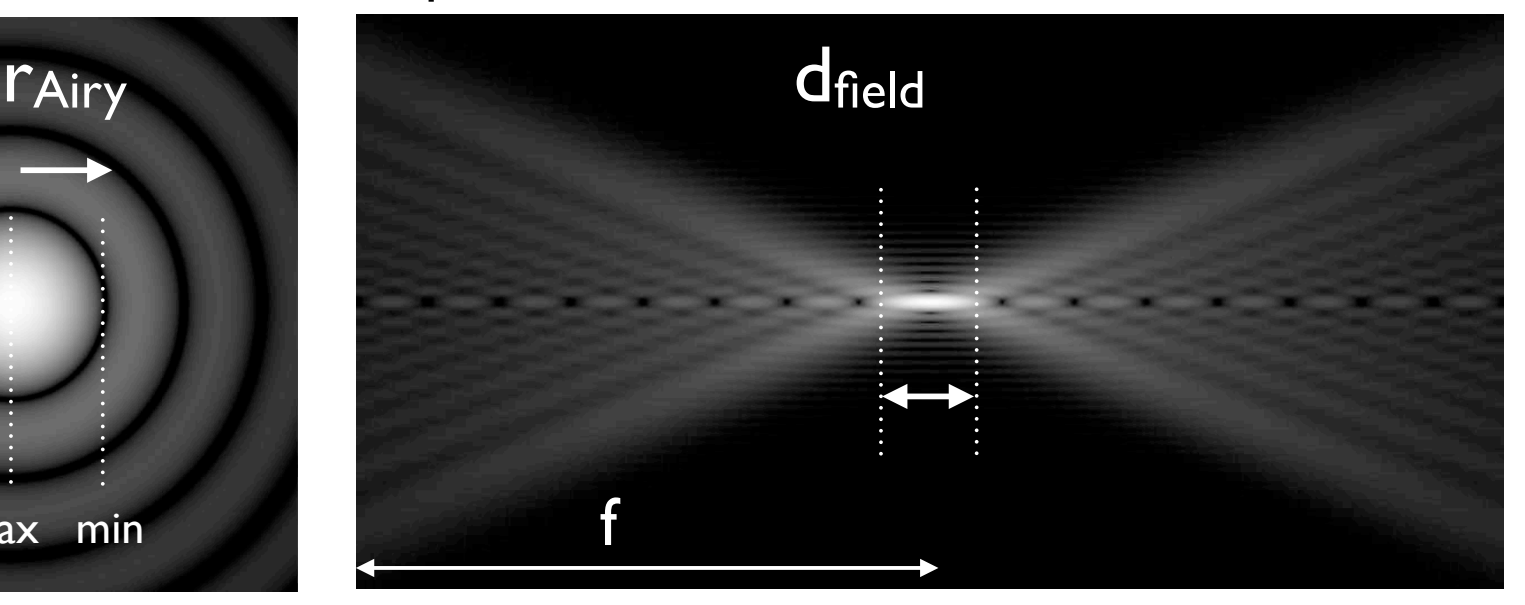

 $r_{Airy} = 1.22 \cdot \lambda / (2 \cdot NA)$ d = 1.22  $\cdot \lambda$  / (NA<sub>obj</sub> + NA<sub>cond</sub>) d  $\approx \lambda / nA = \lambda / (n \cdot sin(\alpha))$ 

#### intermediate magnification: microscope objective (10x / 0.3) wavelength (max. human sensitivity) = 590 nm

 $d = 590$  nm / 0.3 = 1.97 µm

 $d_{\text{field}} = \lambda / (2 \cdot n \cdot \sin^2(u))$  $d_{\text{field}} = \lambda / (2 \cdot N A^2)$ 

max. resolution of light microscope: objective (100x / 1.33) oil immersion light: near UV blue = 400 nm

 $d = 400$  nm /  $1.33 = 300$  nm

## Spatial resolution

 $d$  [µm]

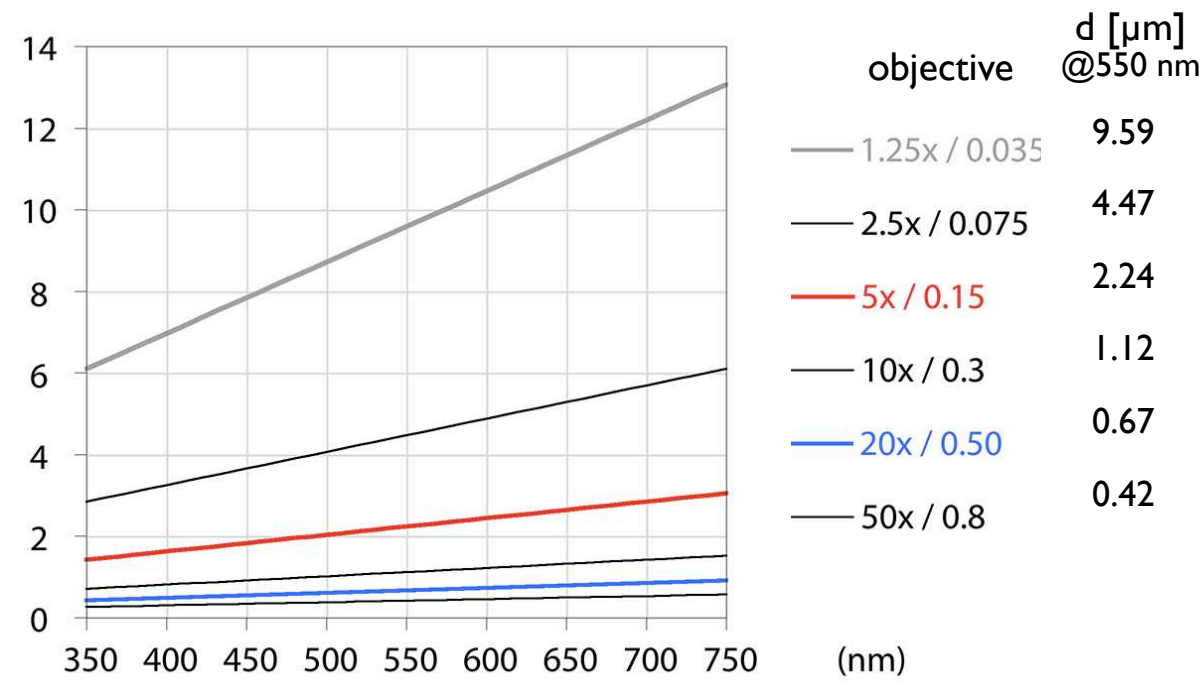

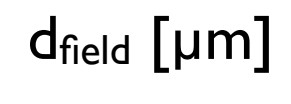

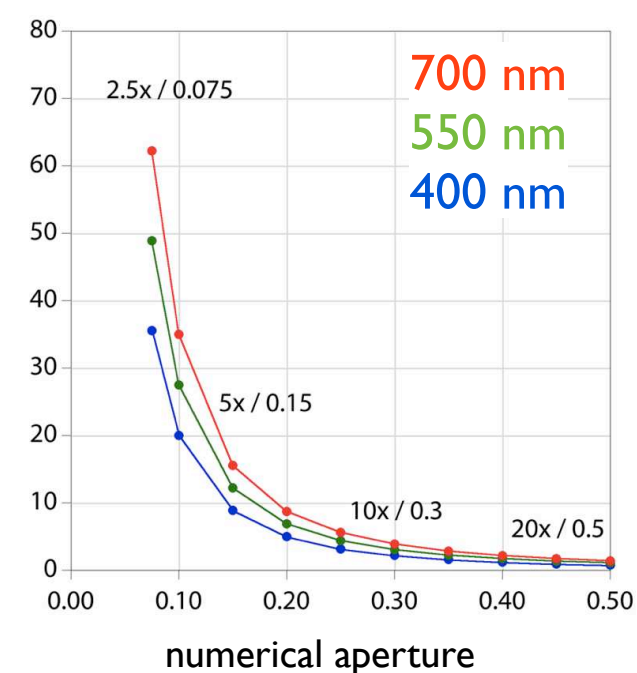

lateral resolution and the depth resolution

(depth of field)

### Image sensor

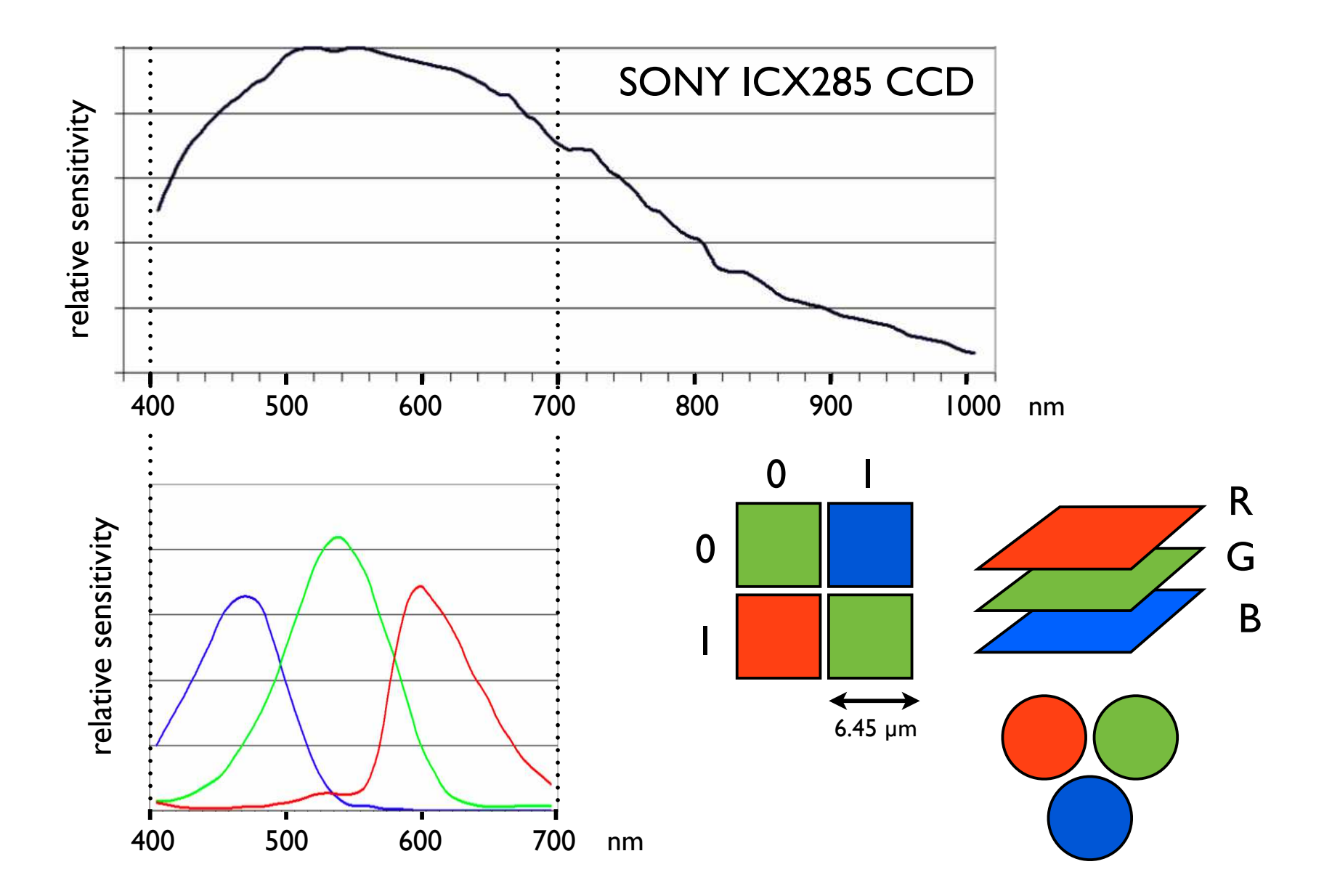

## Resolved length and size of pixel

### ZEISS Axiocam mono

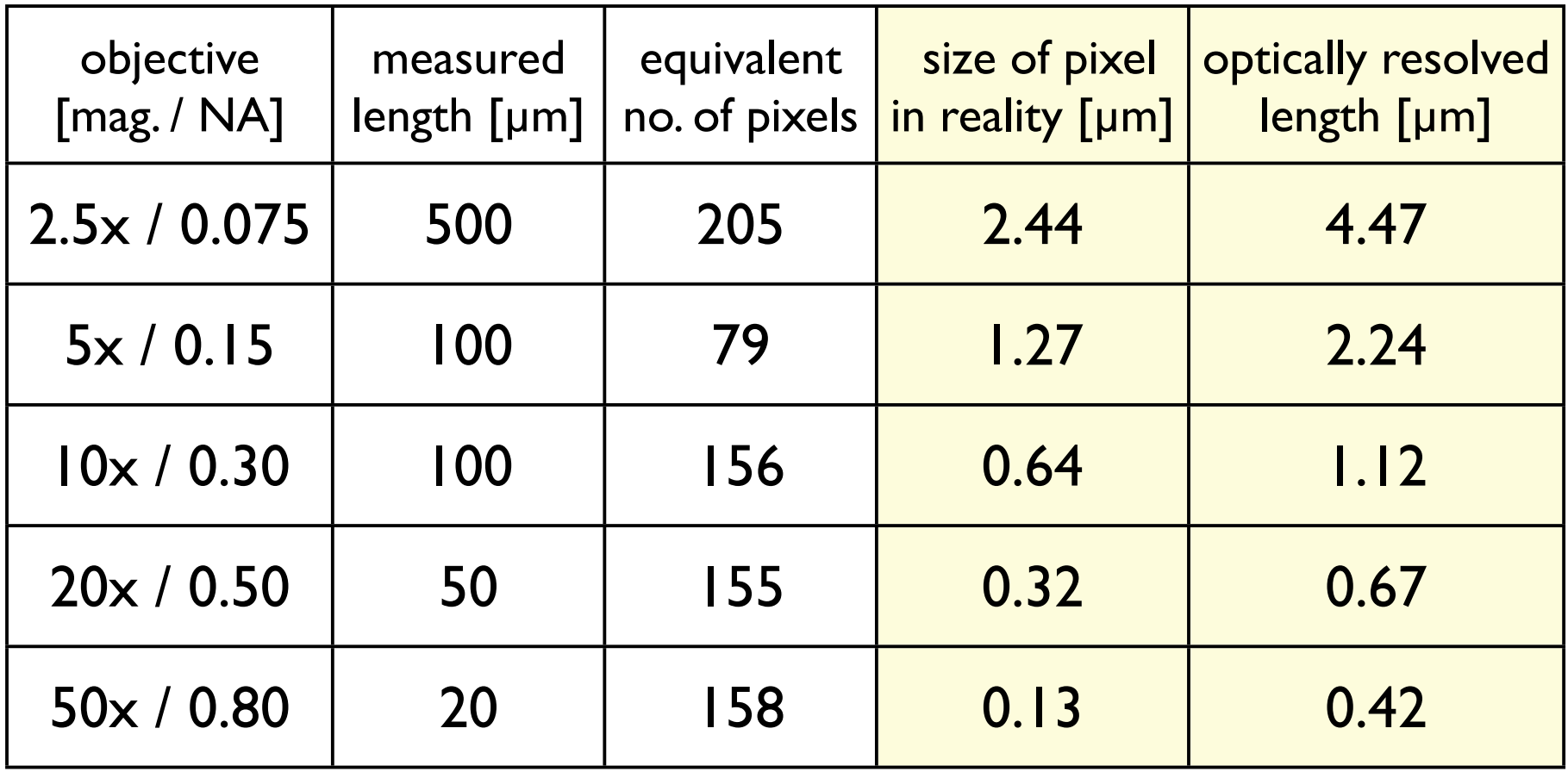

Pixelgrösse < aufgelöste Distanz (d) Pixelgrösse ≈ 1/2 d

# Nyquist-Shannon Abtasttheorem

## Sampling

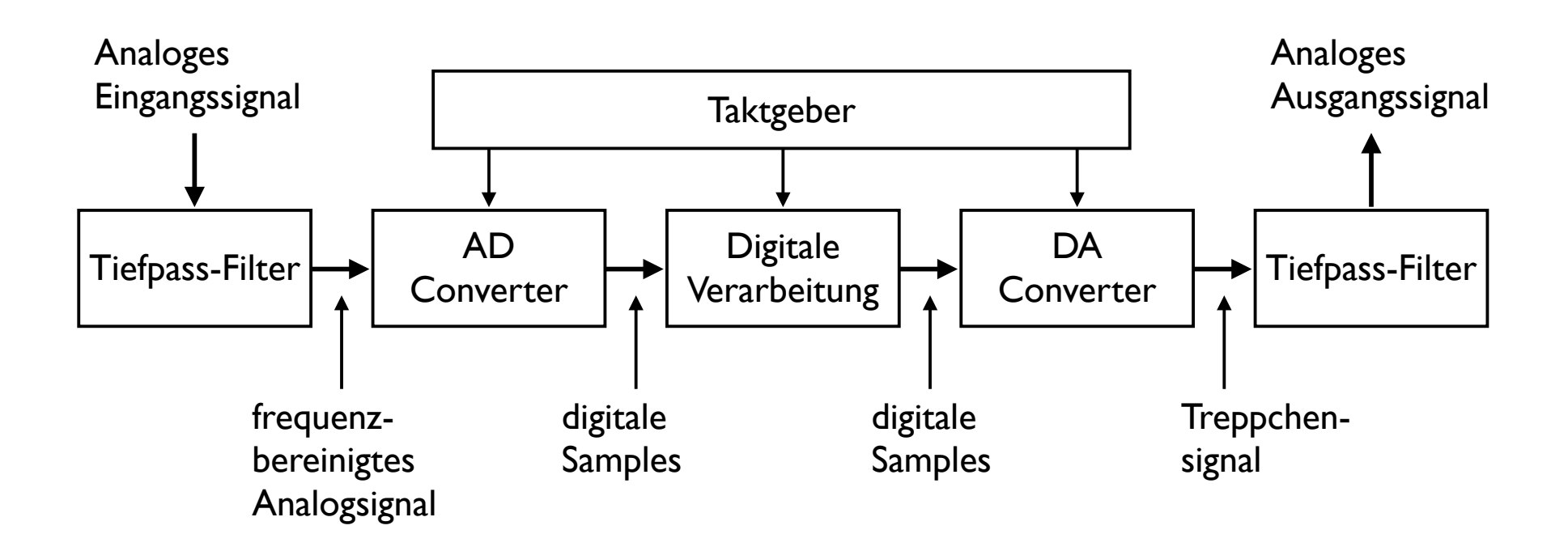

nach: Optimierung der Farbwiedergabe digitaler Kamerasystem (Dr. Peter R. Fornaro)

### Abtasttheorem nach Shannon, Nyquist

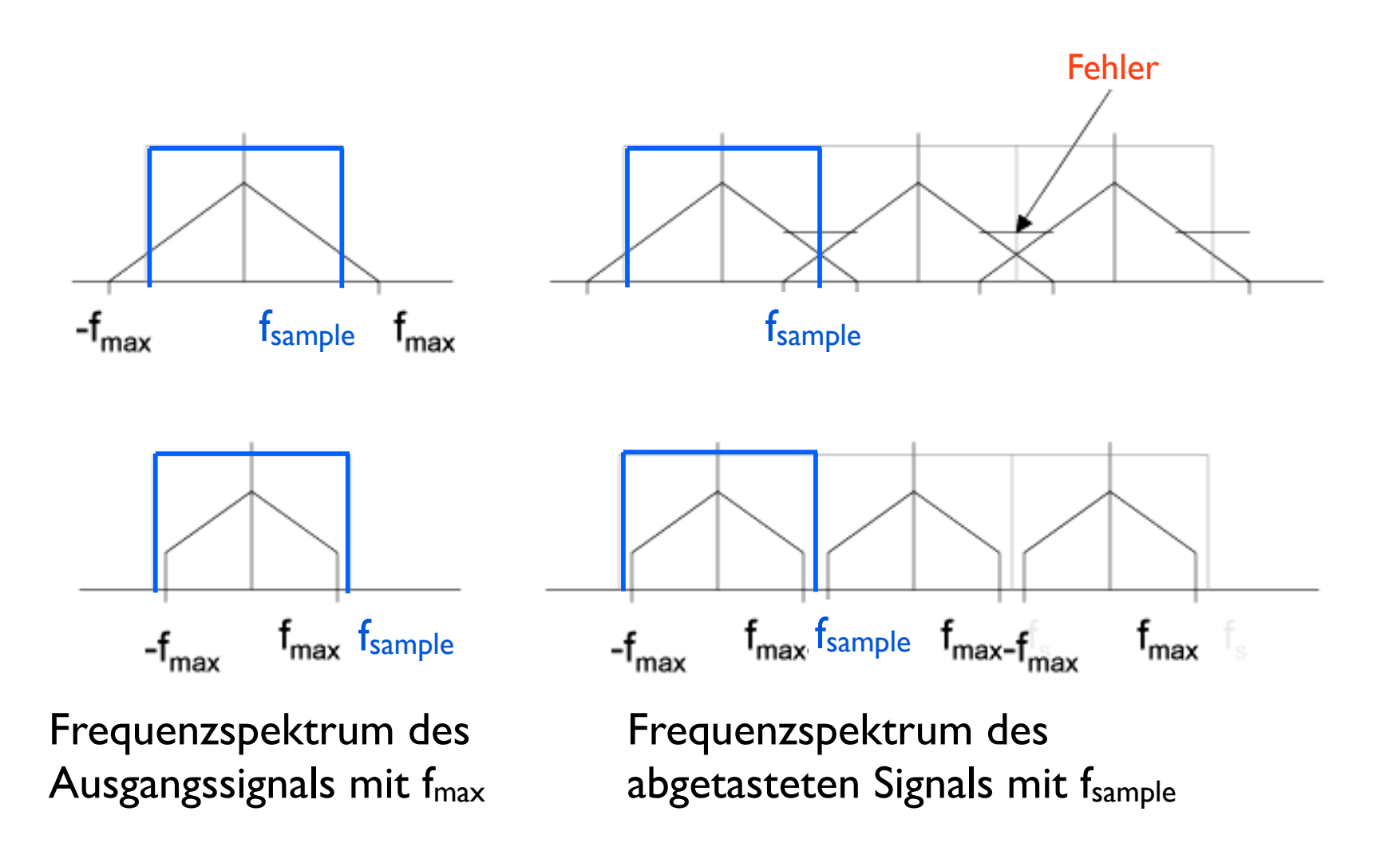

nach: Optimierung der Farbwiedergabe digitaler Kamerasystem (Dr. Peter R. Fornaro)

# Sampling

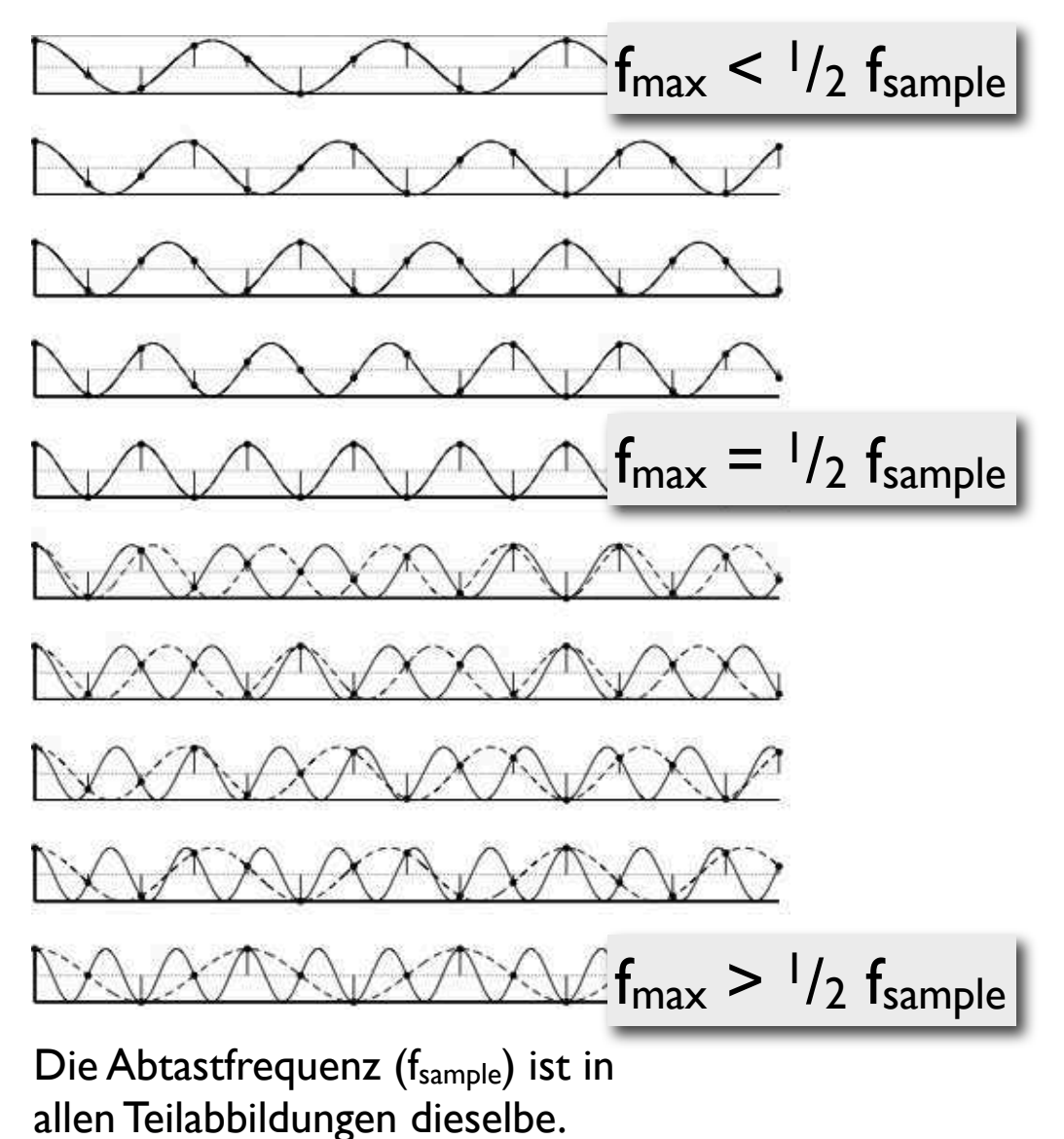

Erhöhung der Signalfrequenz: (über die halbe Abtastfrequenz)

Nach unten hin steigt die größte im Signal enthaltene Frequenz  $(f_{max})$  an. Die gestrichelten Linien sind mögliche Signale, die (bei der vorliegenden Abtastung mit fsample) die gleichen Messpunkte hätten.

http://de.wikipedia.org/wiki/ Nyquist-Shannon-Abtasttheorem

$$
\Rightarrow f_{\text{sample}} > 2 f_{\text{max}}
$$

### Moiré - Effekt

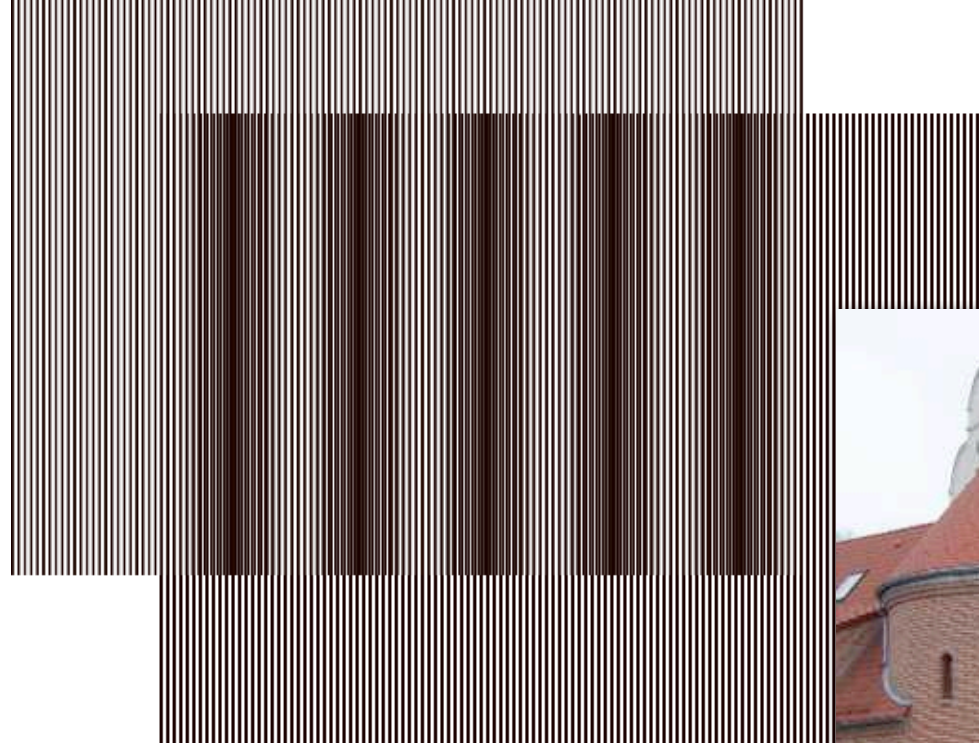

de.wikipedia.org/wiki/ Moiré-Effekt#mediaviewer/ File:Moireraster.png

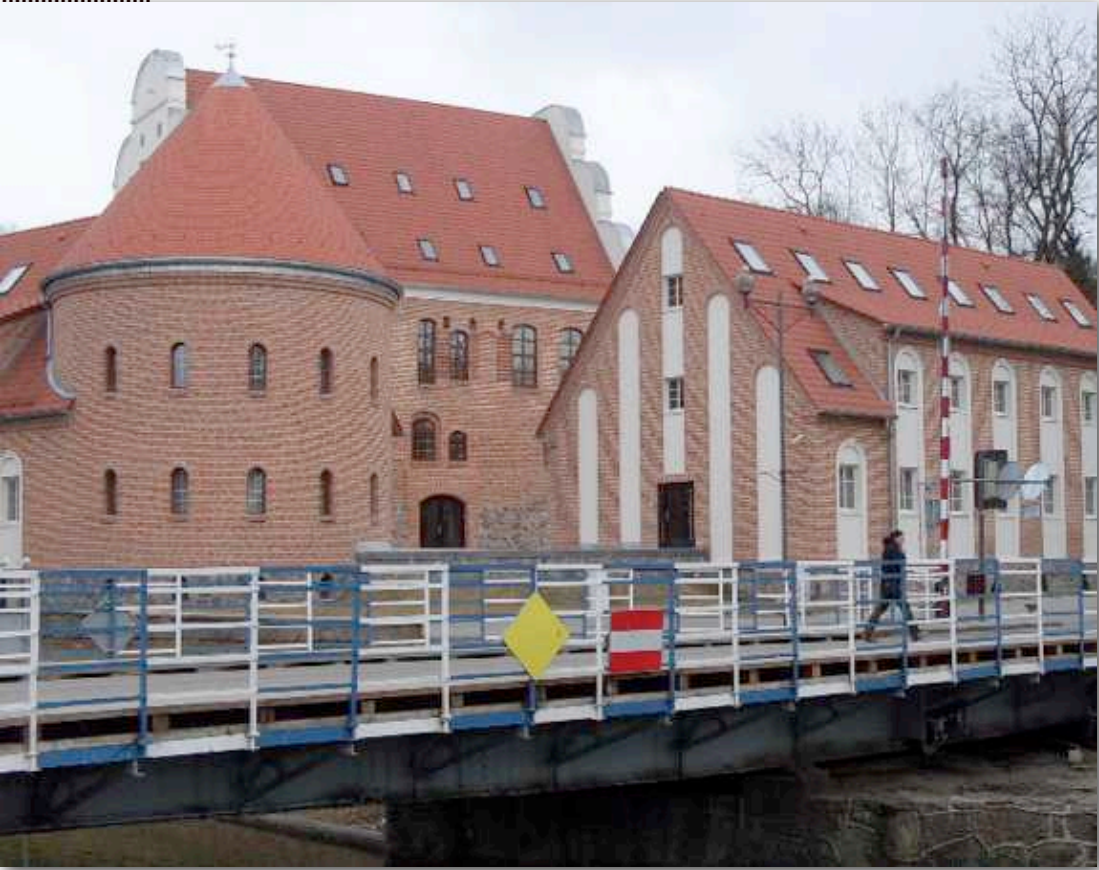

de.wikipedia.org/wiki/Moiré-Effekt

# Format & Kompression

# JPEG compression

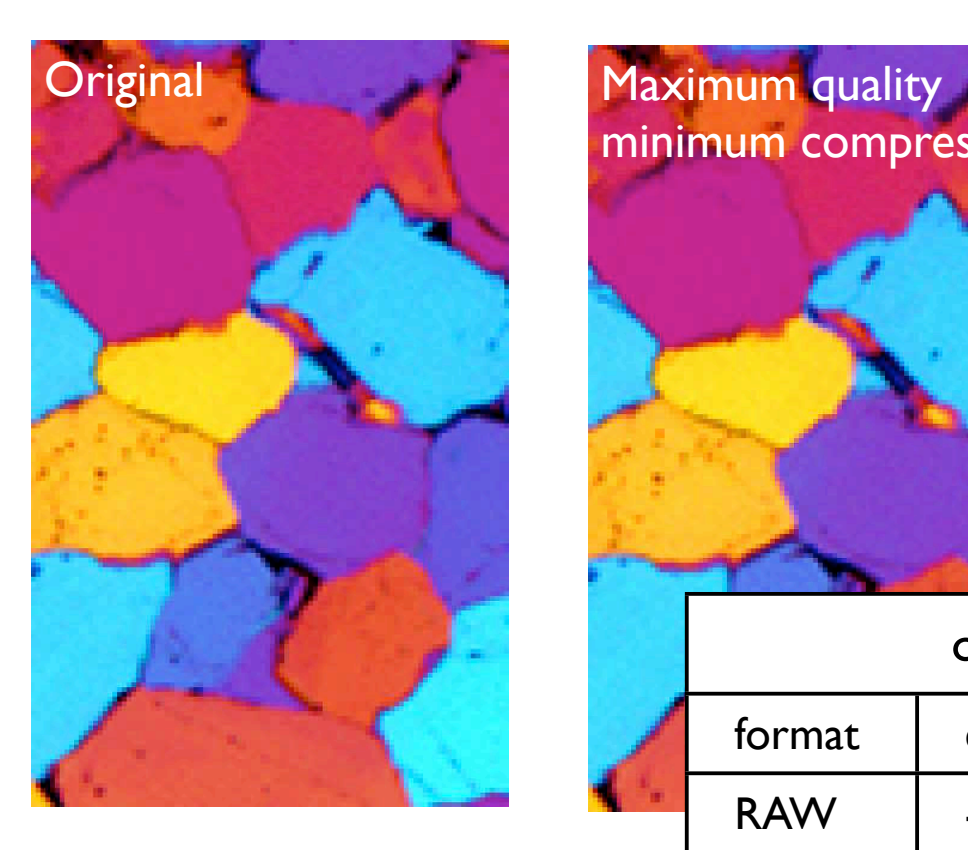

 $1kB = 1000$  byte  $1KB = 1024$  byte

The Mac OS X 10.6 file manager is a notable example of this usage in software.

Since Snow Leopard, file sizes are reported in decimal units

http://en.wikipedia.org/wiki/Kilobyte

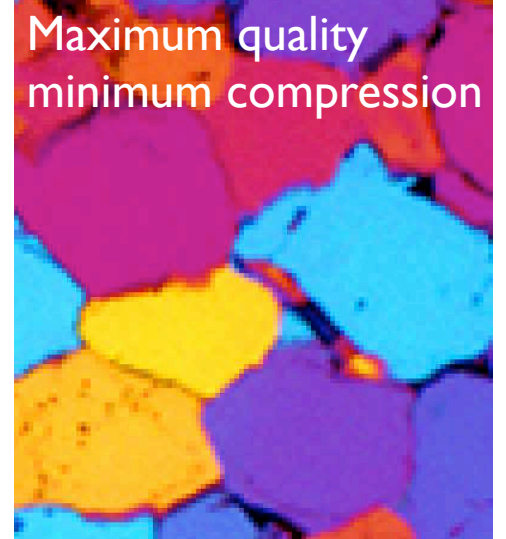

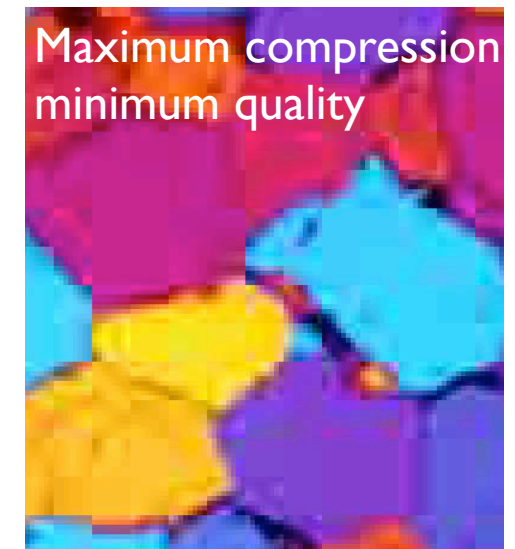

### original image 900· 600 RGB format compression (mode) type size (bytes) RAW | - 1,684,845 TIFF | - lossless | lossless | 1,688,050 TIFF | LZW | lossless | 1,350,657  $|PEG | max quality$  lossless 195,871  $|PEG | max compression | loss| 71,534$ PNG | - lossless | 242,286

## Image headers: RAW and TIFF

image  $(8 \cdot 12 \text{ pixel})$ 

no header RAW import - export

with header

TIFF, TIF (tagged image file (format)) open - save

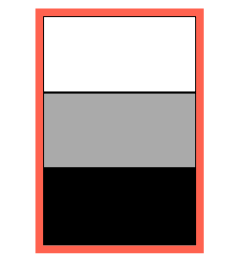

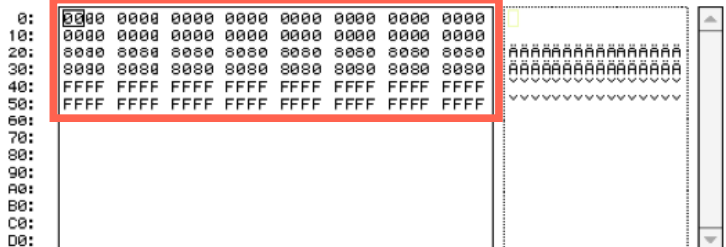

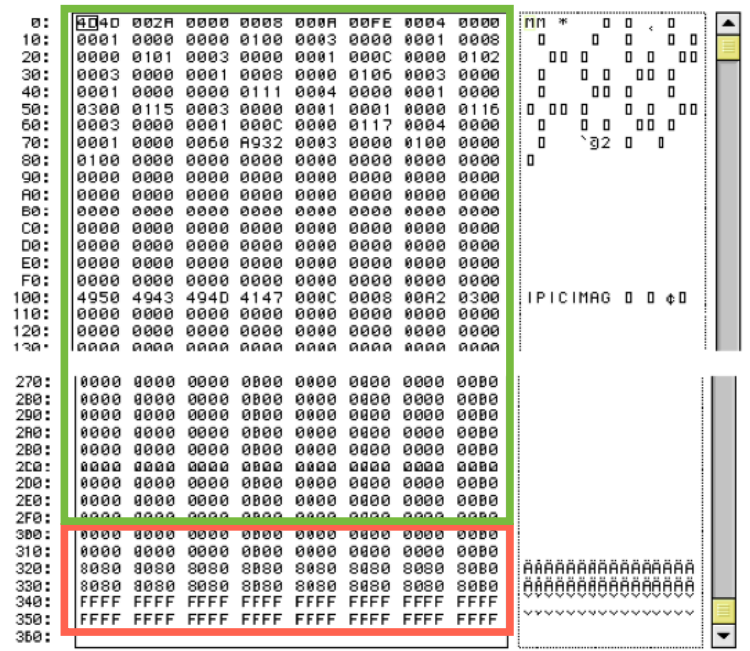

### TIFF

#### Tagged Images File Format

Das Tagged Images File Format (TIFF) besteht aus

(1) Image File Header (IFH).

(2) Liste von Image File Directories (IFD). Die Zeiger ... enthalten Informationen zu Größe, Auflösung, etc. der Bilder.

(3) Variablen Anzahl von Datenblöcken

#### Tools

Hexdump: ExifTool-9.71.dmg (www.sno.phy.queensu.ca/ ~phil/exiftool/htmldump.html)

Convert ASCII - hexadecimal - decimal - binary: www.rapidtables.com/convert/number/index.htm

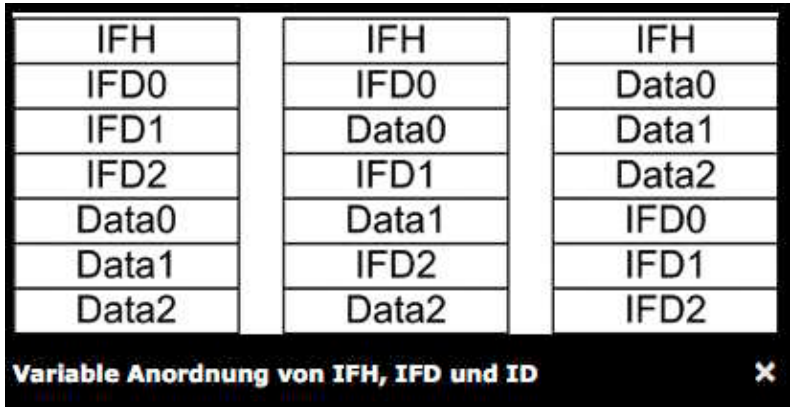

#### **ExifTool by Phil Harvey**

**Read. Write and Edit Meta Information!** 

Also available -- > Utility to fix Nikon NEF images corrupted by Nikon software

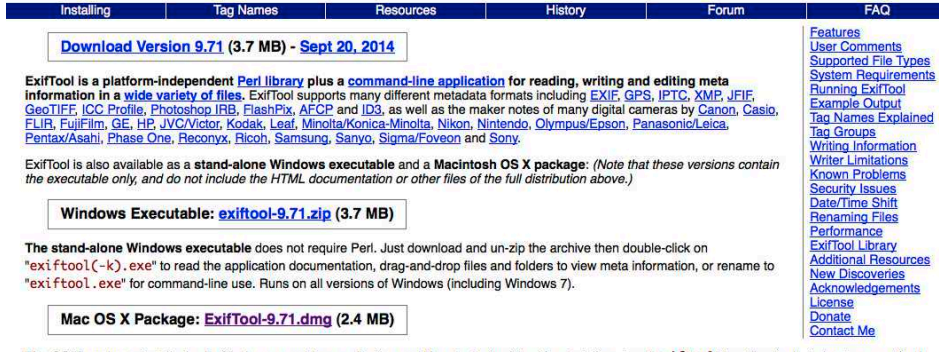

The OS X package installs the ExitTool command-line application and libraries in /usr/bin. After installing, type "exiftool" in a Terminal window to run exiftool nd read the application documentation.

Read the **installation instructions** for help installing ExifTool on Windows, Mac OS X and Unix systems

# Image File Header

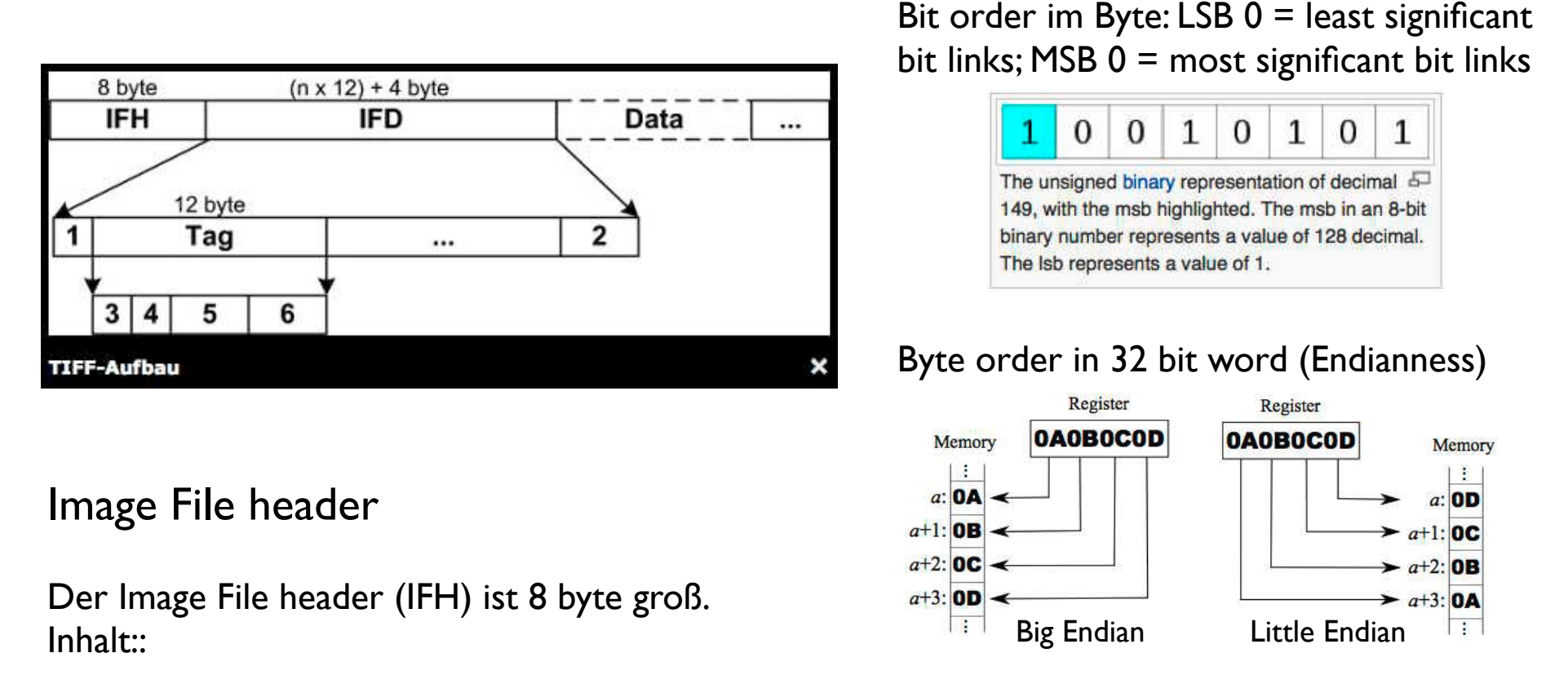

(1) Byteanordnung (2 byte): Bei "Little Endian" (ASCII: "II", hexadezimal: "49 49") werden die Bytes vom unbedeutendsten - least significant (links) - zum wichtigsten Byte - most significant (rechts) - hin angeordnet. Little Endian ist typisch für INTEL-basierte Betriebssysteme.

(2) Versionsnummer hexadezimal "2A" = dezimal "42" (2 Byte)

(3) Zeiger auf die Anfangsposition des ersten Image File Directory der TIFF-Datei (4 Byte).

### Übung 3 : Bildformate

Struktur von TIFF header kennen lernen

Im Folder 'hexdump':

Die beiden Bilder u4.tif und u4R.tif in Image SXM öffnen:

WIe gross sind sie (Länge, Breite)? Welche Grauwerte kommen vor? Welche LUT ist aktiv ?

■ Im Folder 'hexdump':

Die beiden text files u4.html, uR.html in Browser (Firefox) öffnen - sie zeigen den Header der beiden Bilder u4.tif und u4R.tif.

Was steht im Header. Wo sind die Bilddaten ? Vergleichen Sie den Text der Header mit dem Aussehen der Bilder.

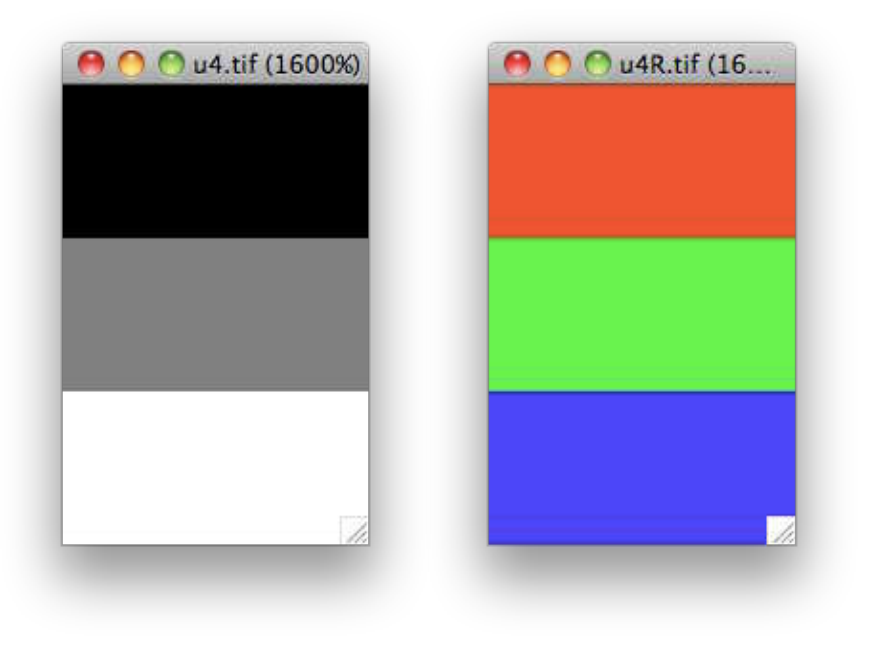

# contrast

## Brightness Contrast

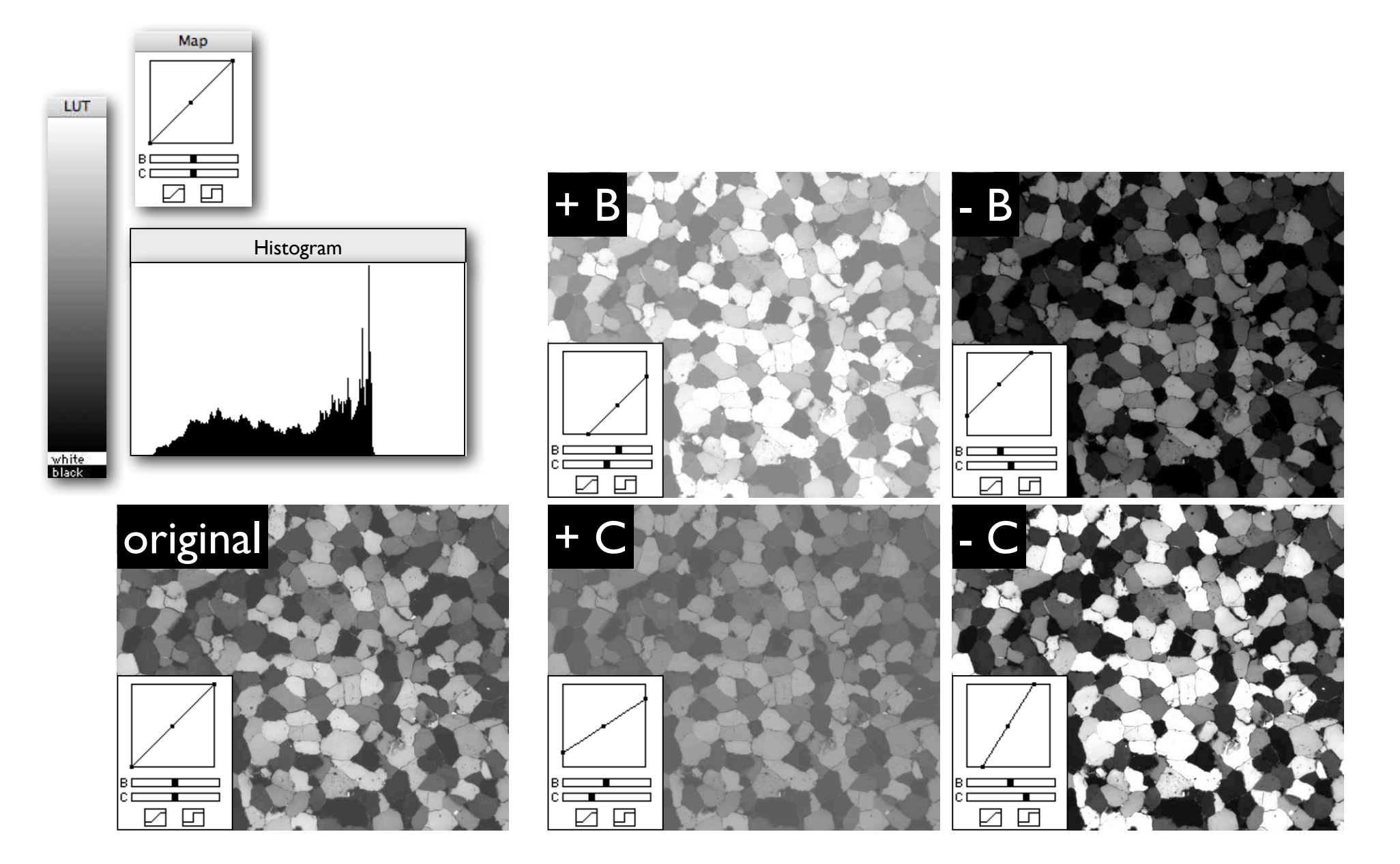

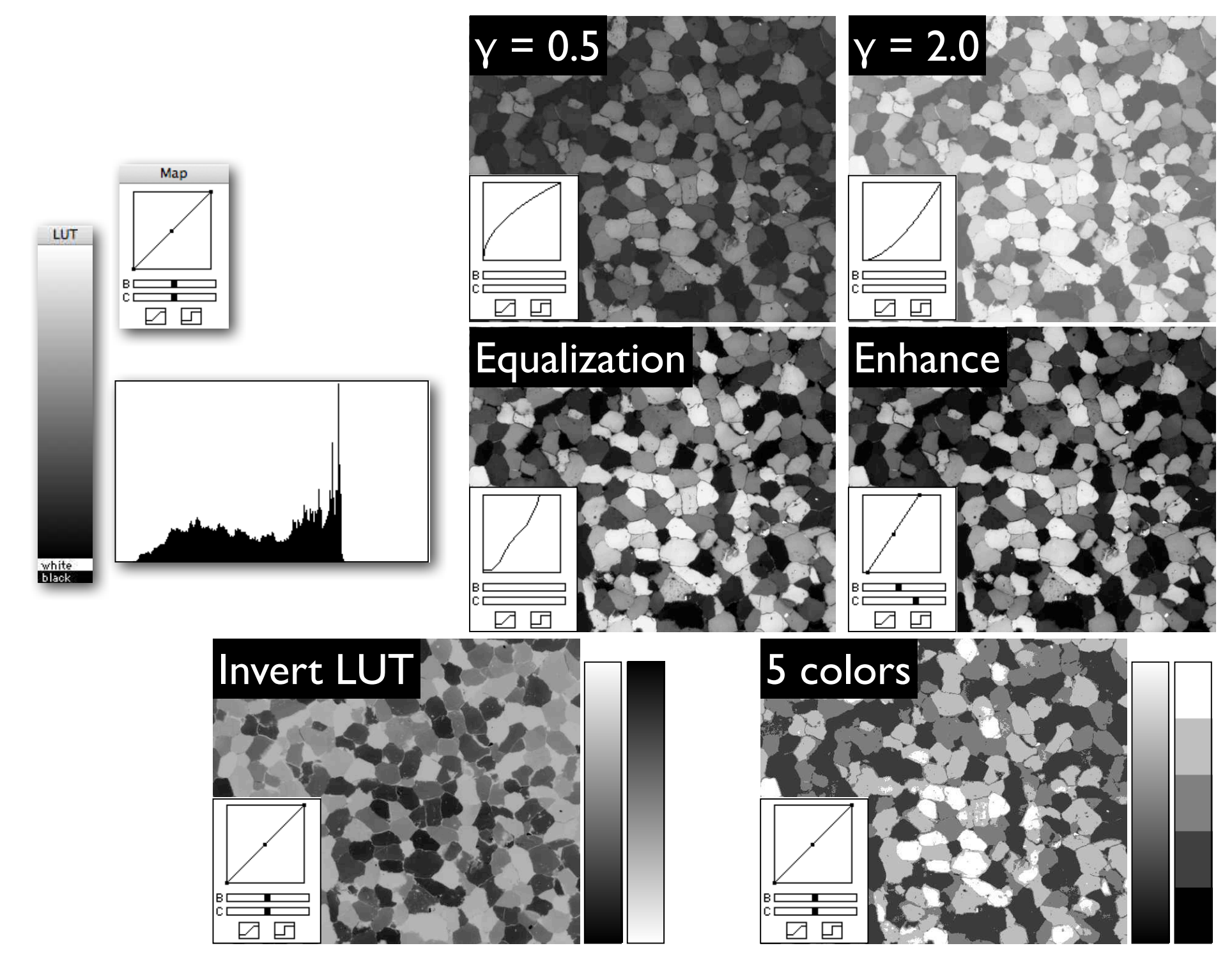

## using Map

### Custom LUT - Thresholding & Grey level slicing

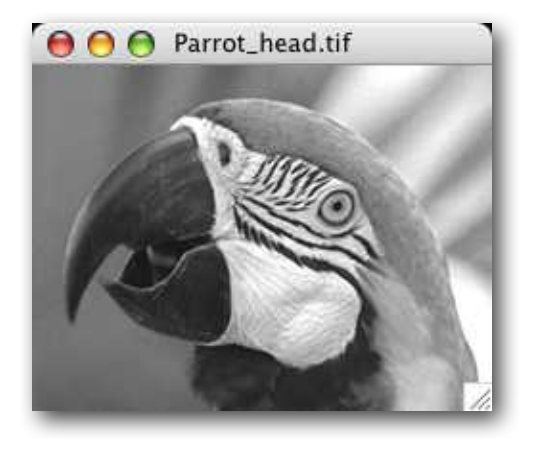

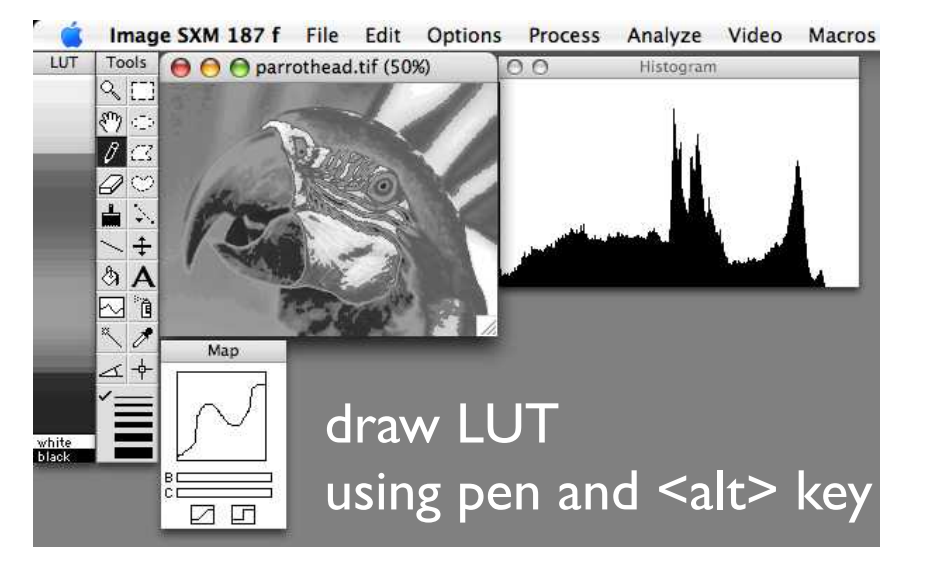

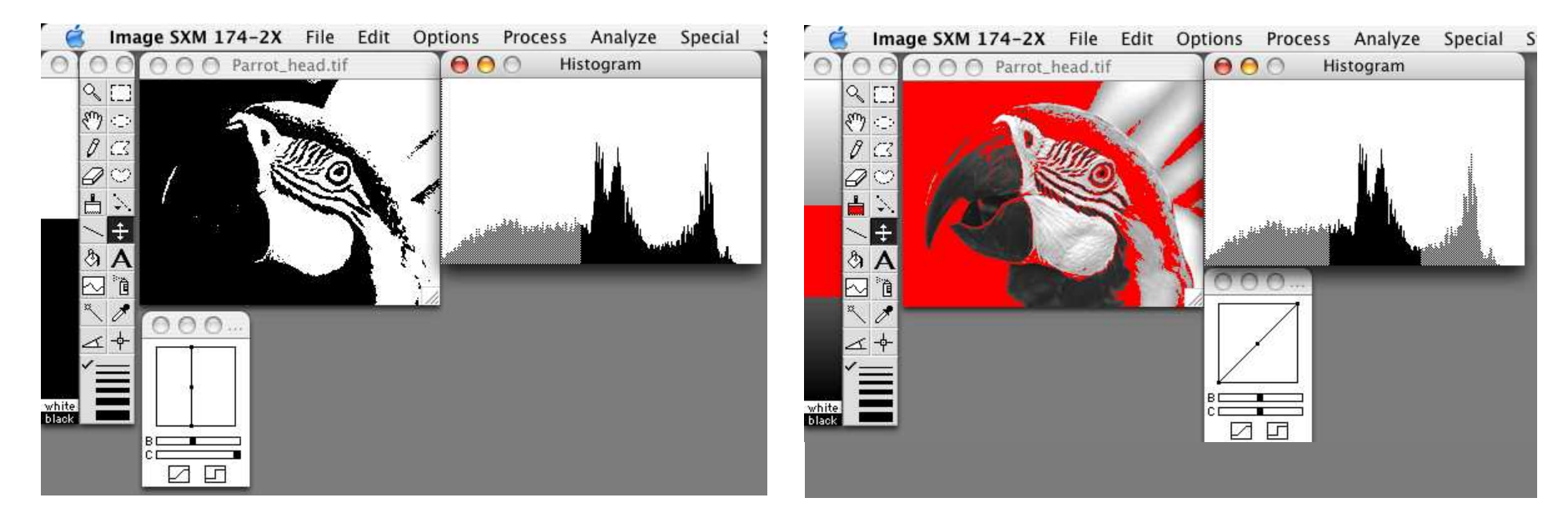

# LUTs

Look-Up Tables (LUT)

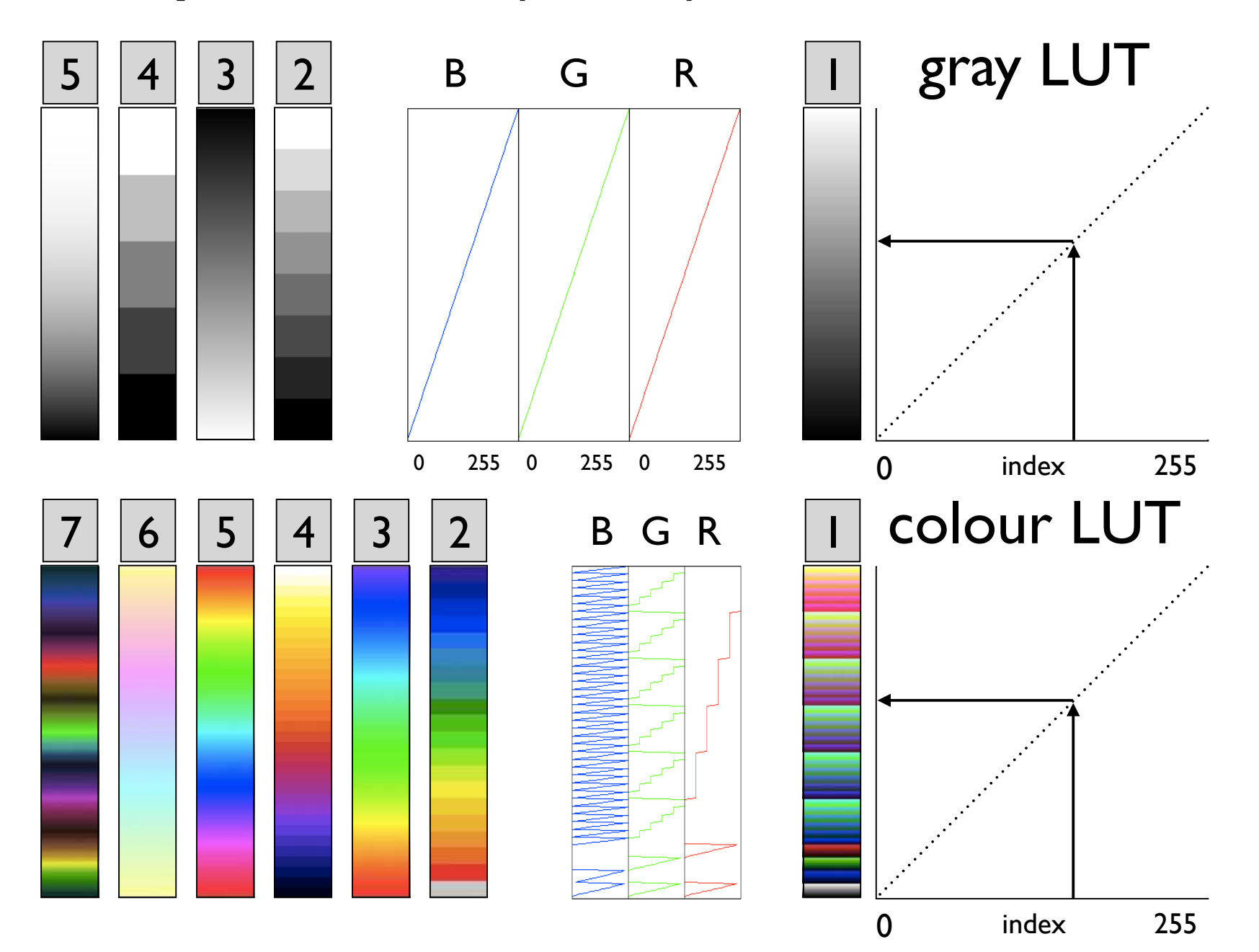
## Effect of LUT

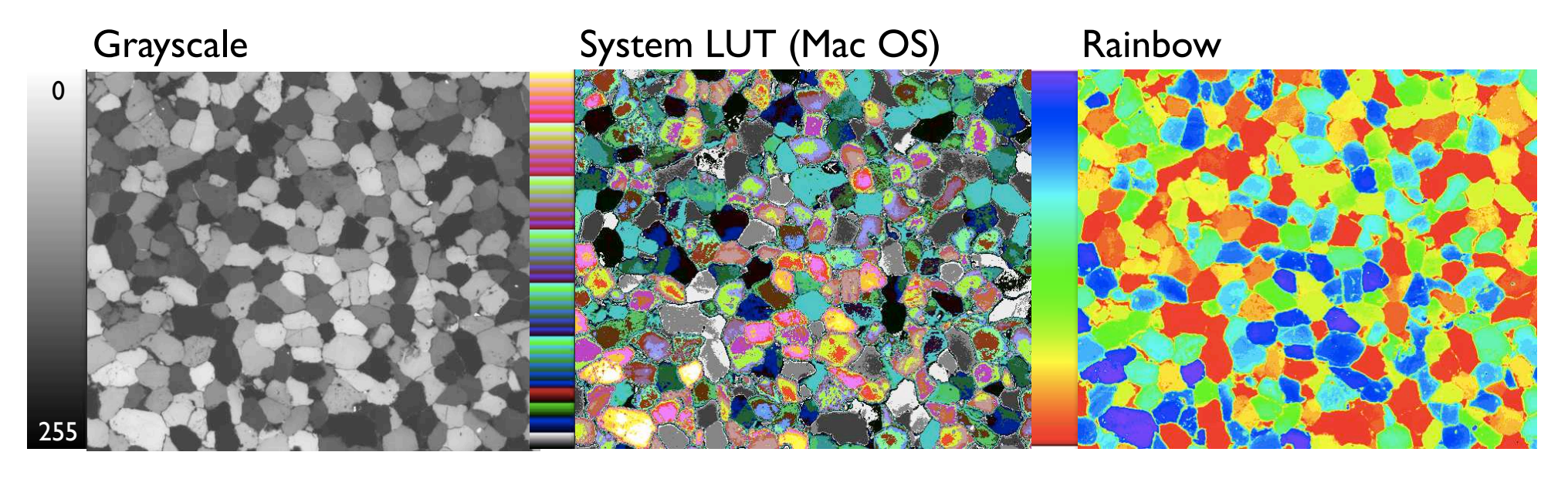

Spectrum Fire - 2

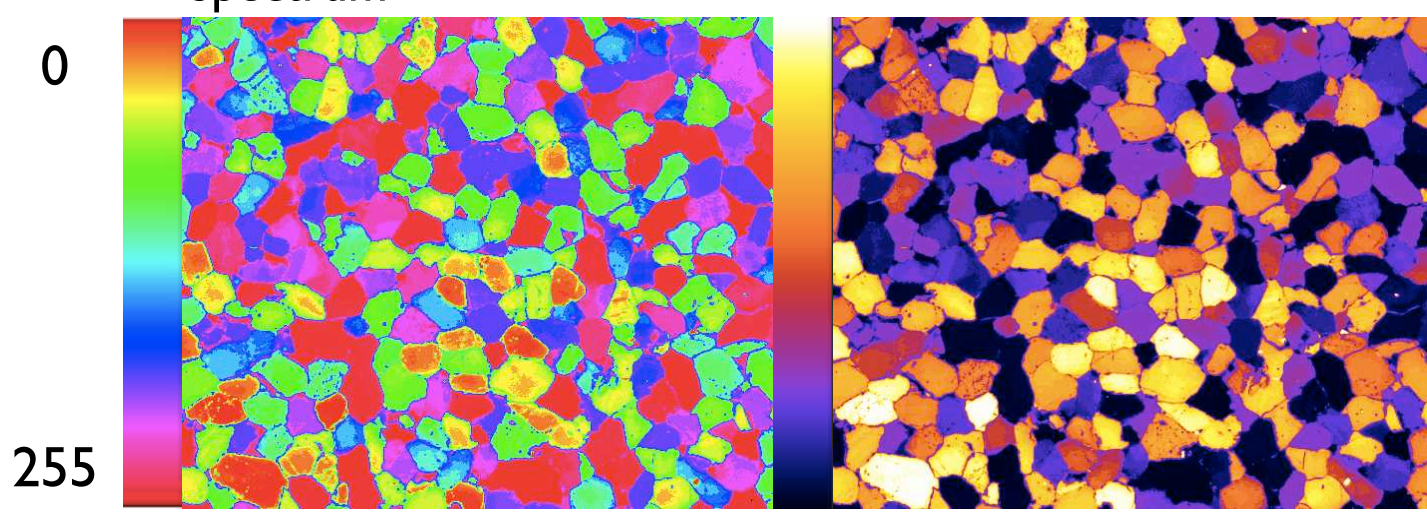

### from LUT to POP

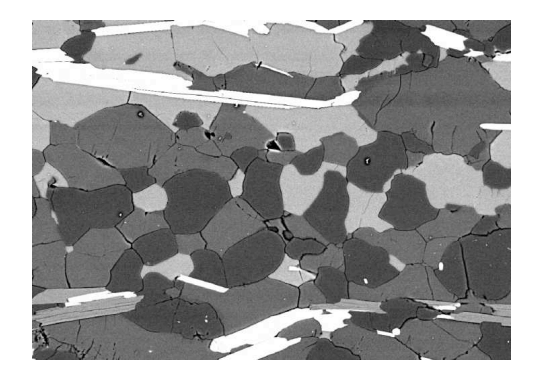

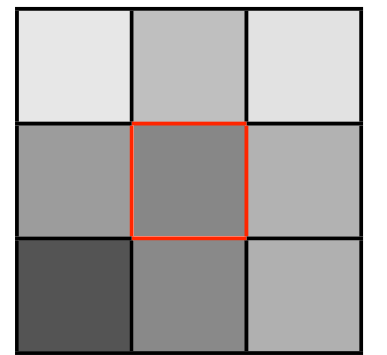

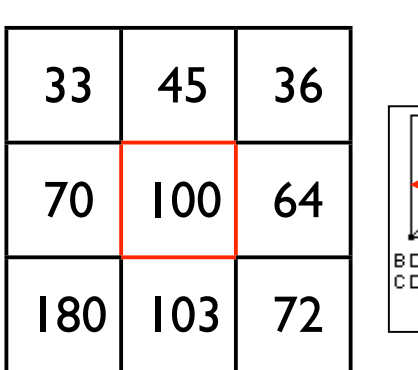

1:1

☑ 囸

view with  $LUT = 1:1$ original image matrix

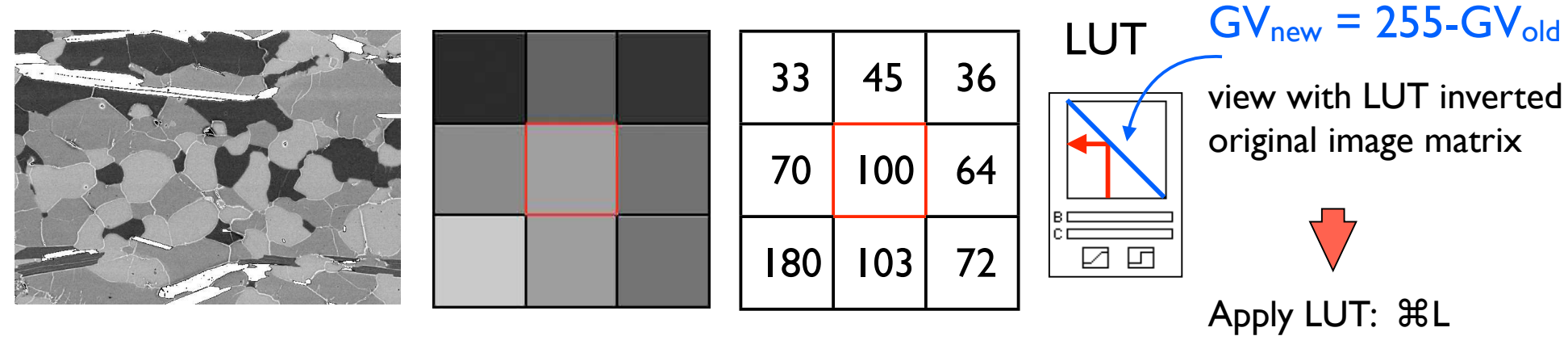

original image matrix

Apply LUT: ⌘L

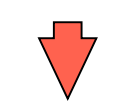

view with  $LUT = 1:1$ image matrix is changed

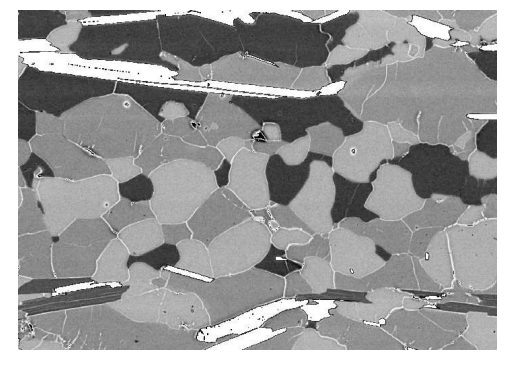

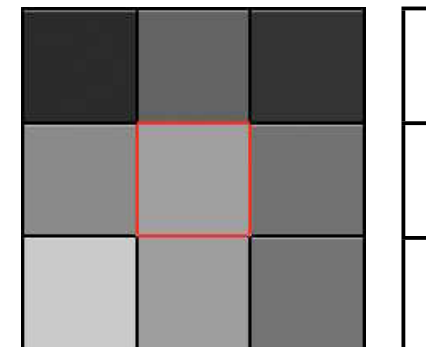

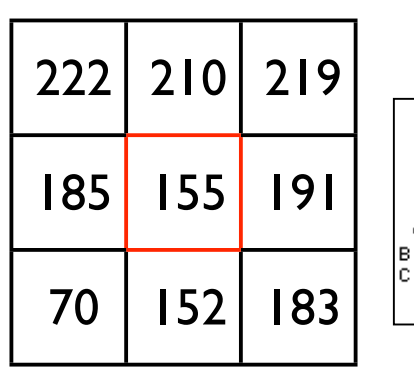

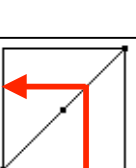

 $\Box$ 

 $H<sub>L</sub>$ 

# Map/LUT - image matrix unchanged

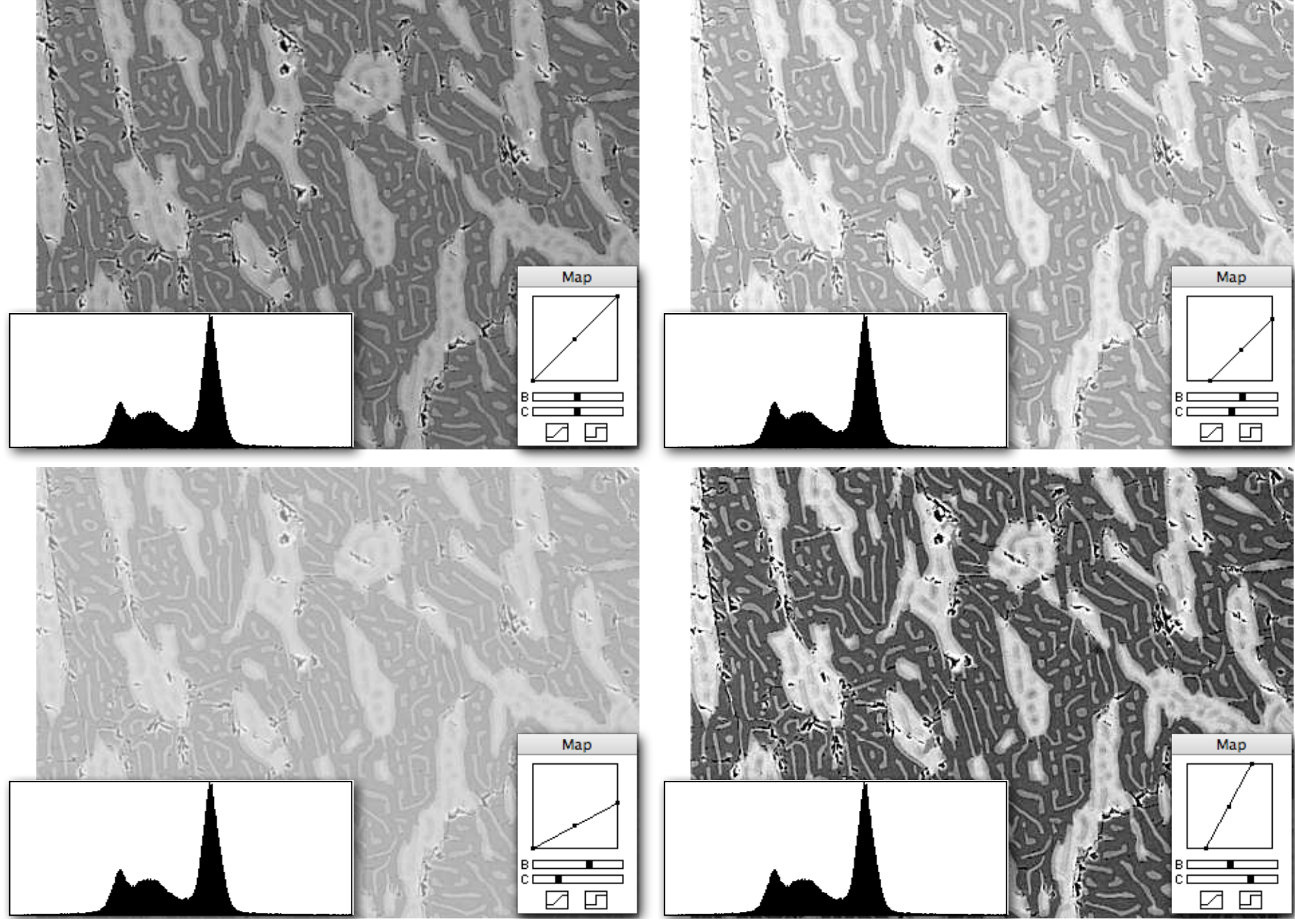

# Apply LUT - image matrix changed

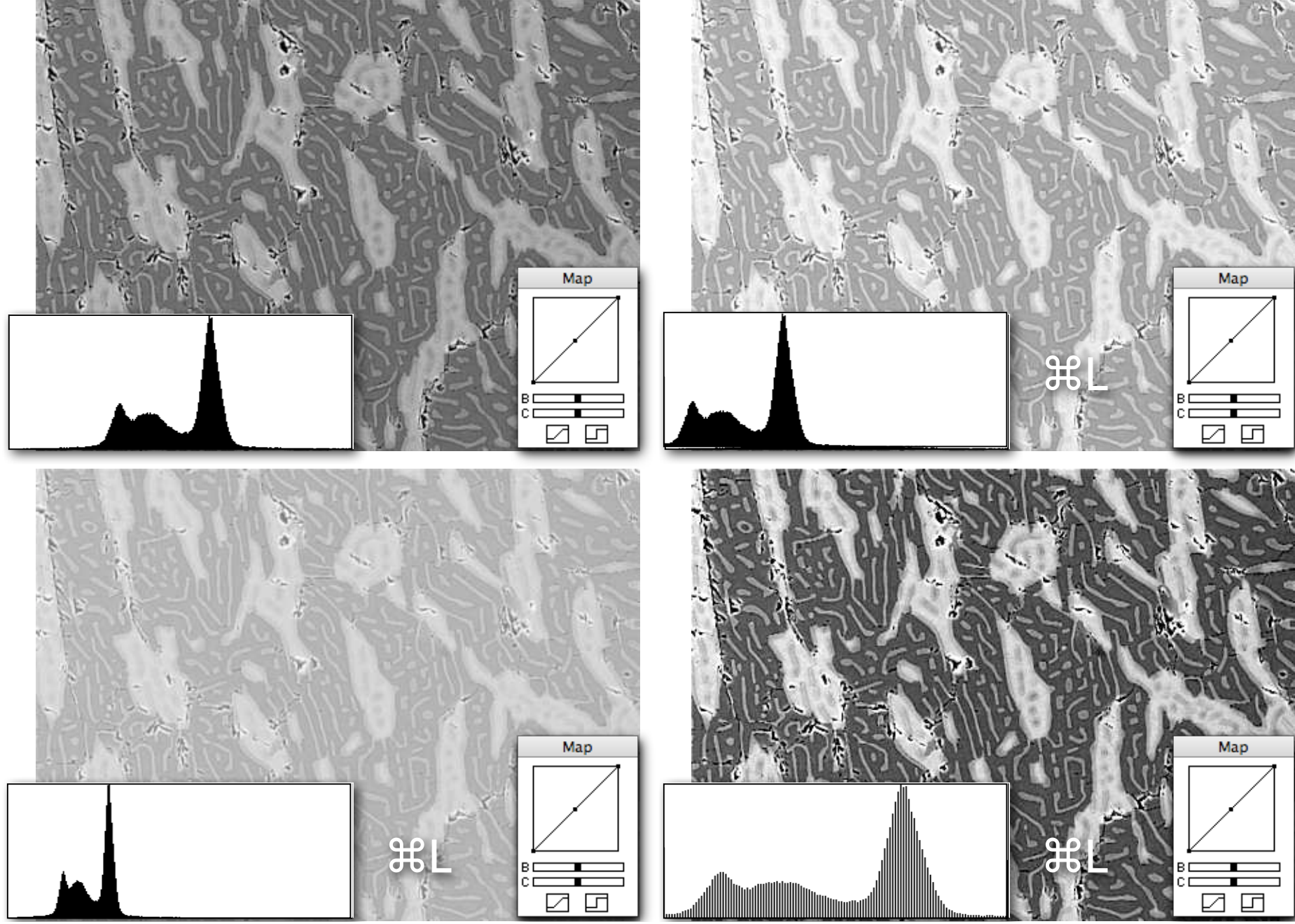

# Arithmetic POP - image matrix changed

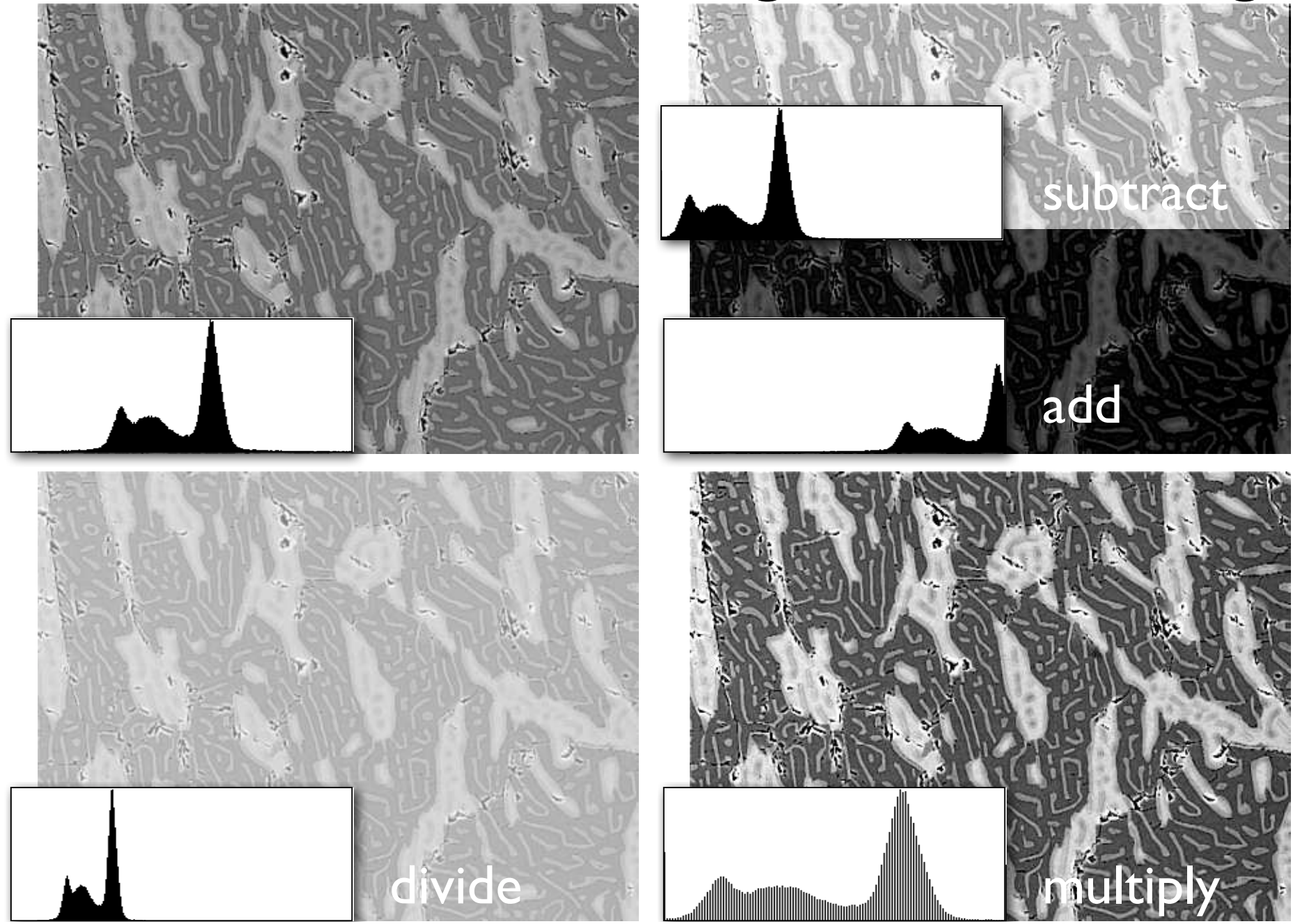

# macros

## Lazy LUT macro

Load Macros...  $\#9$ **Export LUT [E] Import Text LUT Plot LUT [P]** Reset LUT [Z] Invert LUT [I] **Log Transform** Gamma Transform... **Square Transform** Parabolic Transform **Square Root Transform Make Steps [T]** Sawtooth [S] Red LUT [R] **Green LUT [G] Blue LUT [B]** red-green CIE [1] blue-yellow CIE [2] Color LUT for 3 phases [3] Color LUT for 2 phases [4] Color LUT for 6 phases [5] Gray LUT for 6 phases [6]

```
macro '-';
macro 'Invert LUT [I]';
var
   i:integer;
begin
   for i:=0 to 255 do begin
     RedLUT[i]:=255-RedLut[i];
     GreenLUT[i]:=255-GreenLut[i];
     BlueLUT[i]:=255-BlueLut[i];
   end;
   UpdateLUT;
end;
macro 'Log Transform';
var
   i,v:integer;
   scale:real;
begin
  scale := 255.0 / ln(255.0);
   for i:=1 to 254 DO begin
    v := 255-round(ln(i) * scale);
     RedLUT[i]:=v;
     GreenLUT[i]:=v;
     BlueLUT[i]:=v;
   end;
   UpdateLUT;
end;
...
..
```
# Plot LUT

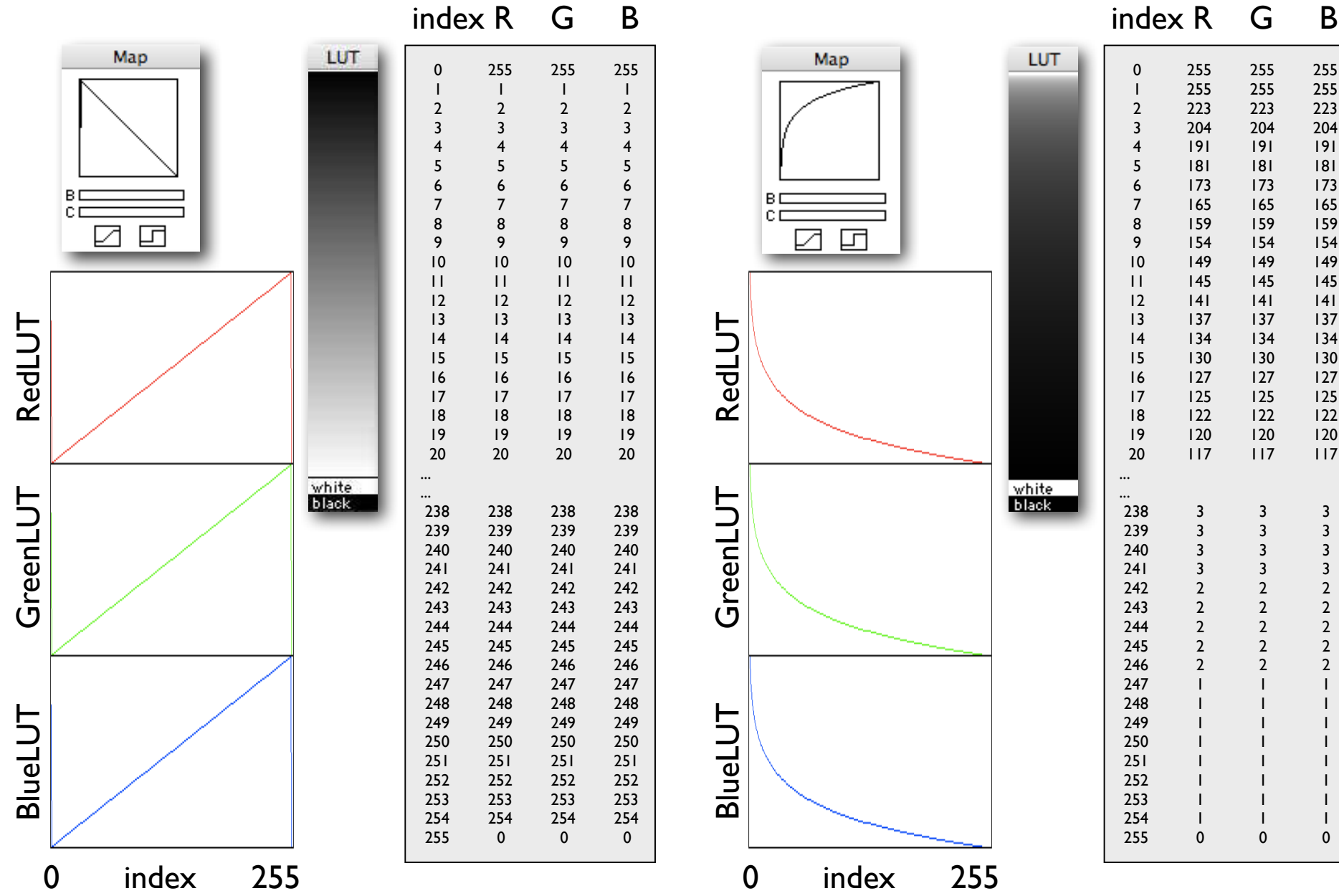

Map LUT BD **CD**  $\Box$ ☑ white<br>black

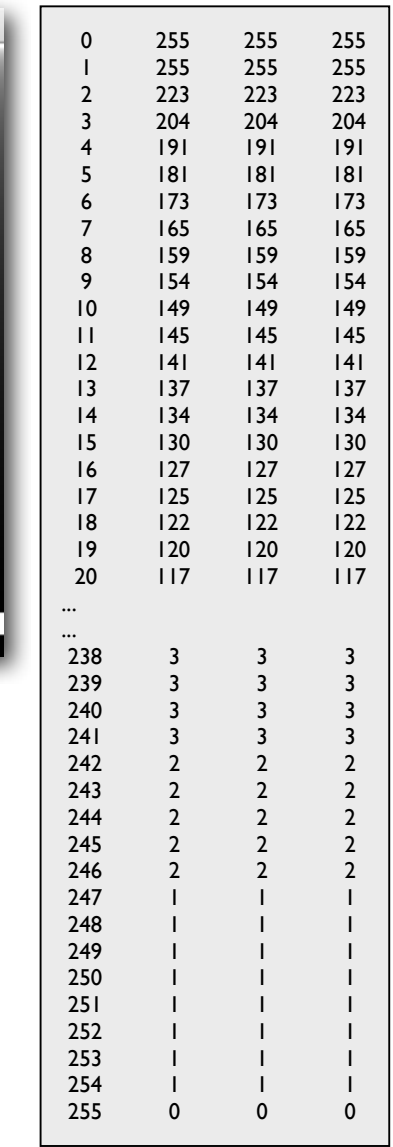

# **Special LUTs**

 $*9$ Load Macros... **Export LUT [E] Import Text LUT** Plot LUT [P] Reset LUT [Z] Invert LUT [I] **Log Transform** Gamma Transform... **Square Transform** Parabolic Transform **Square Root Transform Make Steps [T]** Sawtooth [S] Red LUT [R] **Green LUT [G] Blue LUT [B]** red-green CIE [1] blue-yellow CIE [2] Color LUT for 3 phases [3] Color LUT for 2 phases [4] Color LUT for 6 phases [5] Gray LUT for 6 phases [6]

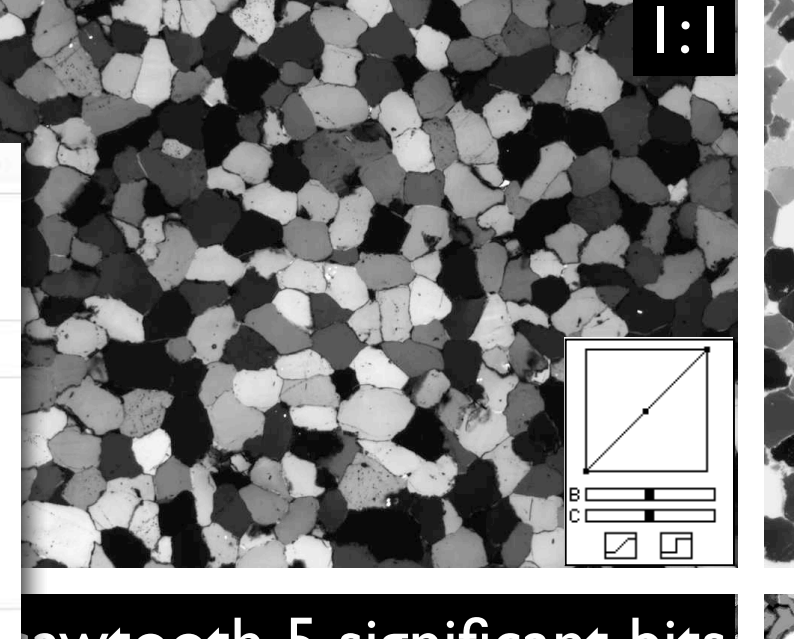

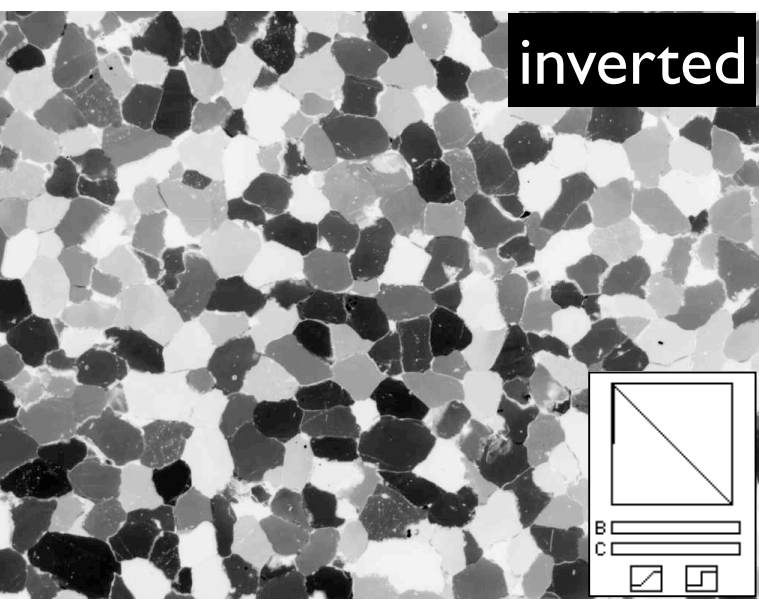

sawtooth 5 significant bits

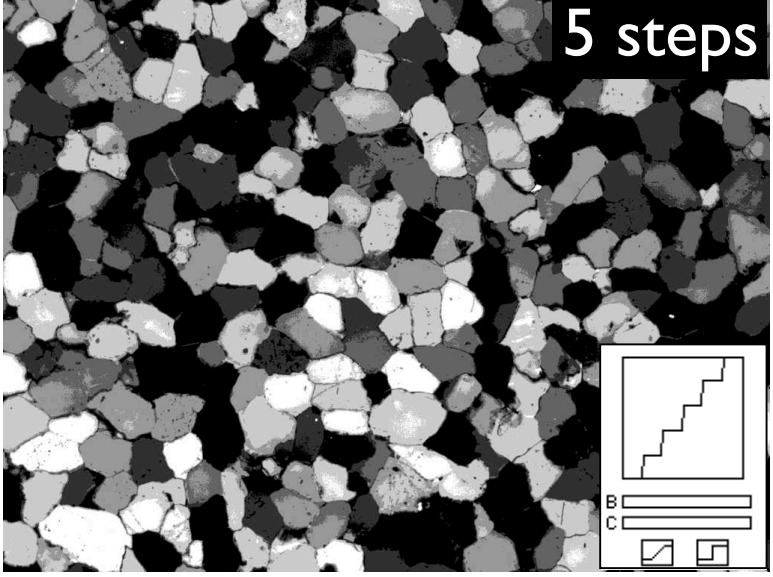

### Color-channels-in-color LUTs

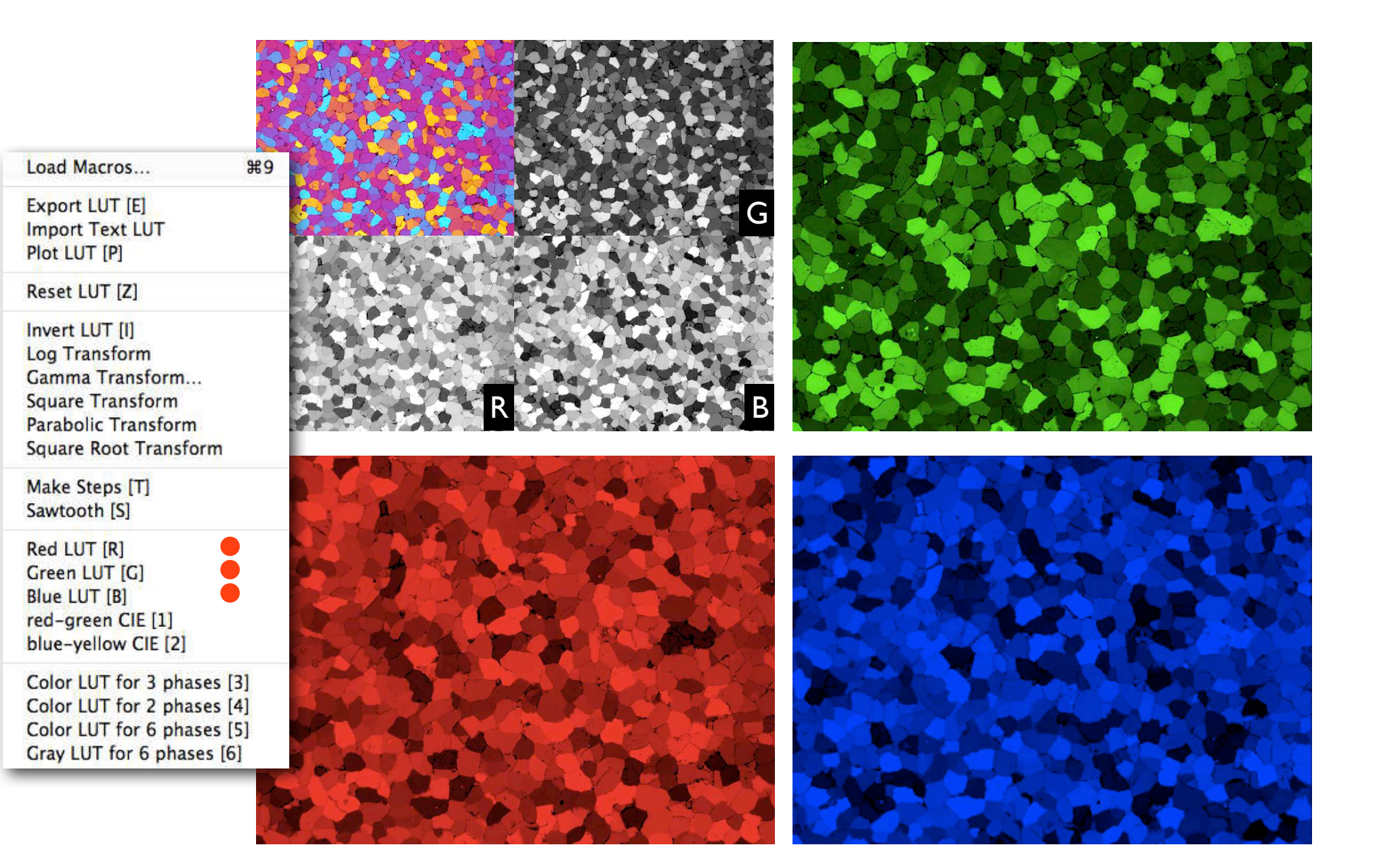

### Color-channels-in-color LUTs

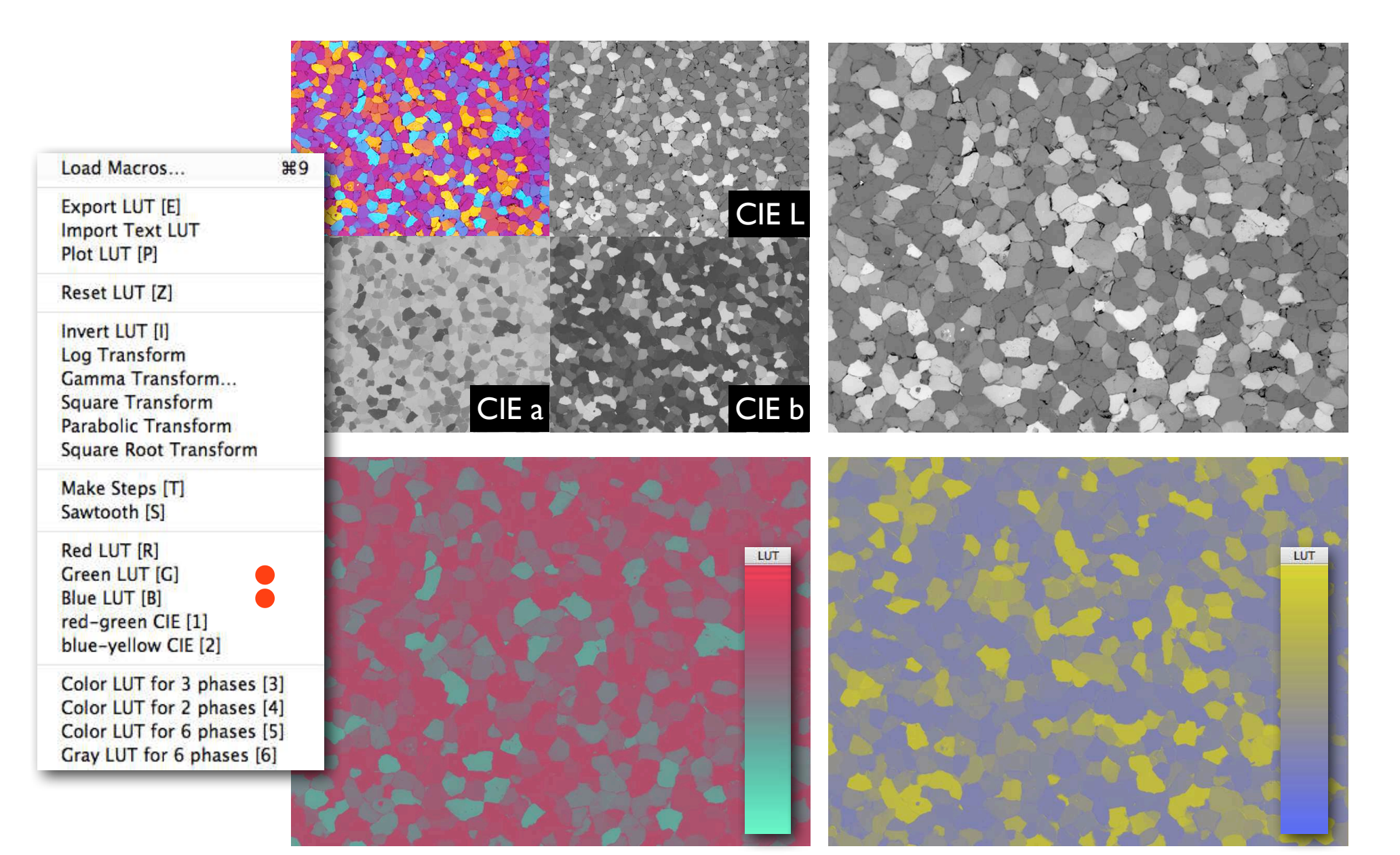

## LUTs for segmentation

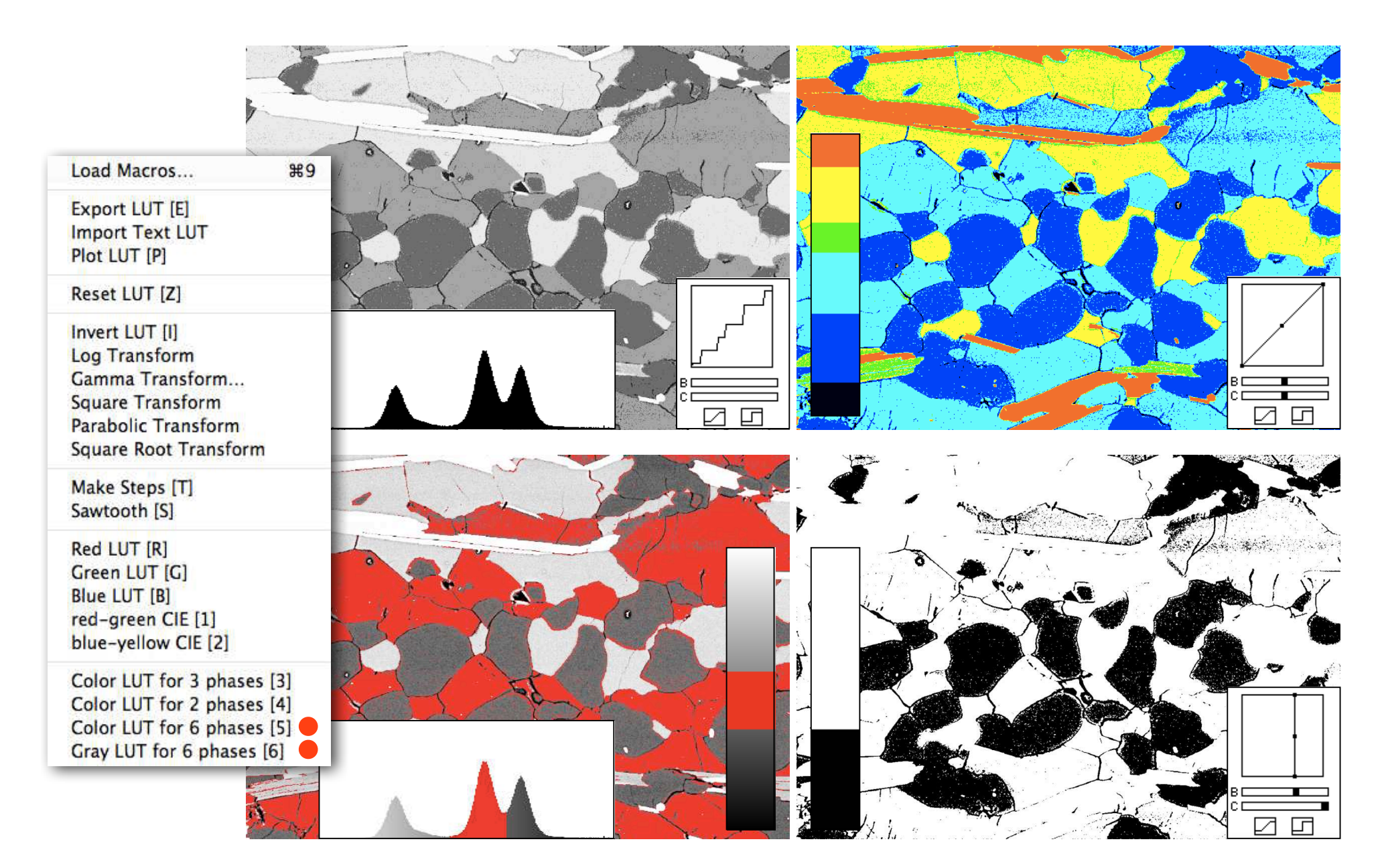

### Übung 4 - Look Up Tables

Die Wirkungsweise von LUTs erkennen:

■ Öffnen Sie ein Bild Öffnen Sie das Macro Lazy LUT und laden Sie die das Macro aus dem Fenster

Wenden Sie verschiedene Marcos an und vergleichen Sie die Wirkung mit dem Quelltext

 Schreiben Sie ein Macro, welches Pixel mit Grauwerten zwischen 100 und 155 invertiert, die übrigen Werte aber unverändert lässt.

 Schreiben Sie ein Macro, welches Pixel mit Grauwerten zwischen 100 und 155 auf BLAU setzt, die übrigen Werte aber unverändert lässt.

# arithmetic image math logical operations

### Arithmetic - ein Bild

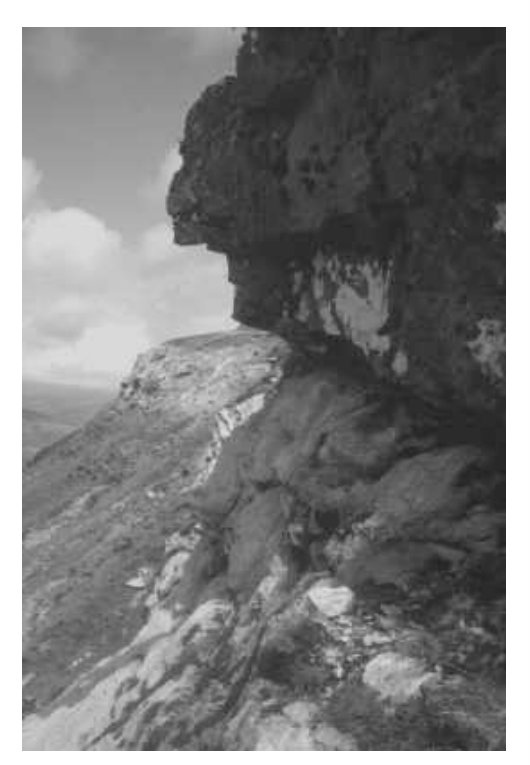

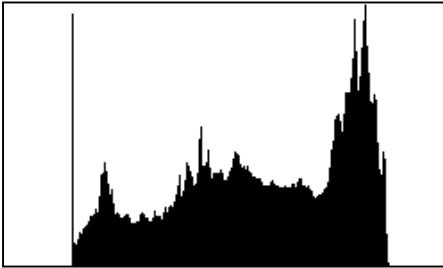

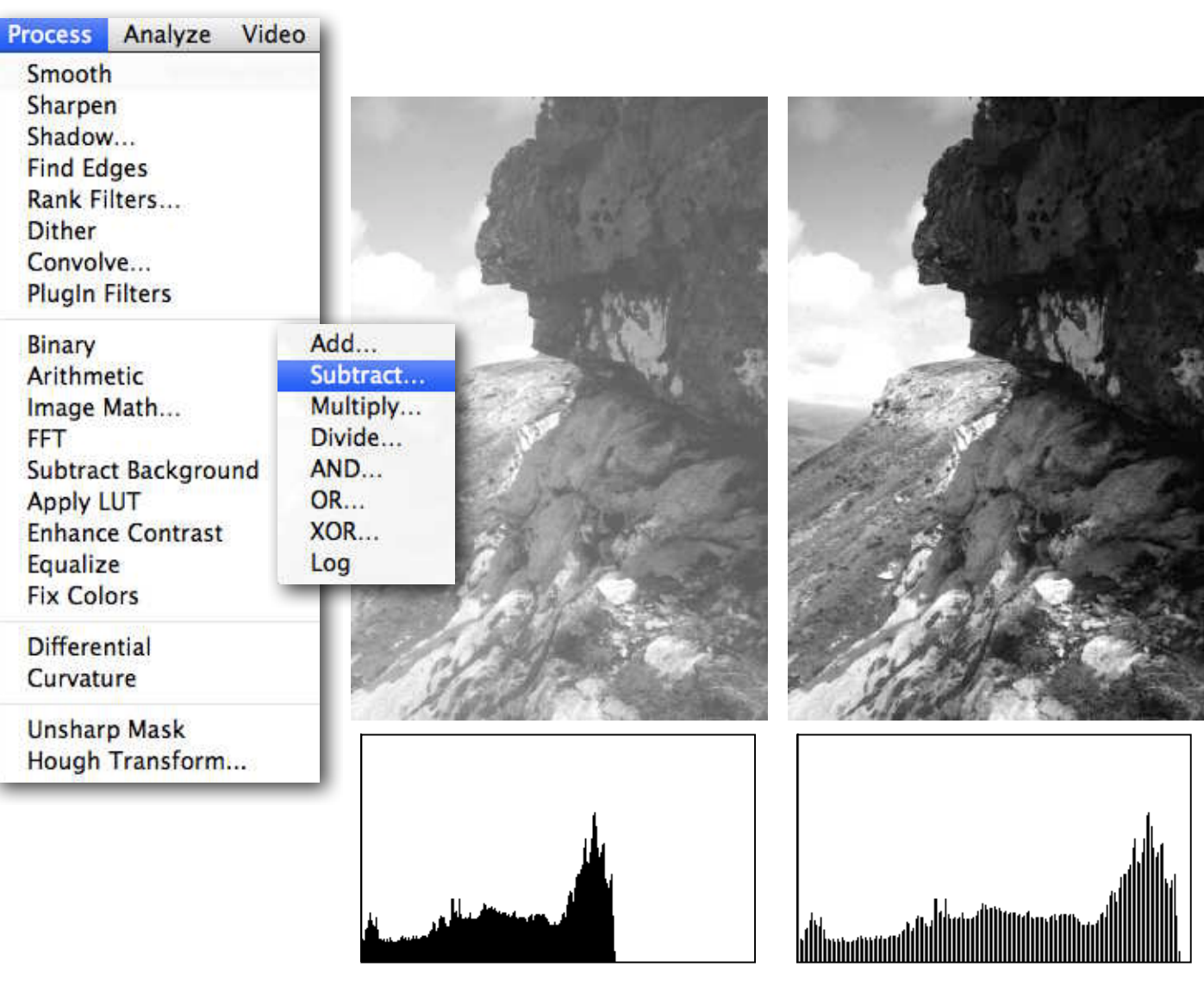

original

 $-50$ 

 $x$  1.5

### Image Math - zwei Bilder

Image SXM: Image Math: subtract image1 - image2

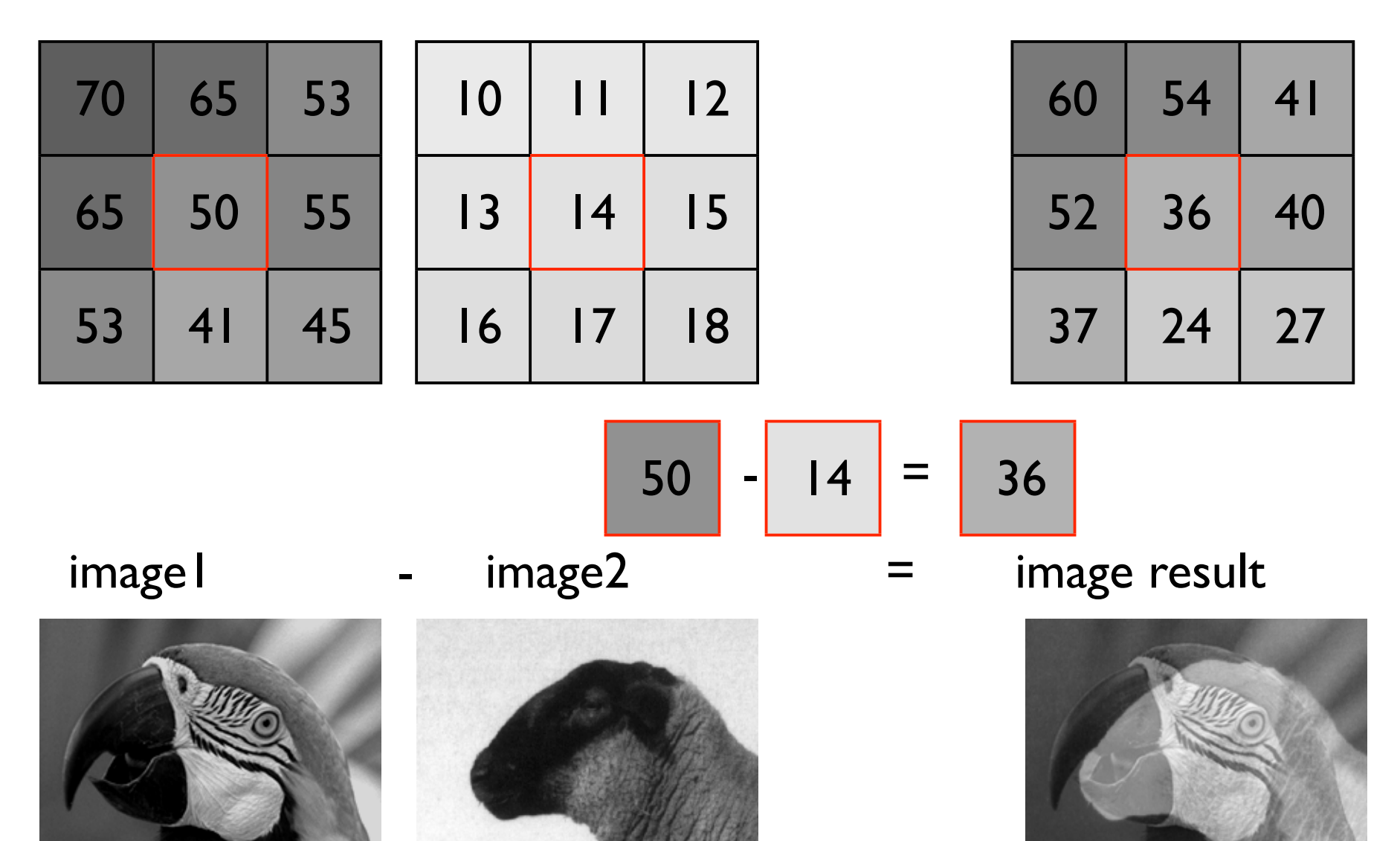

## Image math.... uses 2 images

. . .

### image 1: scaleH

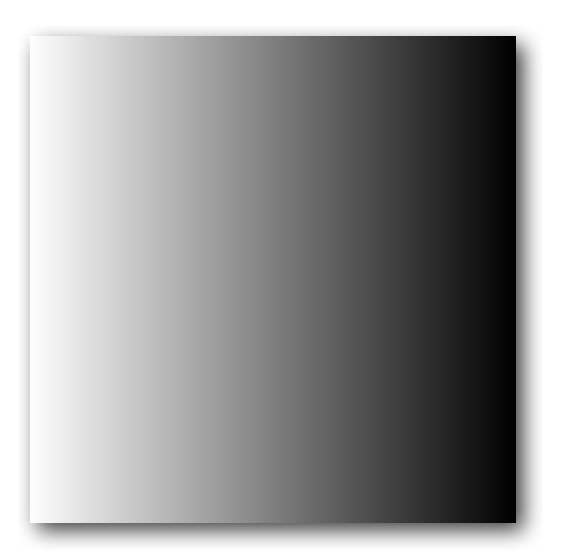

image 2: scaleV

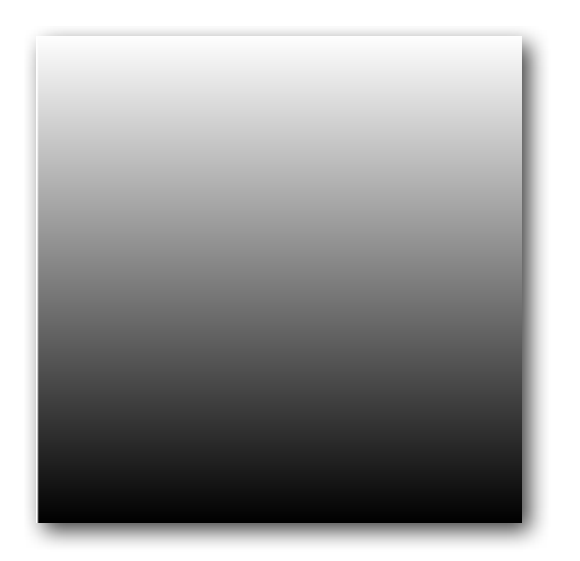

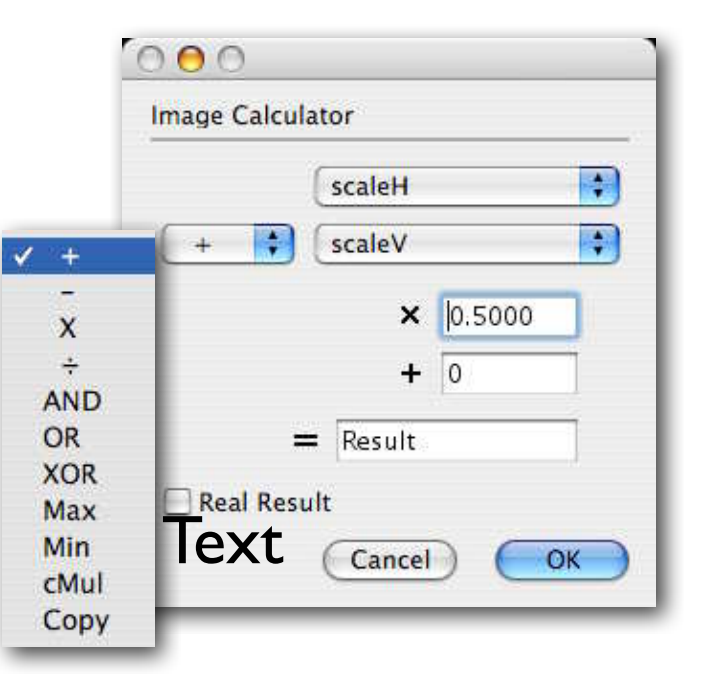

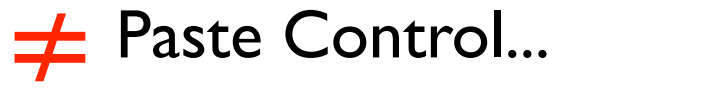

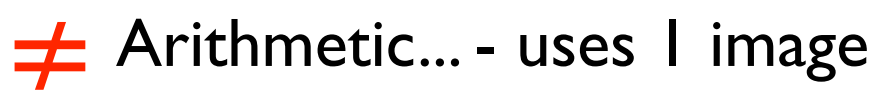

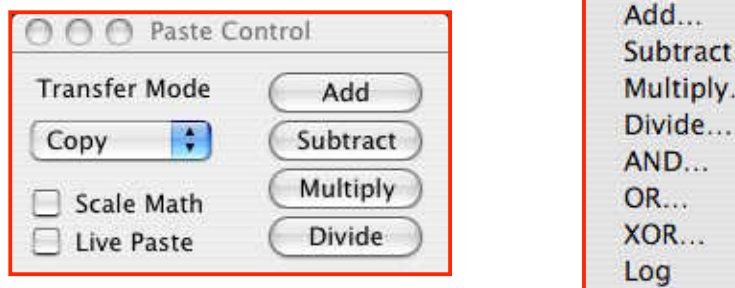

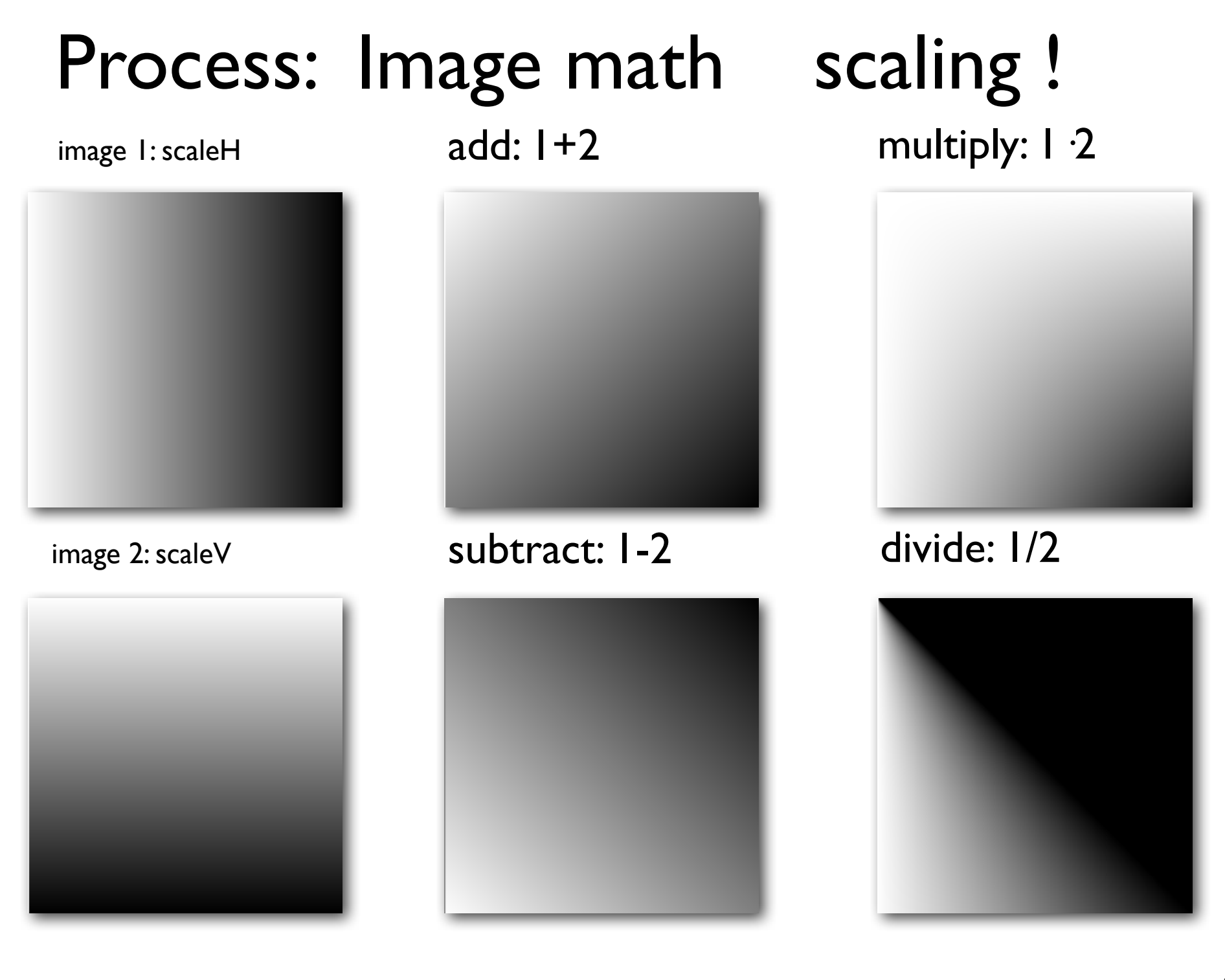

# Binary Operations

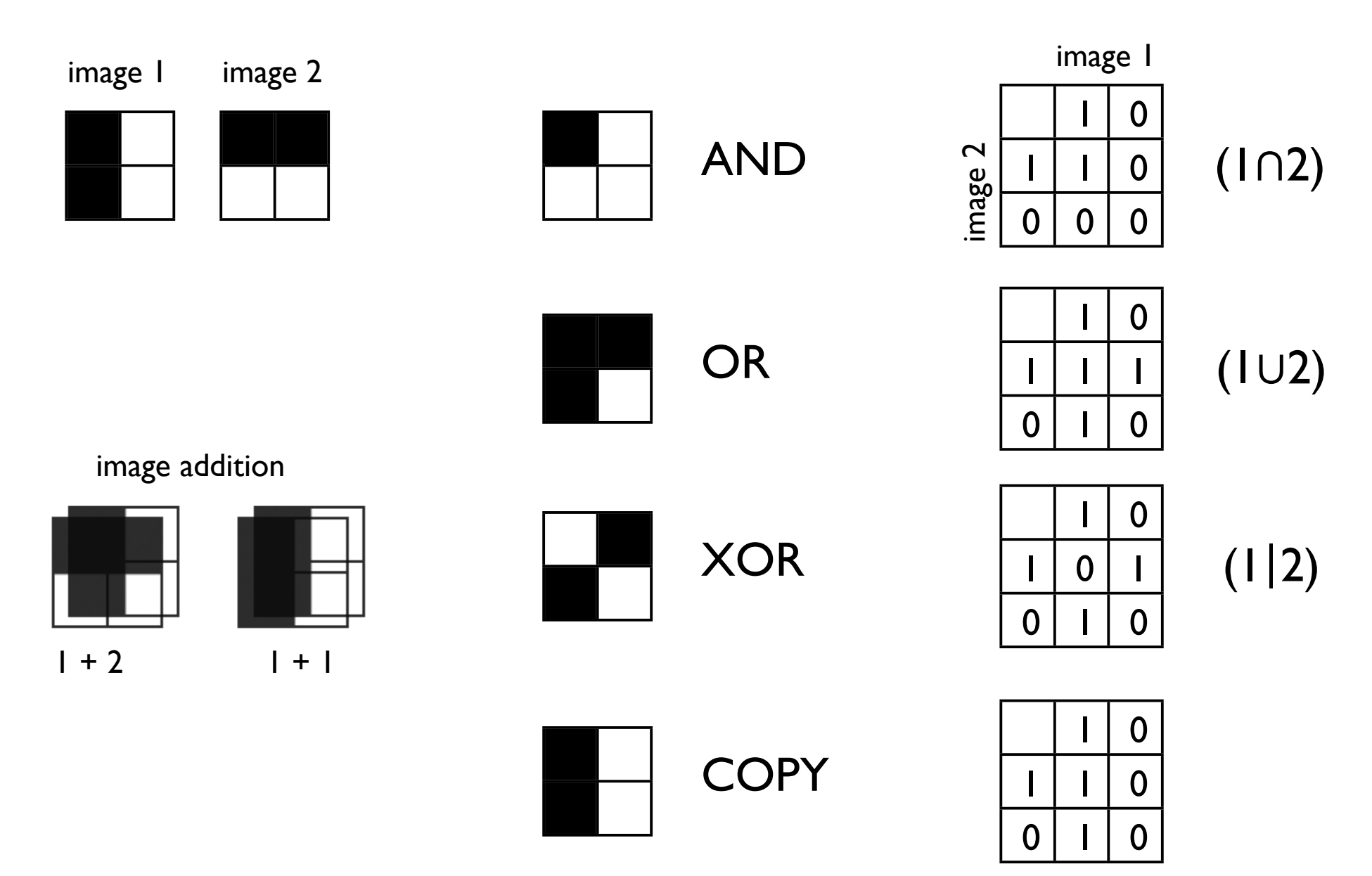

Copy - zwei Bilder

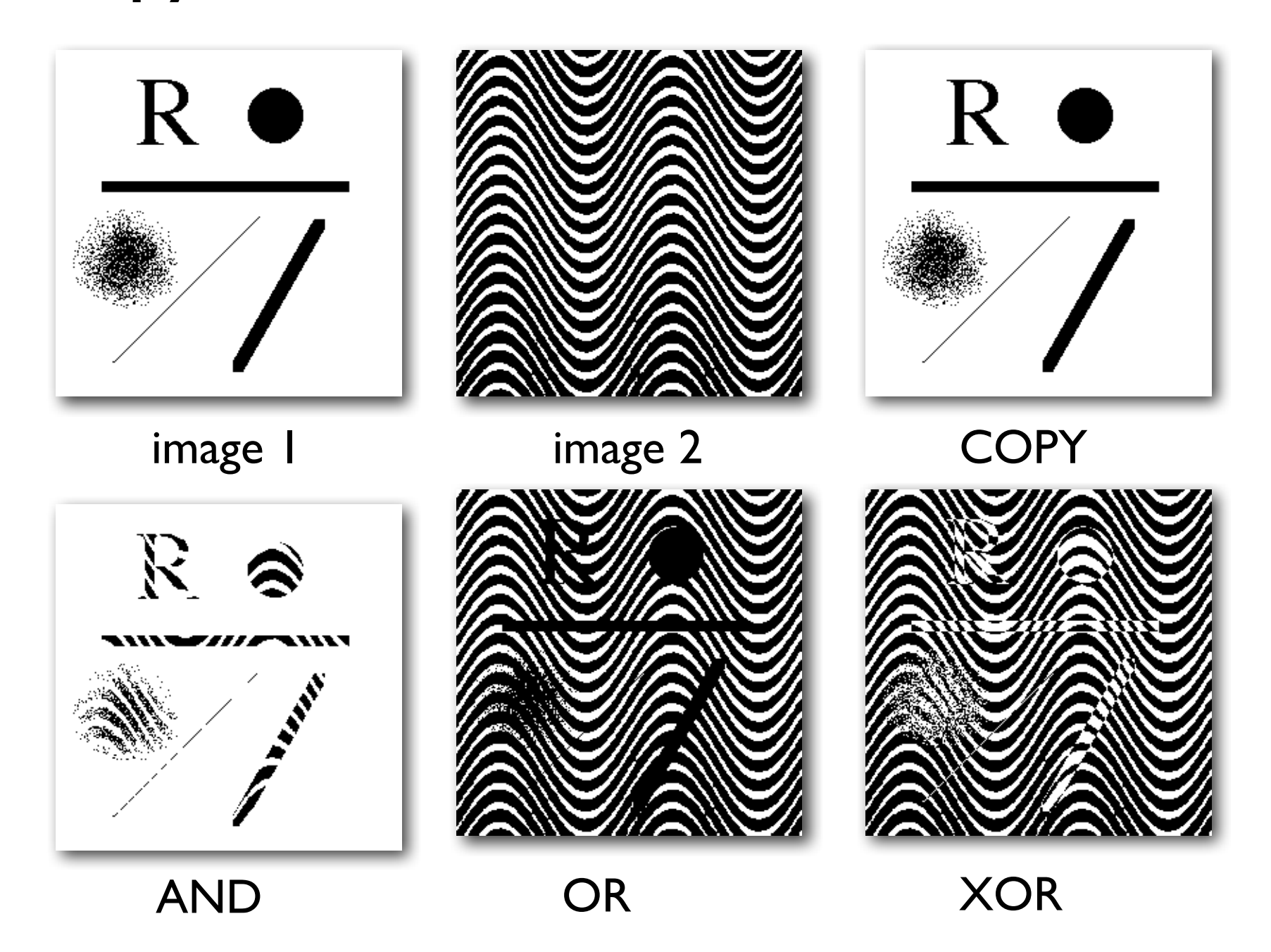

Copy - ein Bild Rasterverknüpfungen

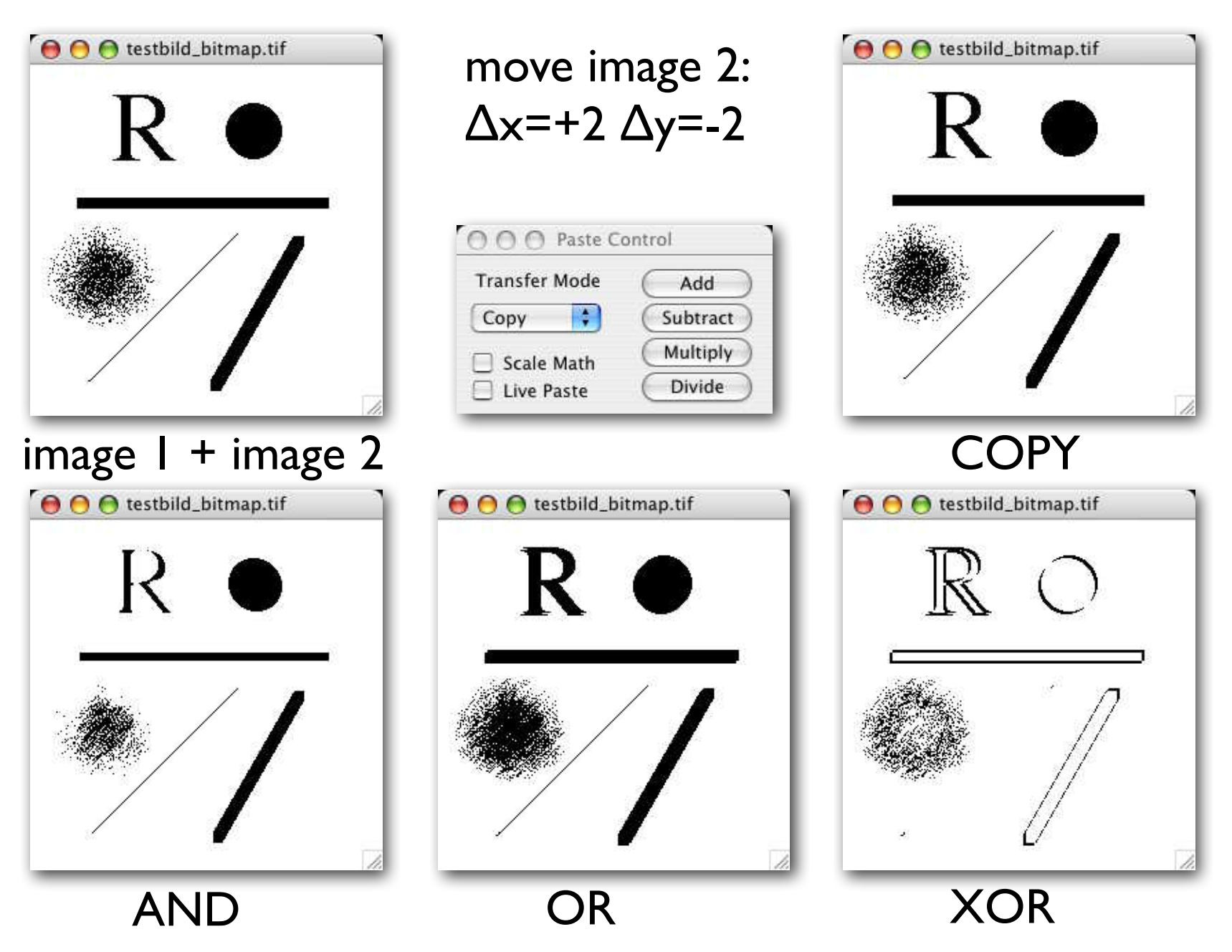

### **Differences**

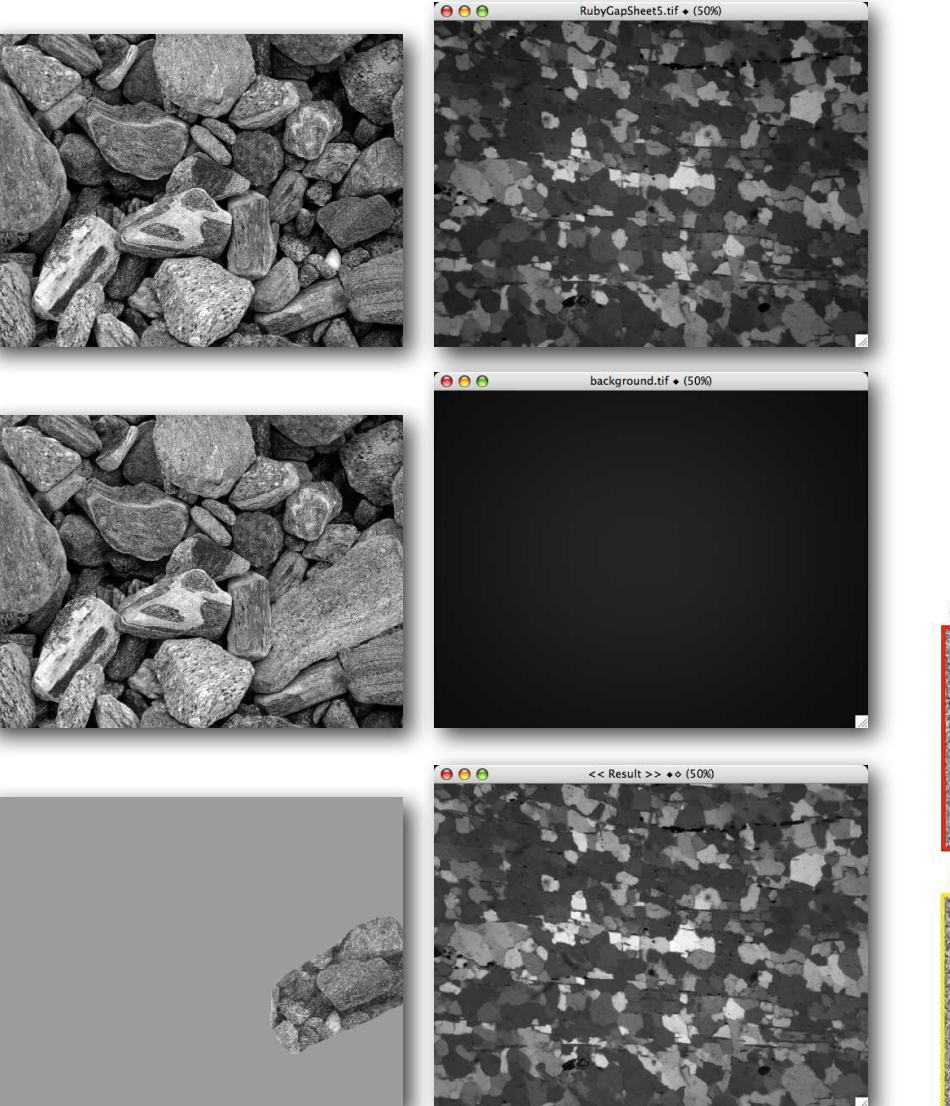

1. track movements

....

- 2. subtract background
- 3. monitor processing

4. discover secret messages  $\mathbf{a}$  $\mathbf{d}$  $\mathbf c$ secret message  $\mathbf{f}$  $\mathbf{g}$  $\mathbf h$  $\mathbf{e}$  $5600$ secret message **DIGBURN** 

Fig. 4.2 Combining images: hiding information in random noise. Coding process: (a) image 1 of random noise; (b) text written on image 1; (c) image 2 of random noise ( $\neq$  image 1); (d) XOR addition of (b) and (c), result = random noise. Decoding process: (e) same as (d) = secret message; (f) same as (c) = key; (g) XOR addition of (e) and (f); (h) subtraction:  $(e)$ – $(f)$ 

### Übung 5 - Bildunterschiede

Unterschiede zwischen Bildern erkennen bzw. benützen

■ Öffnen Sie die Bilder aloha-pierBLUE.tif und aloha-pierBLUE2.tif. Inwiefern unterscheiden sich die beiden Bilder?

Wie stellen Sie Unterschiede zwischen Bildern fest?

 Öffnen Sie das Bild Noise bw. Stellen Sie ein zweites Bild gleicher Grösse her und schreiben Sie einen kurzen Text darauf (wenige Worte, grosse Buchstaben benützen). Benützen Sie das Bildpaar um den Text zu verschlüsseln. Wie gehen Sie vor ?

# DBA 2014 session 3

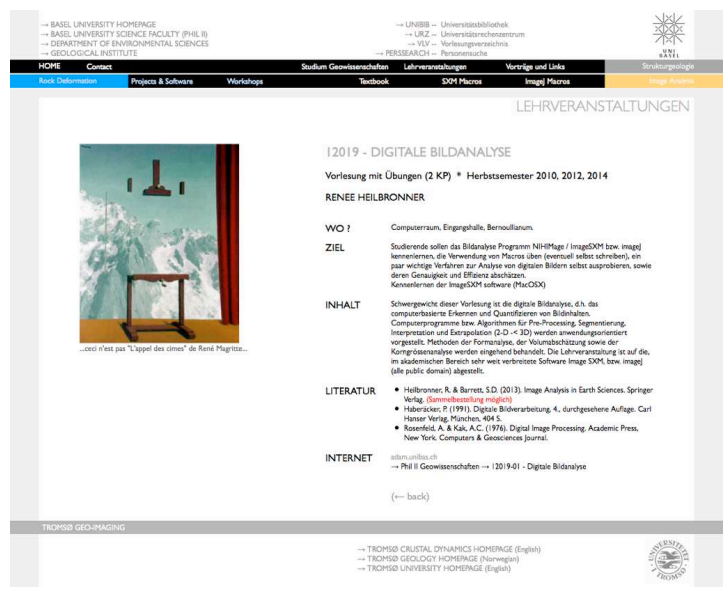

http://earth.unibas.ch/micro/

### http://imagej.nih.gov/ij/

home I news I docs I download I plugins I resources I list I links

#### **ImageJ News**

#### Version 1.49h 19 September 2014 (upgrade)

- o 1.49h 19 September 2014
	- o Selections in the ROI Manager and in overlays can be dragged by their labels. To show labels in the ROI Manager, click on the "Labels" checkbox. To show labels in an overlay, enable "Show labels" in the *Image>Overlay>Labels* dialog.
	- o Thanks to Jeremy Adler, added "Type" and "Add to overlay" options to Edit>Options>Point Tool dialog. Note that the "Add to overlay" option is not available if the multi-point tool is active.
	- o Thanks to Ilan Tal, single macro tools in the macros/toolsets folder added to the toolbar using the toolbar's ">>" menu are restored to the toolbar when ImageJ restarts, as long as the file name matches the tool name and there is a free toolbar slot.
	- $\circ$  Thanks to Philippe Carl and Jerome Mutterer, added the Roi.contains $(x, y)$  macro function.
	- o Thanks to Thomas Siegmund, the RoiManager's getRoisAsArray() method is now synchronized.
	- o Thanks to Pedro Pepe, fixed a bug that caused the "Sum Method" of Image>Stacks>Z Project to not work correctly with signed 16-bit stacks.
	- $\circ$  Fixed a bug that caused the makePoint(x,y) macro function to not work correctly with non-integer coordinates.
	- o Thanks to Norbert Vischer, fixed a bug that sometimes caused setThreshold() to fail in batch mode macros.
	- o Thanks to Pedro Ramos Cabrer and Michael Schmid, fixed a 1.46 regression that caused 4 or 5 parameter custom curve fits to be much slower.
	- o Fixed a regression than sometimes caused the *Image>Duplicate* command to not be correctly recorded.
- o 1.49g 25 August 2014
	- o Thanks to Jon Harman, pinch to zoom works on Windows 8 tablets and touch screen laptops.
	- o Thanks to Sean Smith, mouse wheel scrolling is faster on Windows.
	- o Improved script-mode recording of commands in the Edit>Selection submenu.
	- o Thanks to Neil Fazel, fixed a bug that caused the Analyze>Tools>Save XY Coordinates command to not work with NaN backgrounds.

### http://imagej.nih.gov/ij/docs/guide/146.html

### http://imagej.nih.gov/ij/developer/macro/functions.html

home | news | docs | download | plugins | resources | list | links

#### **Built-in Macro Functions**

#### $[A][B][C][D][E][F][G][H][I][J][K][L][M]$  $[N][O][P][O][R][S][T][U][V][W][X][Y][Z]$

**Print List** 

#### $A$  [Top]

 $abs(n)$ Returns the absolute value of  $n$ .

 $acos(n)$ Returns the inverse cosine (in radians) of  $n$ .

#### **Array Functions**

These functions operate on arrays. Refer to the ArrayFunctions macro for examples.

Array.concat(array1.array2) - Returns a new array created by joining two or more arrays or values (examples). Requires 1.46c.

Array.copy(array) - Returns a copy of array.

Array.fill(array, value) - Assigns the specified numeric value to each element of array.

Array.findMaxima(array, tolerance) - Returns an array holding the peak positions (sorted with descending strength). Tolerance is the minimum amplitude difference to needed to separate two peaks. There is an optional 'excludeOnEdges' argument that defaults to 'true'. Examples. Requires 1.48c.

Array.findMinima(array, tolerance) - Returns an array holding the minima positions. Requires 1.48c.

Array, fourier (array, window Type) - Calculates and returns the Fourier amplitudes of *array*. WindowType can be "none", "Hamming", "Hann", or "flat-top", or may be omitted (meaning "none"). See the TestArrayFourier macro for an example and more documentation. Requires 1.49i.

Array.getStatistics(array, min, max, mean, stdDev) - Returns the min. max, mean, and stdDev of array, which must contain all numbers.

Array.print(array) - Prints the array on a single line. Requires 1.46c. Array.rankPositions(array) - Returns, as an array, the rank positions of array, which must contain all numbers or all strings (example).

Array.resample(array.len) - Returns an array which is linearly resampled to a different length. Requires 1.47j.

Array.reverse(array) - Reverses (inverts) the order of the elements in array. Requires 1.46c.

Array, show(array) - Displays the contents of *array* in a window. Requires 1.48d.

Array.show("title", array1, array2, ...) - Displays one or more arrays in

### http://imagej.nih.gov/ij/macros/

home I news I docs I download I plugins I resources I list I links

mag Image Processing and Analysis in Java

**ITA** 

Search

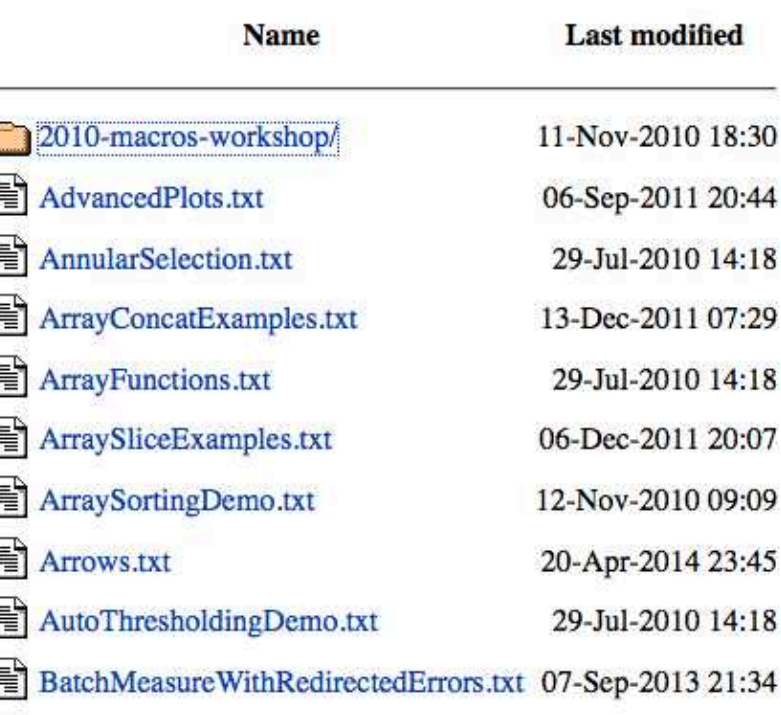

### http://rsb.info.nih.gov/ij/plugins/

home | news | docs | download | plugins | resources | list | links

#### **Plugins**

### **Contents**

Acquisition Analysis Collections Color Filters Segmentation Graphics Input/Output **Programming Examples** Scripting **Stacks Tools Toolsets Utilities Links to External Sites** 

#### **Acquisition** [top]

Hamamatsu Orca 12-bit Camera **Shading Corrector** QuickTime Capture (Capture images using TWAIN **JTwain Twain Scan** SensiCam Long Exposure Camera Video Capture Macro Tool (Video for Windows via VirtualDub) Capturing plugin (Captures images on Windows using JMF)

www.qimaging.com: QImaging Firewire Cameras ScionFGAkiz: Scion full-frame-rate capture FWCamAkiz: Mac OS X Firewire Cameras www.pixelsmart.com: PixelSmart Frame Grabbers www.bruxton.com: Andor Cooke Hamamatsu PCO Princeton Instruments

### http://fiji.sc/Fiji

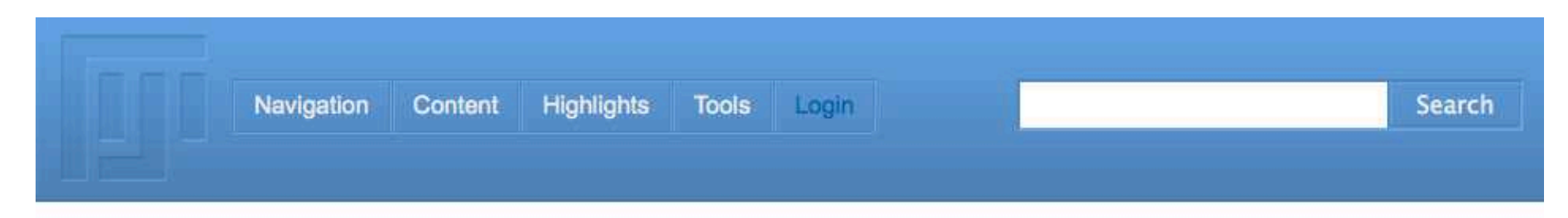

### Fiji Is Just ImageJ

#### QR for this page

Fiji is an image processing package. It can be described as a distribution of ImageJ (and ImageJ2) together with Java, Java3D and a lot of plugins organized into a coherent menu structure. Fiji compares to ImageJ as Ubuntu compares to Linux.

The main focus of Fiji is to assist research in life sciences.

For users. Fill is easy to install and has an automatic update function, bundles a lot of plugins and offers comprehensive documentation.

For developers, Fiji is an open source project hosted in a Git version control repository . with access to the source code of all internals, libraries and plugins, and eases the development and scripting of plugins.

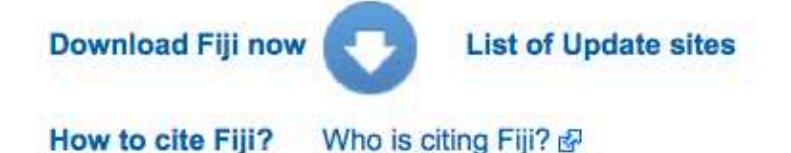

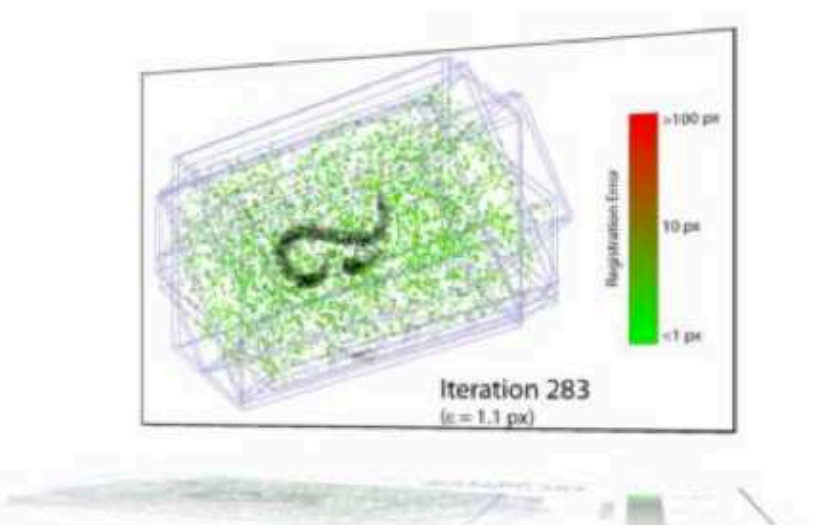

The SPIM Registration plugin provides fast, reliable and high-precision registration and fusion of Selective Plane Illumination Microscopy data as well as other 3d multi-angle image acquisitions.

### http://fiji.sc/Downloads

### Download

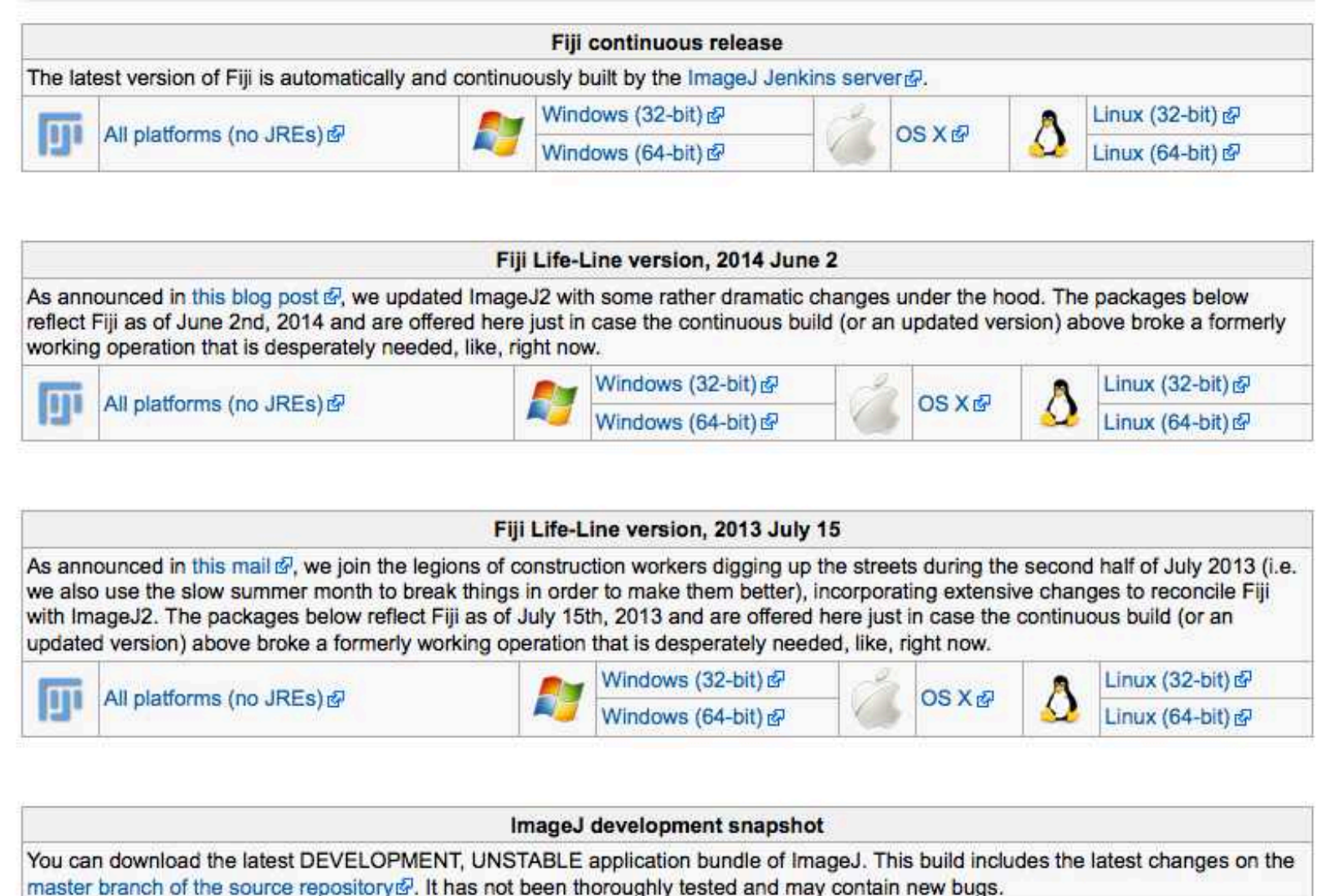

웣

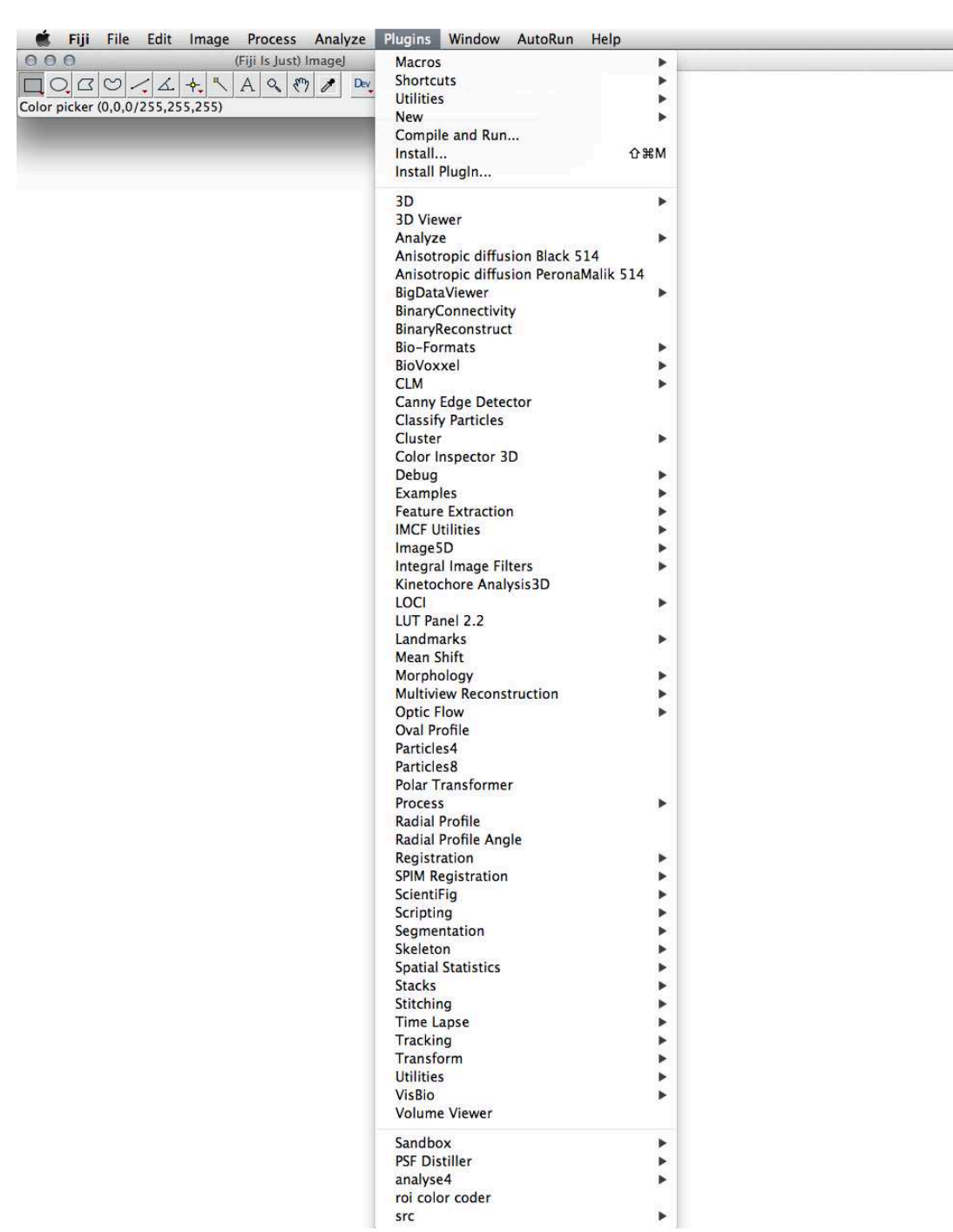

# Vergleich: ImageSXM - image

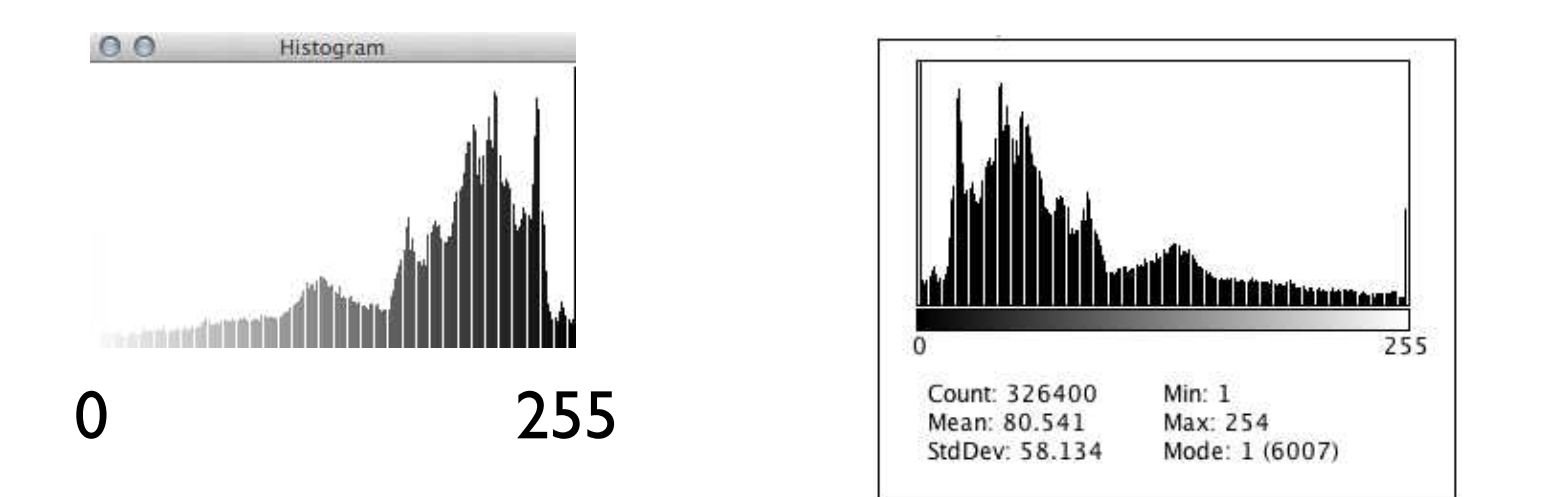

imageJ

Histogram: Bild, jeweils nur für aktives Fenster GW Operationen auf der LUT Unterstützt RGB, 8, 16, 32bit

Overlays, ROIs unterstützt Menu Help (OSX,KDE,Gnome, Windows...) open source (http://rsb.info.nih.gov/ij/developer/source/)

 $imageSXM$  macro language  $\neq$  image] macro language(s)

### Funktionen finden

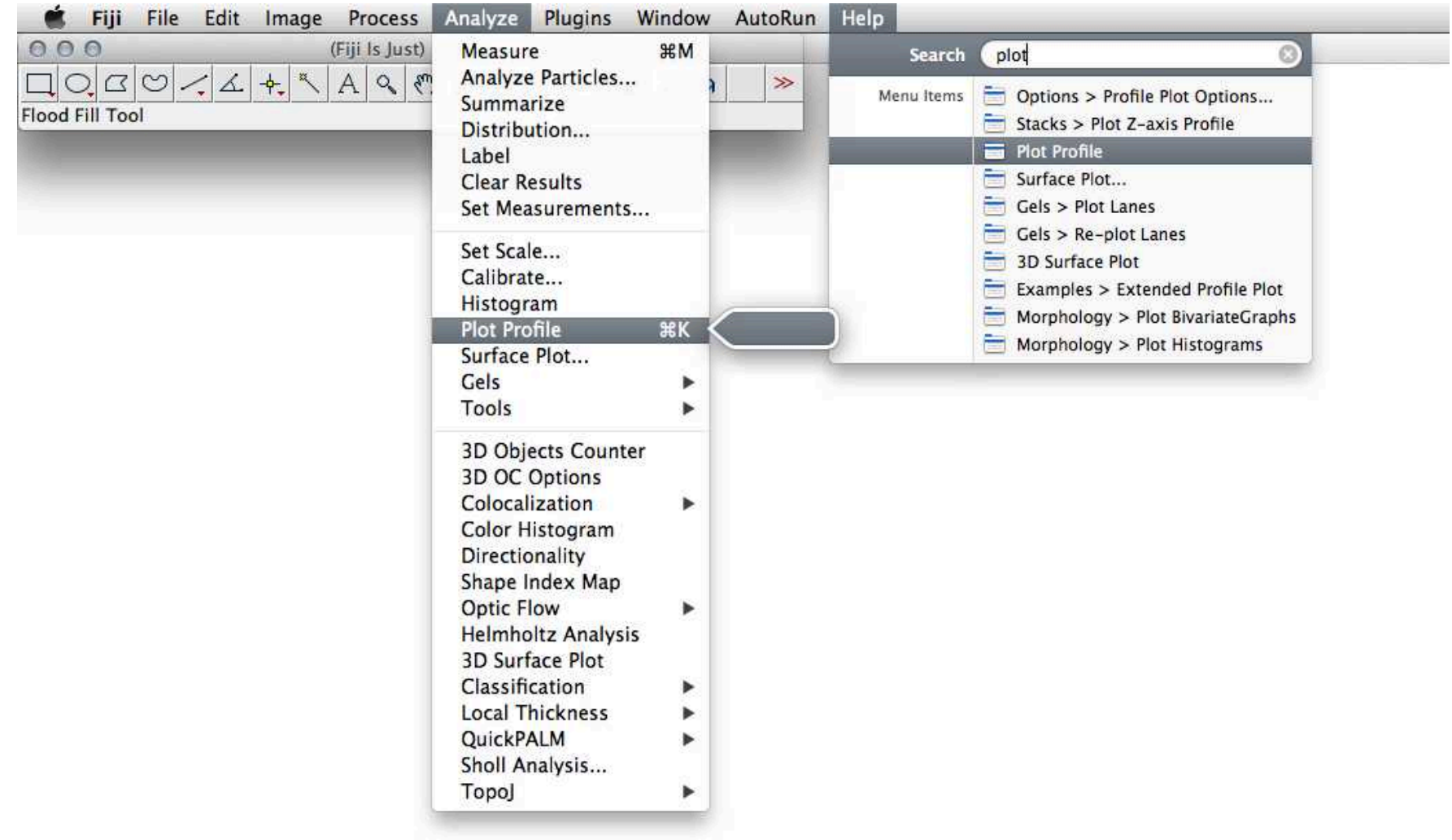

# Skalieren, Kalibrieren, Bildgrösse ändern

### scale and calibrate  $\neq$  re-size

scaling:  $x =$  scaling factor  $\cdot X$  $y =$  scaling factor  $\cdot Y$ scaling factor defines true size of pixel

calibrating:  $gv =$  calibration  $\cdot$  GV calibration defines true value of GV

 $X, Y, GV =$  integer  $x, y, gy = real, but still discrete values$ 

image size  $(X \cdot Y \cdot$  depth) is unchanged

### Übung 6 - Skalieren und Kalibrieren

Die räumlichen Dimensionen und die Grauwerte eichen. ■ Das Bild 1047cropnonscal.tif (im Ordner DEM maps) öffnen. Skalieren Sie die X,Y Koordinaten und kalibrieren Sie die Grauwerte Z.

Es gibt für zwei Grauwerte eine Höheneichung: Grauwert in SXM (image) Höhe u.M. 89 (255-89) 339.13 m 72 (255-72) 374.07 m aber keine Angaben zum Massstab.

Wie gehen Sie vor ? Tipp: Benutzen sie eine Karte (oder zur Not hier google maps?)

### Re-sizing: Bildgrösse ändern

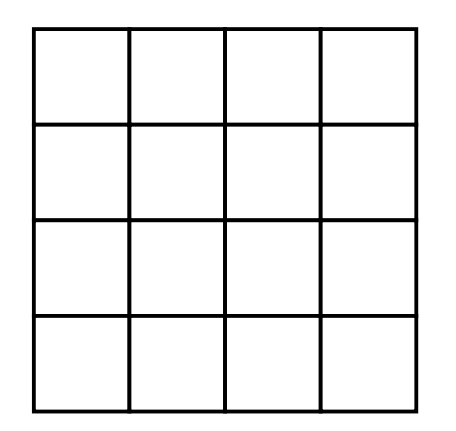

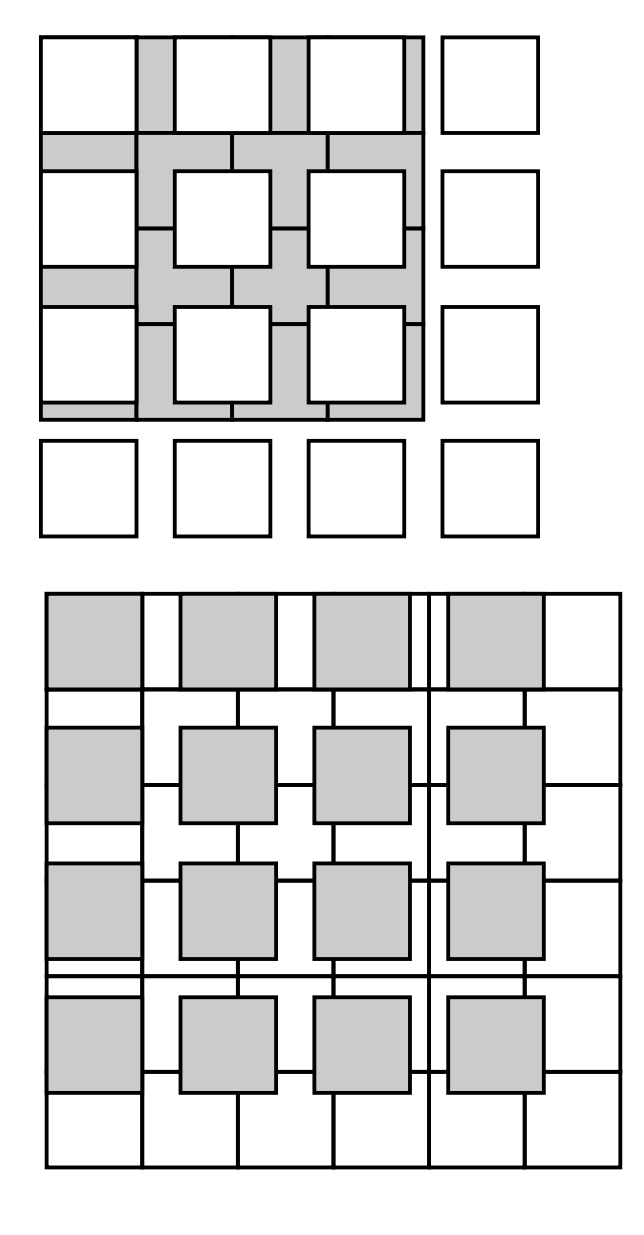

forward transform:  $x'=A_{ii} x$  $x'$  = new  $x = old$ 

new in terms of old

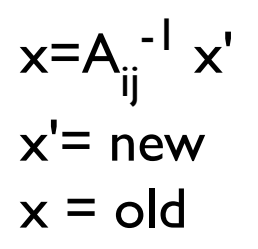

old in terms of new
#### **Nearest Neighbour**

**NN** 

duplicate colour of nearest neighbour

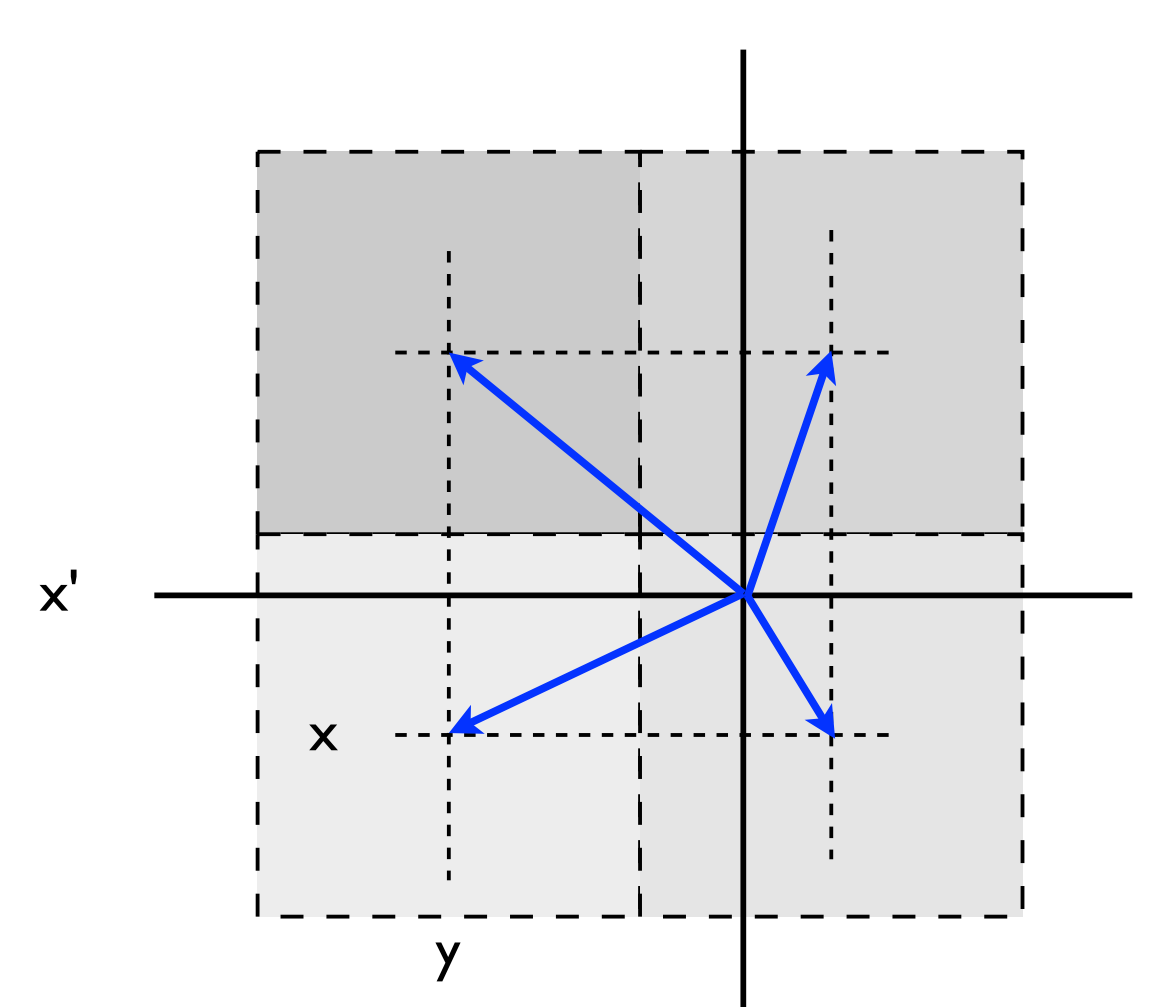

 $y'$ 

#### **Bilinear interpolation**

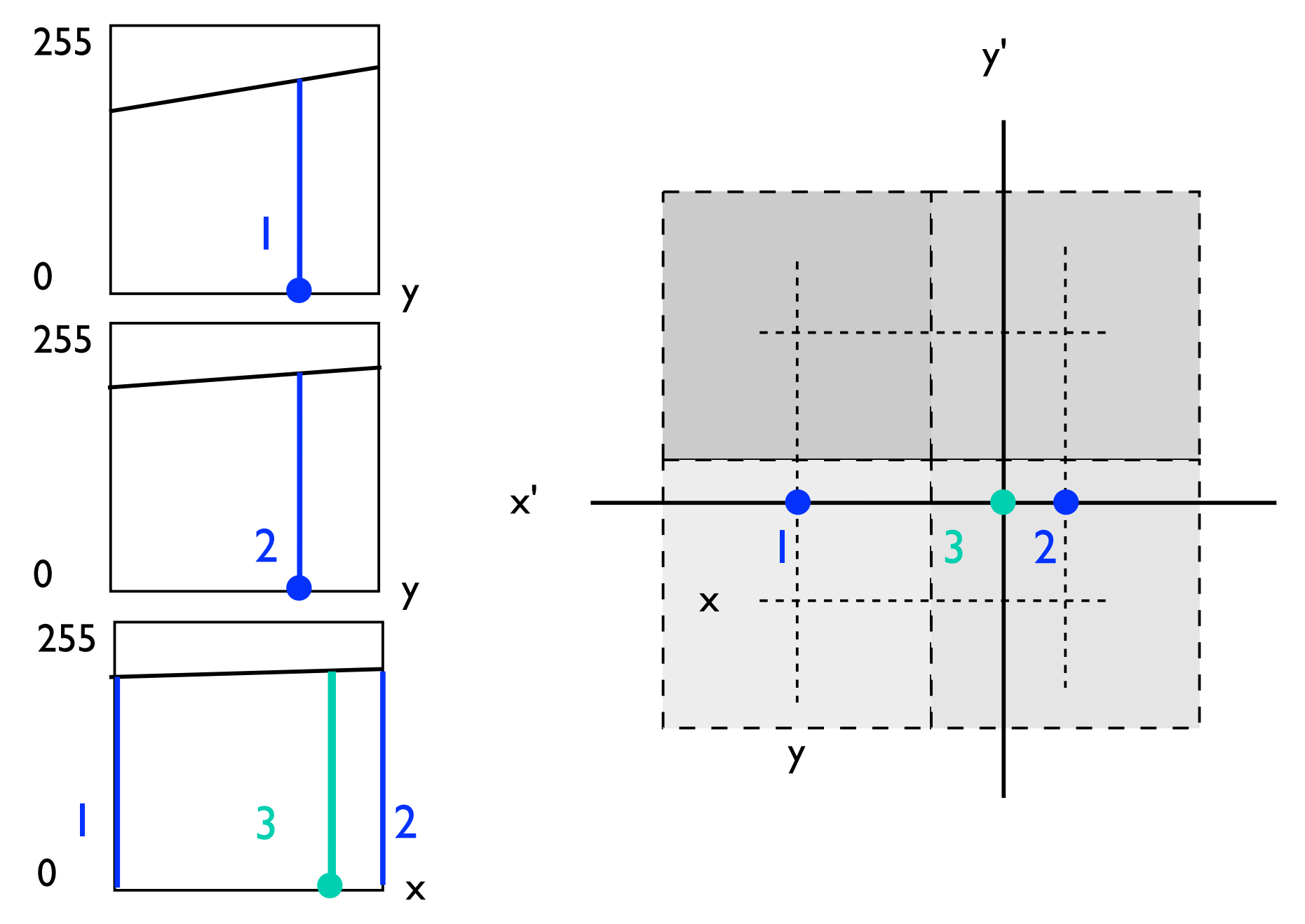

#### 'Das wohltemperierte Klavier'

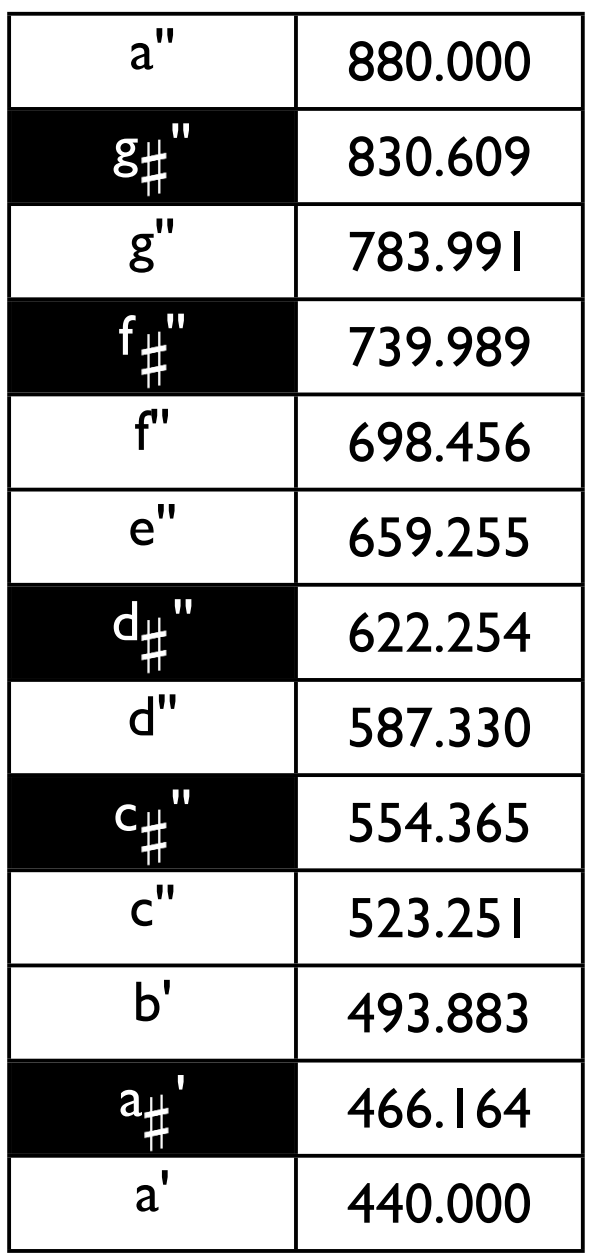

chromatic scale: 12 halftones / octave  $1$  octave =  $2 \cdot$  frequency

 $\Rightarrow$  frequency ratio between halftones:

 $\sqrt[12]{2}$  = 1.05946

analogously:

 $\sqrt{\phantom{0}}$  M = m

- M desired final magnification
- s number of steps
- m magnification at each step

#### Bildgrösse ändern: Scale

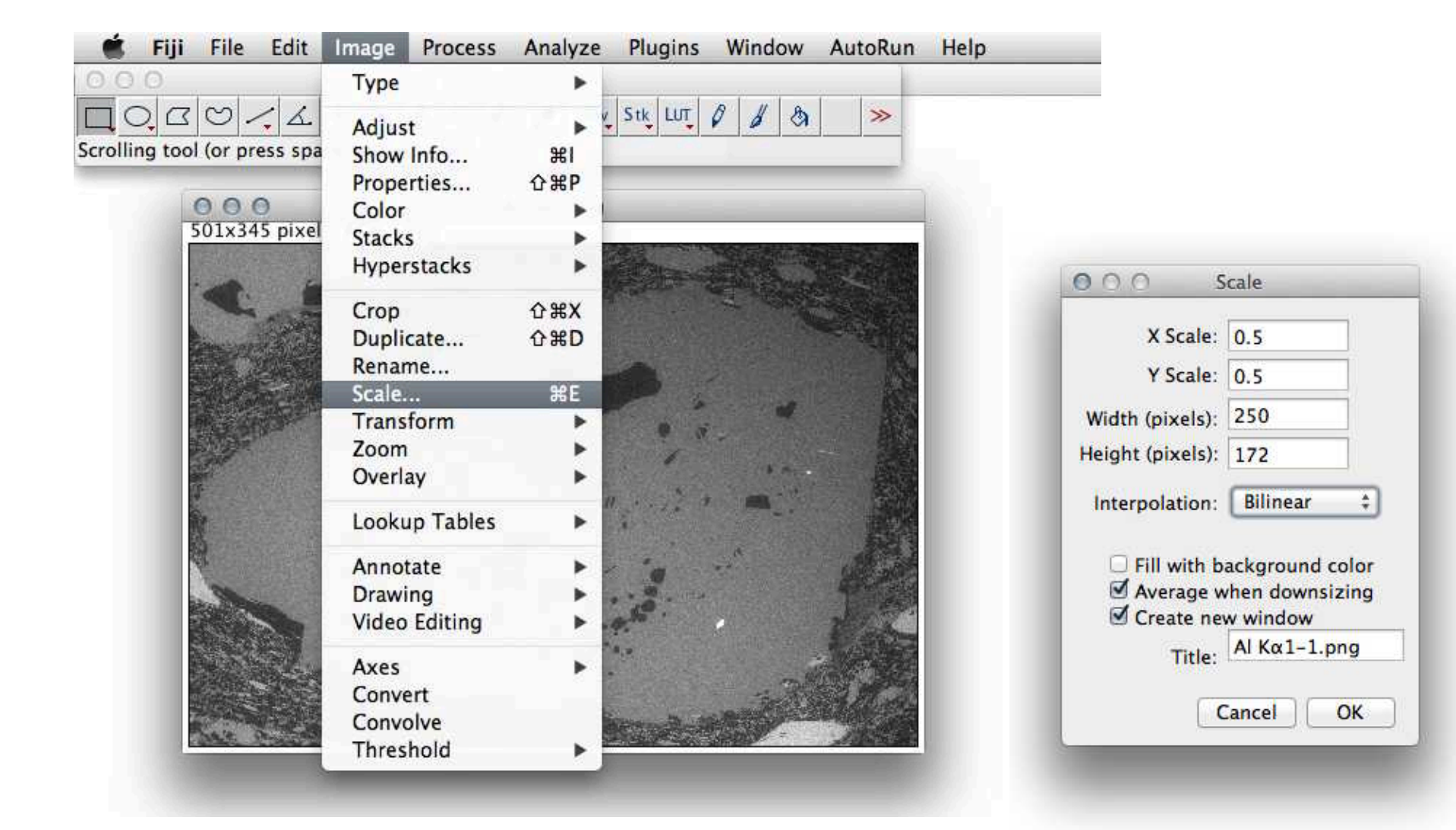

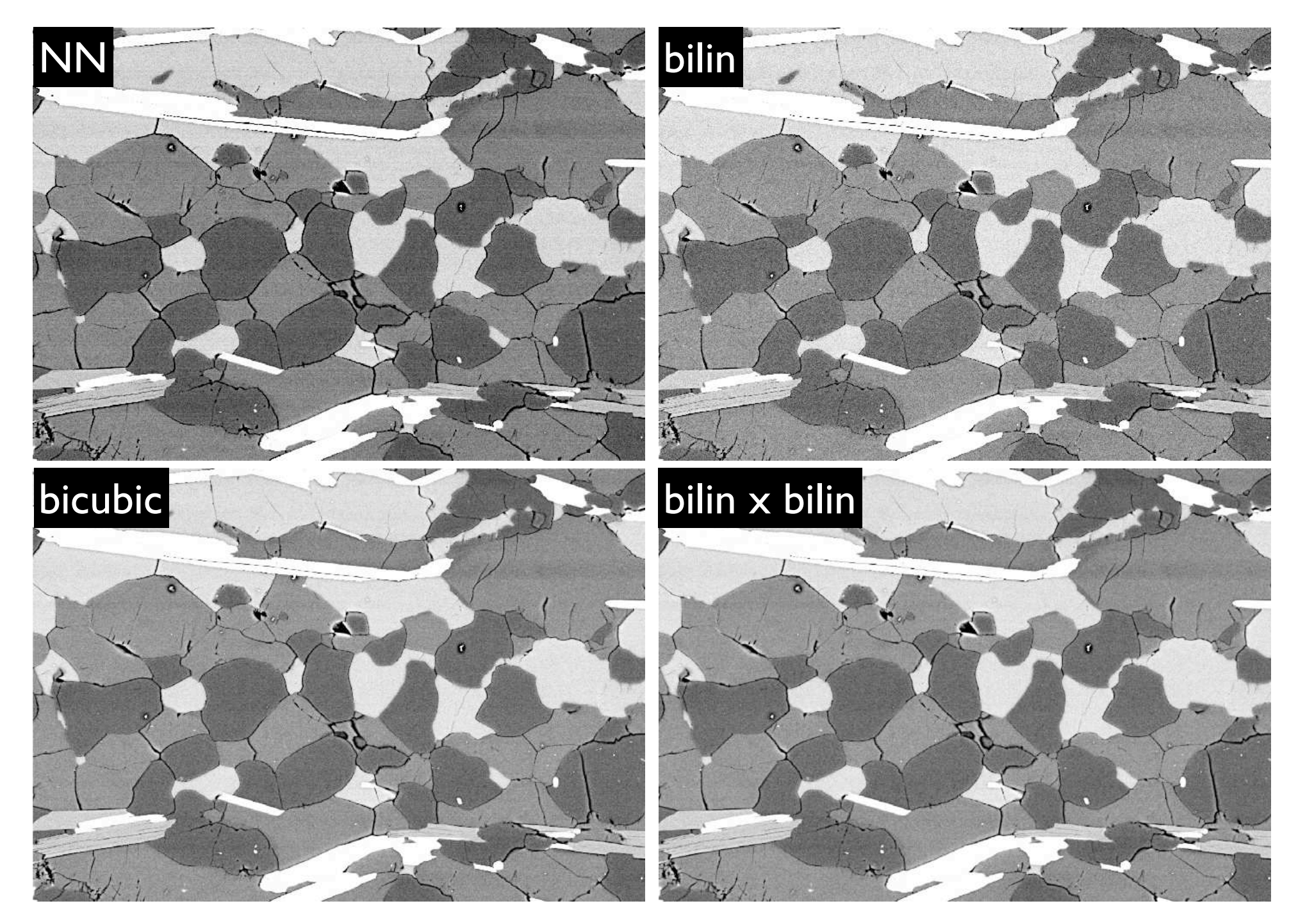

#### Skalieren: Set scale

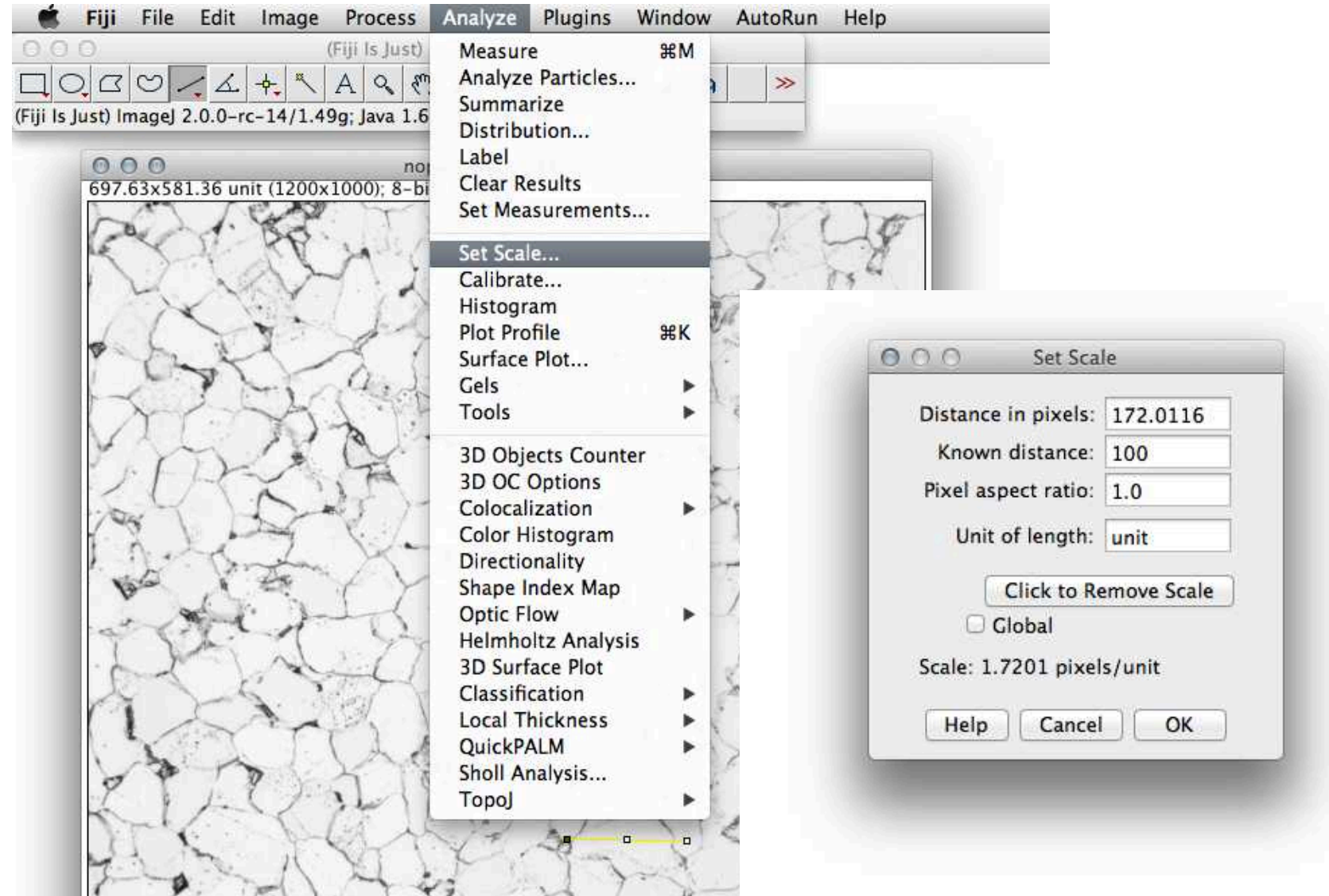

#### Skalieren: scale (resize) = Set scale

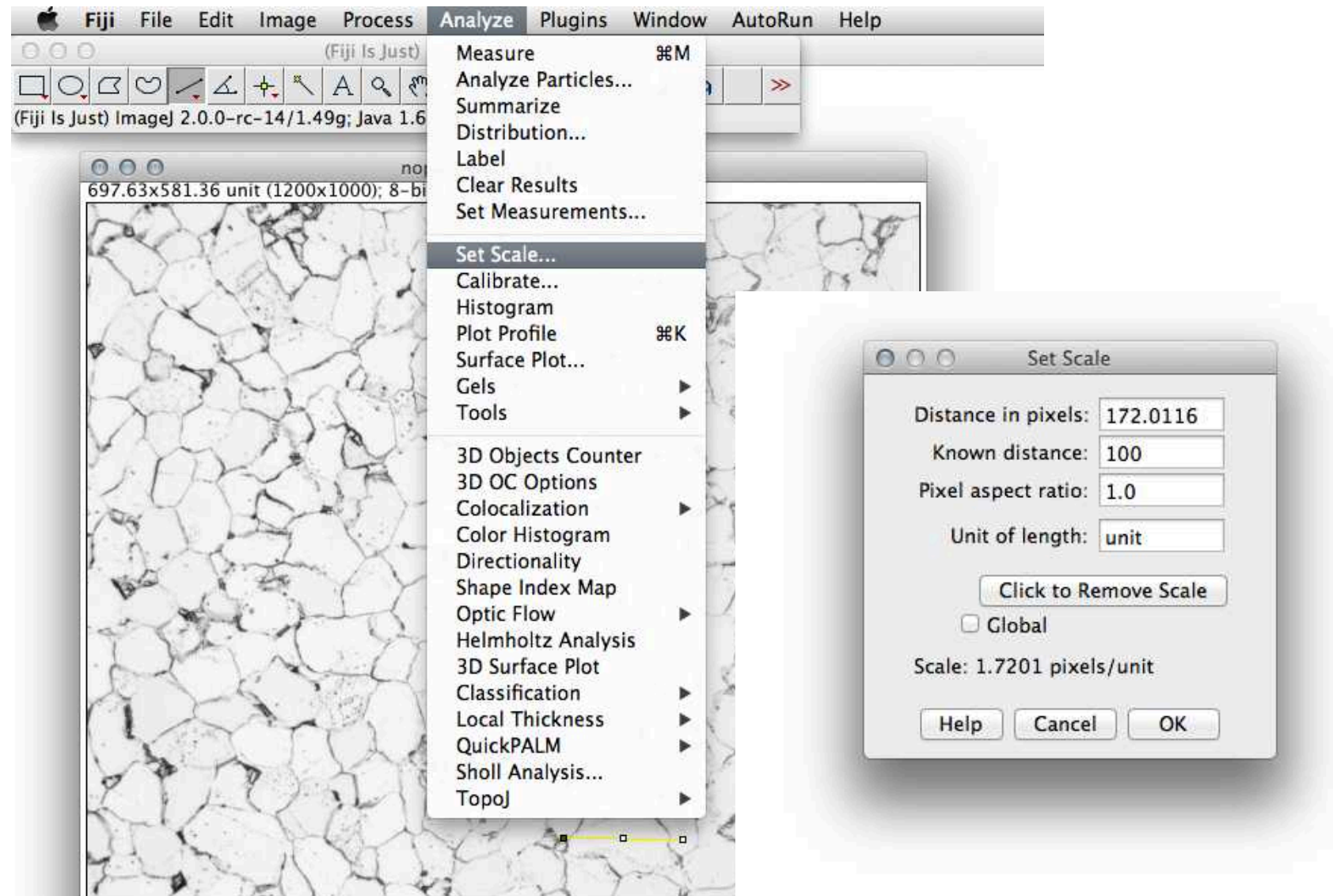

#### Scale Bar: x,y-Skala

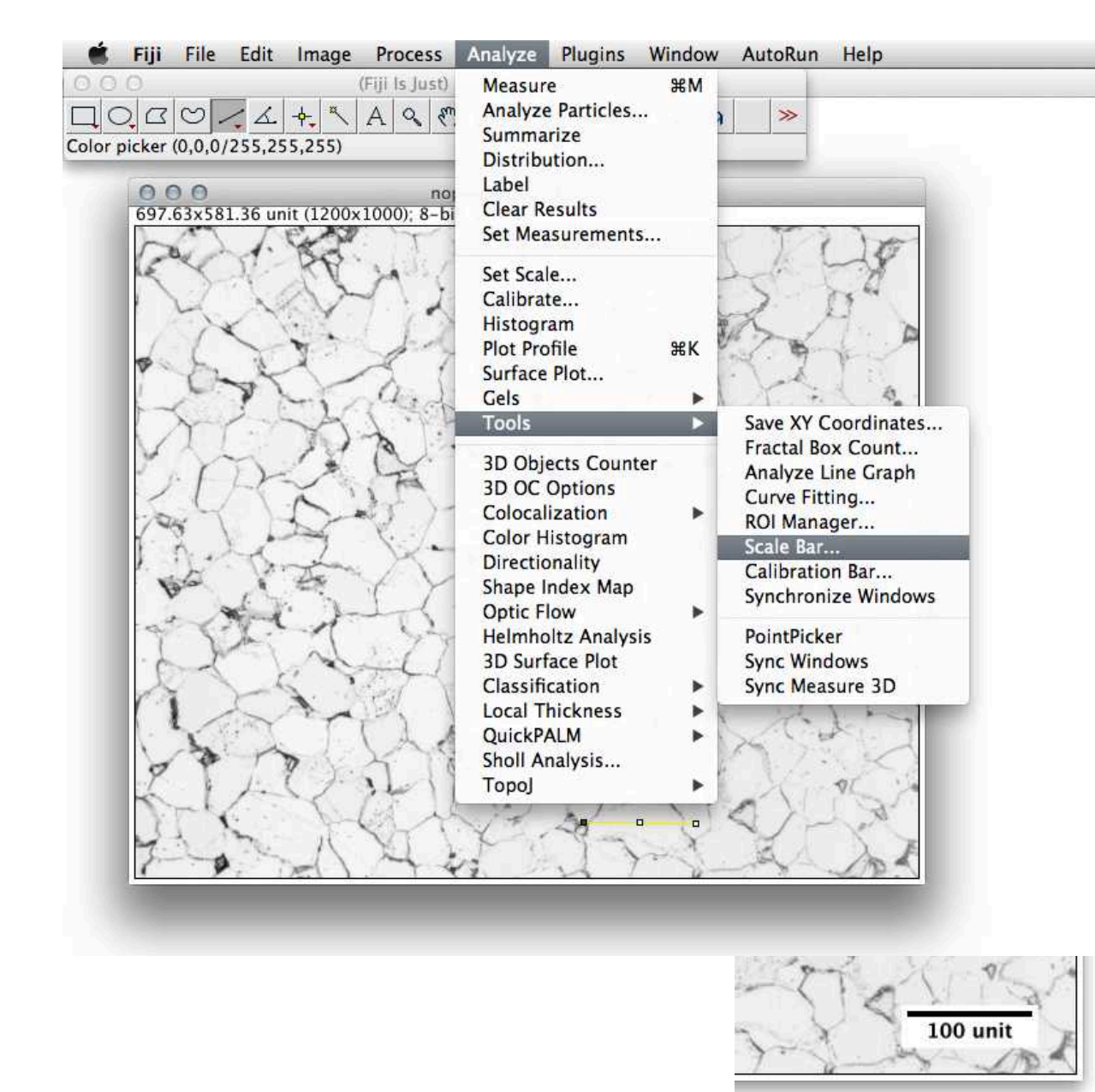

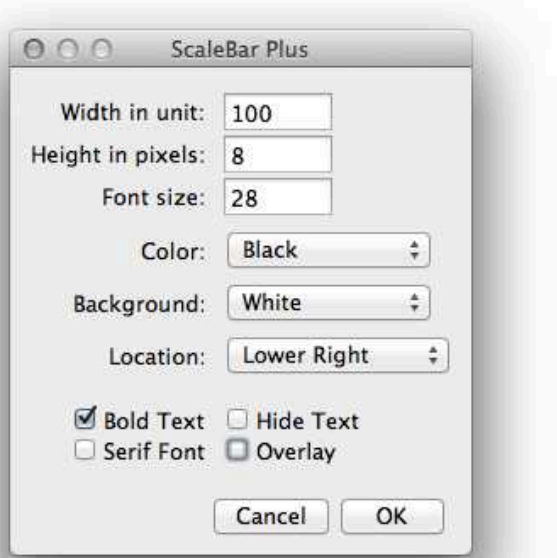

#### Calibrate

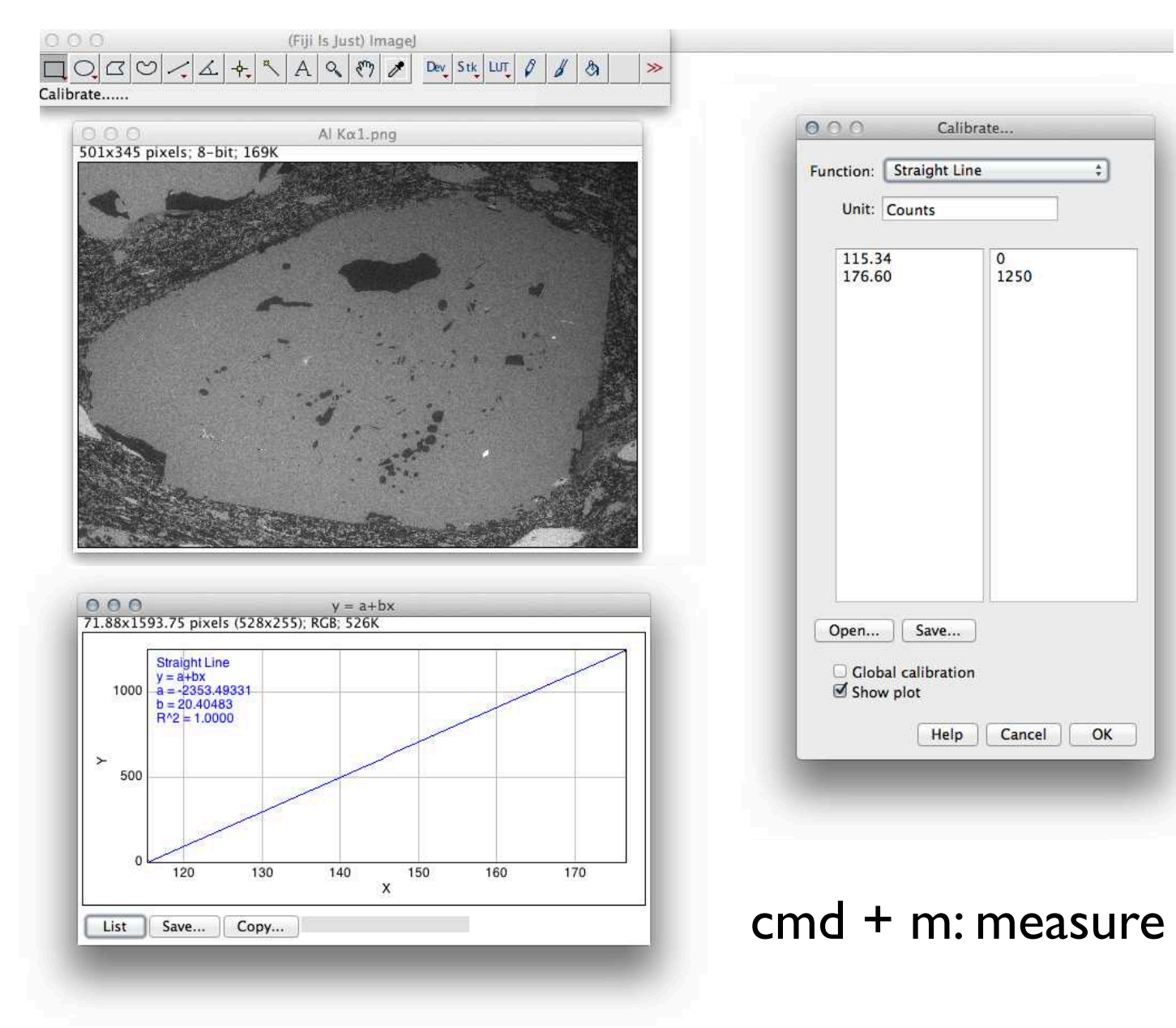

#### **Calibration bar: z-Skala**

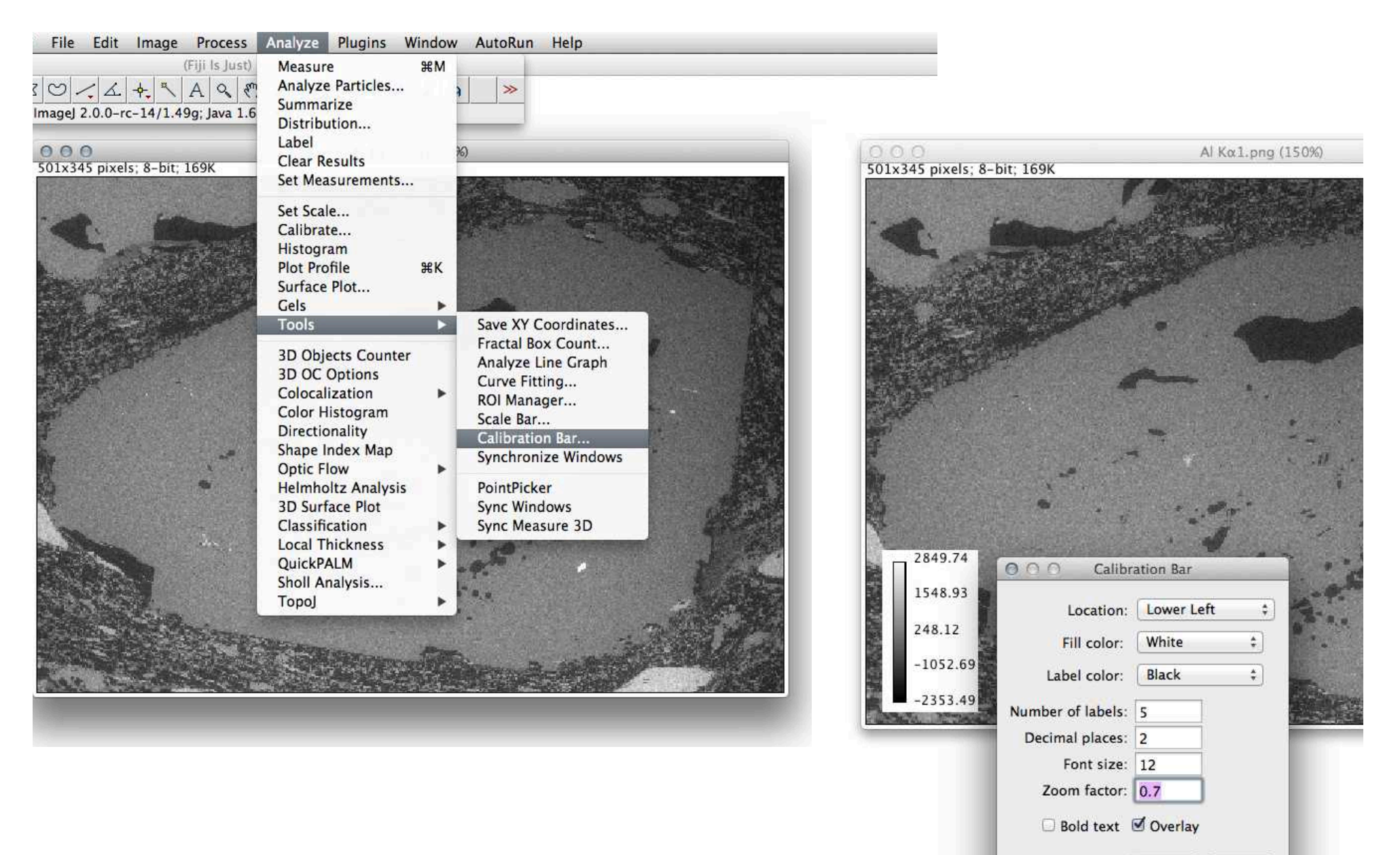

OK

Cancel

# Hintergrund korrigieren

#### Line Profile

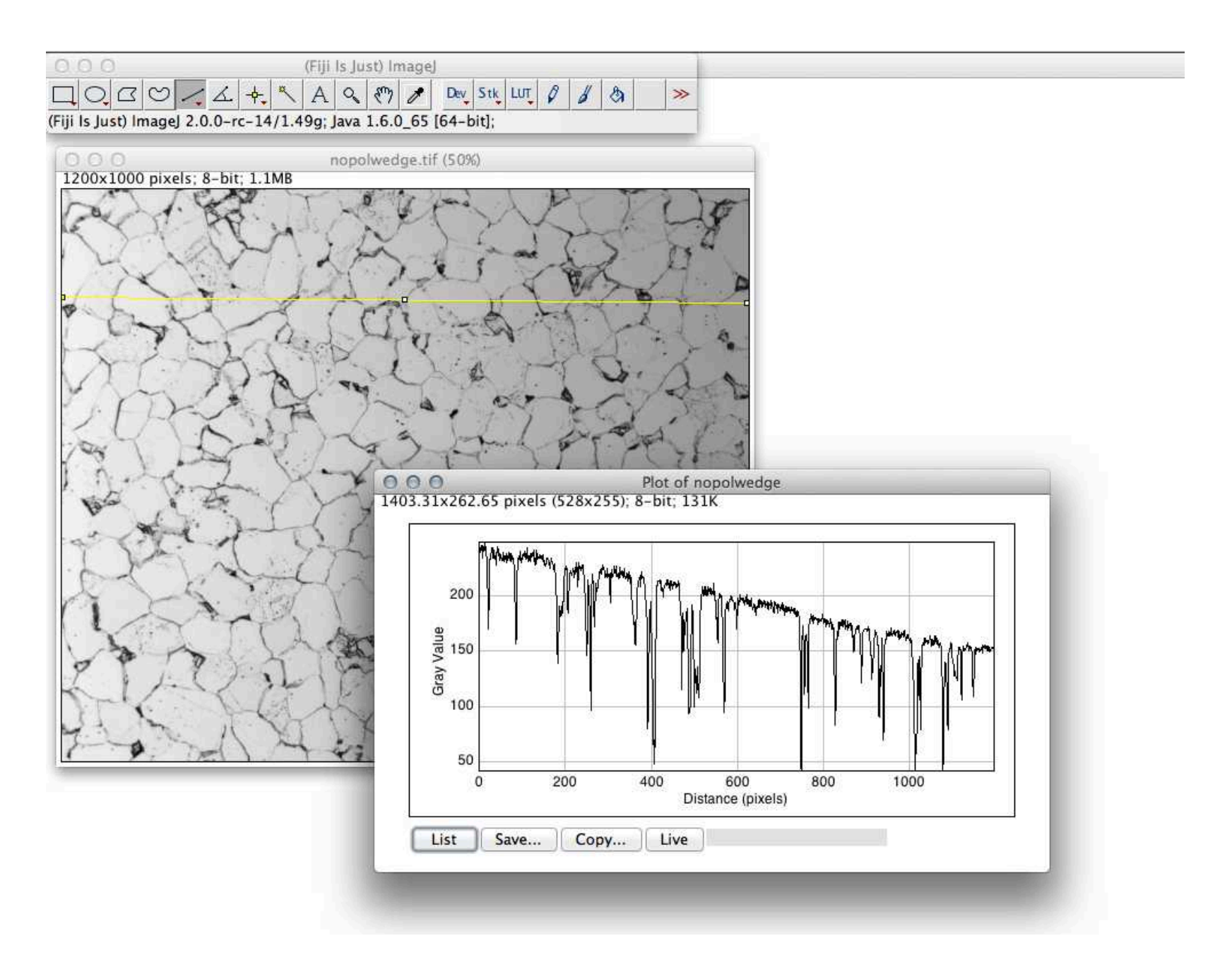

#### Line Profile

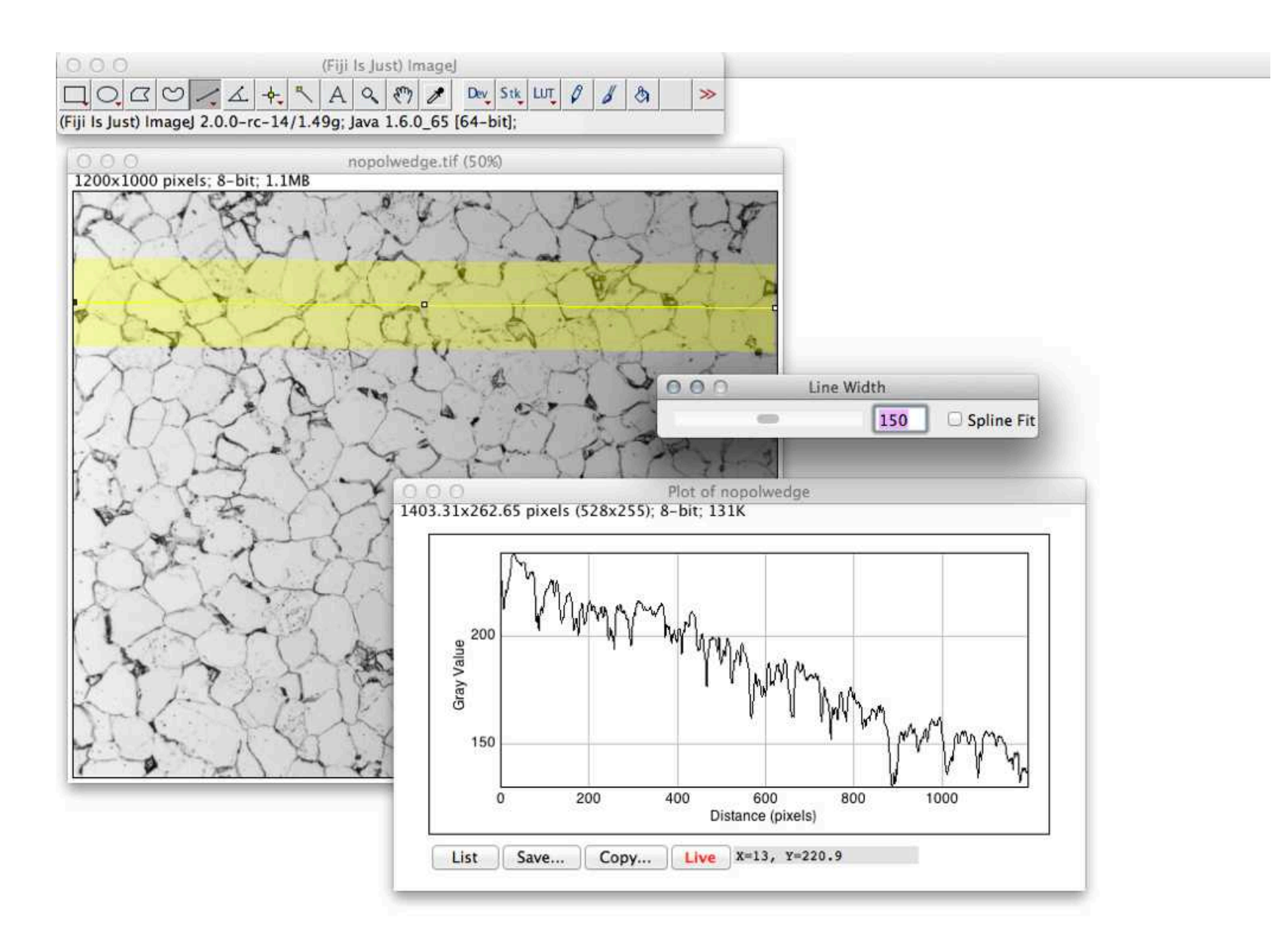

#### Hintergrund: manuell

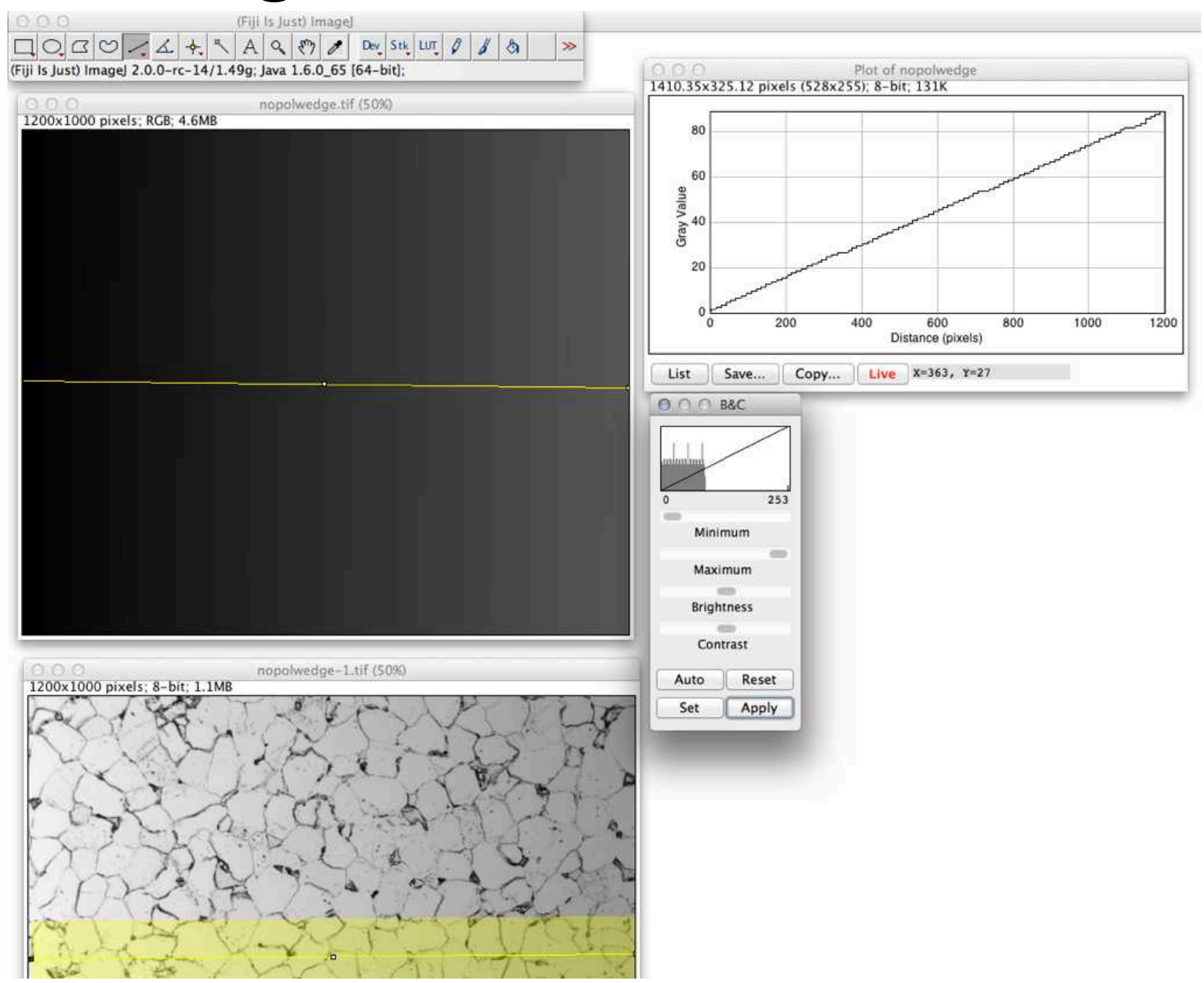

#### Hintergrund: manuell

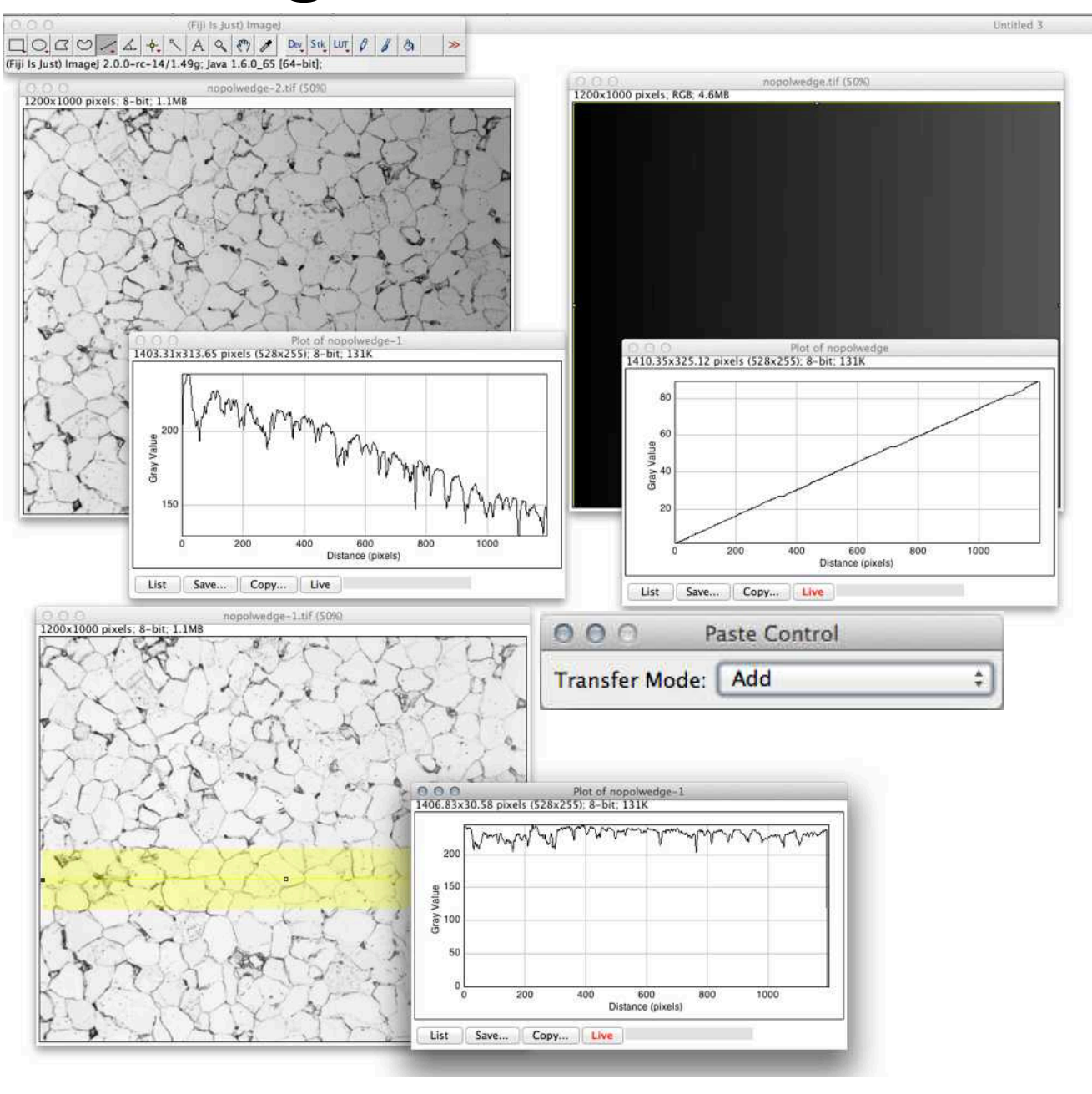

#### Hintergrund

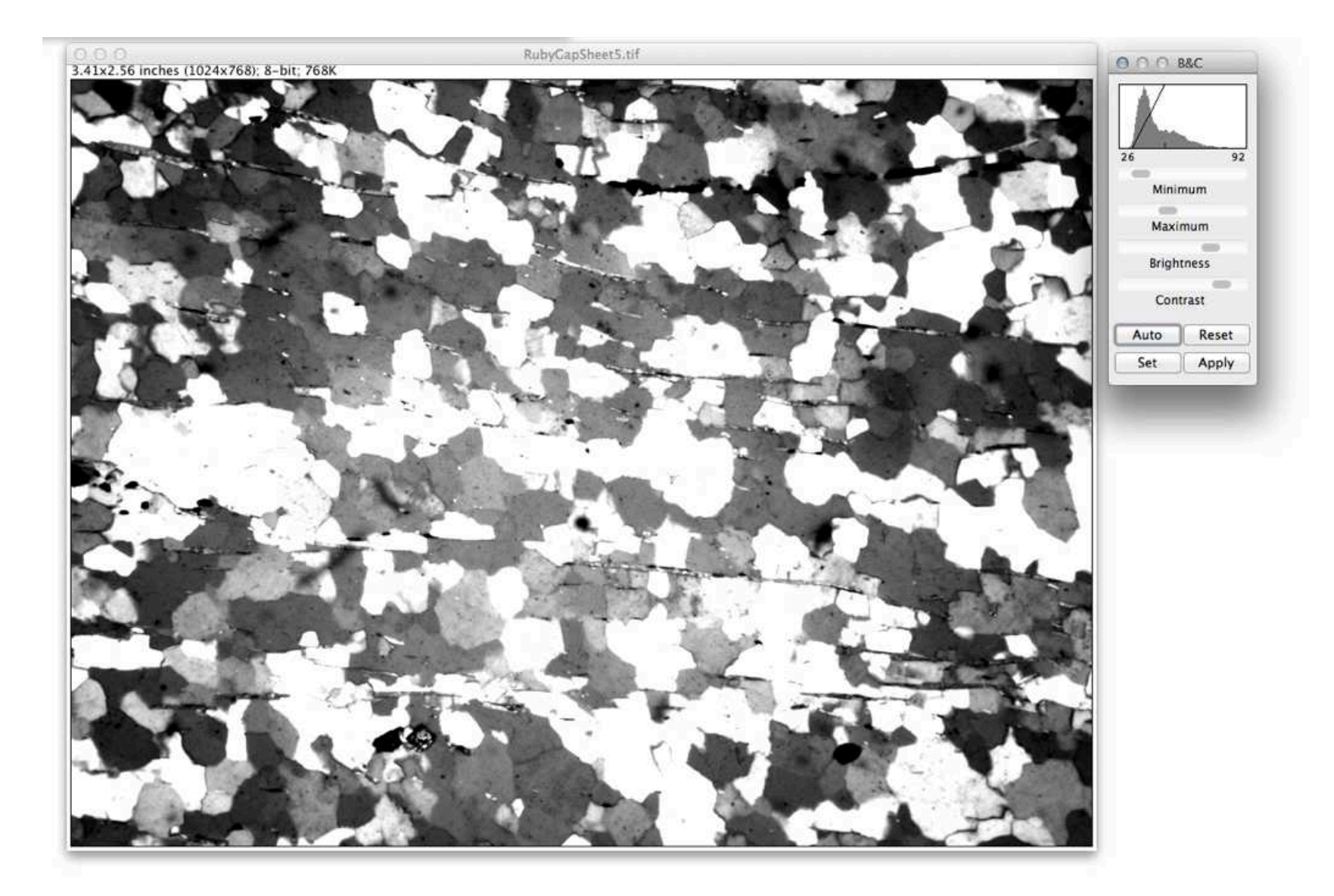

#### Hintergrund: bekannter Hintergrund

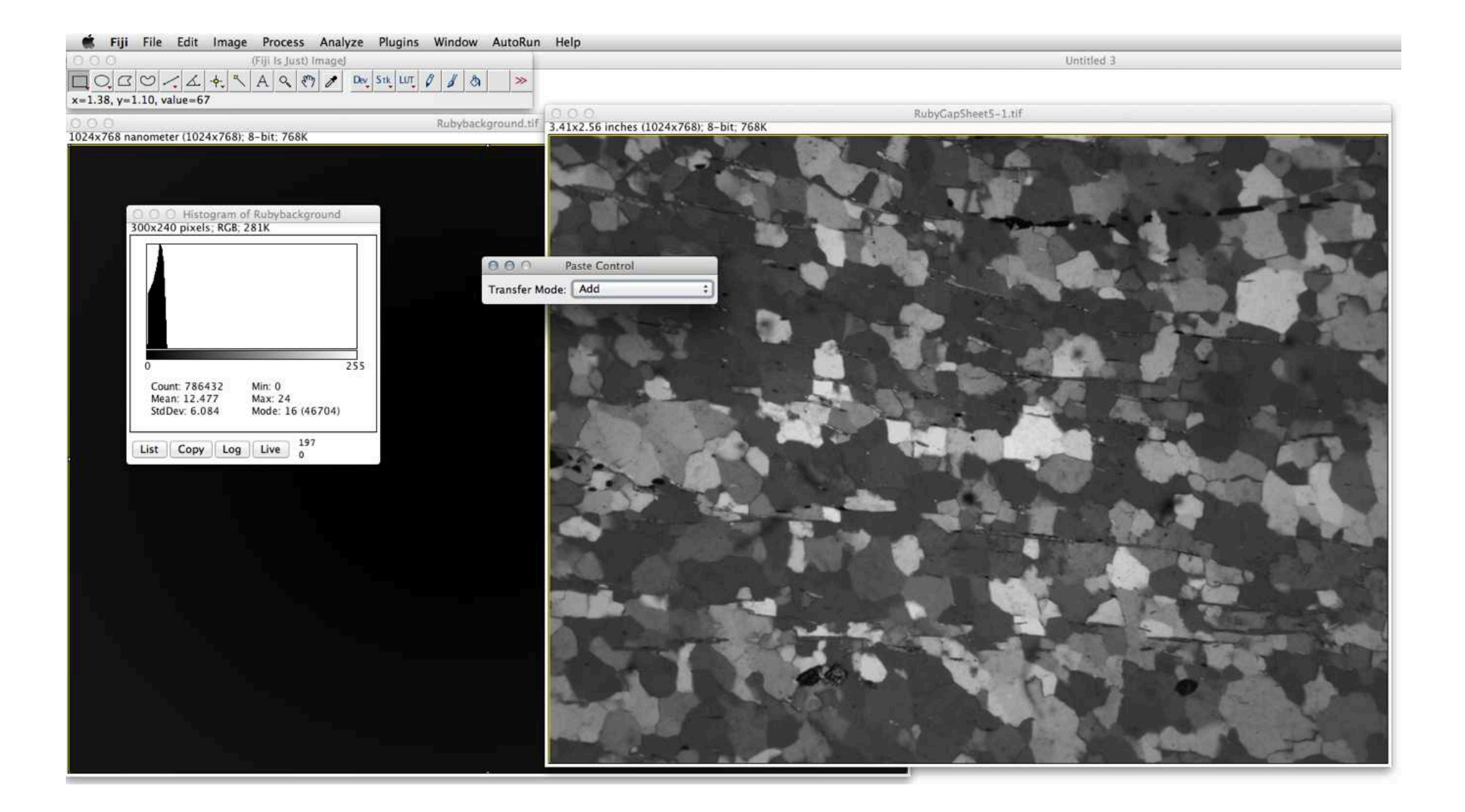

### Hintergrund: Rolling ball

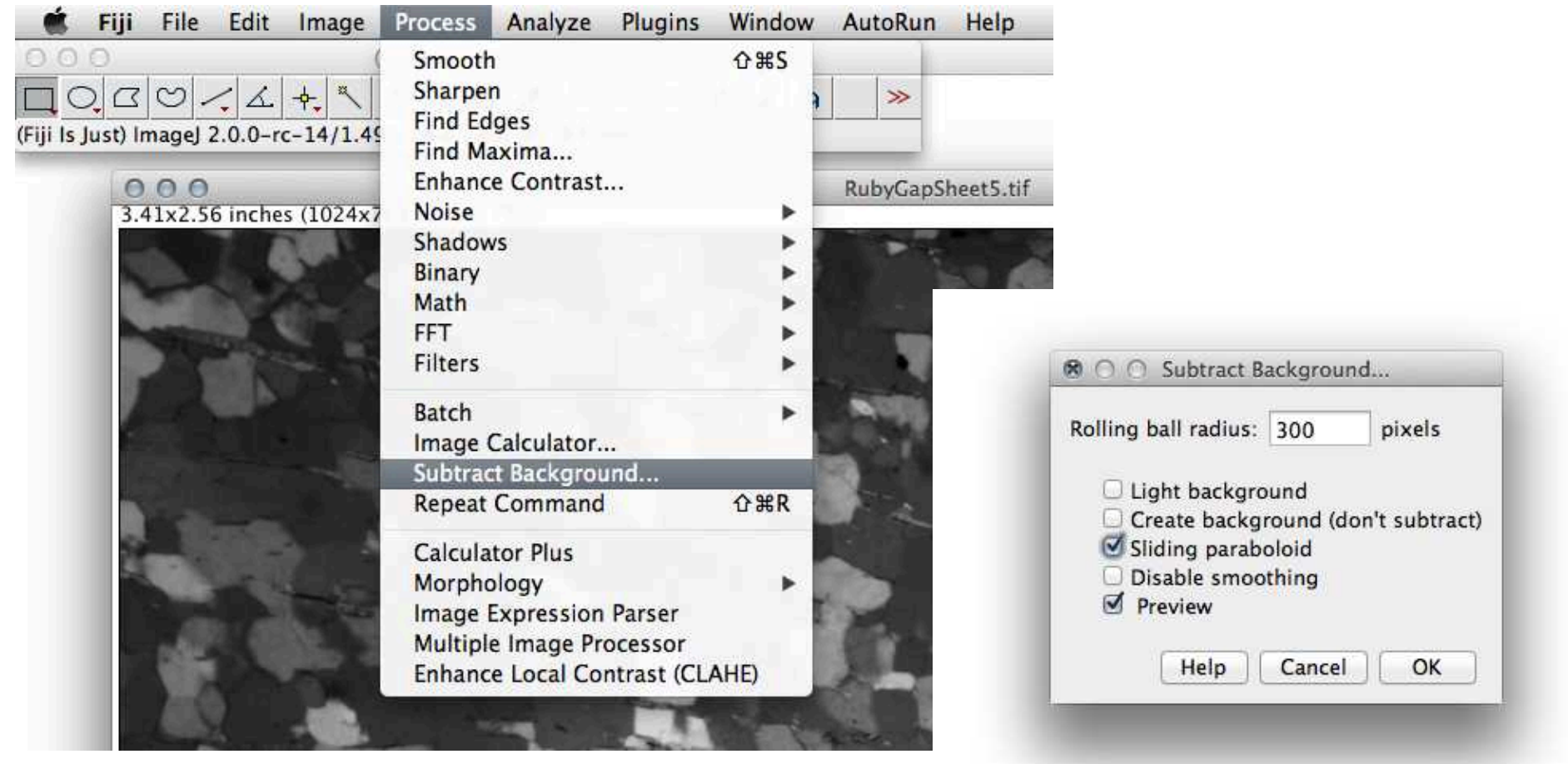

und wenn man wissen will, wie es gemacht wird:

http://rsb.info.nih.gov/ij/developer/api/ij/plugin/filter/BackgroundSubtracter.html

#### Übung 7 - Hintergrund korrigieren

Bilder mit inhogenem Hintergrund (Beleuchtung) korrigieren.

■ Öffnen Sie die Bilder 'Al Kα1.png', 'nopolwedge.tif' und 'RubyGapSheet5.tif' im Ordner Background.

Korrigieren sie die Hintergründe. Wie gehen Sie vor ?

## RGB Stacks

#### **Stacks**

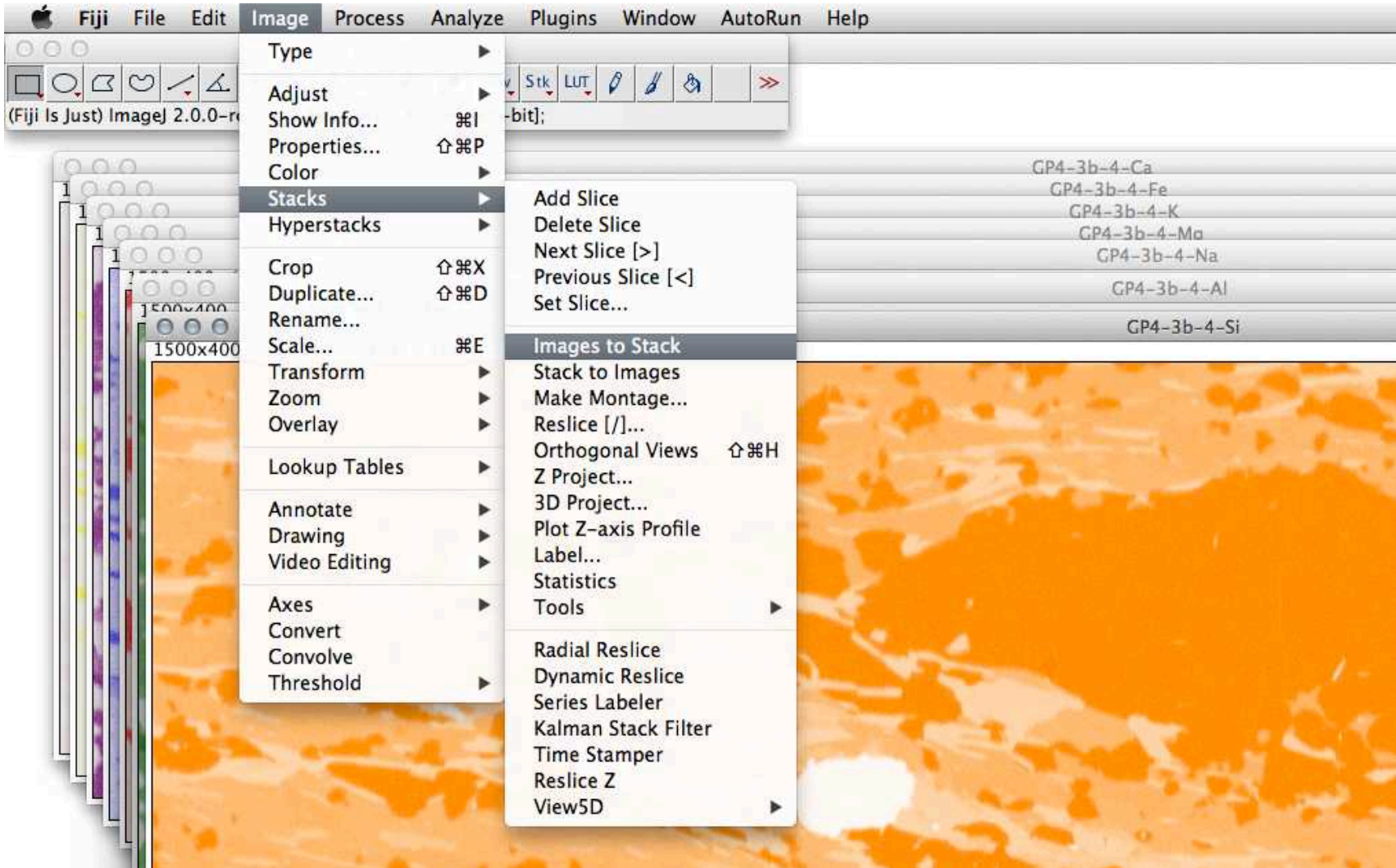

#### Stacks: Stack operations

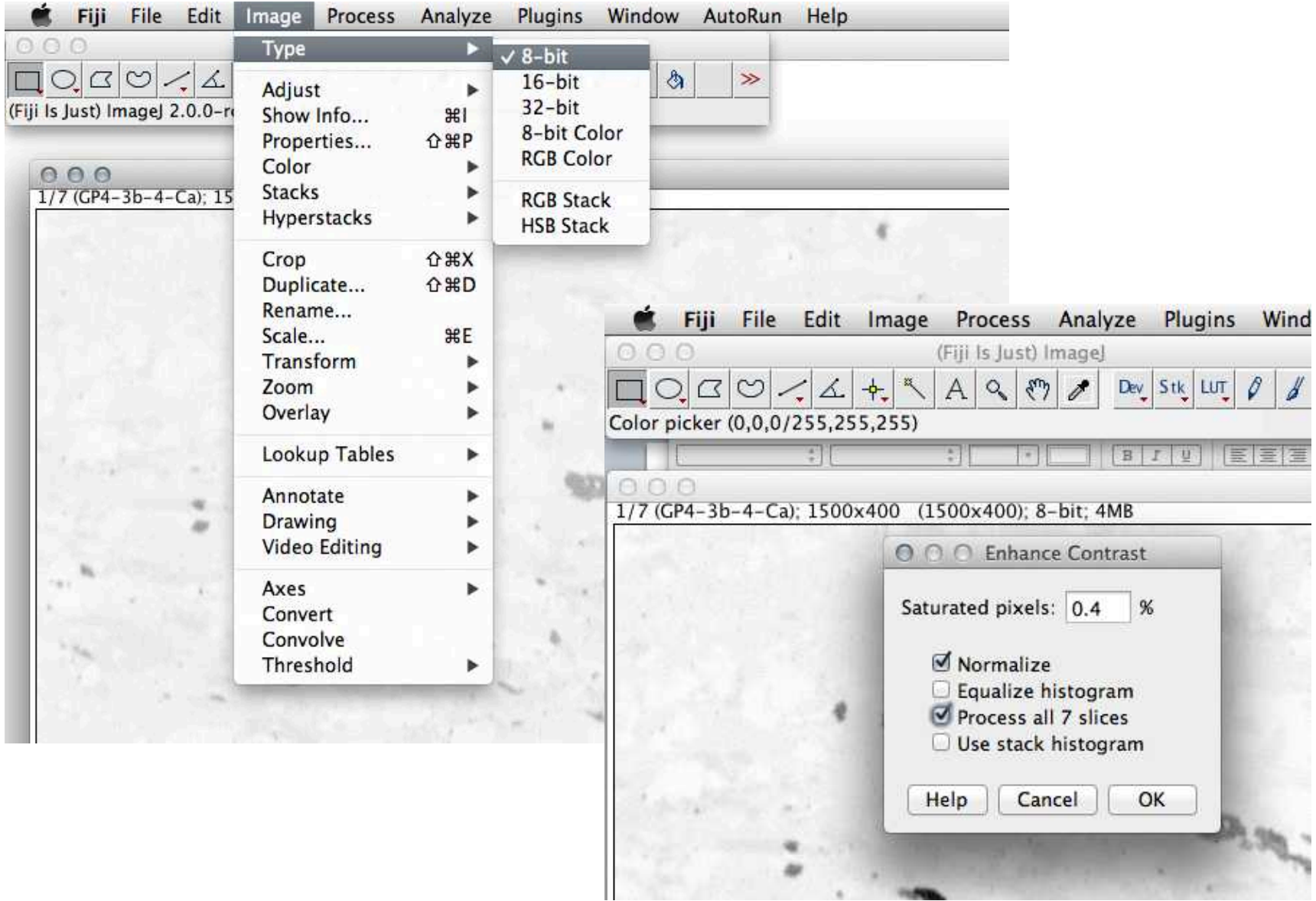

#### Stacks: Tools

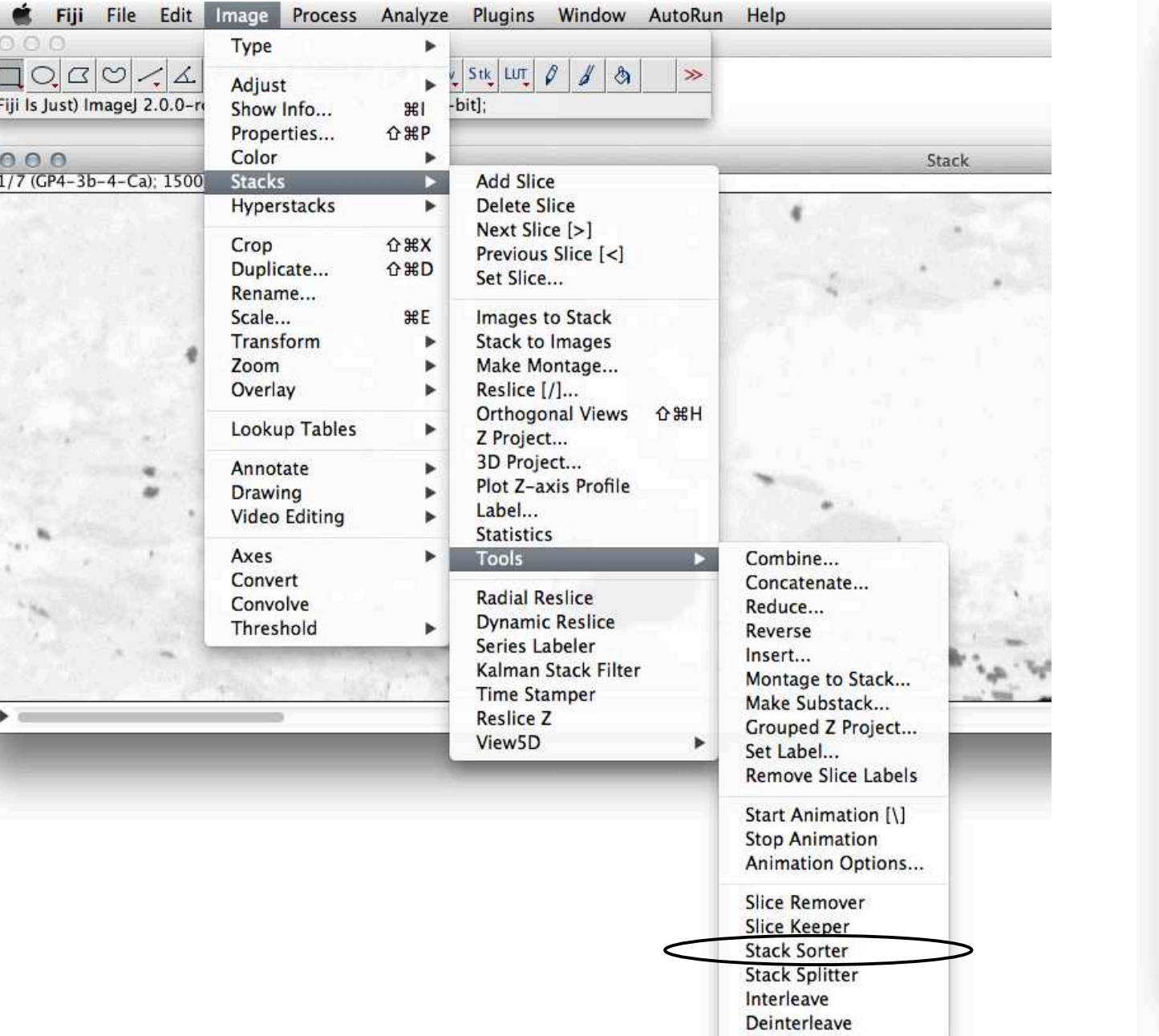

O O O Stack... Operate on slice  $<<$  First  $\,<$  $\rightarrow$ >> Last **Duplicate** Duplicate n Insert **Insert File Insert URL** Paste (system) Delete Delete n Whole stack **Label Slices** Sort by Label Sort by Mean Reverse

#### Stacks: Substacks

 $000$ 

Slices: 2,1,5

Delete sl

Enter a  $(e.g. 1 -$ 

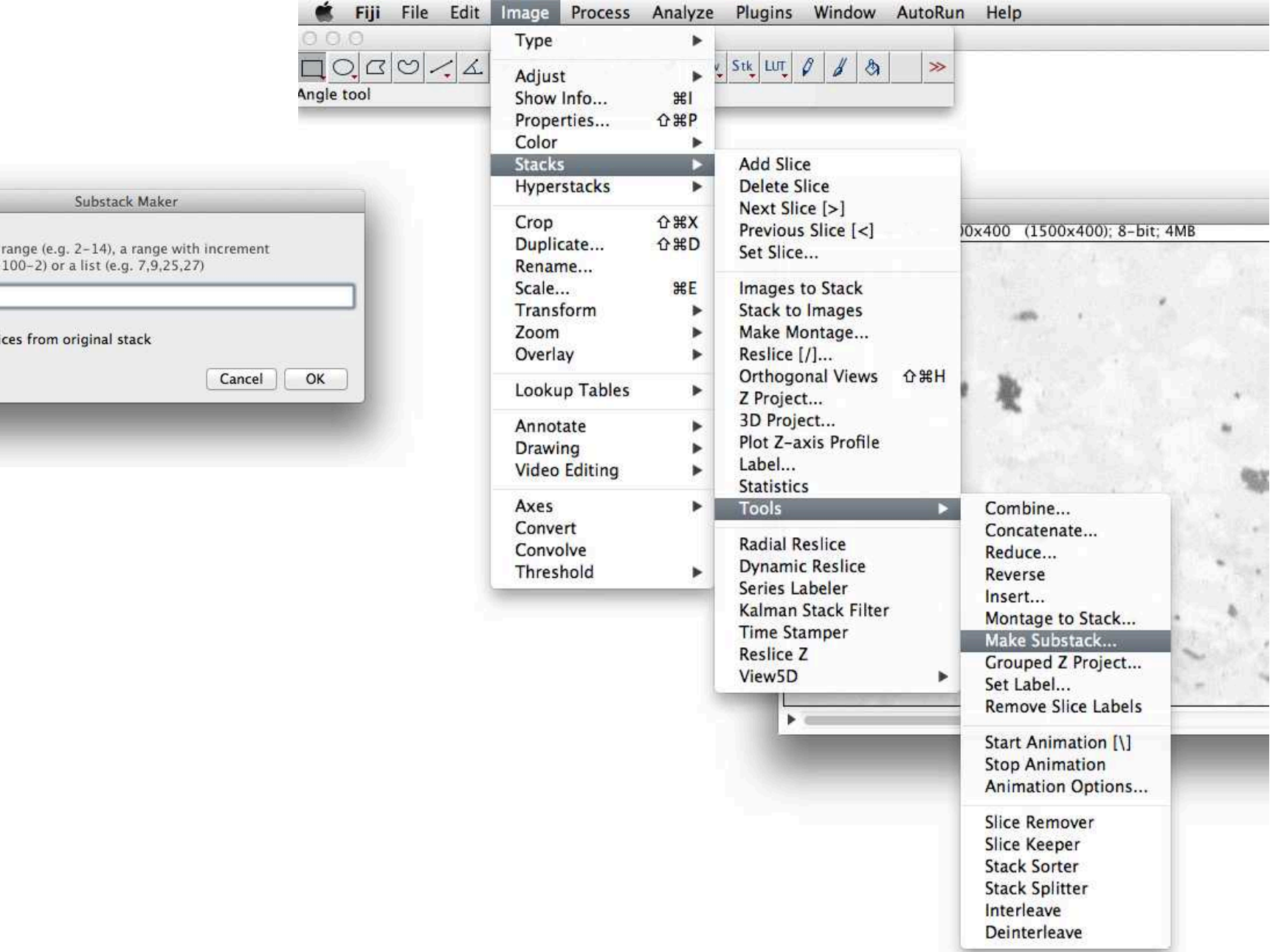

#### Stacks: RGB images

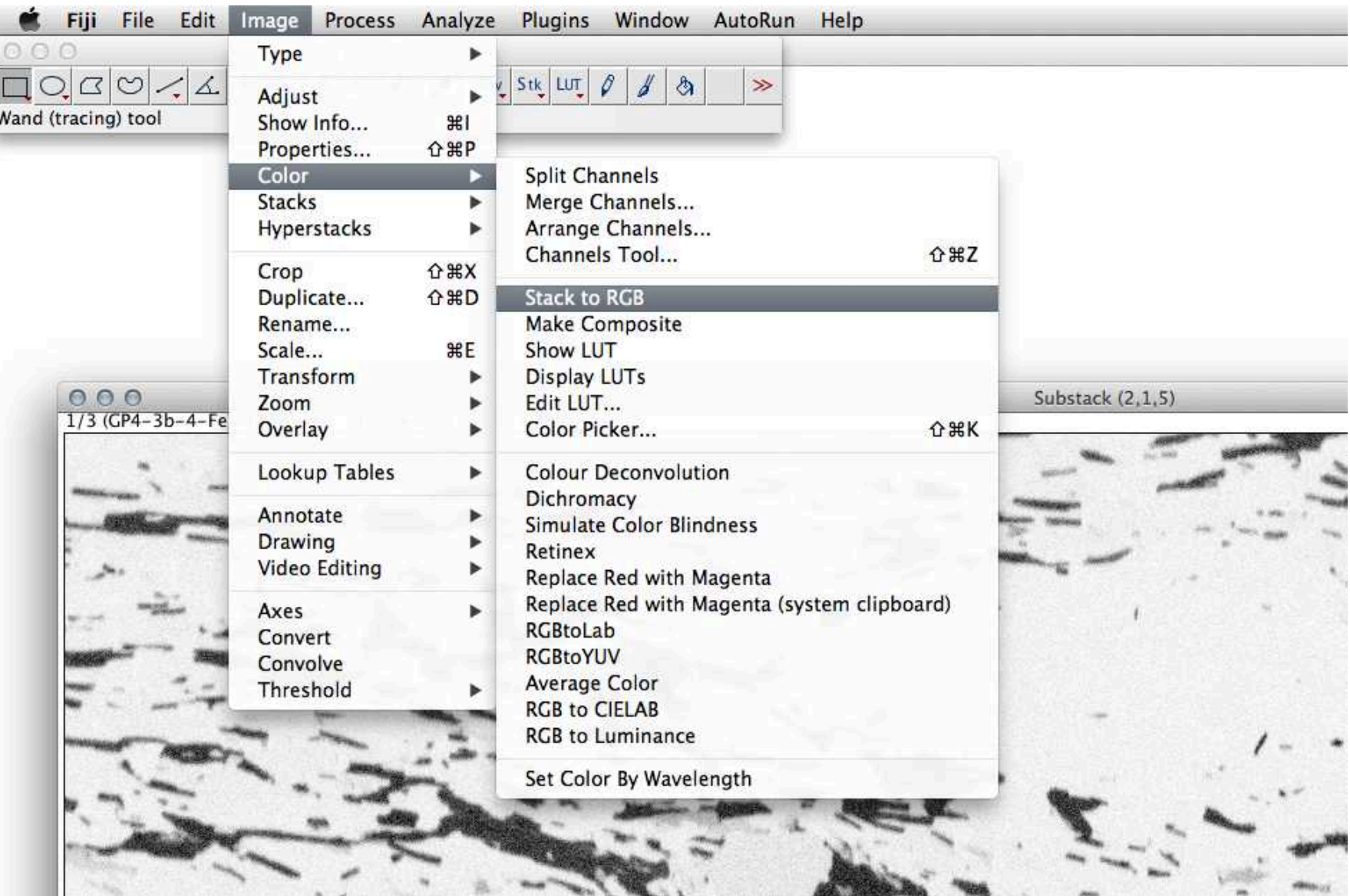

#### Übung 8 - Verteilungsbilder (RGB)

Von Element-Verteilungskarten zu Mineralphasen ■ Die Element-Verteilungsbilder aus dem Ordner GP4 edx öffnen. Hohe Counts in den edx Bildern erscheinen hell.

Aus jeweils drei (sinnvoll auszuwählenden) Element-Verteilungsbildern sind Phasenverteilungsbilder herzustellen.

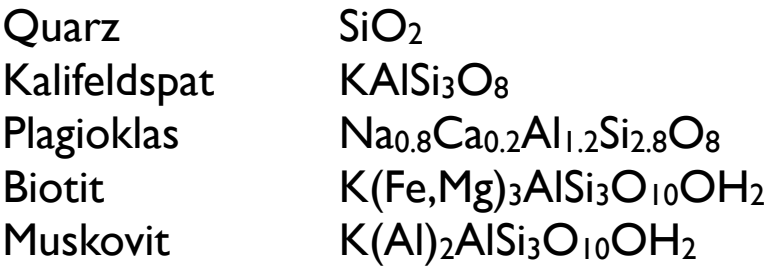

(1) Stellen Sie ein Phasenverteilungsbild her, in welchem Quarz rot erscheint.

(2) Stellen Sie ein Phasenverteilungsbild her, in welchem Quarz schwarz erscheint, und möglichst viele Phasen unterschieden werden können.

Tipp: erst einzelne Element-Bilder kombinieren (z.B. addieren).

#### Beispiel

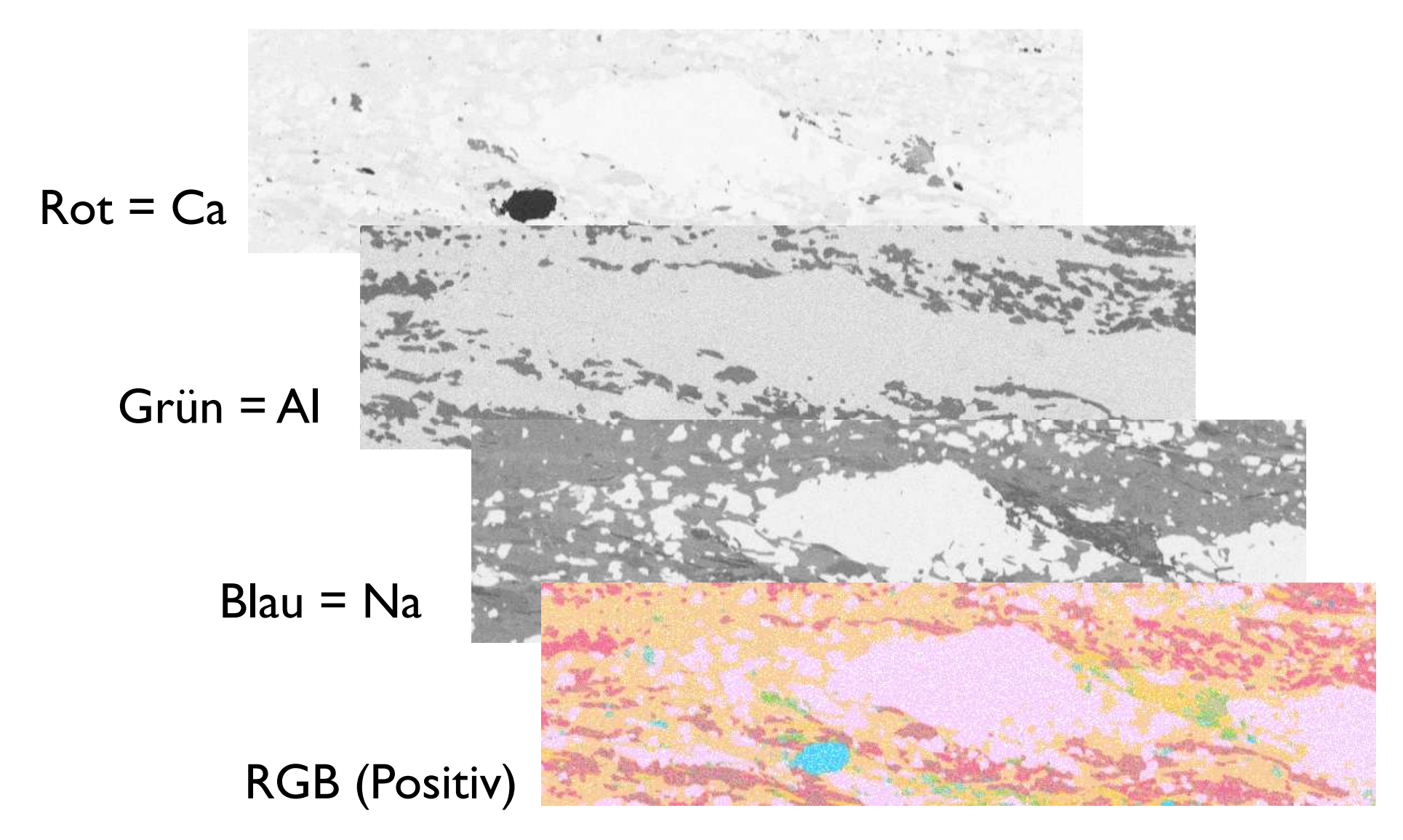

#### Achtung: Die Element-Bilder sind invertiert.

## DBA 2014 session 4

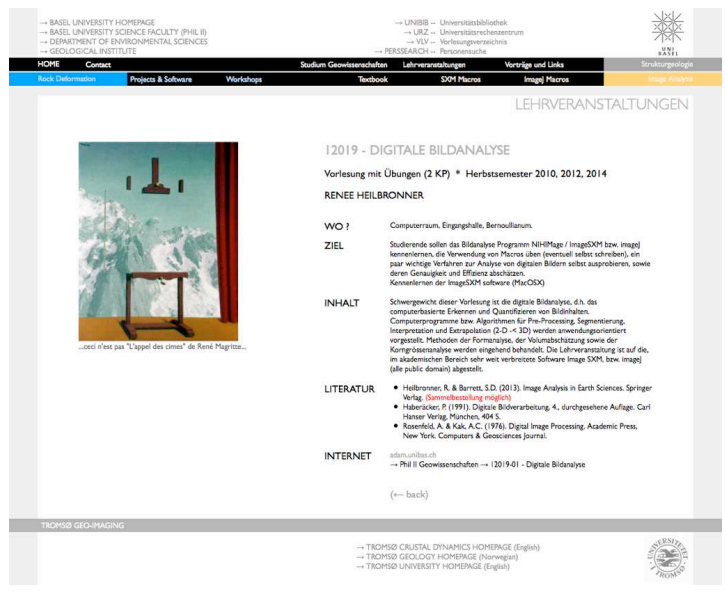

http://earth.unibas.ch/micro/

# LUT & POP segmentation

#### LUT to POP - Threshold

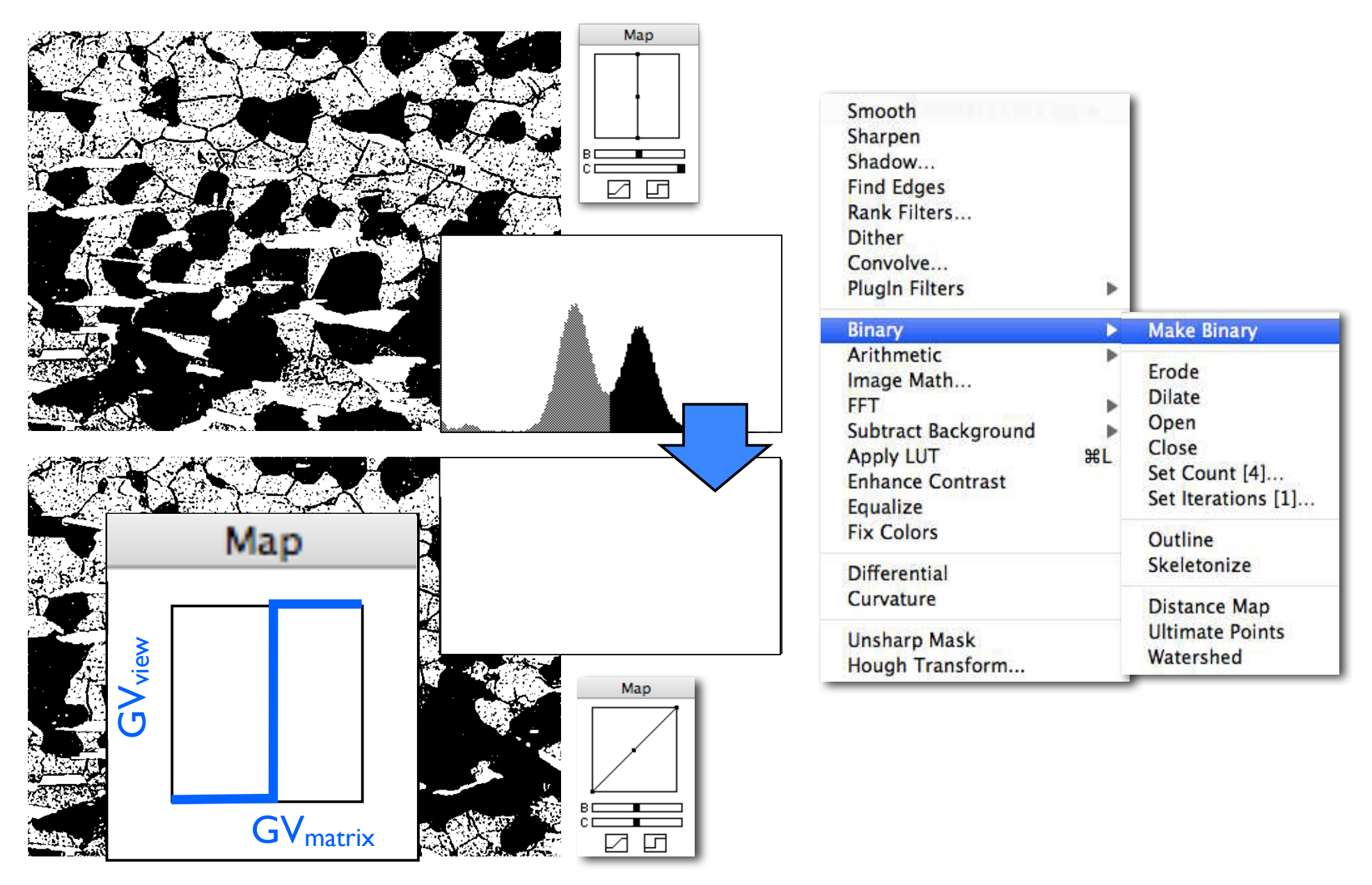

#### LUT to POP - Density Slice

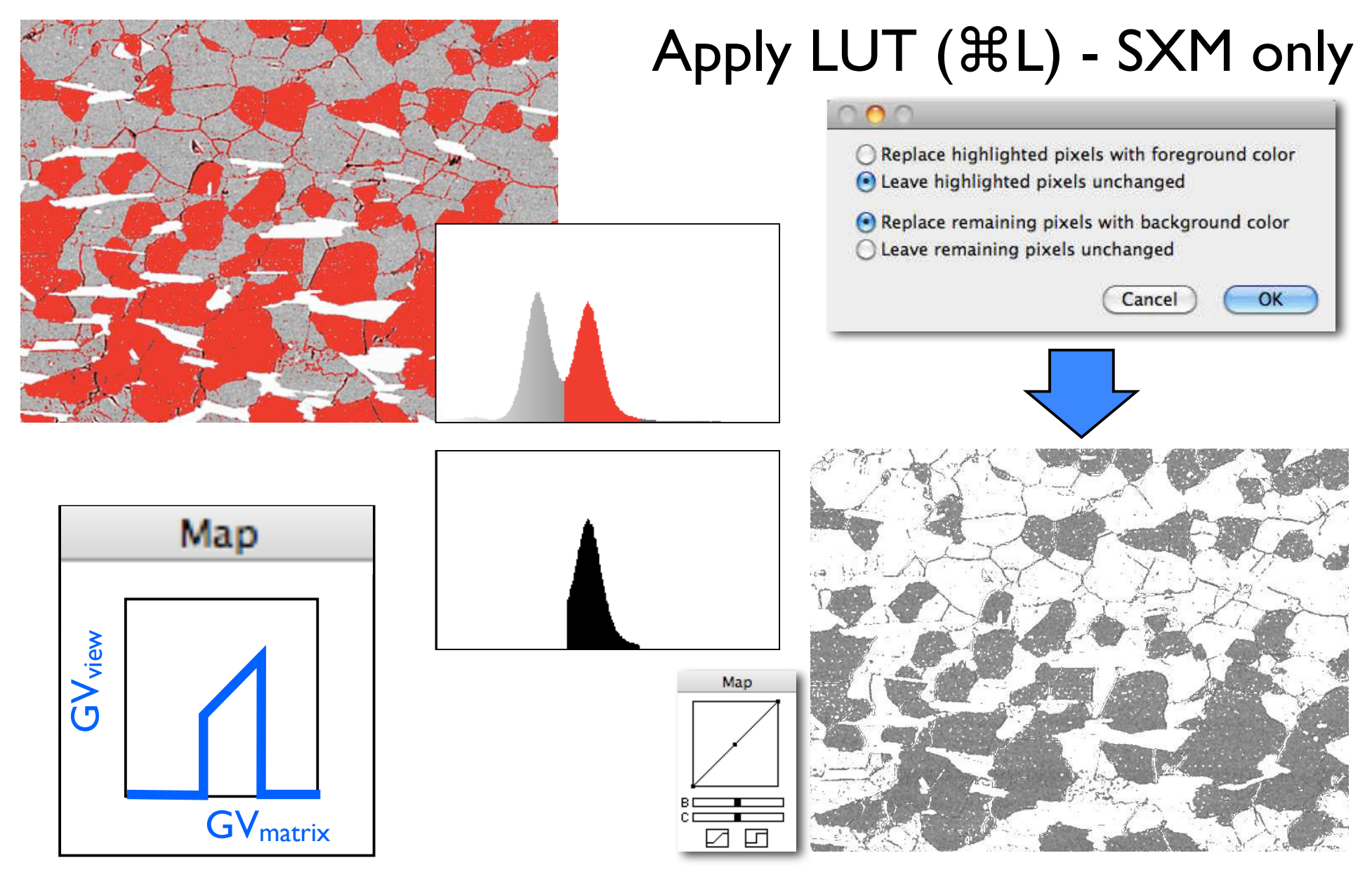

#### LUT to POP - Density Slice

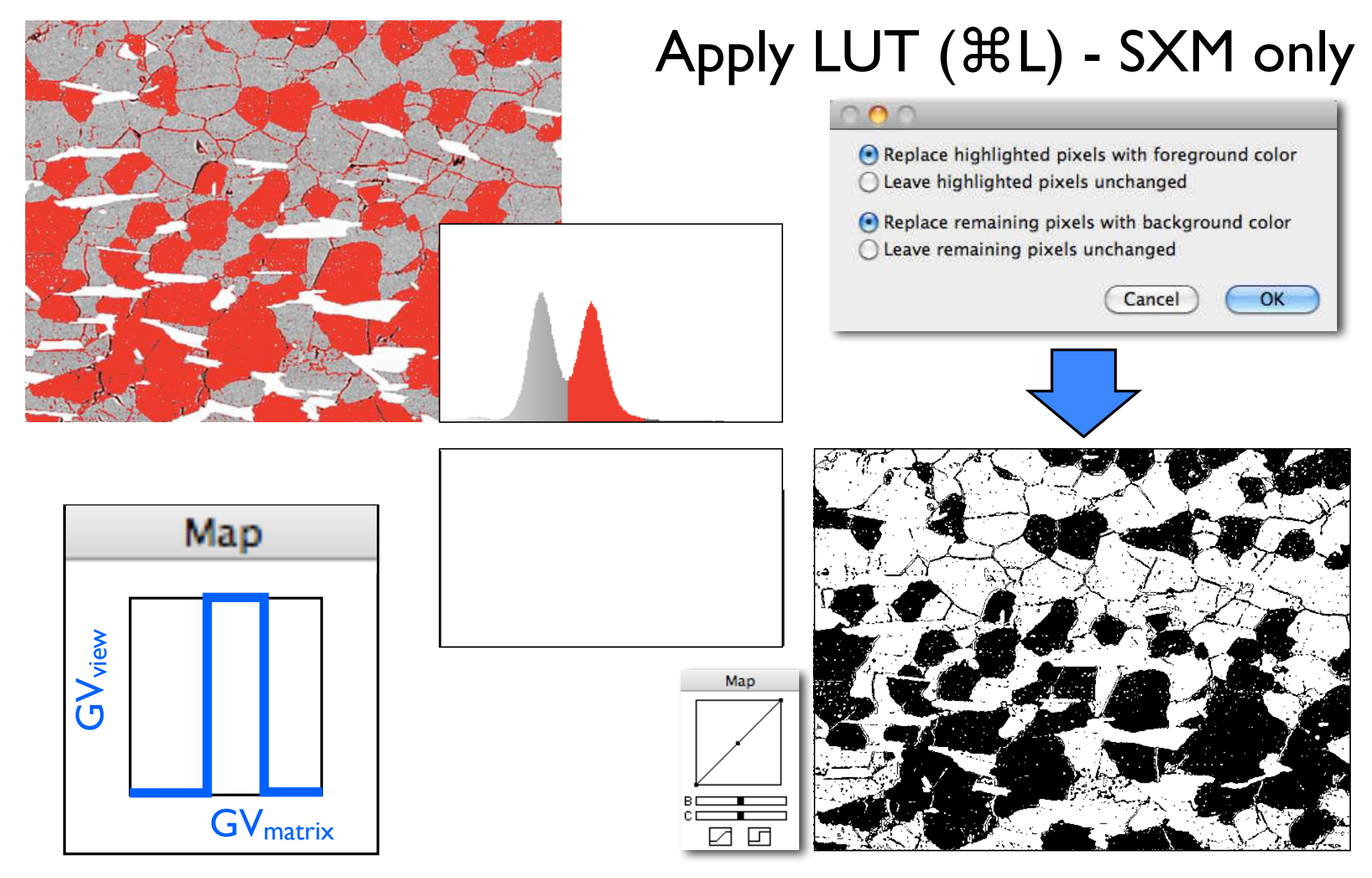

### $LUT \rightarrow GV_{new} = f(GV_{old}) \rightarrow POP$

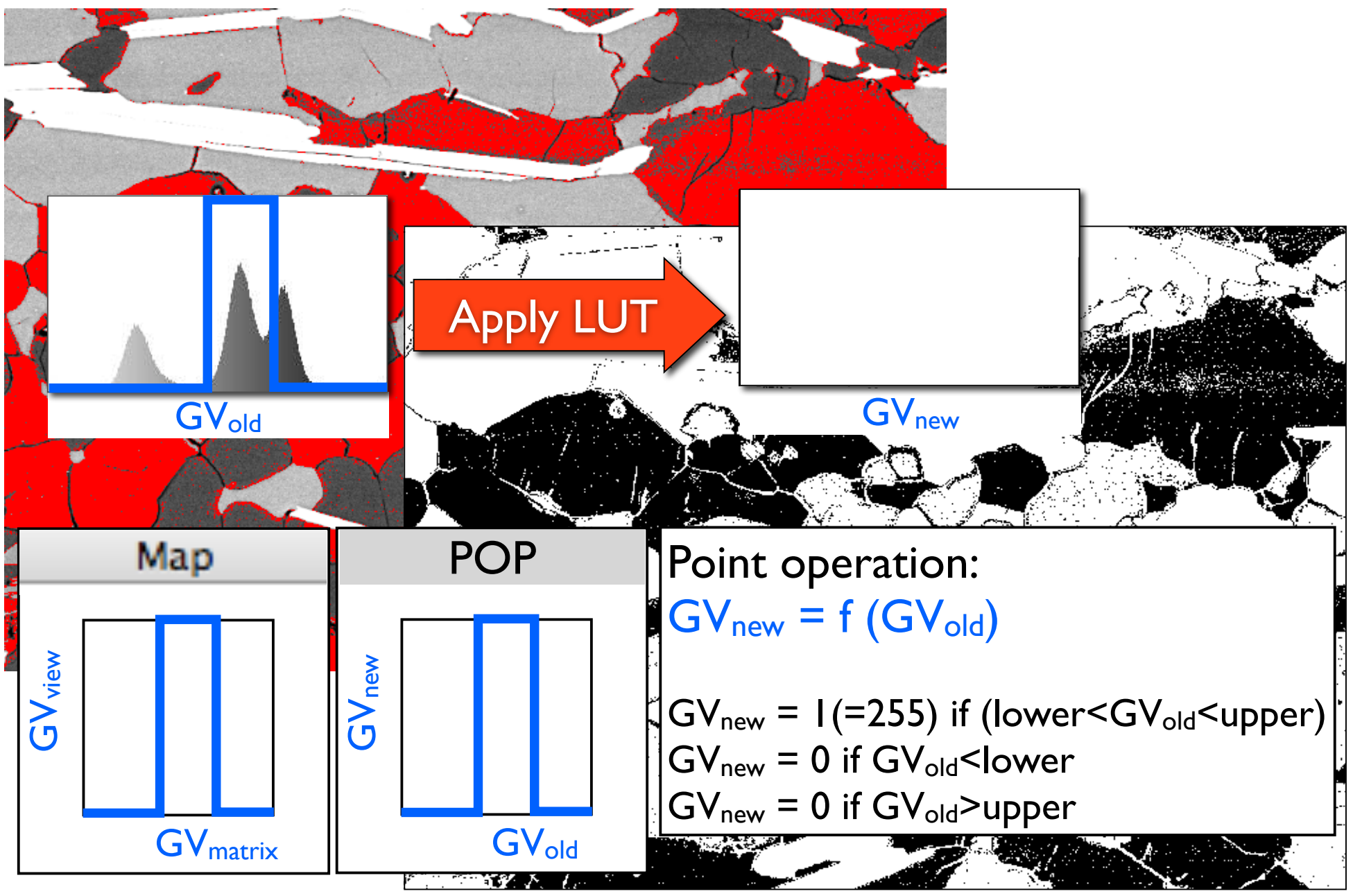

### pre-process look at the data

#### detail of mylonitic granite SEM / BSE contrast image size:  $1424 \times 1080 \text{ px}$  1px = 0.24 µm resolution: 100 grey values (of 256)  $-7$  bit

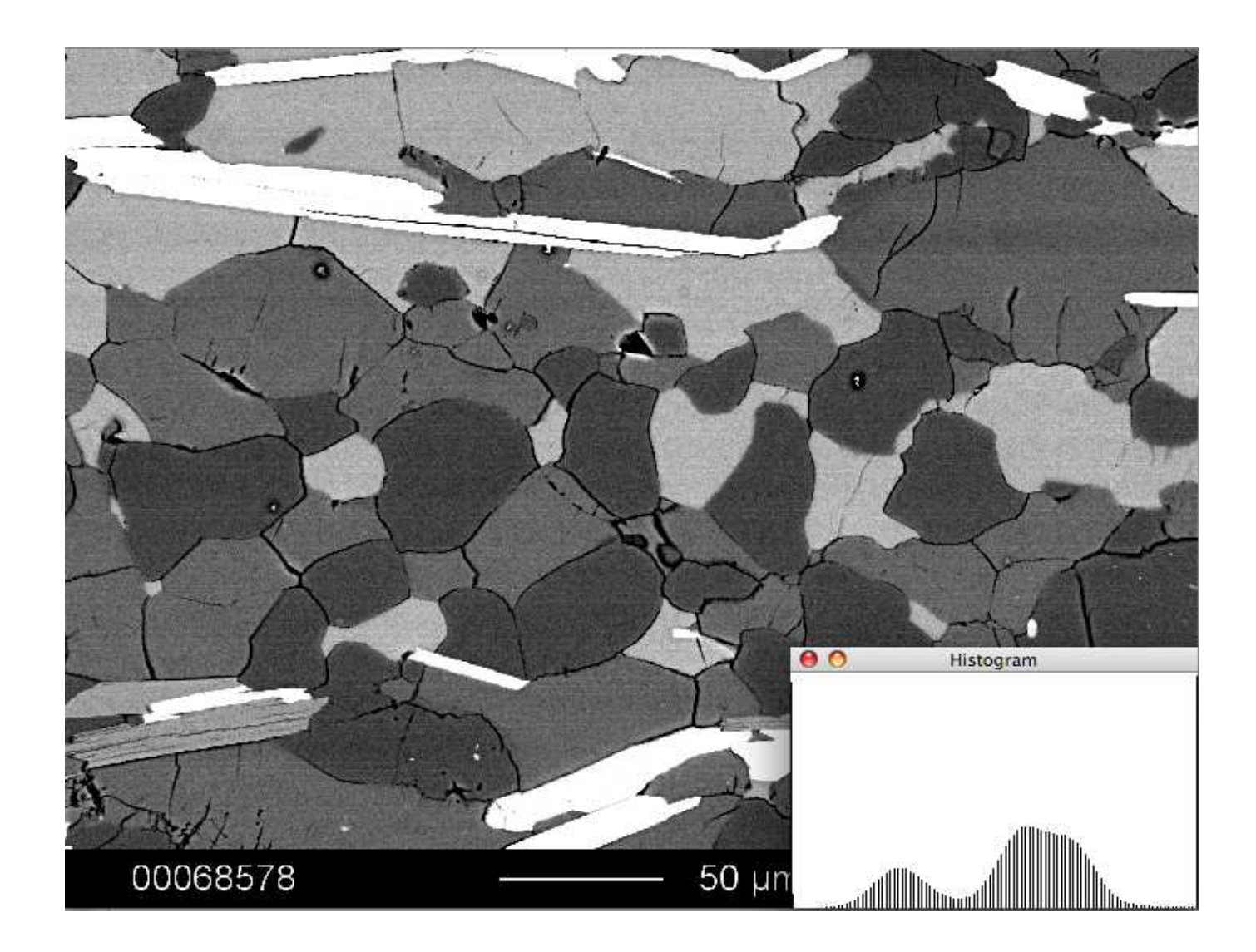

micrograph of mylonitic granite (Truzzo) 1424 x 1080 pixel SEM / Back scatter electron contrast

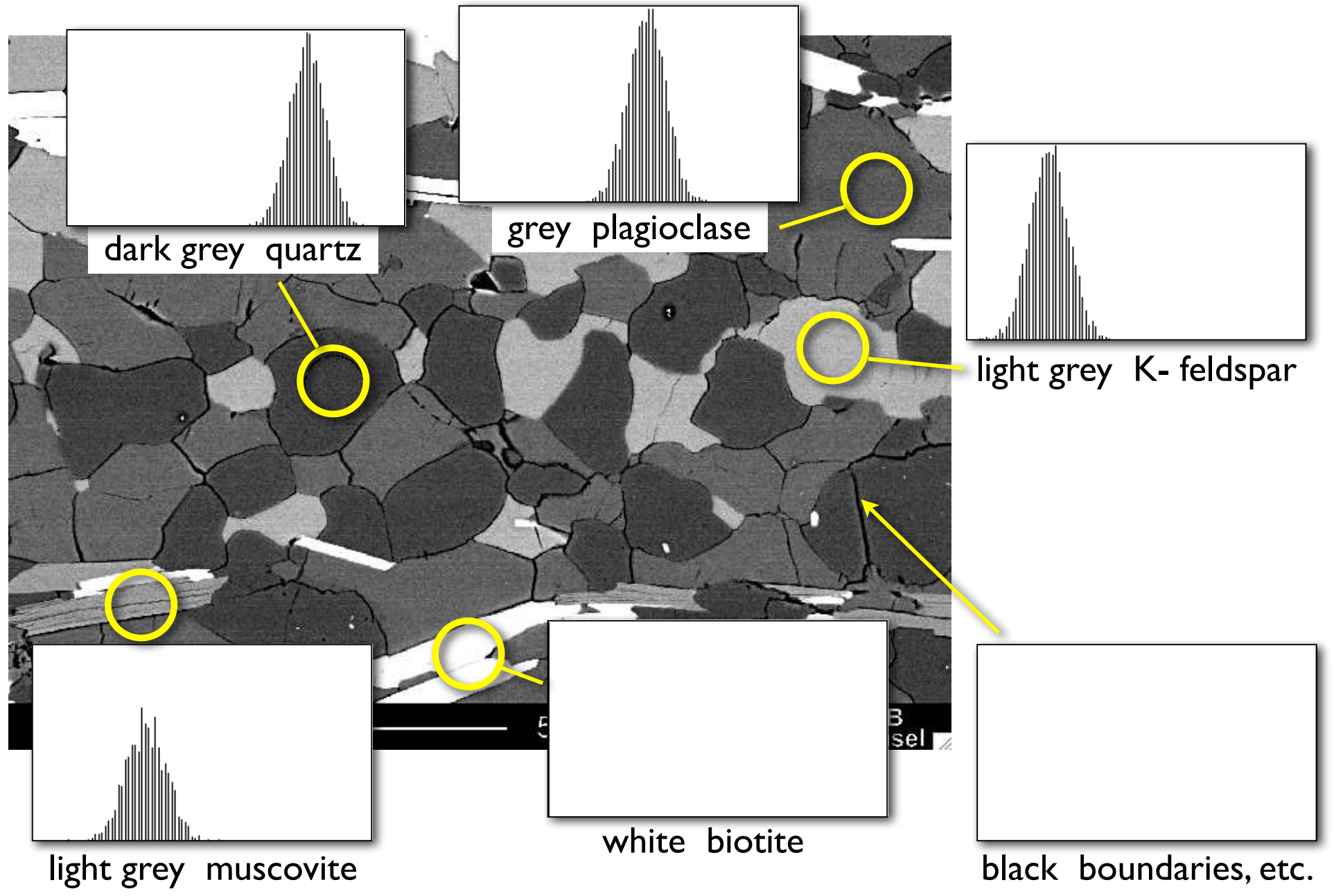
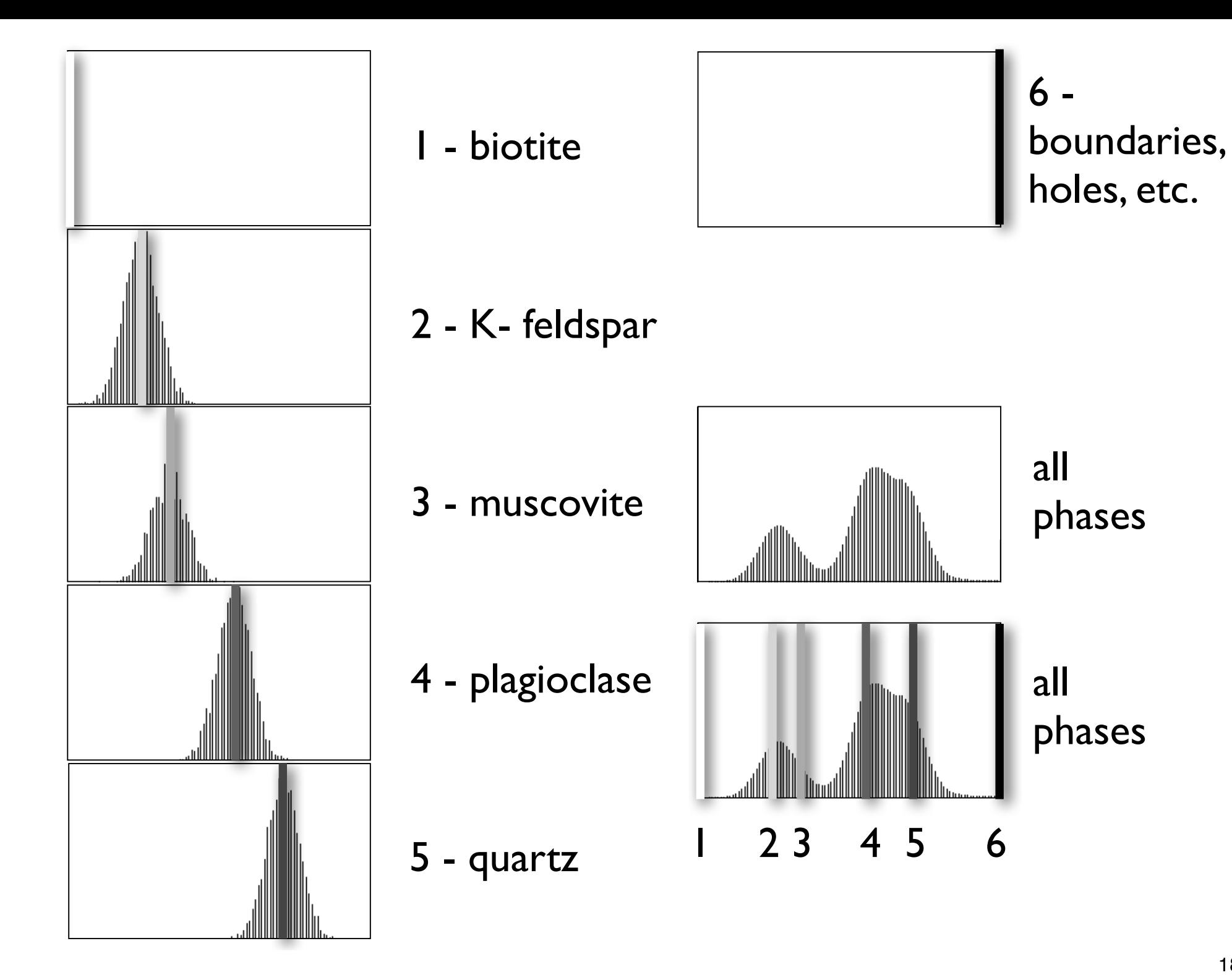

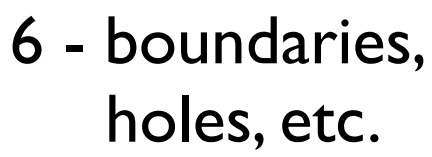

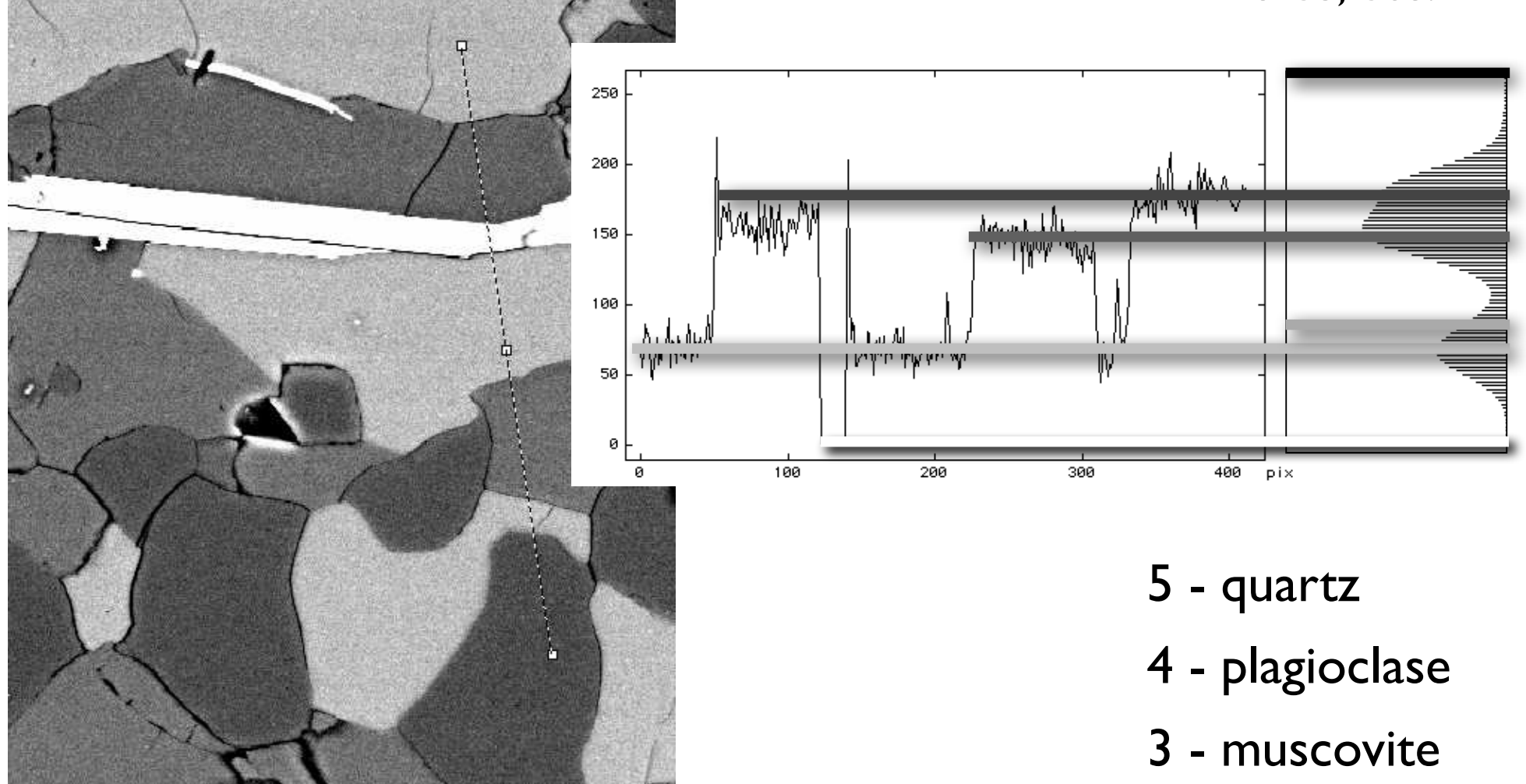

- 2 K- feldspar
- 1 biotite

## pre-process noise removal

#### pre-process: extract region of interest (ROI)

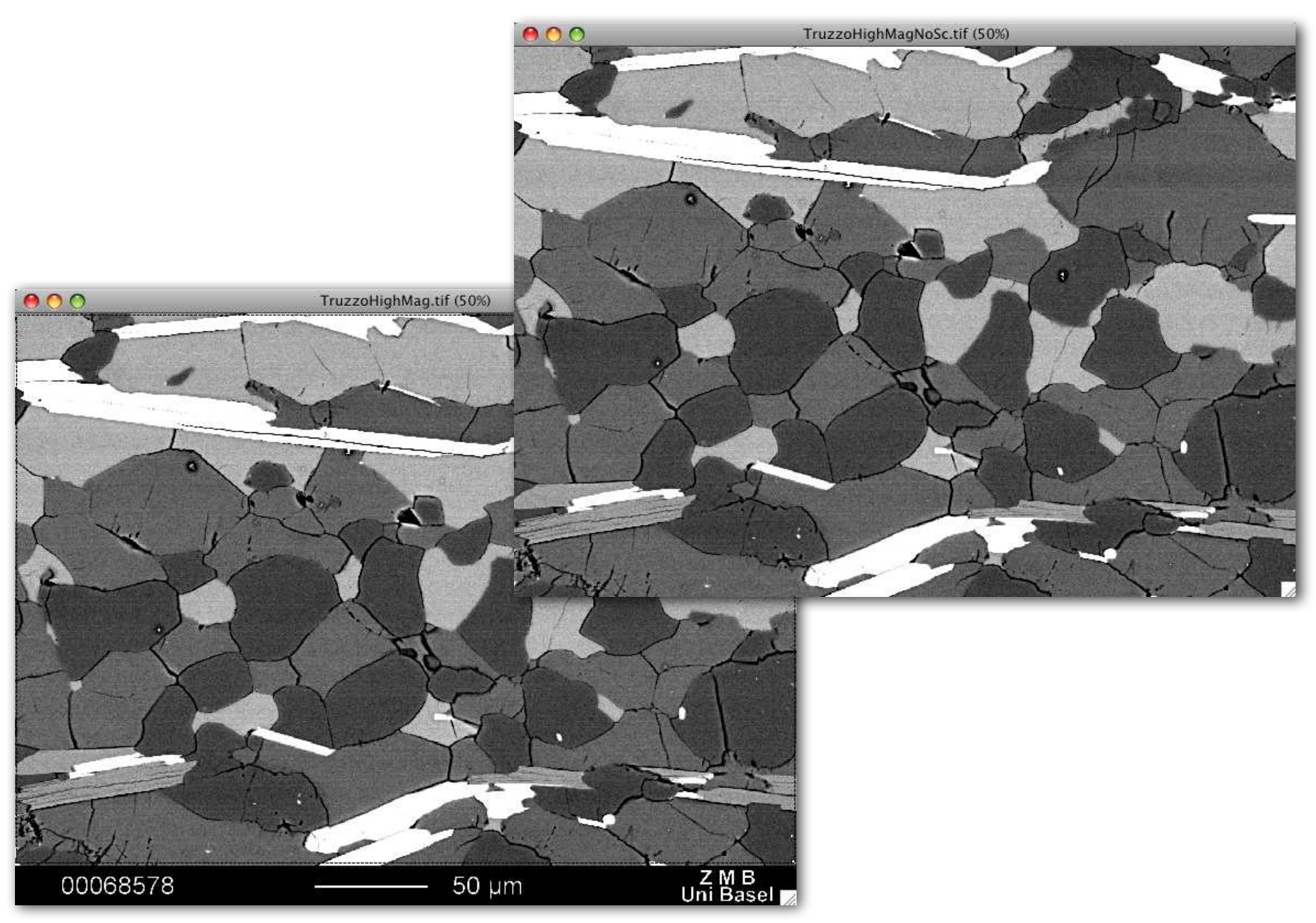

#### as recorded

#### SEM scanning artifact

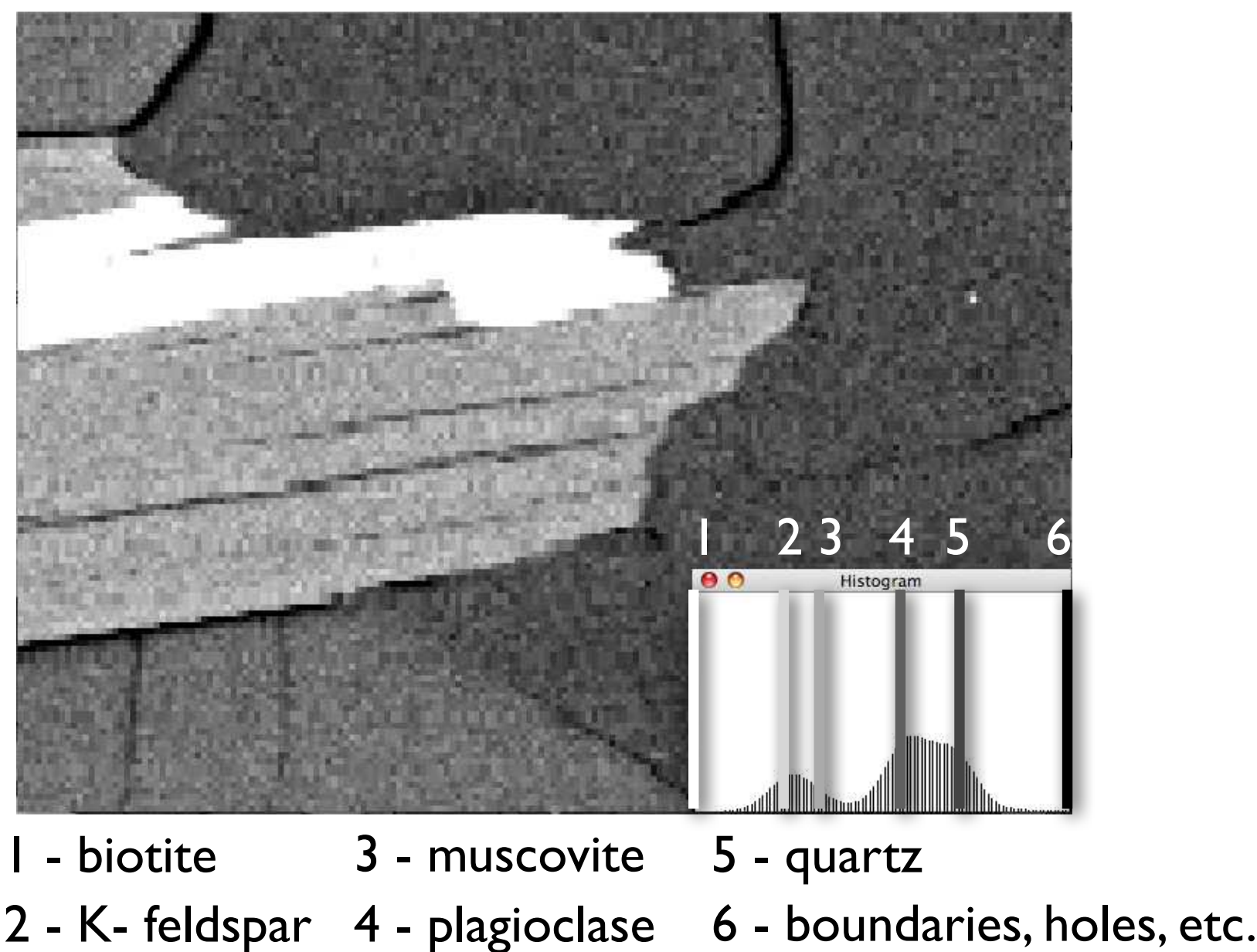

detail  $(8x)$ 

#### smoothing

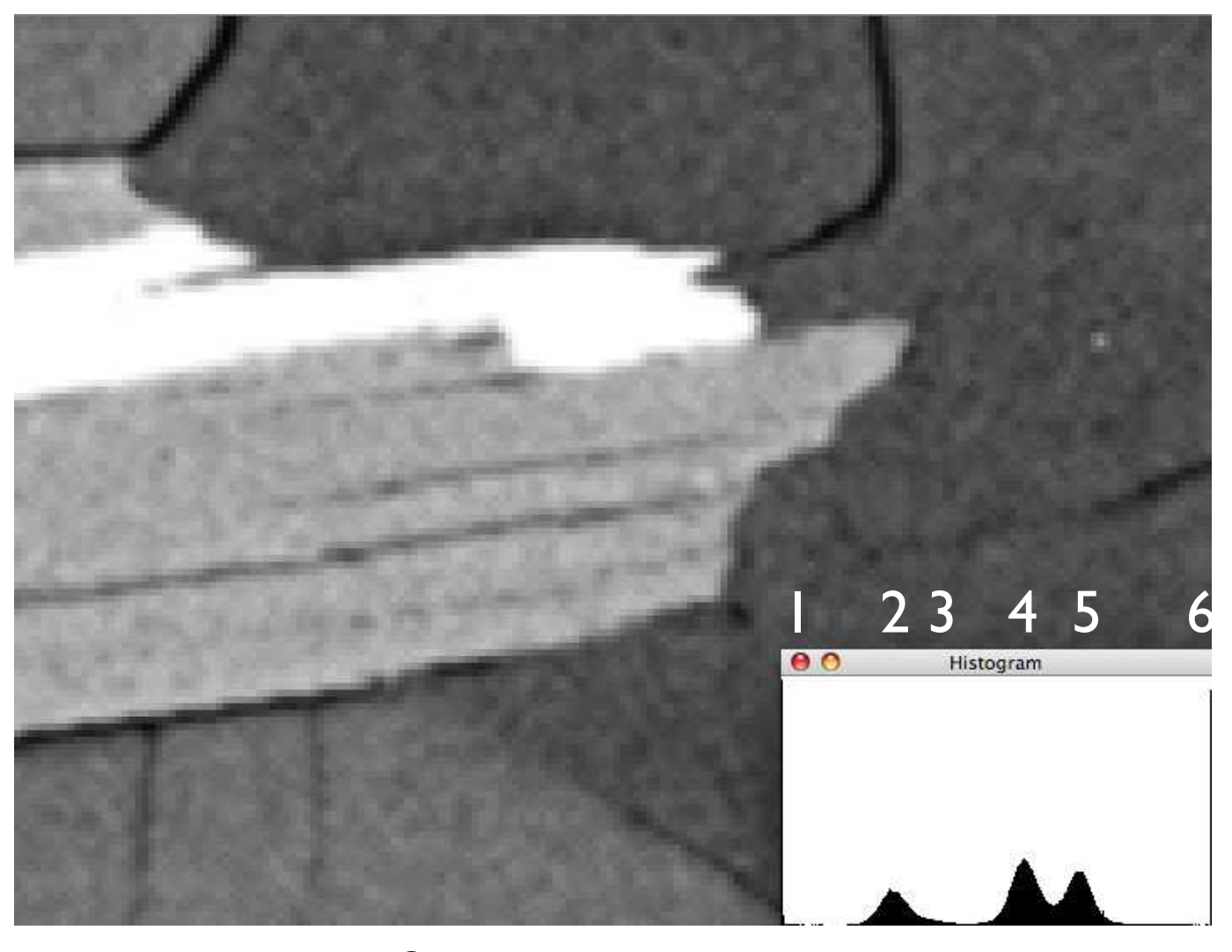

- 1 biotite 3 muscovite 5 quartz
- 2 K- feldspar 4 plagioclase 6 boundaries, holes, etc.

#### ranking filters: Median

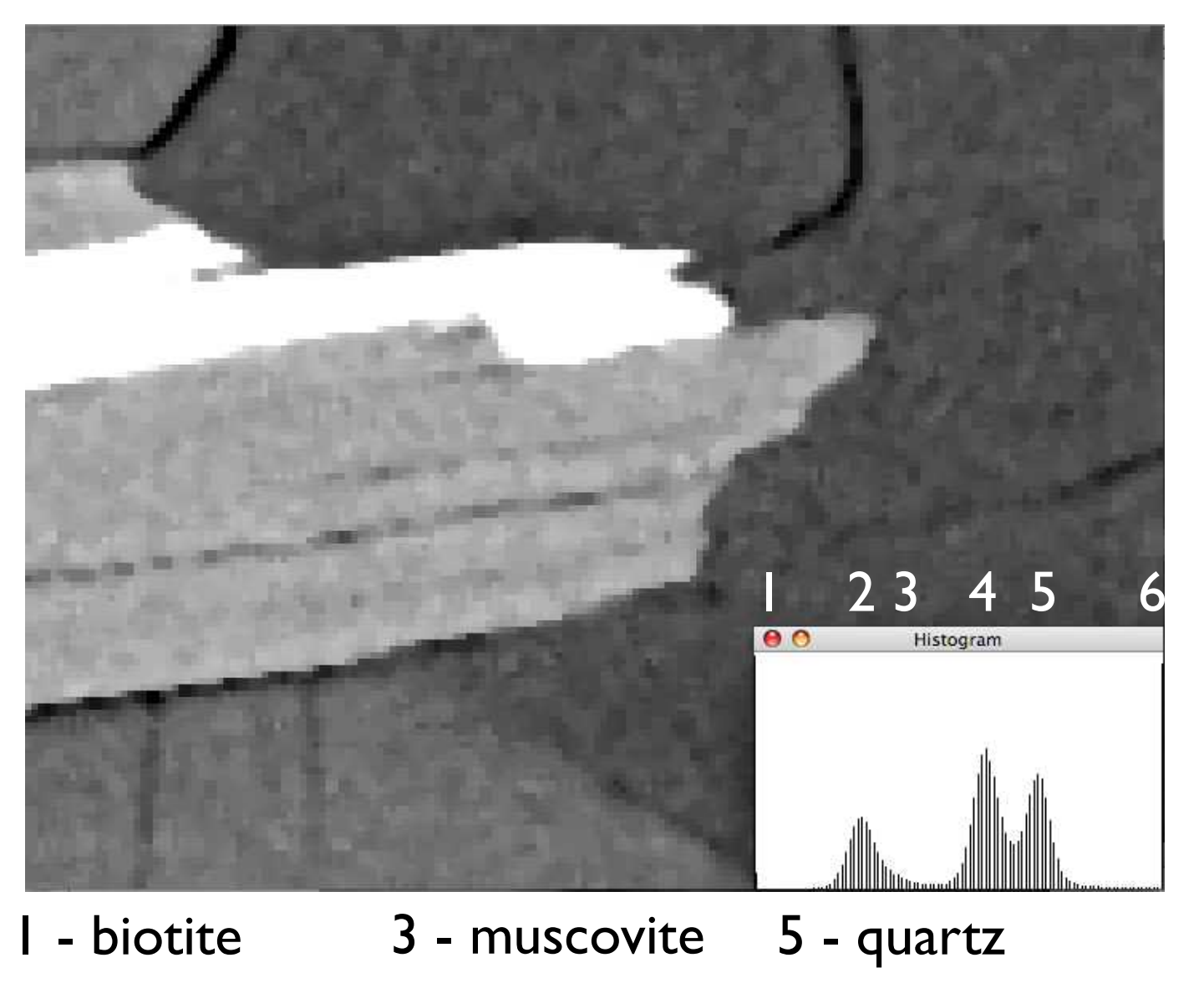

2 - K- feldspar 4 - plagioclase 6 - boundaries, holes, etc.

#### Mean shift (imageJ - http://rsb.info.nih.gov/ij/plugins/mean-shift.html)

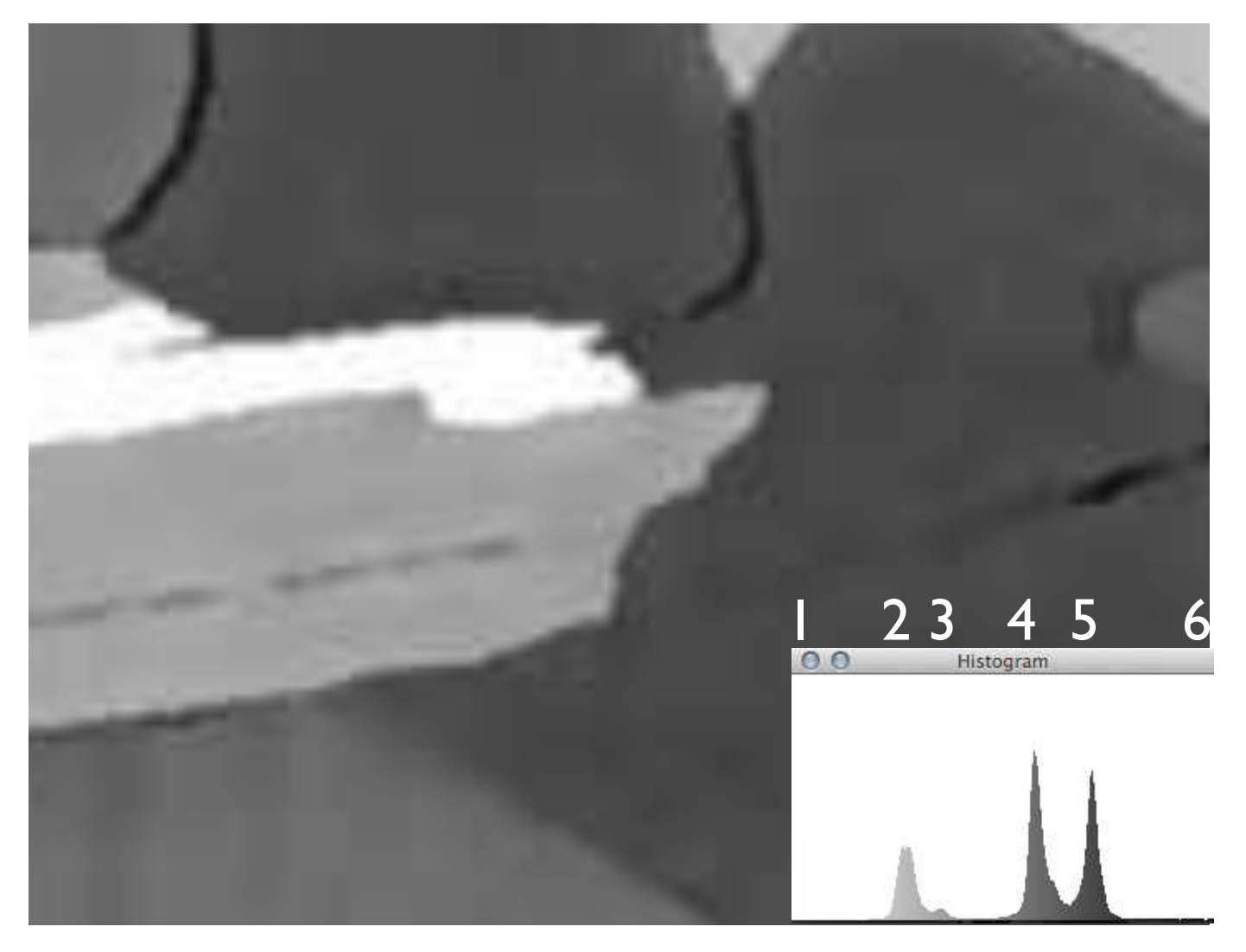

1 - biotite 3 - muscovite 5 - quartz 2 - K- feldspar 4 - plagioclase 6 - boundaries, holes, etc.

#### Mean shift (imageJ http://rsb.info.nih.gov/ij/plugins/mean-shift.html)

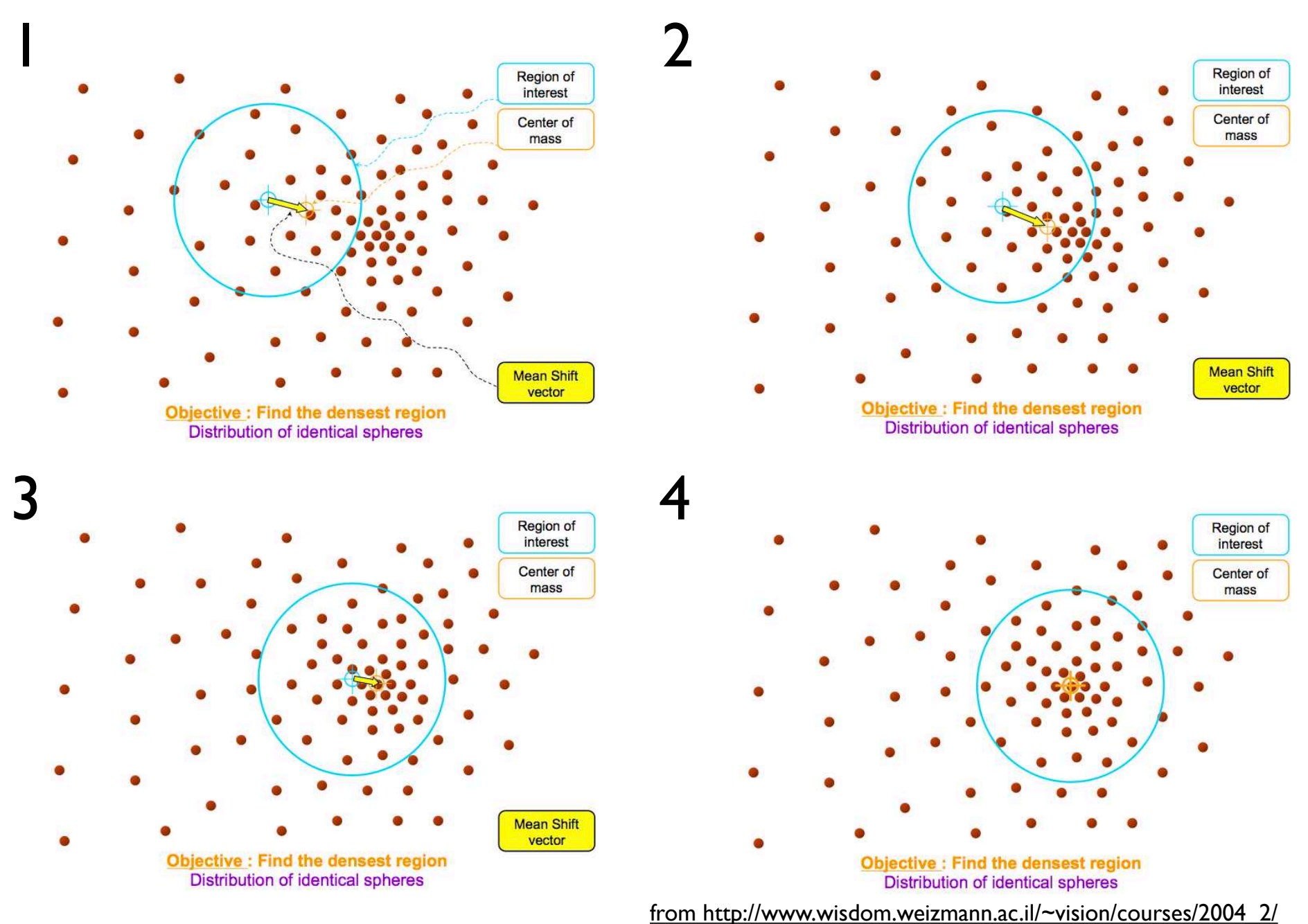

#### changing image size

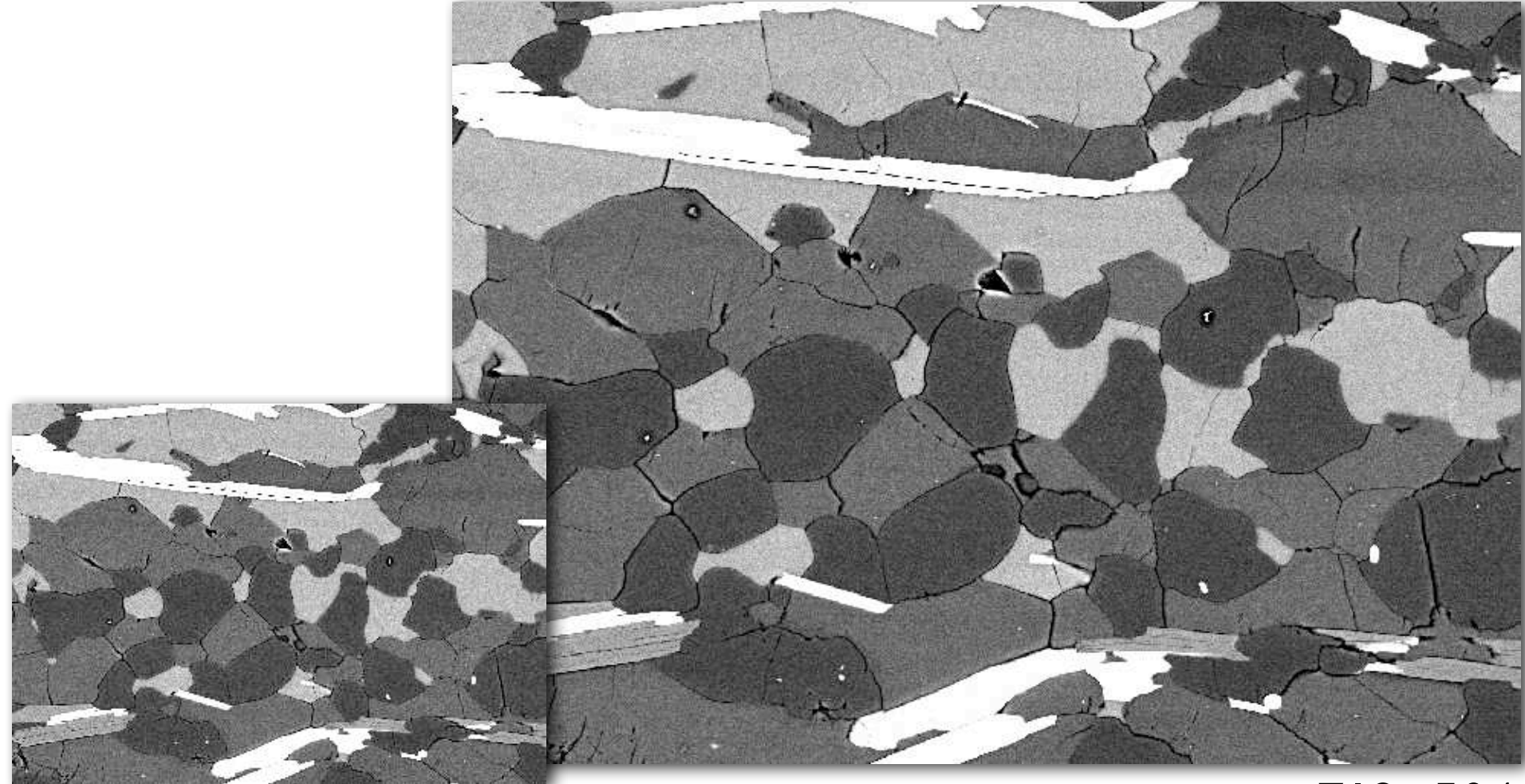

#### $\frac{2.06 \text{ px}}{1.03 \text{ px}} = 1 \text{ ym}$ <br>  $\frac{1.03 \text{ px}}{1.03 \text{ px}} = 1 \text{ ym}$  $1.03$  px = 1 µm

image size =  $712 \cdot 504$ 

changing image size does affect scaling

#### change of image size BILINEAR

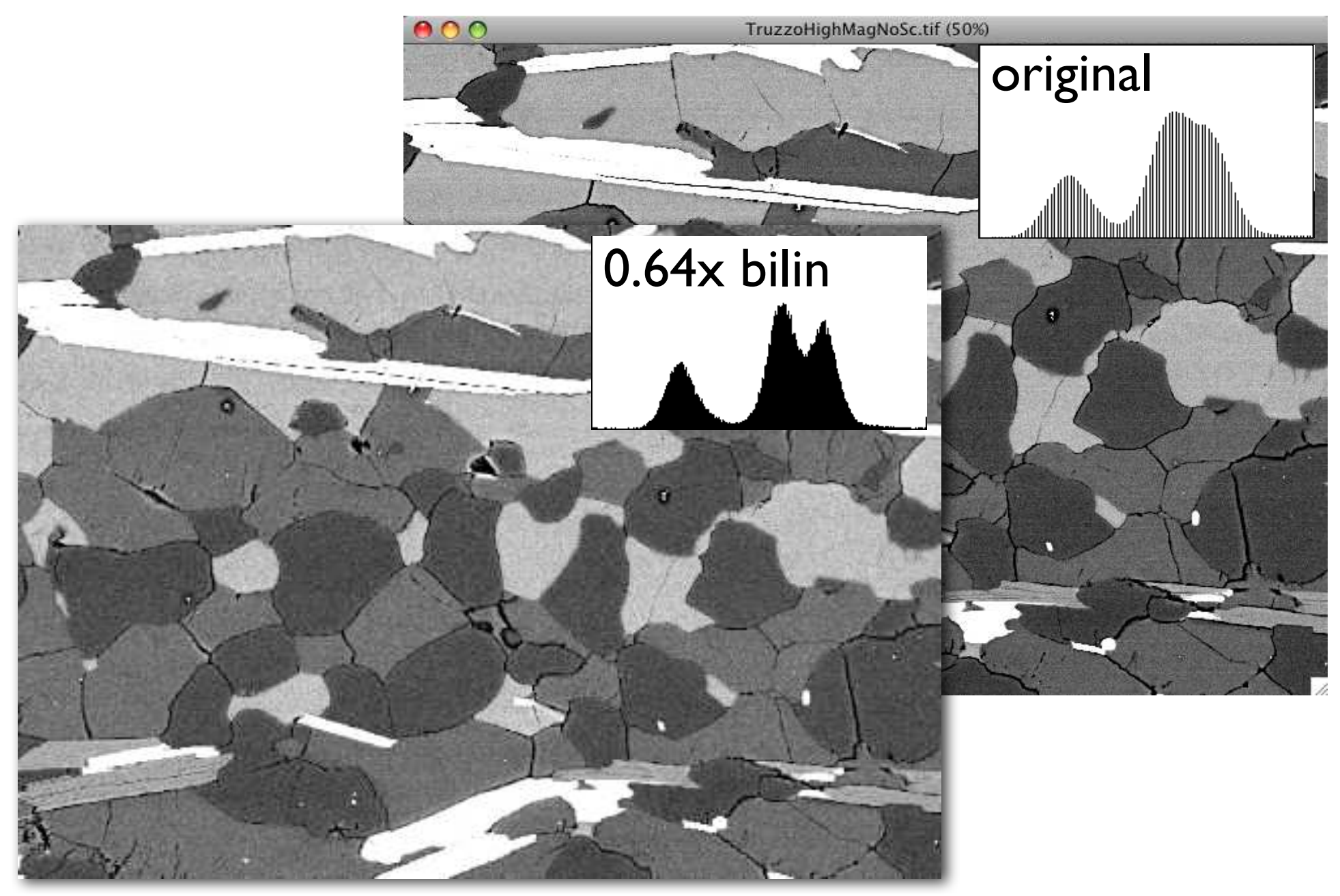

### change of image size BICUBIC

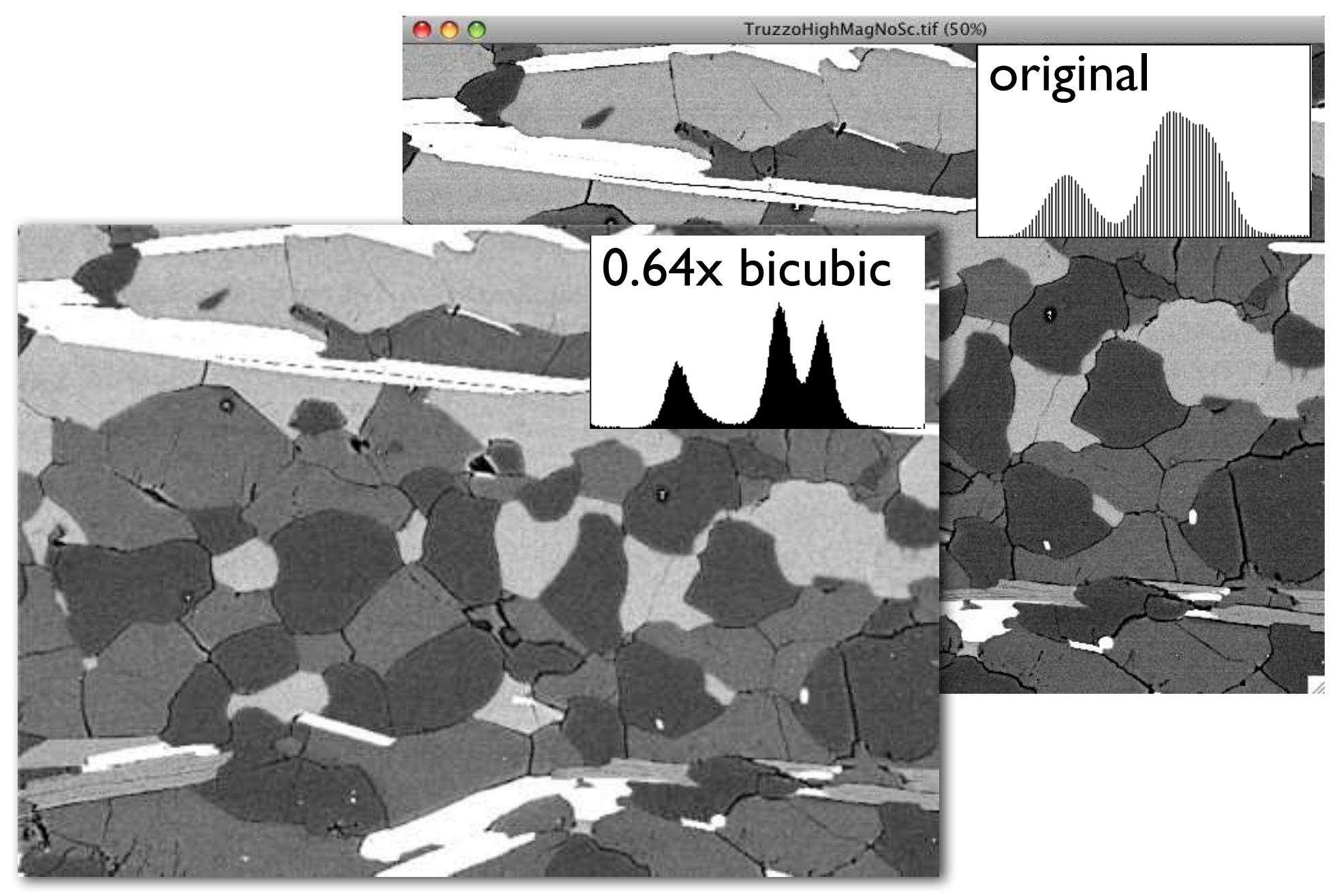

#### progressive change of image size

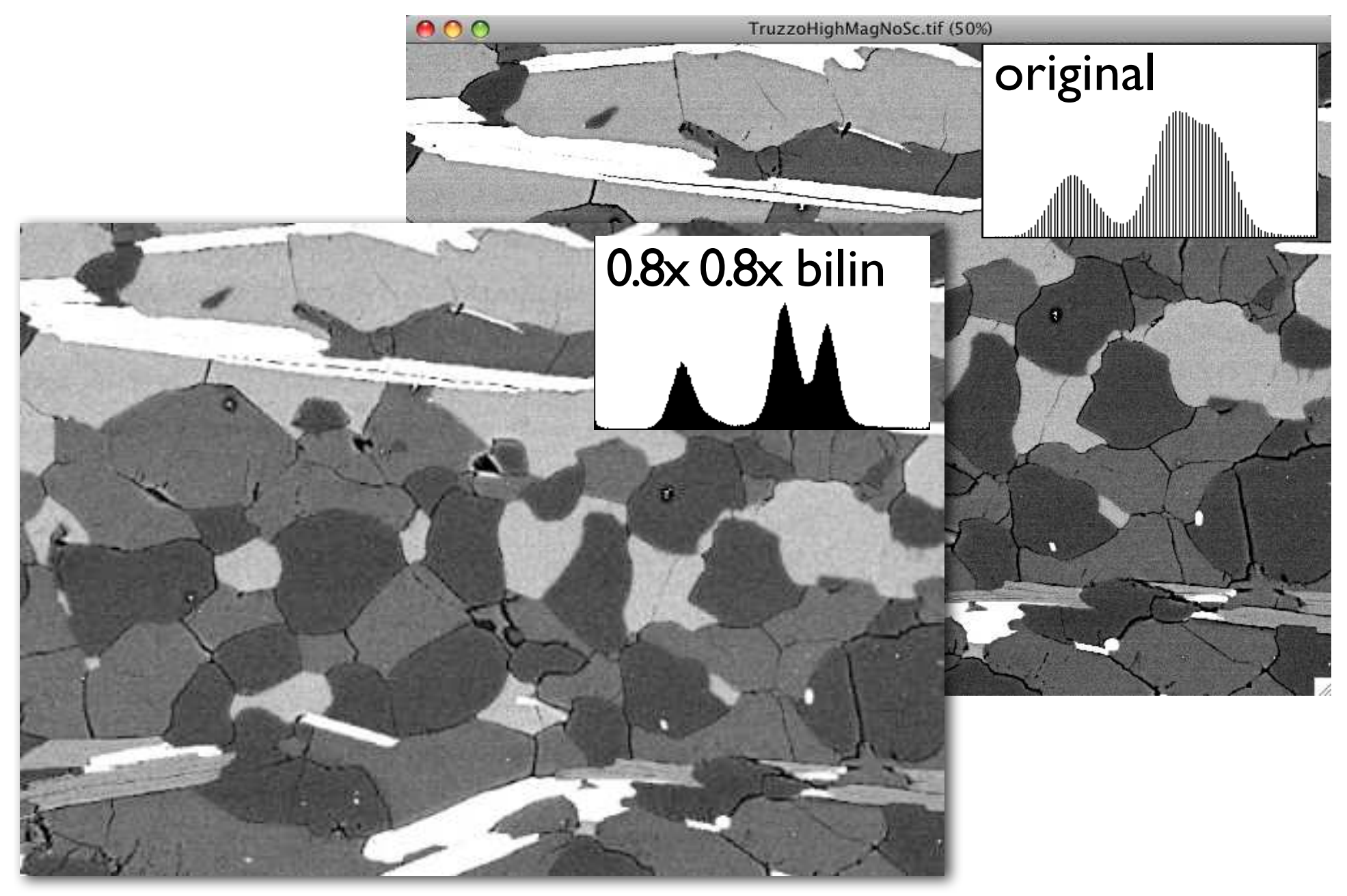

## size change by 'equal temperament'

- $M =$  desired final magnification  $s =$  number of steps
- $m =$  magnification at each step

$$
m = \sqrt[s]{M}
$$

m = 
$$
\sqrt[2]{0.5}
$$
 = 2 times 0.707  
m =  $\sqrt[5]{4}$  = 5 times 1.3195

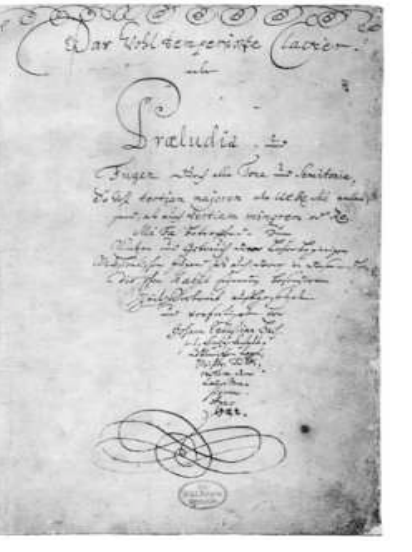

Johann Sebastian Bach

'Das wohltemperierte Klavier'

(wikipedia)

chromatic scale: halftone 'magnification'  $\frac{12}{2}$  = 1.05946 (12 halftones/octave)

| V 4 | <u> 7 I.UJ JTU</u> | $(12)$ Hallwitcs/UCLave) |         |
|-----|--------------------|--------------------------|---------|
| 61  | $a^{\prime\prime}$ | A5                       | 880.000 |
| 60  | g#''/ab''          | G#5/Ab5                  | 830.609 |
| 59  | $g^{\prime\prime}$ | G <sub>5</sub>           | 783.991 |
| 58  | ff''/gb''          | F#5/Gb5                  | 739.989 |
| 57  | f''                | F <sub>5</sub>           | 698.456 |
| 56  | $e^{\prime\prime}$ | E <sub>5</sub>           | 659.255 |
| 55  | d#"/eb"            | D#5/Eb5                  | 622.254 |
| 54  | d''                | D <sub>5</sub>           | 587.330 |
| 53  | $c$ #"/db"         | C#5/Db5                  | 554.365 |
| 52  | c" 2-line octave   | C5 Tenor C               | 523.251 |
| 51  | b'                 | <b>B4</b>                | 493.883 |
| 50  | a#'/bb'            | A#4/Bb4                  | 466.164 |
| 49  | a'                 | A4 A440                  | 440.000 |

#### progressive change of image size

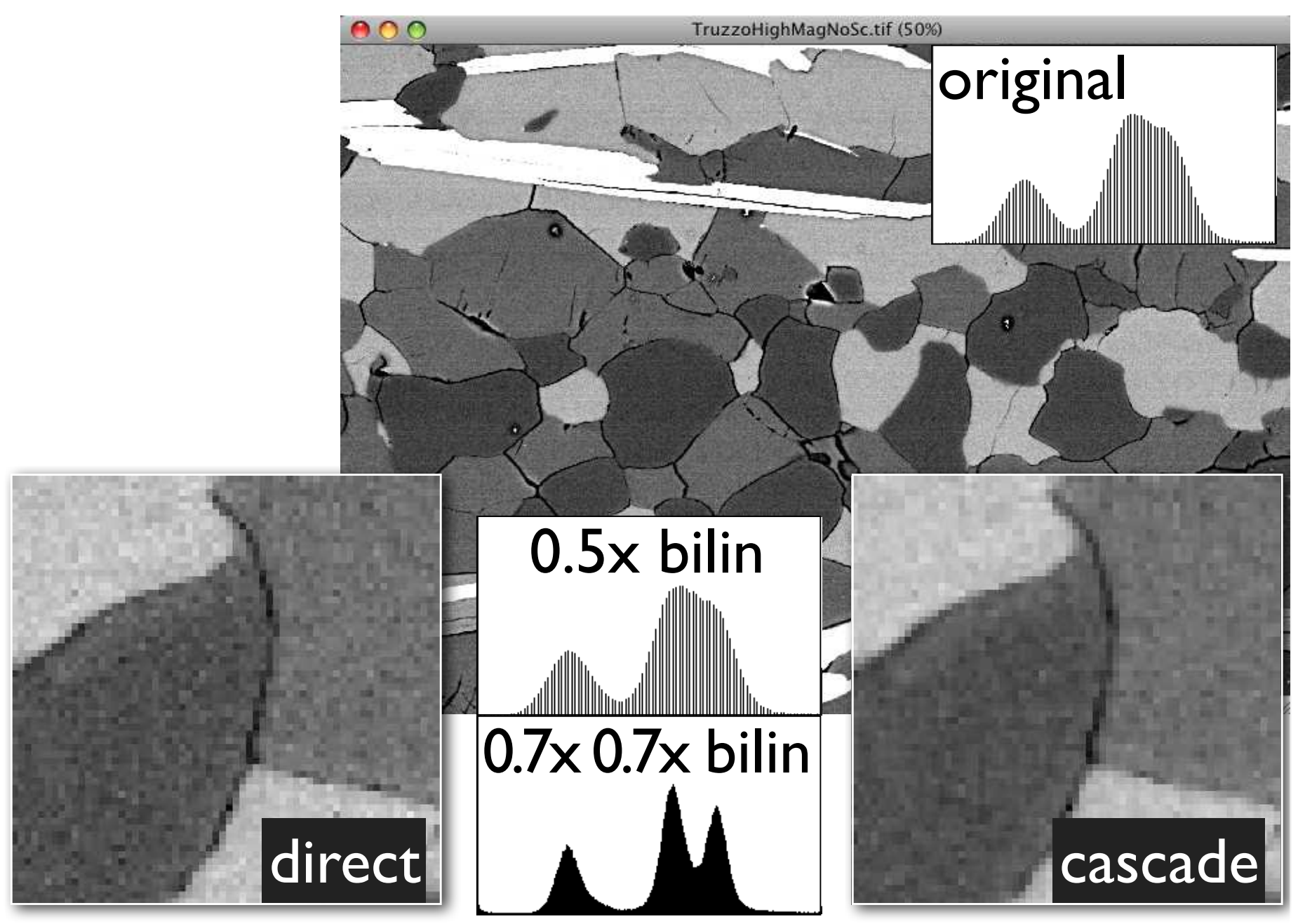

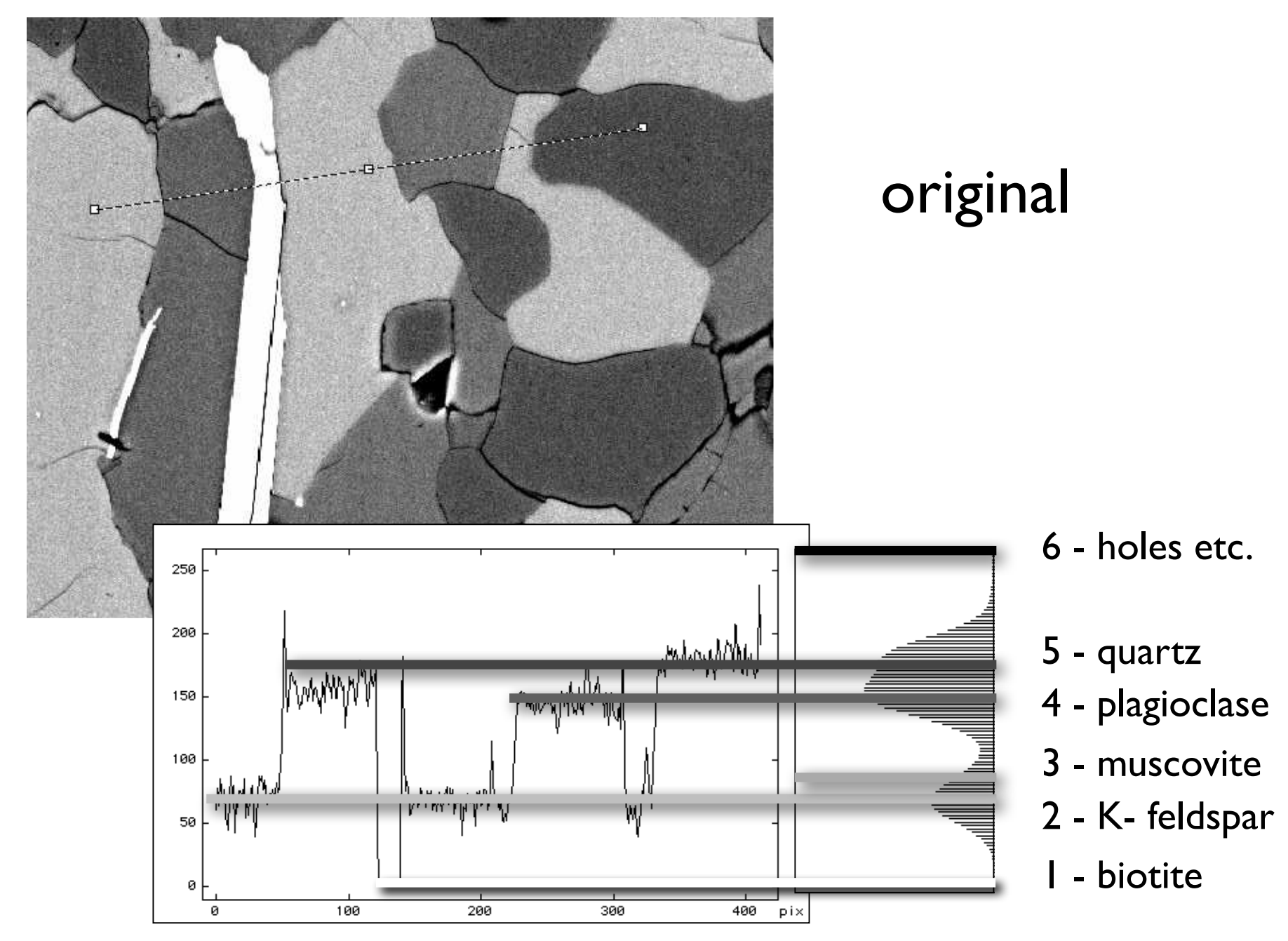

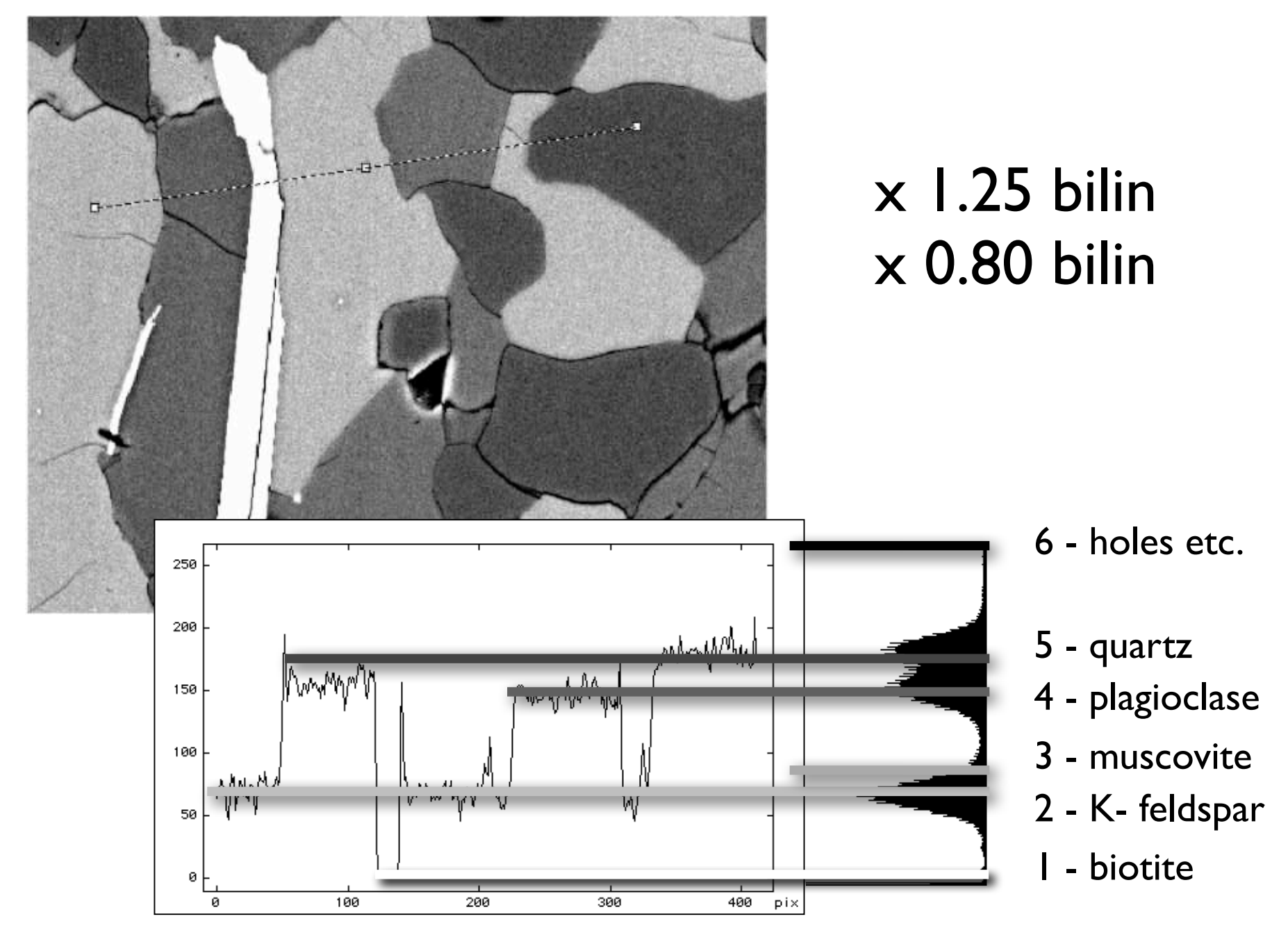

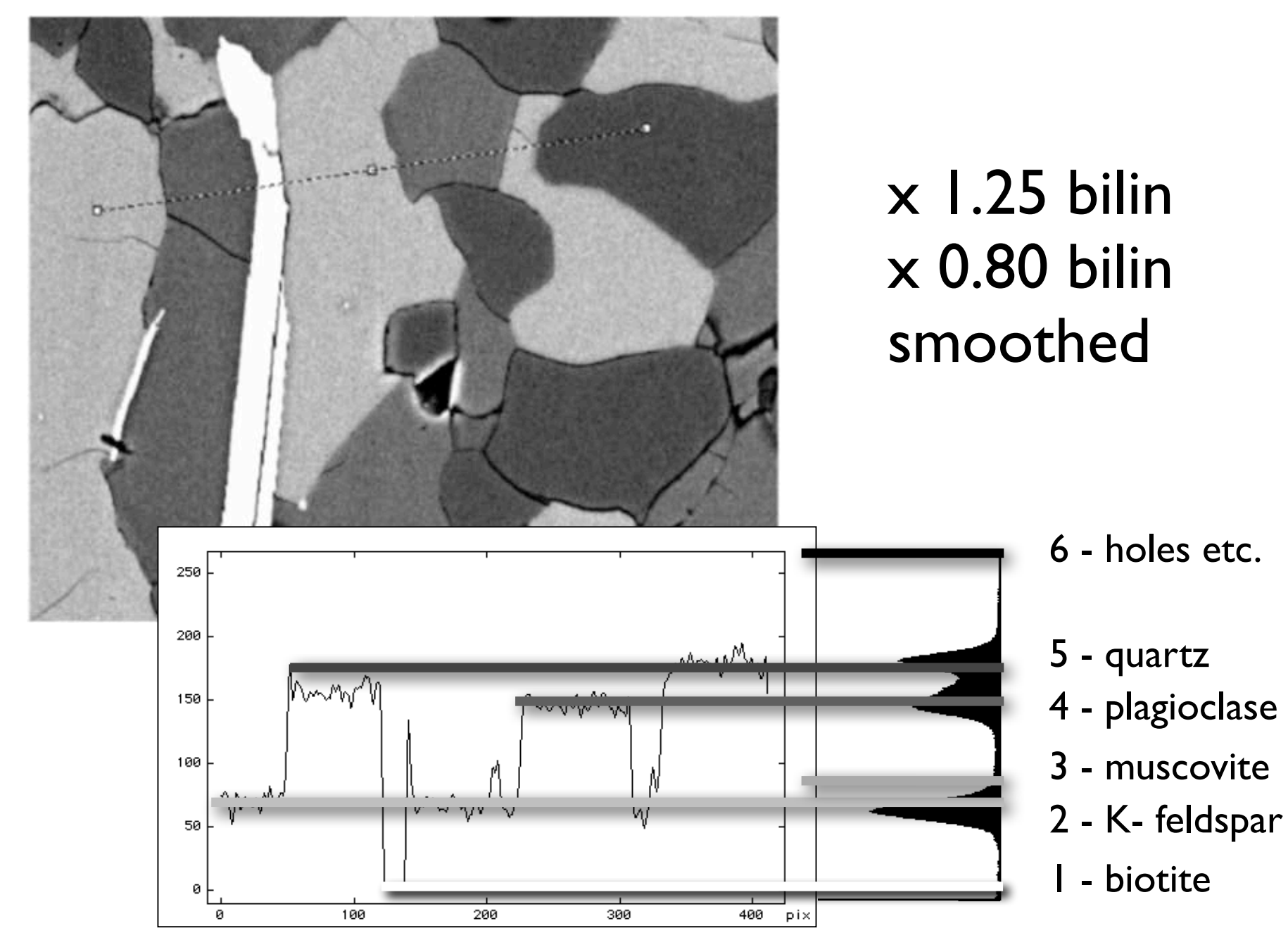

# image models for segmentation

### Image models

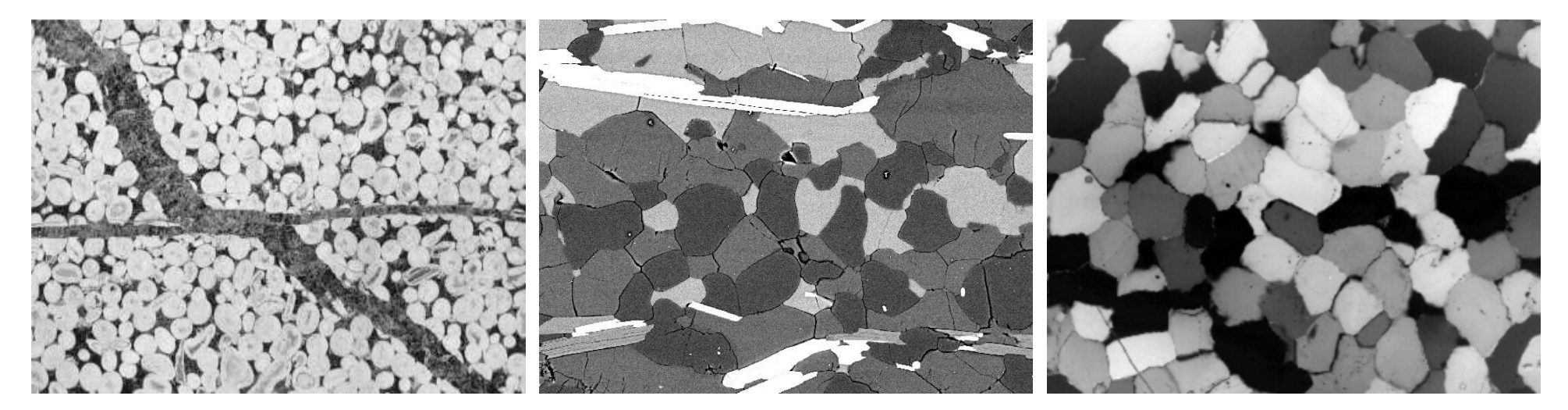

images

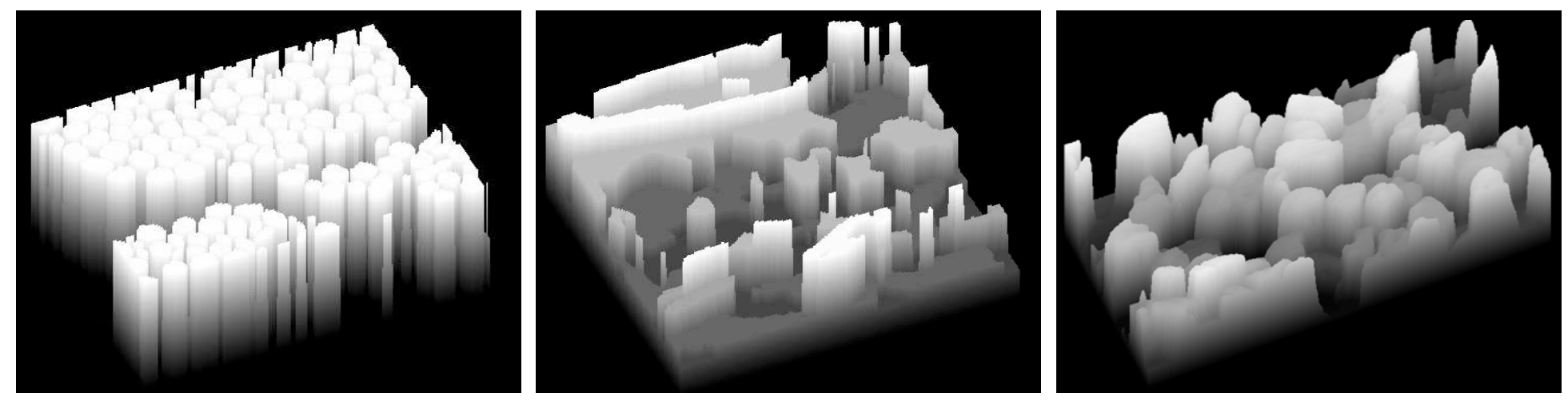

models

#### Segmentation based on image model

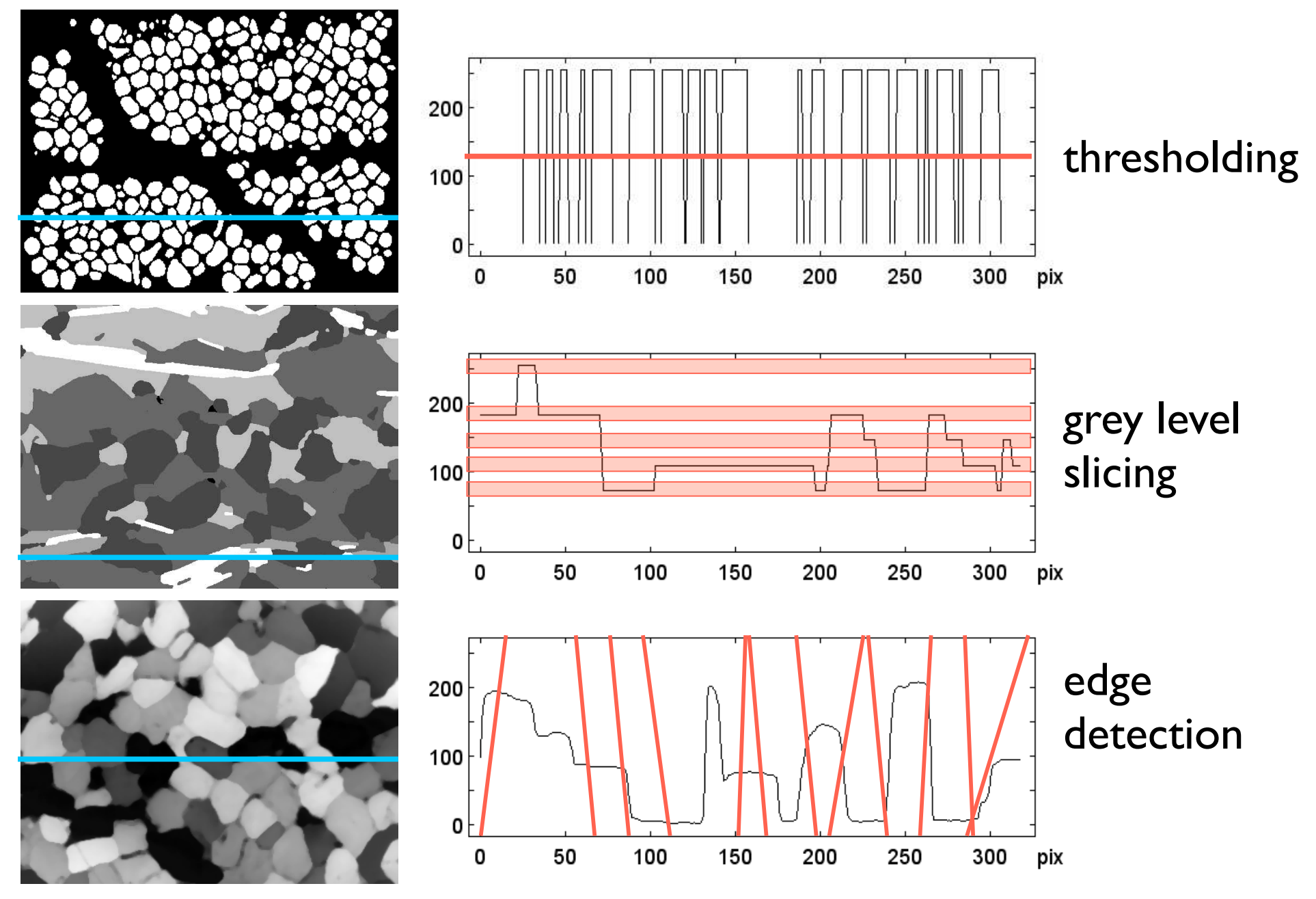

# grey level slicing live segmentation

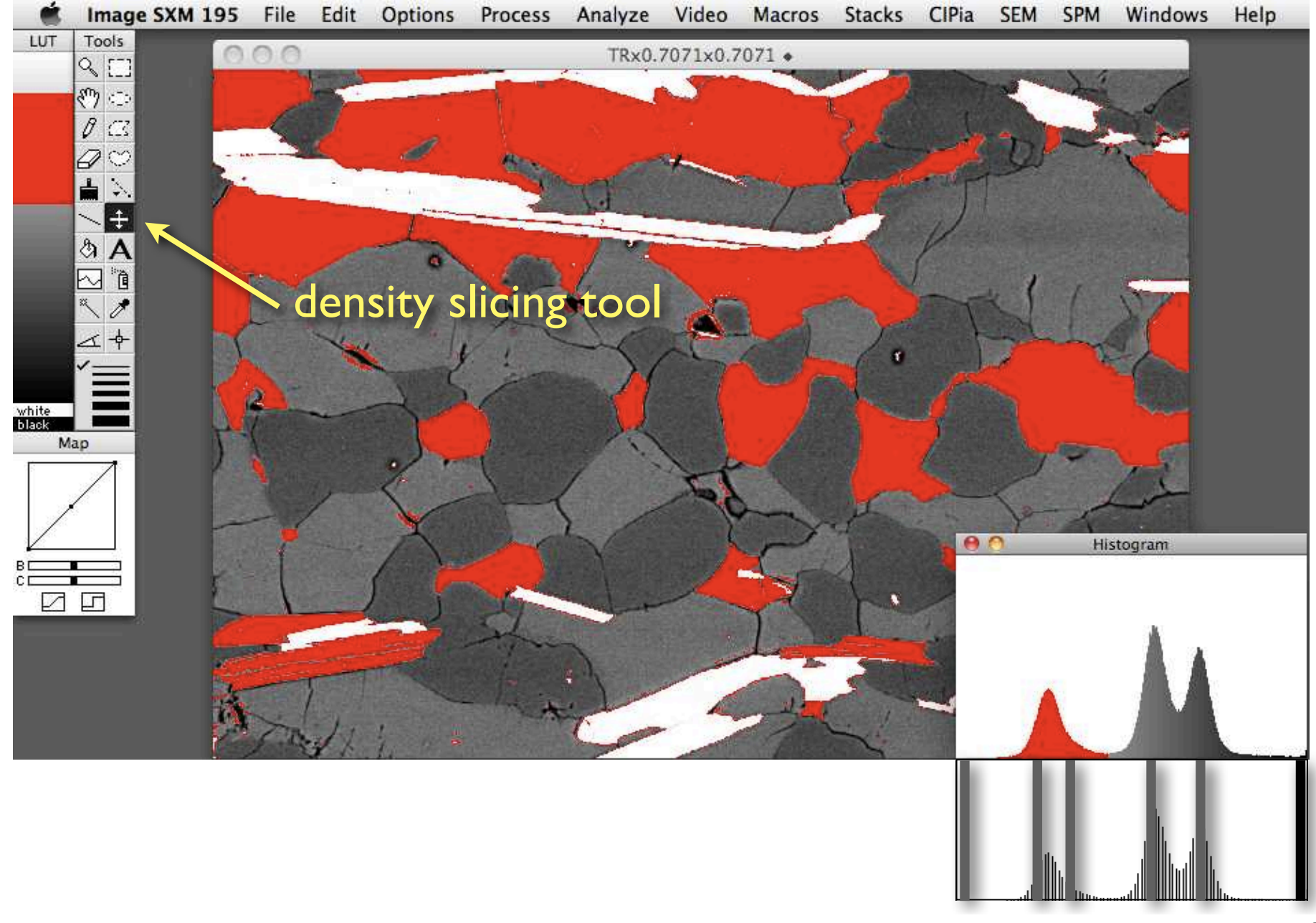

## Density Slicing = Threshold in imageJ

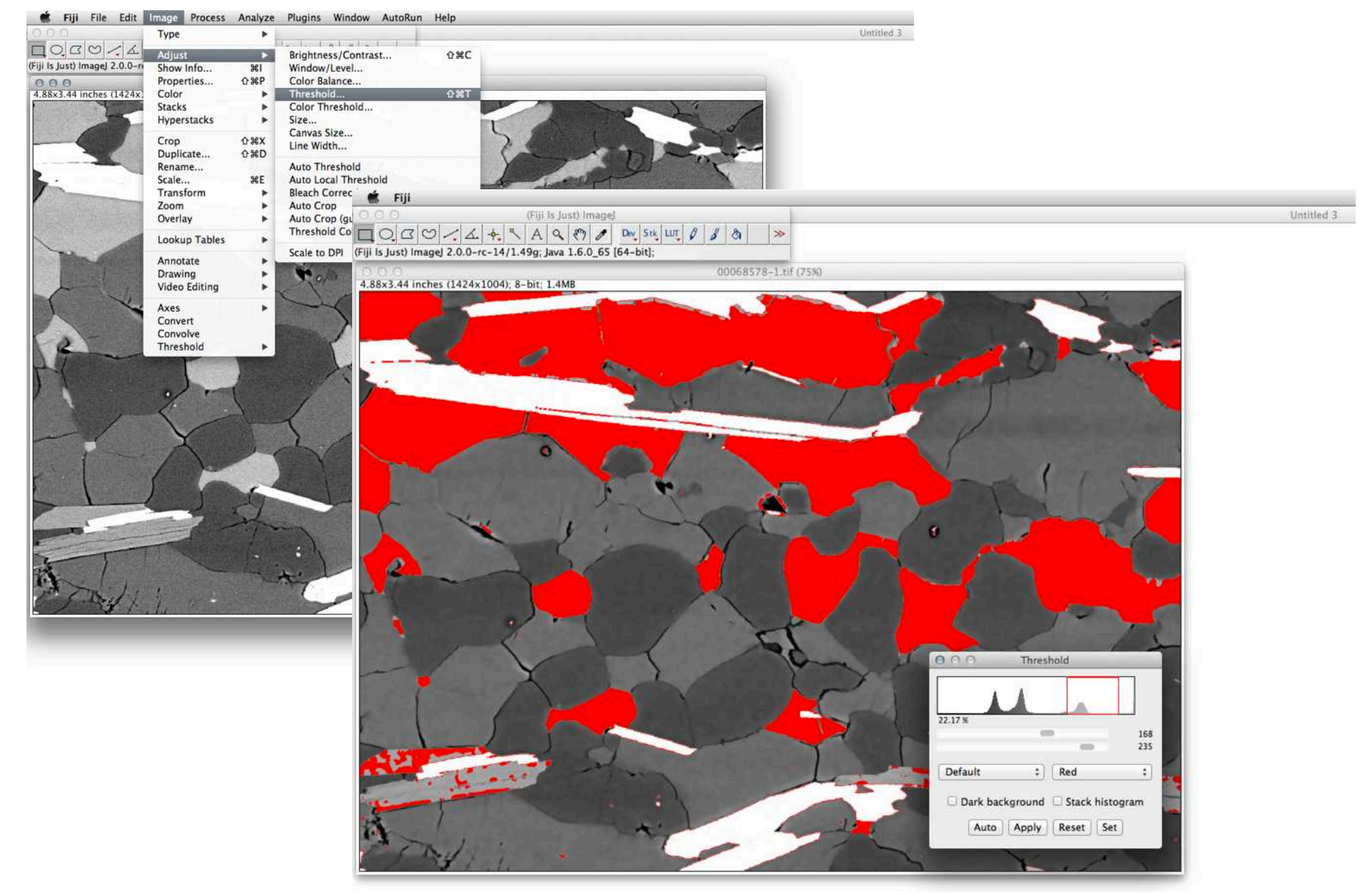

## Density Slicing/Threshold in imageJ

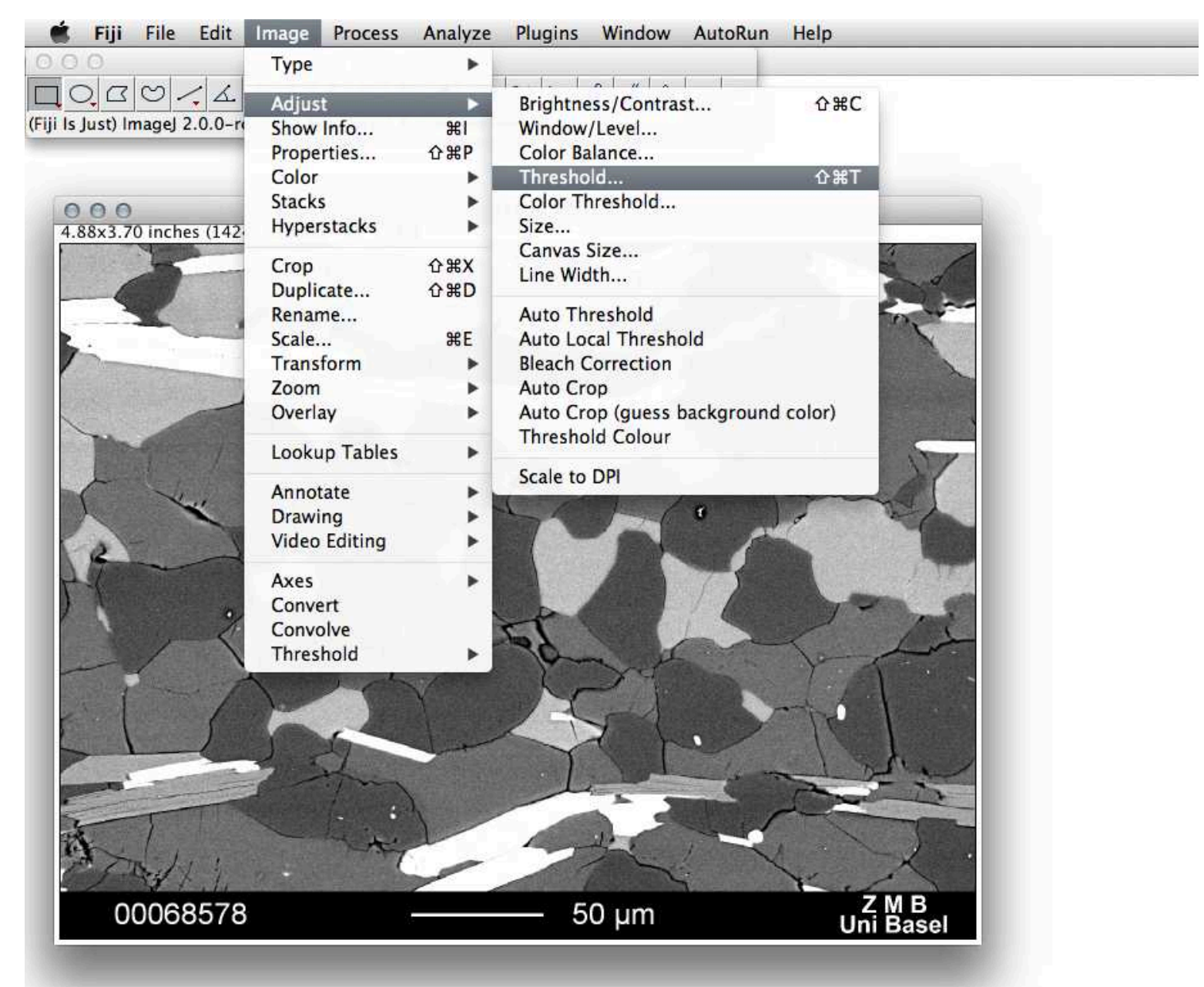

## Density Slicing/Threshold in imageJ

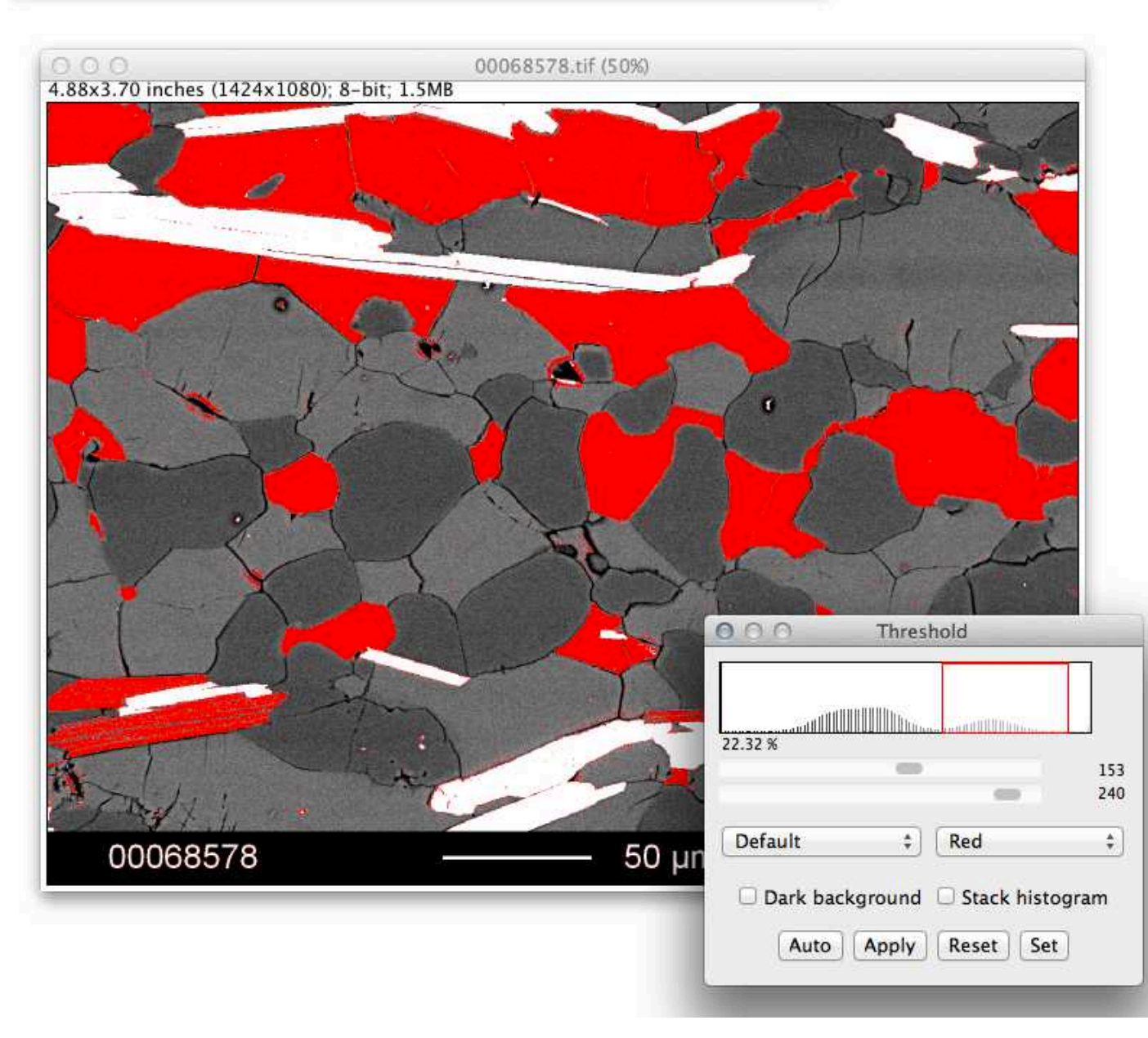

0 und 255 können ausgewählt werden

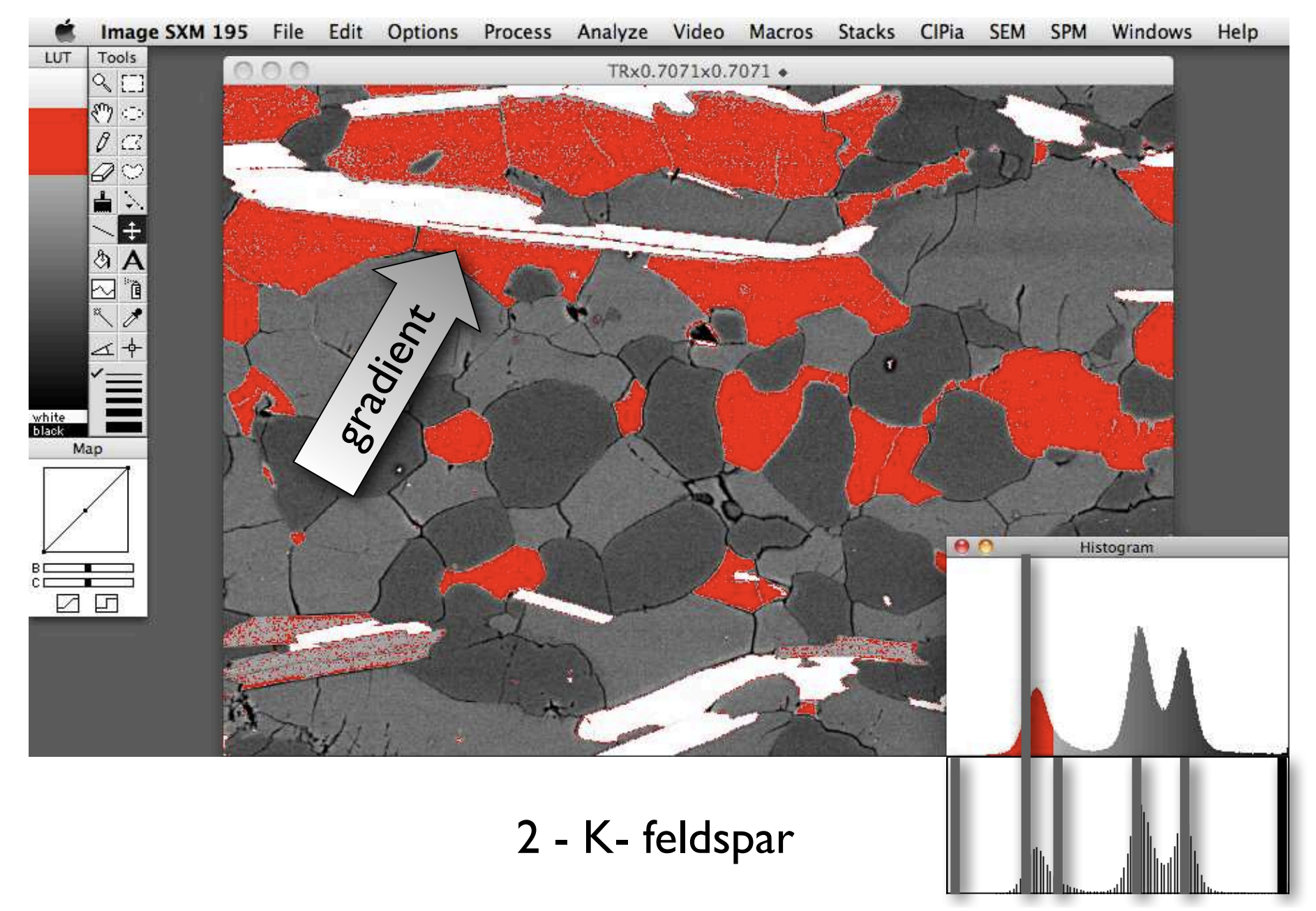

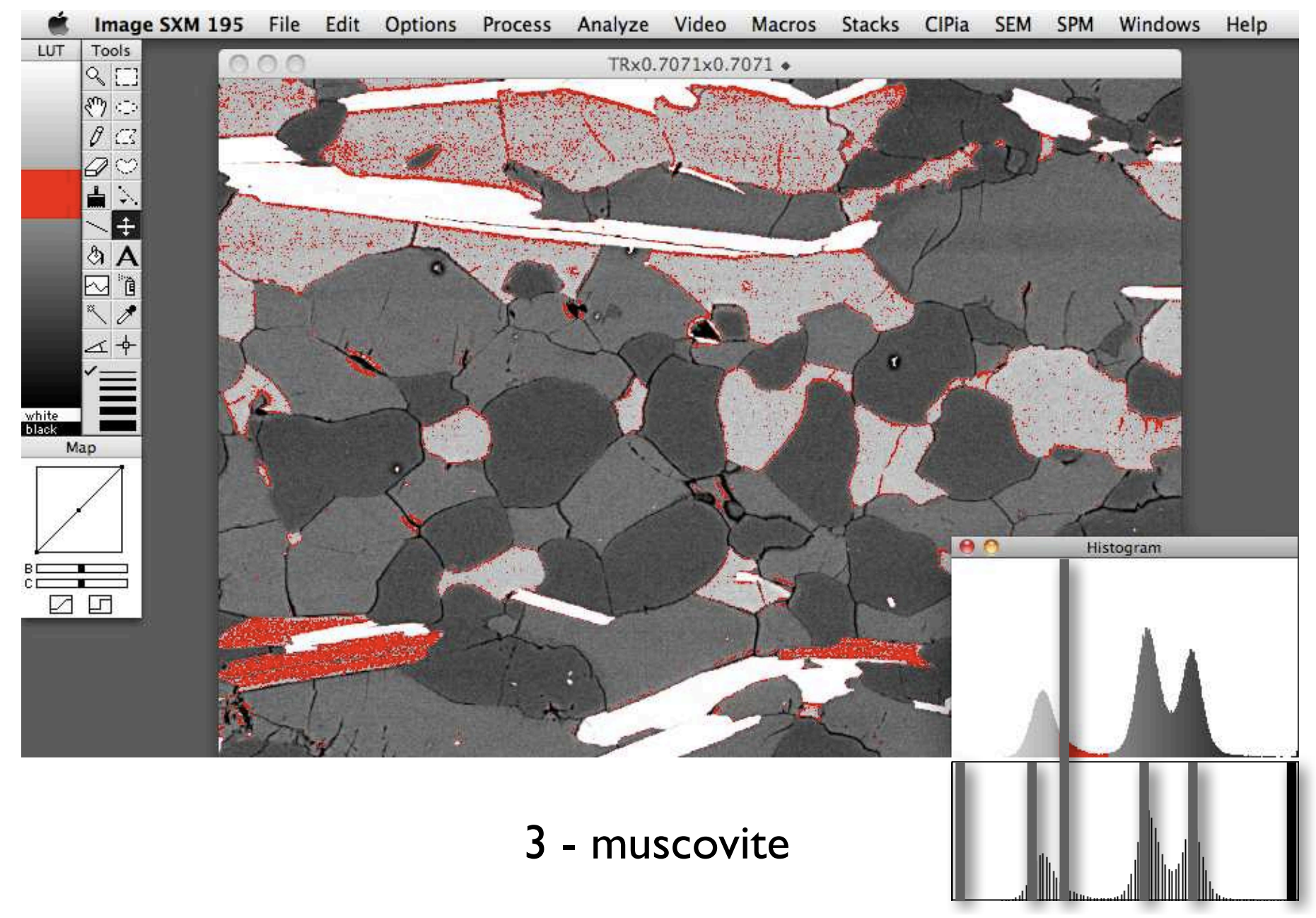

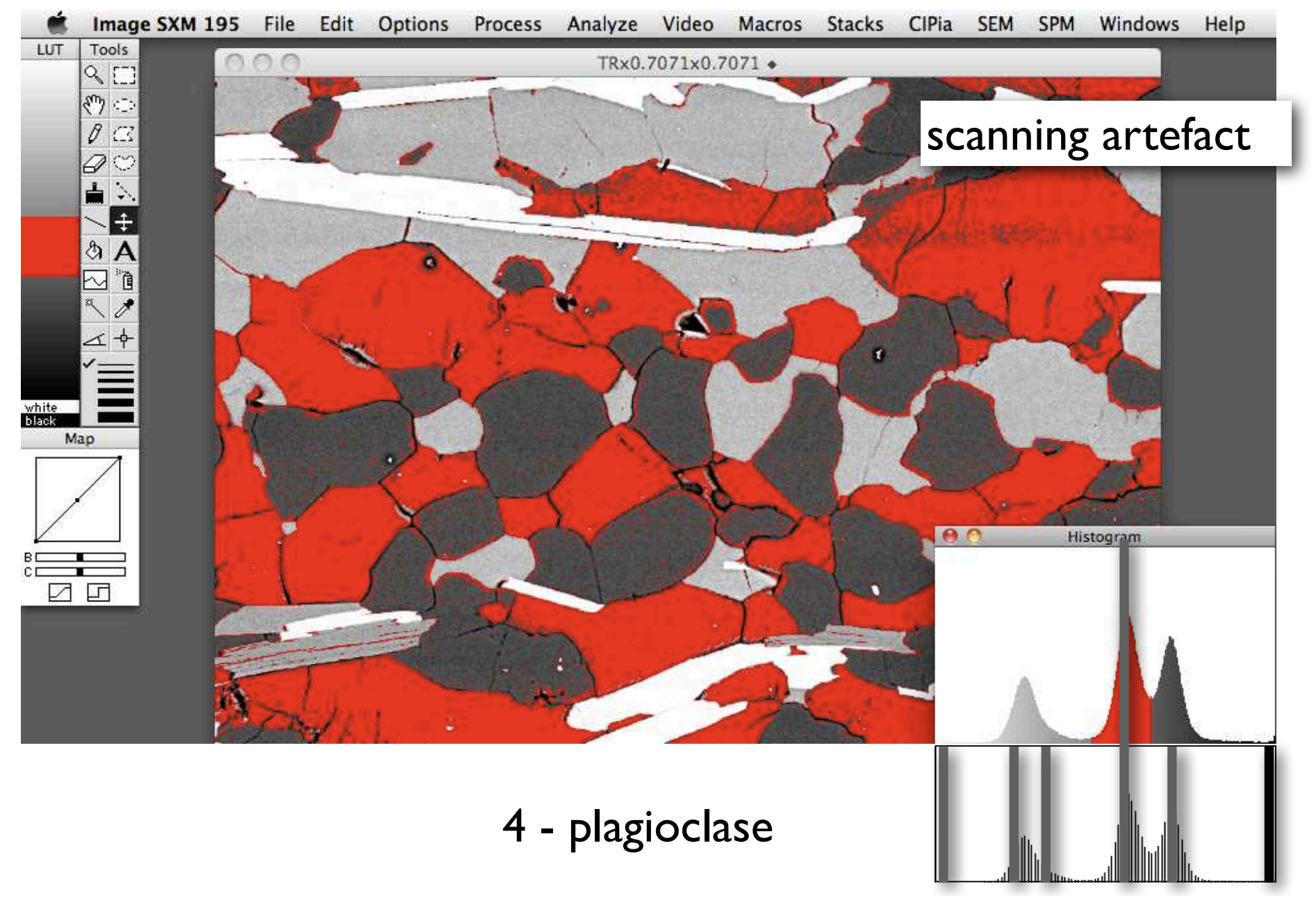

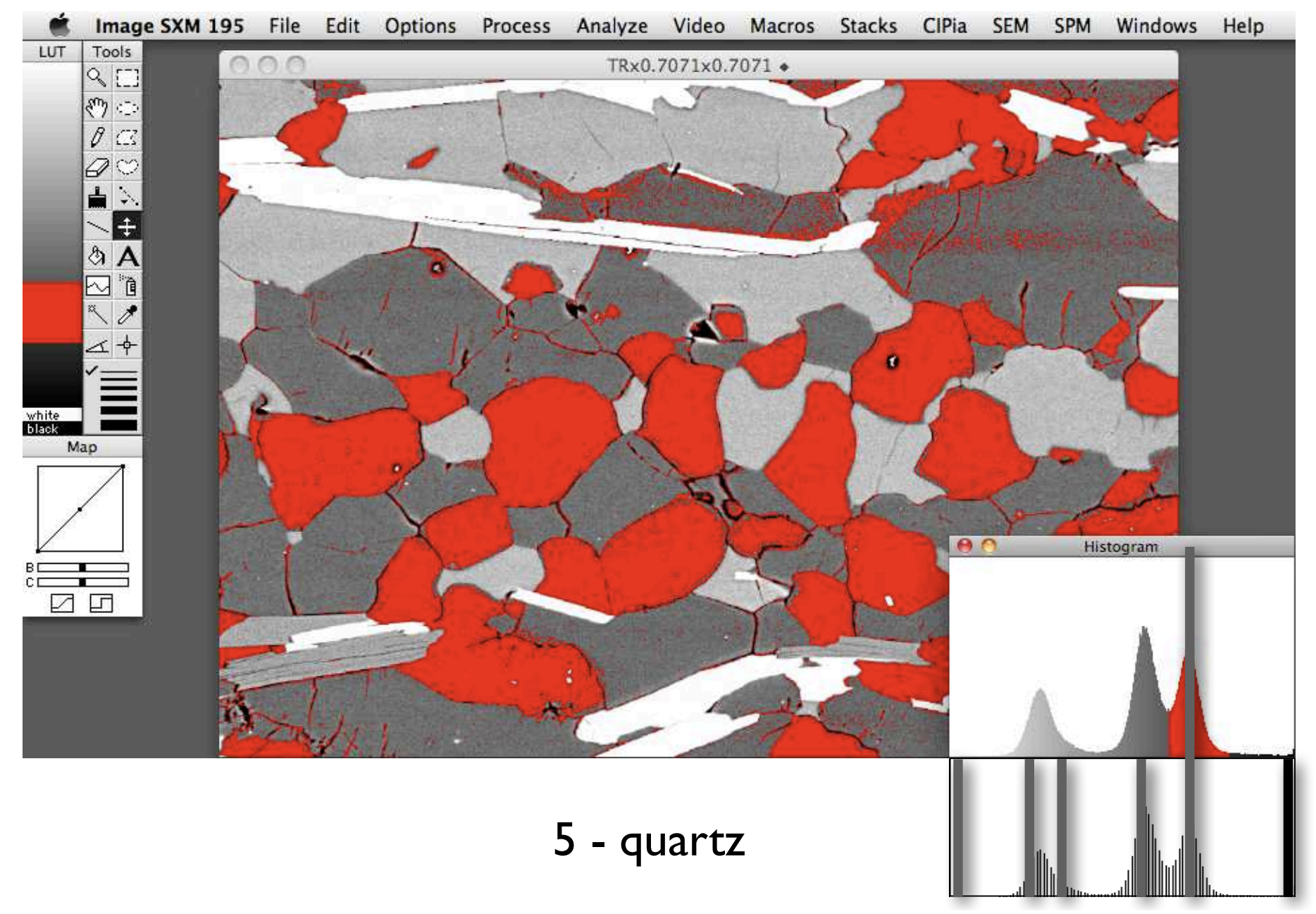

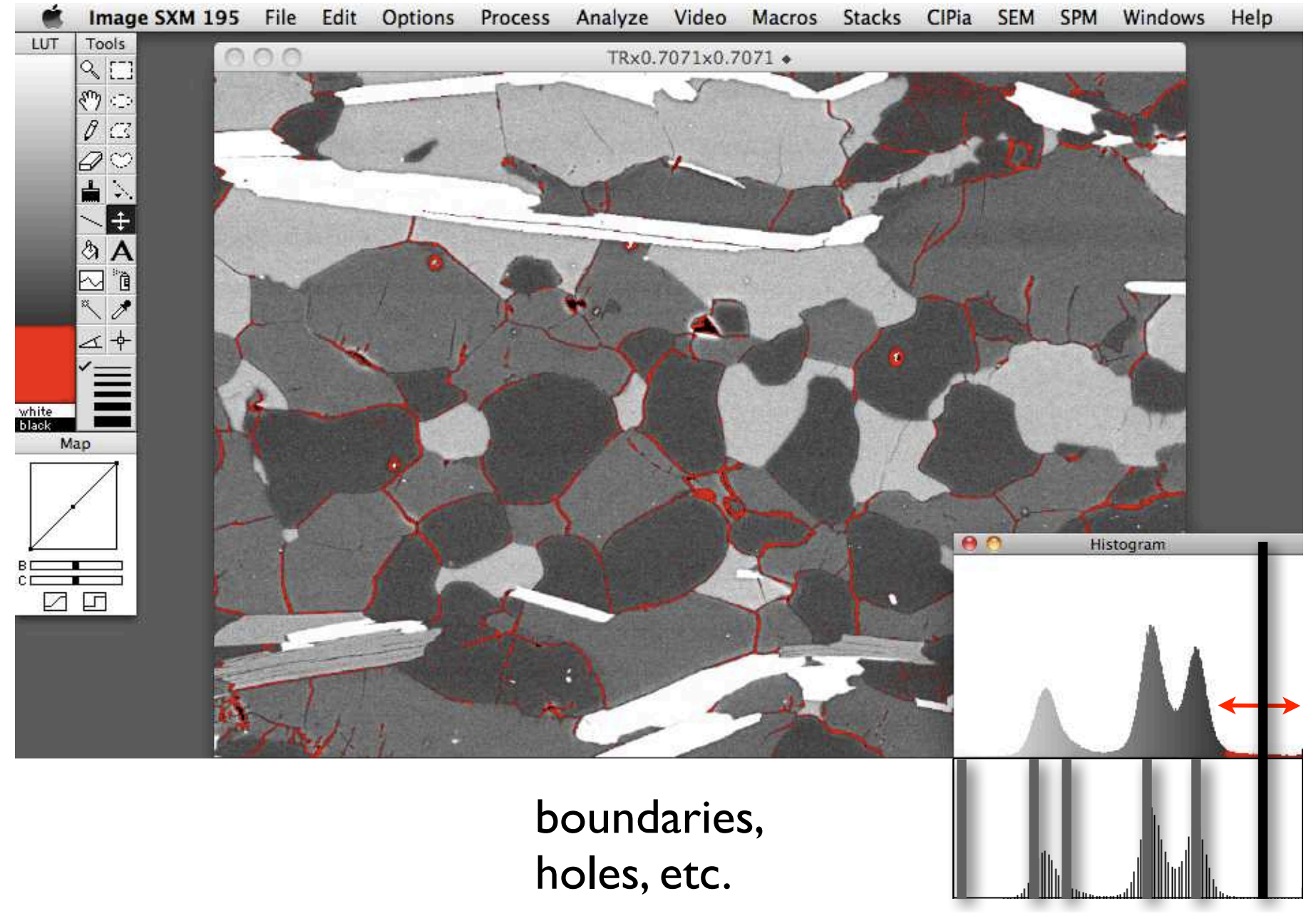

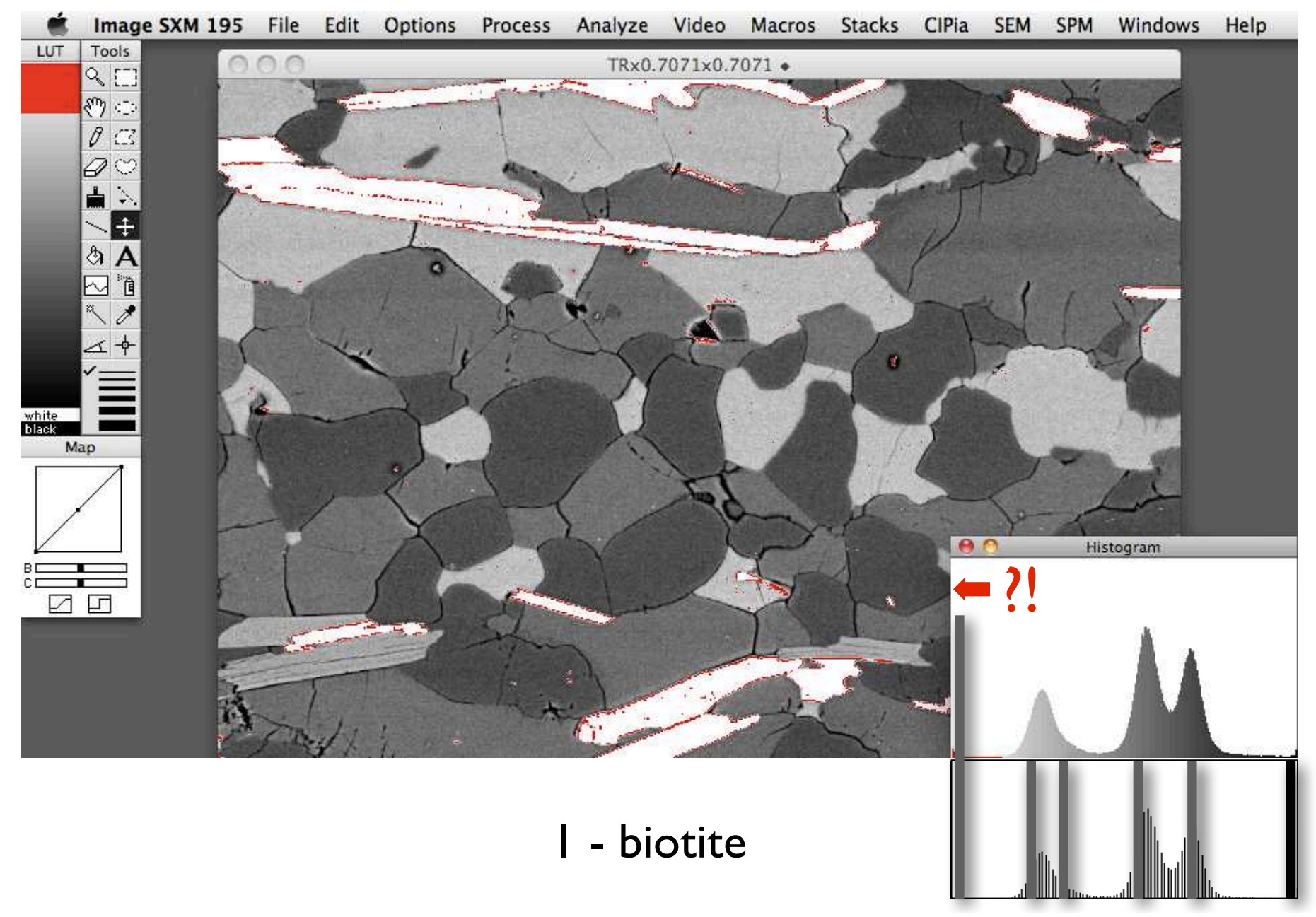

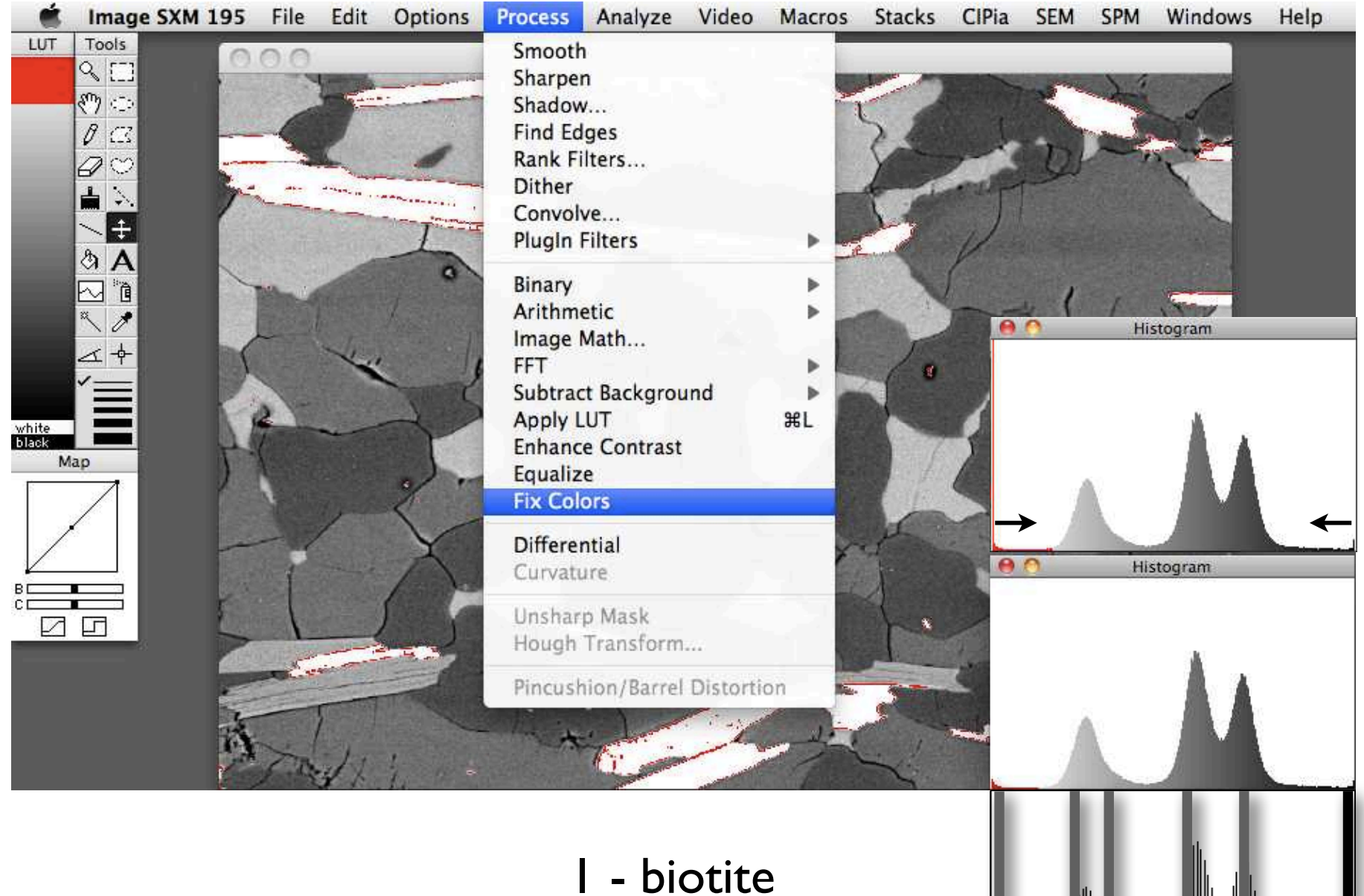

IIIII

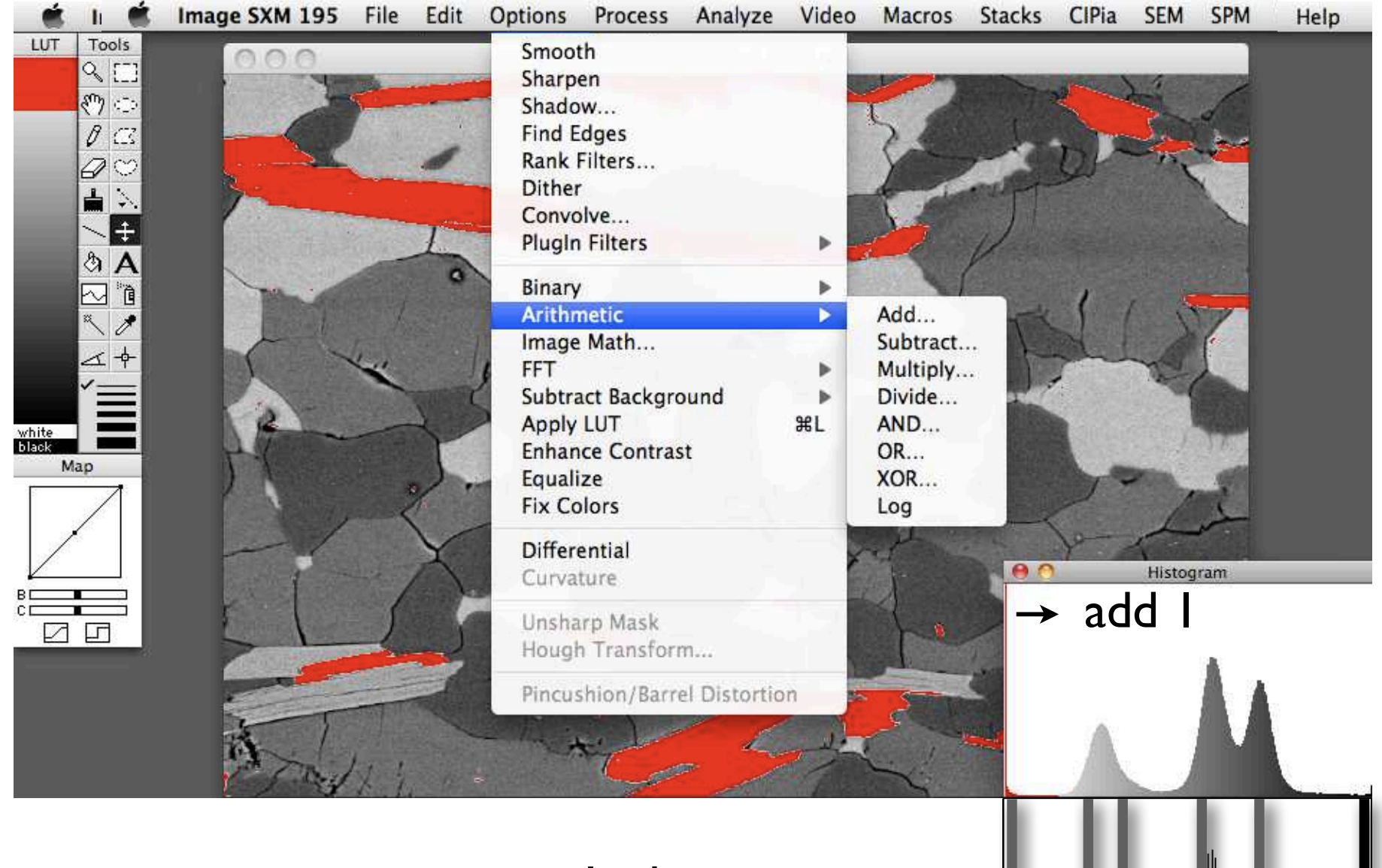

I - biotite

#### Übung 9 - Pre-processing

Bilder für die Segmentierung vorbereiten.

■ Öffnen Sie die Bilder Sie die Bilder 00068574.tif, 00068578.tif und 00068557.tif im Ordner Truzzo.

Führen Sie an einem dieser Bilder ein "pre-processing" durch: crop, noise reduction, histogram conditioning. Vergleichen Sie die verschiedenen Verfahren.

Führen Sie eine, auf den Grauwerten basierende Segmentierung durch und erzeugen sie einen Stack mit einem slice für jede Phase (qtz, kfs, plg, ms, bt, Löcher/Staub/Korngrenzen = maximal 6 slices). Speichern Sie den resultierenden Stack, Sie werden ihn noch benötigen.

## post-processing ranking filters structural filtering
### segmentation: point operation

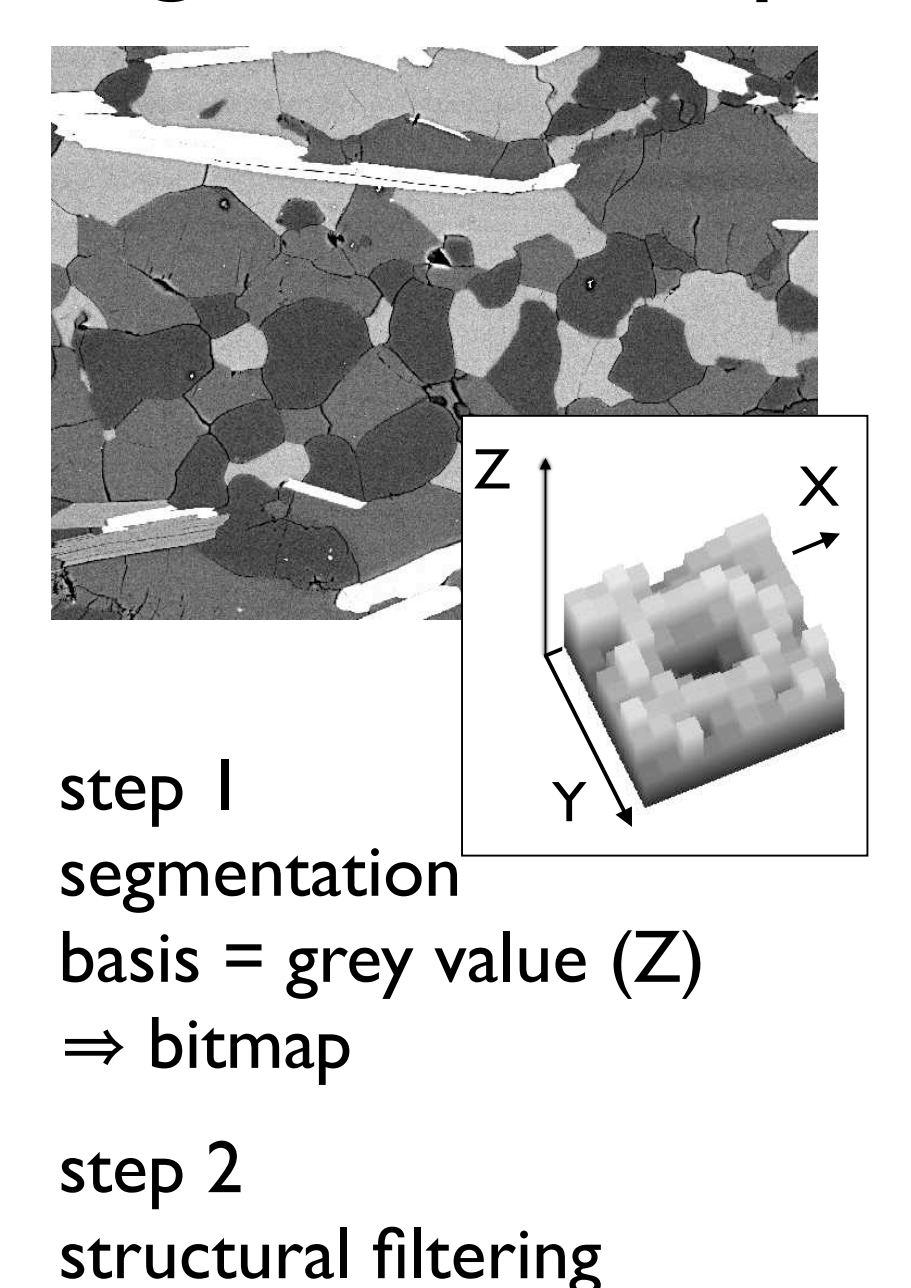

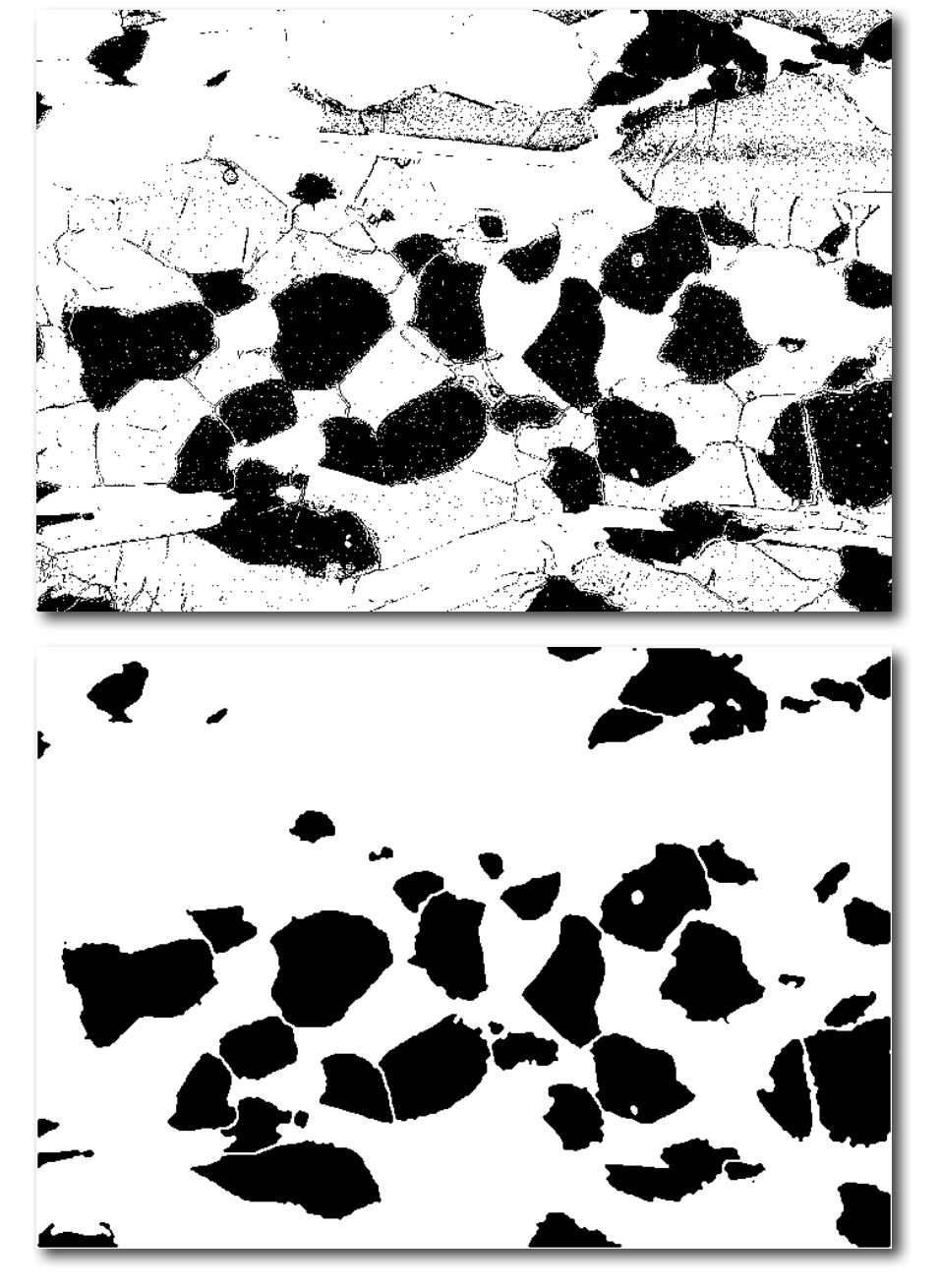

### segmentation: neighboorhood operation

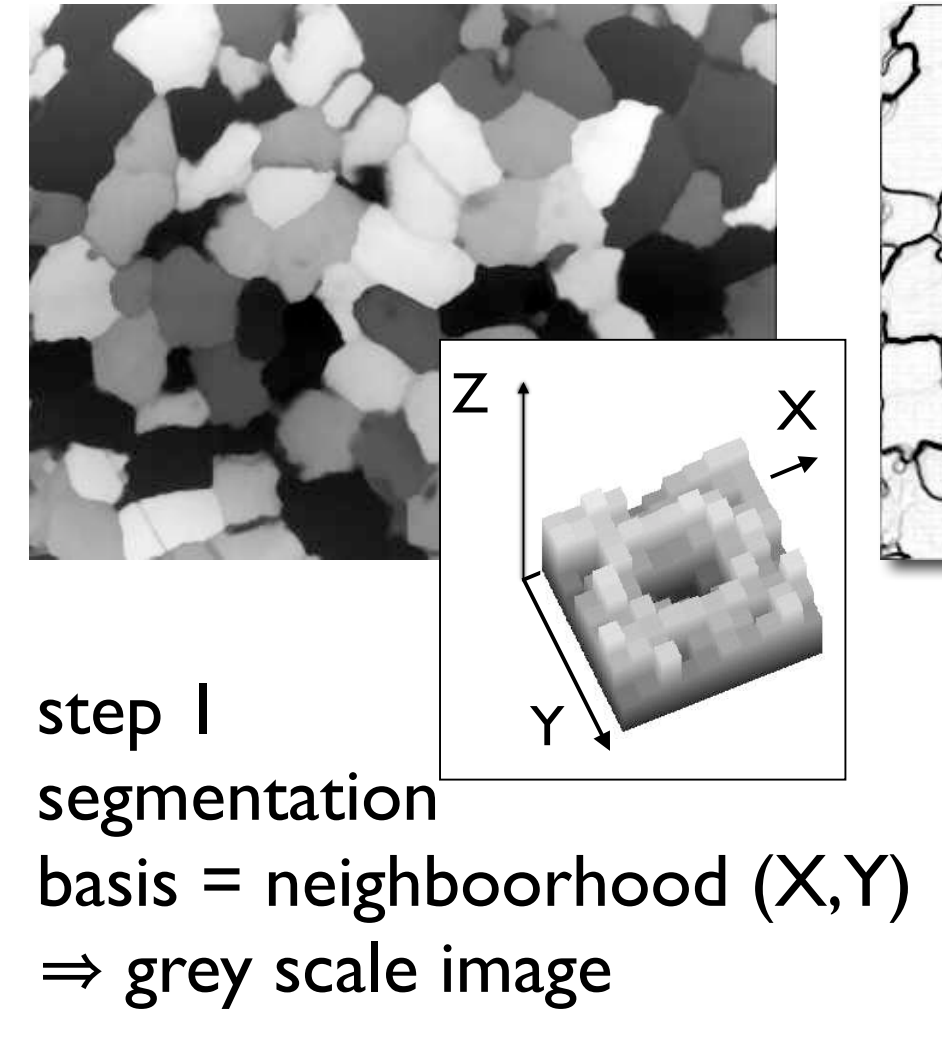

step 2 thresholding - structural filtering

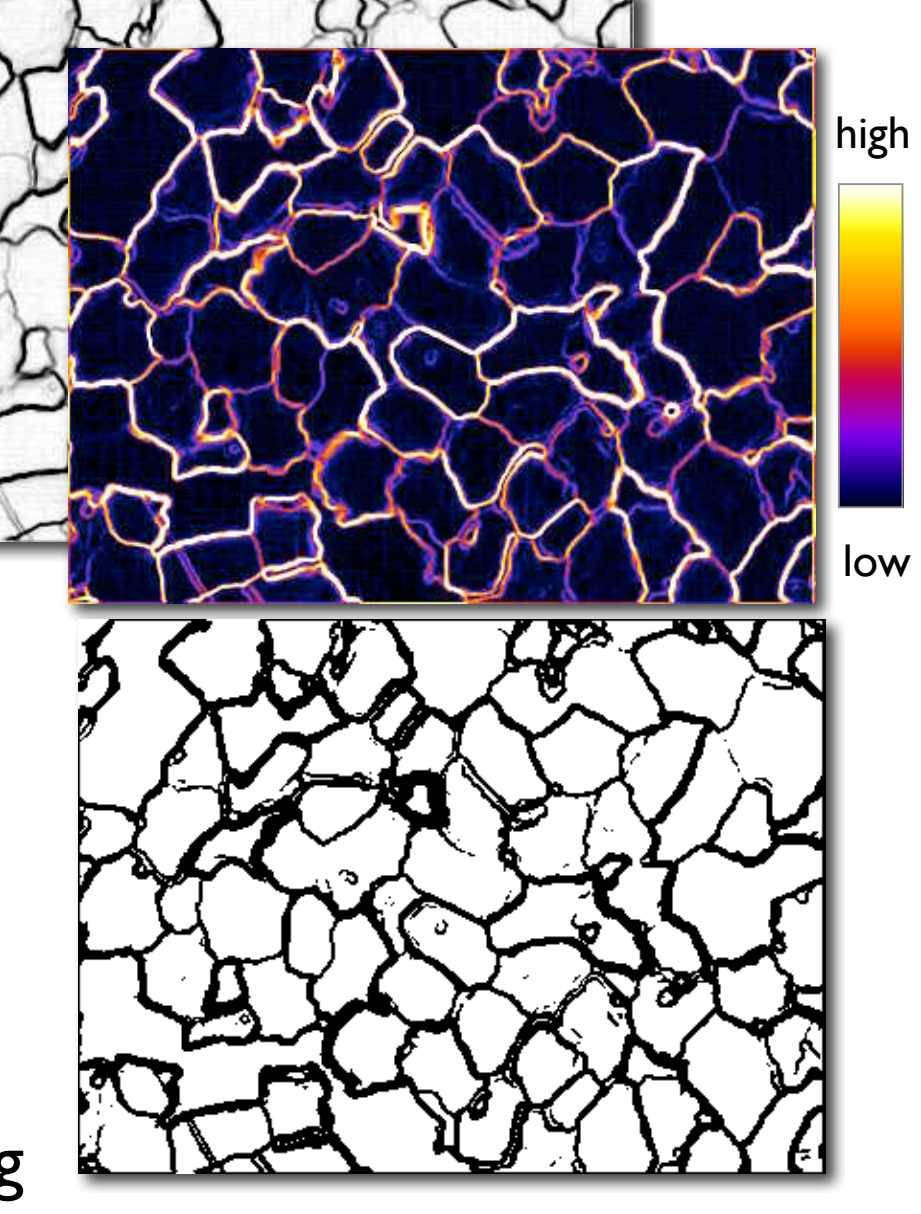

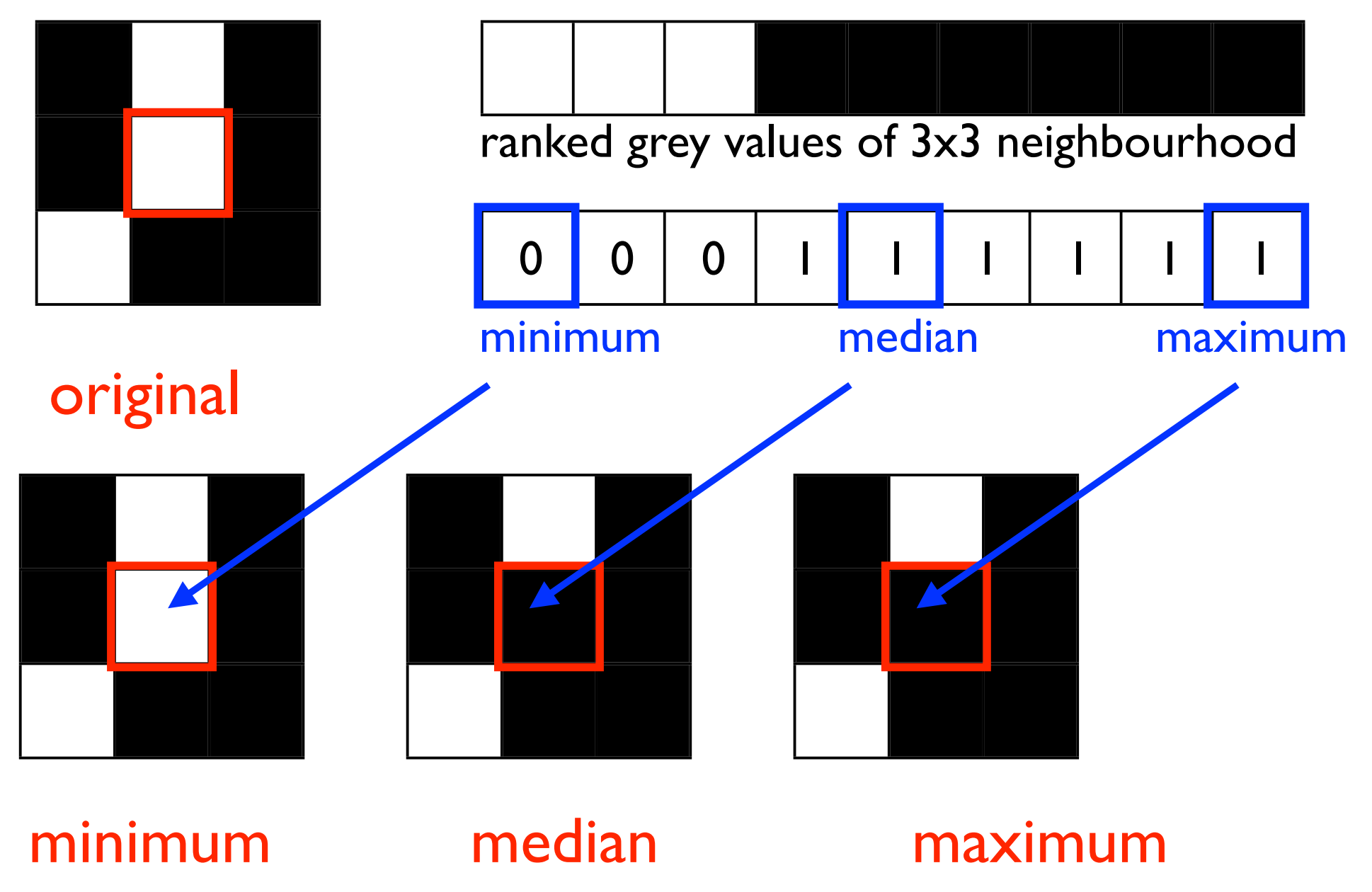

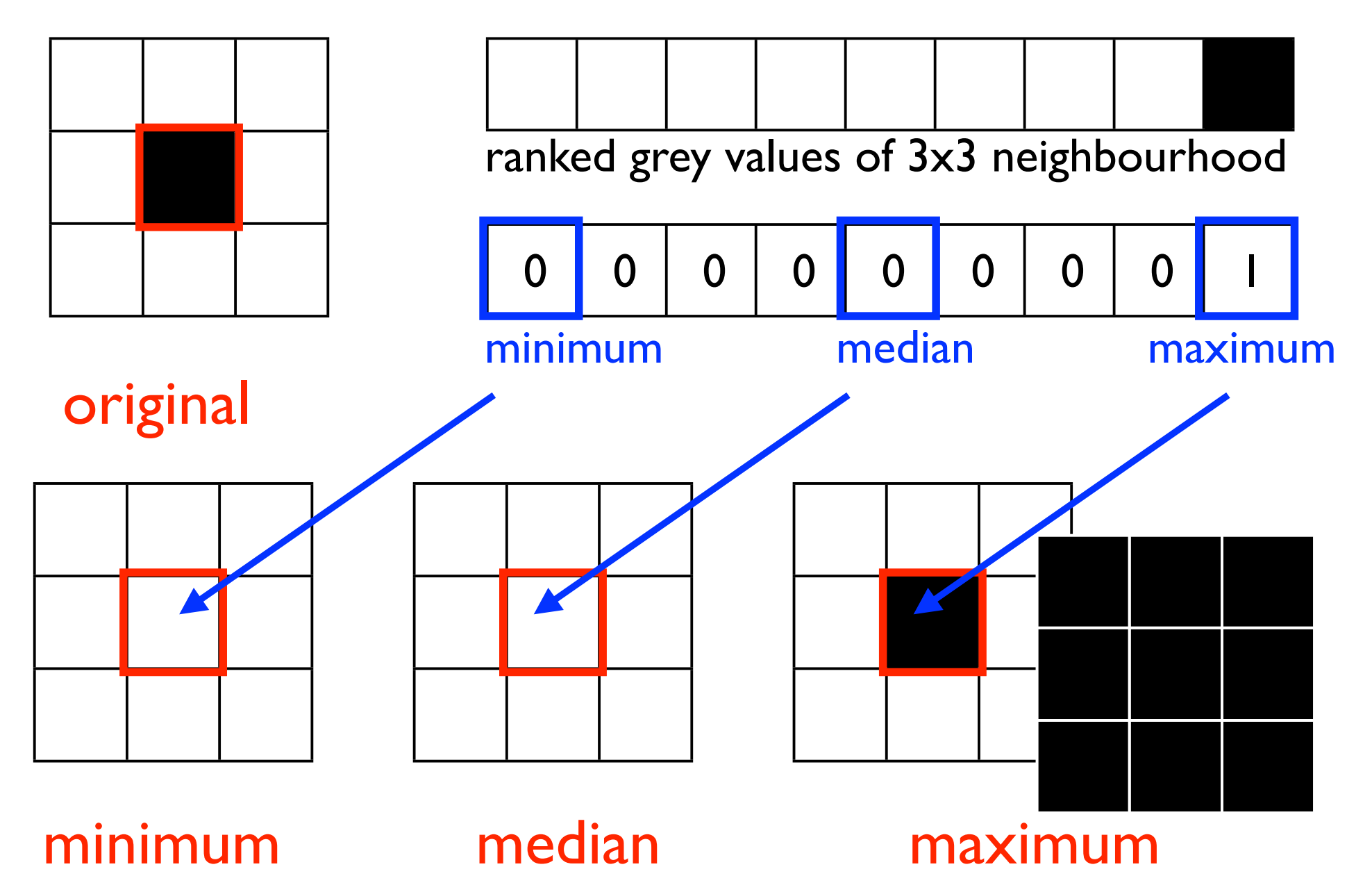

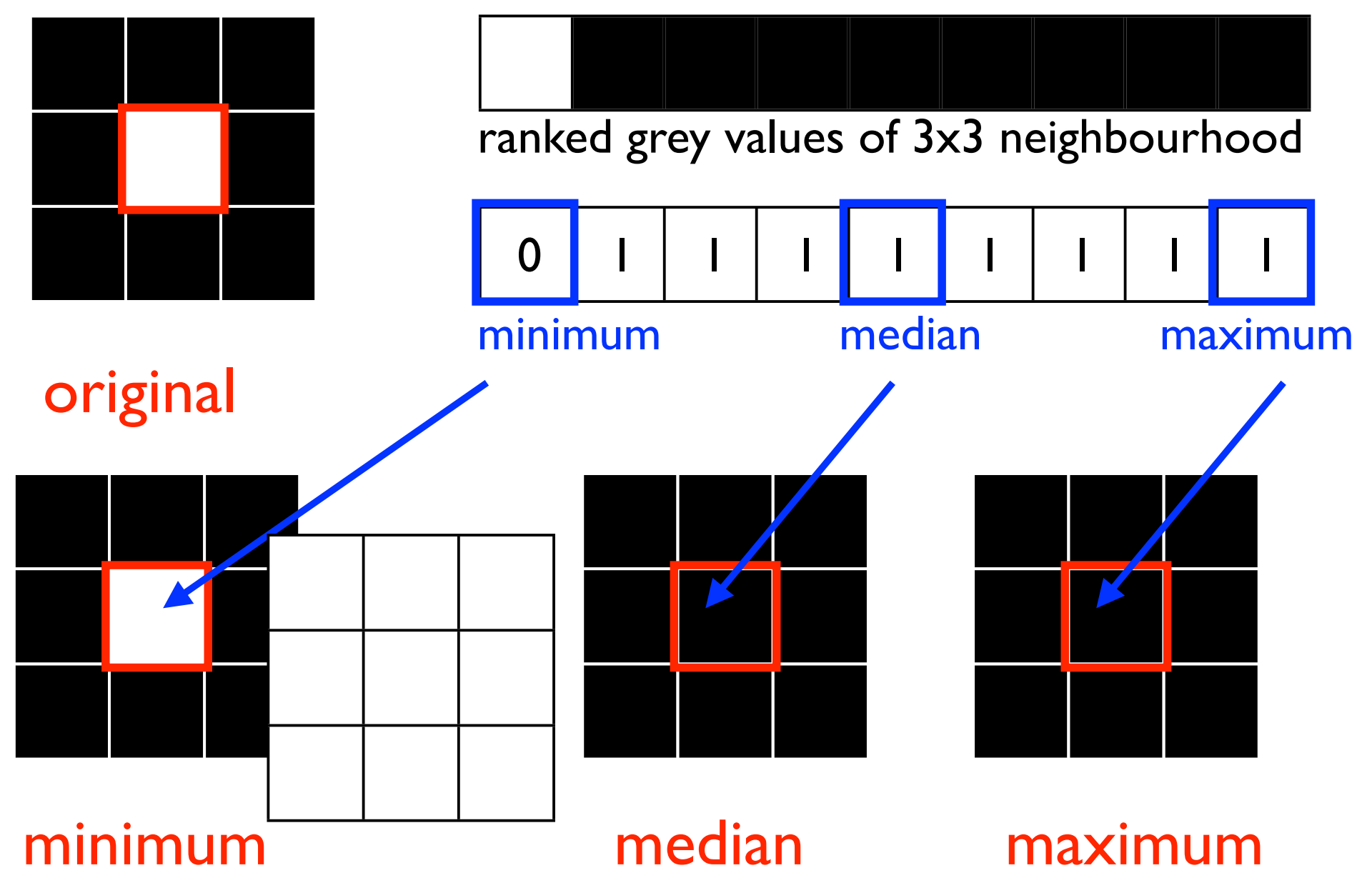

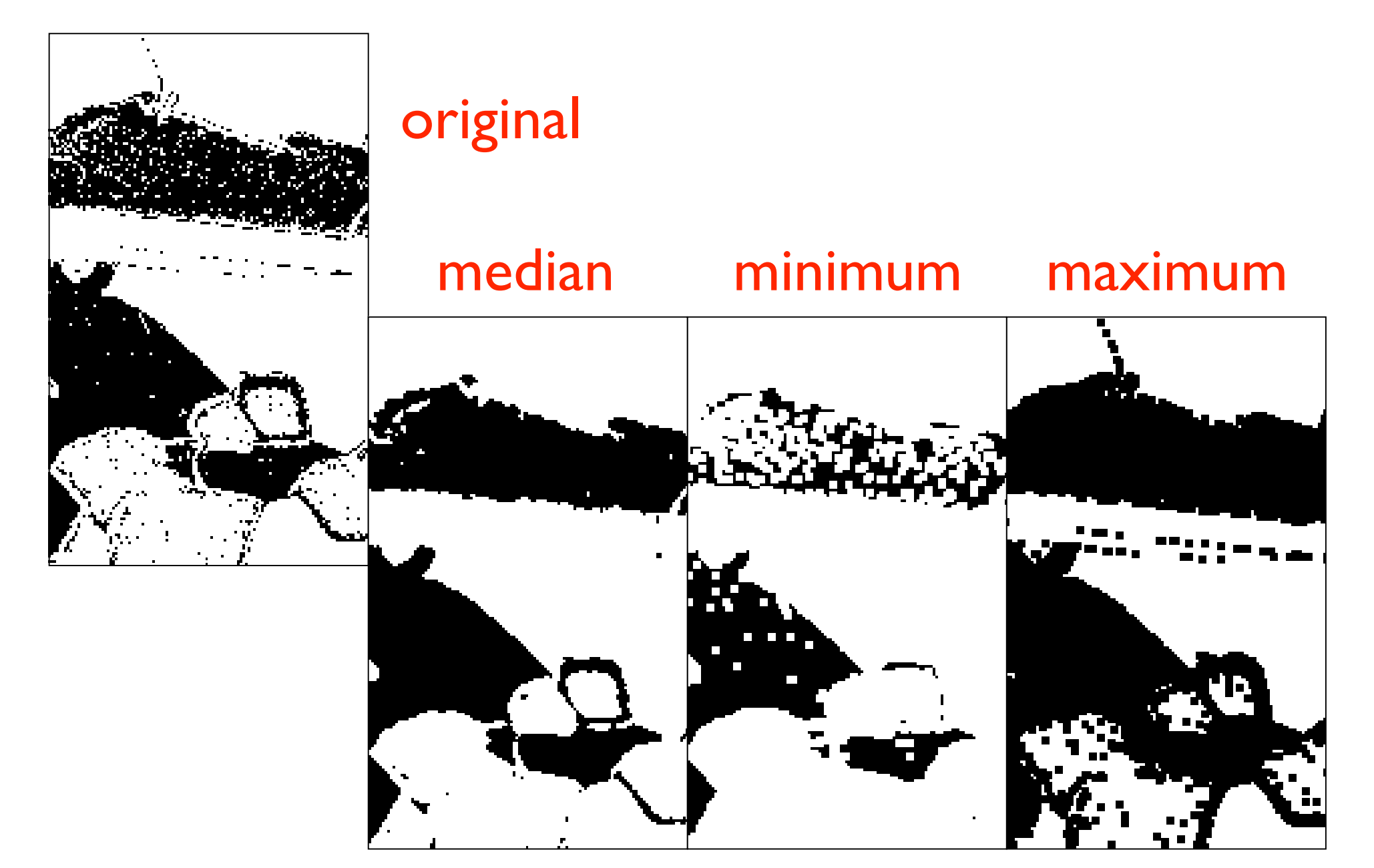

### ranking filters I for gray scale images

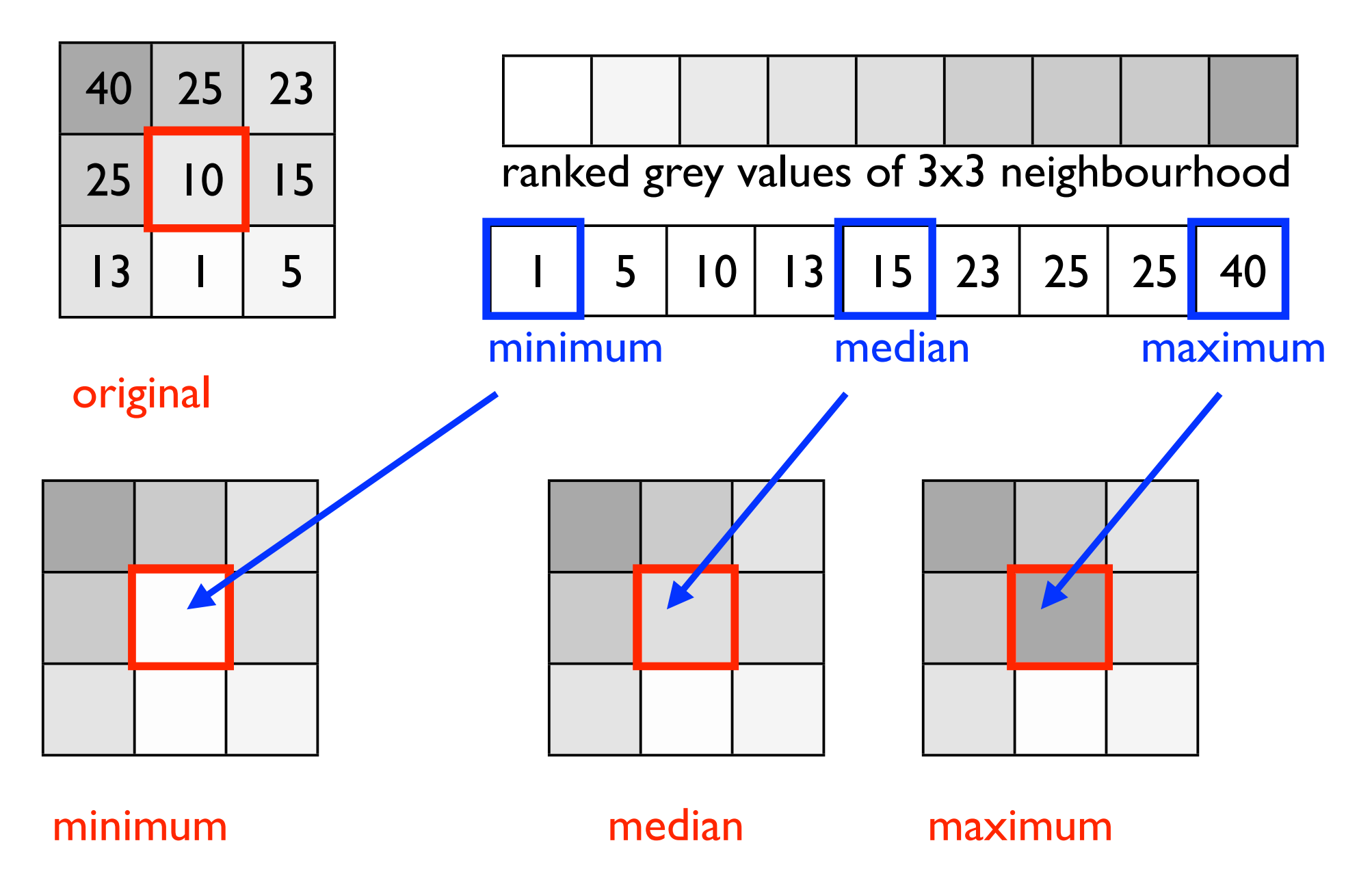

### ranking filters I for gray scale images

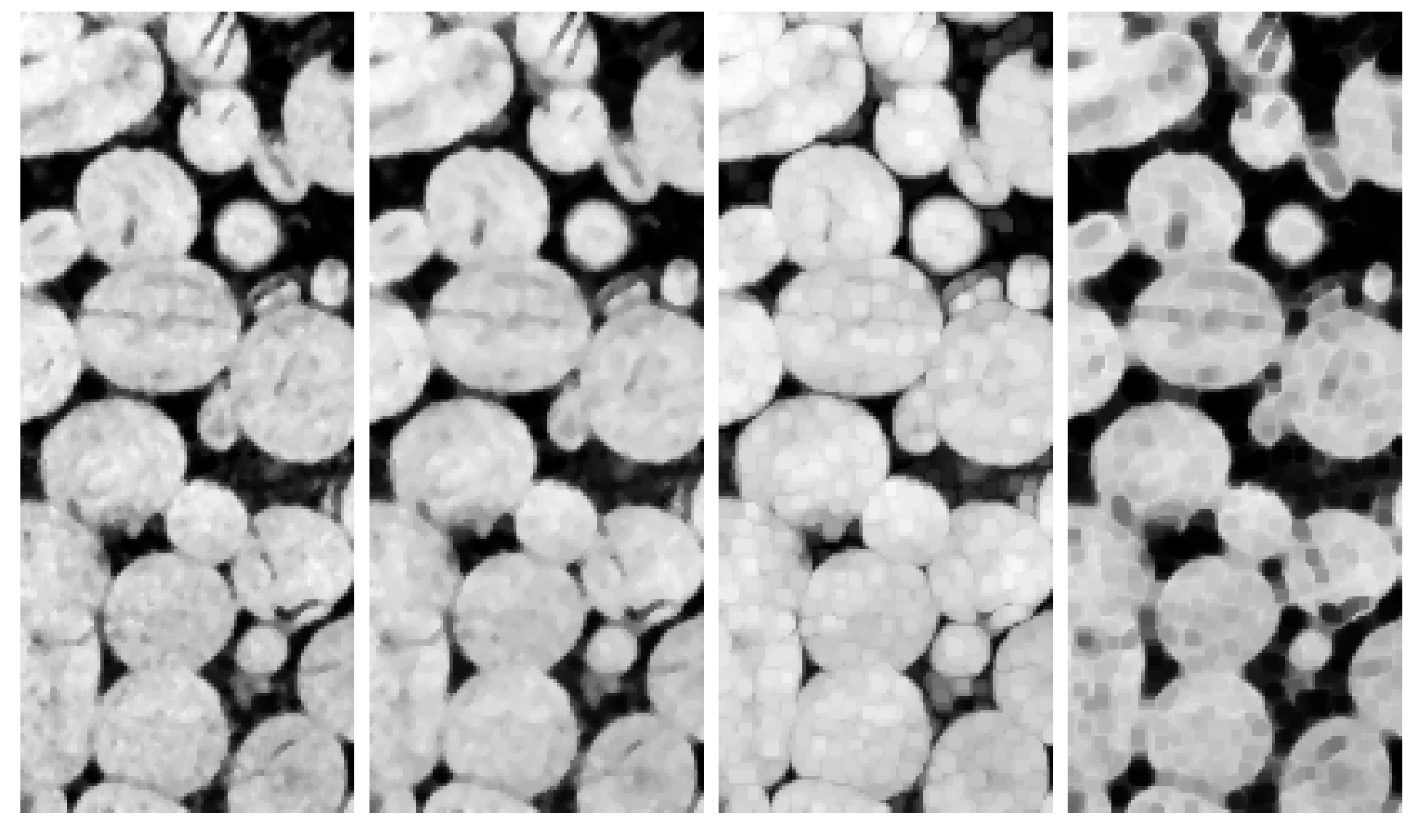

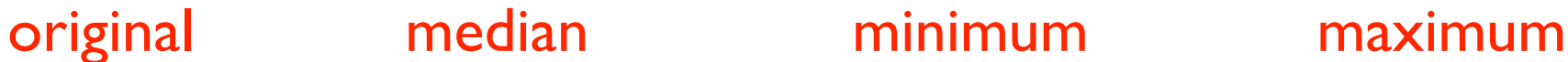

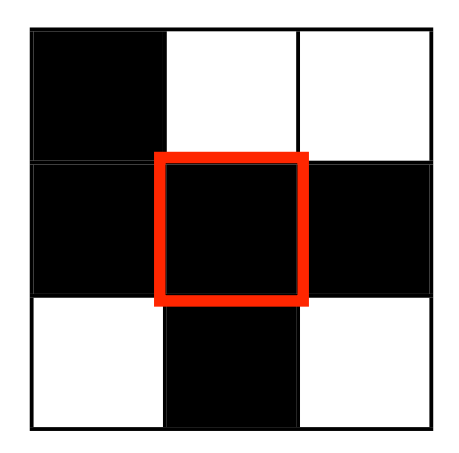

original

ranked grey values of 3x3 neighbourhood

definition of neighbouring pixels

set count: 1 - erode if 1 is white 2 - erode if 2 are white

etc.

set count: 1 - dilate if 1 is black 2 - dilate if 2 are black etc.

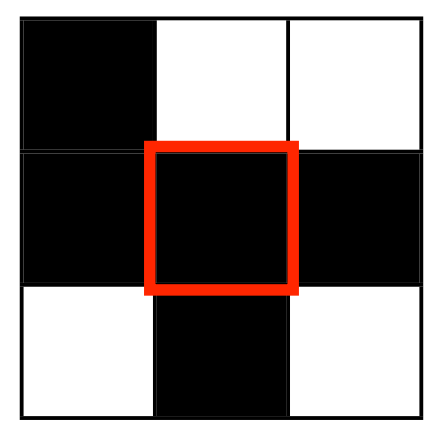

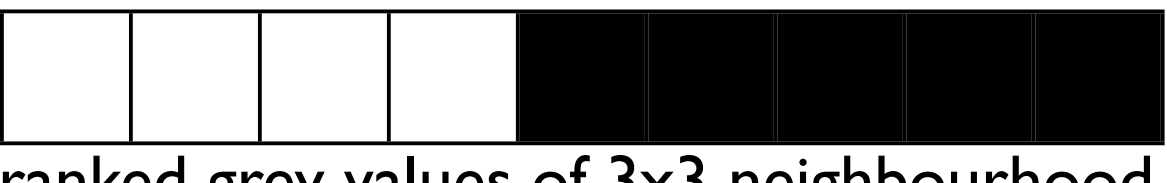

ranked grey values of 3x3 neighbourhood

strength of operation:

original

#### STRONG

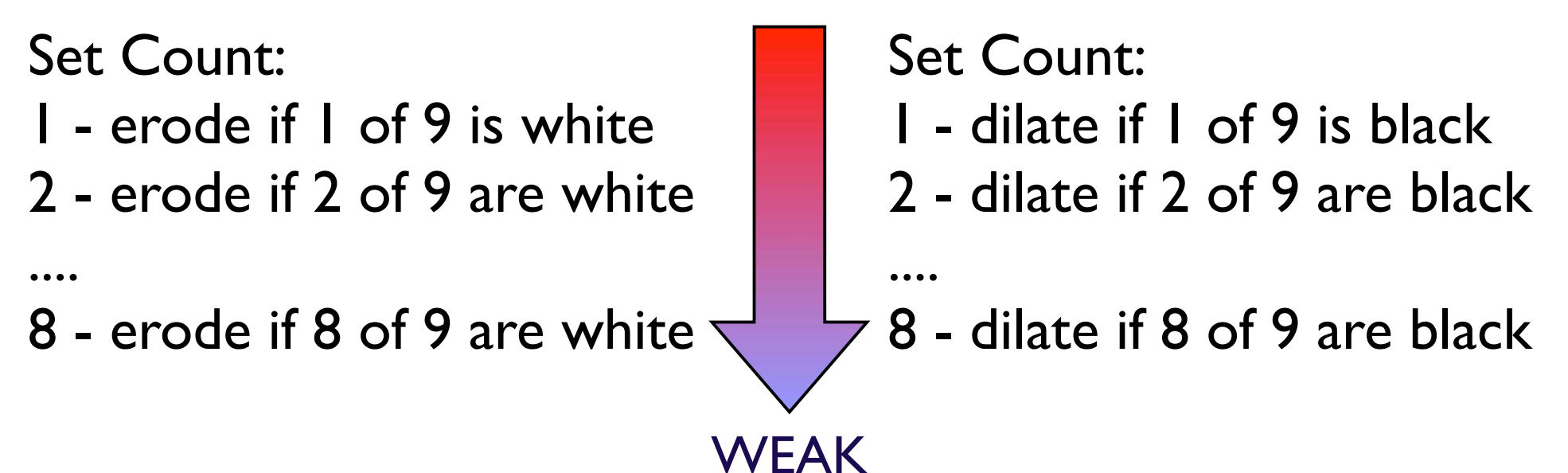

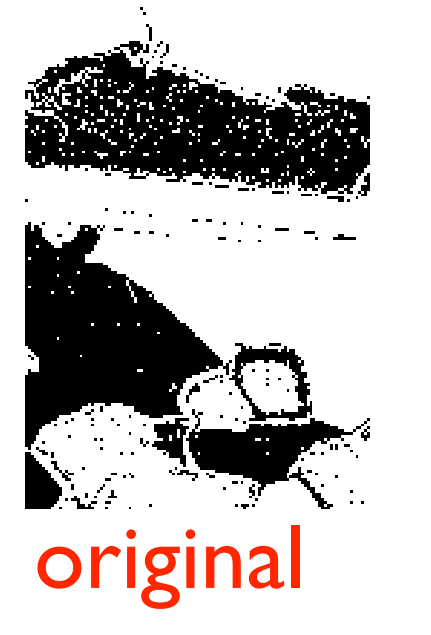

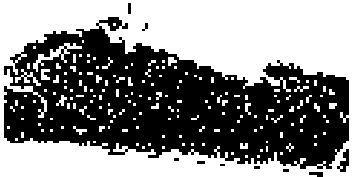

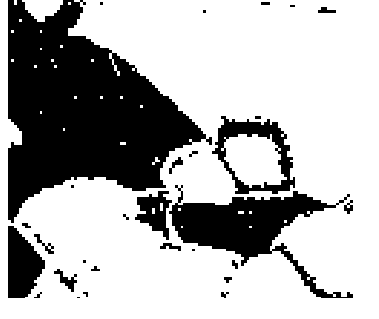

erosion

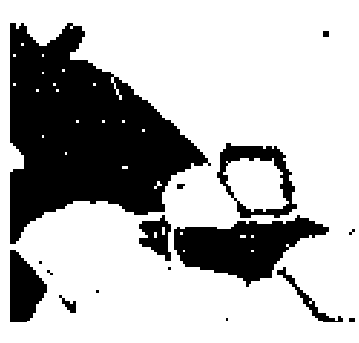

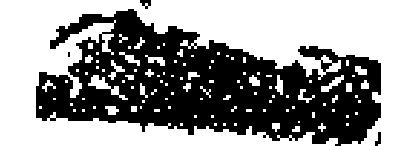

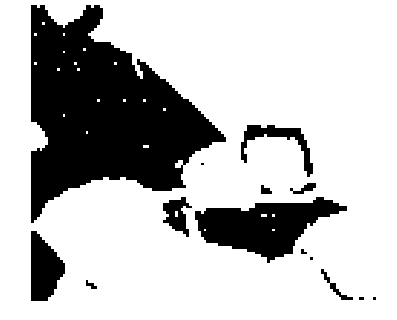

erode 7 erode 5 erode 3 erode

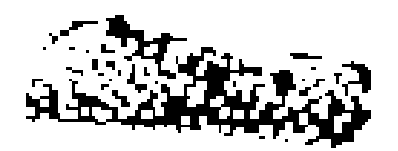

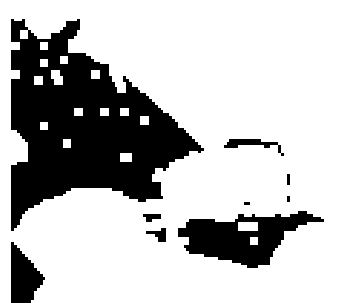

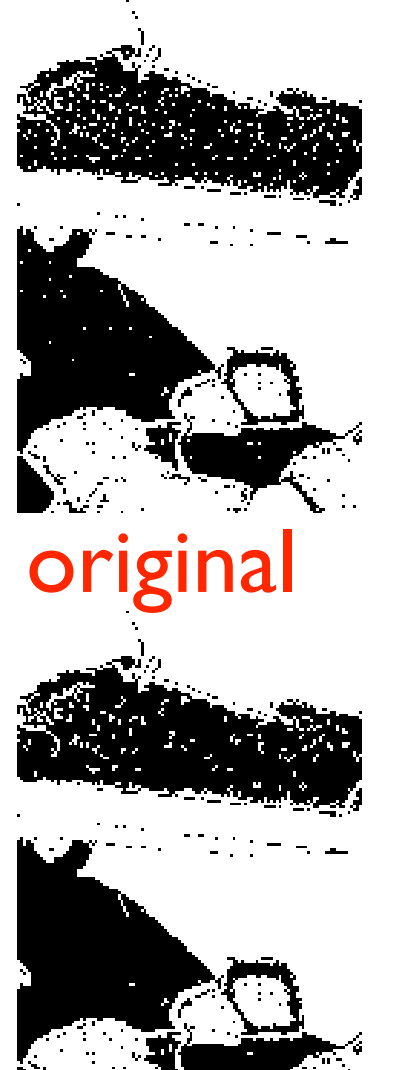

### dilation

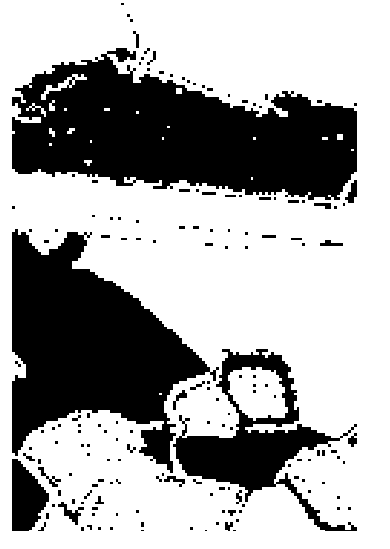

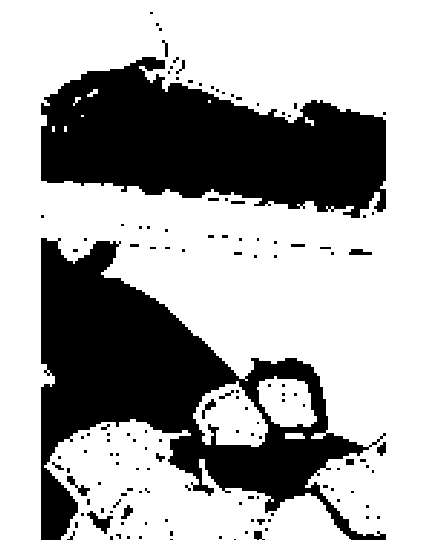

dilate 7 dilate 5 dilate 3 dilate

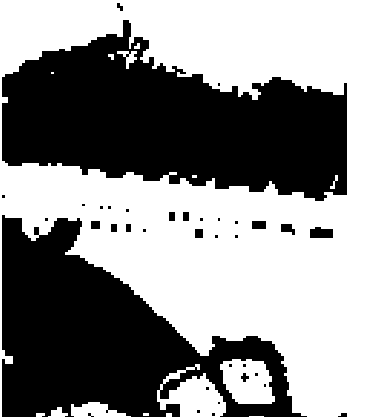

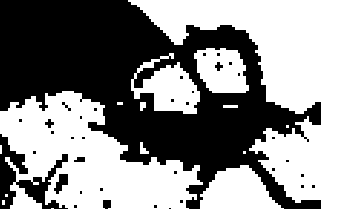

### morphological operations

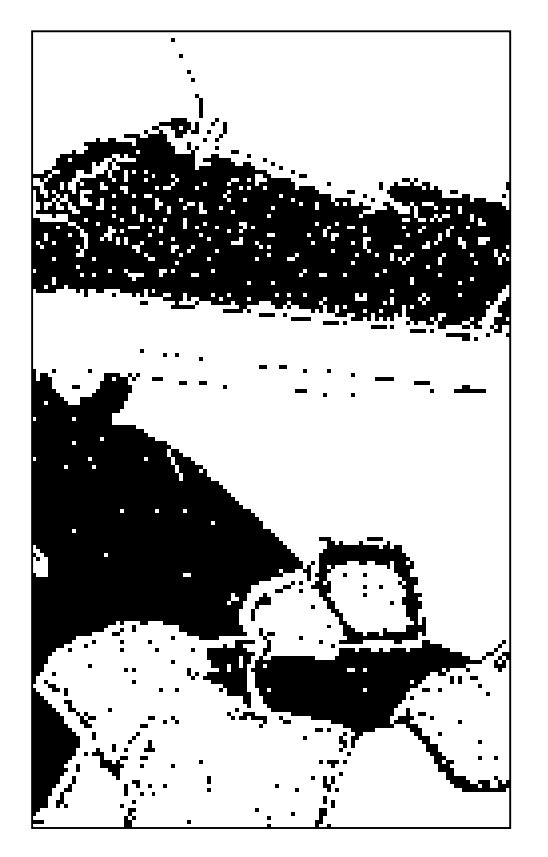

original

1. erode

2. dilate

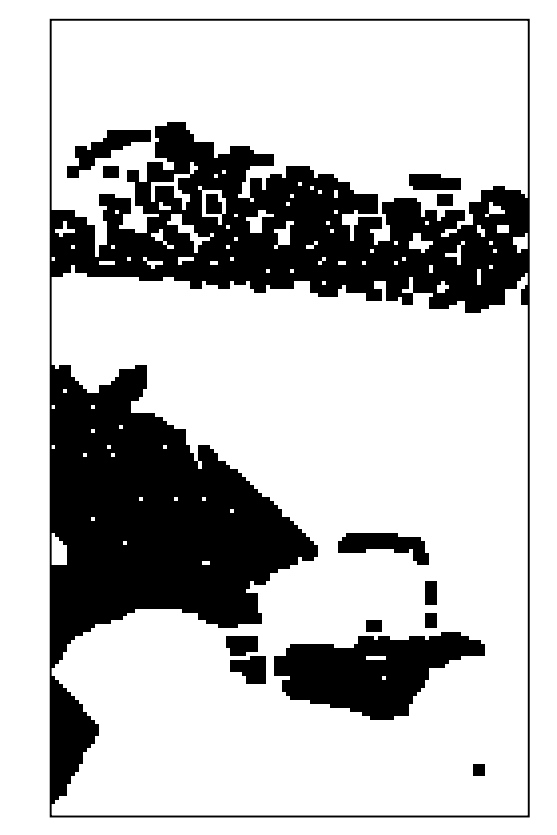

- 1. dilate
- 2. erode

 $=$  opening  $=$  closing

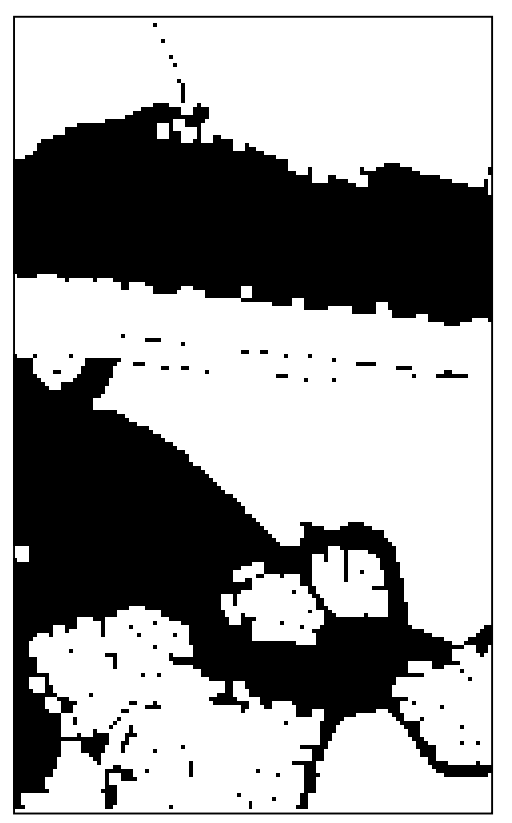

### morphological operations

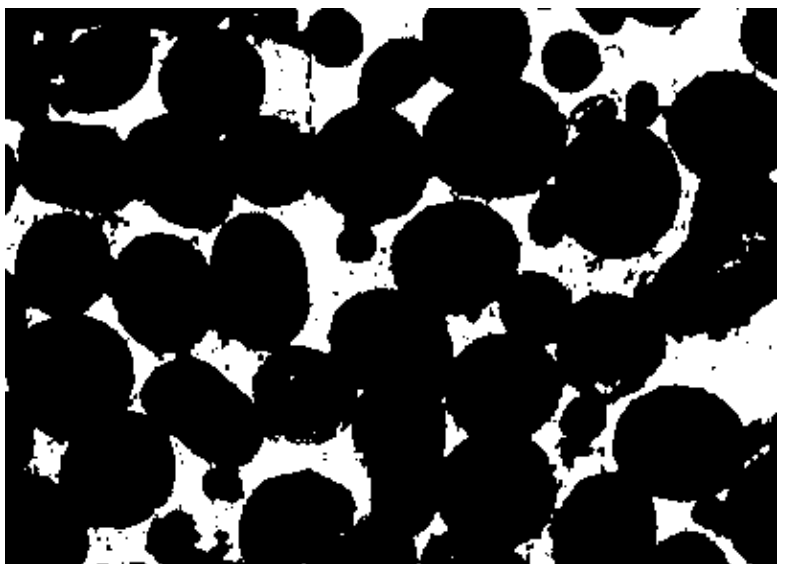

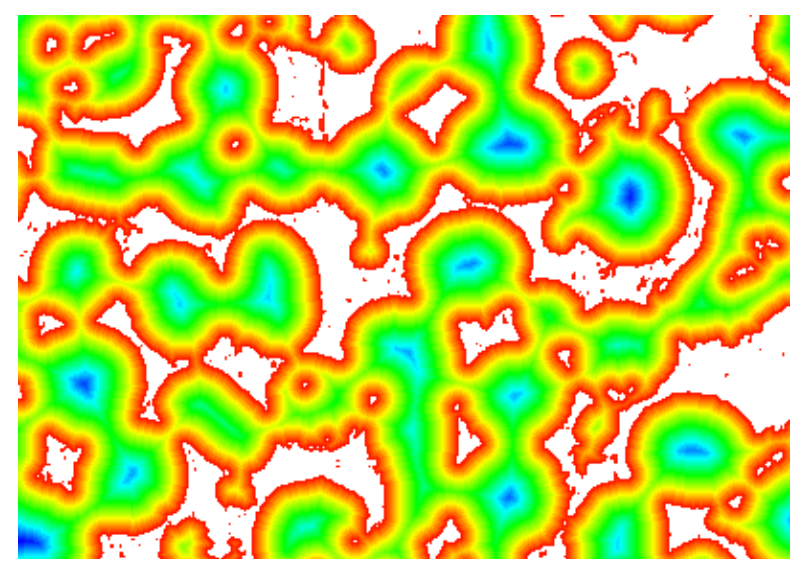

distance map watershed

Make Binary Erode Dilate Open Close Set Count[4]... Set Iterations[1]... Outline Skeletonize Distance Map **Ultimate Points** Watershed

#### original ultimate points

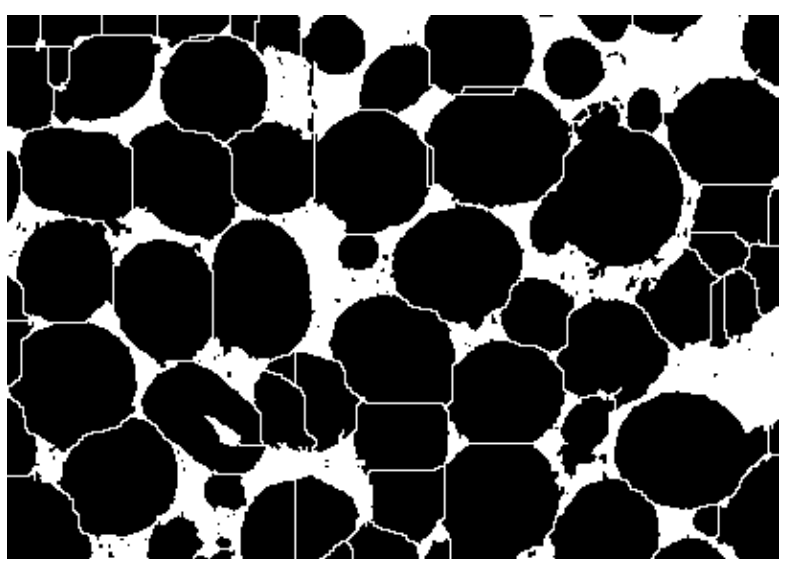

# really quick introduction to Macros

### Macro: Jazy LUT

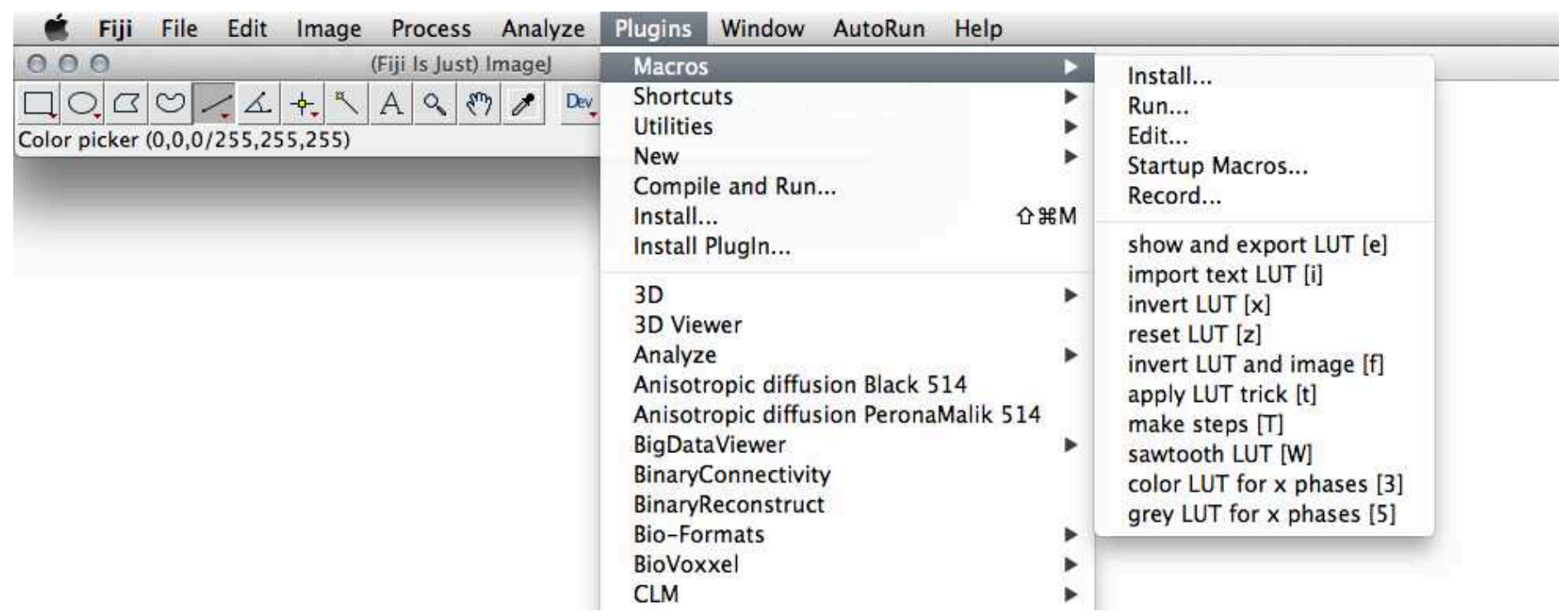

http://rsb.info.nih.gov/ij/developer/macro/macros.html http://rsb.info.nih.gov/ij/developer/macro/functions.html http://fiji.sc/wiki/index.php/Introduction into Macro Programming

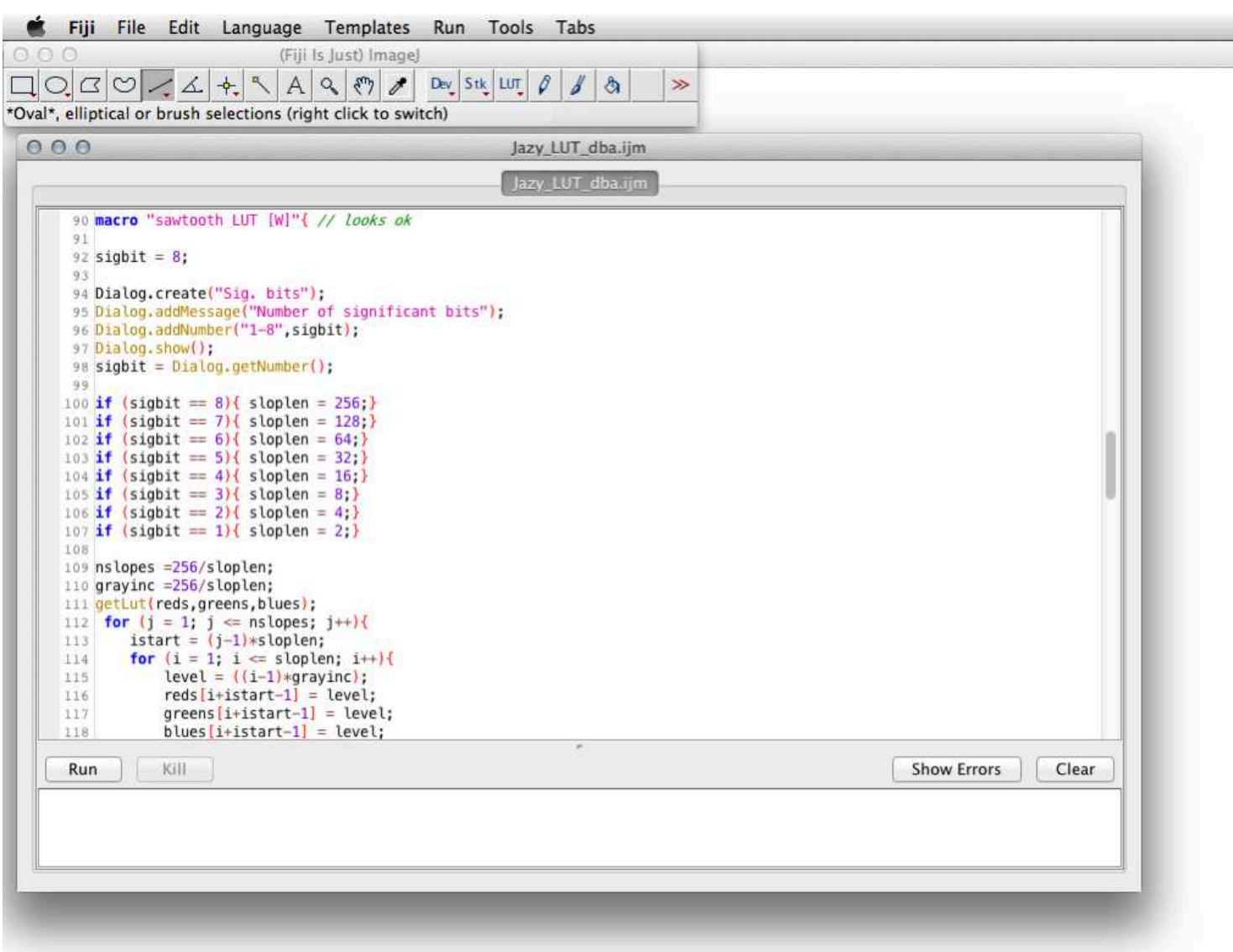

Select File > New > Script in the FiJi main menu, this will open the FiJi script editor:

syntax highlighting, templates and output console

### Macro: Jazy erodilate (imageJ)

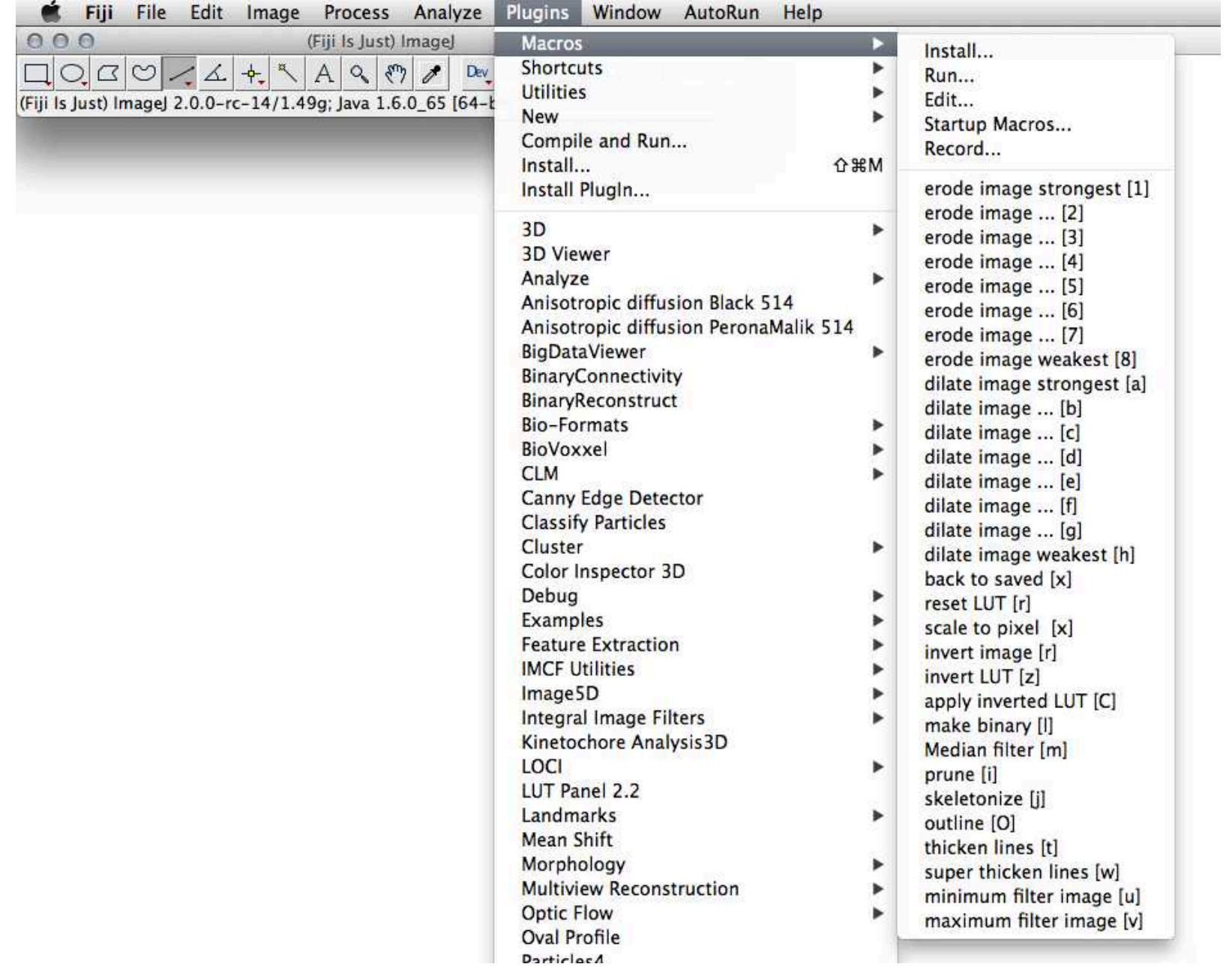

# post-processing clean up segmentation

### manual cleaning

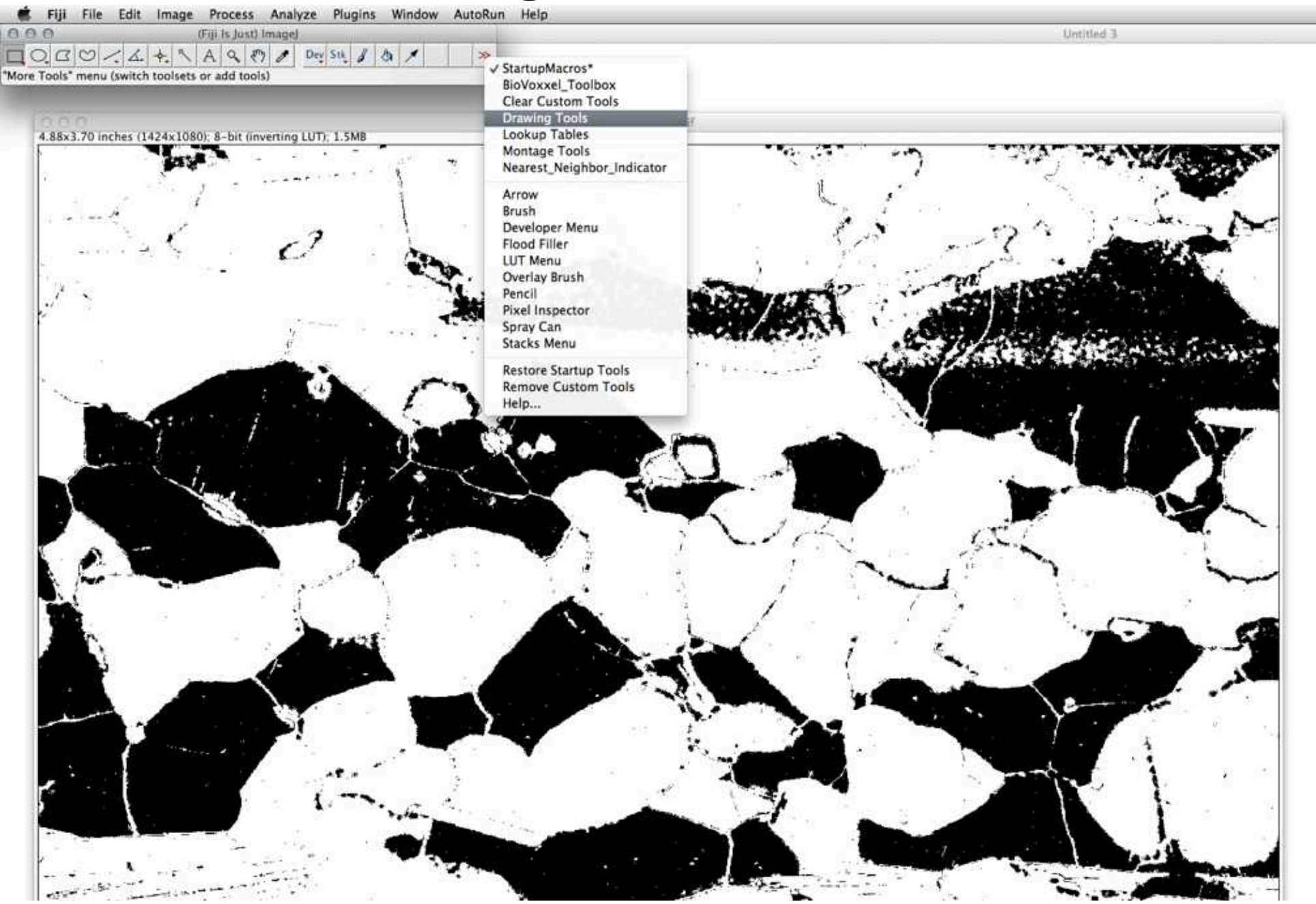

### cleaning in stack using phase masks

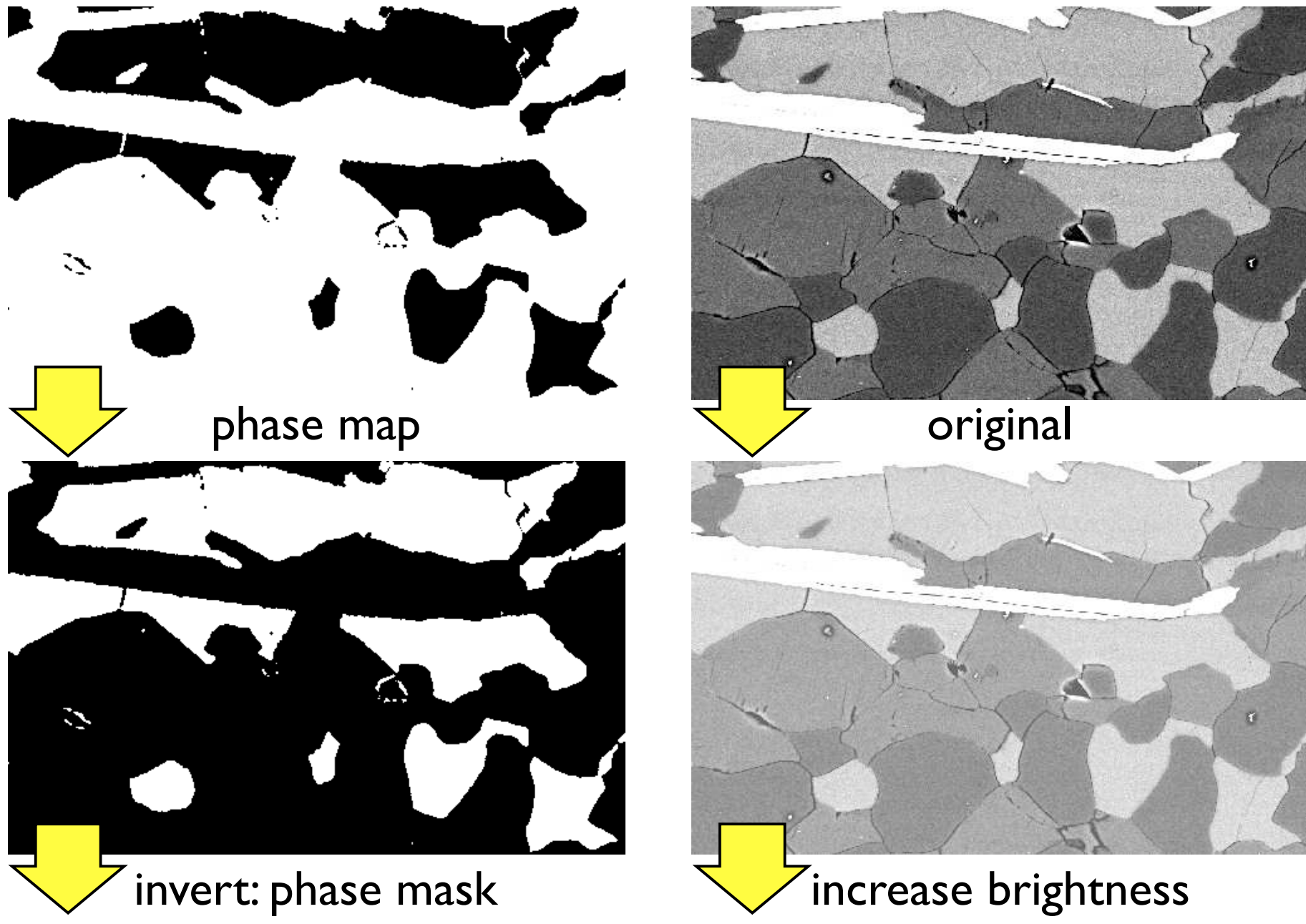

### merge mask and light version

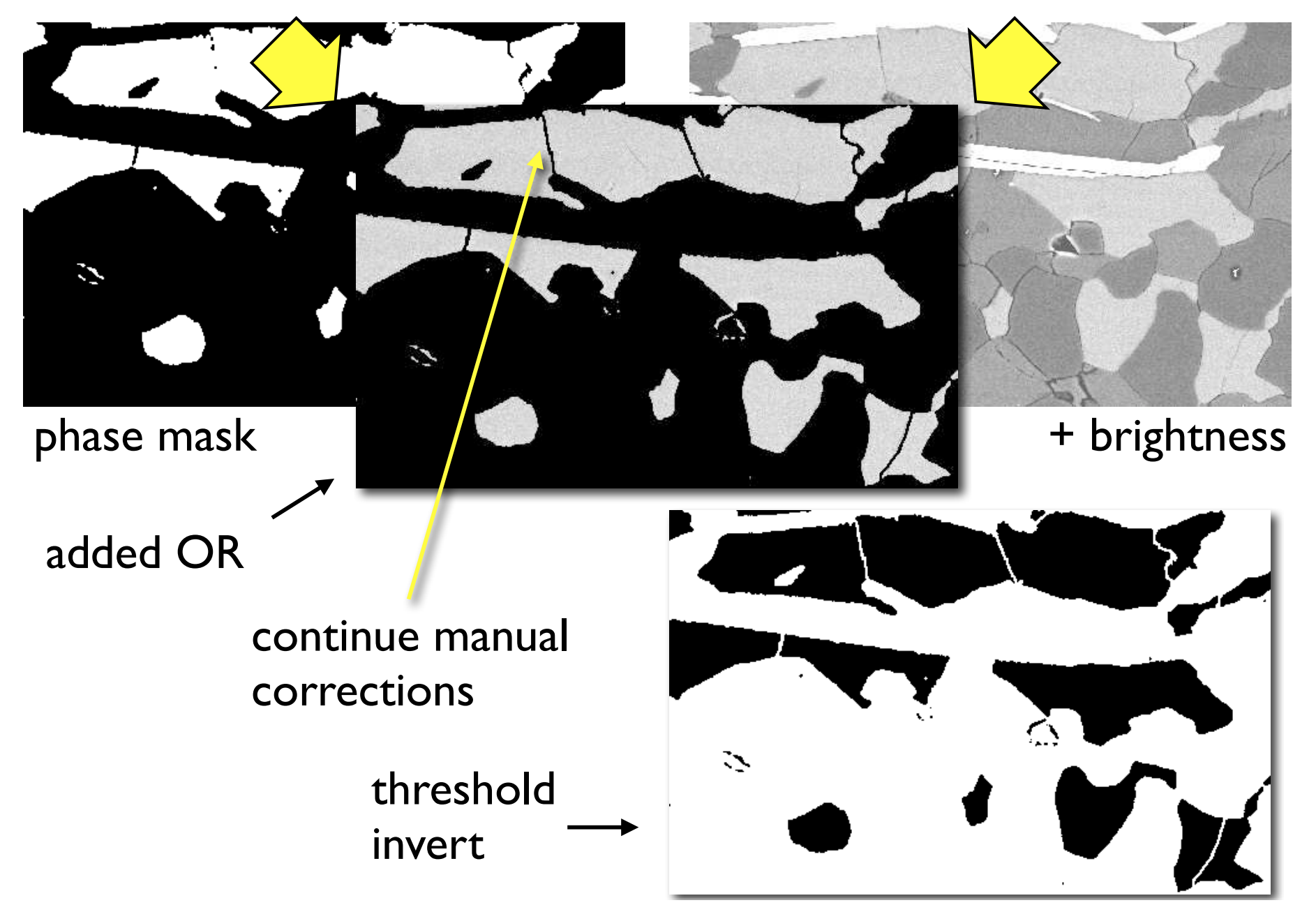

### procedure 1: separate grains ...

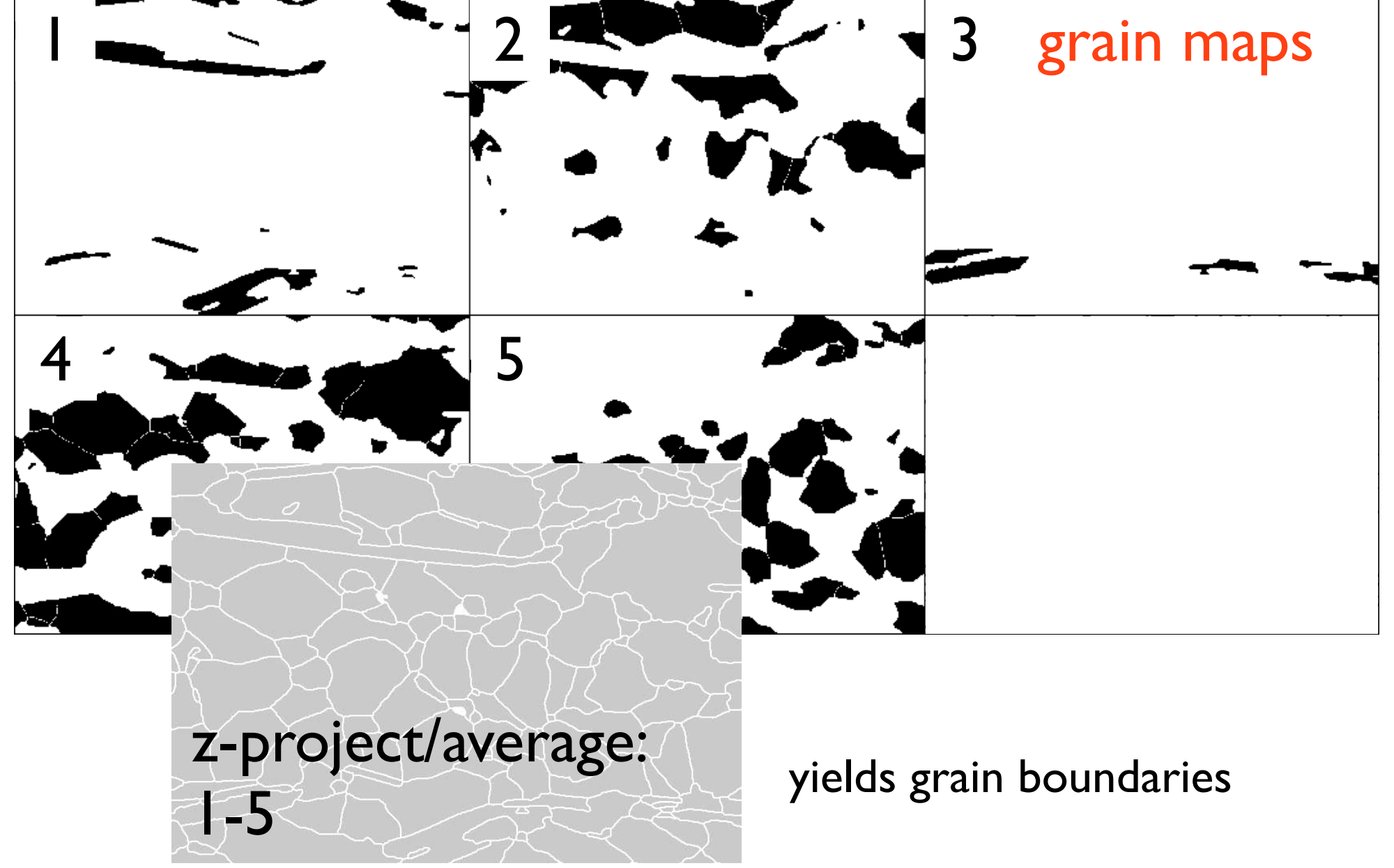

### ... derive grain boundaries

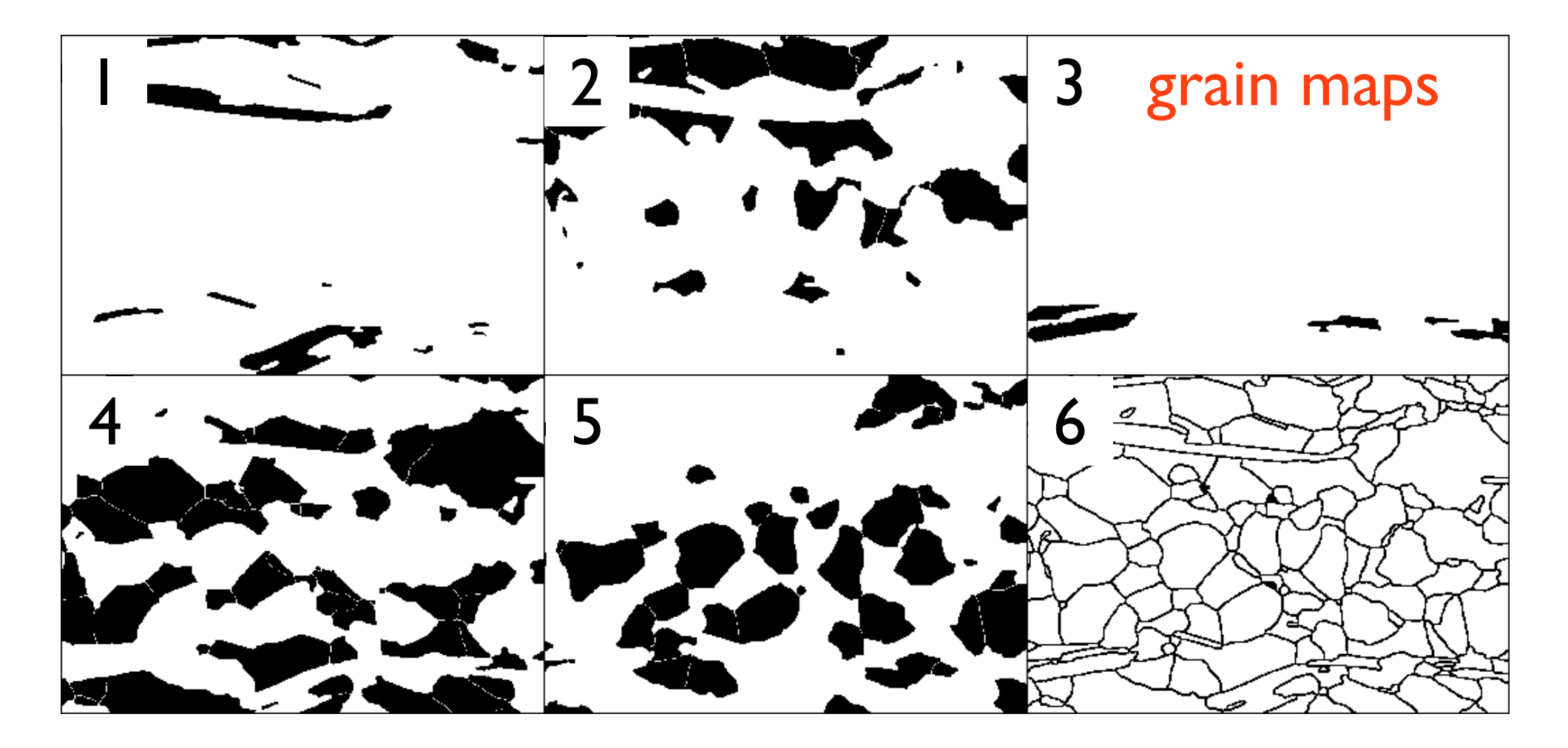

### using colored grain maps

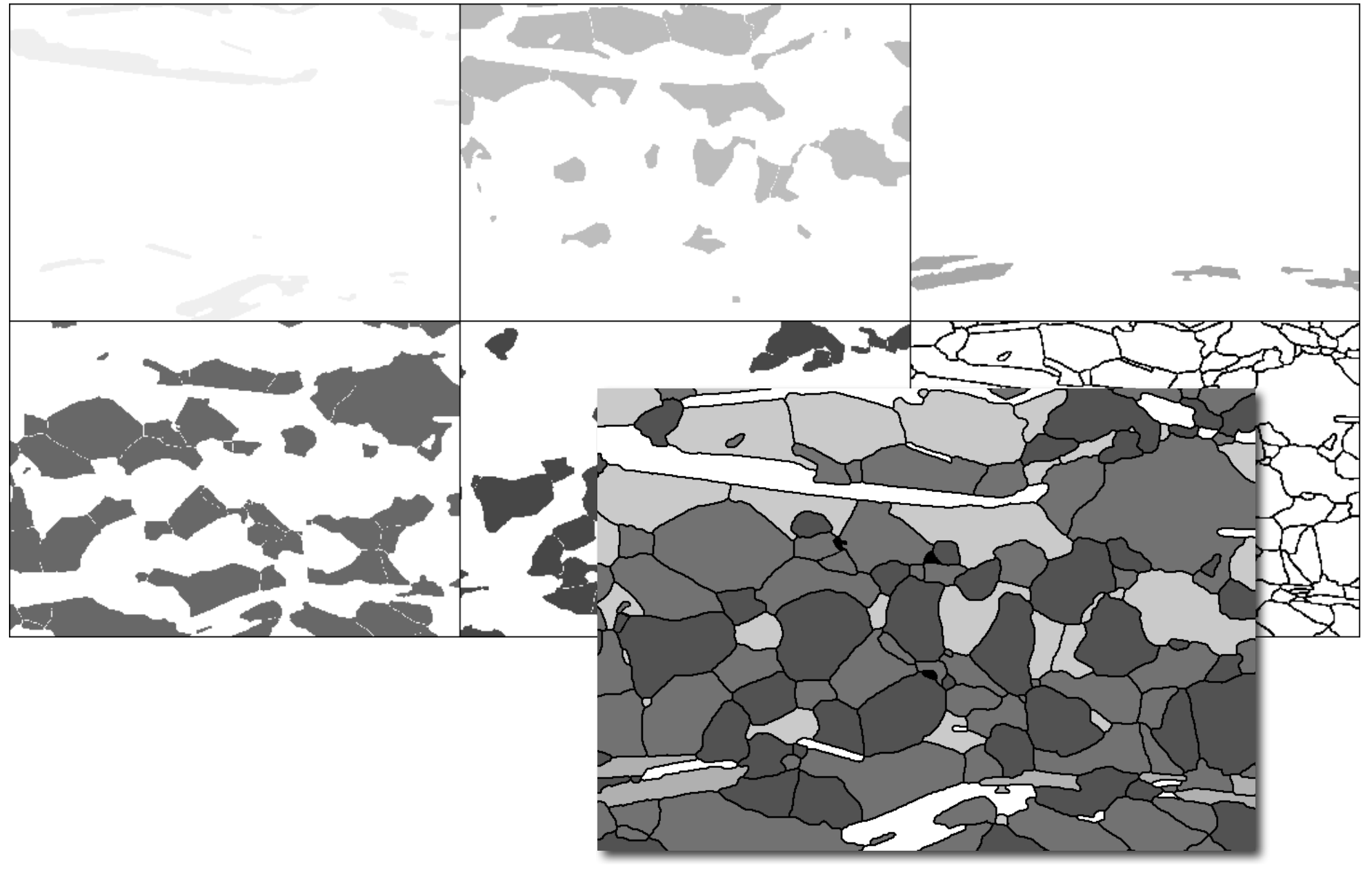

### derive phase map from grain map

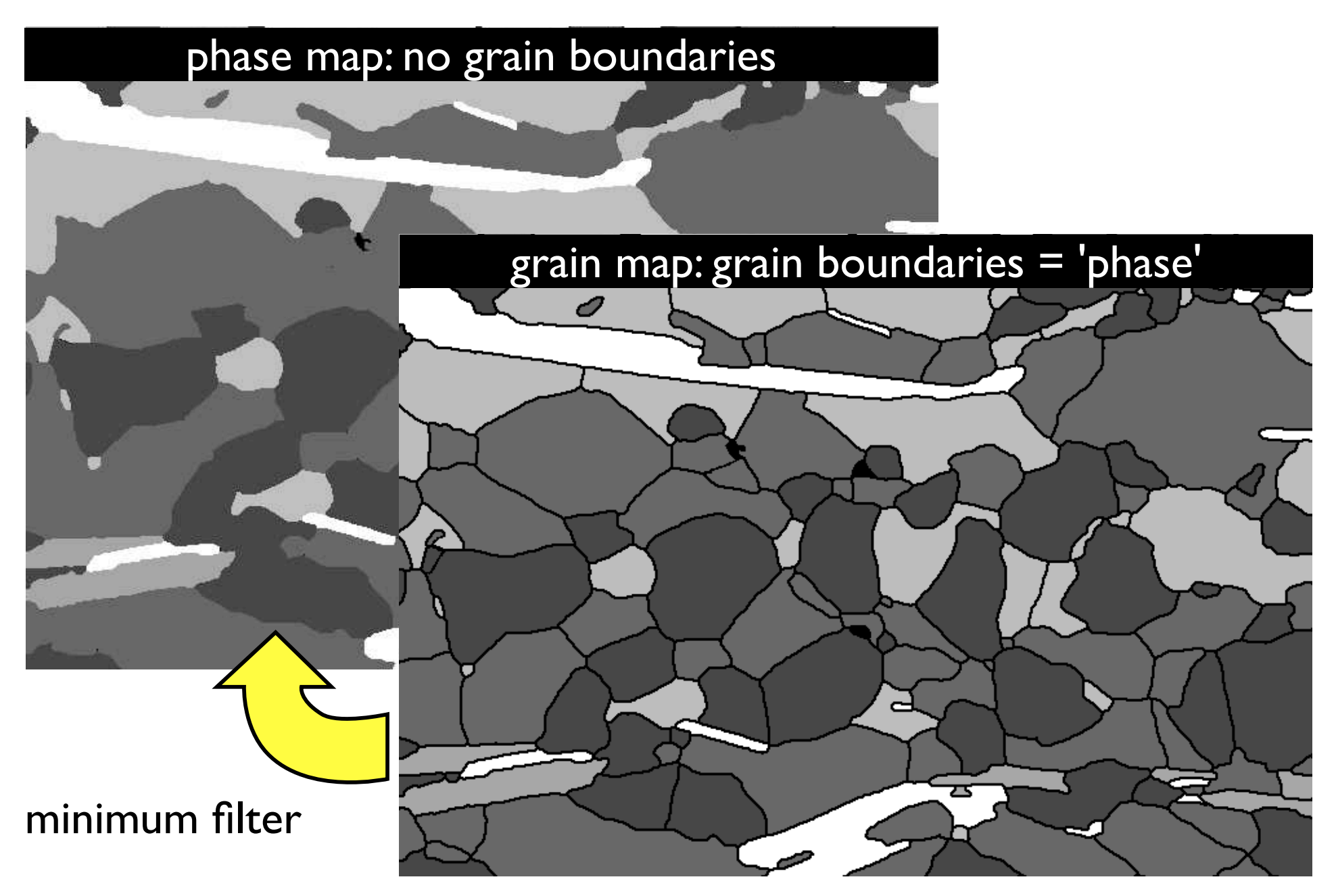

### procedure 2: separate phases ...

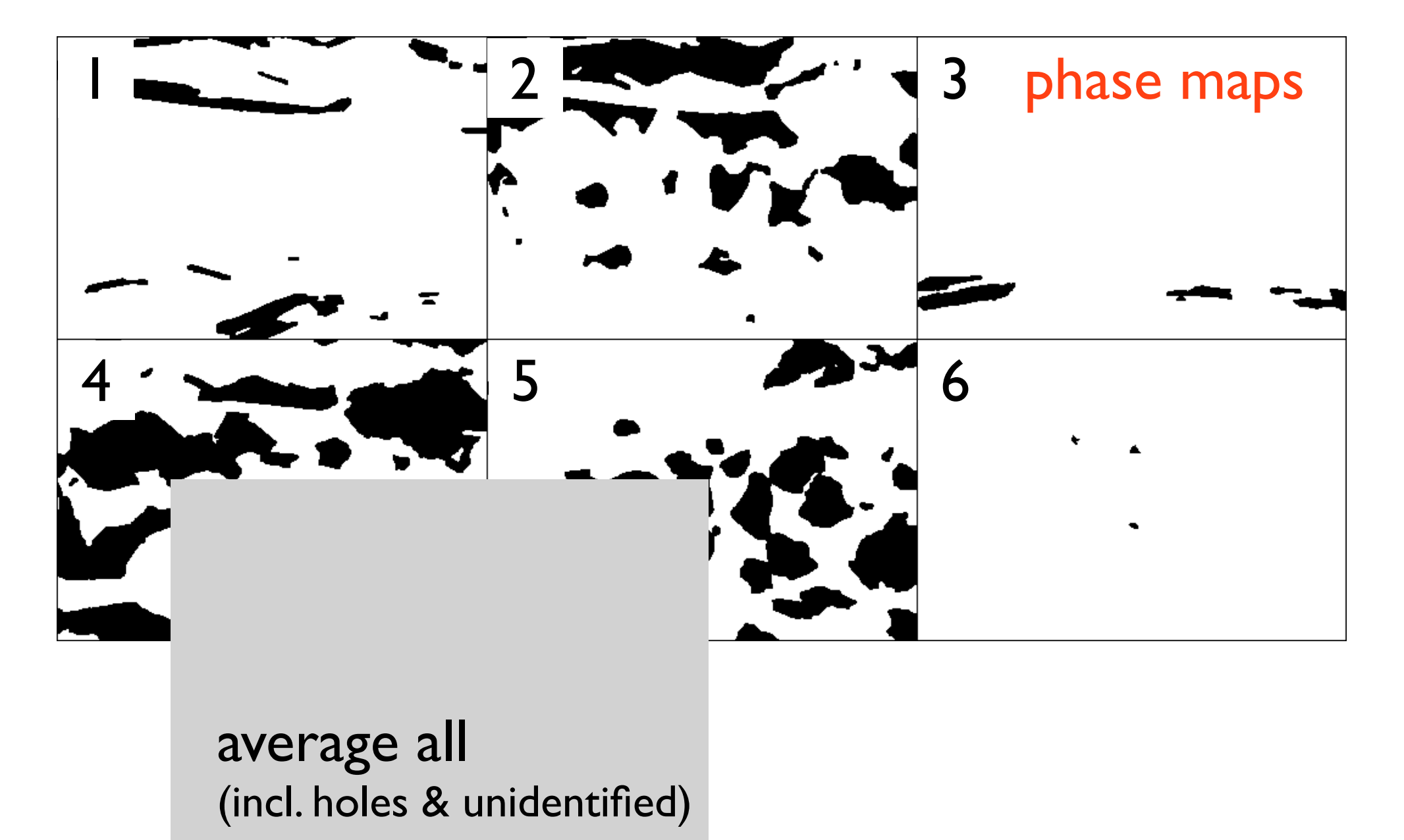

### ... derive phase boundaries

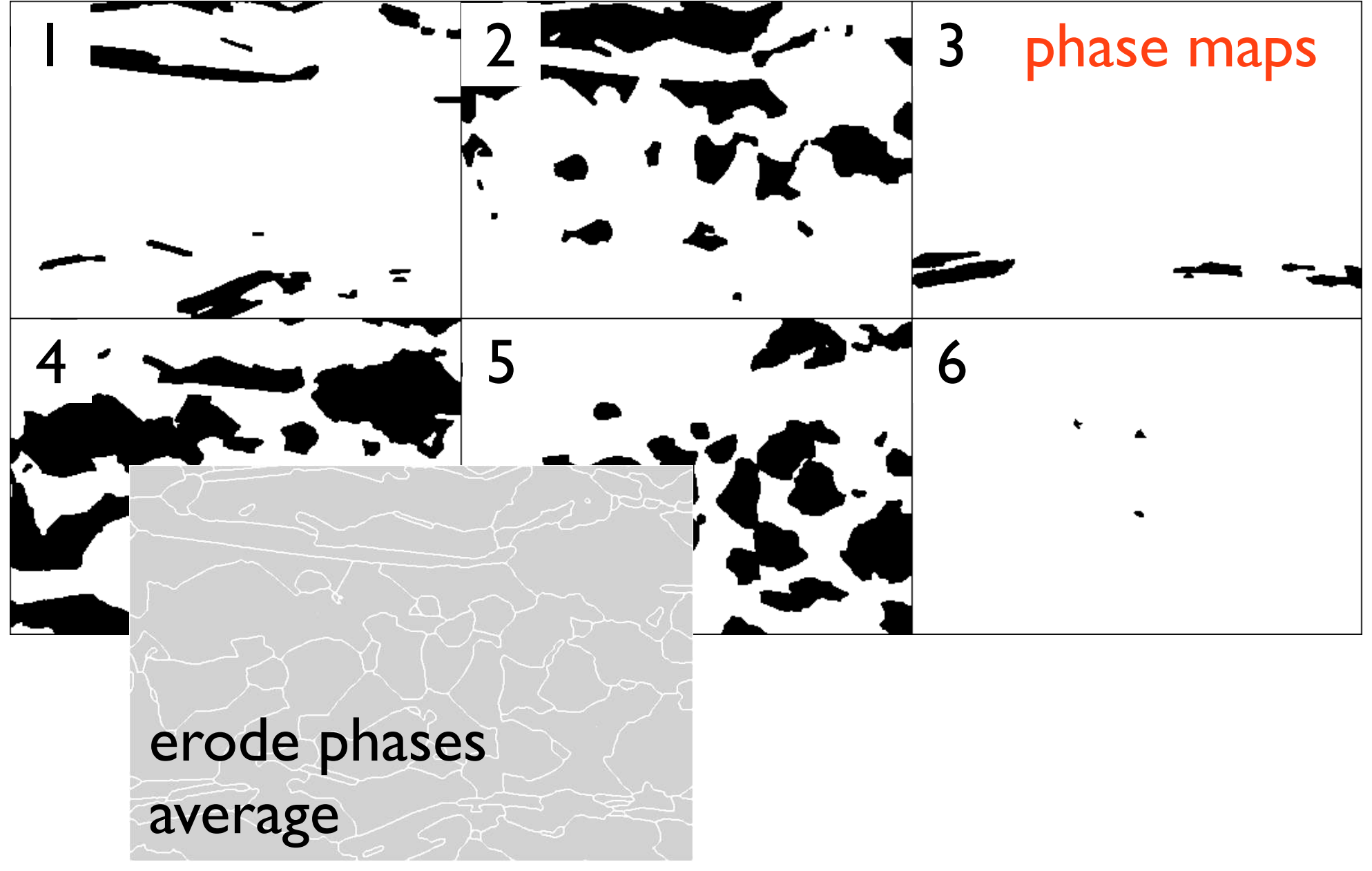

### phase boundaries

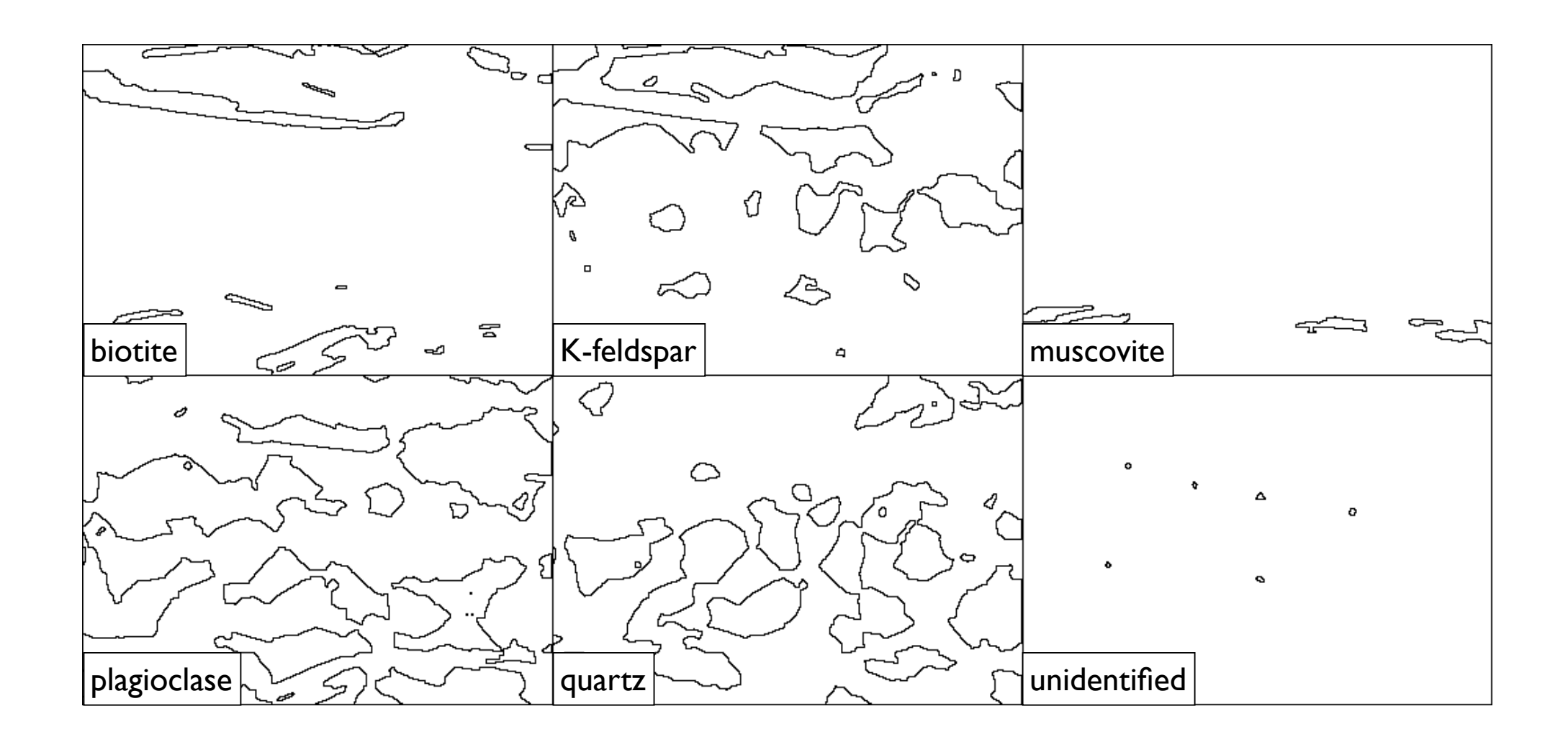

### phase vs. grain boundary maps

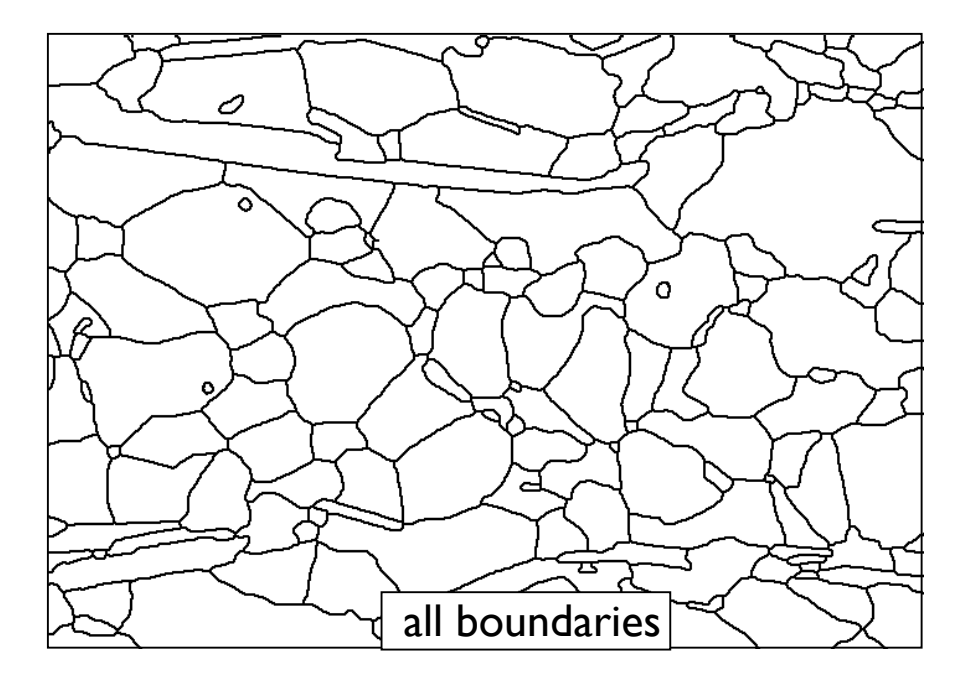

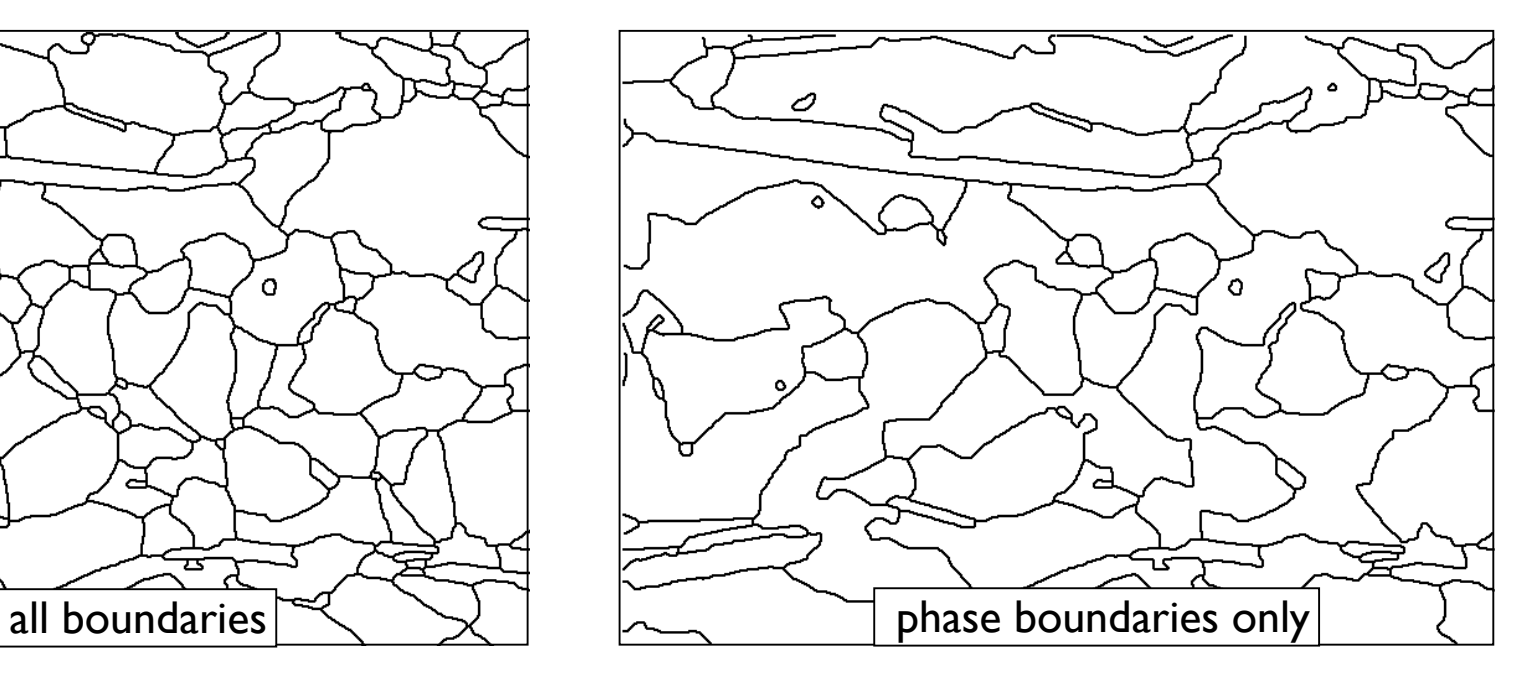

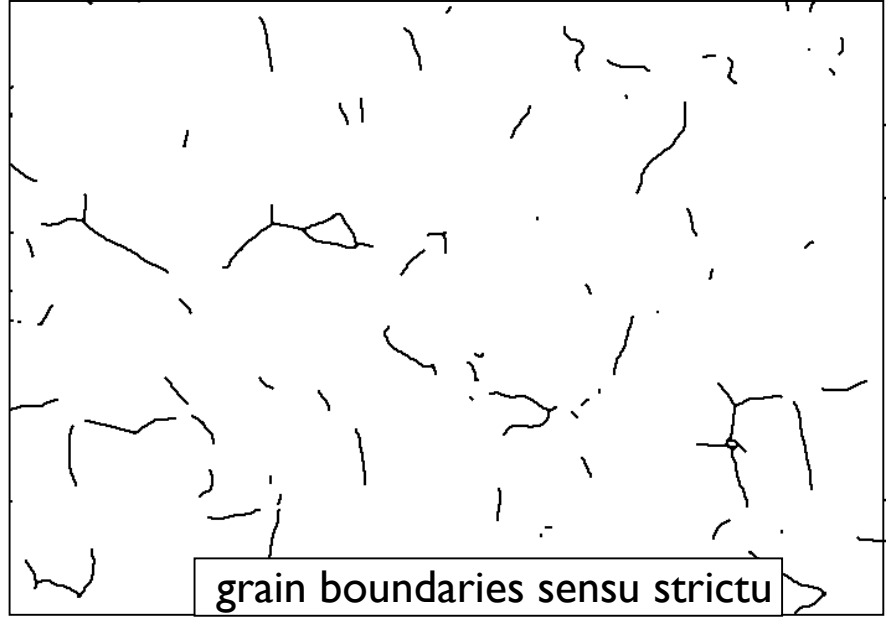

### Übung 10 - Post-processing

Segmentierung vervollständigen.

 Führen Sie ein "post processing" an dem von Ihnen in der vorhergehenden Übung erstellten Stack durch.

Welche Verfahren wählen Sie?

Verwenden Sie Jazy erodilate (in imageJ) bzw. Lazy Erode Dilate (in ImageSXM)

# DBA 2014 session 5

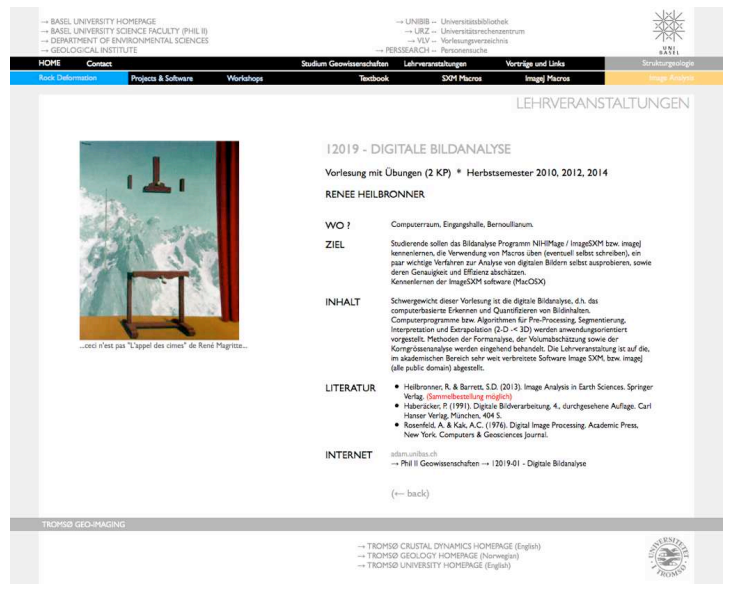

http://earth.unibas.ch/micro/

### Semesterfahrplan: Fahrplanänderung

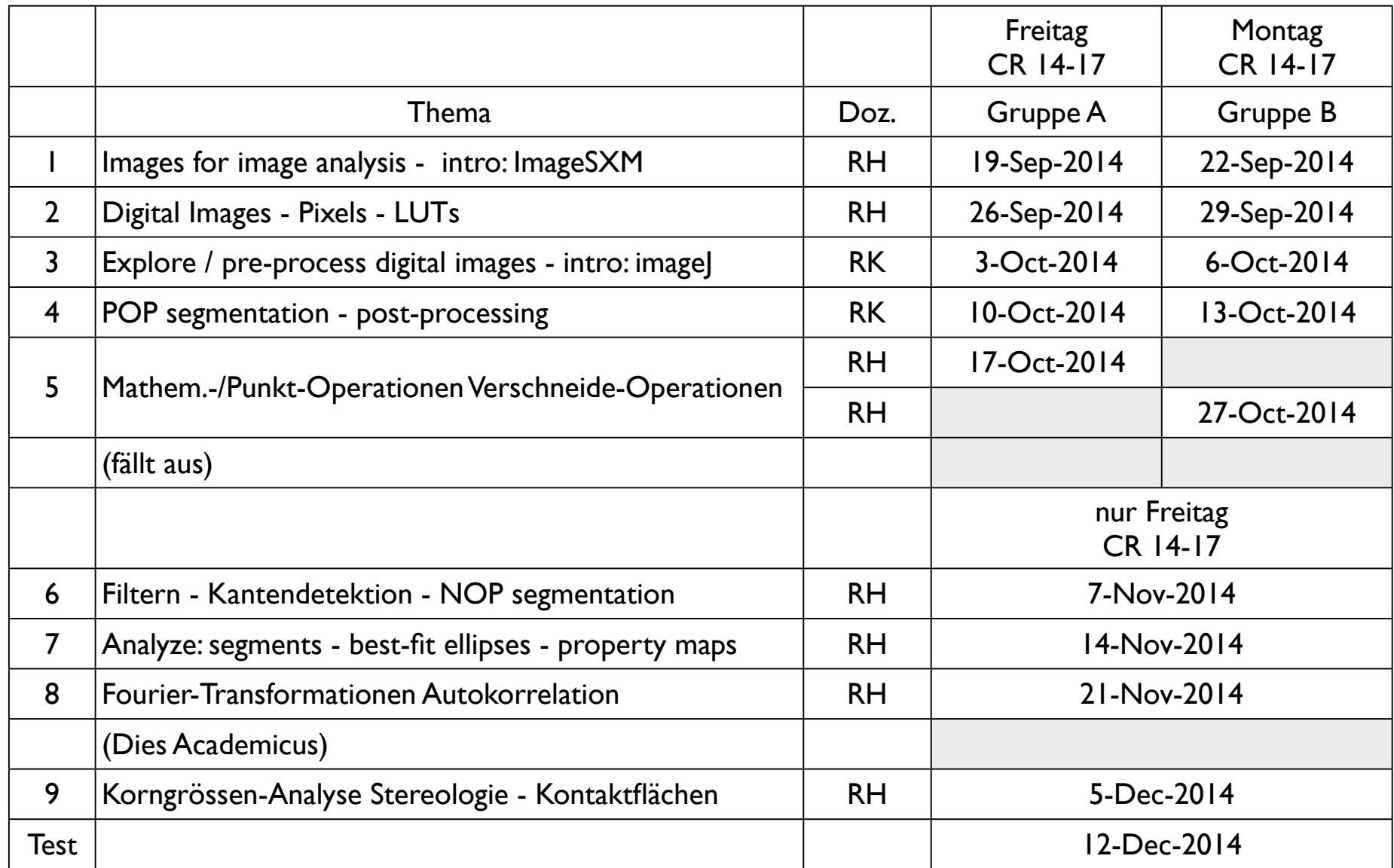

pro Nachmittag: 1. Teil: Vorlesung (Einführung in das Thema) - 2. Teil: Übungen Besprechung der Übungen am Anfang der nächsten Vorlesung

# Verschneideoperationen

## Übung 8 - Verteilungsbilder (RGB)

Wir nehmen nochmals die Elementmaps hervor

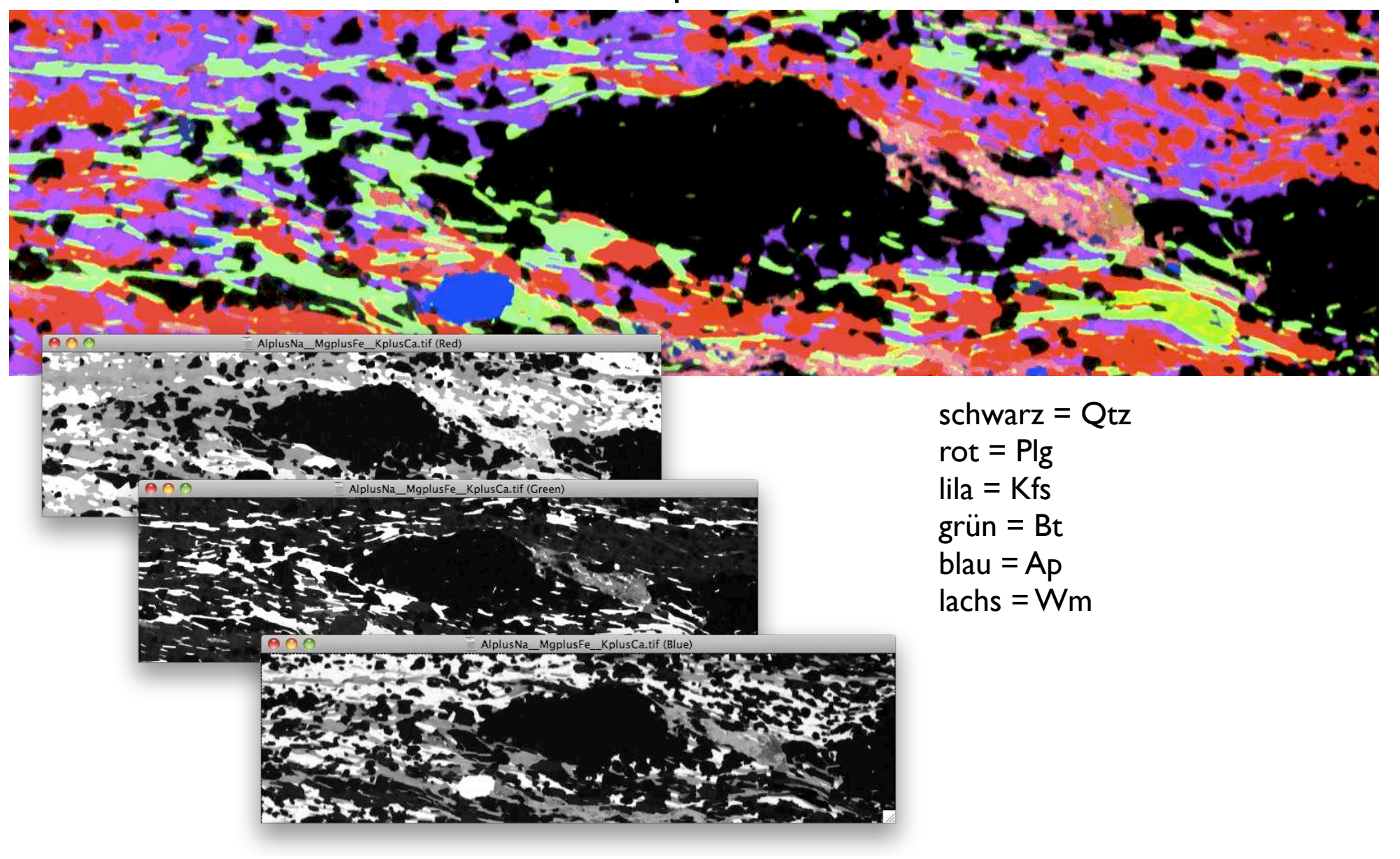

### element maps

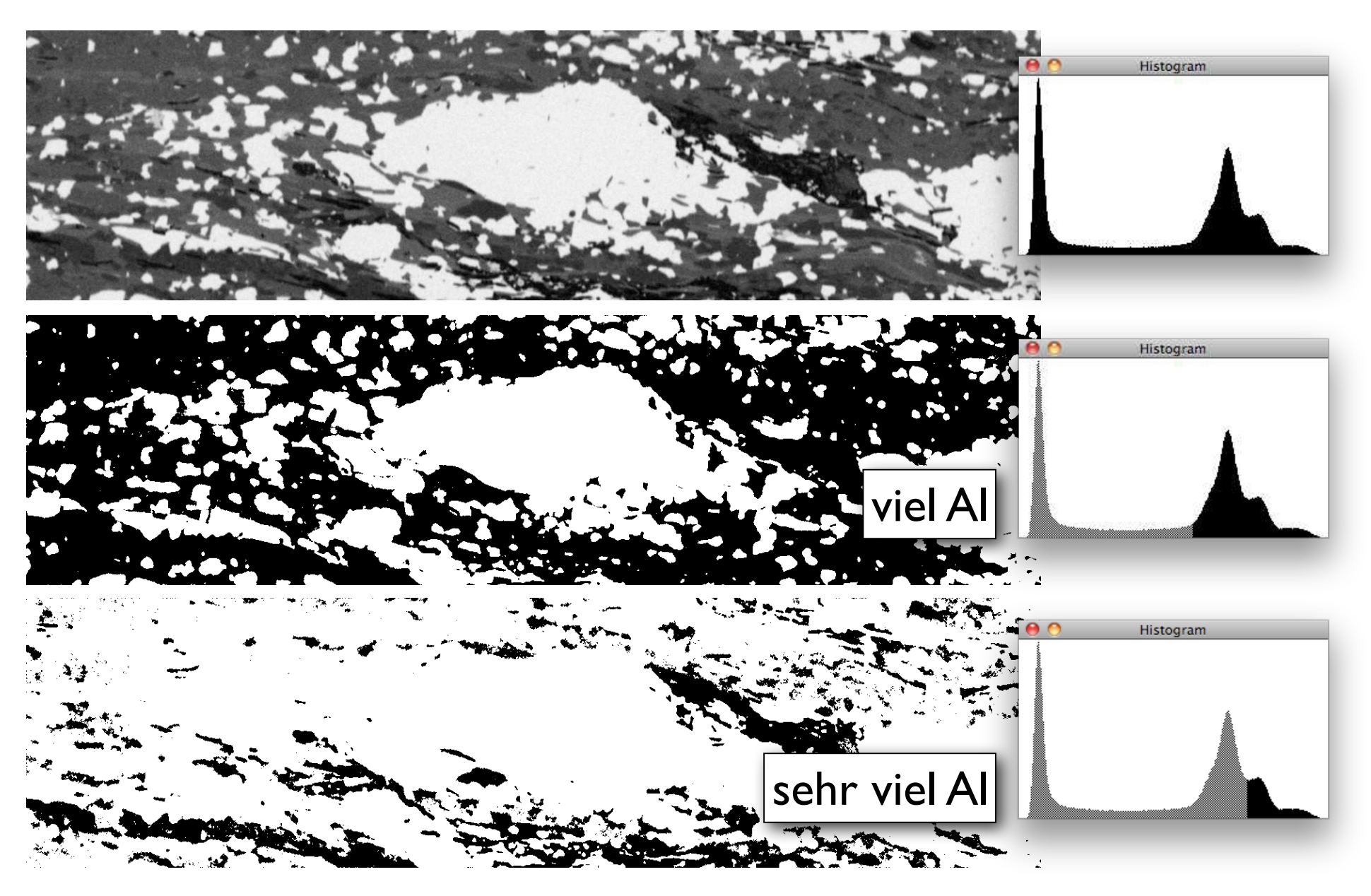
# element bitmaps

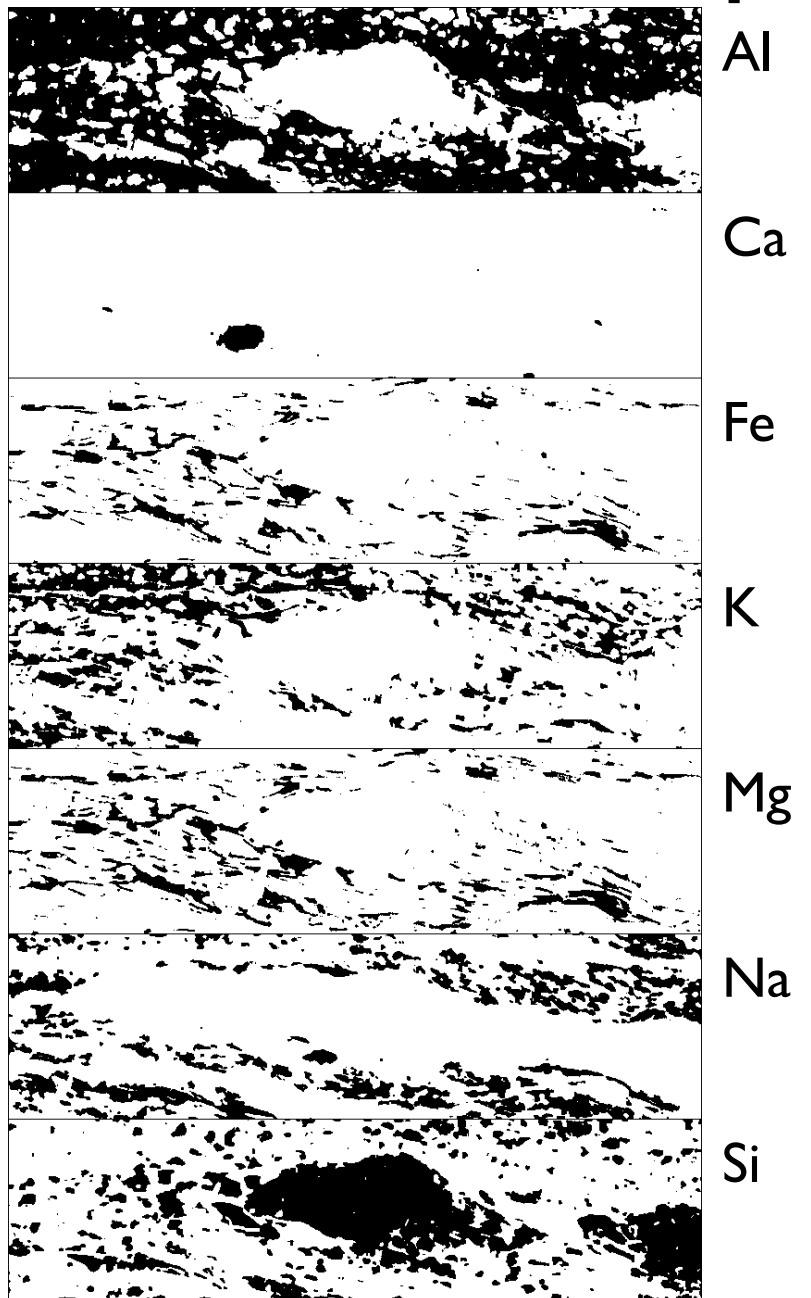

#### Phase with Al or Si

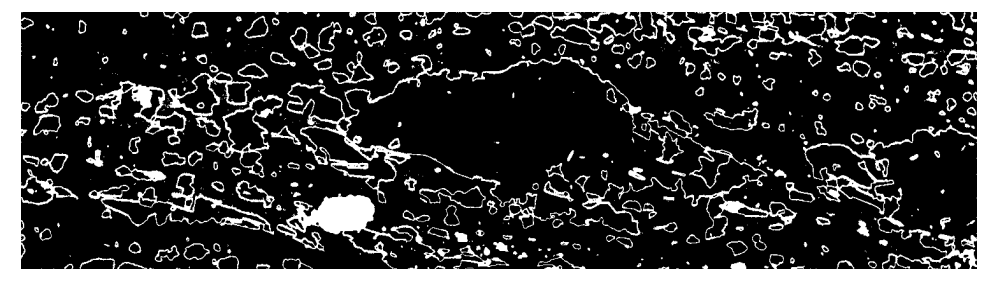

#### Phase with Al and Si

# element bitmaps

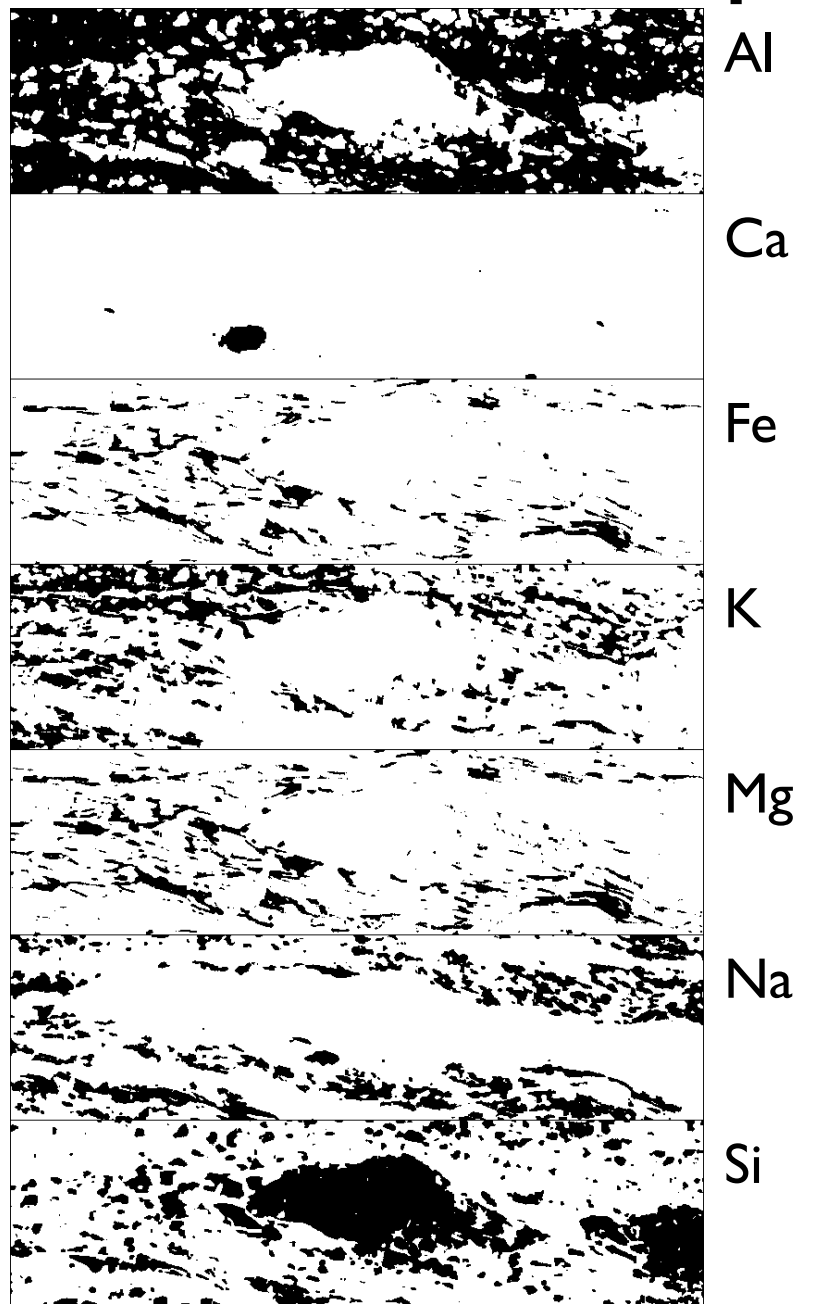

#### Average

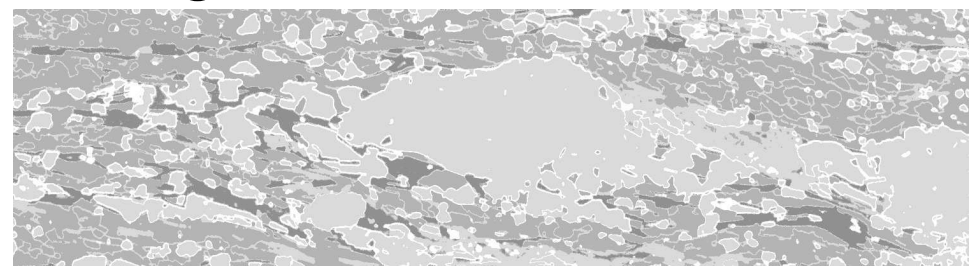

Fe Mineral phases with I to 4 different elements

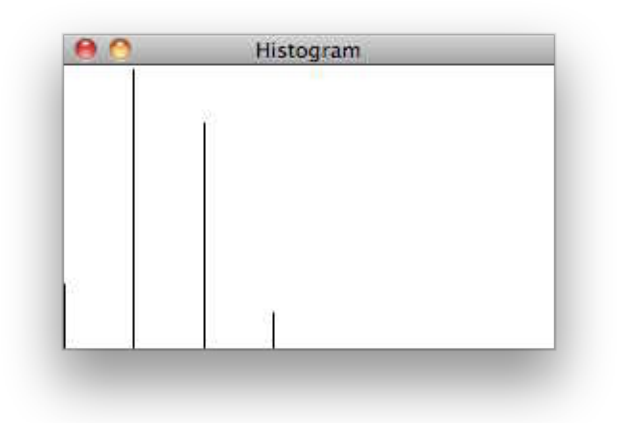

## element pairs

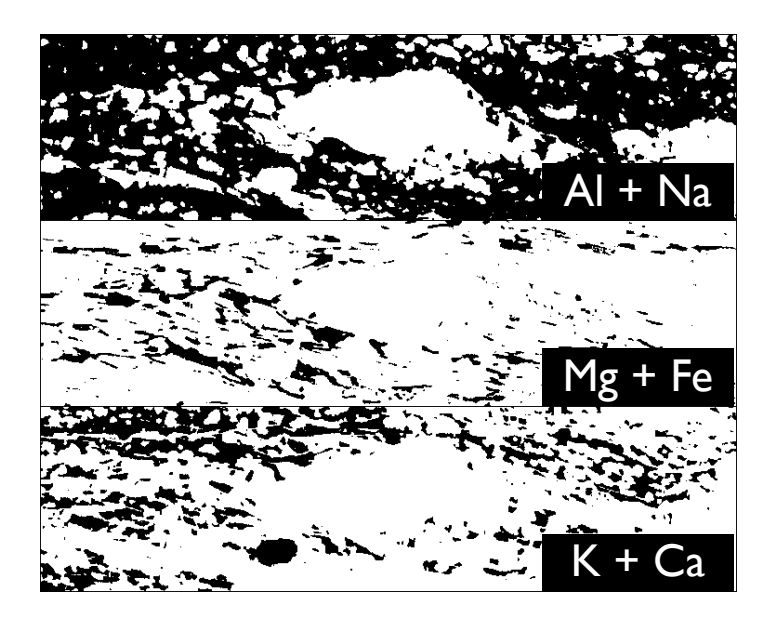

#### Average

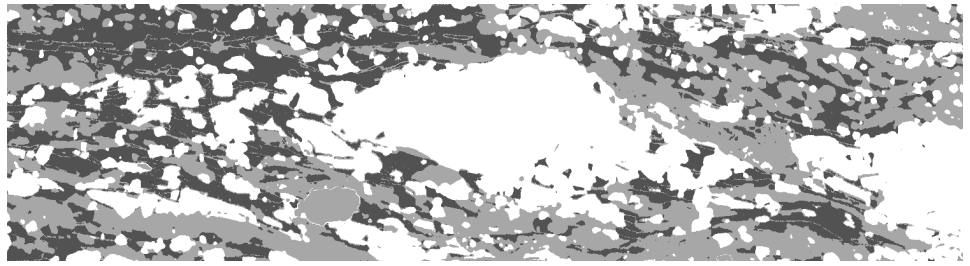

Mineral phases with 1 - 3 pairs of elements, i.e.,1 - 6 different elements

RGB

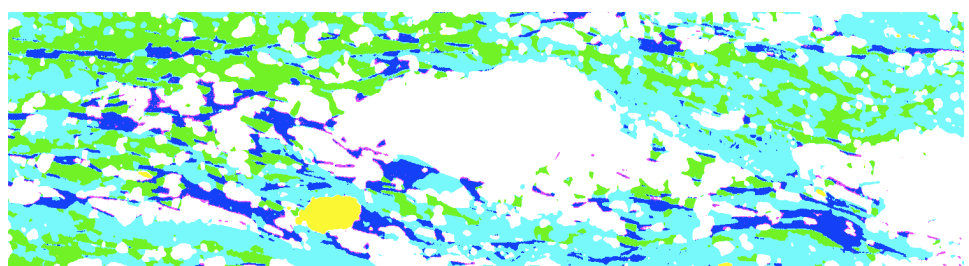

RGB of inverse

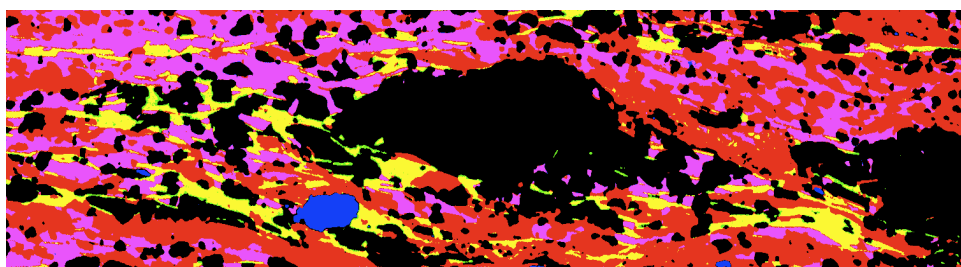

#### Übung 11 Verschneideoperationen

Von Element-Verteilungskarten zu Mineralphasen ■ Die Element-Verteilungsbilder aus dem Ordner GP4 edx öffnen. Hohe Counts in den edx Bildern erscheinen hell.

Aus jeweils drei (sinnvoll auszuwählenden) Element-Verteilungsbildern sind Phasenverteilungsbilder herzustellen.

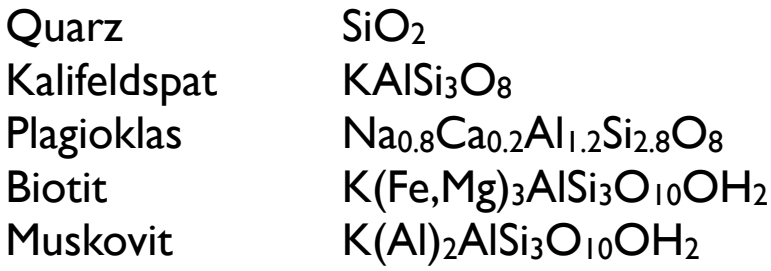

Stellen Sie die 5 Mineralphasen durch Verschneiden der Elementverteilungsbilder dar. Tipp: Benützen Sie auch Lazy Erode Dilate

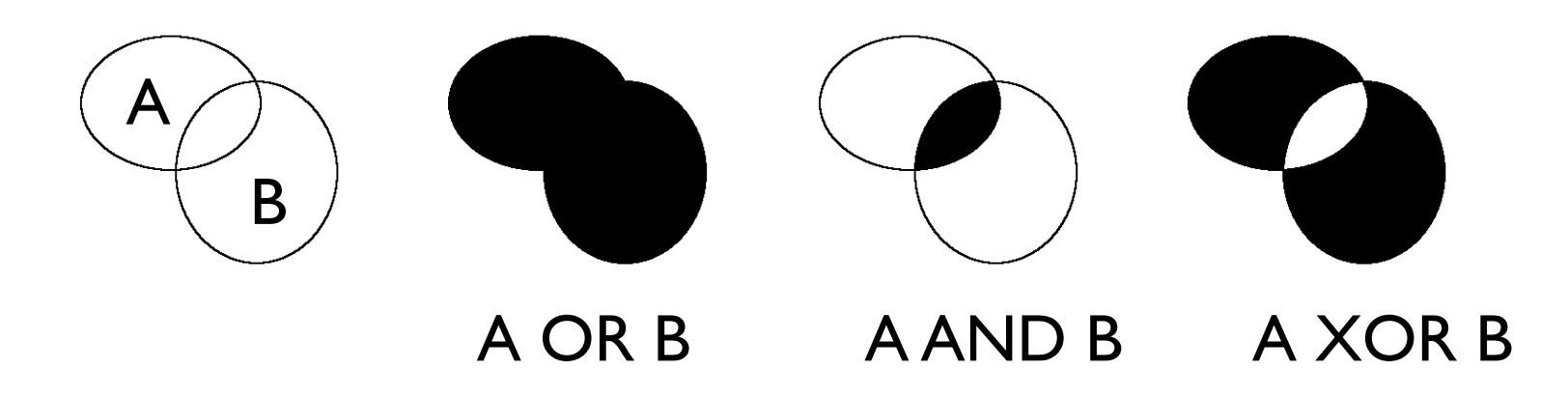

#### Übung 12 - phase /grain boundaries

Im segmentierten Bild Phasen- und Korngrenzen finden Öffnen Sie das segmentierte Bild Truzzzo map scaled im Ordner "Truzzo stack" Finden Sie die Korngrenzen. Welches Verfahren wählen Sie ?

Konvertieren Sie das Bild zu einem Phasen bild. Wie machen Sie das?

Finden Sie die Phasengrenzen.

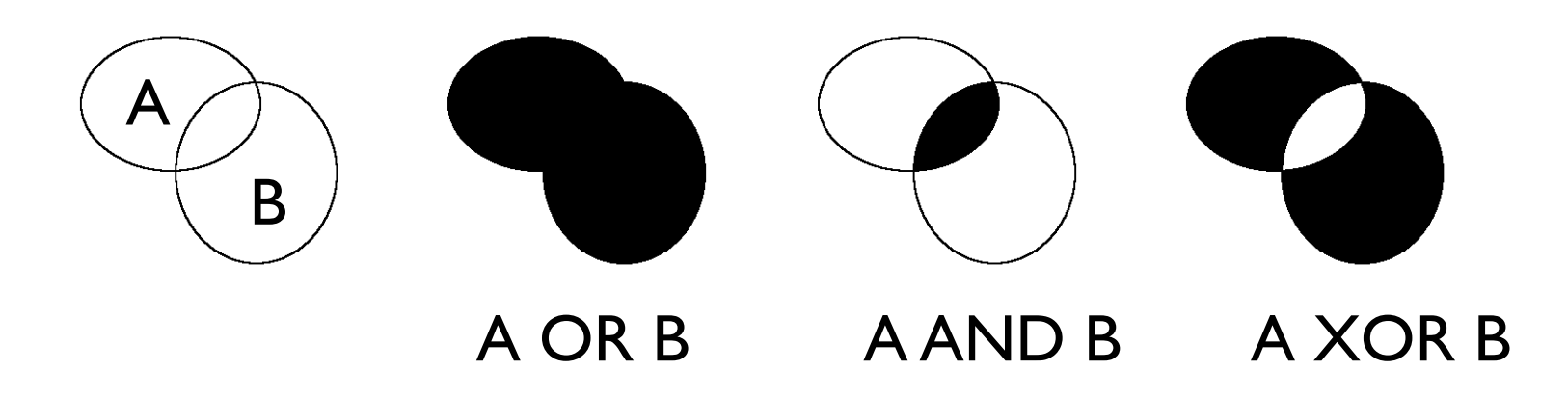

# review POP

### recap point operations

1 image

LUT:  $f(GV)$  brightness as  $f(index) = f(GV_{image})$ Map:  $f(GV)$  GV<sub>screen</sub> as  $f(GV_{image})$ transfer function

colorLUT: R,G,B(GV) color as f(index)

Arithmetic: Addition Subtraction Multiplication Division

LUT

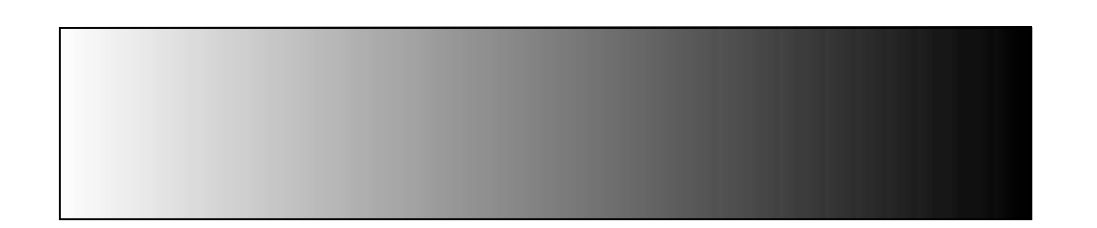

scale

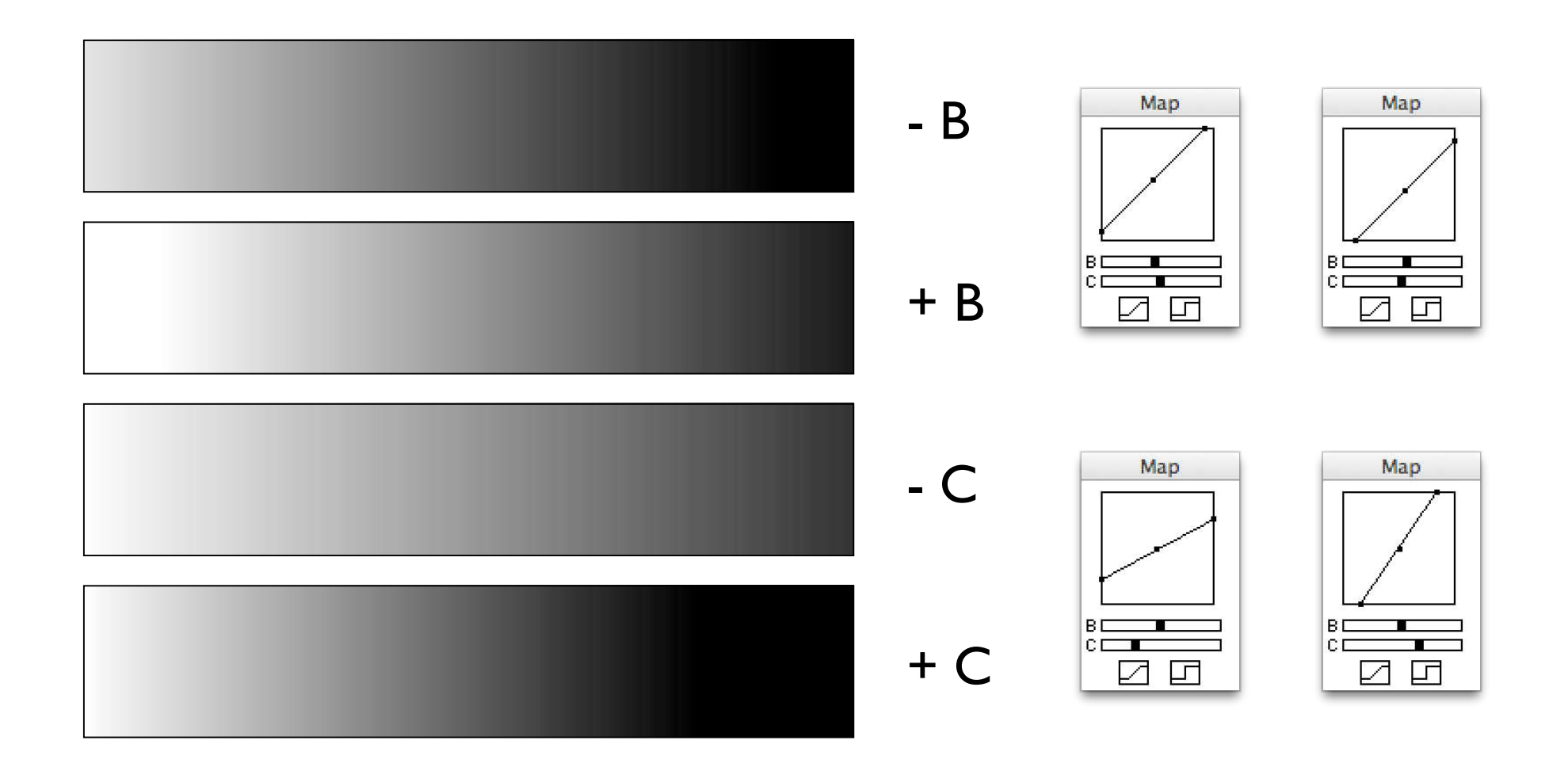

### Arithmetic

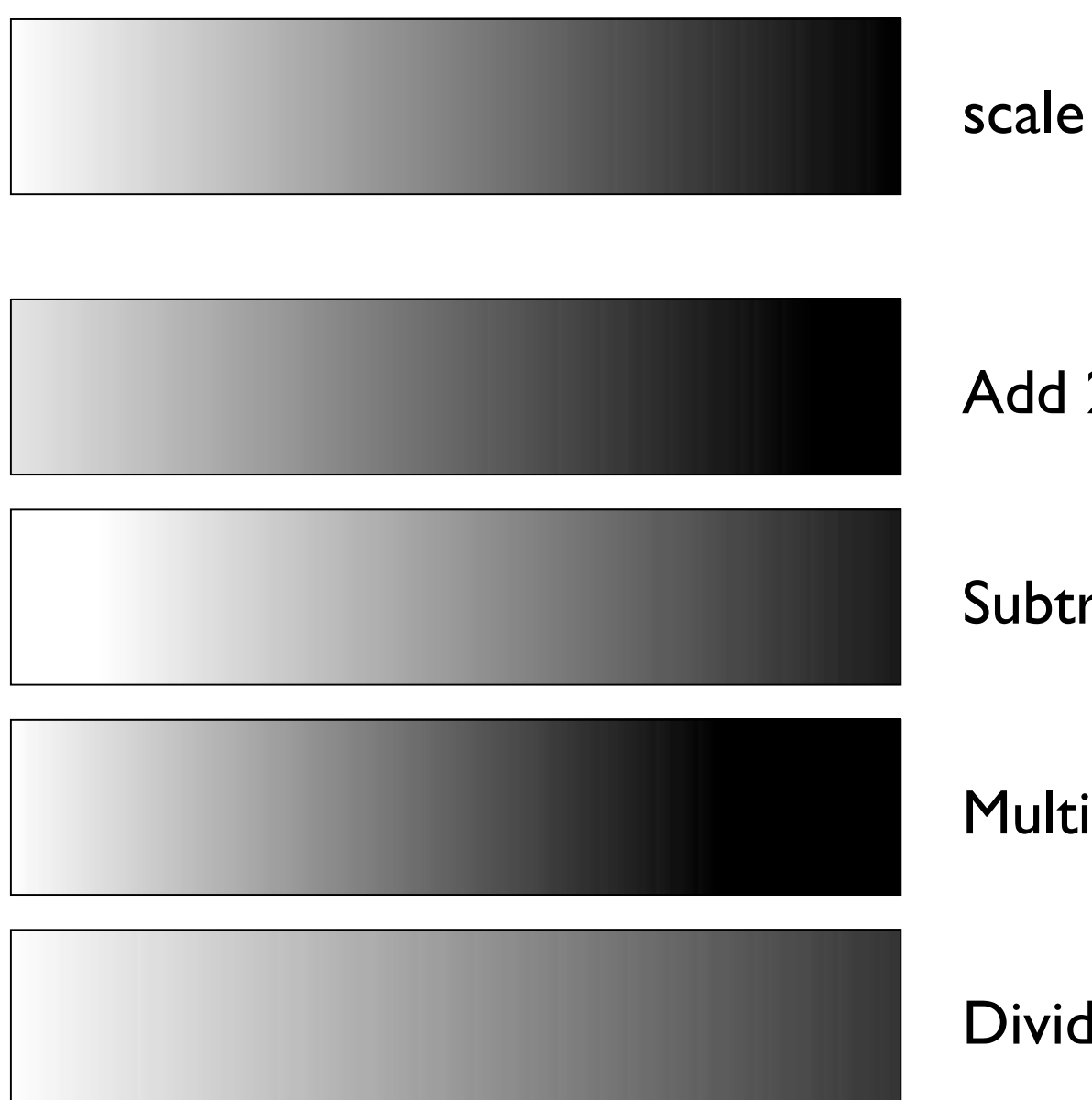

Add 25

Subtract 25

Multiply by 1.25

Divide by 1.25

0 histogram 255

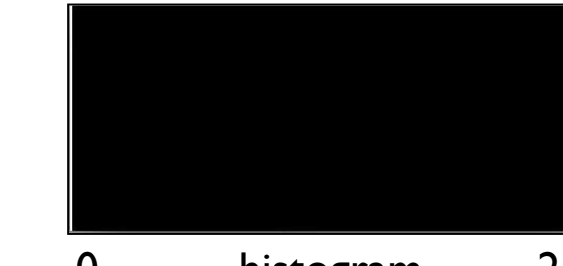

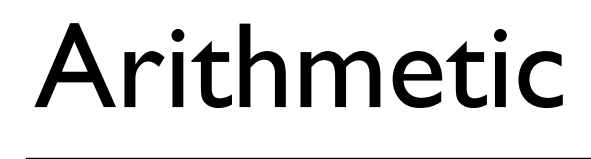

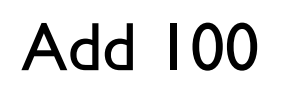

Z not calibrated GV>255 set to 255

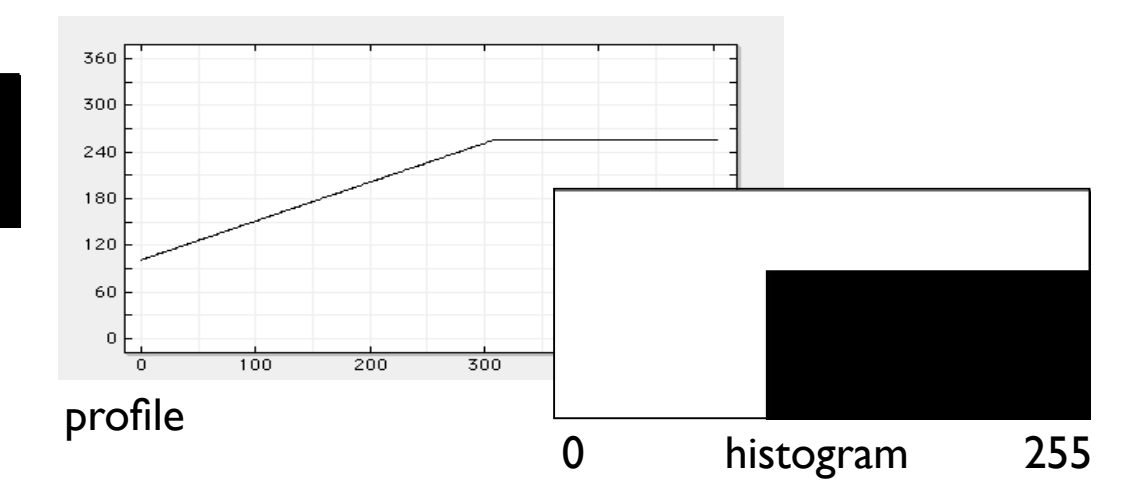

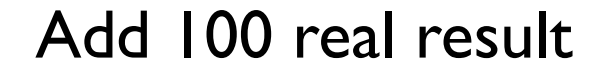

 $Z$  calibrated from  $GV<sub>min</sub>$  to  $GV<sub>max</sub>$  $0 \rightarrow 100$  and  $255 \rightarrow 355$ 

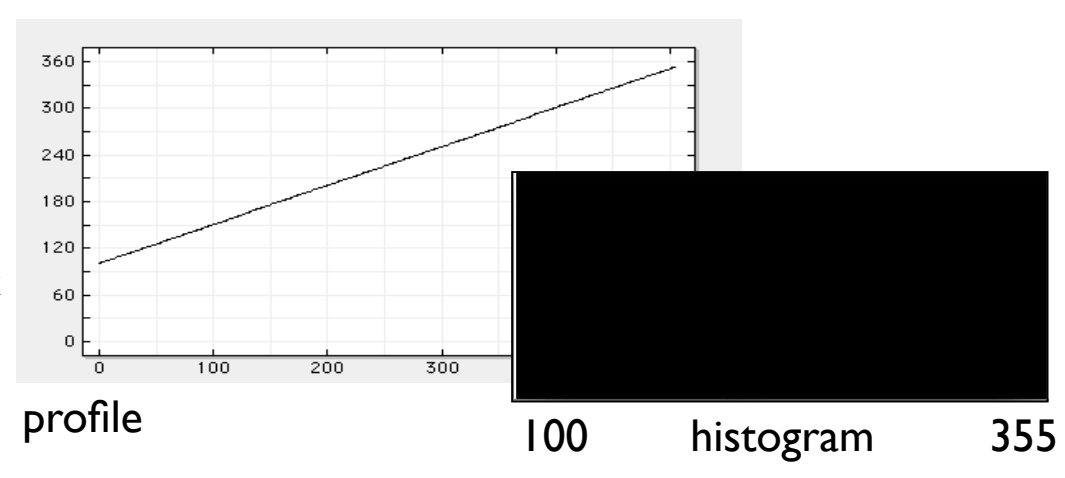

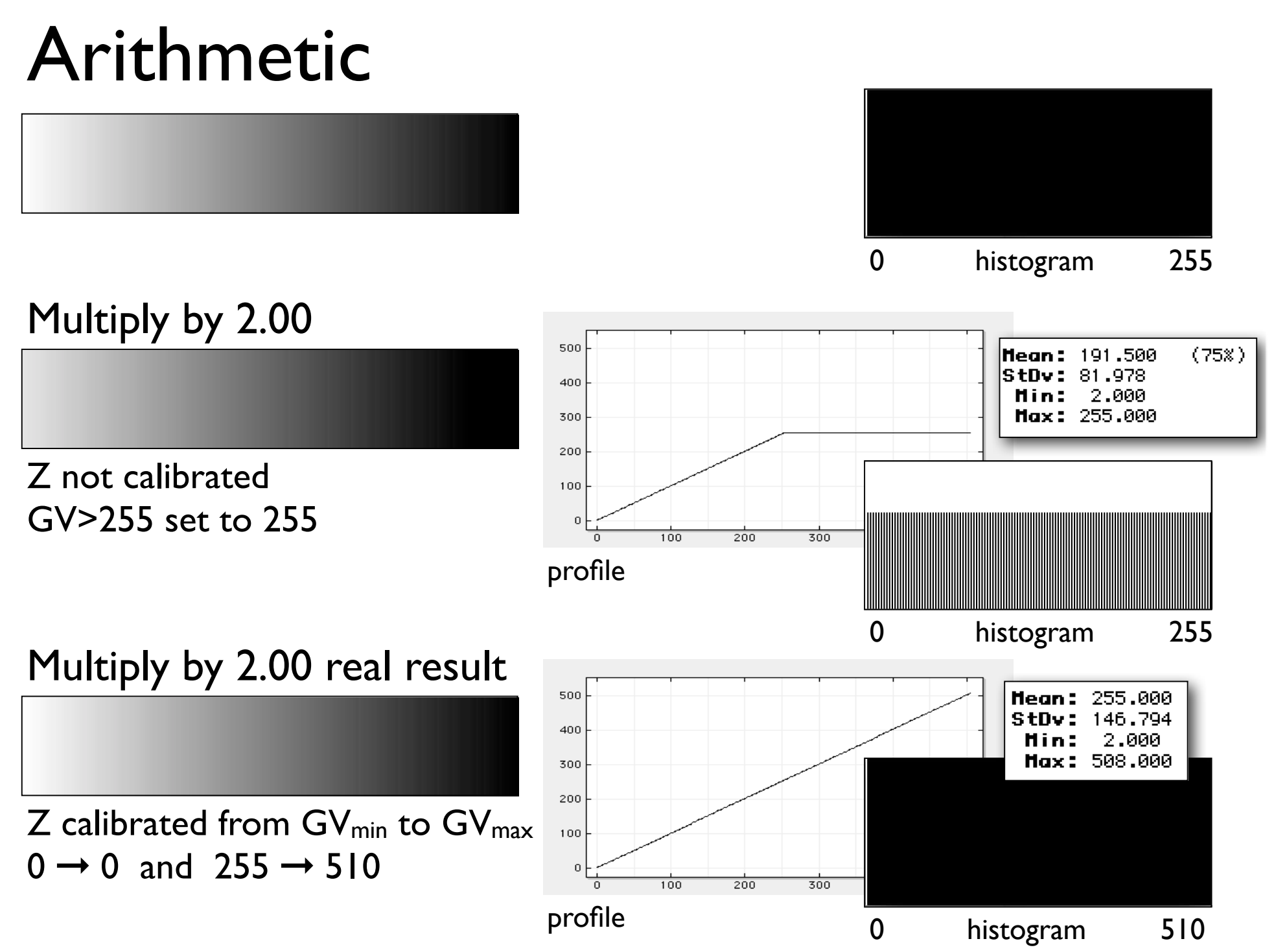

263

# Adding 2 images

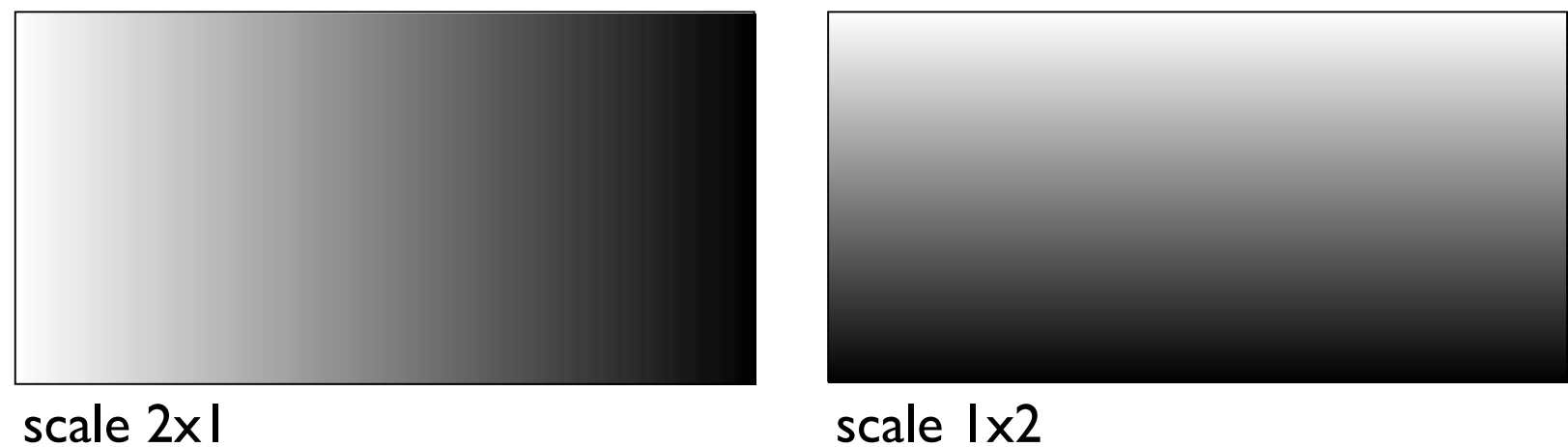

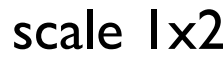

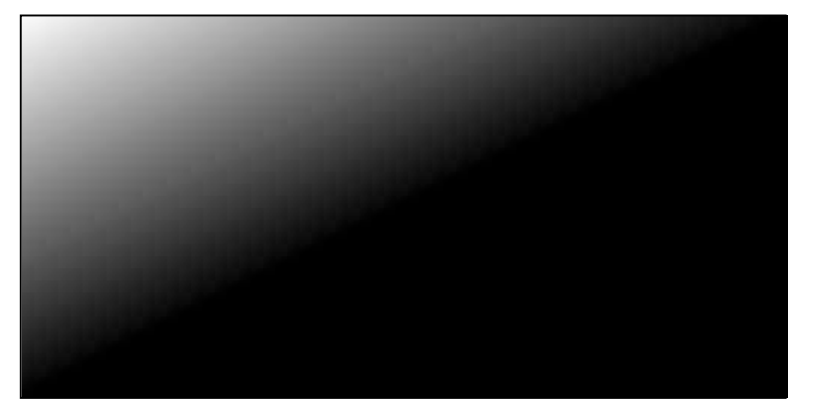

 $(scale 2x1) + (scale 1x2)$  (scale 2x1) + (scale 1x2)

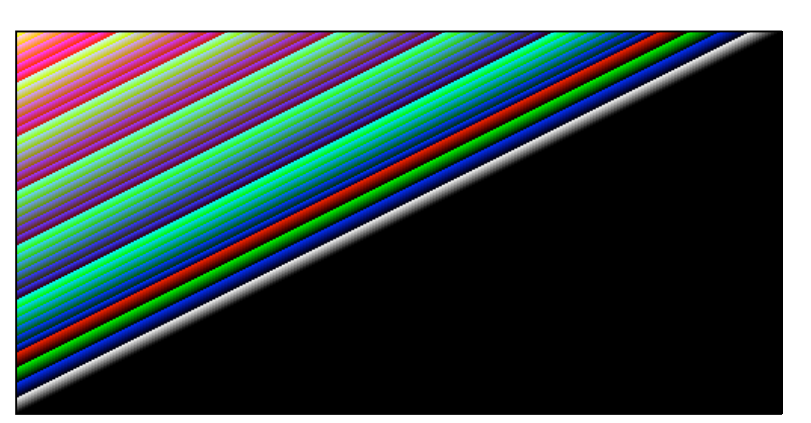

System LUT

# Übung 13 - POP

Arithmetsiche Operationen durchführen.

Öffnen scale 508 (warum wohl 508?) im Ordner "POPS on scale"

Addieren Sie 100

Einmal unkalibriert - einmal kalibriert (Real Result)

Multipliziern Sie mit 2 Einmal unkalibriert - einmal kalibriert (Real Result)

### operate on Z values in entire matrix

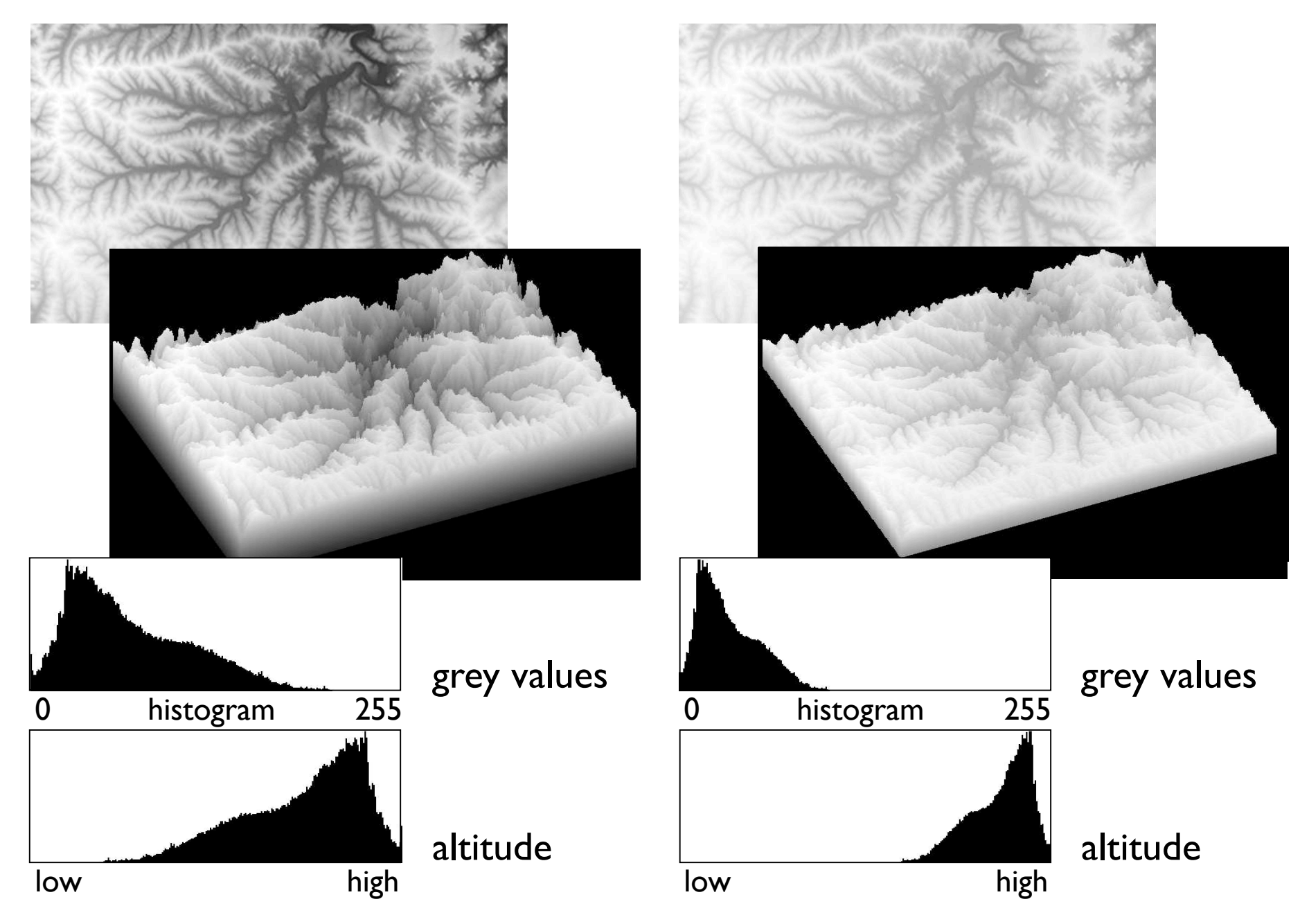

# Hypsometrisches Integral

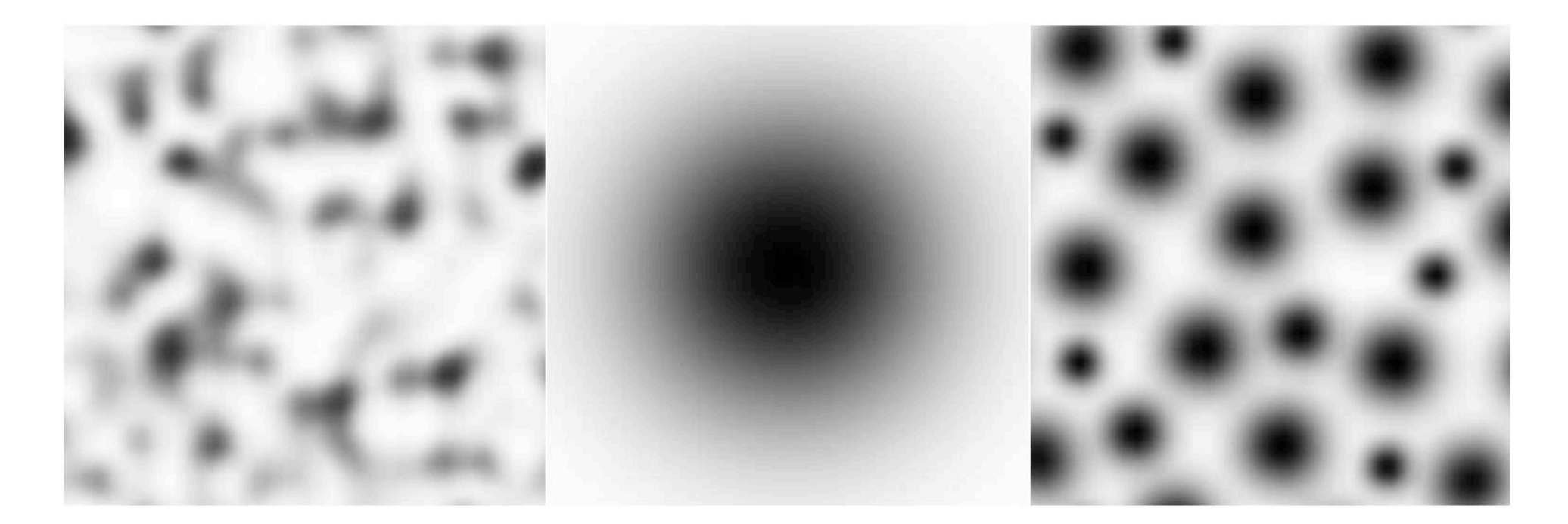

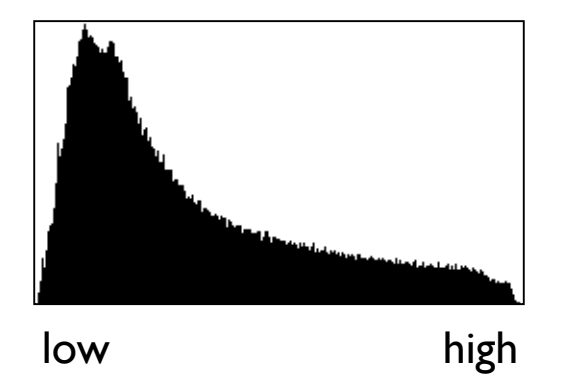

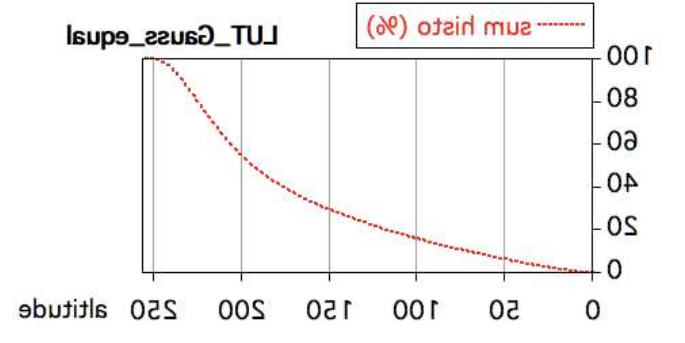

## Erosion

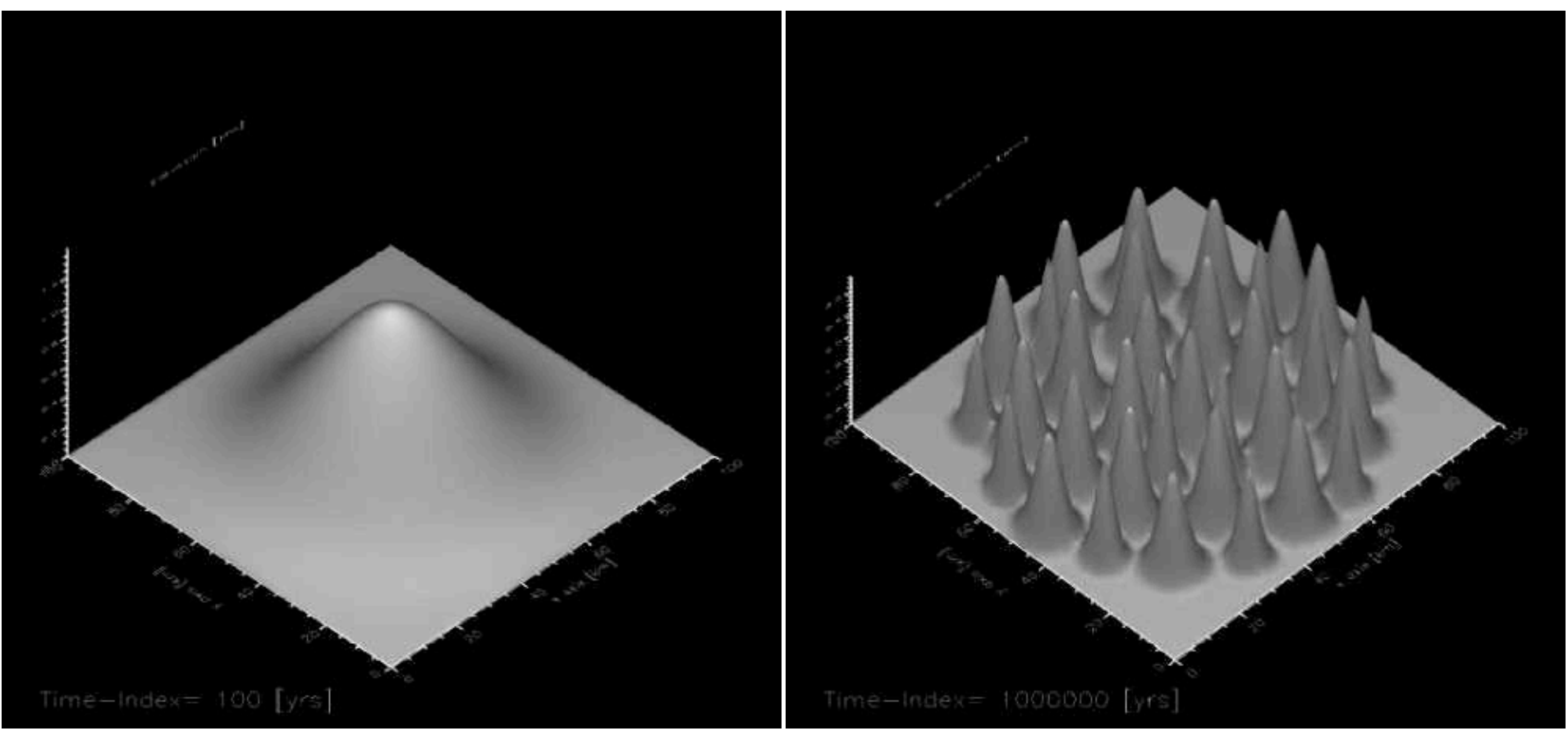

dauert 4.9 Ma<br>
dauert 2.1 Ma

## Übung 14 - Digital elevation models (DEM)

Bedeutung des hypsometrischen Integrals erkennen.

Öffnen das Bild / das Höhenmodell river im Ordner "DEMs"

Das Bild ist weder skaliert noch kalibriert, d.h. Länge und Breite ist in Pixel angegeben, Höhe ist in Grauwerten (0-255)

Wählen Sie ein Einzugsgebiet aus - stellen Sie das Histogramm her.

Exportieren Sie die Histogramm-Daten und berechnen Sie das hypsometrische Integral (Summenkurve)

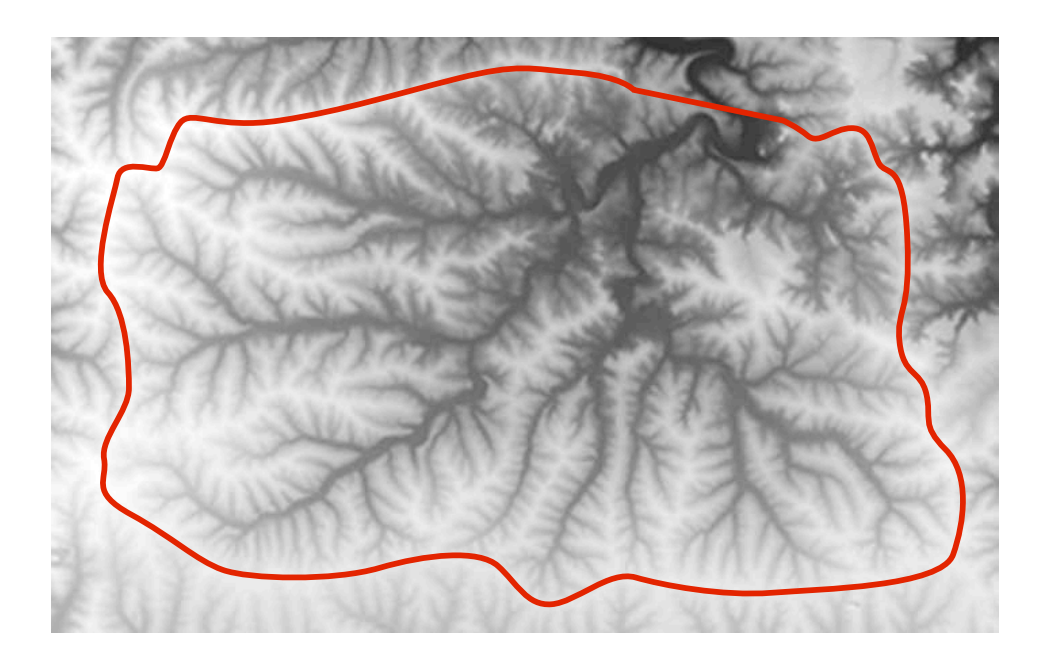

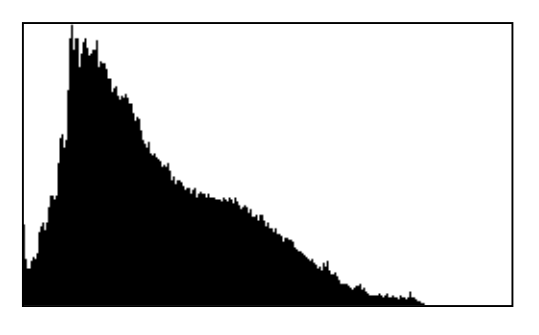

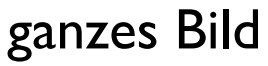

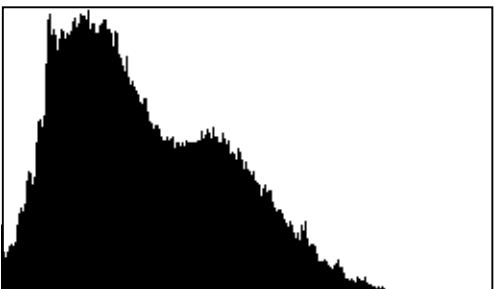

Einzugsgebiet

### Übung 15 - Unsharp mask

Die Funktionsweise einer Unsharp mask kennen lernen. Öffnen das Bild parrot\_head im Ordner "parrot" Versuchen Sie es durch Unsharp masking (mit parrothead\_Gauss\_15x15) zu schärfen. Wie gehen Sie vor ?

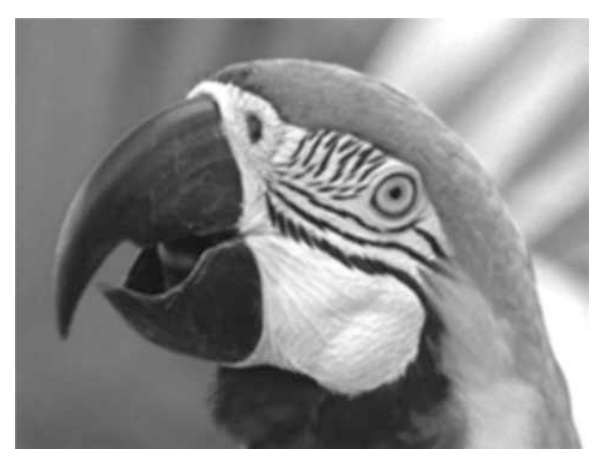

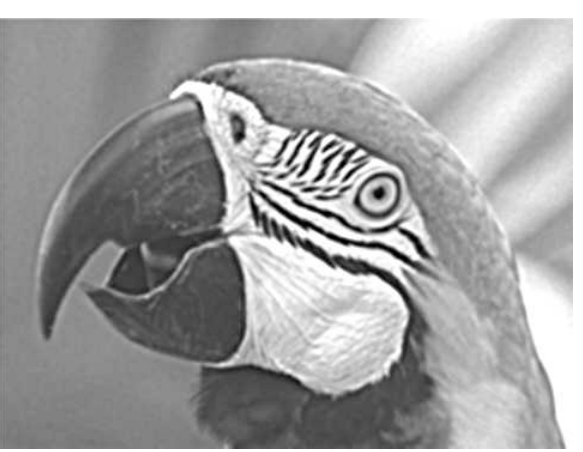

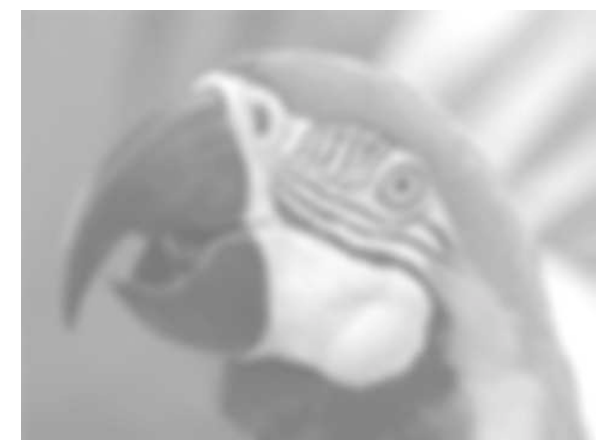

parrothead parrothead - parrothead ⊗ Gaussian 15x15 (parrothead Gaussian 15x15)

# DBA 2014 session 6

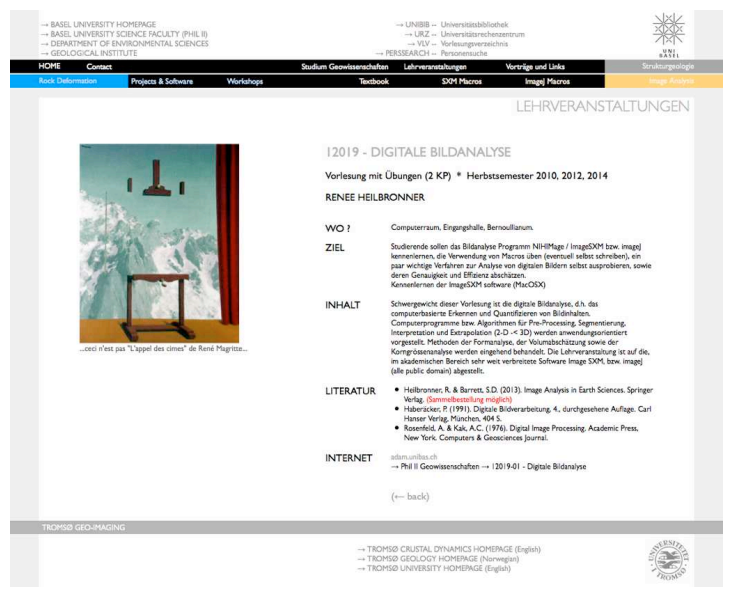

http://earth.unibas.ch/micro/

# Semesterfahrplan: Fahrplanänderung

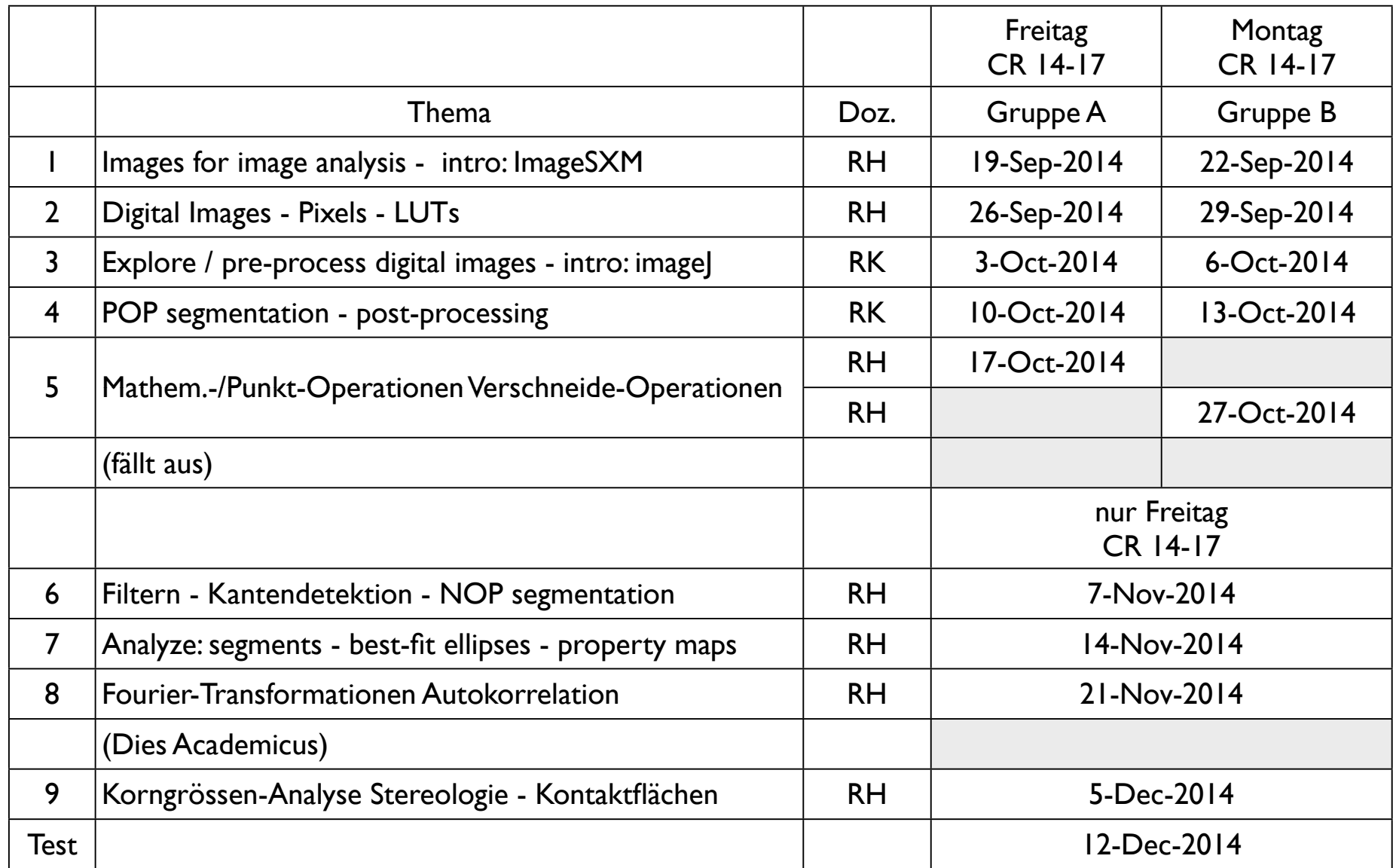

pro Nachmittag: 1. Teil: Vorlesung (Einführung in das Thema) - 2. Teil: Übungen Besprechung der Übungen am Anfang der nächsten Vorlesung

# Übung 15 - Unsharp mask

Die Funktionsweise einer Unsharp mask kennen lernen. Öffnen das Bild parrot\_head im Ordner "parrot" Versuchen Sie es durch Unsharp masking (mit parrothead\_Gauss\_15x15) zu schärfen. Wie gehen Sie vor ?

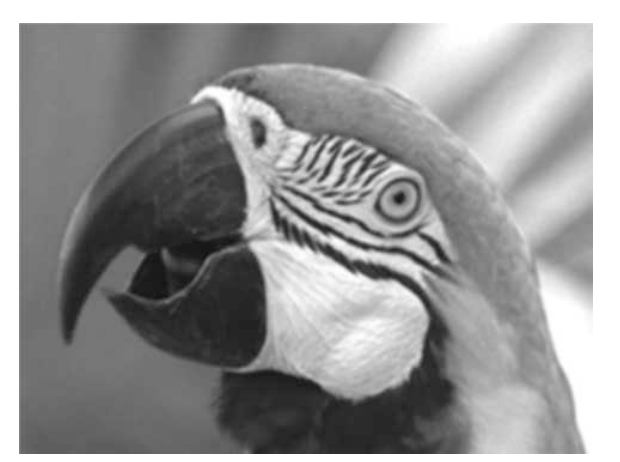

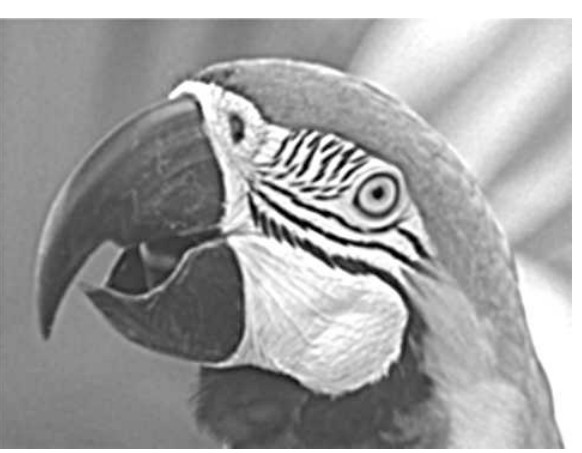

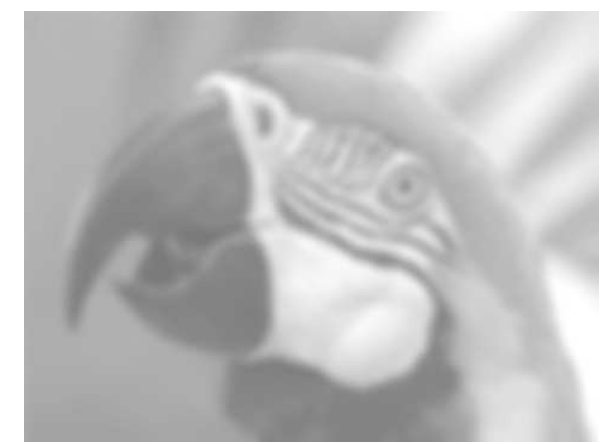

(parrothead Gaussian 15x15)

parrothead parrothead - parrothead ⊗ Gaussian 15x15

# neighbourhood operations (NOP)

# 3 x 3 neighborhood

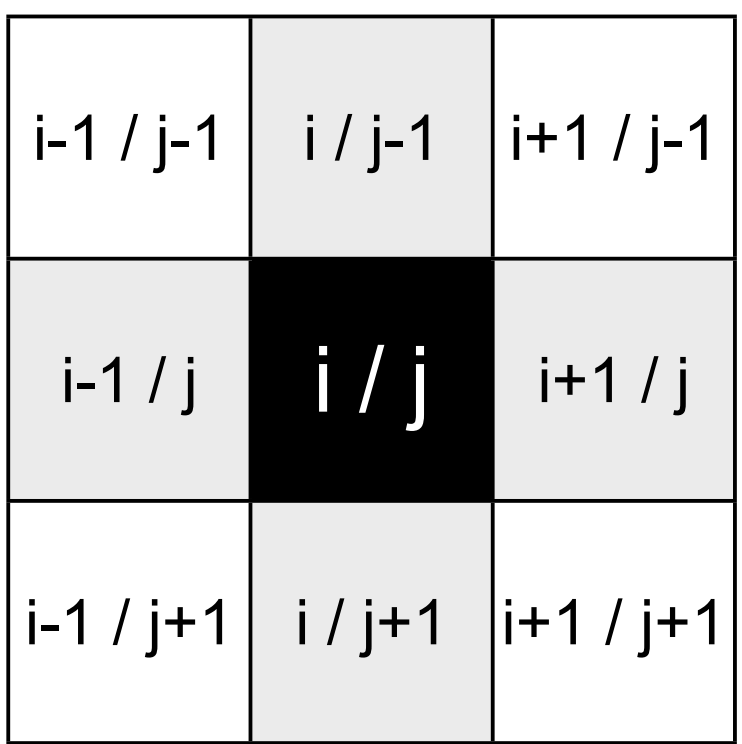

## introductory example: moving average

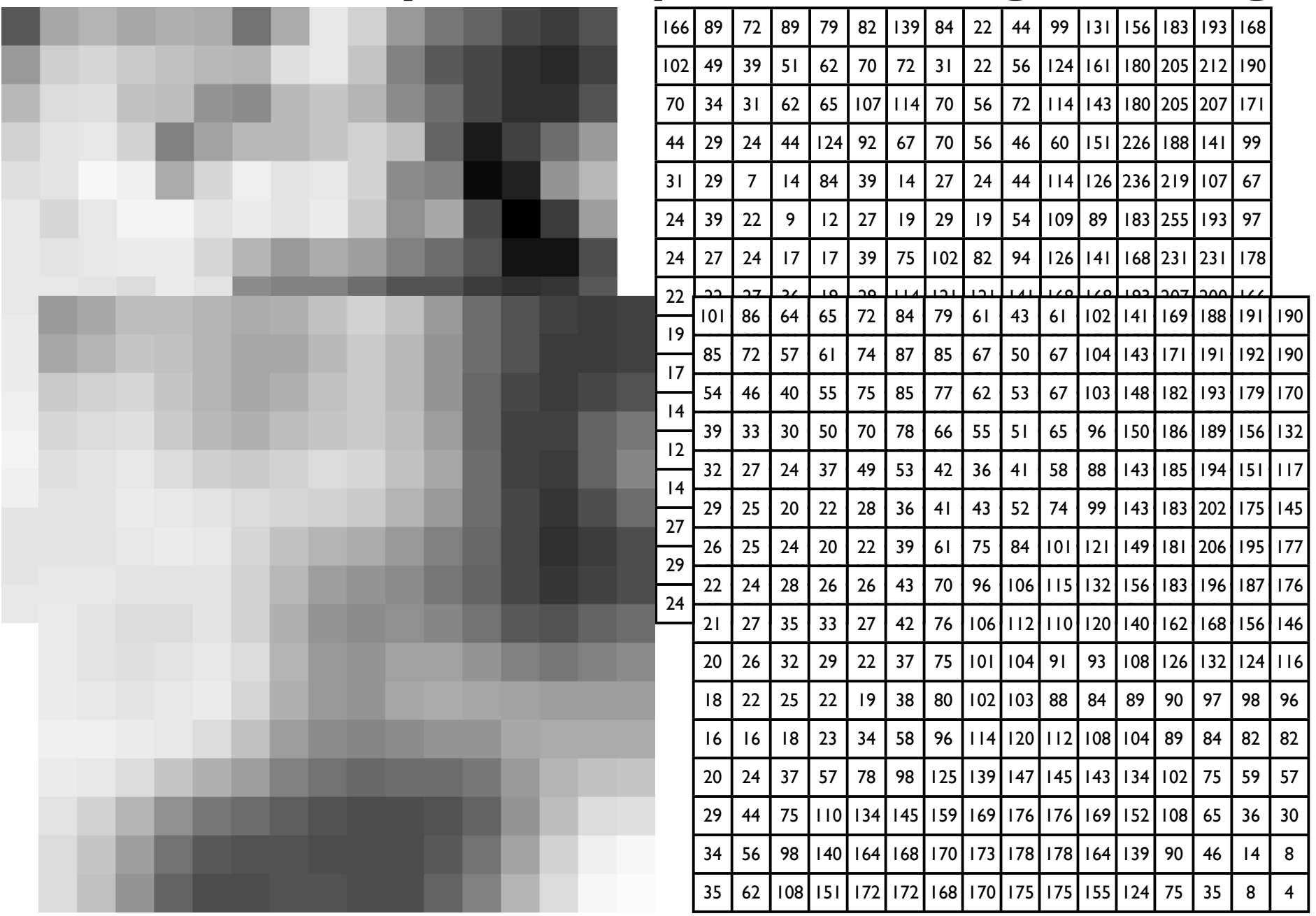

# Neighbourhood operations

#### example: moving average

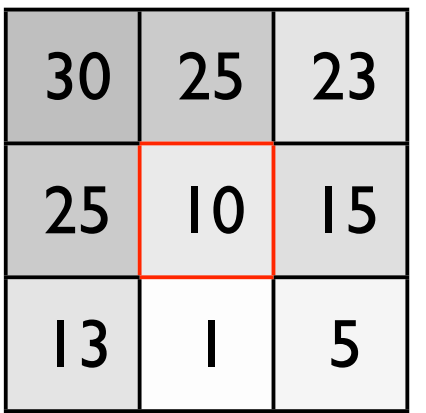

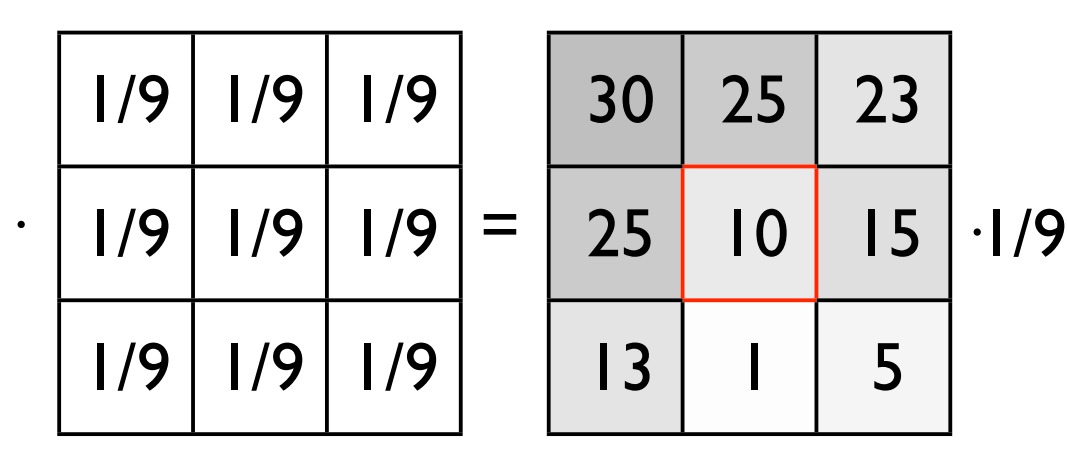

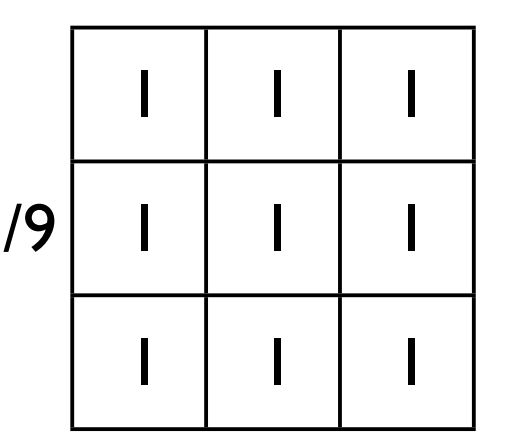

$$
= 1/9 \cdot [30 + 25 + ... 5] = 15
$$

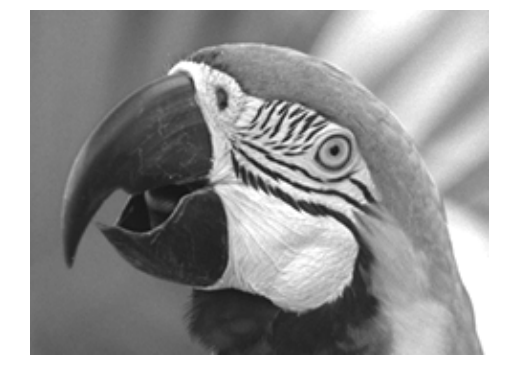

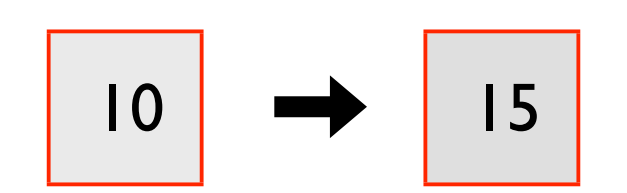

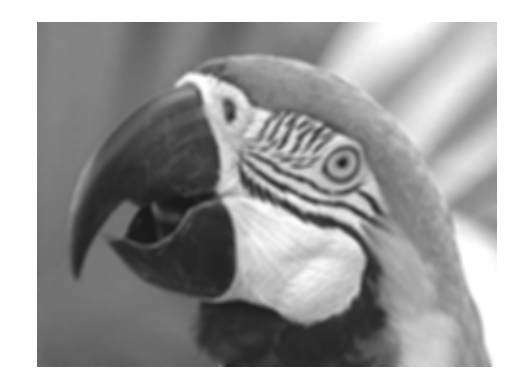

# averaging filters

### moving average

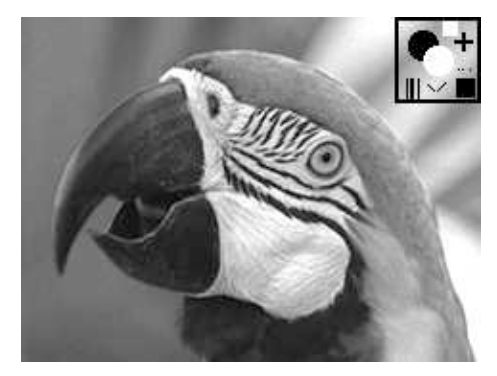

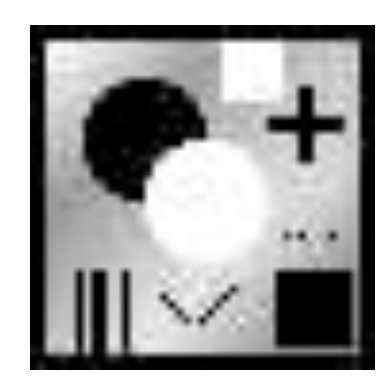

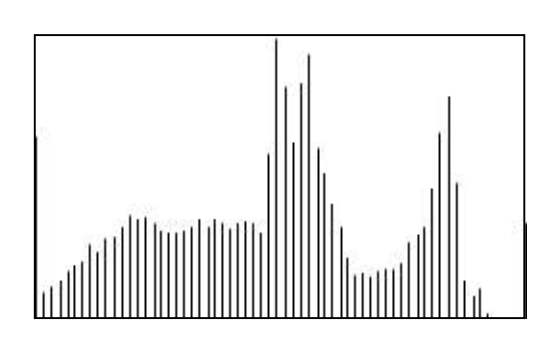

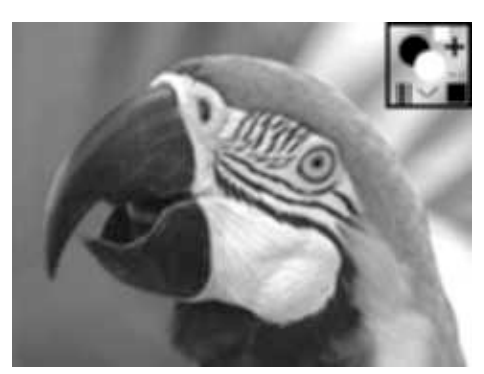

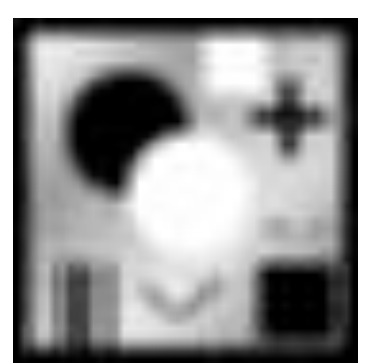

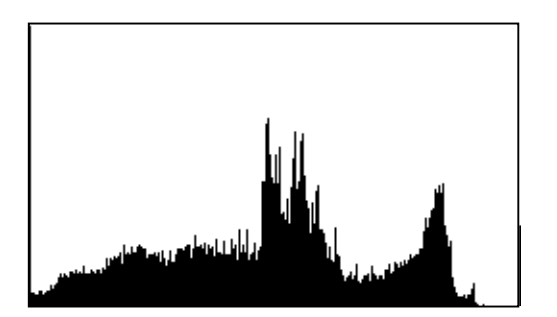

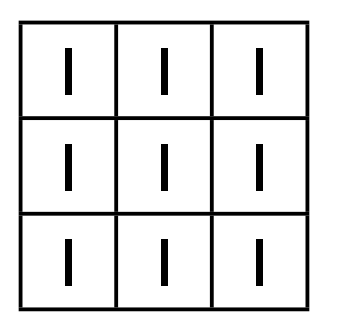

#### ≠ median

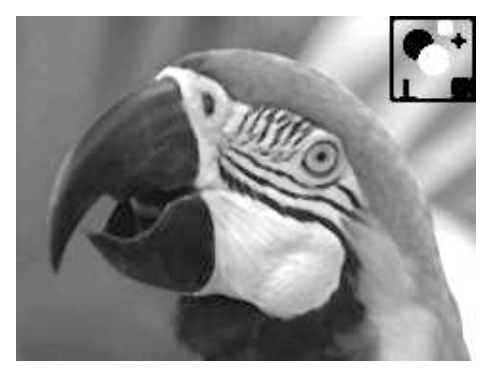

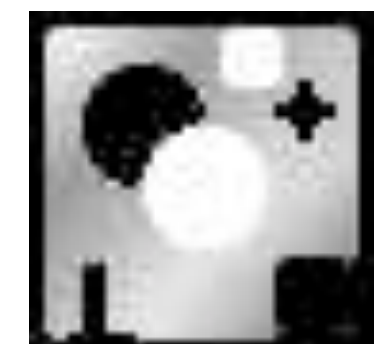

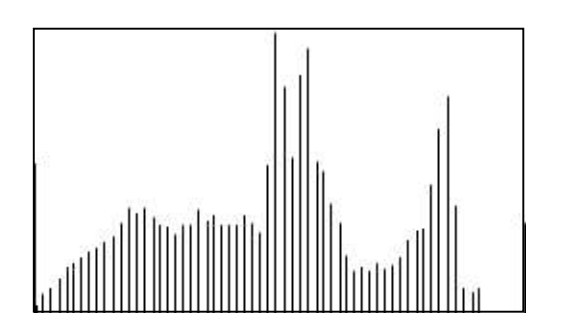

### moving average

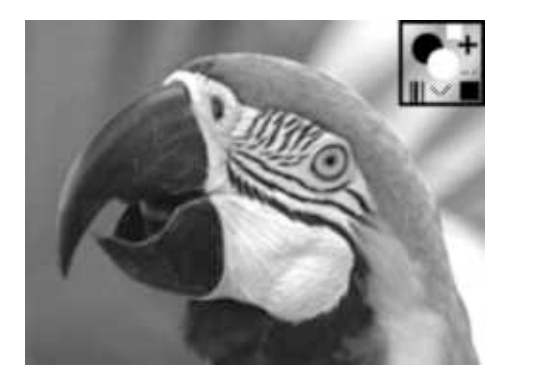

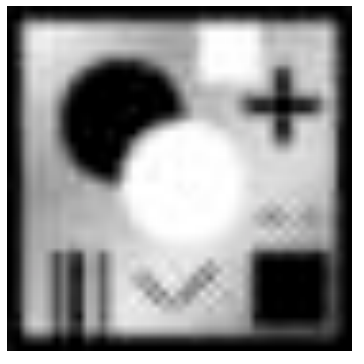

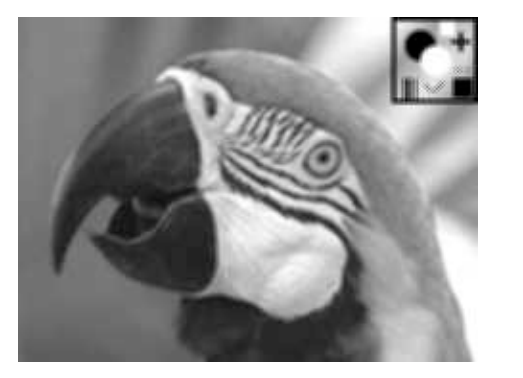

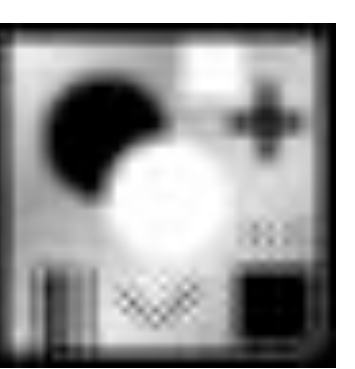

influence of shape

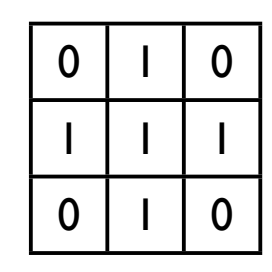

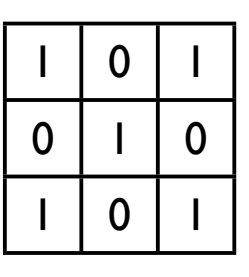

influence of size

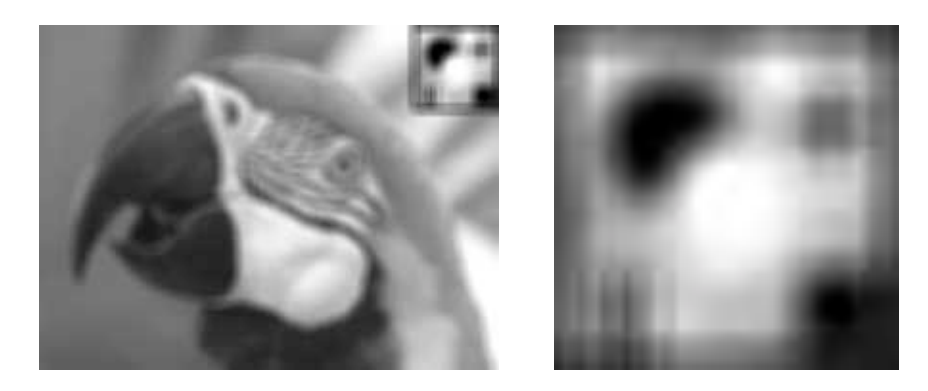

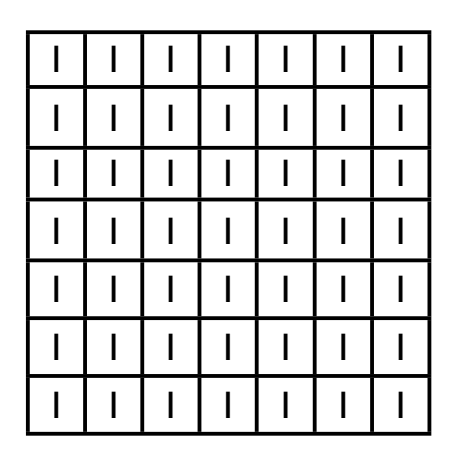

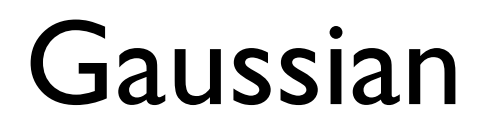

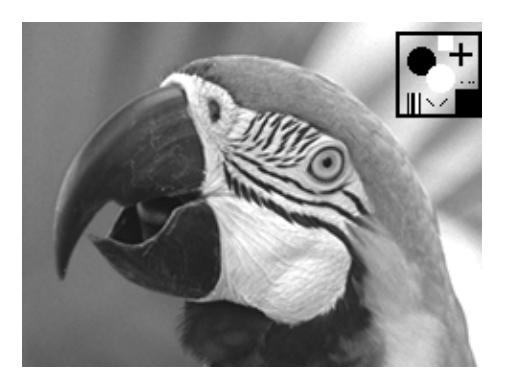

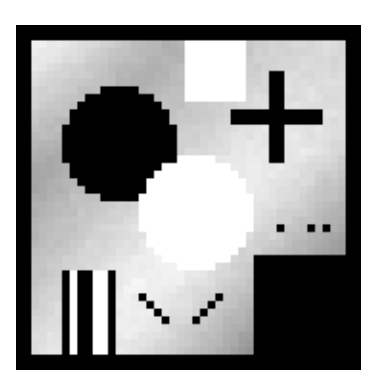

(5x5)

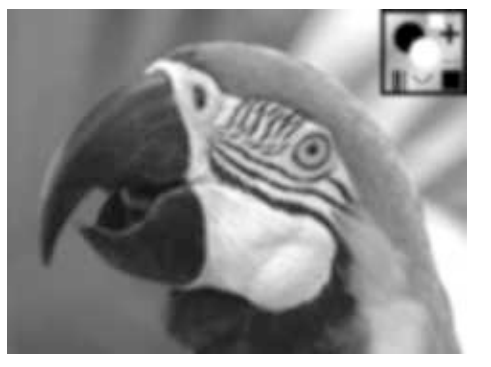

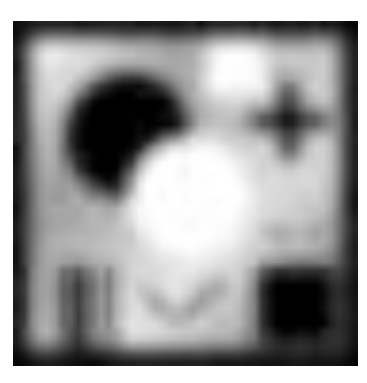

(15x15)

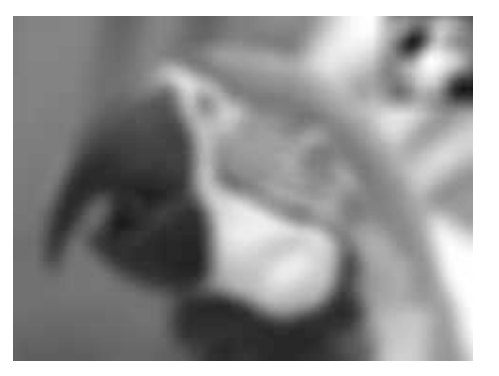

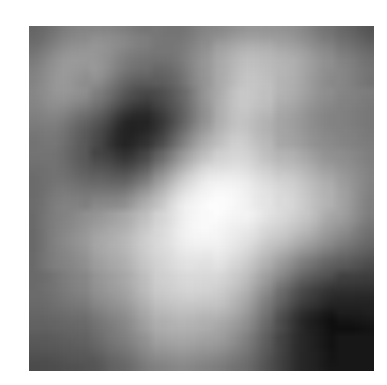

 $G(x,y)=\frac{1}{2\pi\sigma^2}e^{-\frac{x^2+y^2}{2\sigma^2}}$ 

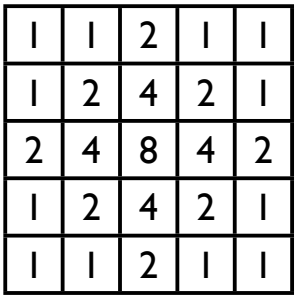

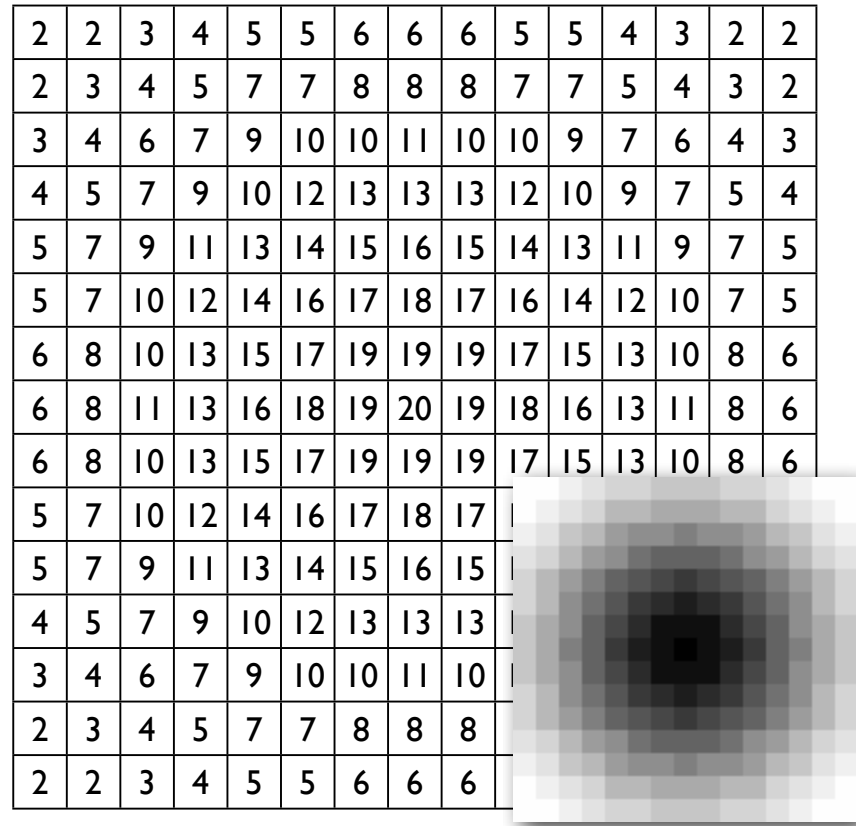

# linear filters **and in the image (1)**

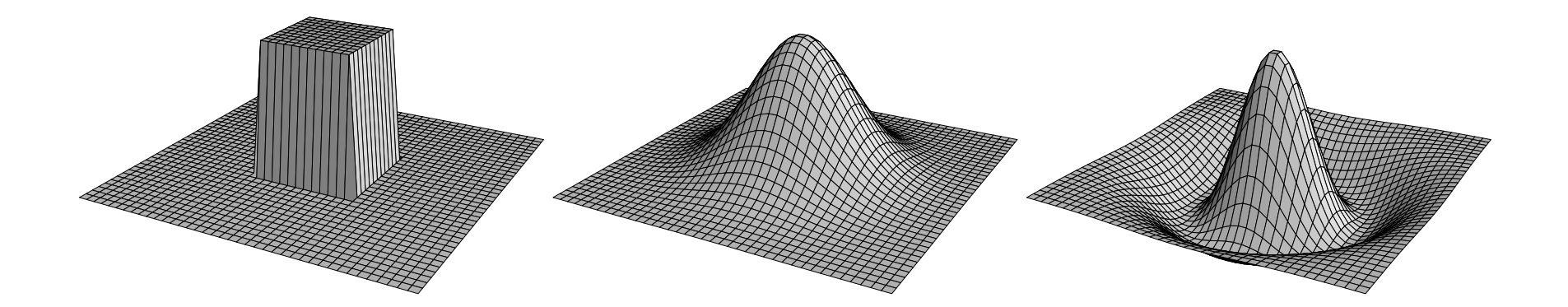

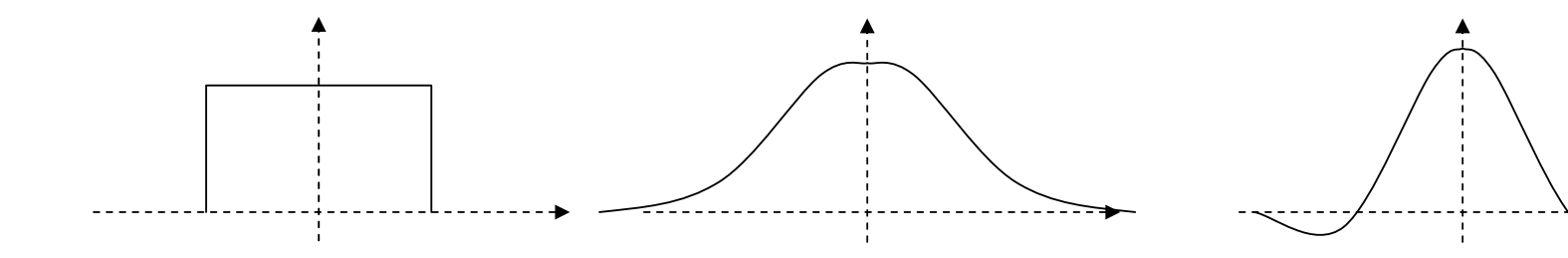

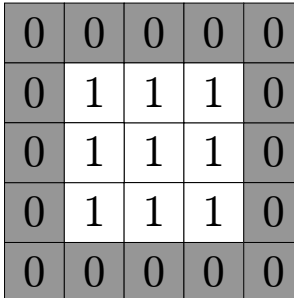

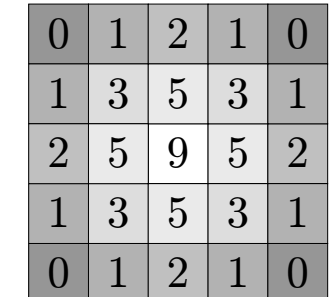

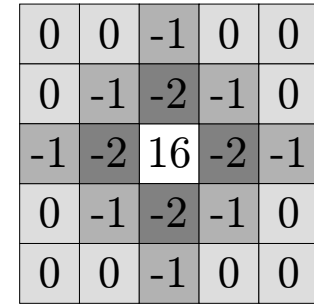

## Übung 16 - Filtern

Filtermatrizen kennenlernen

■ Öffnen das Bild Parrot P 64.tif bzw. parrothead.tif (session 6). Unterschied ?

Öffnen Sie ein Textfenster und schreiben sie einen 5x5 Boxfilter.

Wenden sie den Filter auf das Bild an (Kopie verwenden). Histogram ?

Schreiben Sie weitere averaging filter verschiedener Grösse und Form und wenden Sie sie auf das Bild an (Kopie verwenden).

Öffnen Sie Gauss (15x15) einmal als Textfenster, einmal als Bild. Führen Sie die entsprechende Gaussfilterung durch.

Entwerfen Sie einen kleinen Filter als Bild - exportieren Sie ihn als Text und wenden Sie ihn auf das Bild (approthead) an.

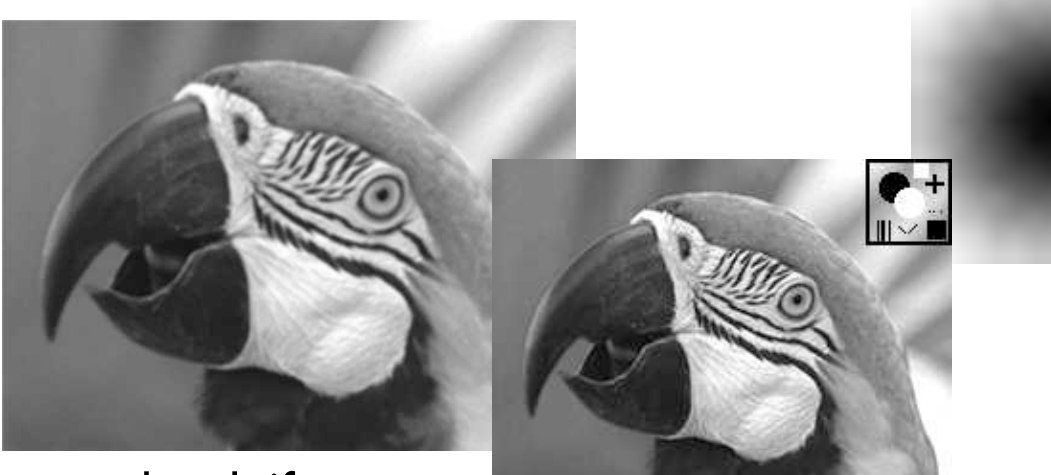

parrothead.tif

Parrot\_P\_64.tif

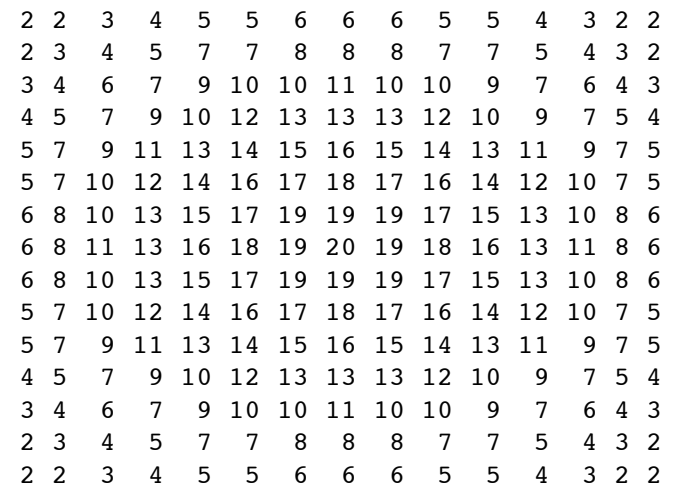

# gradient filters

## horizontal difference - separation

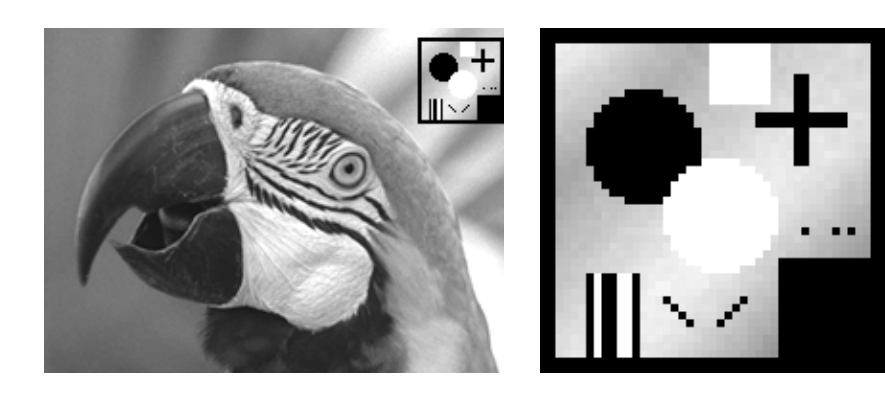

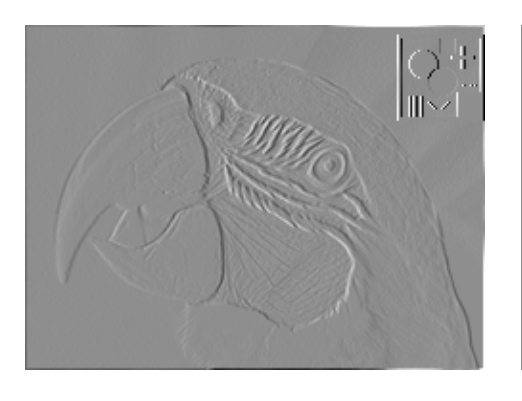

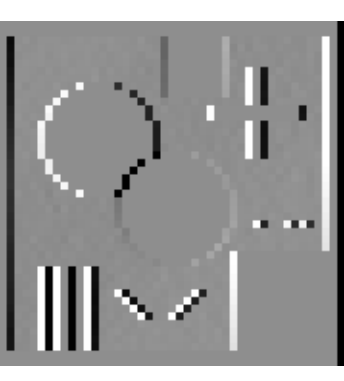

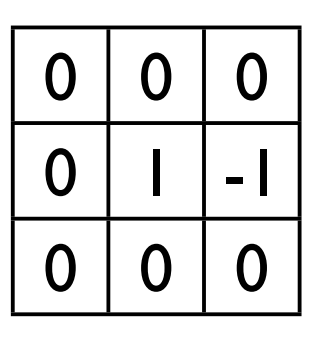

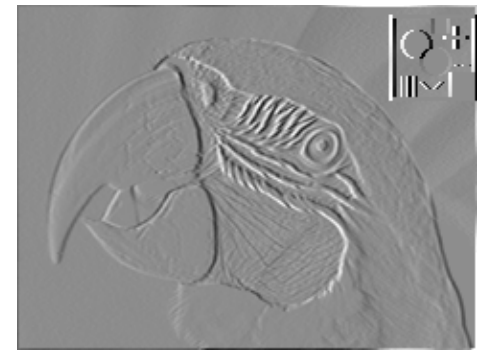

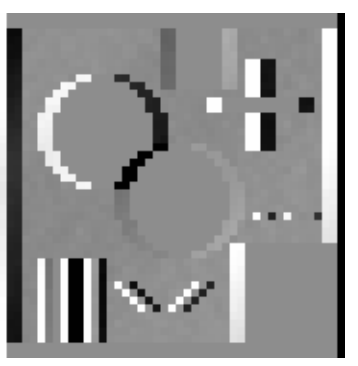

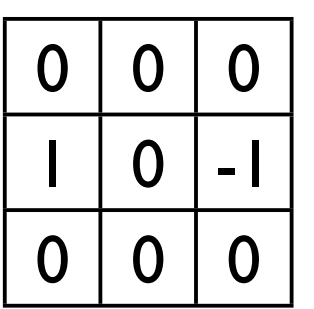

## horizontal difference - direction

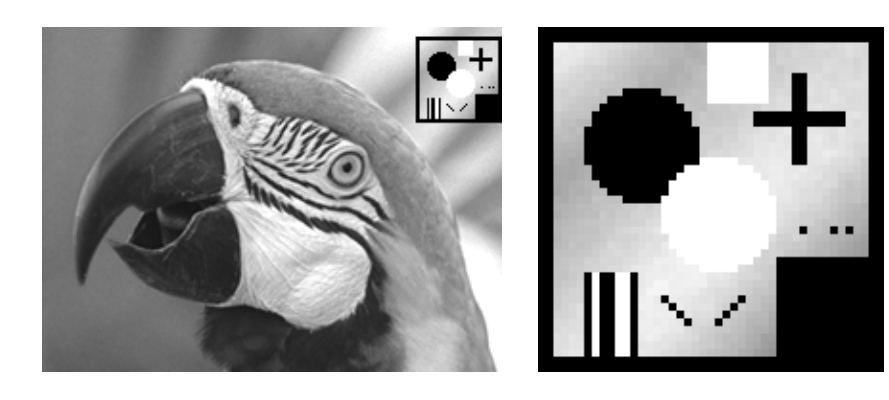

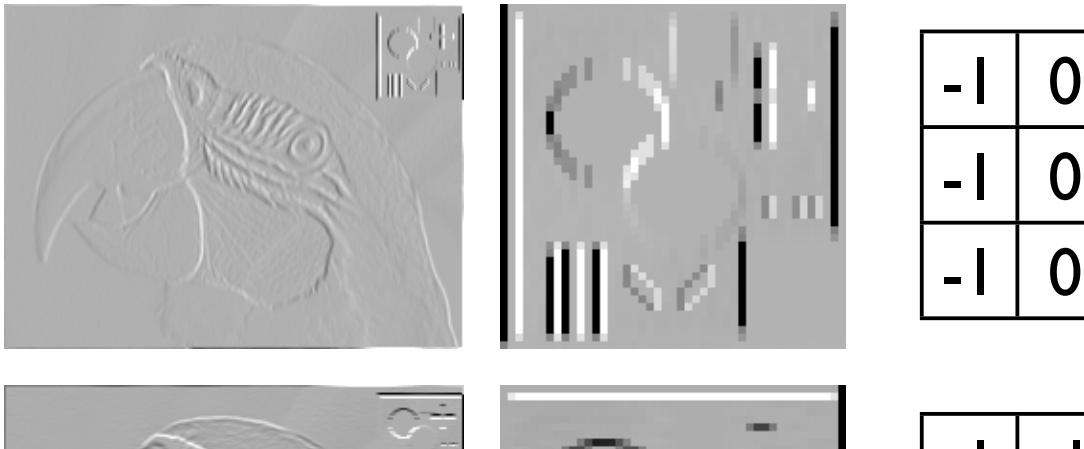

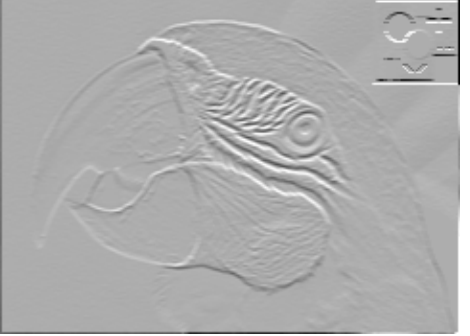

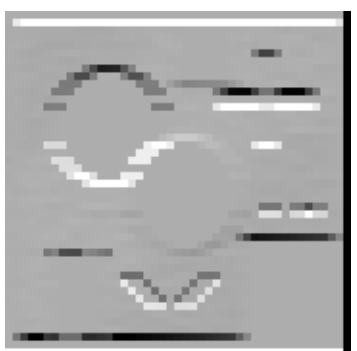

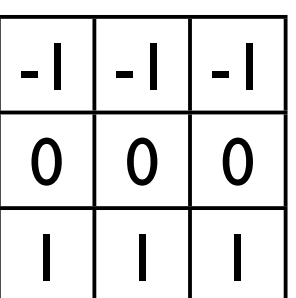

## horizontal difference - slope

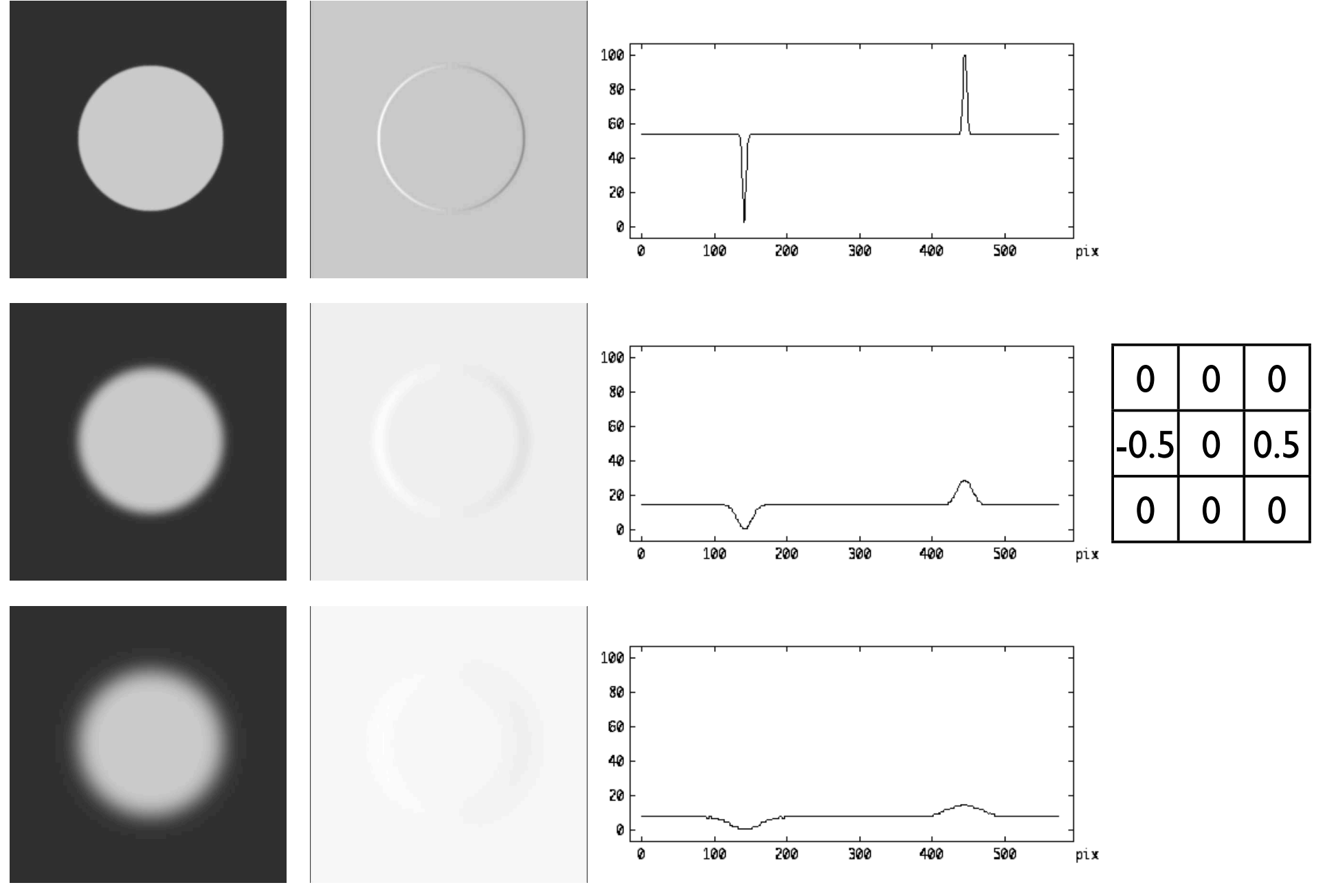

# gradient filters

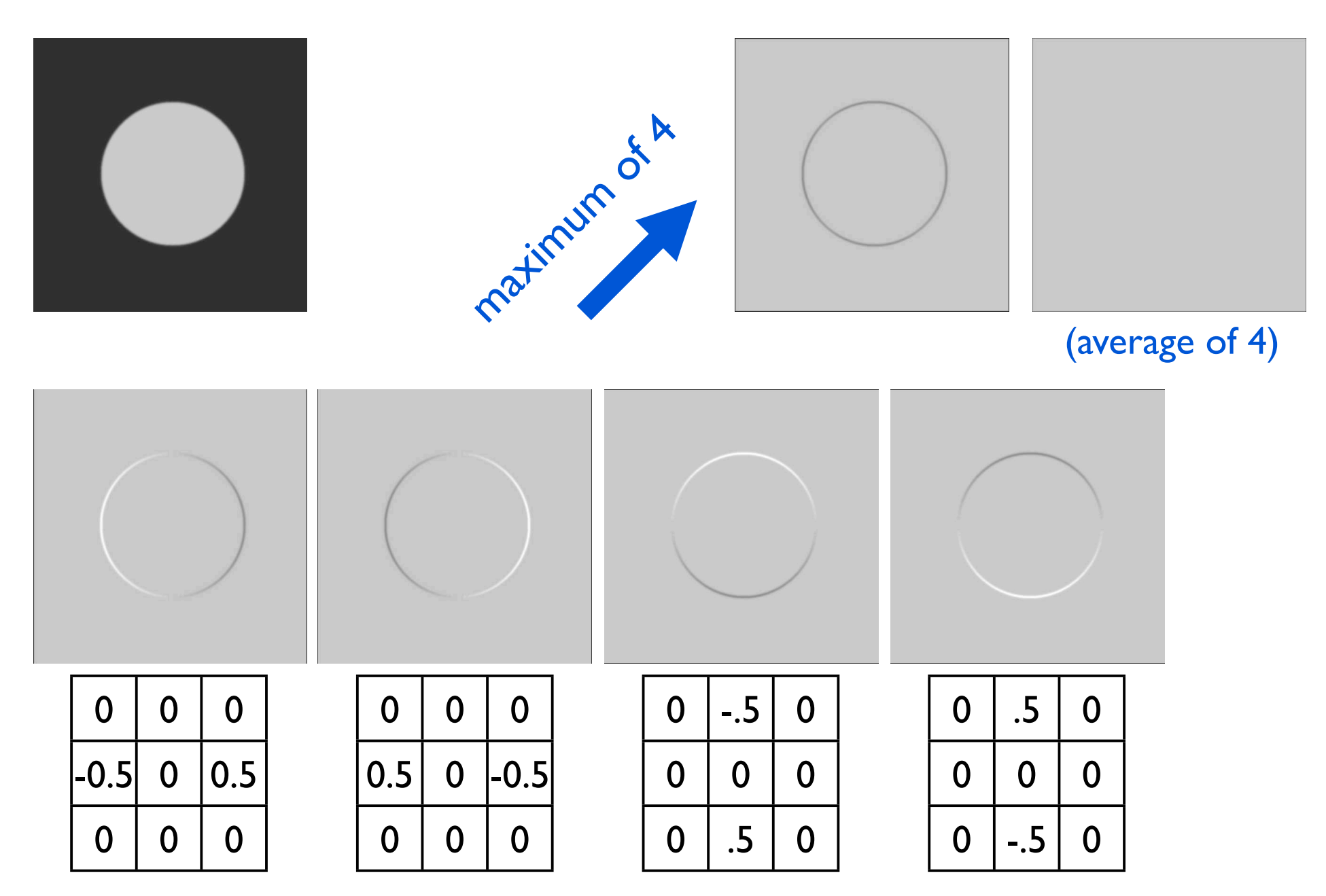
### Sobel operator

#### (1st derivative)

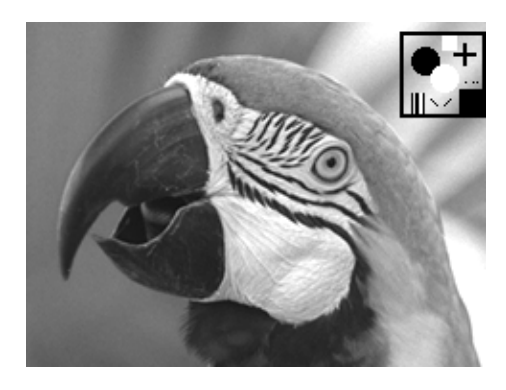

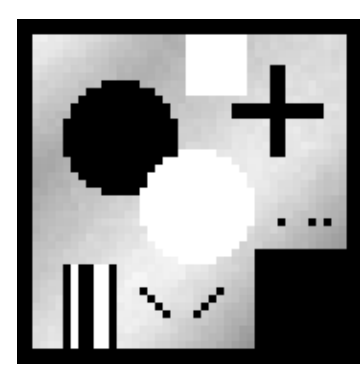

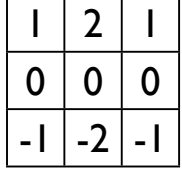

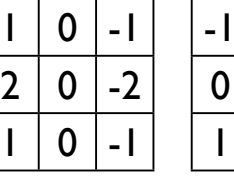

 $-2$ 

 $\mathbf 0$ 

2

 $\overline{2}$ 

 $\mathbf 1$ 

 $\overline{0}$ 

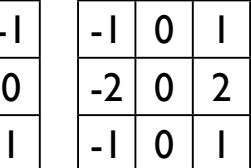

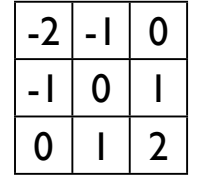

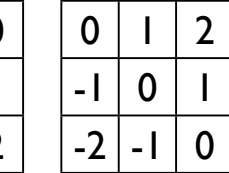

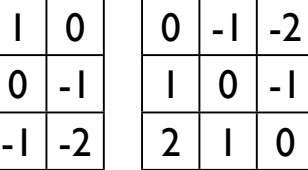

#### maximum of 8 directions

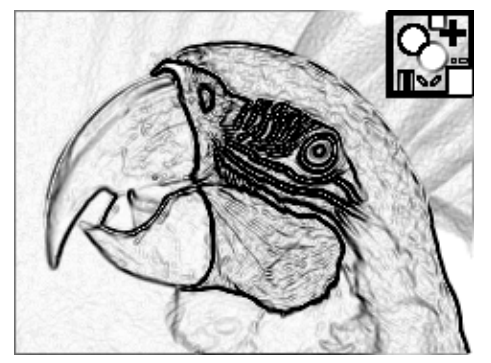

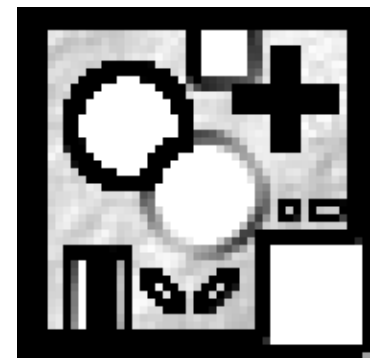

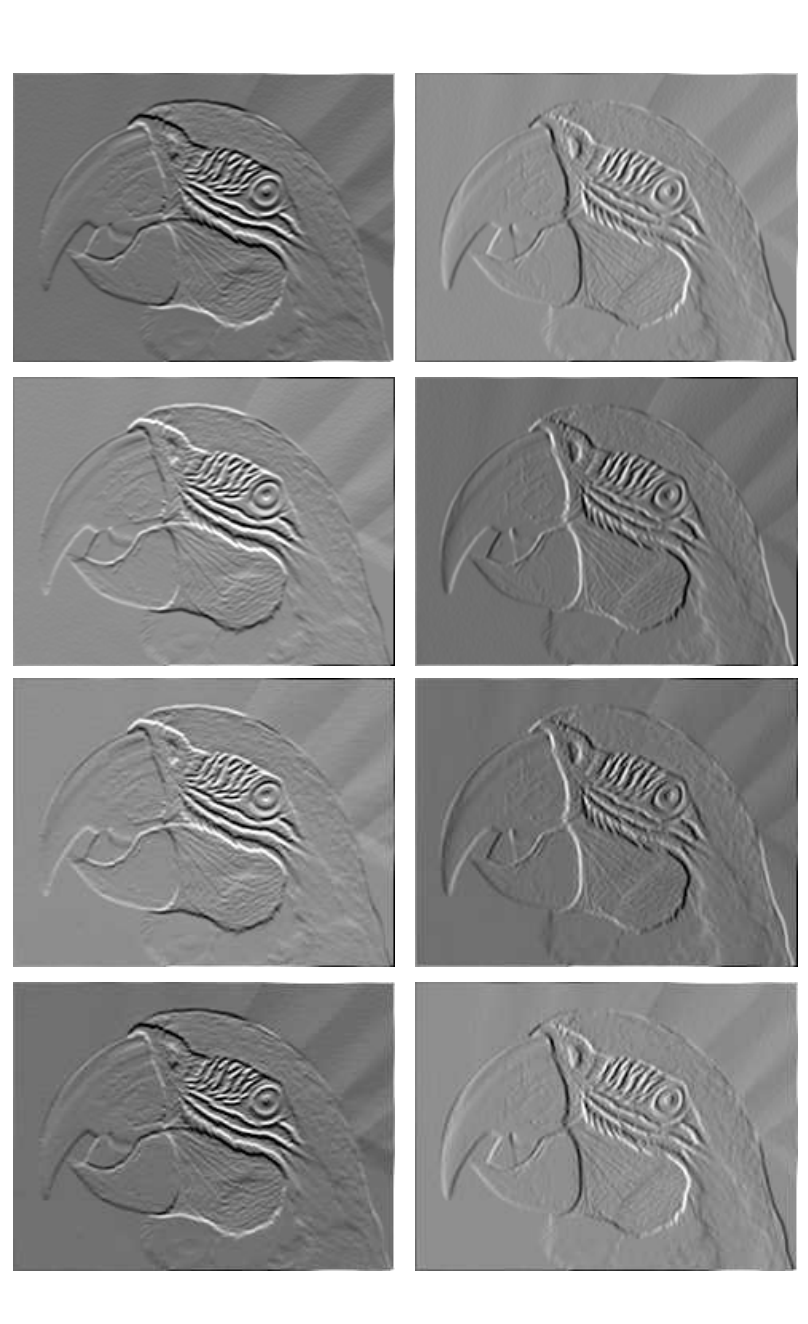

#### Sobel 3x3 (ImageSXM)

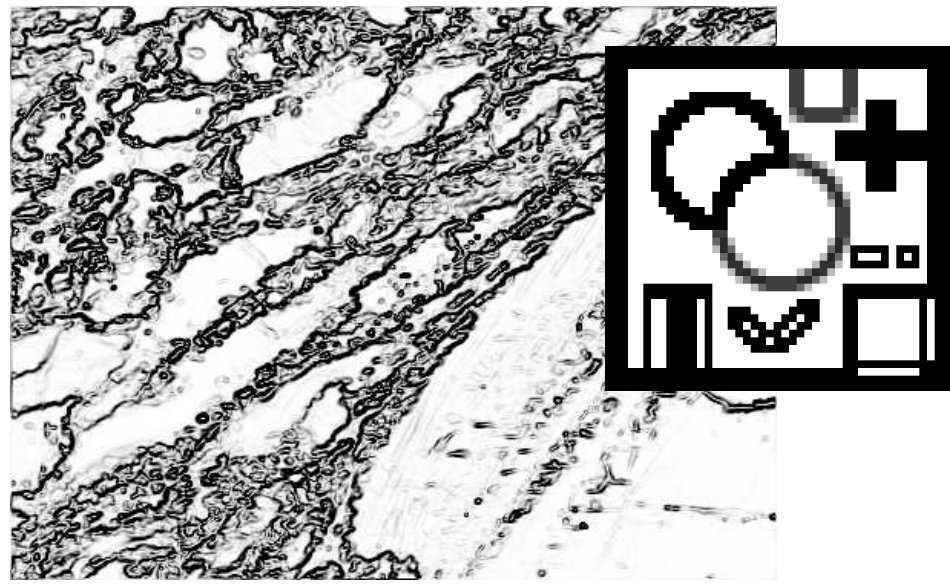

#### 'hand-made' Sobel

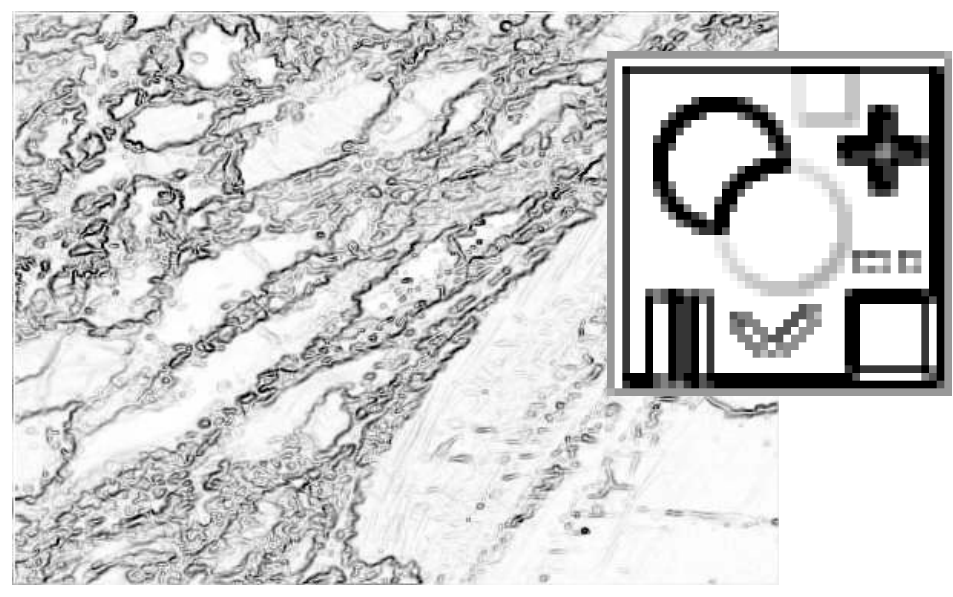

#### Find edges 5x5 (ImageSXM)

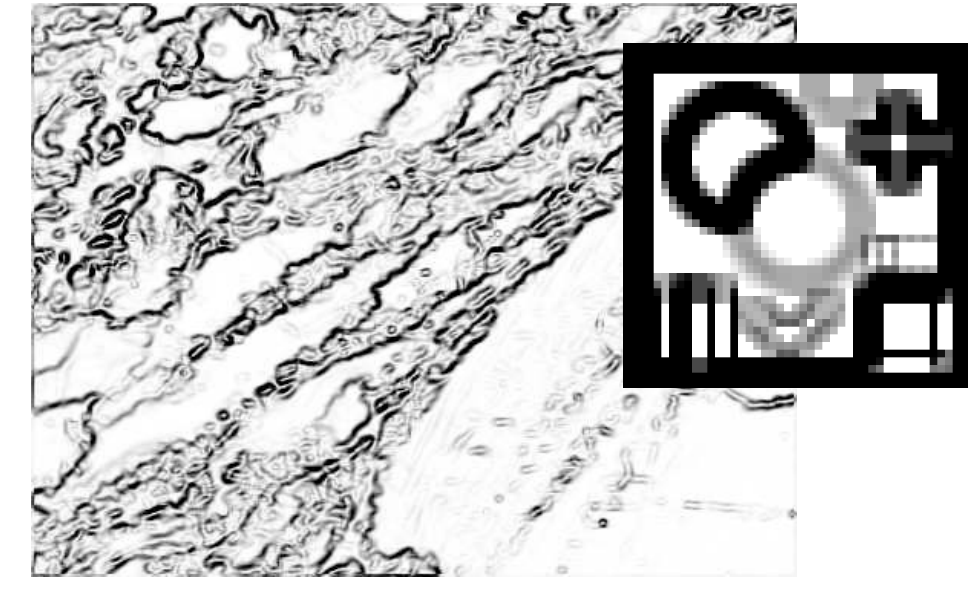

#### Roberts Cross

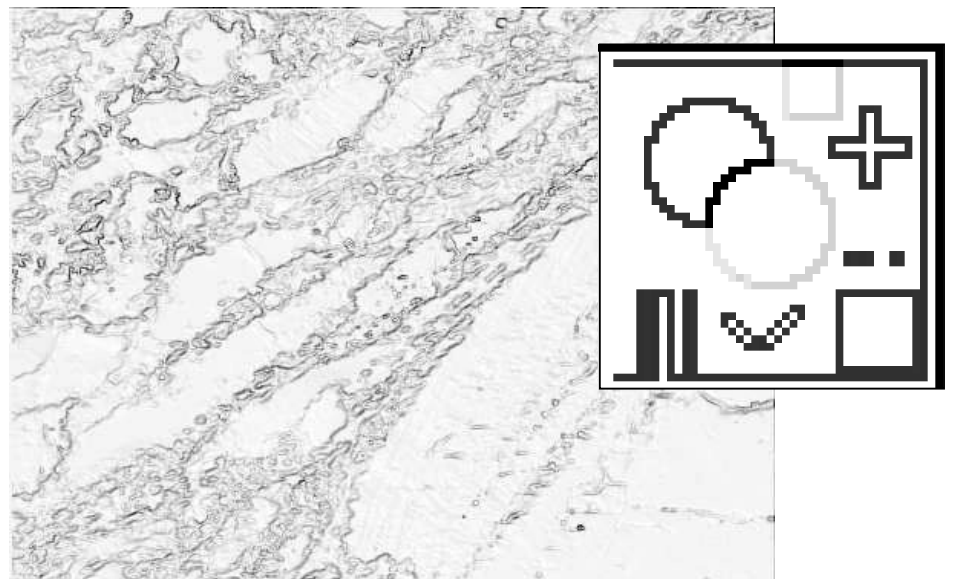

#### Übung 17 - Filtern

Process

▅

Die Kantendetektion (Sobel) kann auf Image SXM durch 8 Faltungen (convolutions) mit untenstehendem kernel in 8 mögliche Richtungen "nachgebaut" werden.

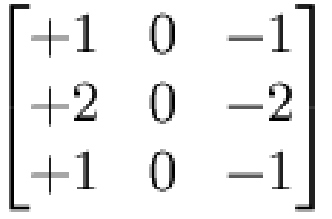

Das maximum dieser 8 Bilder ergibt die Sobel-filterung

Verfahren an einem Bild ausprobieren und mit "Find edges" im menu "Process" vergleichen

#### Kantendetektoren

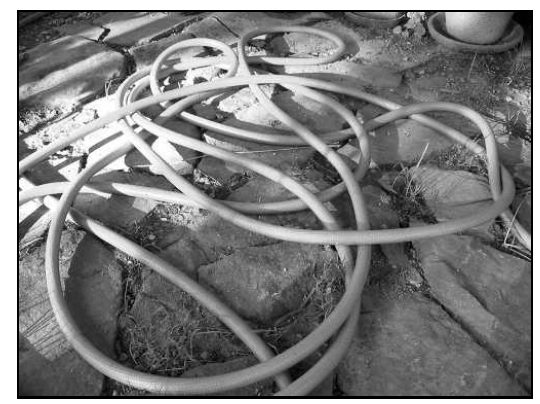

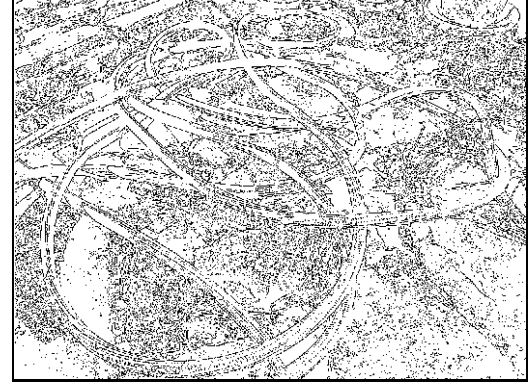

Original Roberts

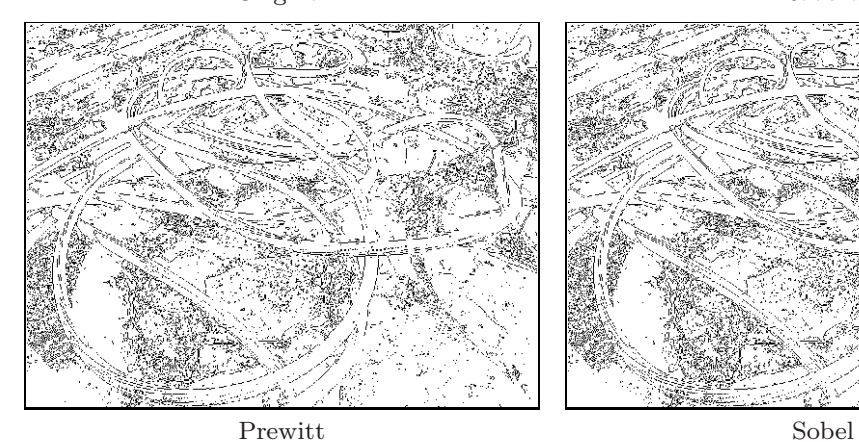

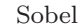

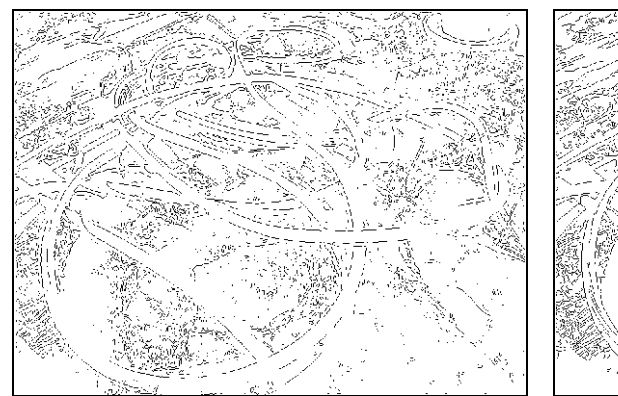

Laplacian of Gaussian Canny  $(\sigma = 1.0)$ 

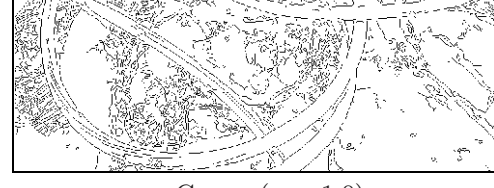

# Laplace filters

#### 1. und 2. Ableitung - Kantendetektion

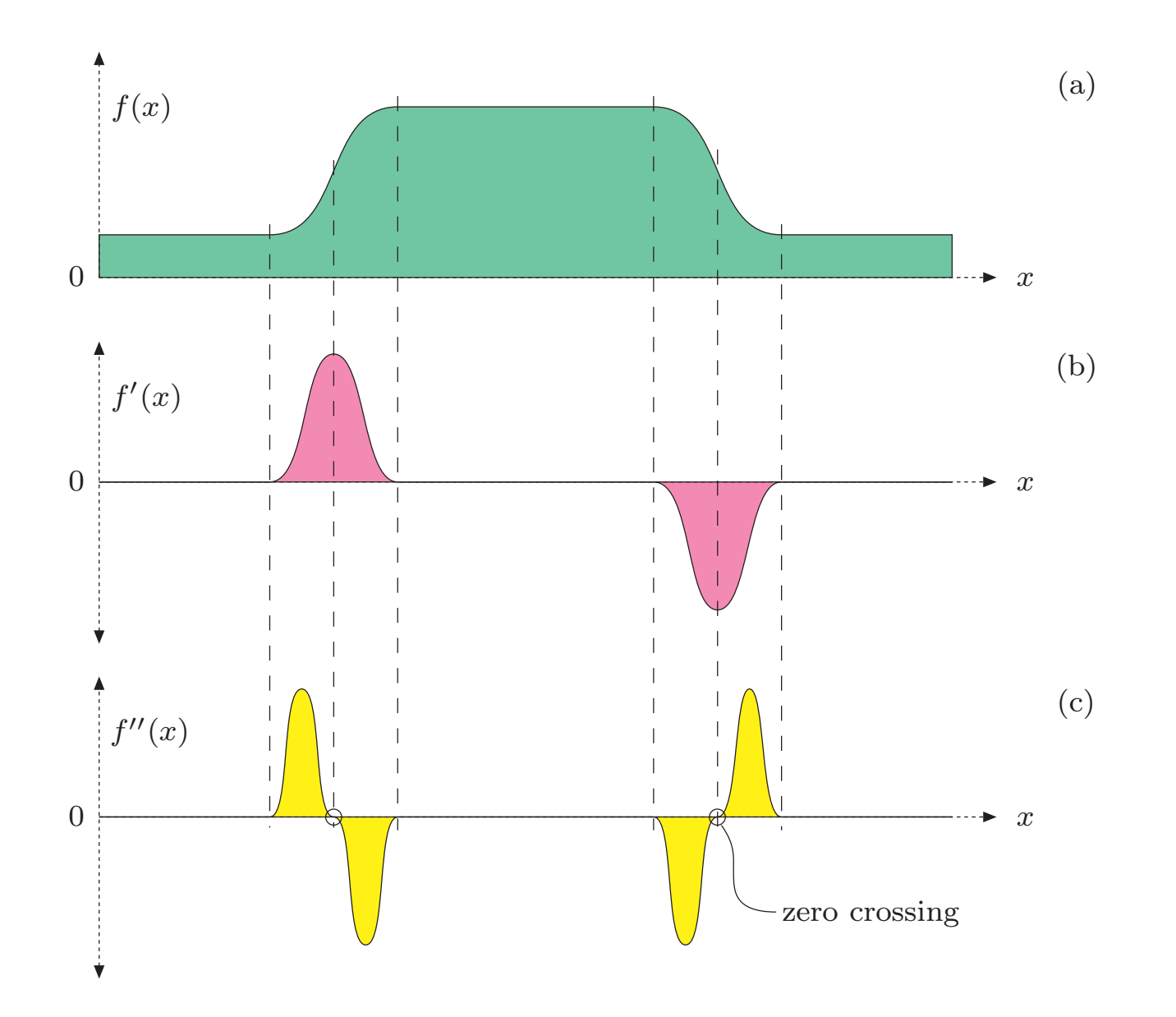

#### 1. und 2. Ableitung - Schärfen

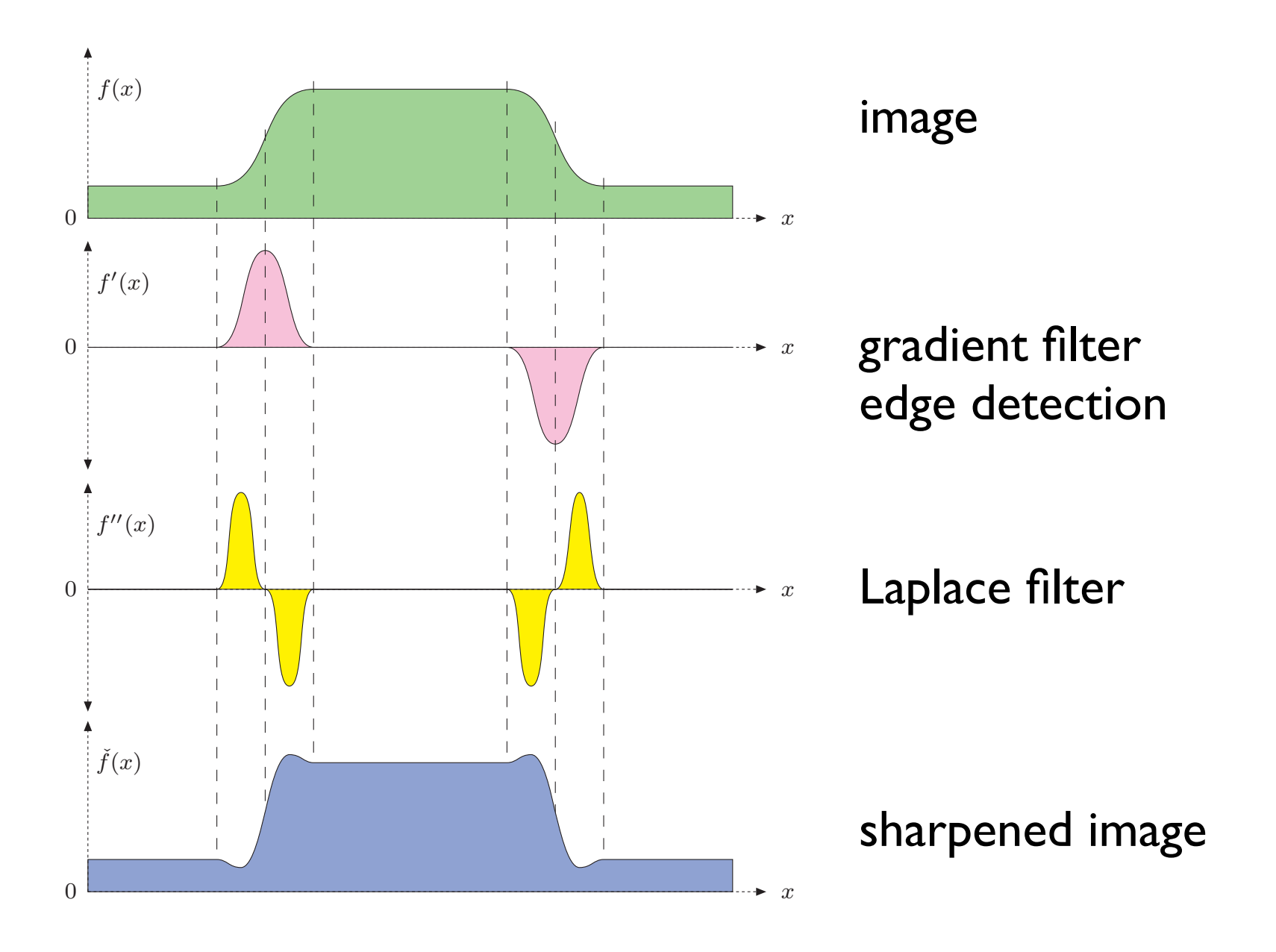

#### Laplace operator (2nd derivative)

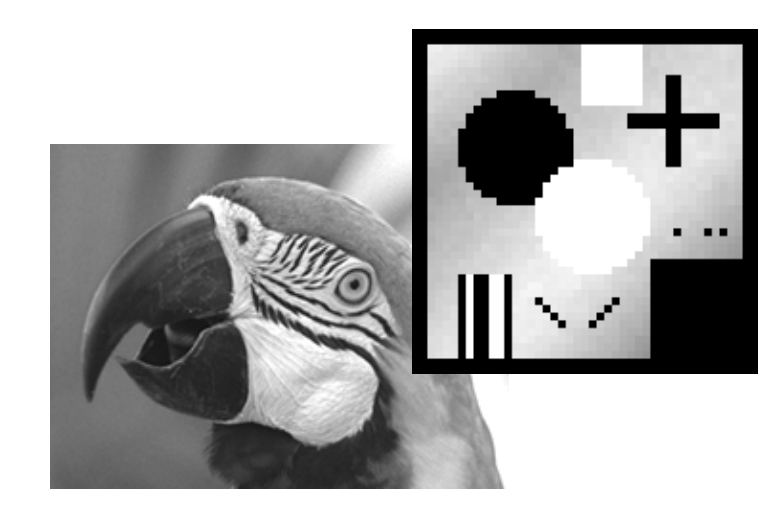

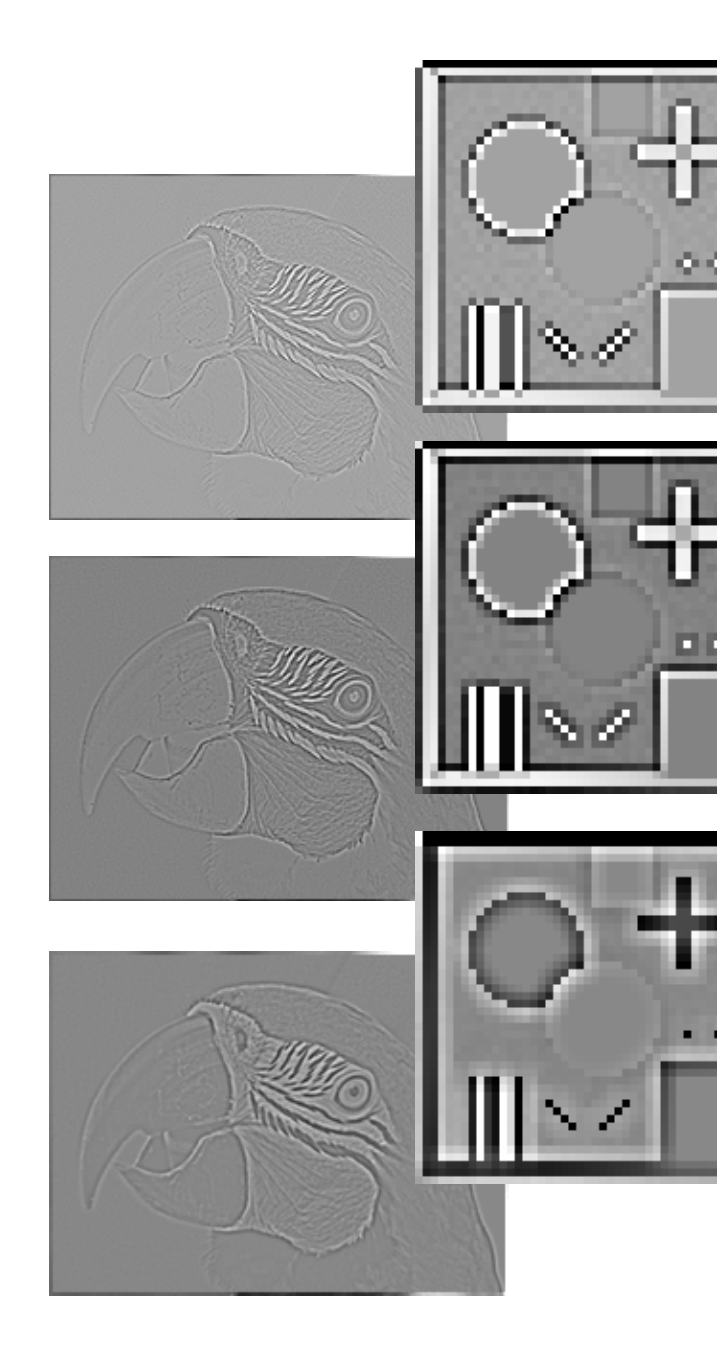

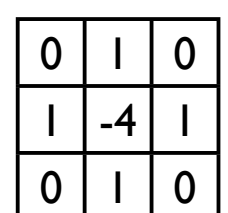

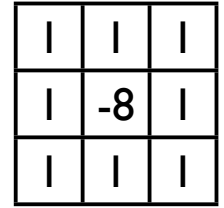

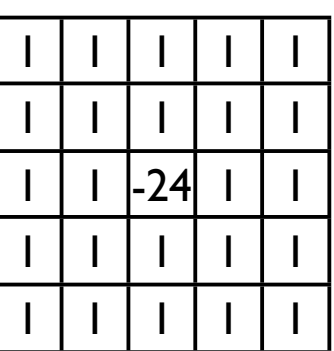

### Laplace for sharpening

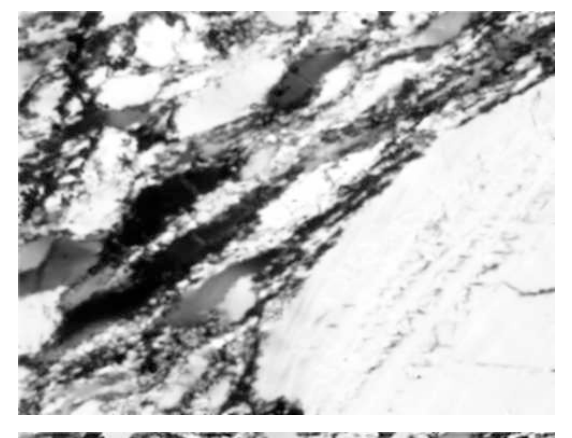

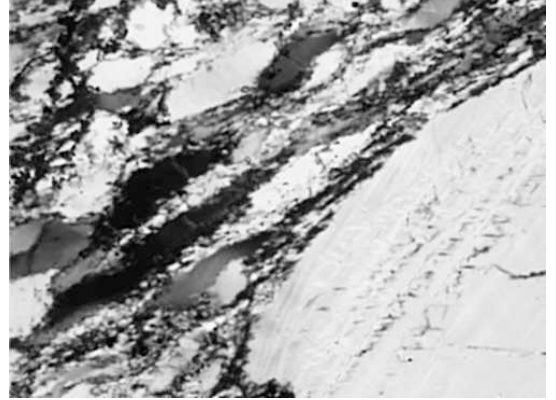

original

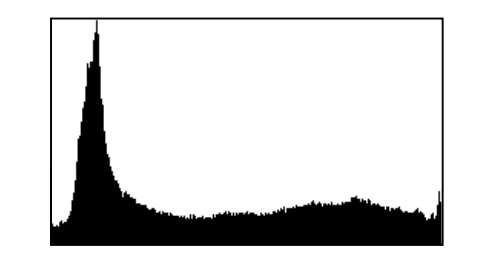

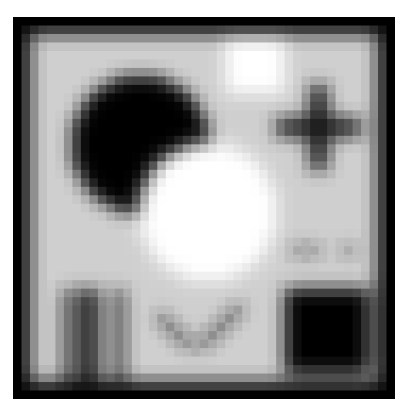

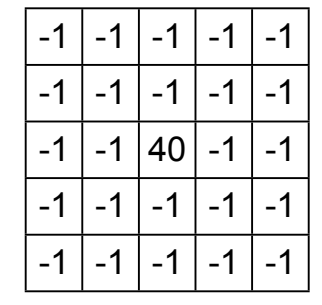

Laplace  $5 \cdot 5$ 

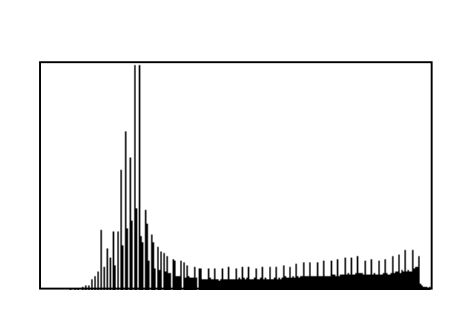

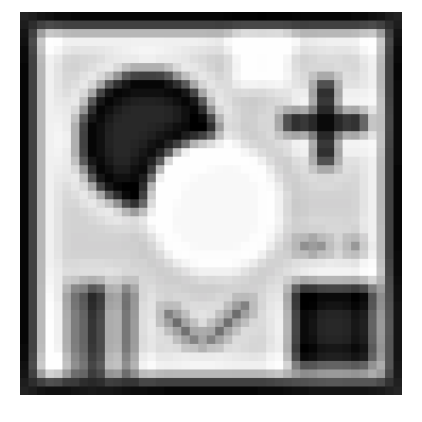

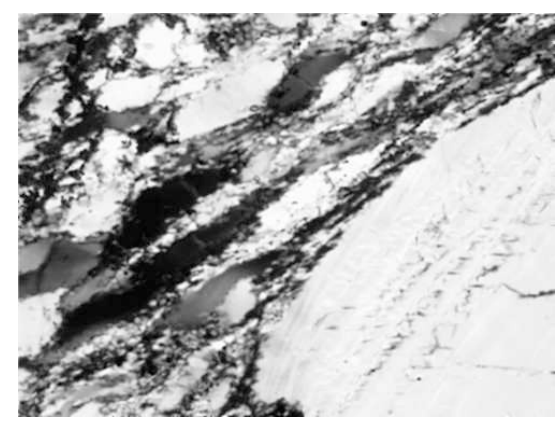

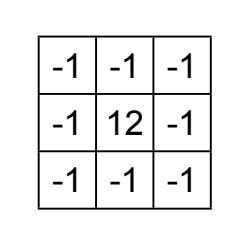

Laplace 3· 3

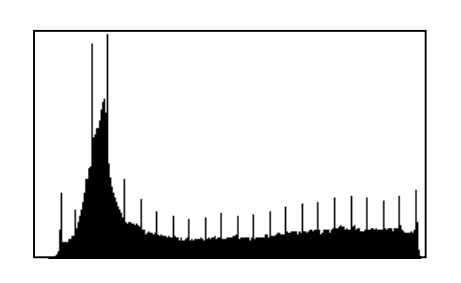

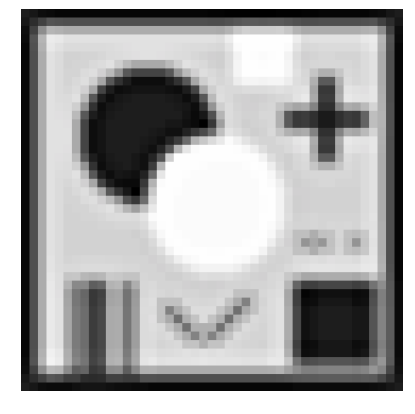

#### Laplace for sharpening

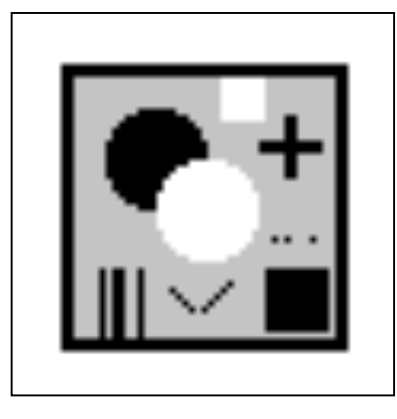

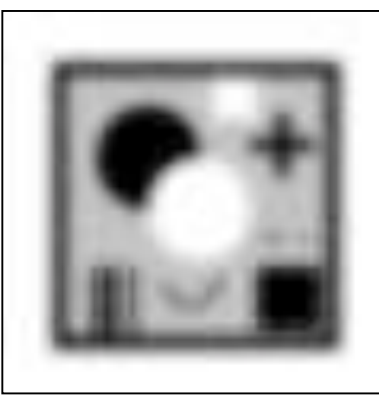

#### Gauss 5x5

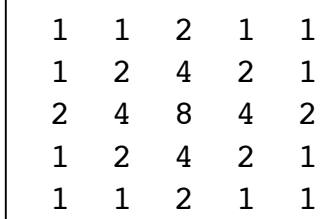

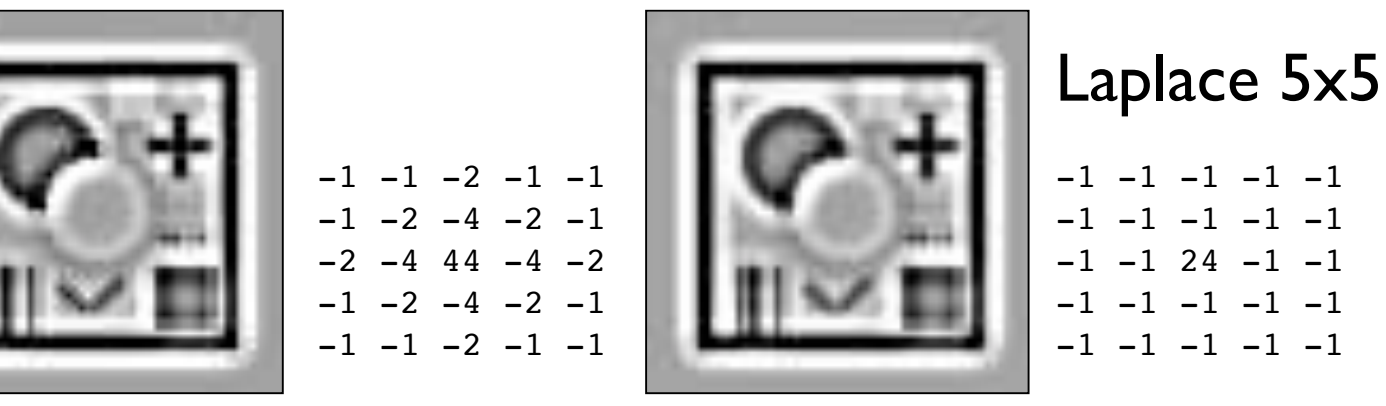

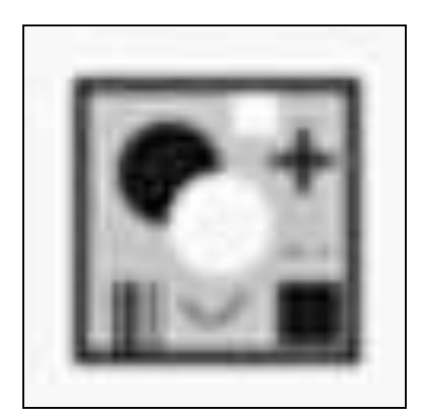

 $-1$   $-1$   $-2$   $-1$   $-1$  $-1$   $-2$   $-4$   $-2$   $-1$  $-2$   $-4$  88  $-4$   $-2$  $-1$   $-2$   $-4$   $-2$   $-1$  $-1$   $-1$   $-2$   $-1$   $-1$ 

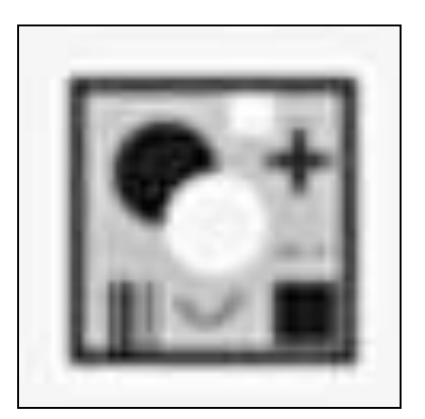

 $-1$   $-1$   $-1$   $-1$   $-1$  $-1$   $-1$   $-1$   $-1$   $-1$  $-1$   $-1$  48  $-1$   $-1$  $-1$   $-1$   $-1$   $-1$   $-1$  $-1$   $-1$   $-1$   $-1$   $-1$ 

#### Laplace for edge detection

 $-1$   $-1$   $-1$ 

Laplace 3· 3

 $-1$   $-1$   $-1$ 

 $-1$  8  $-1$ 

Laplace 3· 3

 $-1$ 

 $-1$  8

 $-1$ 

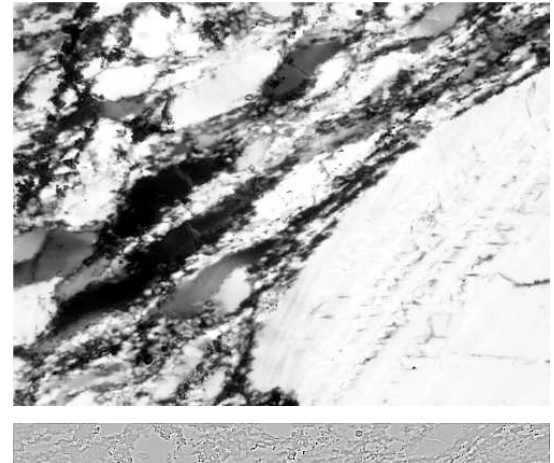

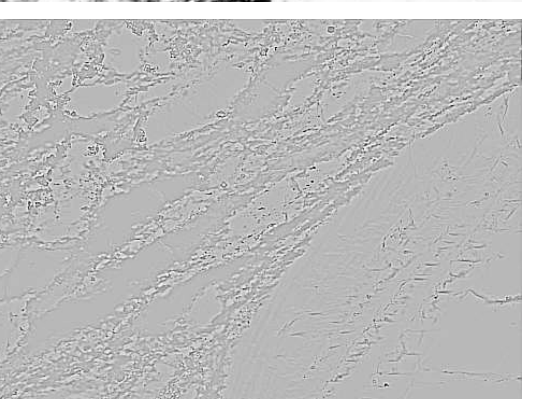

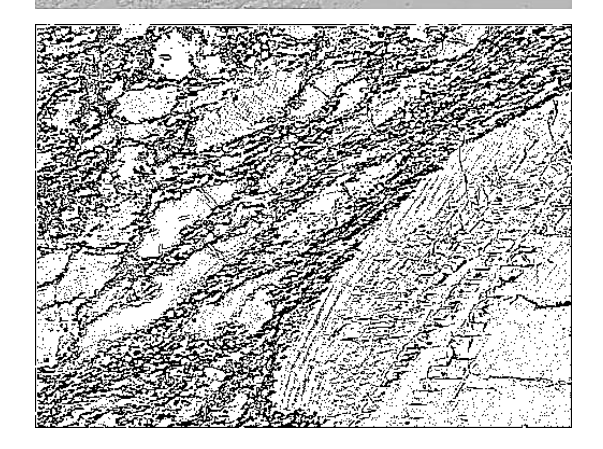

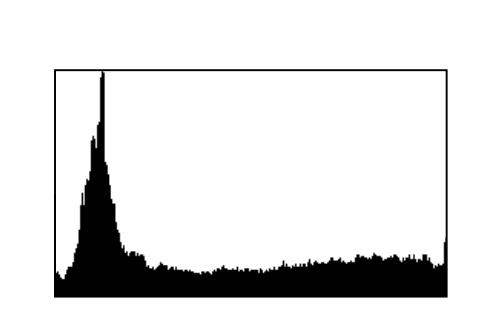

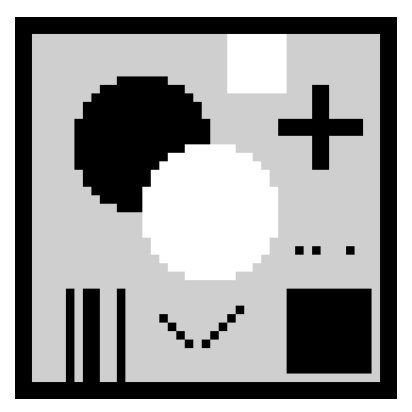

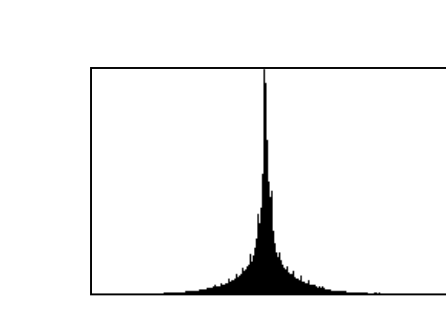

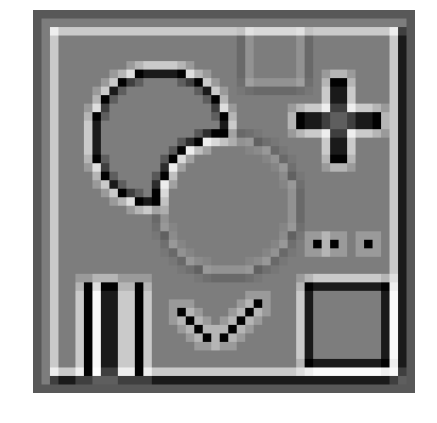

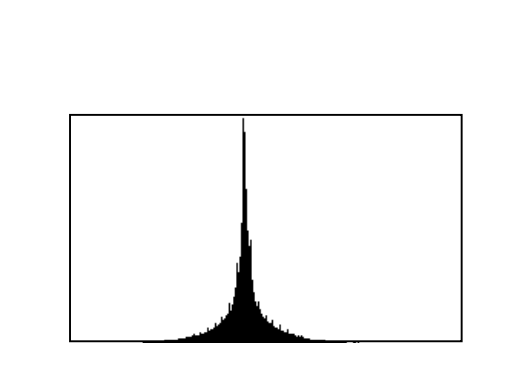

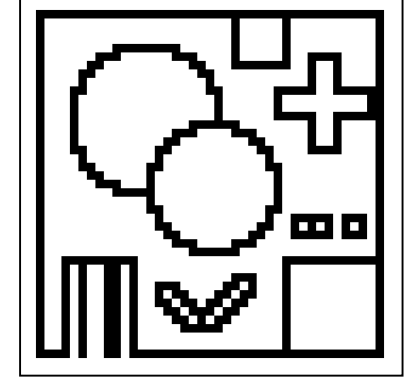

### Difference: Gaussian - Original

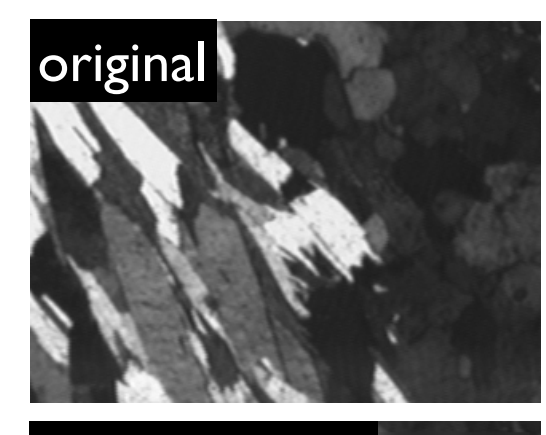

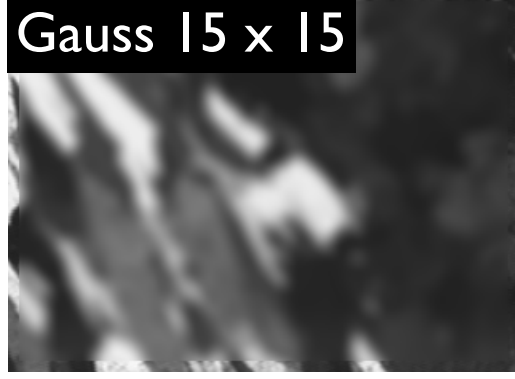

difference, equalized

image horizontal traverse

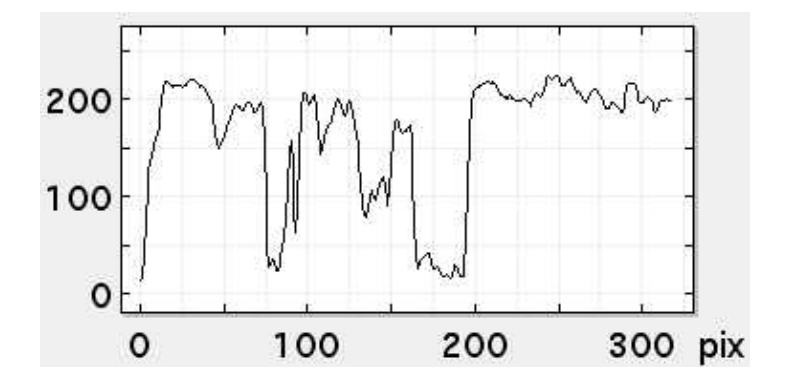

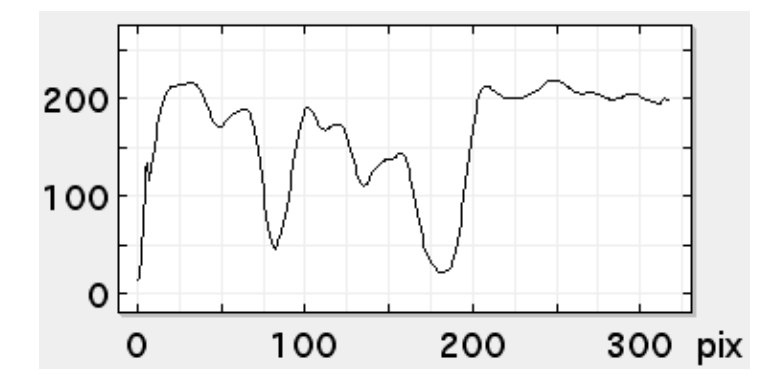

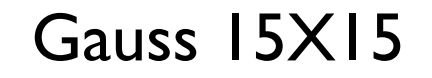

original

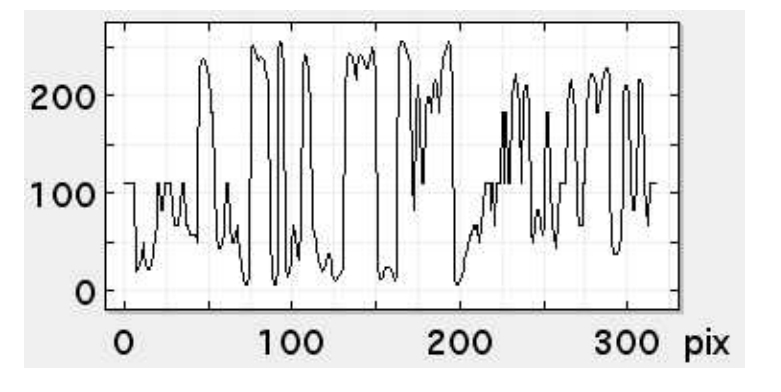

difference

#### Übung 18 - NOP segmentierung

Segmentierung mit neighborhood operation

■ Öffnen das Bild Truzzo.tif (session 1)

Führen Sie ein pre-processing (welchen Prozess wählen Sie?) und anschliessend eine Segmentierung mit edge detection und ein post-processing durch.

Ziel ist eine grain boundary map.

#### Lazy grain boundaries input

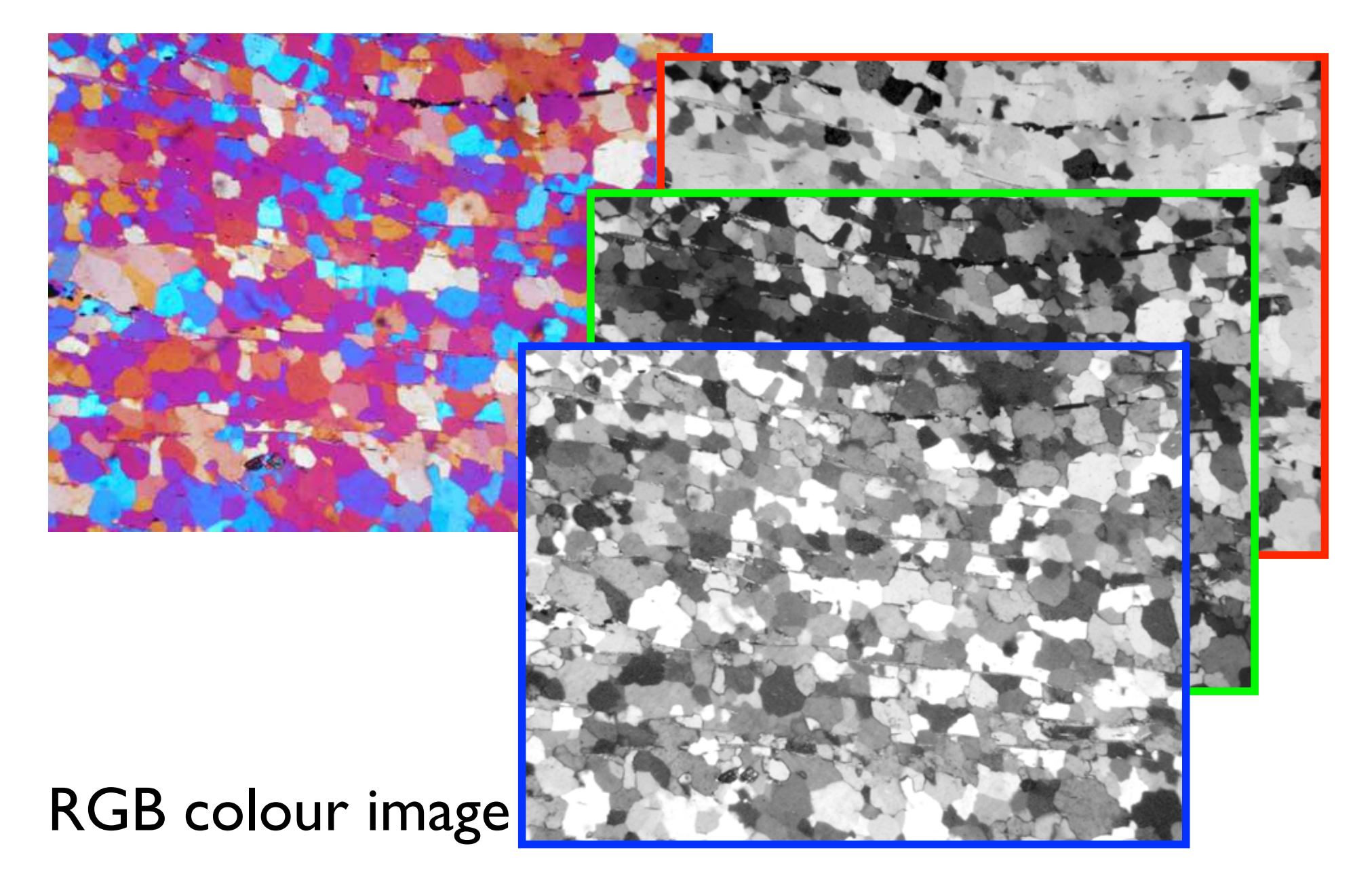

#### Lazy grain boundaries input

#### POLARIZATION MICROGRAPHS

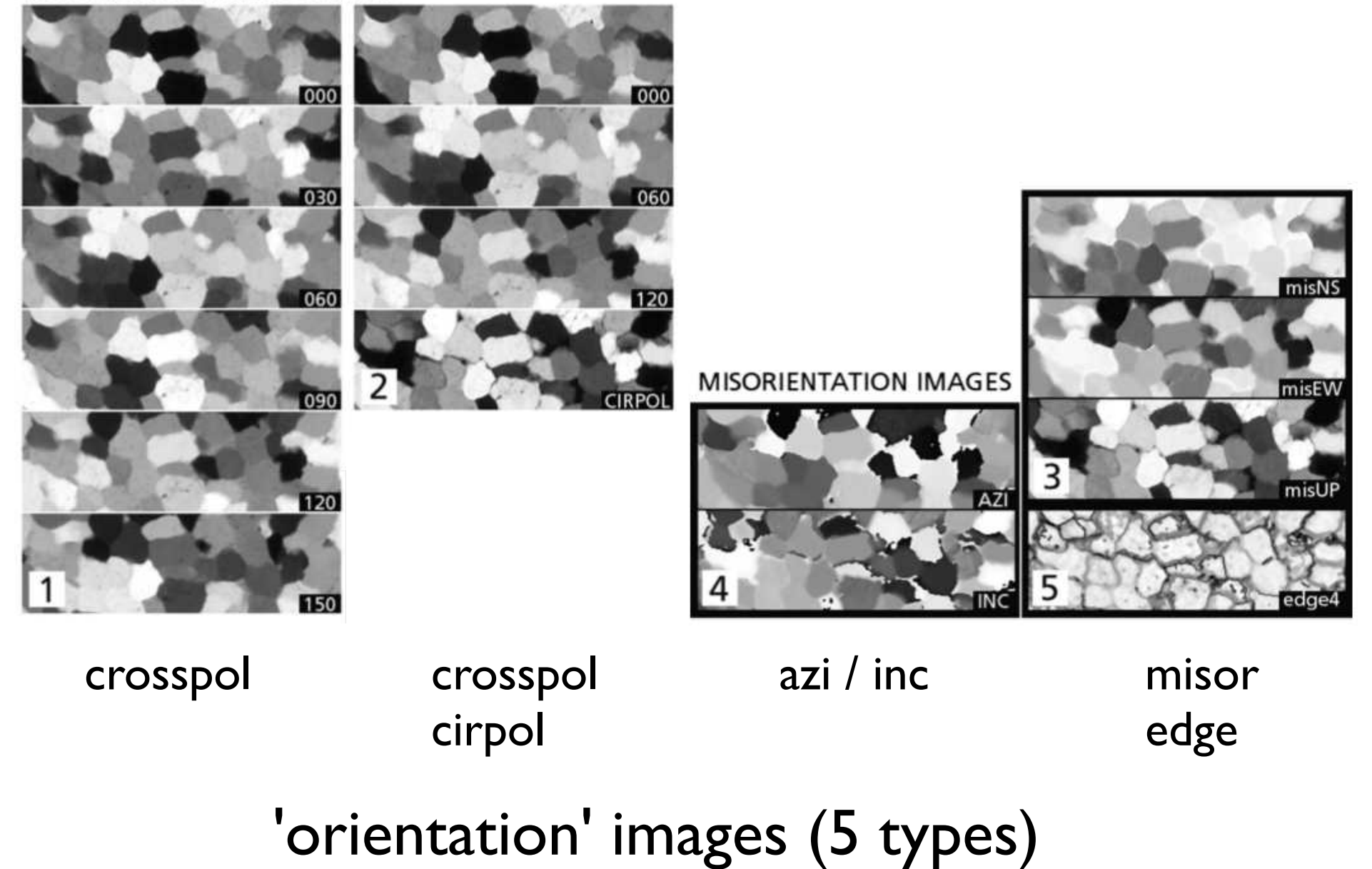

### Lazy / Jazy grain boundaries

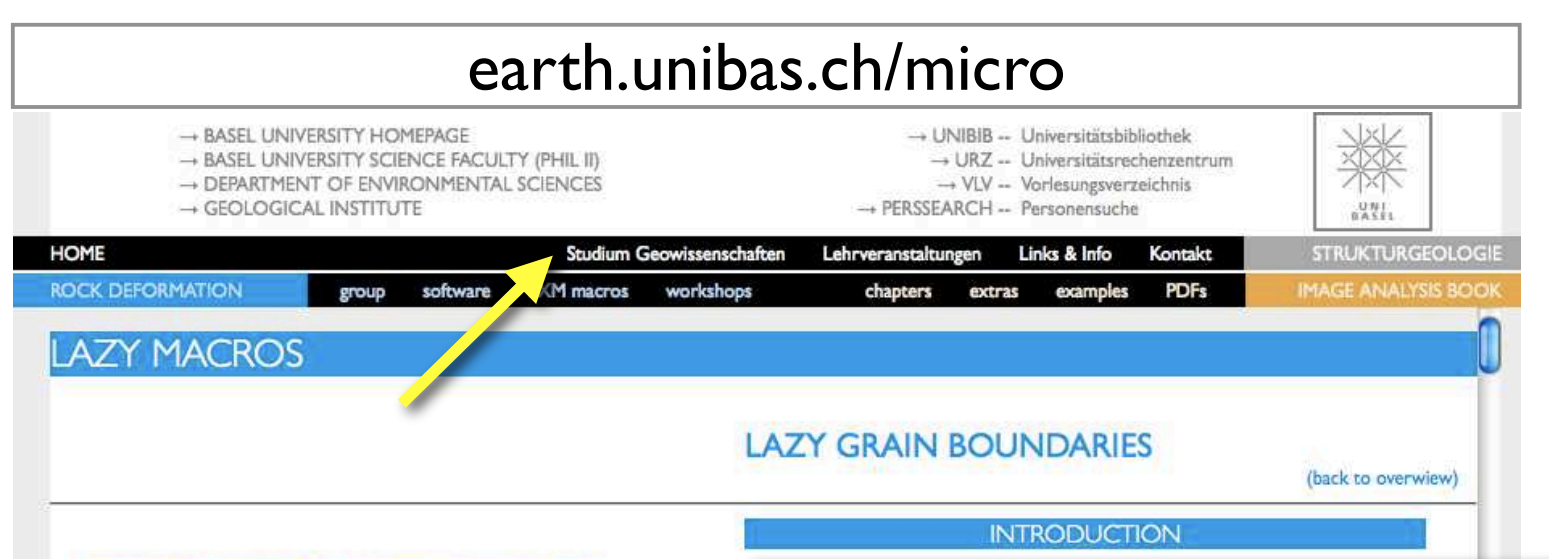

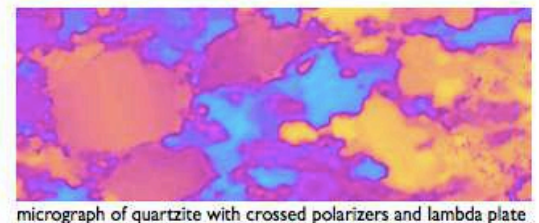

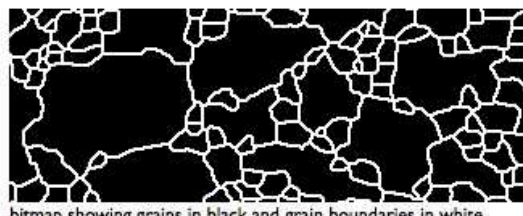

bitmap showing grains in black and grain boundaries in whit

Uses different of images of same area. Originally written to analyze a

- stack of misorientation images or
- differently polarized images but can also be used for any
- multichannel image e.g. RGB stack

Journal of Structural Geology 22 (2000) 969-981 Automatic grain boundary detection and grain size analysis using polarization micrographs or orientation images

Renée Heilbronner\*

### Image SXM and Fiji / imageJ

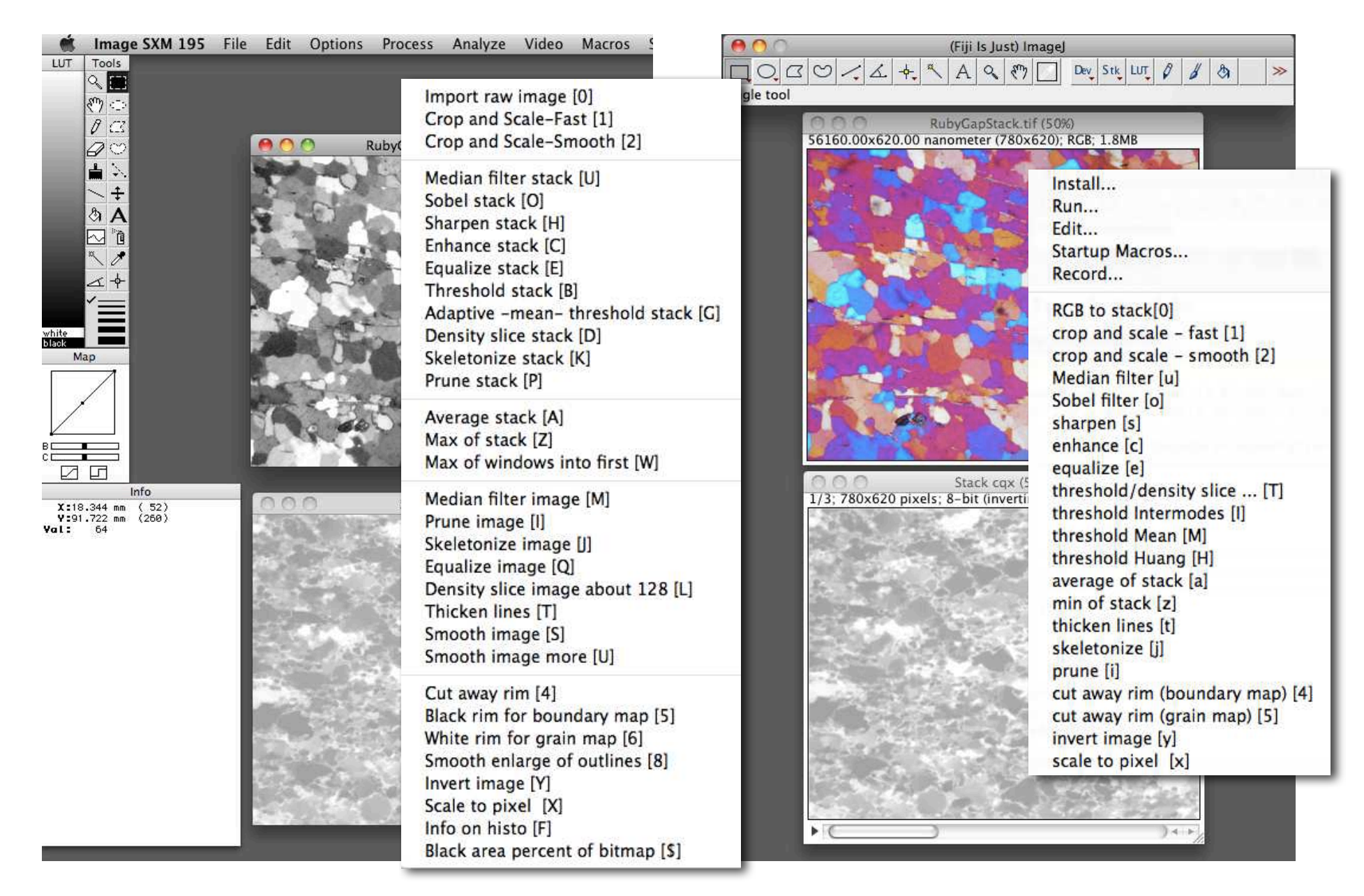

#### use stack

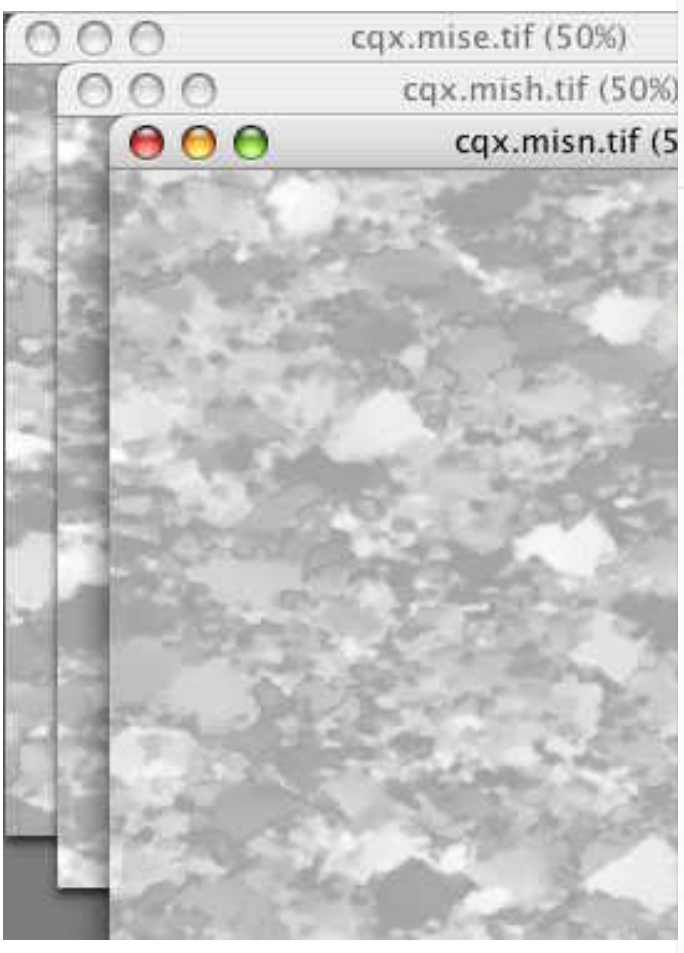

scale to pixel [x]<br>set of misorientation images

Install... **Run...** Edit... Startup Macros... Record... RGB to stack[0] crop and scale - fast [1] crop and scale - smooth [2] Median filter [u] Sobel filter [o] sharpen [s] enhance [c] equalize [e] threshold/density slice ... [T] threshold Intermodes [I] threshold Mean [M] threshold Huang [H] average of stack [a] min of stack [z] thicken lines [t] skeletonize [i] prune [i] cut away rim (boundary map) [4] cut away rim (grain map) [5] invert image [y]

Median filter stack [U] Sobel stack [O] Sharpen stack [H] Enhance stack [C] Equalize stack [E] Threshold stack [B] Adaptive -mean- threshold stack [G] Density slice stack [D] Skeletonize stack [K] Prune stack [P] Average stack [A] Max of stack [Z] Max of windows into first [W] Median filter image [M] Prune image [I] Skeletonize image [1] Equalize image [Q] Density slice image about 128 [L] Thicken lines [T] Smooth image [S] Smooth image more [U] Cut away rim [4] Black rim for boundary map [5] White rim for grain map [6] Smooth enlarge of outlines [8] Invert image [Y] Scale to pixel [X] Info on histo [F] Black area percent of bitmap [\$]

Import raw image [0] Crop and Scale-Fast [1] Crop and Scale-Smooth [2]

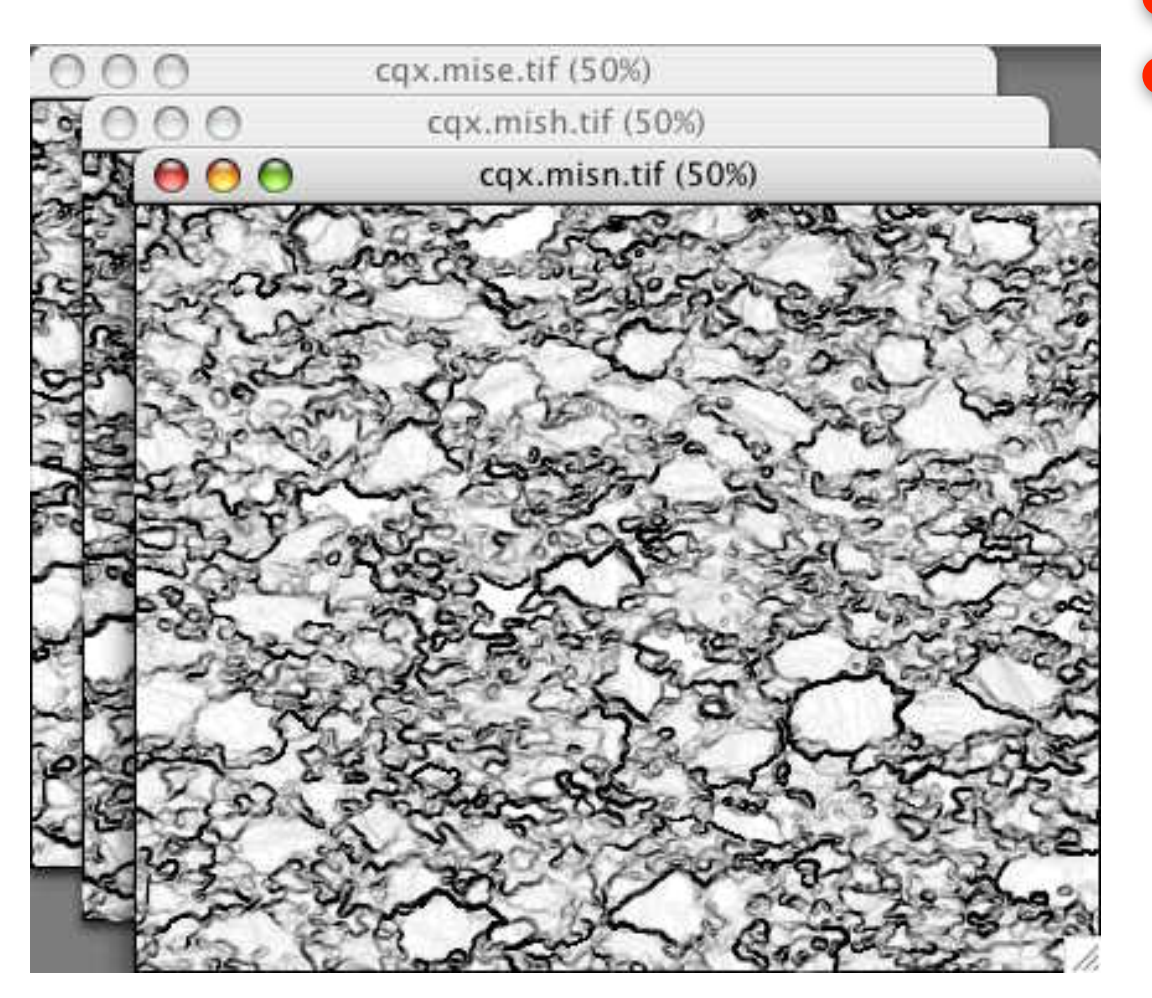

**CUO** 

Import raw image [0] Crop and Scale-Fast [1] Crop and Scale-Smooth [2] Median filter stack [U] Sobel stack [O] Sharpen stack [H] Enhance stack [C] Equalize stack [E] Threshold stack [B] Adaptive -mean- threshold stack [G] Density slice stack [D] Skeletonize stack [K] Prune stack [P] Average stack [A] Max of stack [Z] Max of windows into first [W] Median filter image [M] Prune image [I] Skeletonize image [J] Equalize image [Q] Density slice image about 128 [L] Thicken lines [T] Smooth image [S] Smooth image more [U] Cut away rim [4] Black rim for boundary map [5] White rim for grain map [6] Smooth enlarge of outlines [8] Invert image [Y] Scale to pixel [X] Info on histo [F] Black area percent of bitmap [\$]

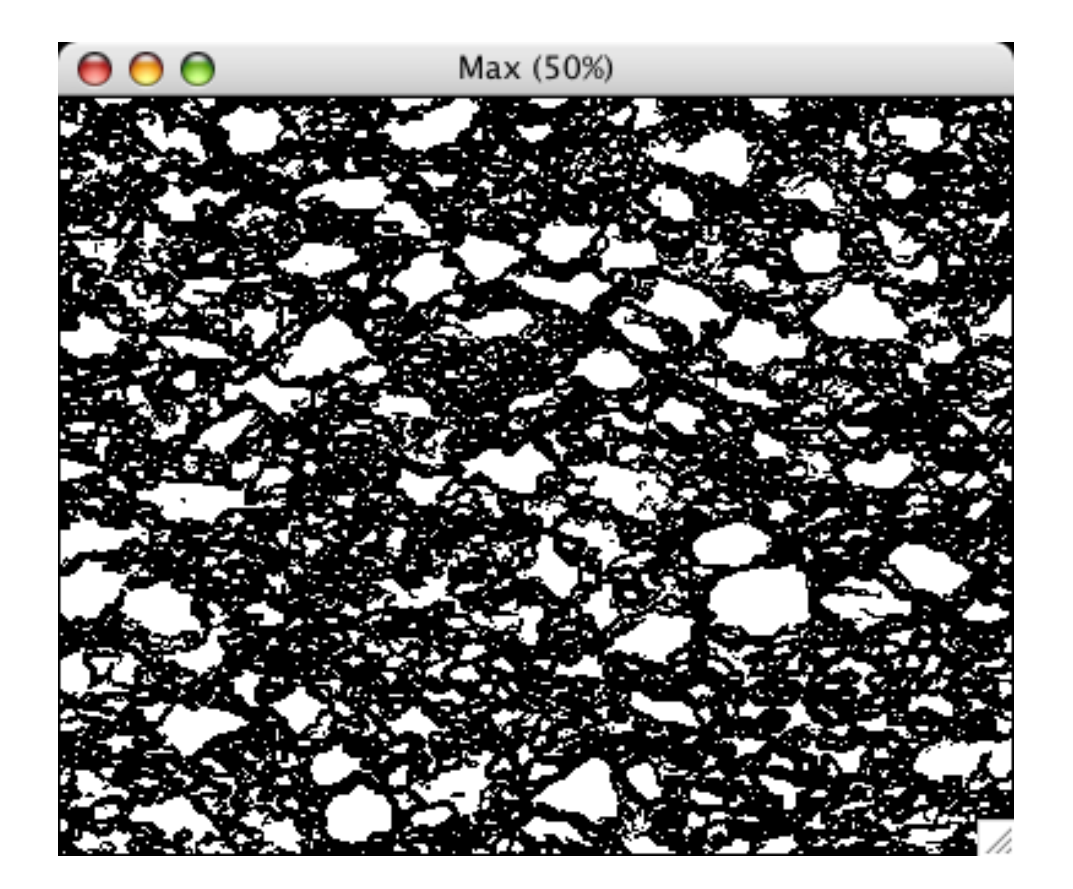

#### cuog-z-m

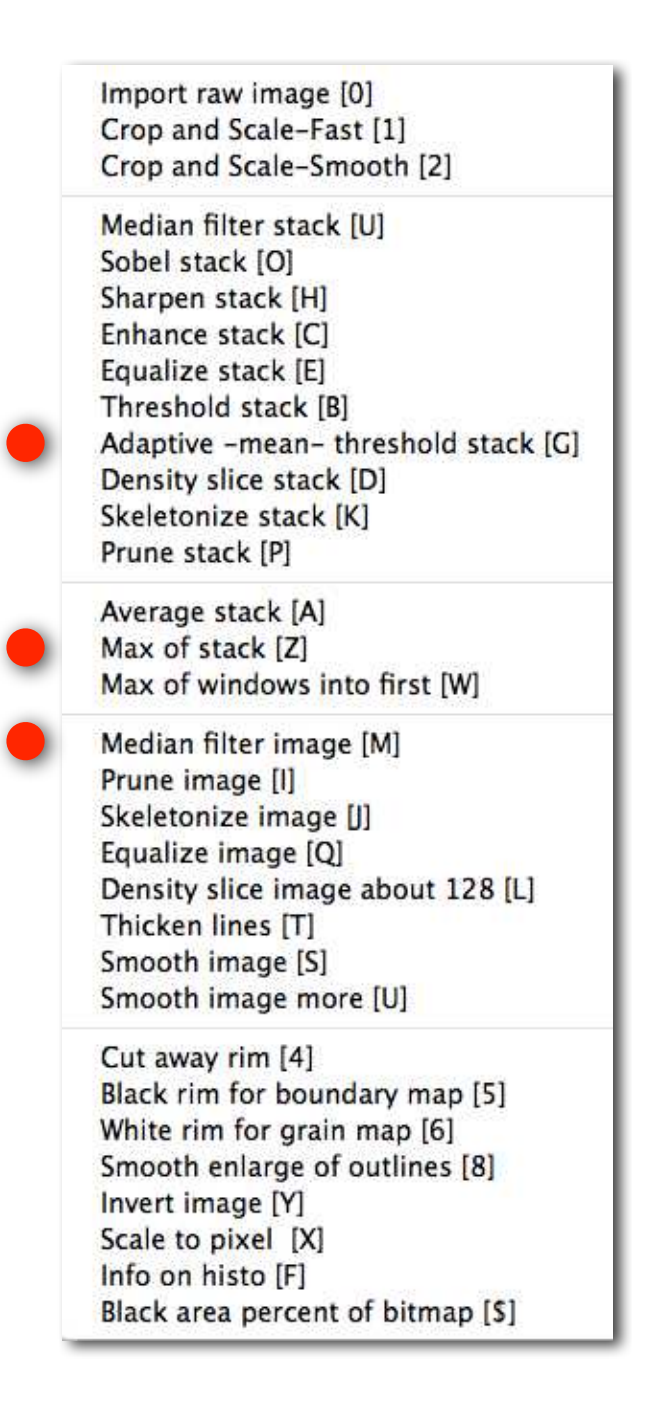

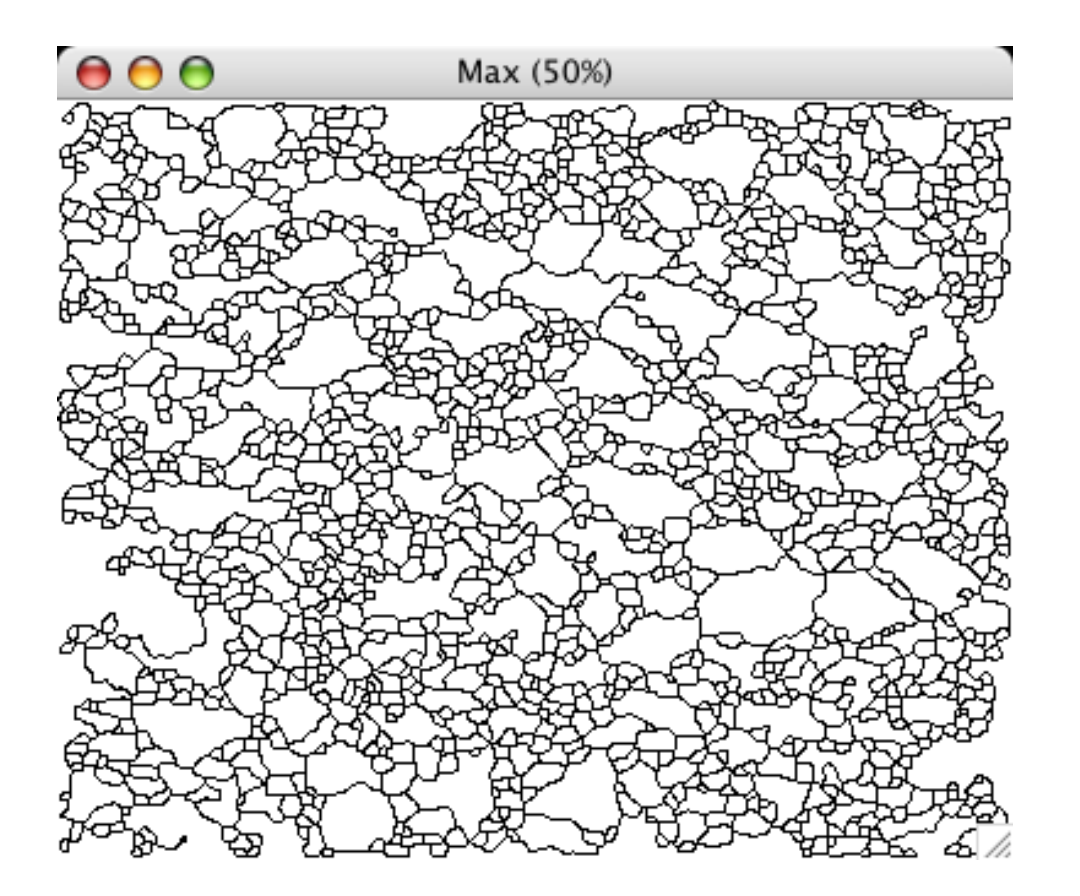

cuog-z-m-ji-tji-tji

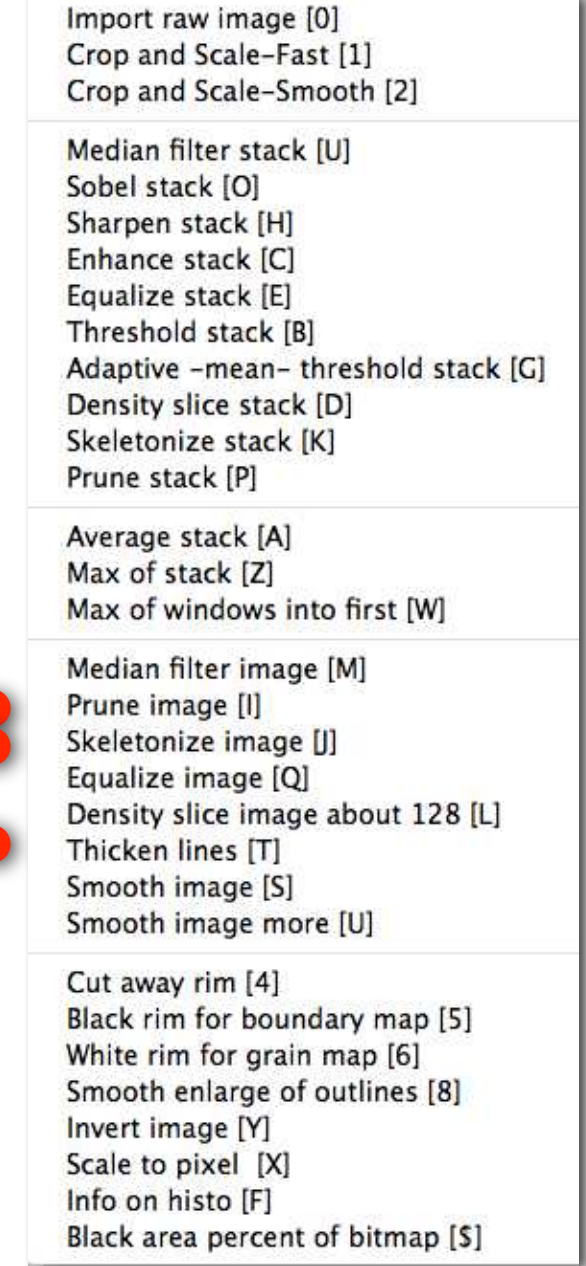

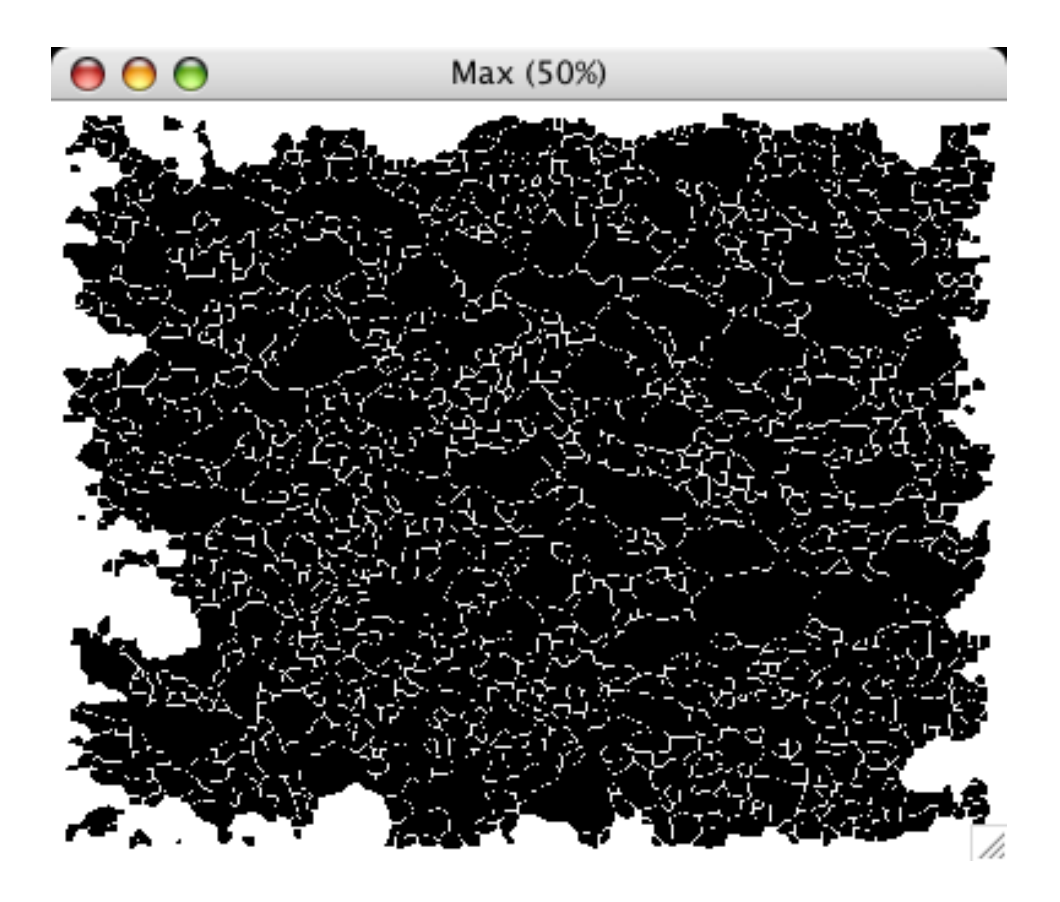

cuog-z-m-ji-tji-tji-t5y

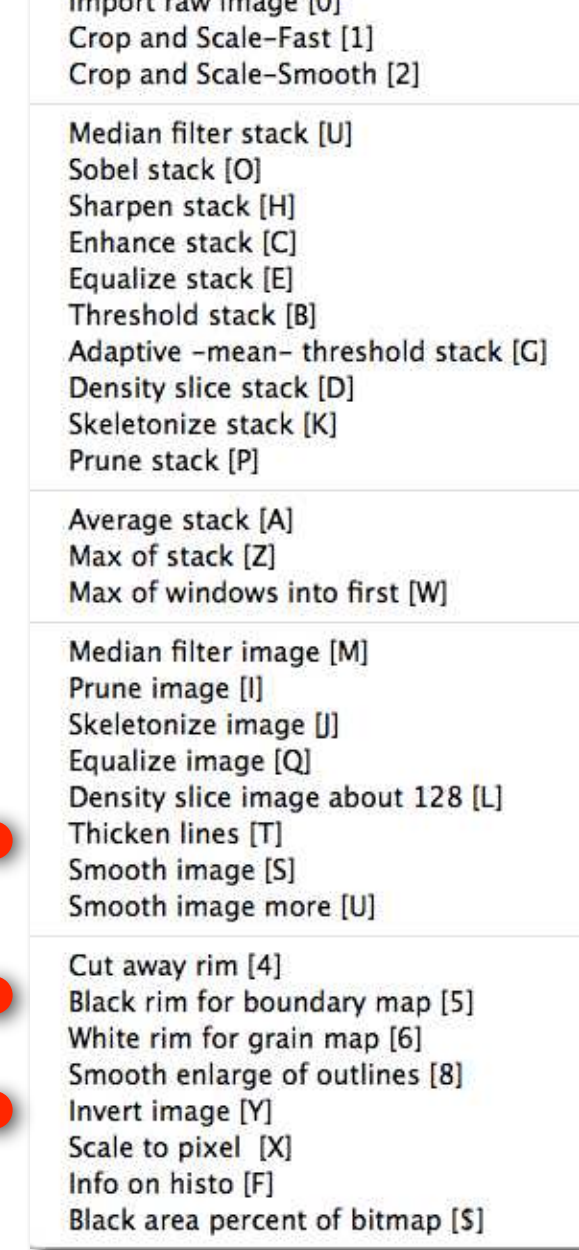

typical artefacts of segmentation:

- corner of 4
- oversegmentation
- 45° diagonals

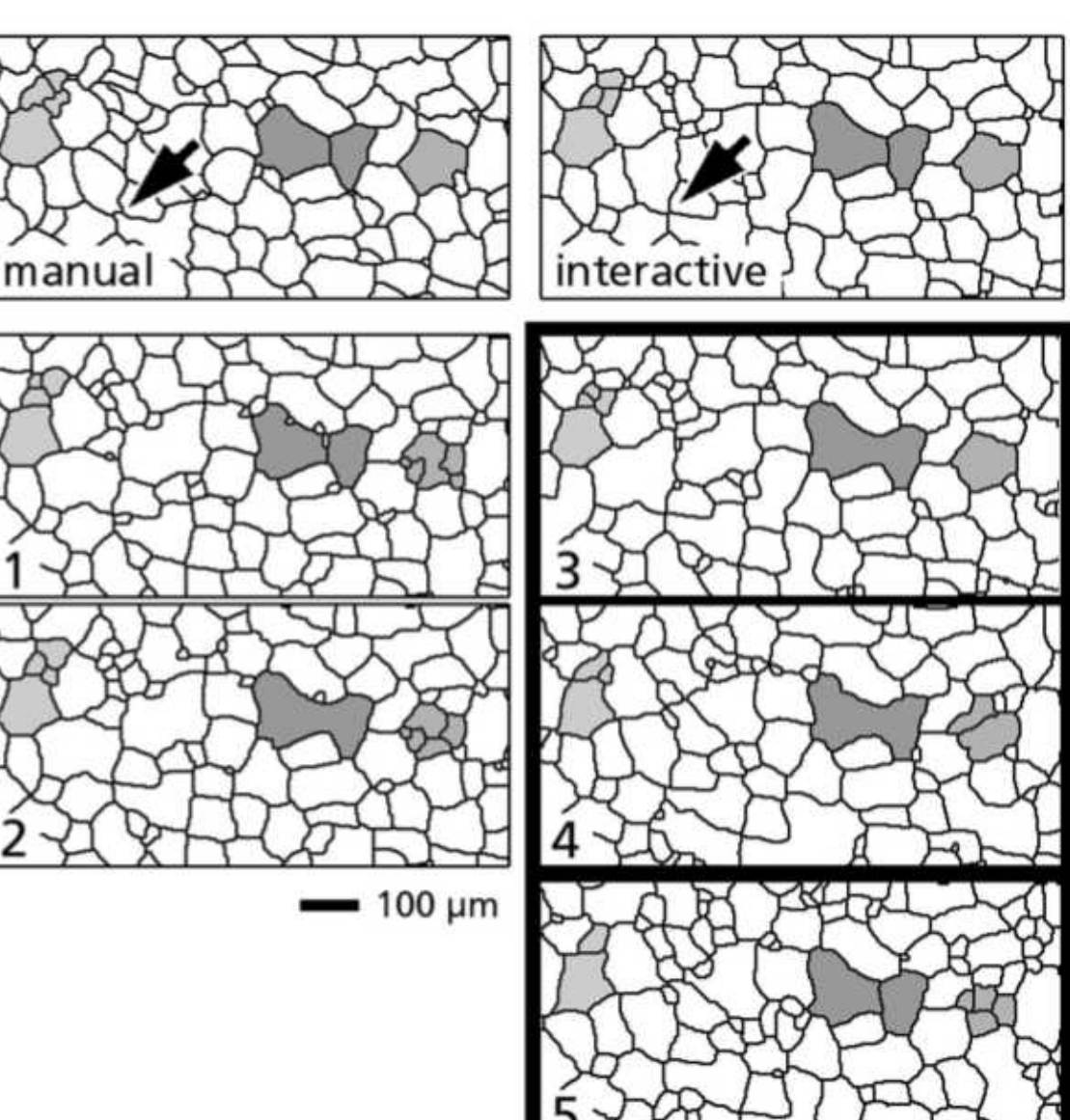

→ 2000\_RH\_Lazygbd\_JSG.pdf

#### Übung 19 - Lazy grainboundaries

Segmentierung mit neighborhood operation

■ Öffnen das den das Bild RubyGapSheet5.tif

Laden Sie das Lazy Grain boundaries macro und führen Sie eine Segmentierung durch

# DBA 2014 session 7

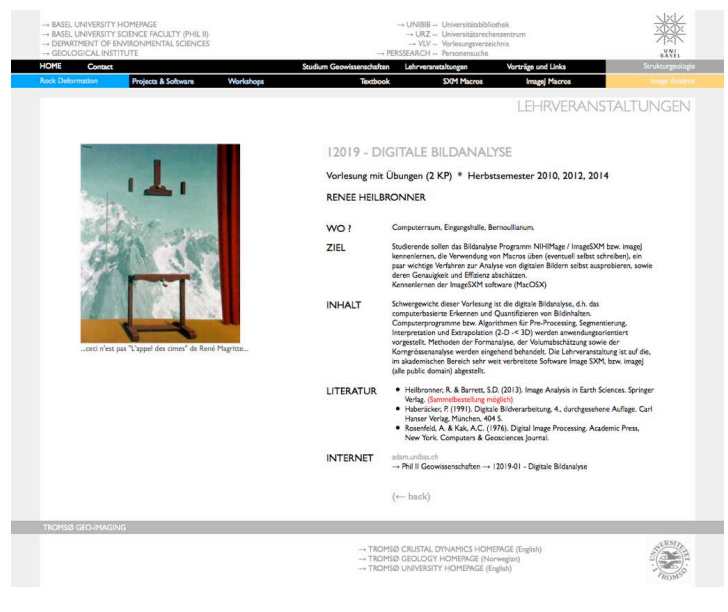

http://earth.unibas.ch/micro/

### Semesterfahrplan: Fahrplanänderung

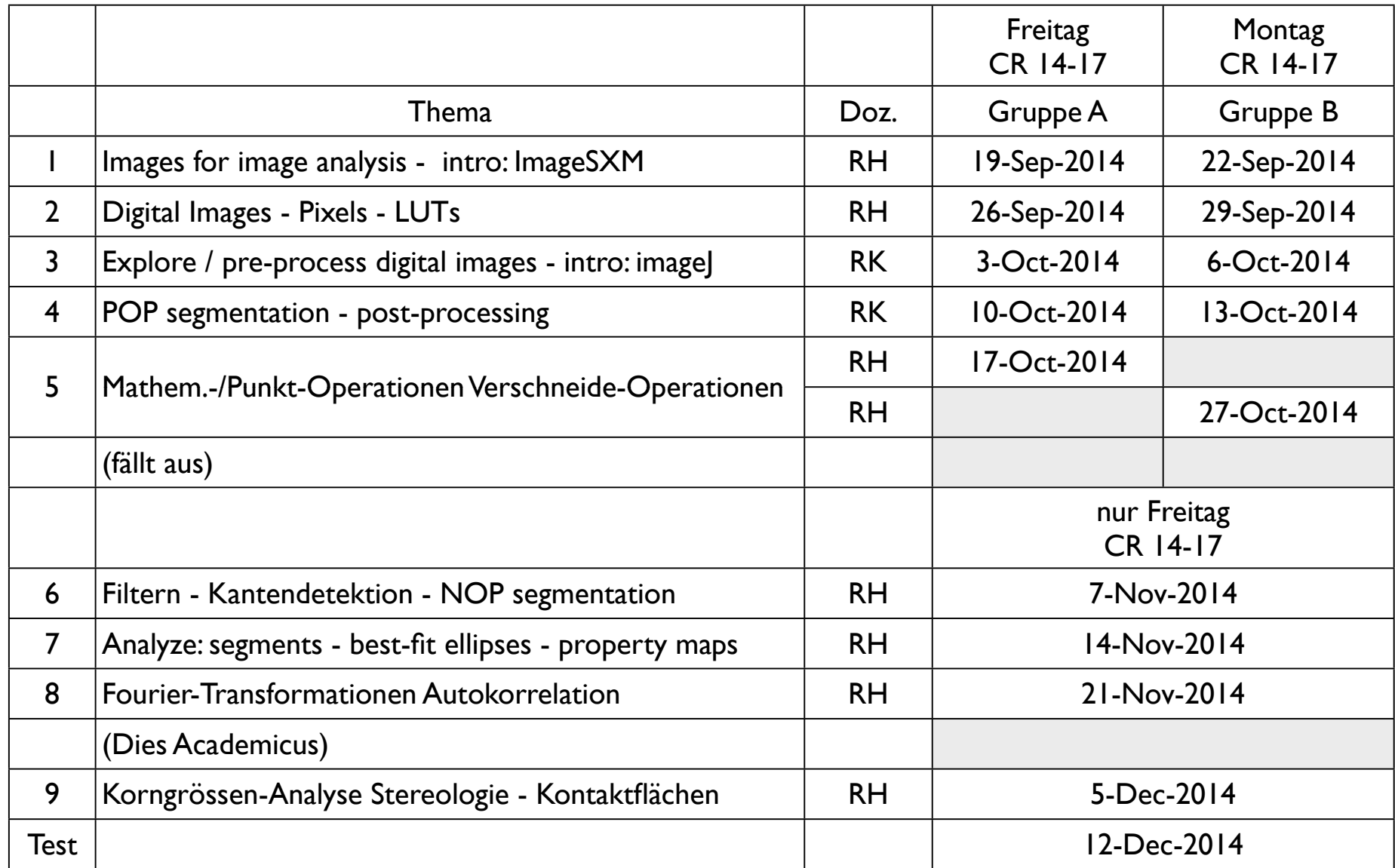

pro Nachmittag: 1. Teil: Vorlesung (Einführung in das Thema) - 2. Teil: Übungen Besprechung der Übungen am Anfang der nächsten Vorlesung

## Übung 18 - NOP segmentierung

Segmentierung mit neighborhood operation

■ Öffnen das Bild Truzzo.tif (session 1)

Führen Sie ein pre-processing (welchen Prozess wählen Sie?) und anschliessend eine Segmentierung mit edge detection und ein post-processing durch.

Ziel ist eine grain boundary map.

Was muss man tun?

Truzzo\_1scaled.tif Name: Truzzo\_2crop.tif Folder: root/Users/renee/Desktop SXM Tupe: Not SXM Truzzo\_2crop.tif **Format:** Not specified Hidth: 345.631 um (1424) Height: 244.660 um (1008)  $Size: 1402Kb$ Truzzo\_3resize.tif Created: Thu, Nov 13, 2014 9:31:29 PM Hodified: Thu, Nov 13, 2014 9:31:29 PM Tupe: TIFF Comp: None LUT: Grauscale (256, 0-255) Hag: 188% XY scale: 0.24272 µm/pixel Z scale: None No Selection Set Scale Name: Untitled Folder:  $\langle\langle$  none  $\rangle\rangle$ Measured Distance: 0.00 pixels SXM Type: Not SXM Format: Not specified 0.00 Known Distance: Hidth: 345.631 µm (691) Height: 244.593 µm (489) Pixel Aspect Ratio: 1.0000 Size: 330 Kb Type: New Units: Micrometers P Comp: None LUT: Grayscale (256, 0-255) **Hag: 100%** Scale: 1.99924 pixels per um XY scale: 0.50019 um/pixel Z scale: None **No Selection** Cancel OK

## Übung 18 - NOP segmentierung

Segmementierung mit neighborhood operation

■ Öffnen das Bild Truzzo.tif (session 1)

Führen Sie ein pre-processing (welchen Prozess wählen Sie?) und anschliessend eine Segmentierung mit edge detection und ein post-processing durch.

Ziel ist eine grain boundary map.

Was muss man tun?

Truzzo\_3resize.tif

Truzzo\_4medianx3.tif

Truzzo\_5sobel.tif

Truzzo\_6theshold30.tif

Truzzo\_7handfixedbrush4.tif

Truzzo\_8itjit.tif

(Zeitaufwand ca. 15 Minuten)

(für eine perfekte Segmentierung dauert es länger ...)

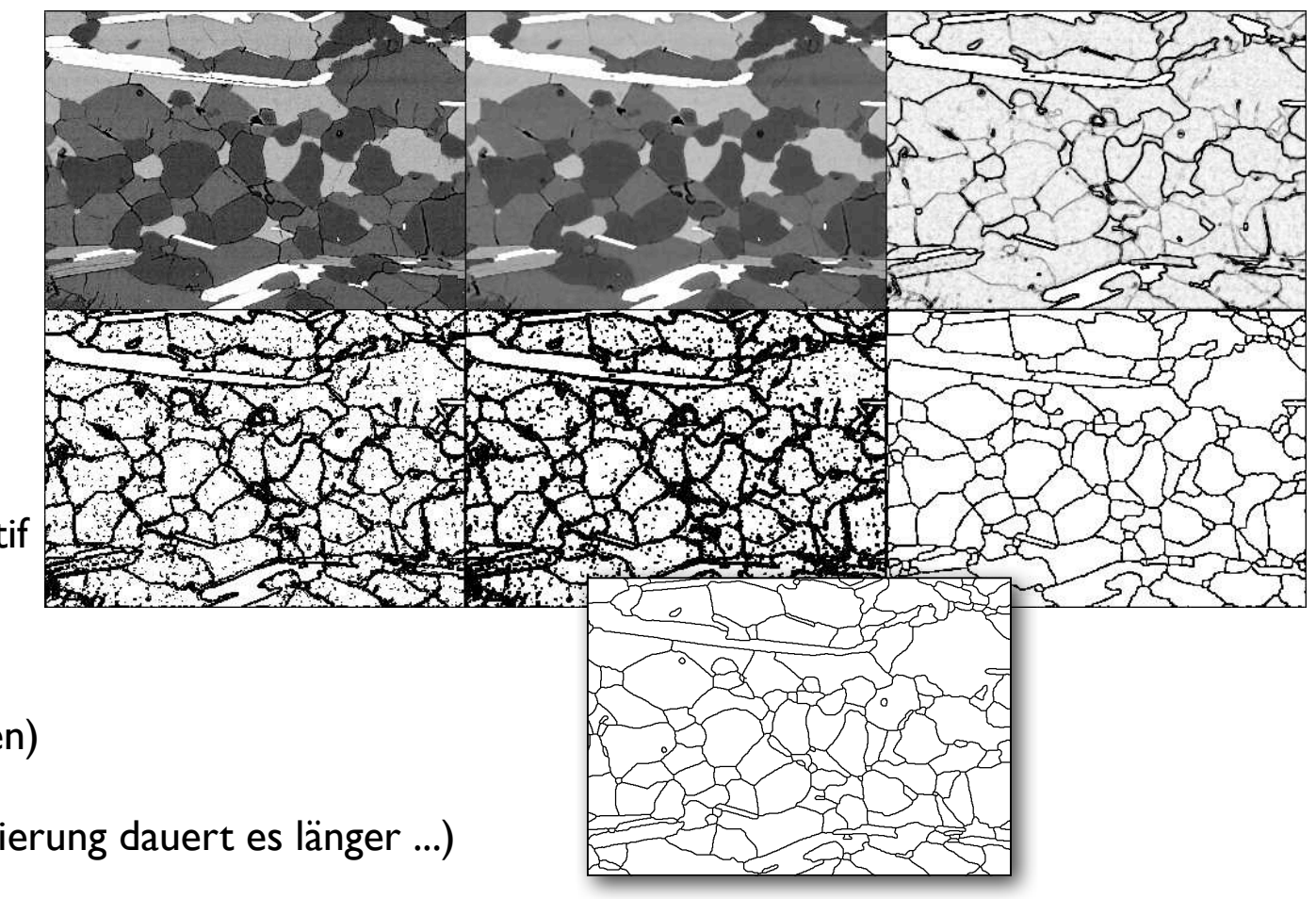

image analysis steps

### was bisher geschah...

image acquisition: resolution, discretization, image size (XYZ), formatting, compression

preprocessing: Bilddaten aufbereiten: XY skalieren, Z kalibrieren, crop, re-size, noise reduction, background correction, ...

segmentation: depending on image model by greyvalue (Z): using point operations (LUTs) by edgedetection (XY): using gradient filters

#### postprocessing:

morphological operations using structural filters: median, erosion, dilation, opening, closing, skeletonise, pruning, ... (beauty case) Auf gut Deutsch dank http://de.wikipedia.org/wiki/ Segmentierung\_(Bildverarbeitung):

#### Zitat:

"Segmentierung ist im Prozess des maschinellen Sehens üblicherweise der erste Schritt der Bildanalyse und kommt nach der Bildvorverarbeitung.

Der Ablauf ist also: Szene  $\rightarrow$ Bildaufnahme → Bildvorverarbeitung → Segmentierung → Merkmalsextraktion → Klassifizierung → Aussage  $\overline{''}$ 

#### Bildmodelle

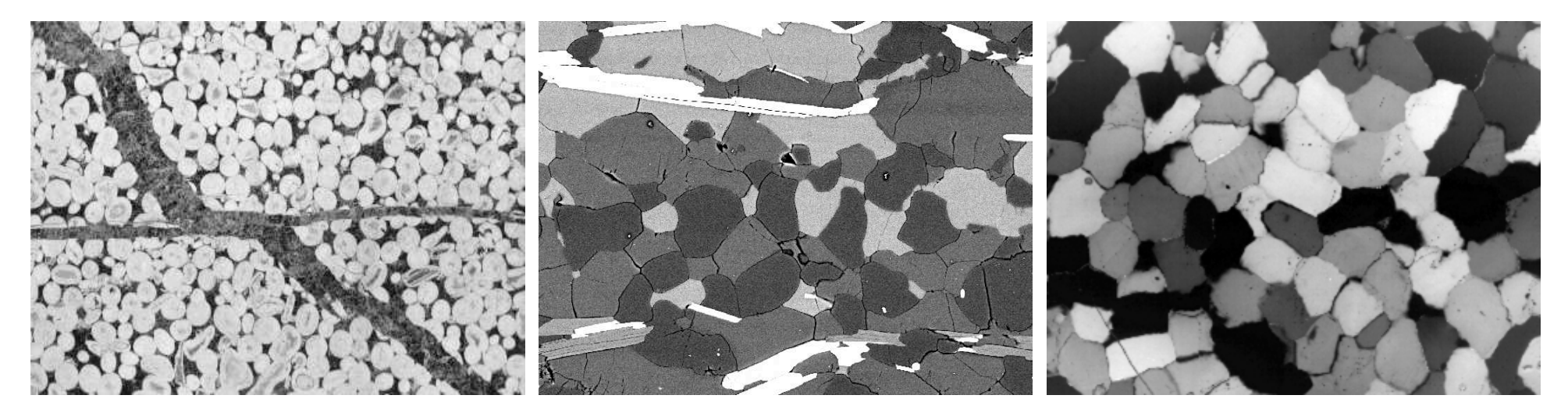

images

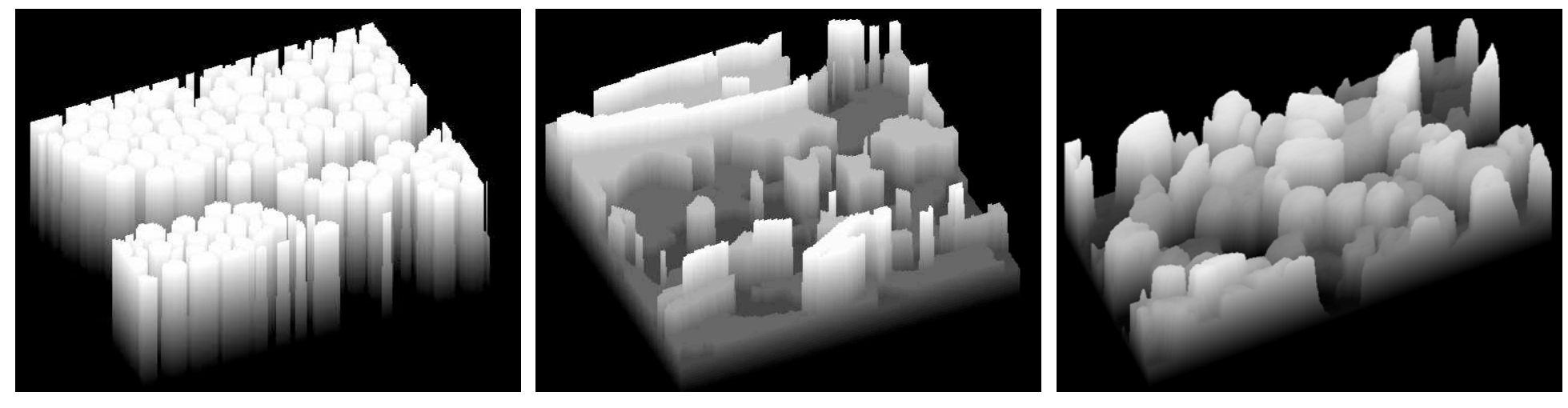

models

POP oder NOP

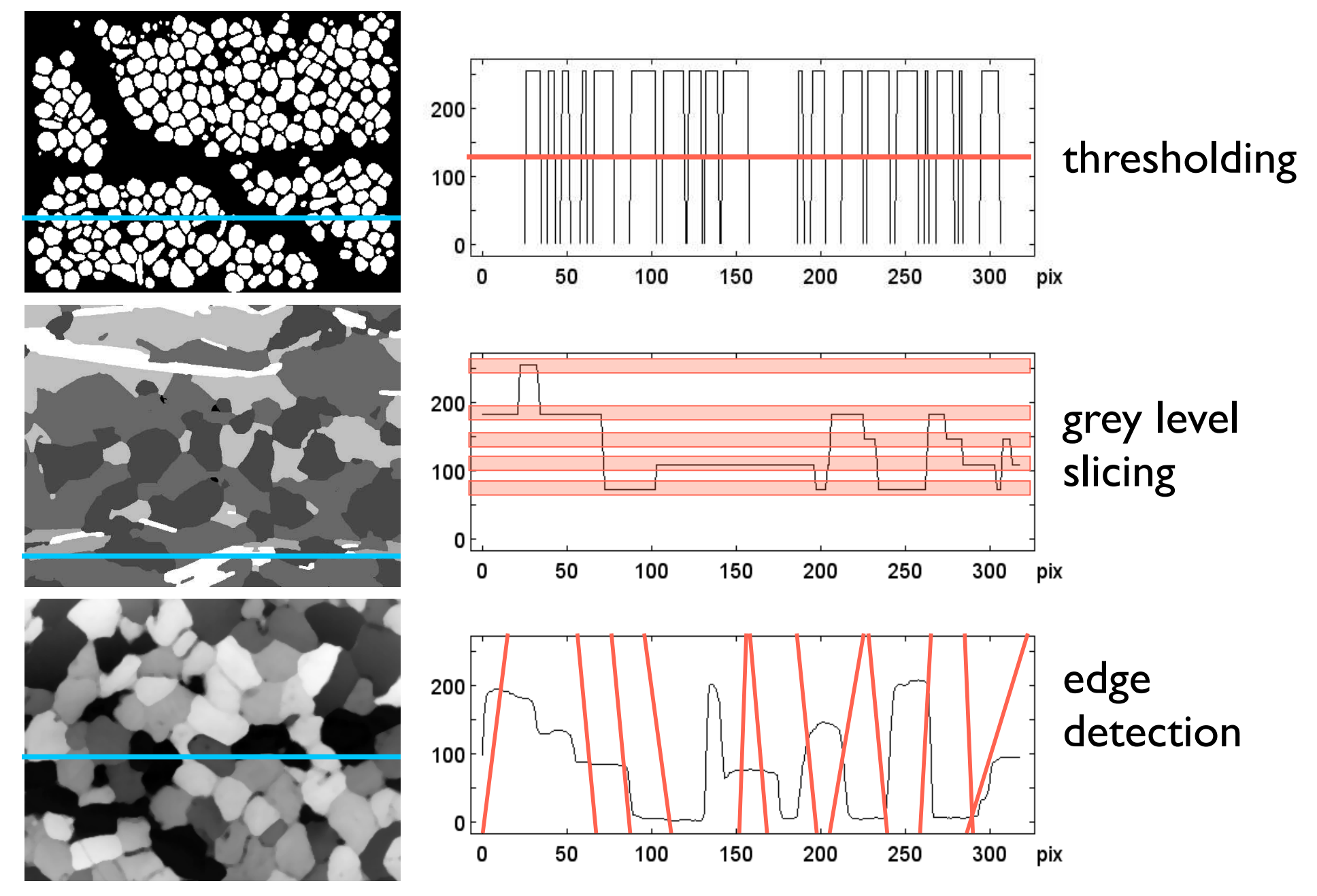

#### Resultat der Bemühungen

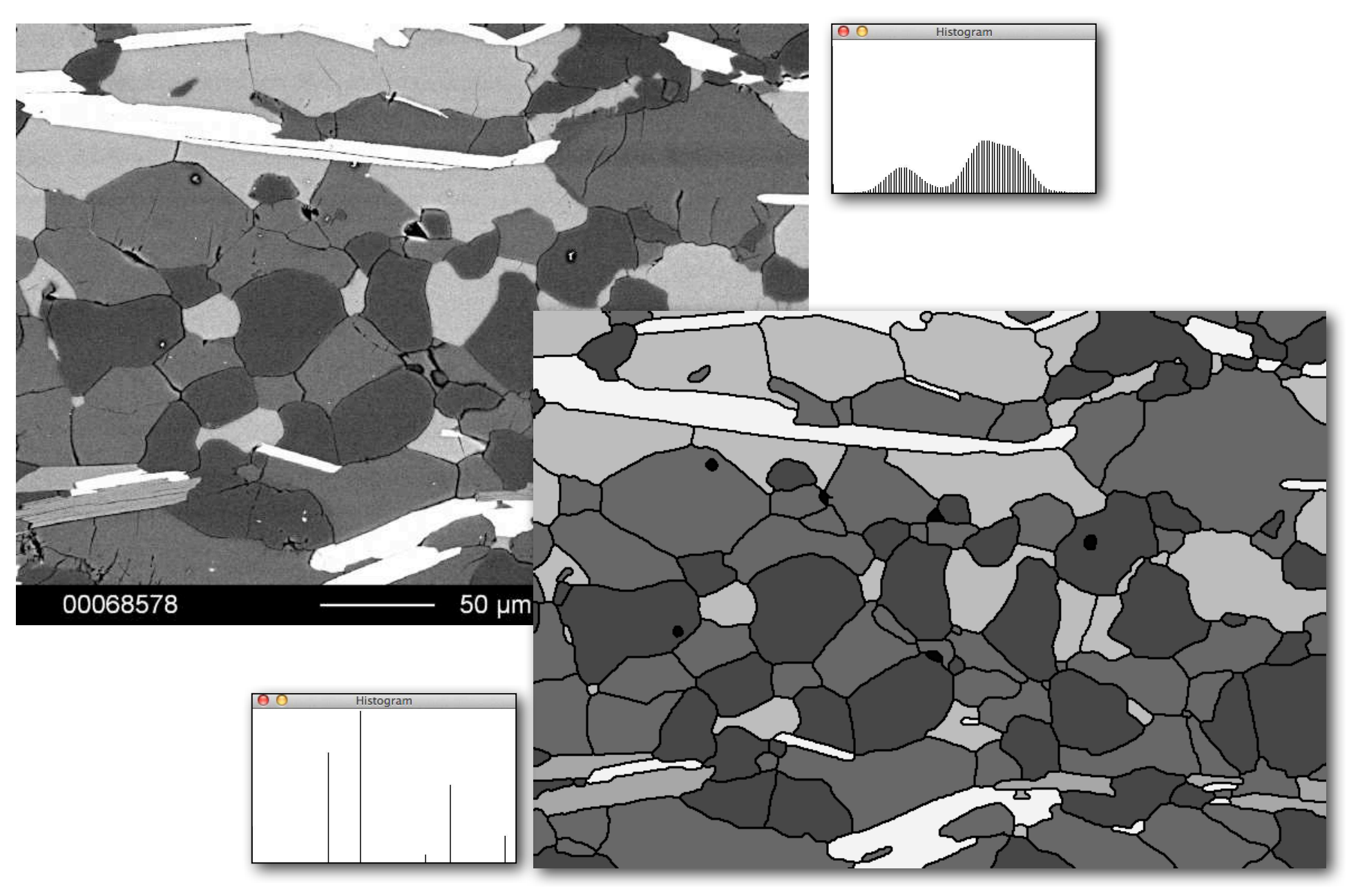

#### Binärbild - bitmap

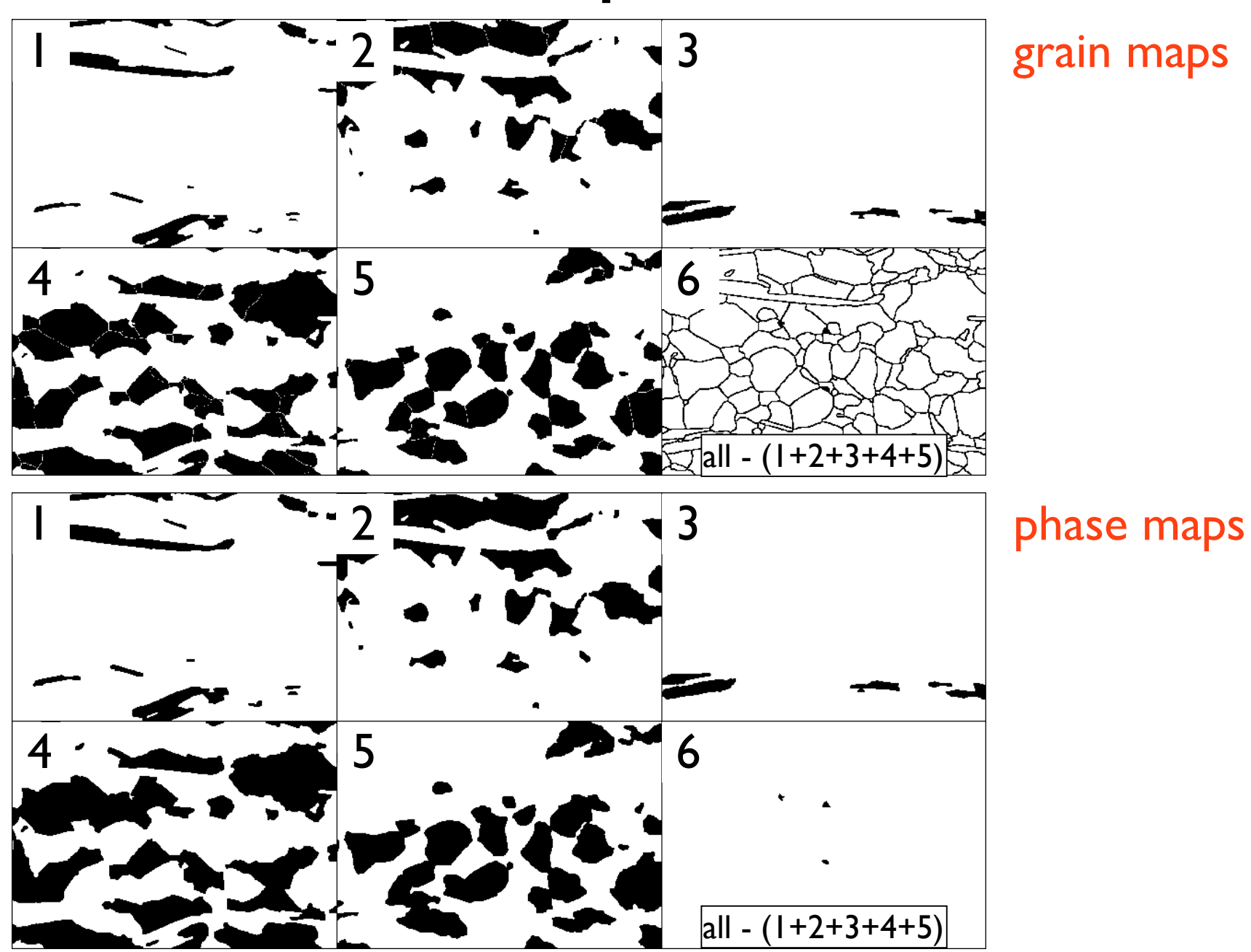

#### verschiedene Grenzen

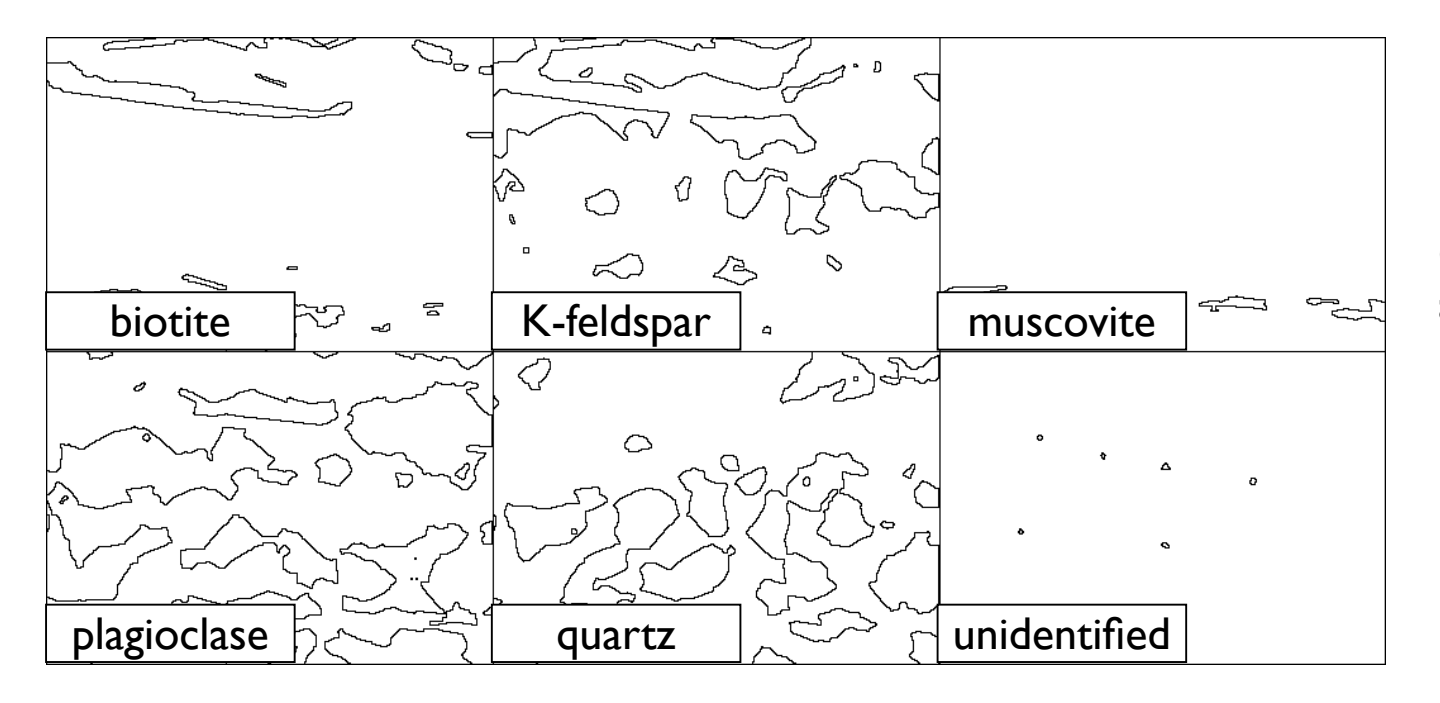

Phasengrenzen = Grenzfläche zwischen Körnern von jeweils einer Phase und Körnern aller andern Phasen

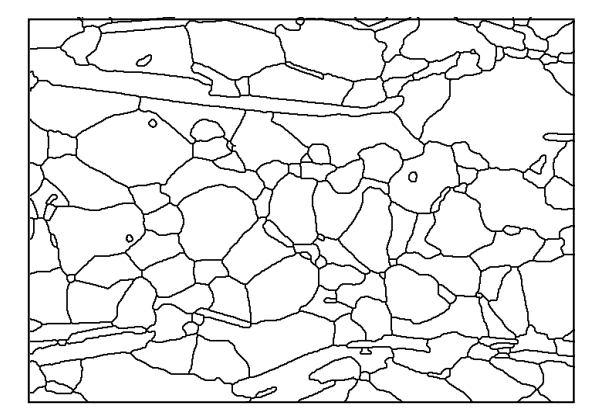

Alle Korngrenzen = gesamte Korngrenzfläche

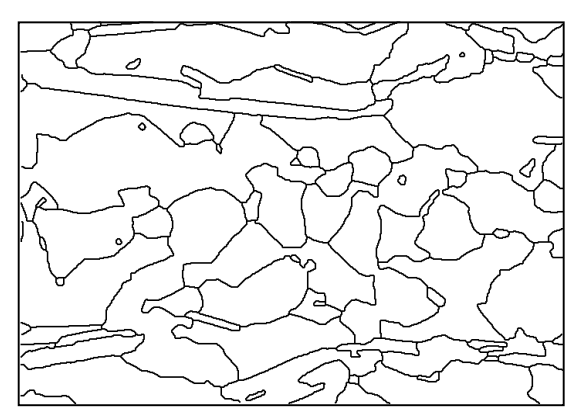

Alle Phasengrenzen = gesamte Phasengrenzfläche

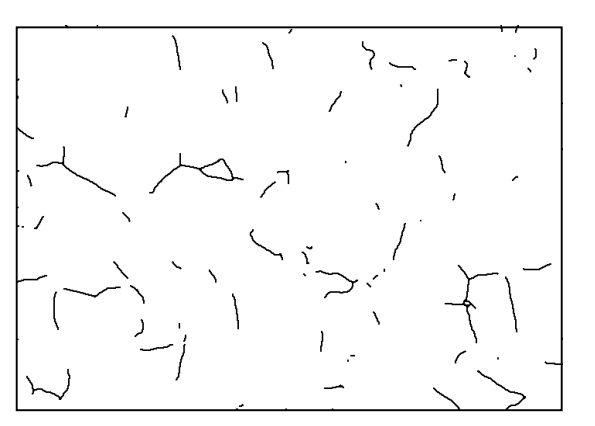

Korngrenzen im engen Sinn = gesamte Grenzfläche zwischen Körnern gleicher Phase
#### segments

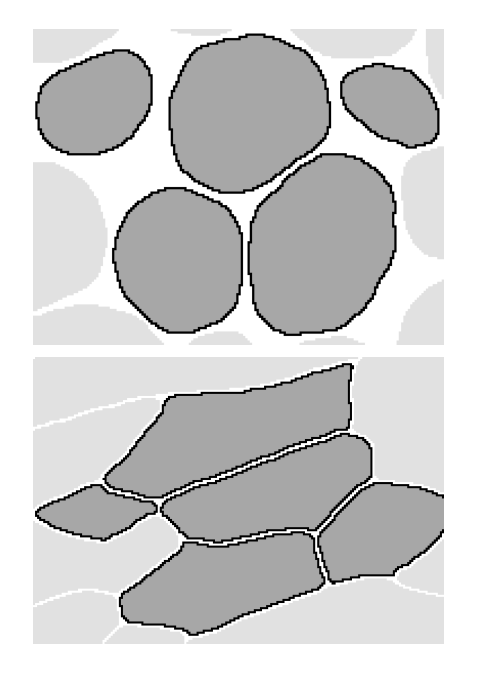

#### raster / pixels

segments segment boundaries = connected pixels (4-neighbour, 8-neighbor)

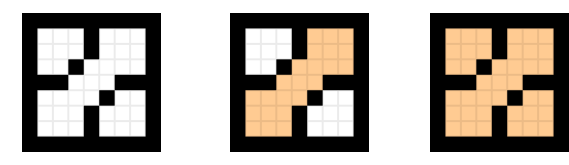

http://de.wikipedia.org/wiki/Floodfill

#### feature extraction:

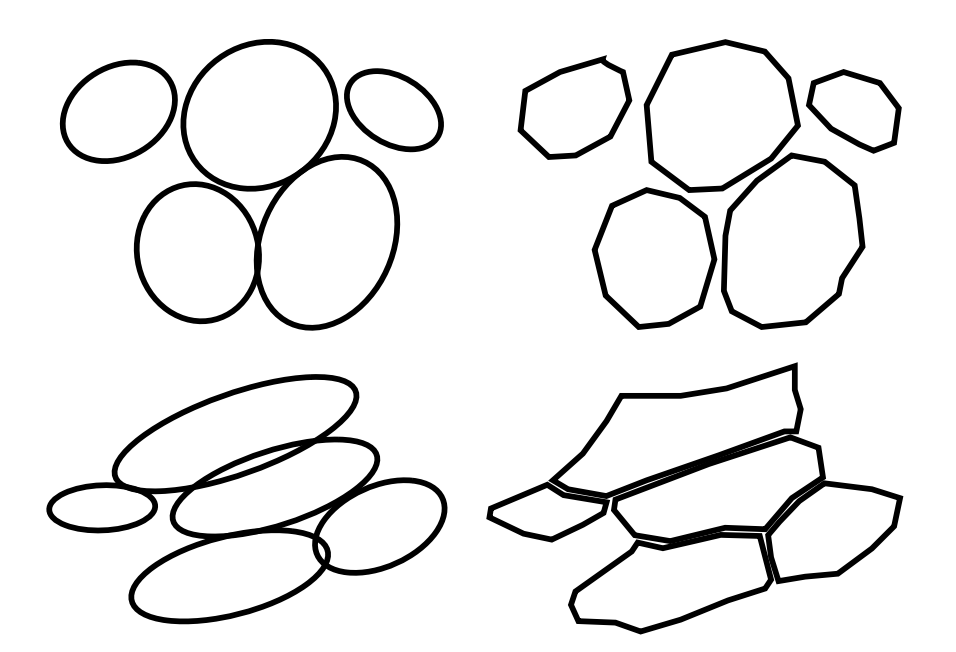

#### objects / vectors

best-fit ellipses (PCA) = continuous line fitted to shape and size of segments polygonal chains (polylines) = line segments (vectors) connecting vertex points

image analysis

# Image SXM: define measurements

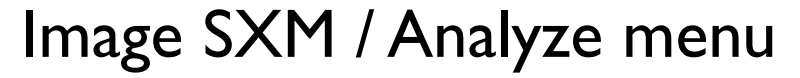

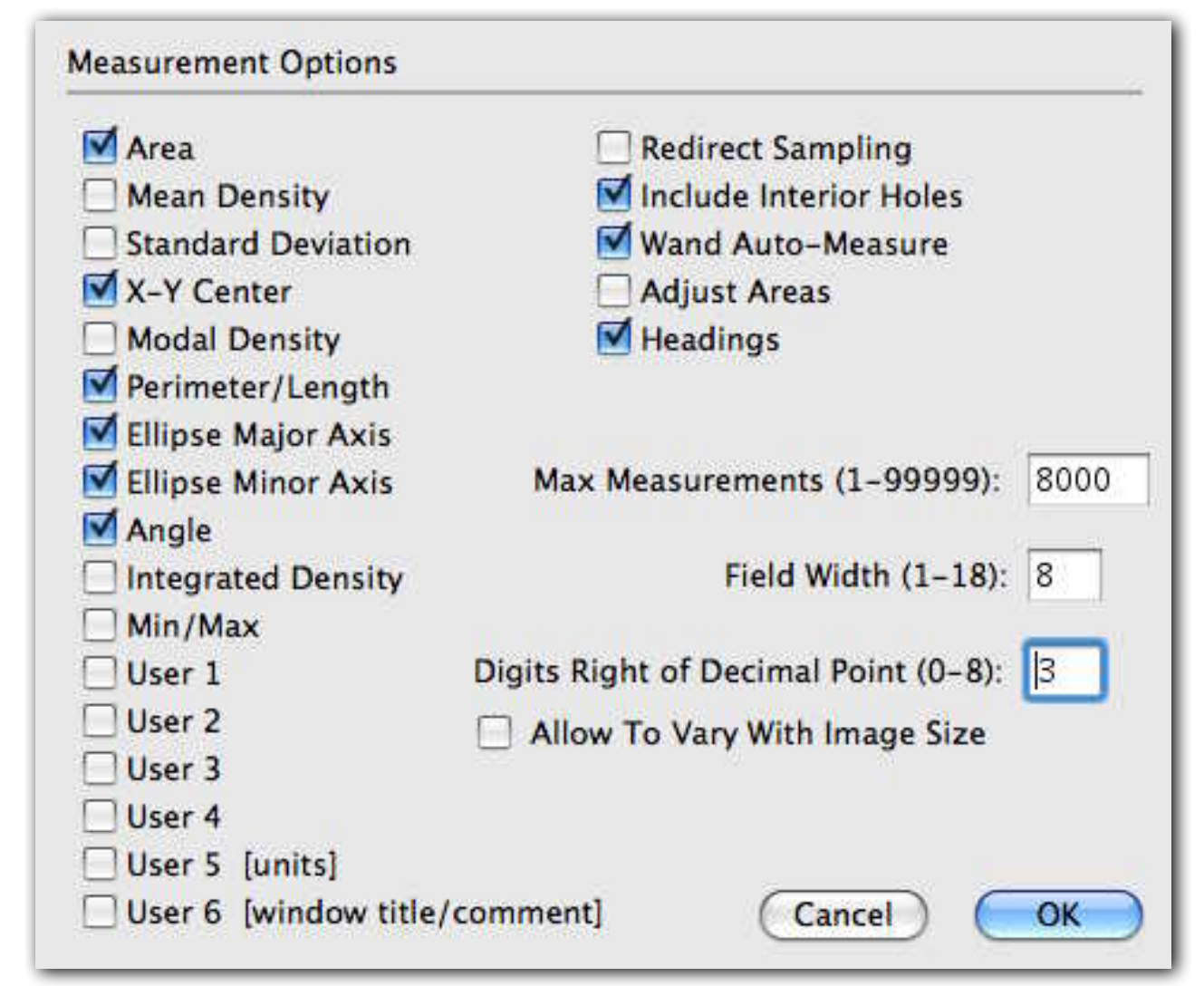

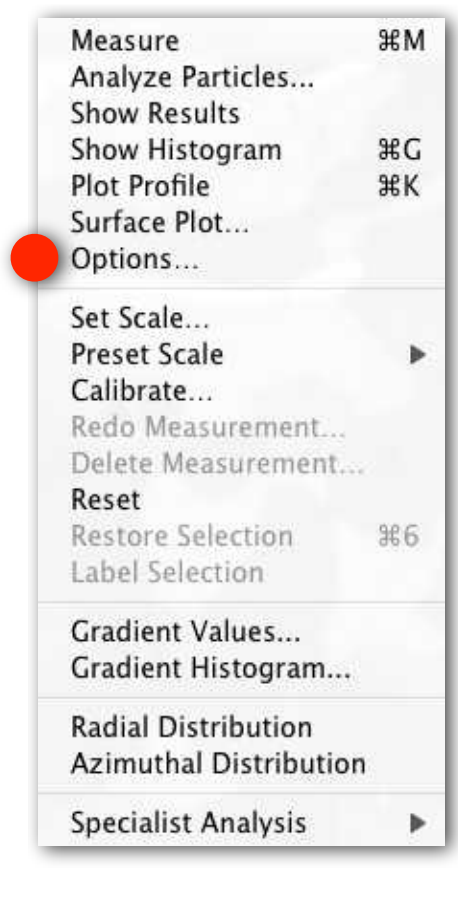

# Analyze - segments

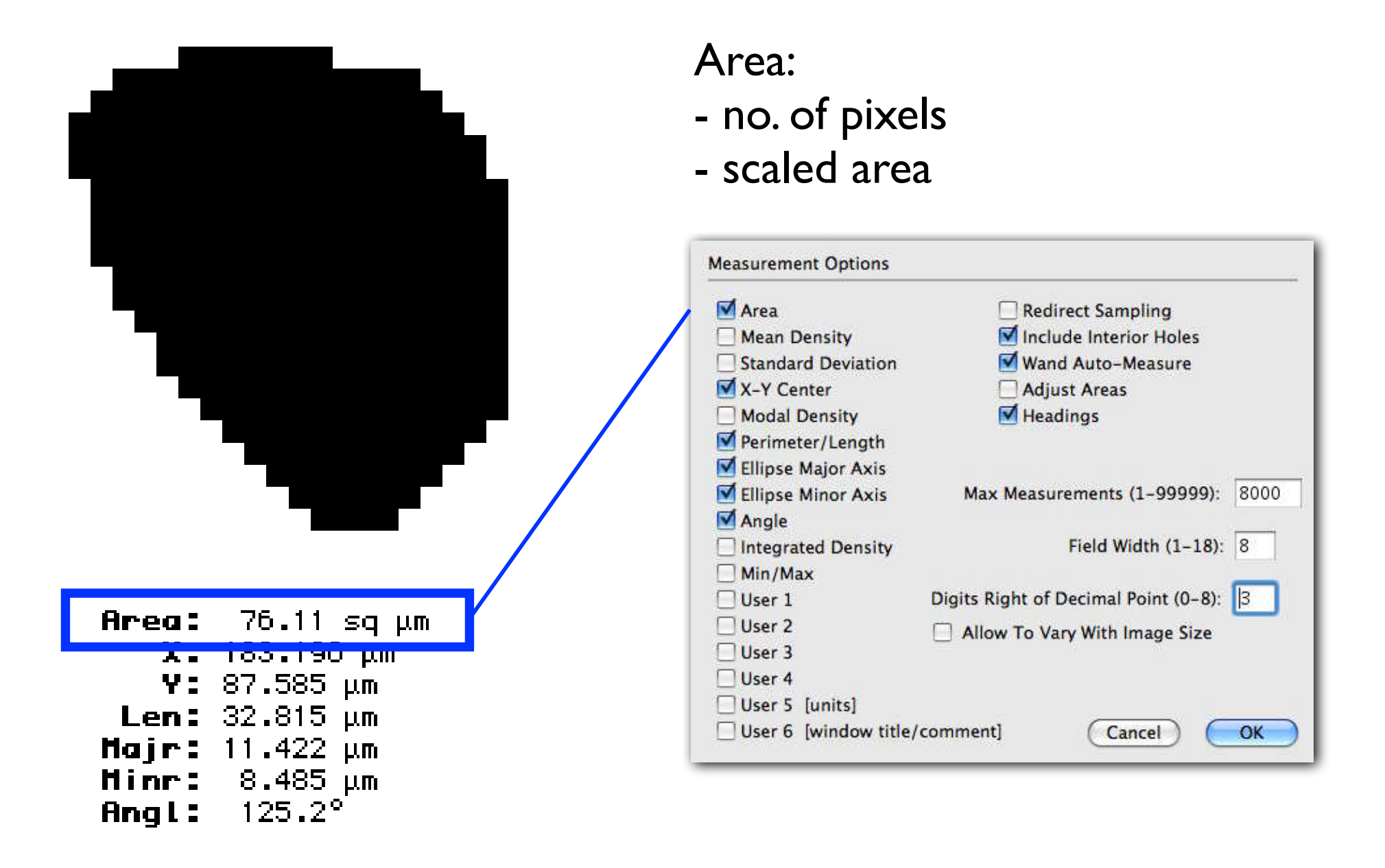

# Analyze - segments

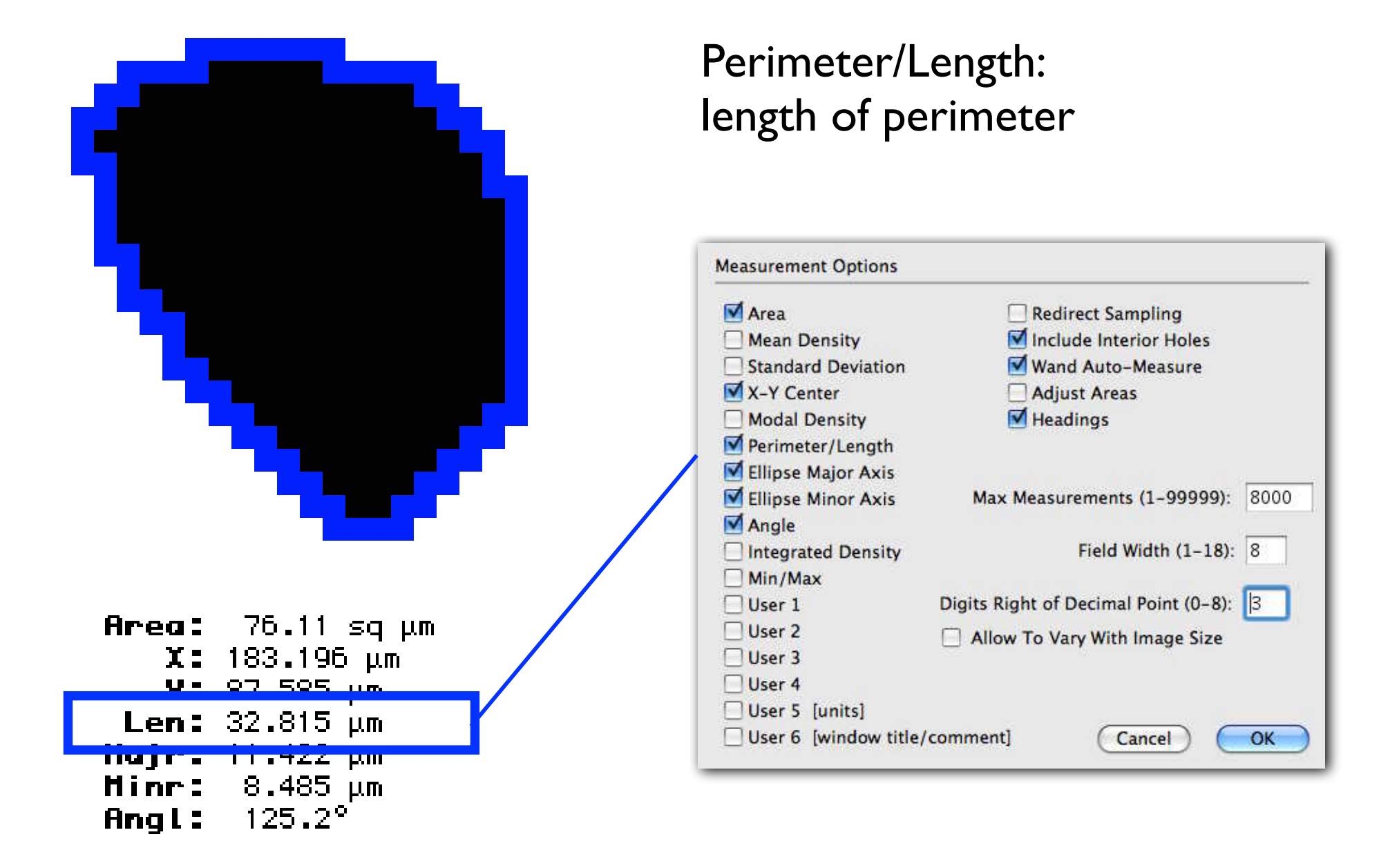

### derived measures

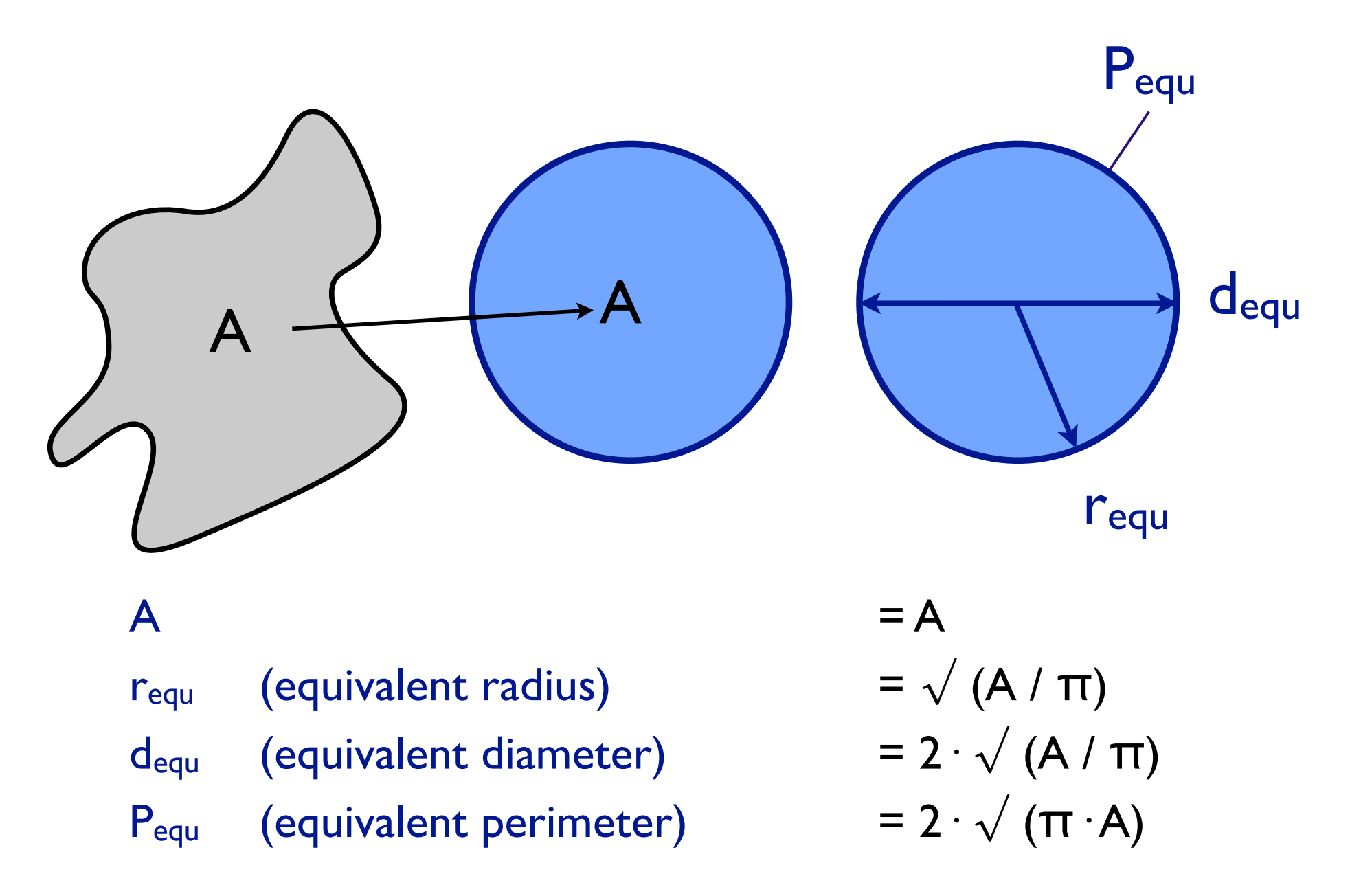

### shape descriptors - shape factors

gemessen wird: A, die Fläche und P, der Umfang (Perimeter) berechnet wird: der Radius r<sub>equ</sub> des Kreises mit der Fläche A und die Fläche Aequ des Kreises mit dem Umfang P

$$
\mathrm{r}_{\mathrm{equ}} = \sqrt{\frac{\mathrm{A}}{\pi}} \qquad \quad \mathrm{A}_{\mathrm{equ}} = \pi \left(\frac{\mathrm{P}}{2\pi}\right)^2 = \frac{\mathrm{P}^2}{4\pi}
$$

von r<sub>equ</sub> und A<sub>equ</sub> werden zwei Formfaktoren abgeleitet:

$$
SF_1 = \frac{P}{P_{equ}} \rightarrow SF_1 = \frac{P}{2\sqrt{\pi A}}
$$

$$
SF_2 = \frac{A}{A_{equ}} \rightarrow SF_2 = \frac{4\pi A}{P^2}
$$

## Analyze - best-fit ellipse

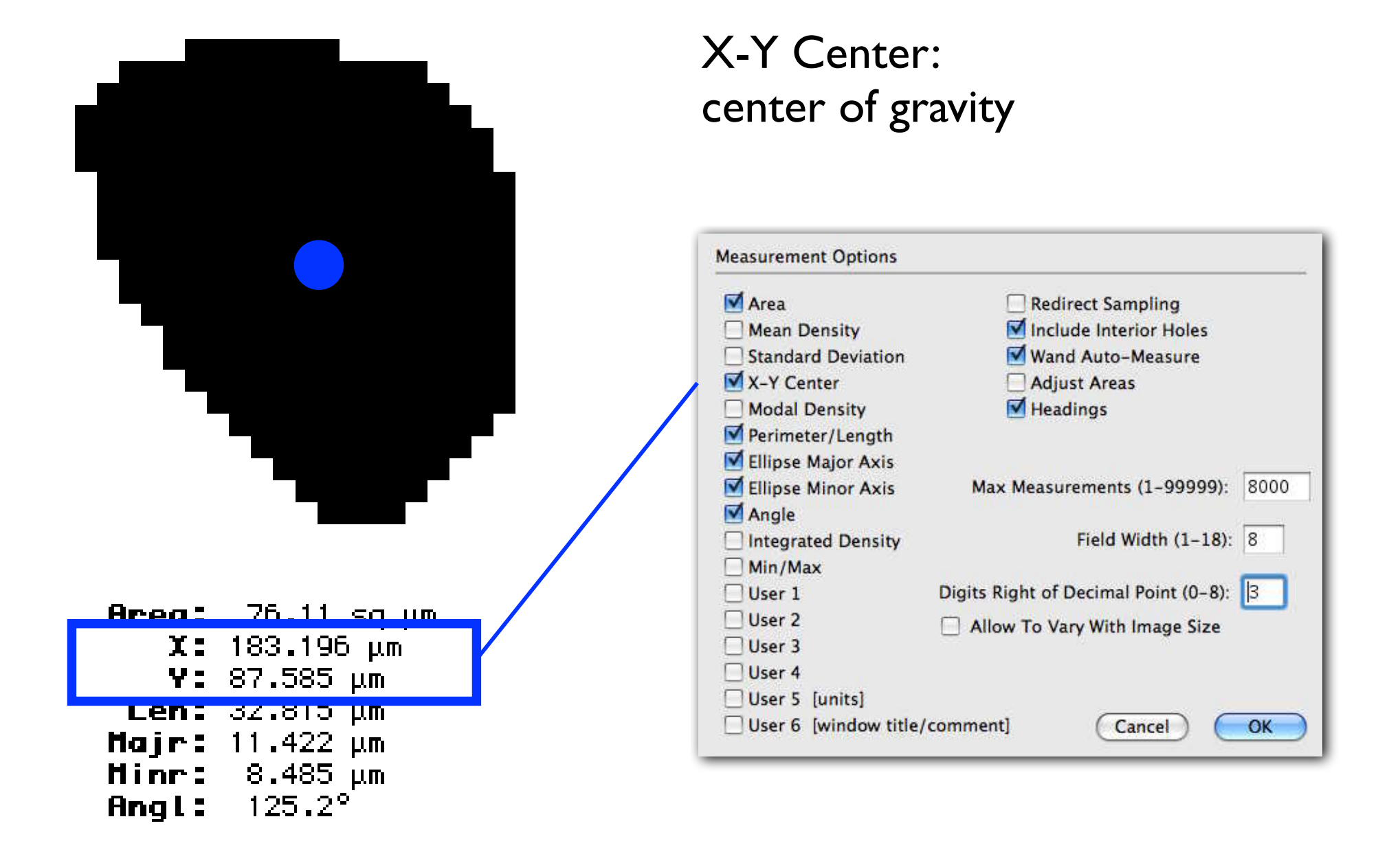

# Analyze - best-fit ellipse

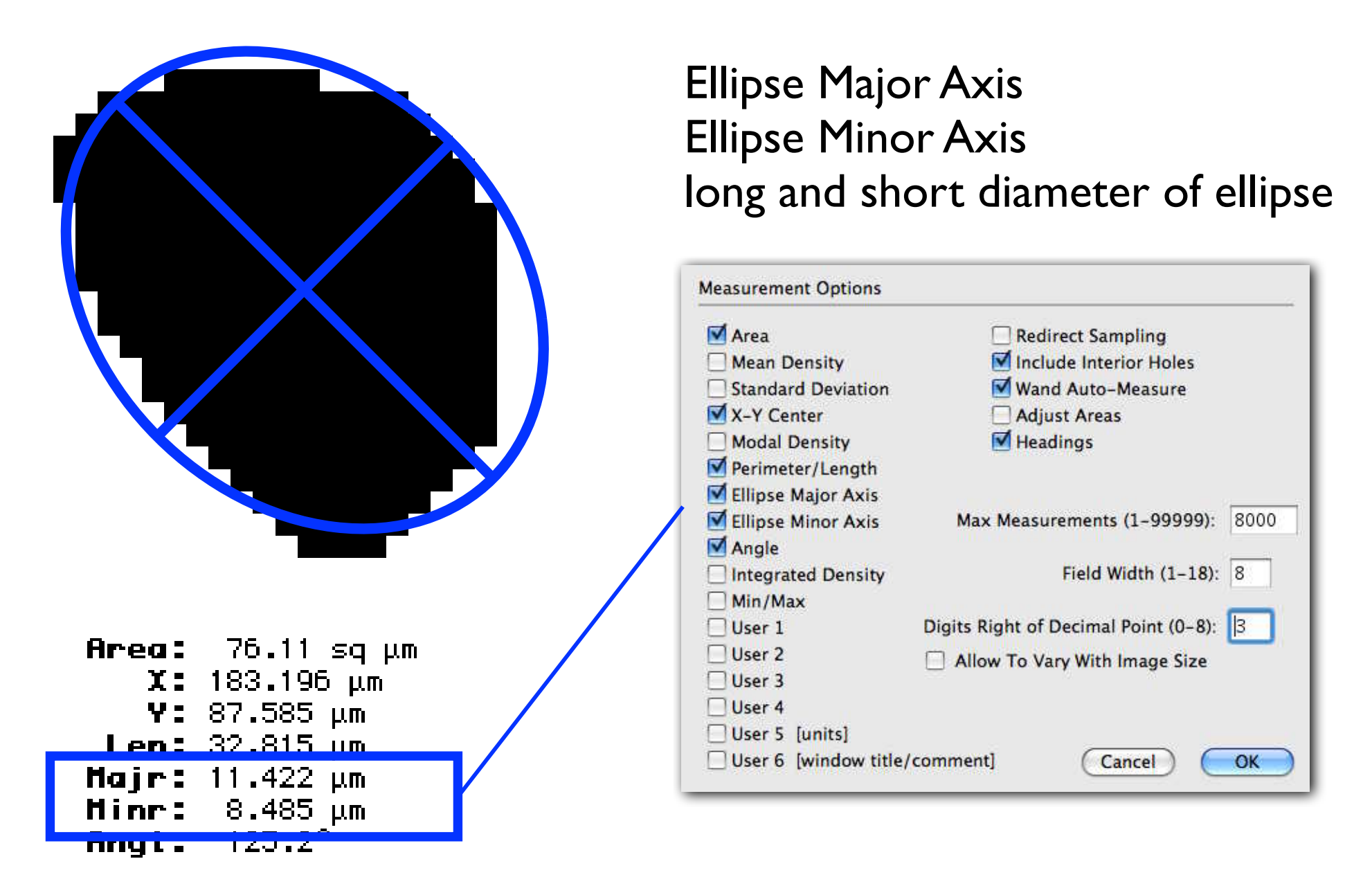

# Analyze - best-fit ellipse

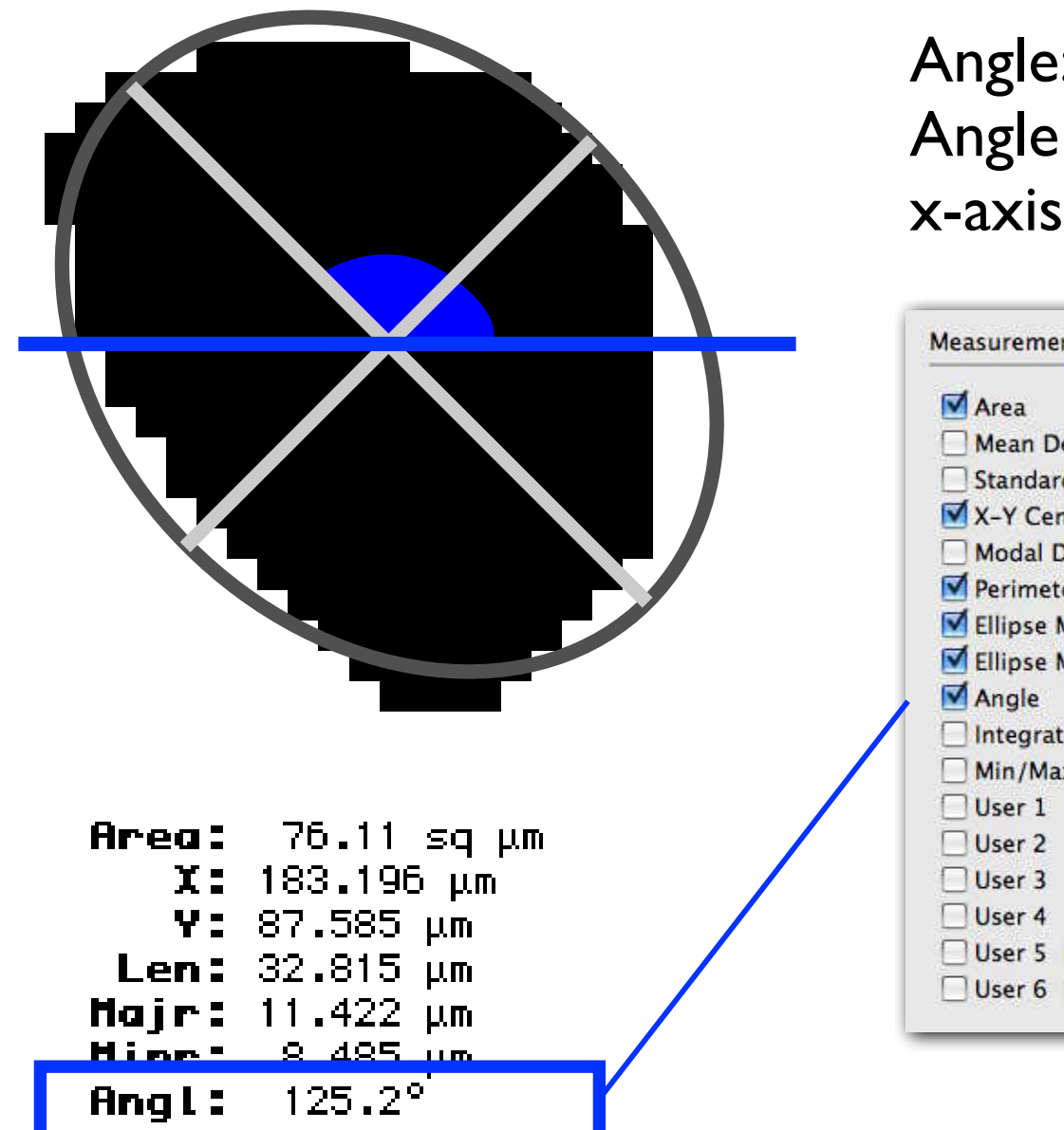

#### Angle: Angle of long axis w/r to positive x-axis (measured CCLW)

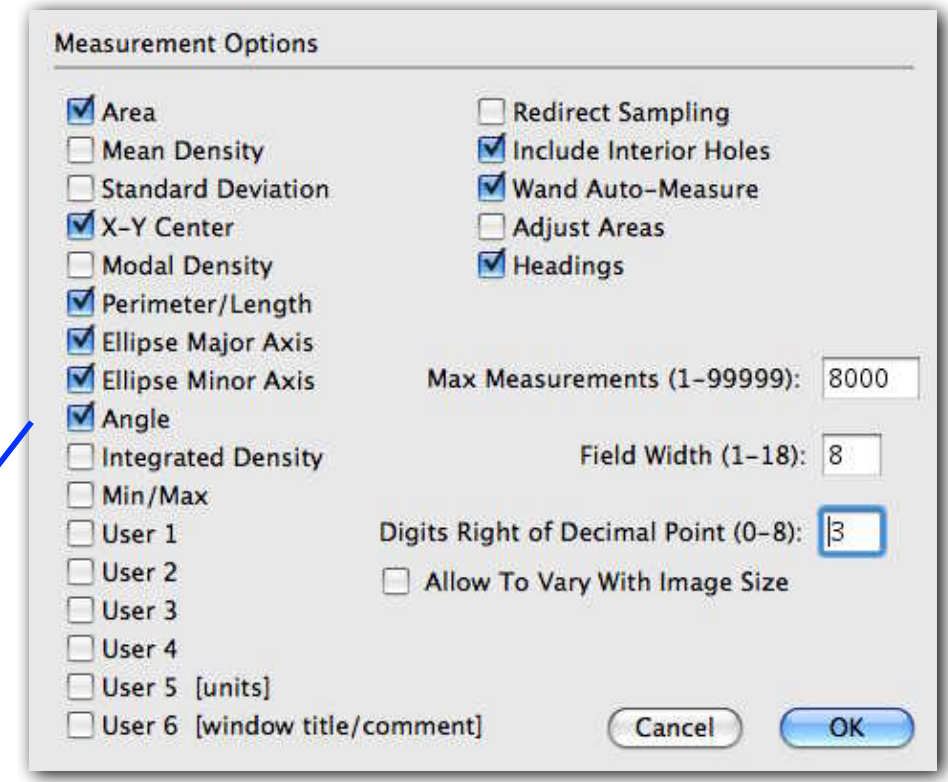

### shape descriptors - shape factors

- $r_{equ}$ , a, b, size (linear)
- $b / a \leq 1$  axial ratio, flattening, ..
- $a / b \ge 1$  aspect ratio, elongation, ...
- $P$  /  $P_{equ} \geq 1$  circularity, sphericity, lobateness, angularity, convexity, ... ("fractal dimension")

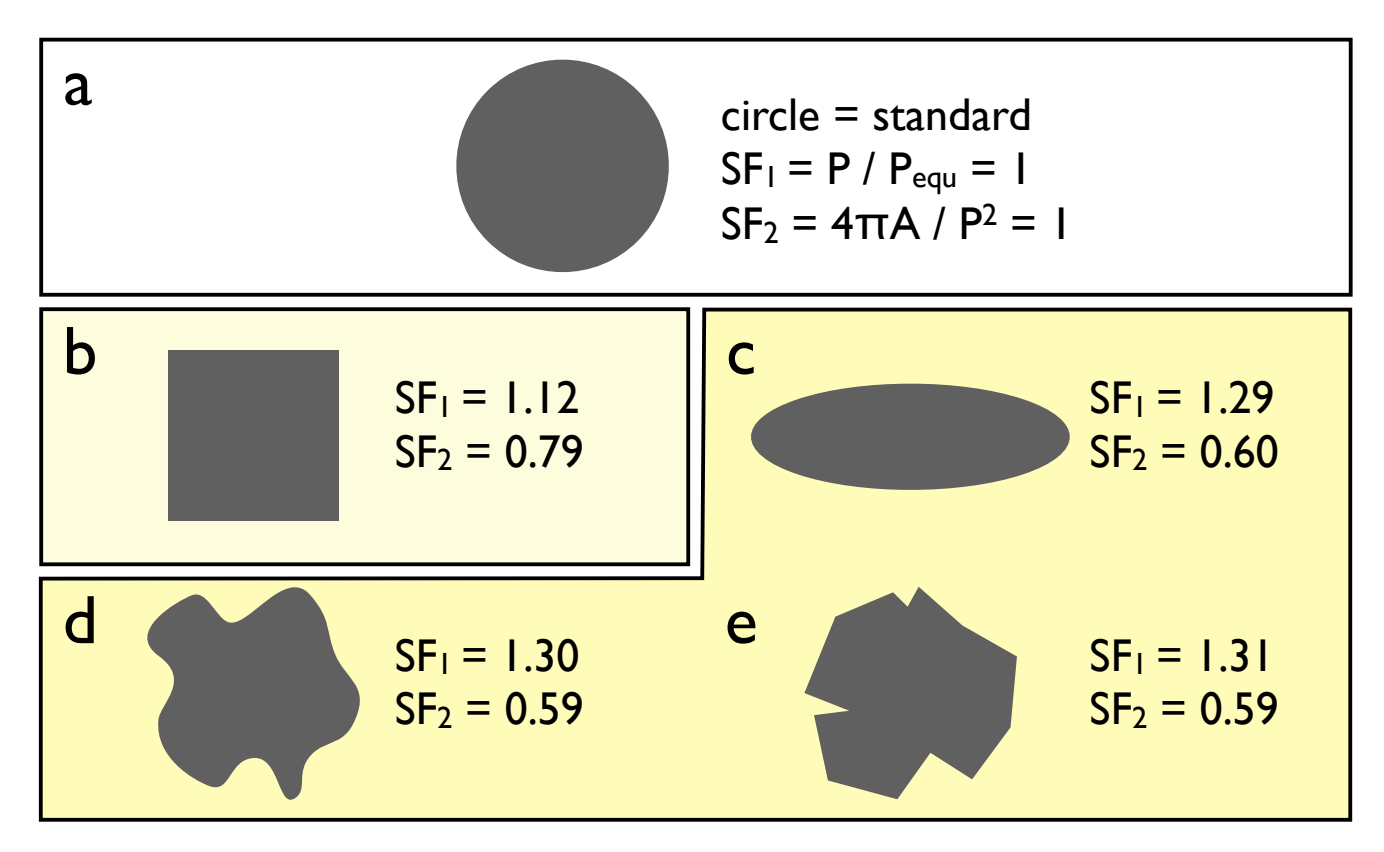

## Bedeutung von Formfaktoren

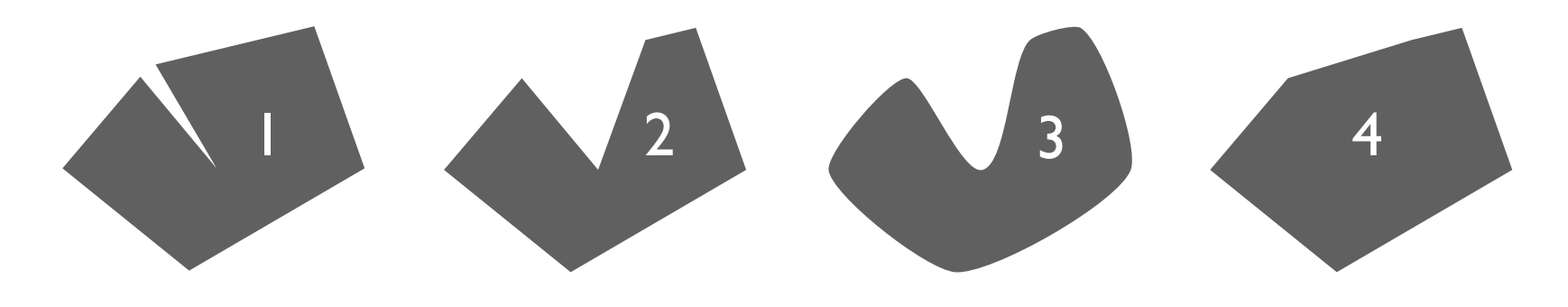

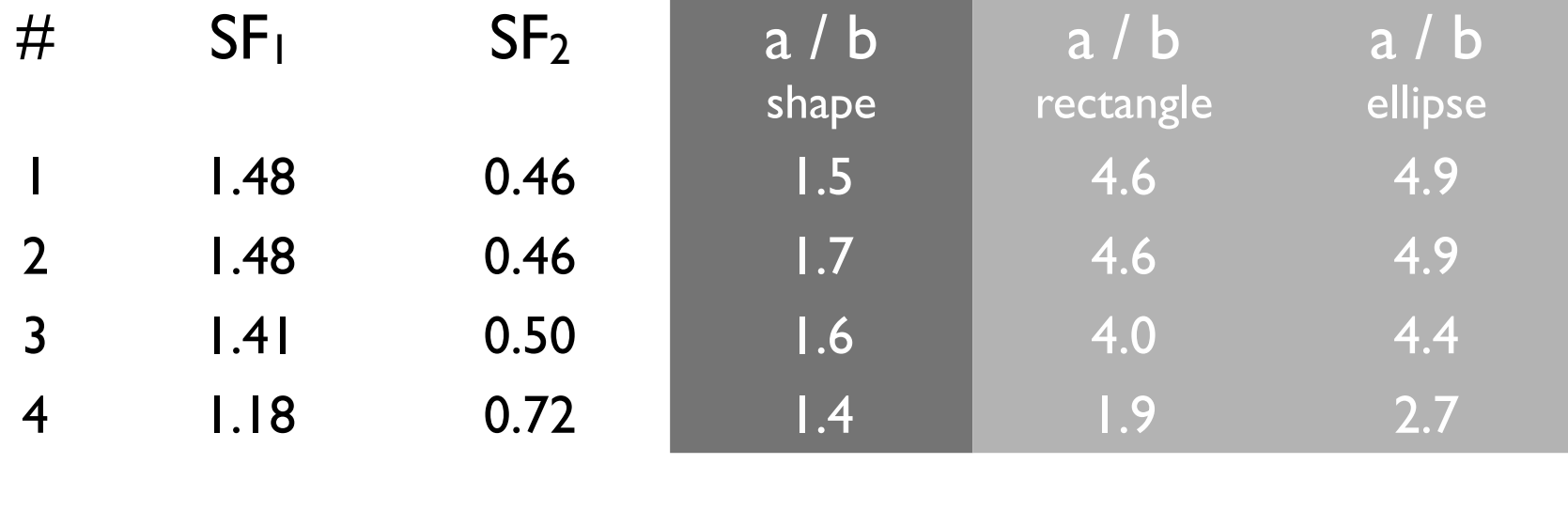

1 2 3 4

1 2 3 4

rectangles and ellipses with same shape factors as shapes 1 to 4

# example

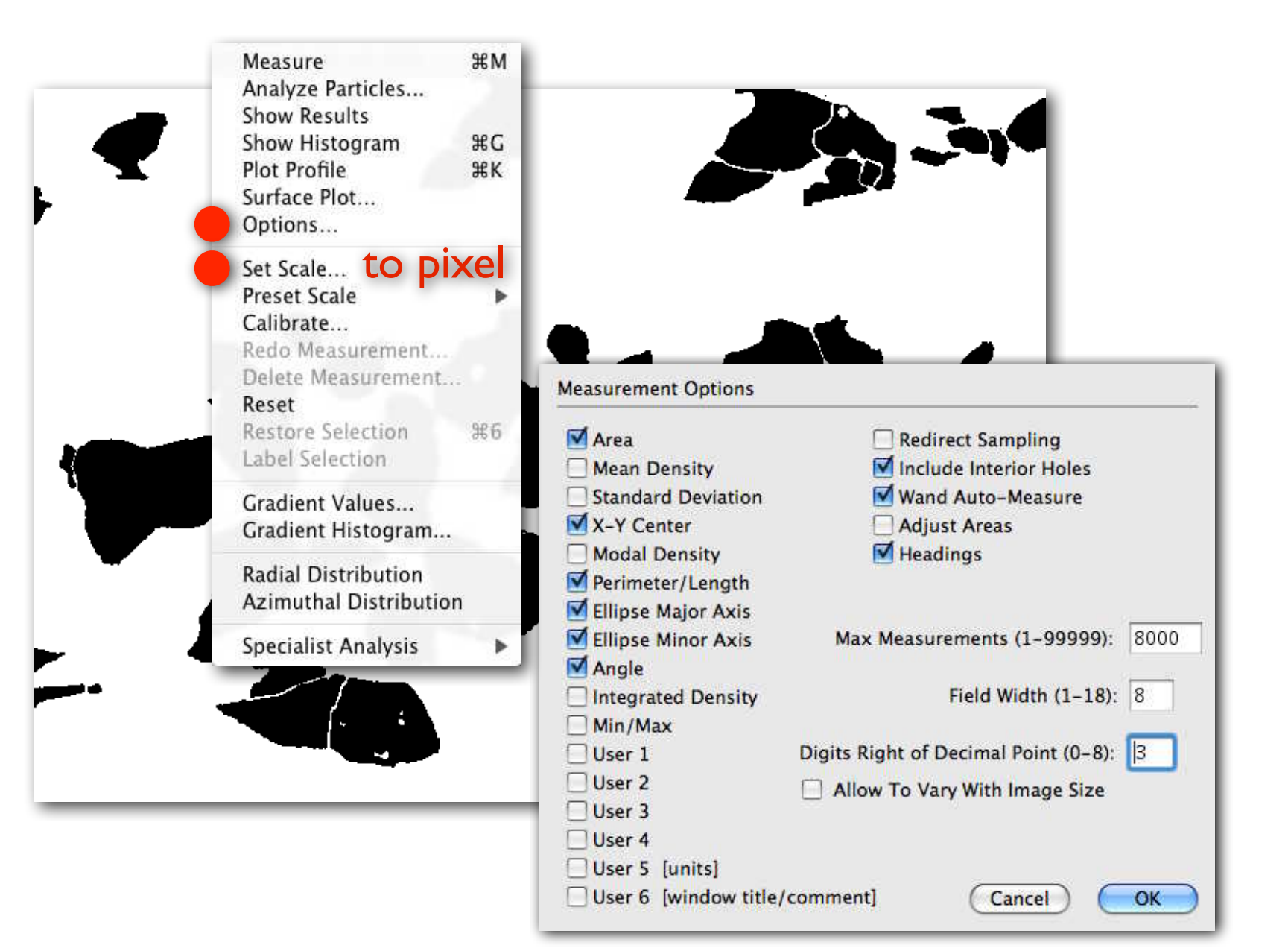

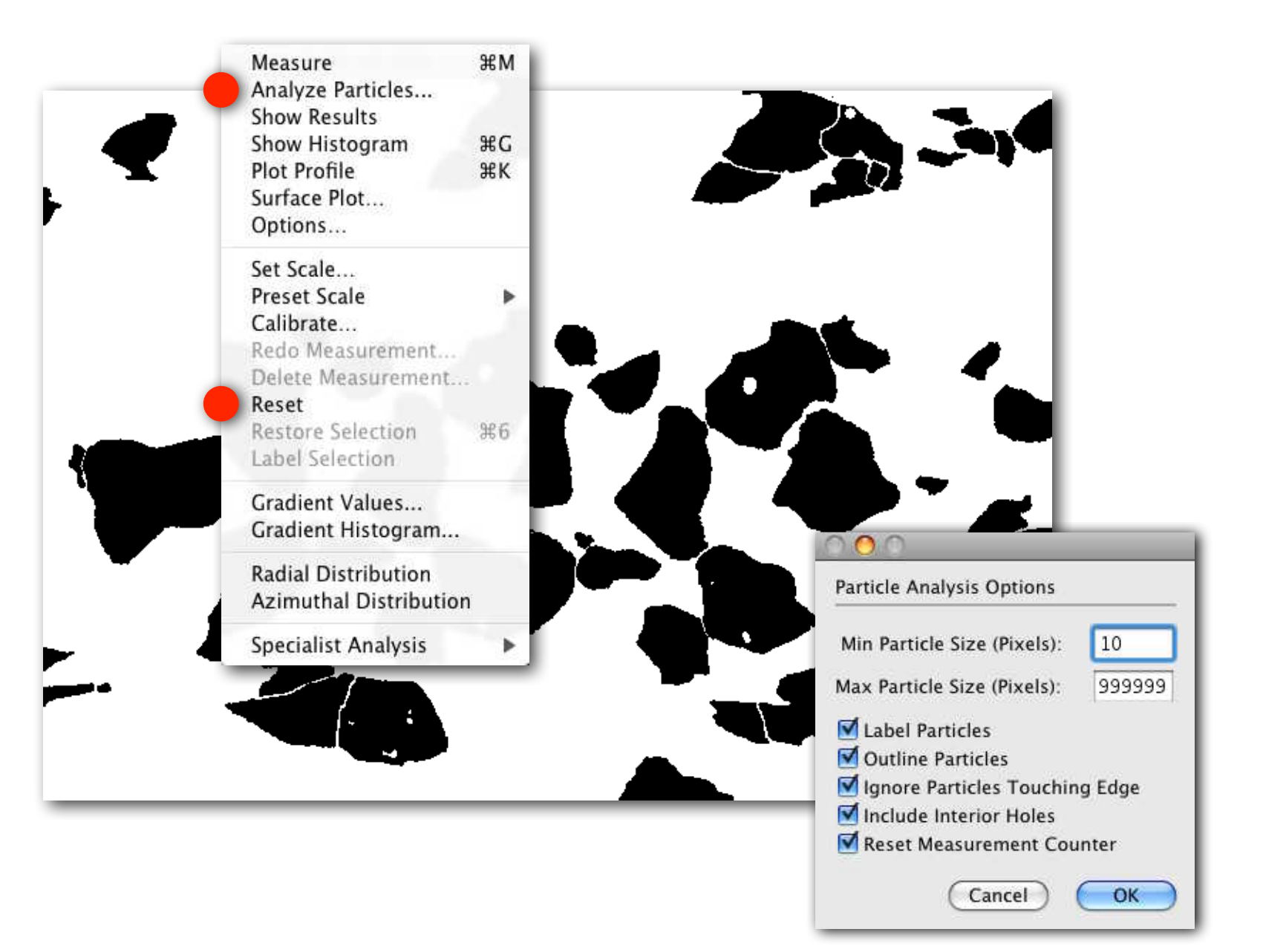

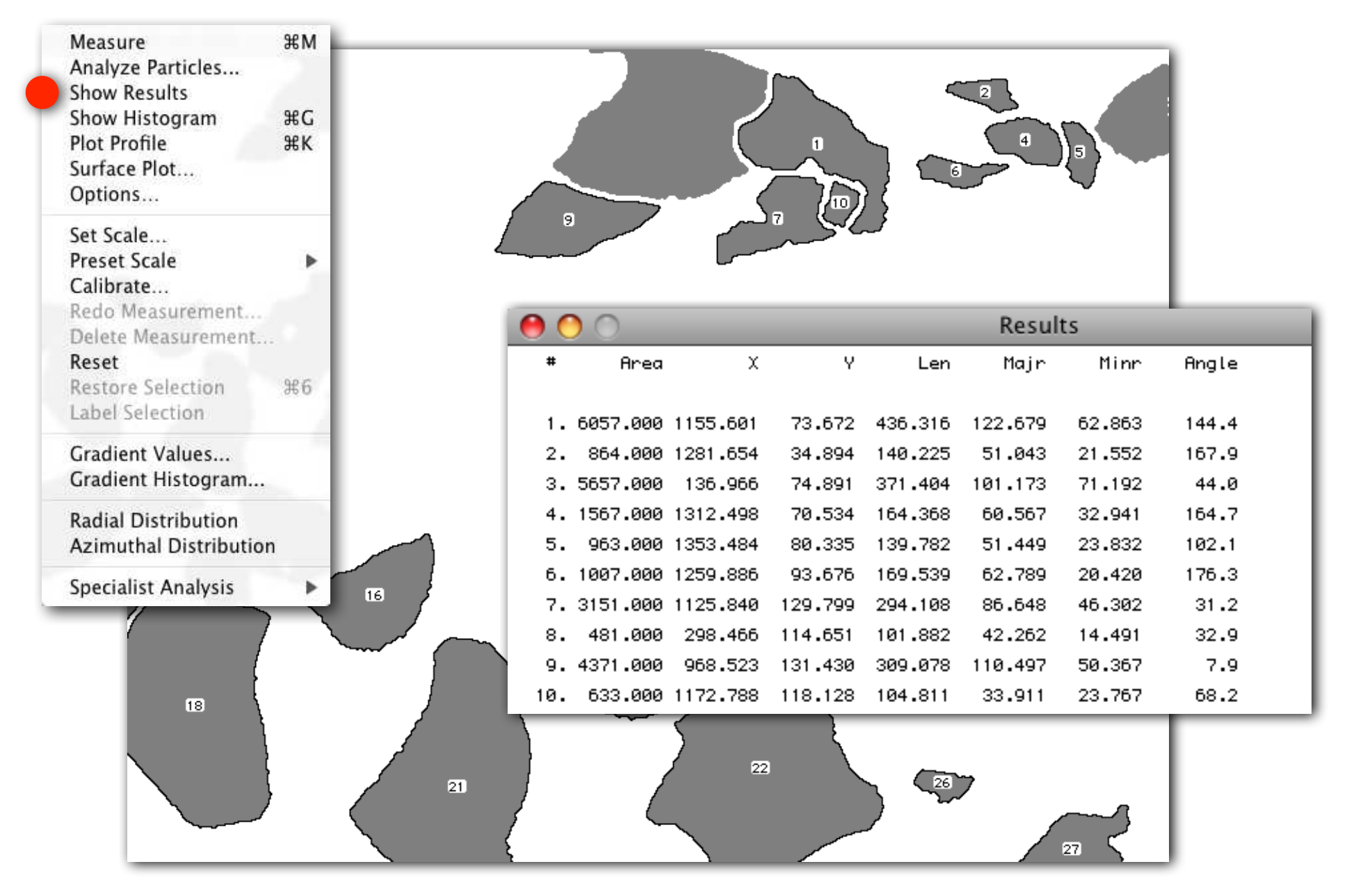

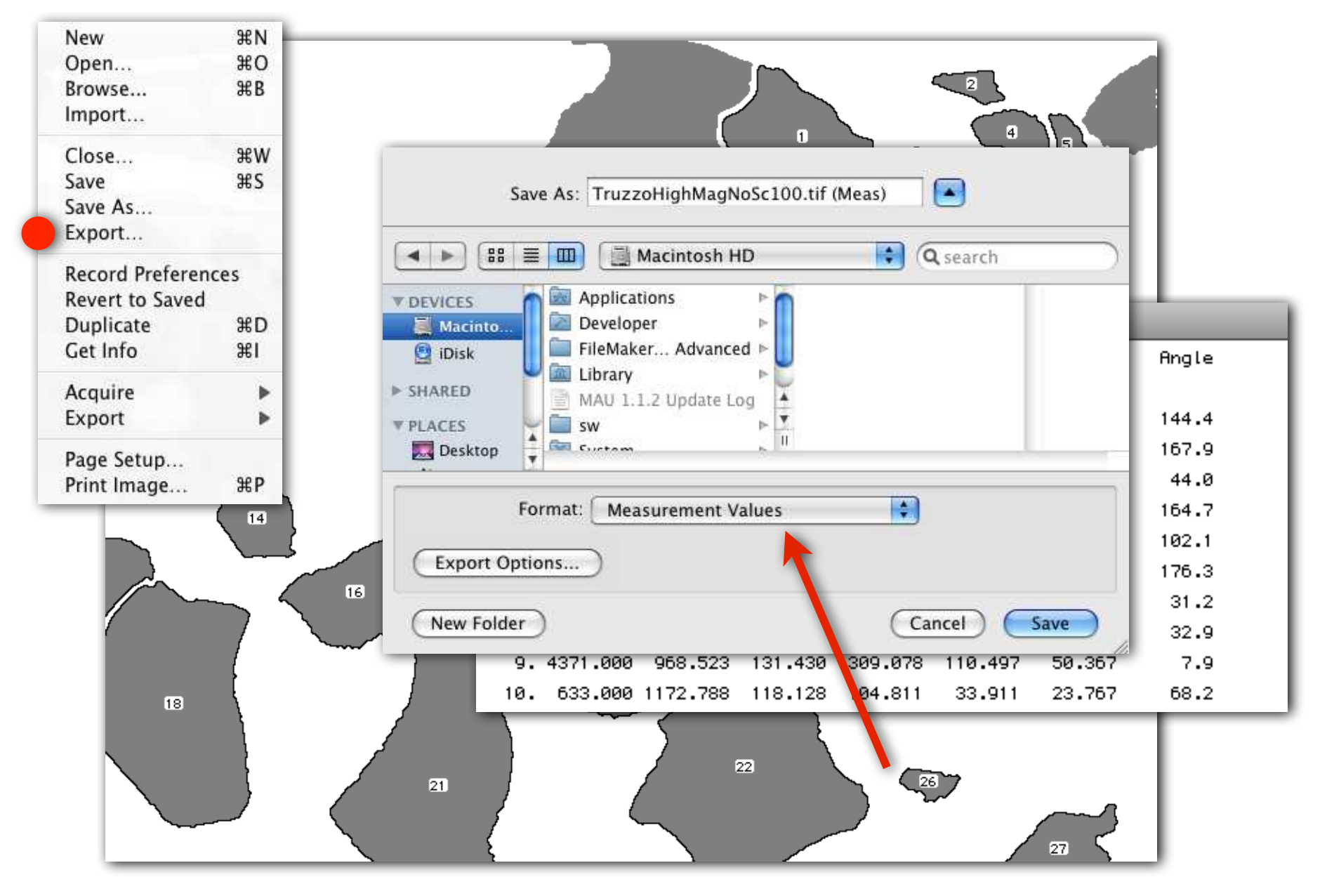

# plotting results

# using Kaleidagraph

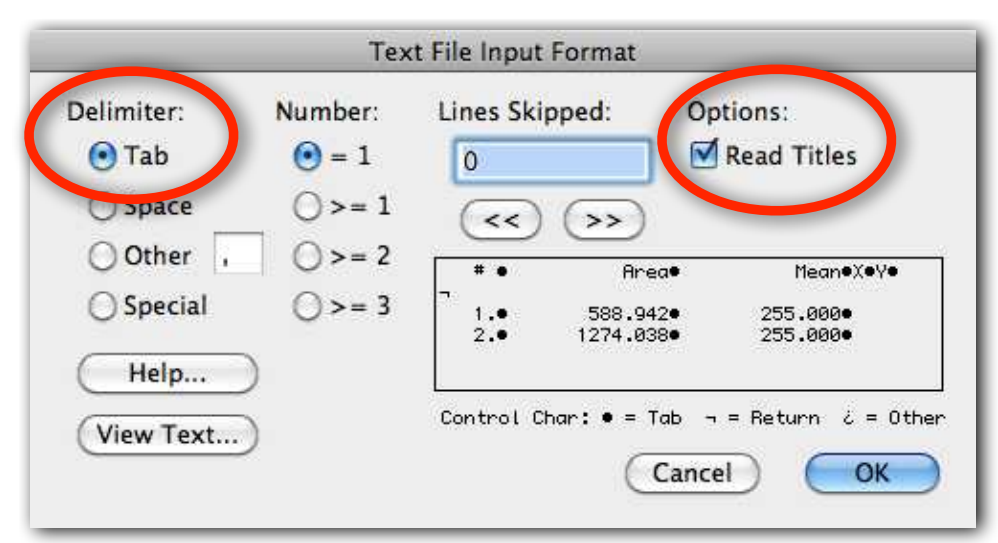

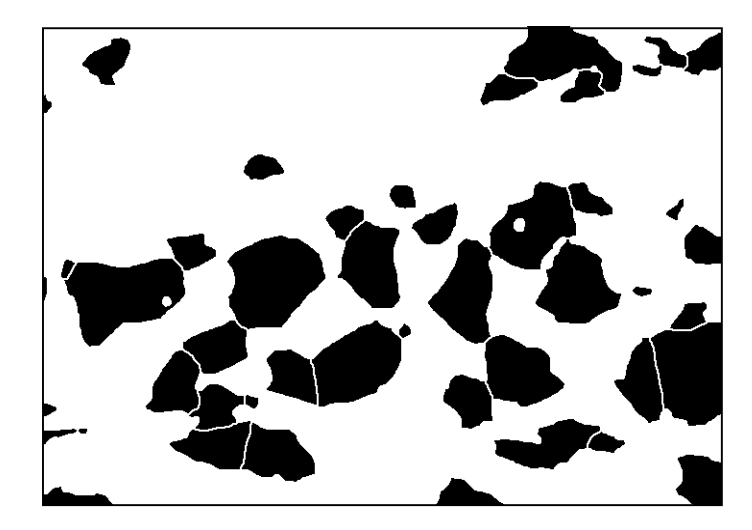

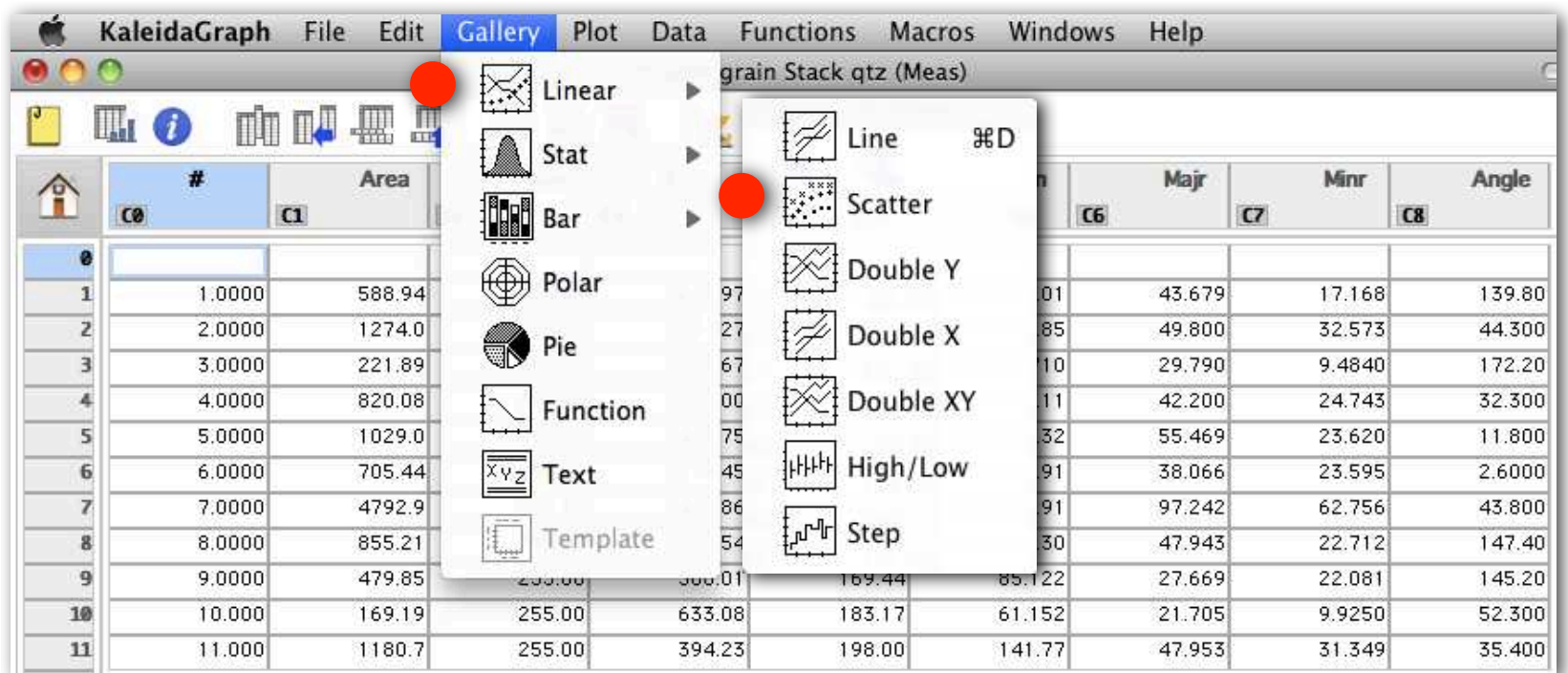

# from segment boundary - P / P<sub>equ</sub>

#### type 2 image analysis

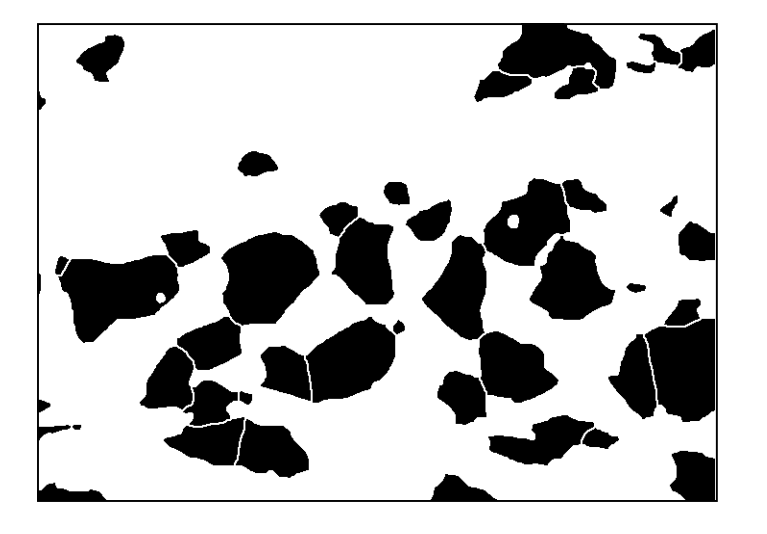

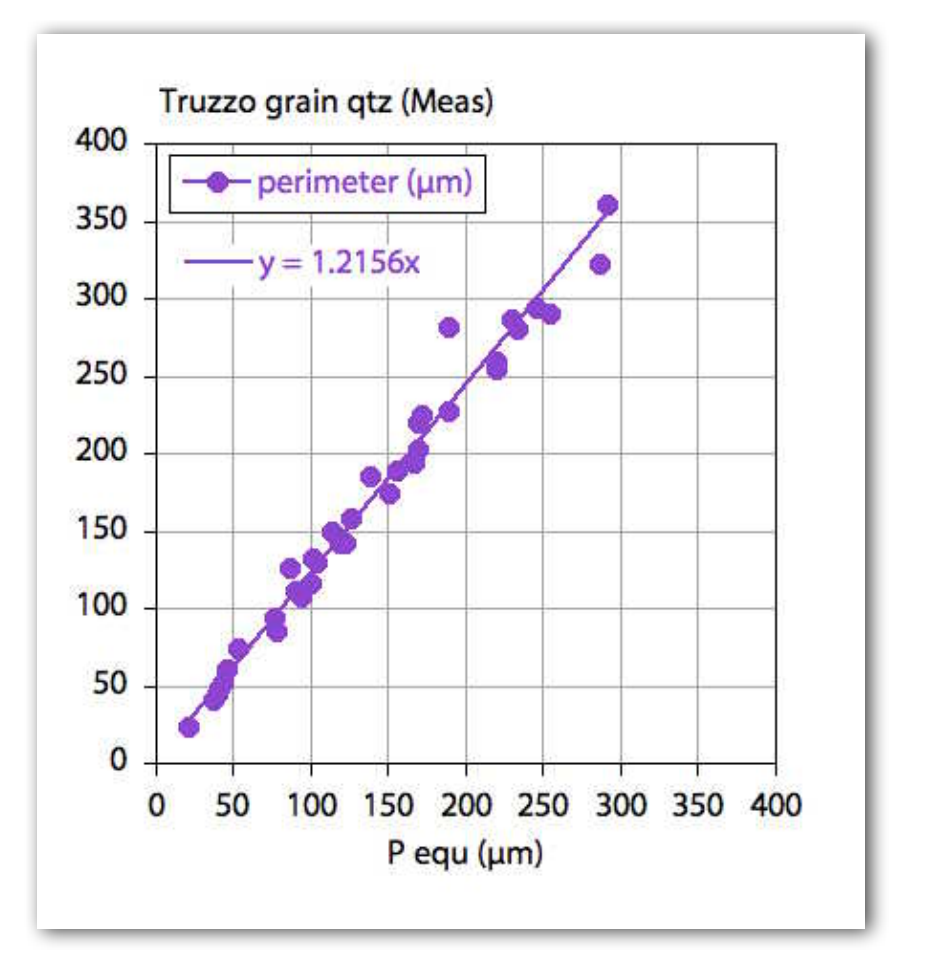

#### fractal dimension: 1.2156

## from best-fit ellipse - axial ratio b/a

#### type 3 image analysis

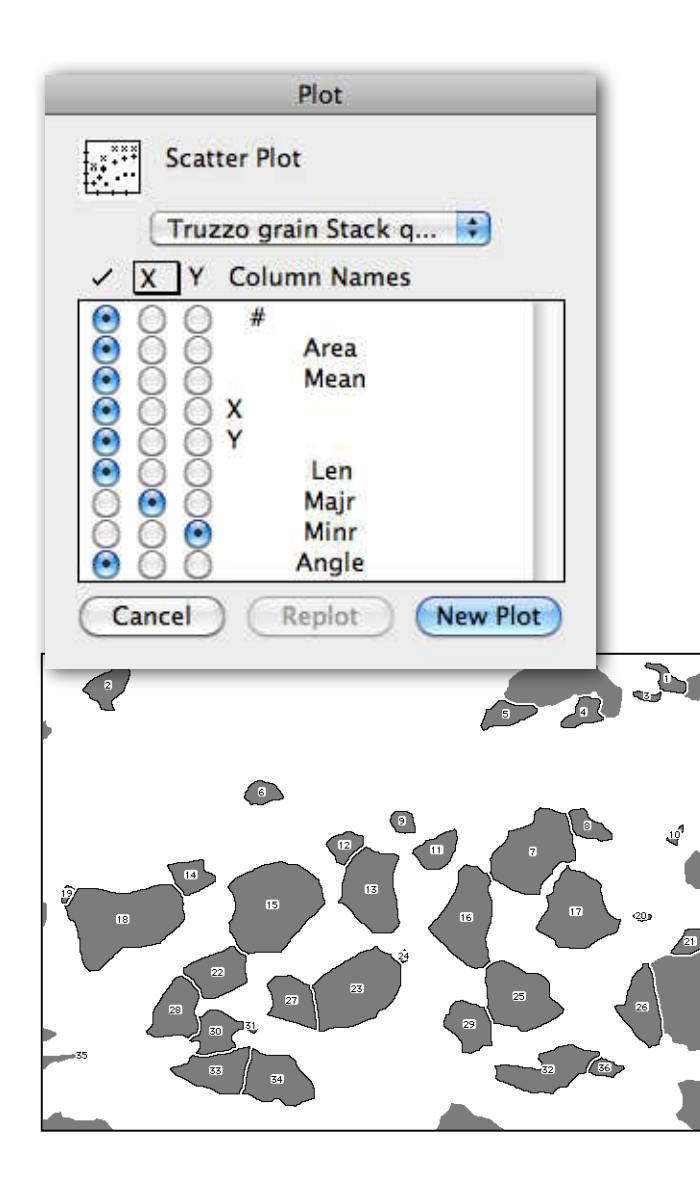

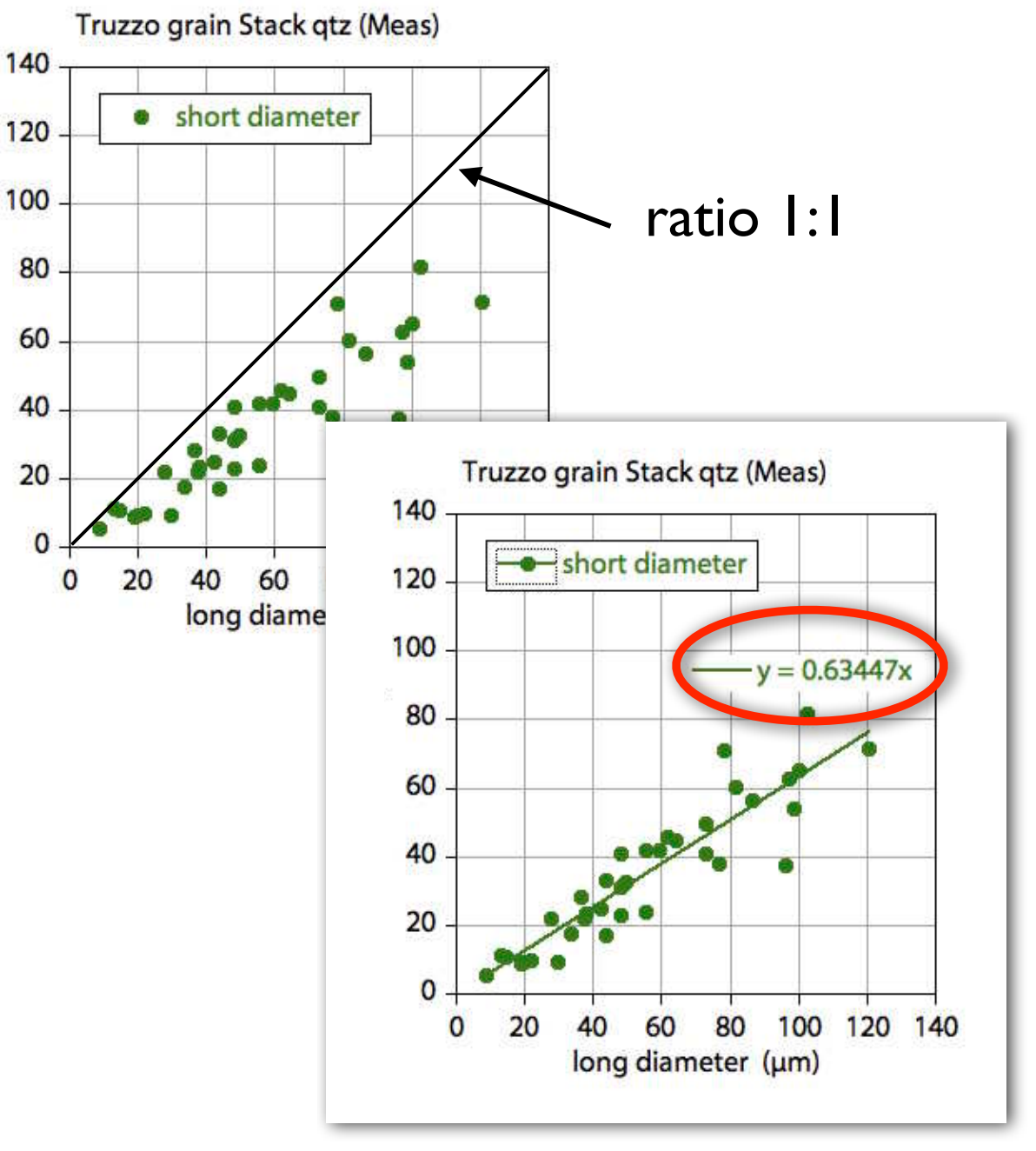

# from best-fit ellipse - axial ratio b/a

#### type 3 image analysis

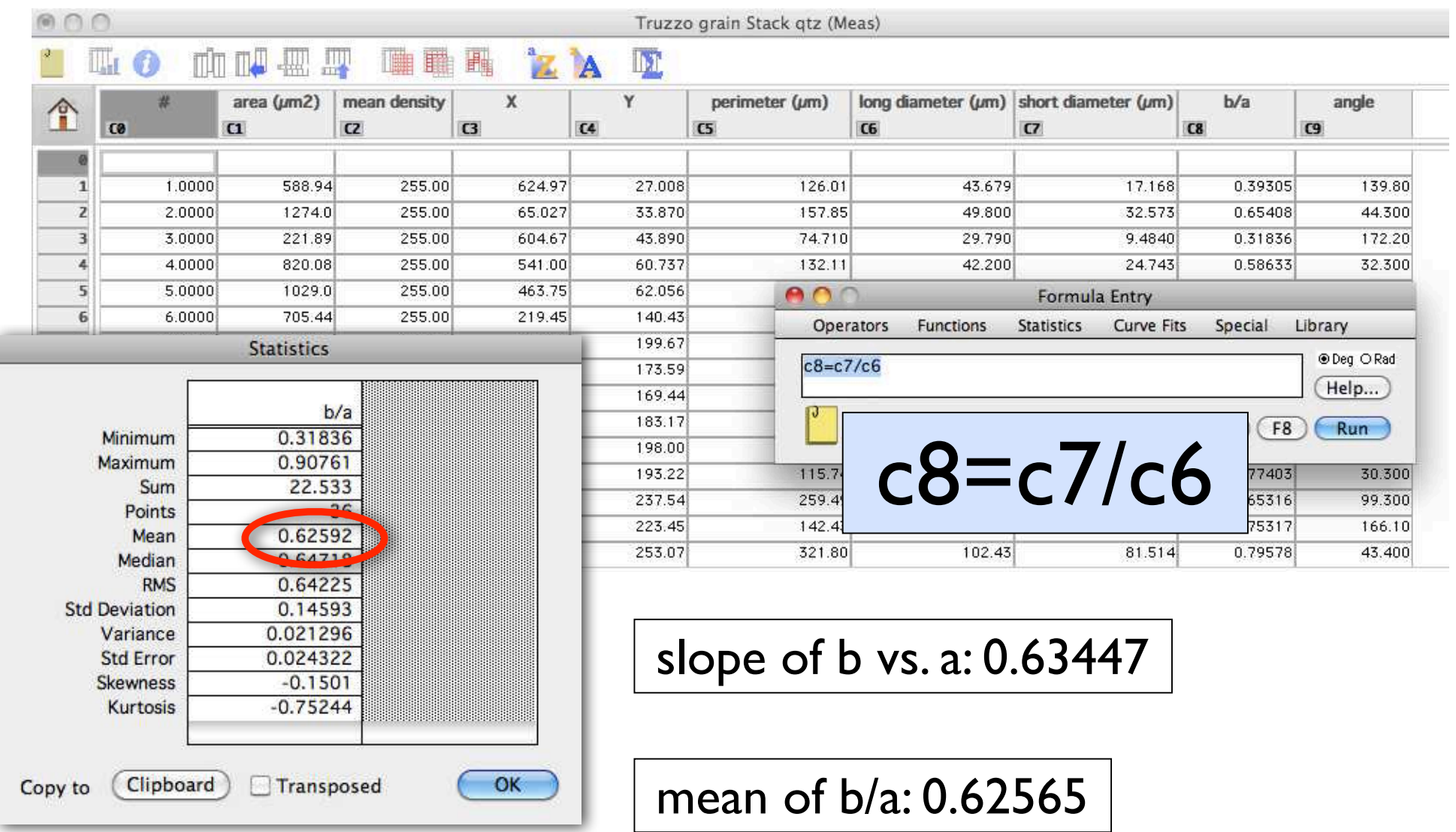

# size dependence -  $b/a$  as  $f(r_{equ})$

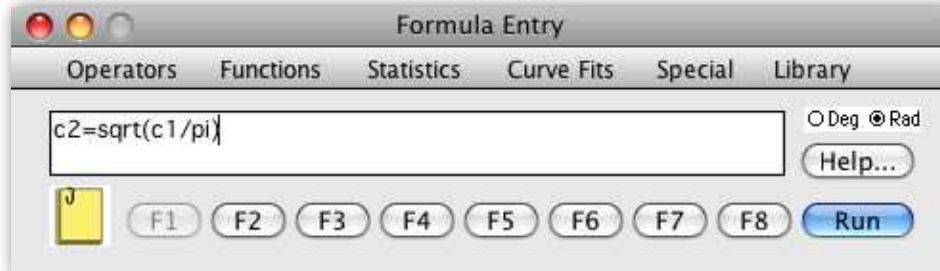

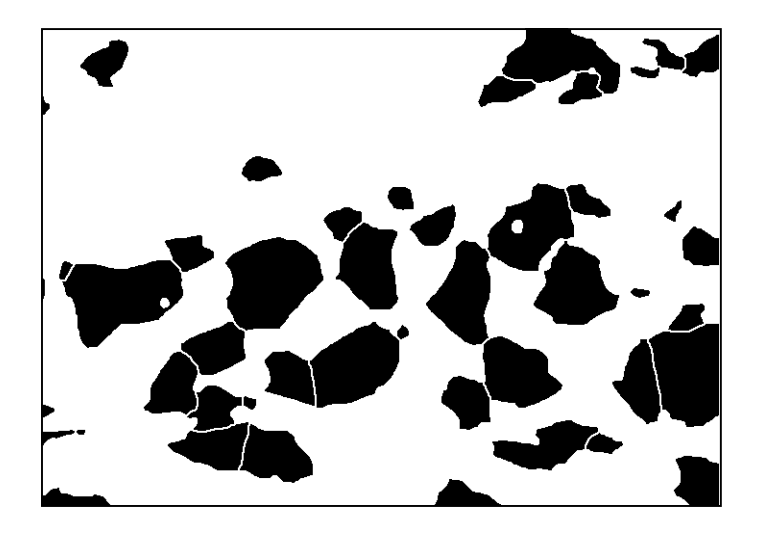

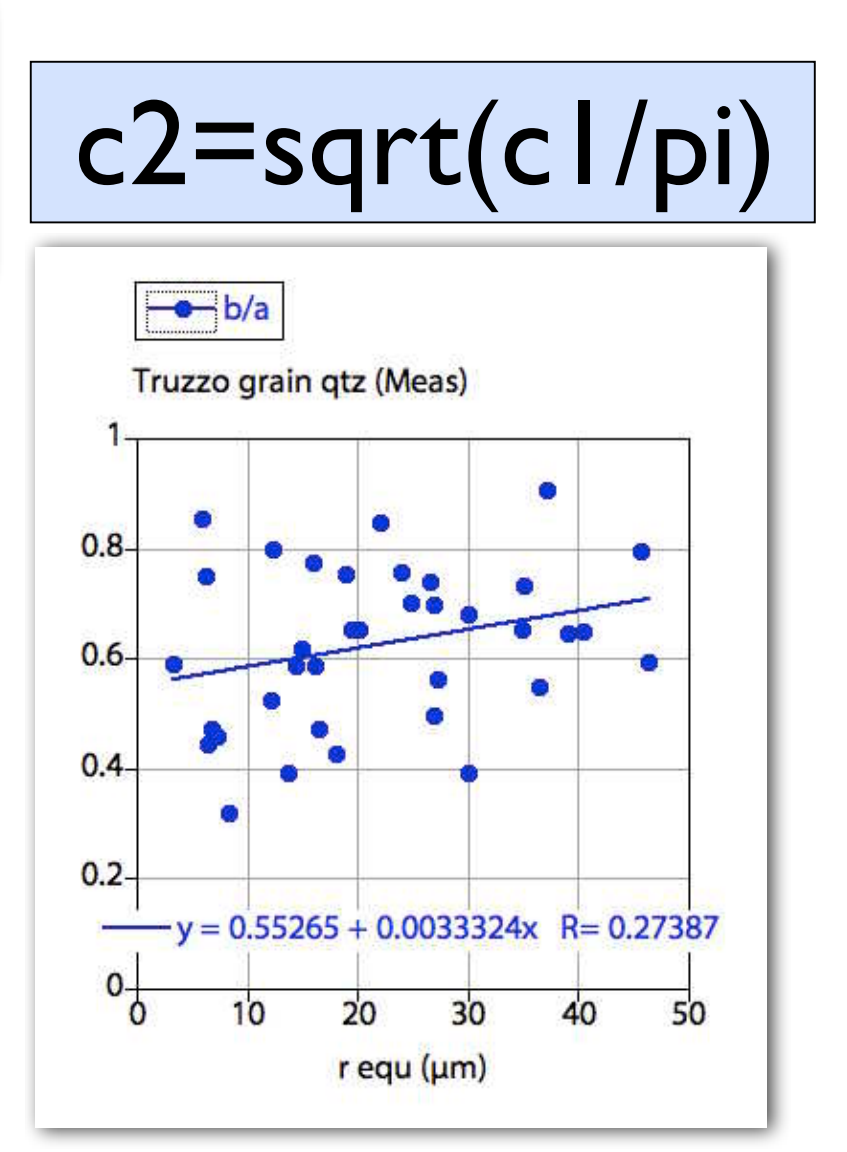

## shape alignment -  $a/b$  as  $f(\phi)$

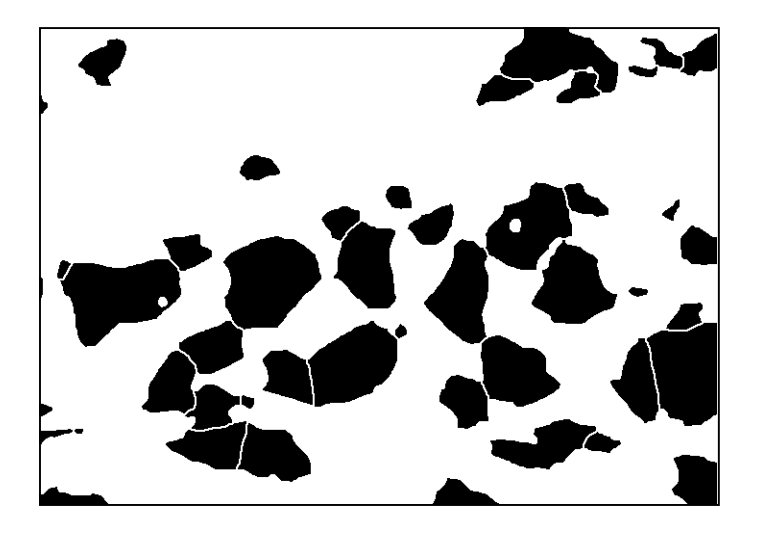

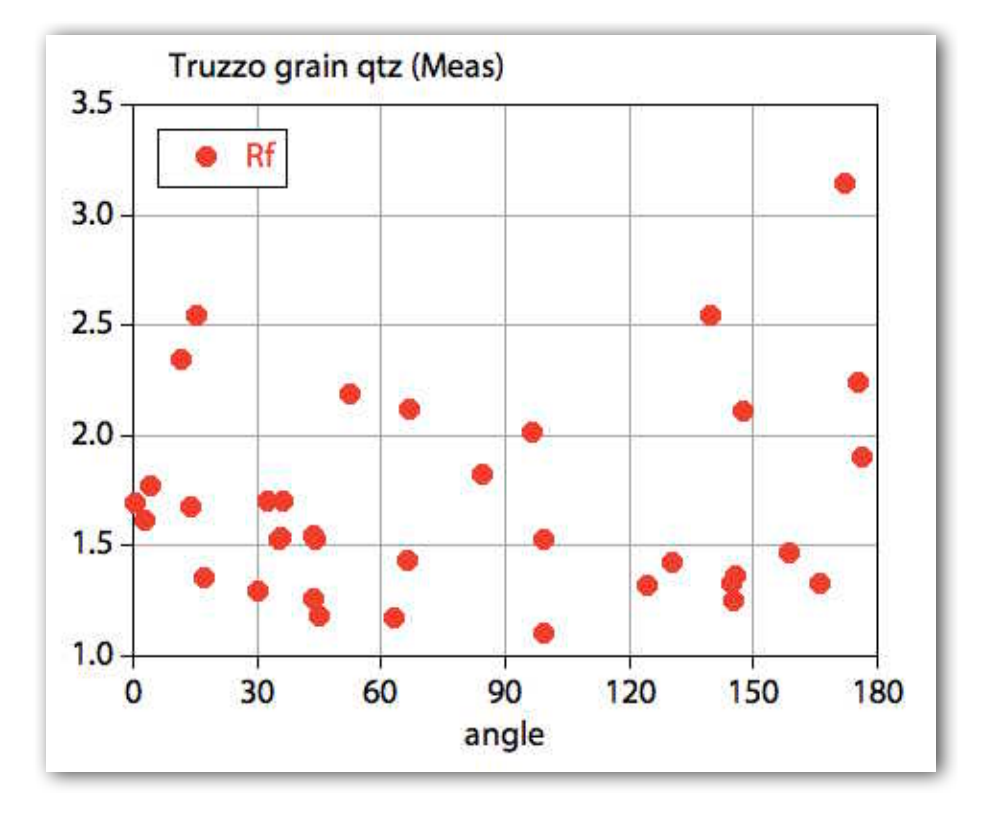

Rf - φ diagram

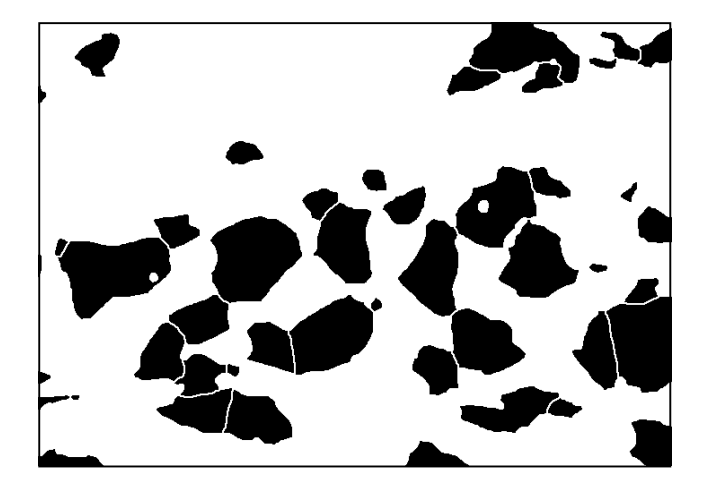

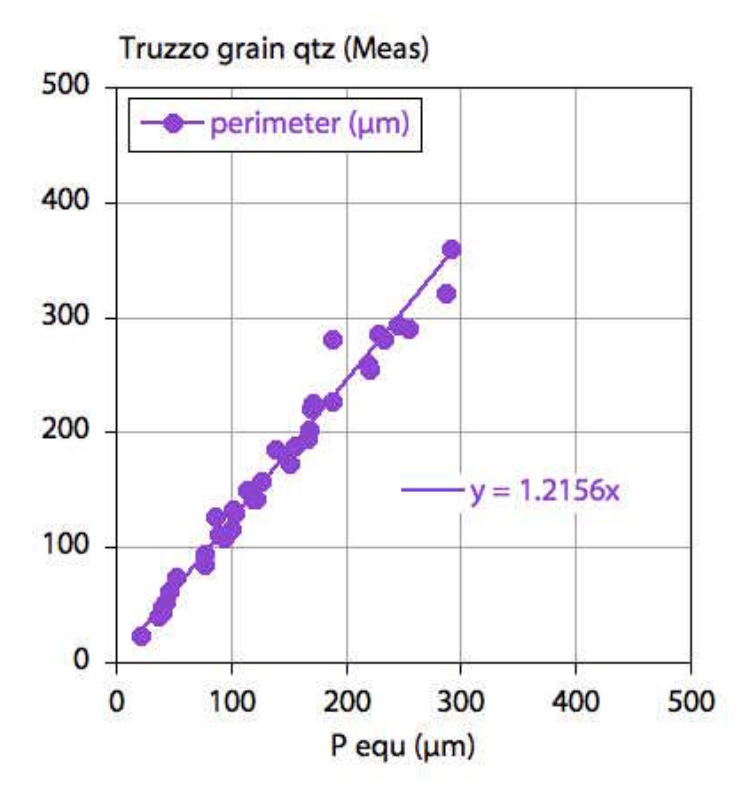

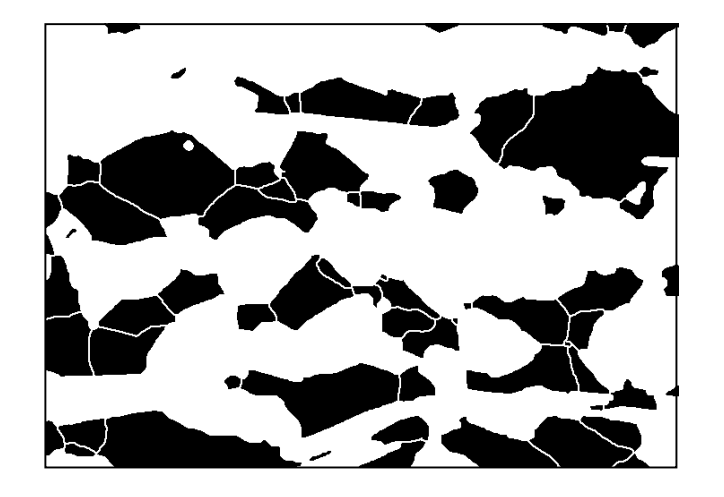

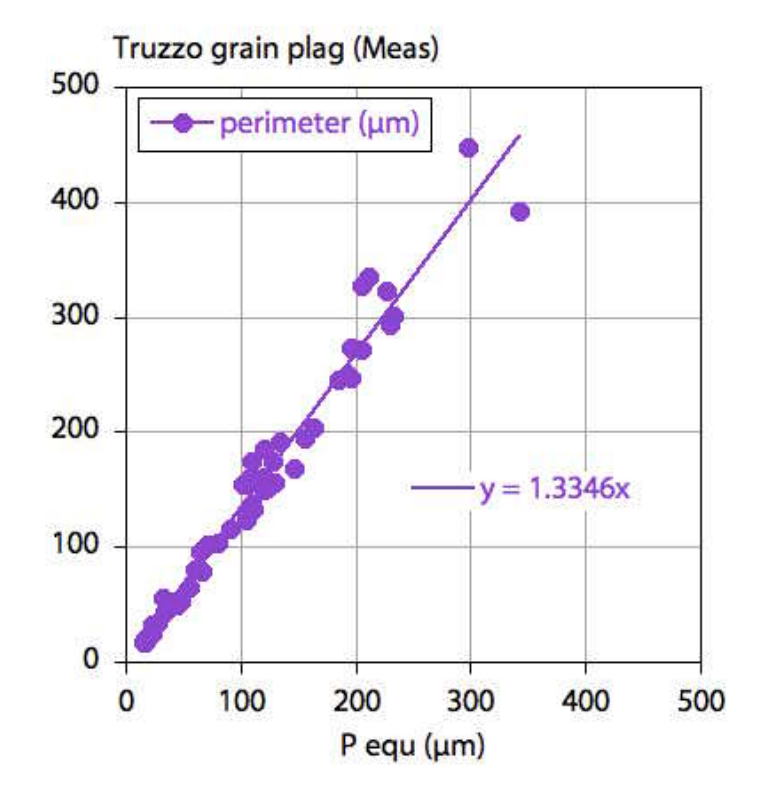

 $P/P_{equ}$ 

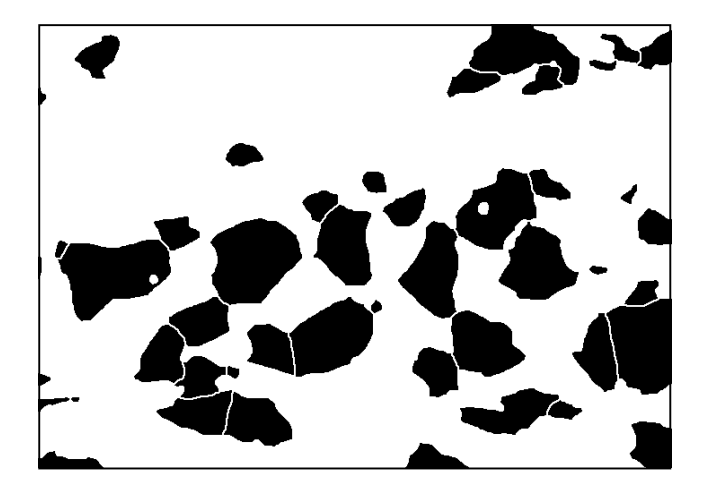

Truzzo grain Stack qtz (Meas)

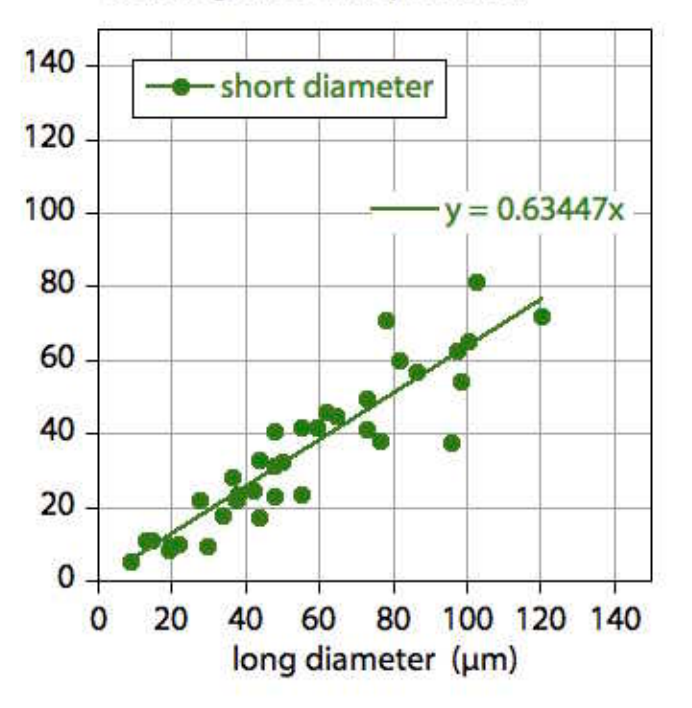

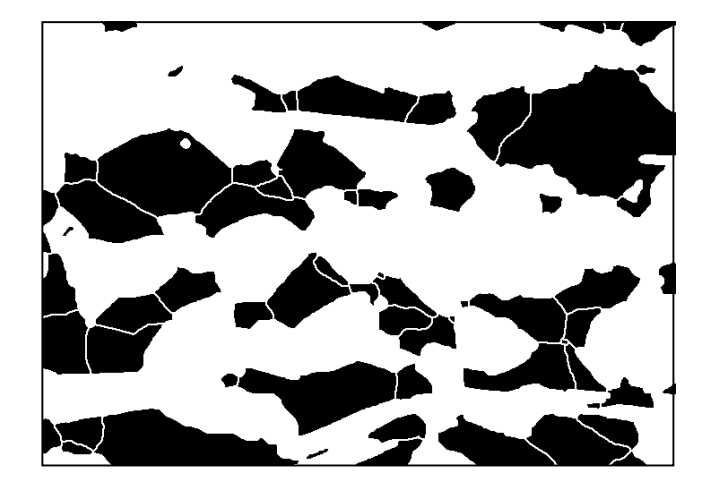

Truzzo grain plag (Meas)

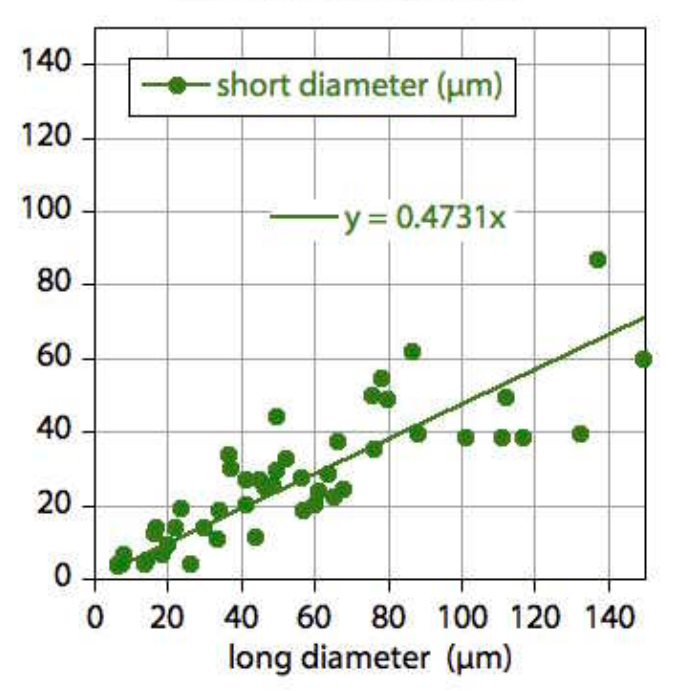

b/a

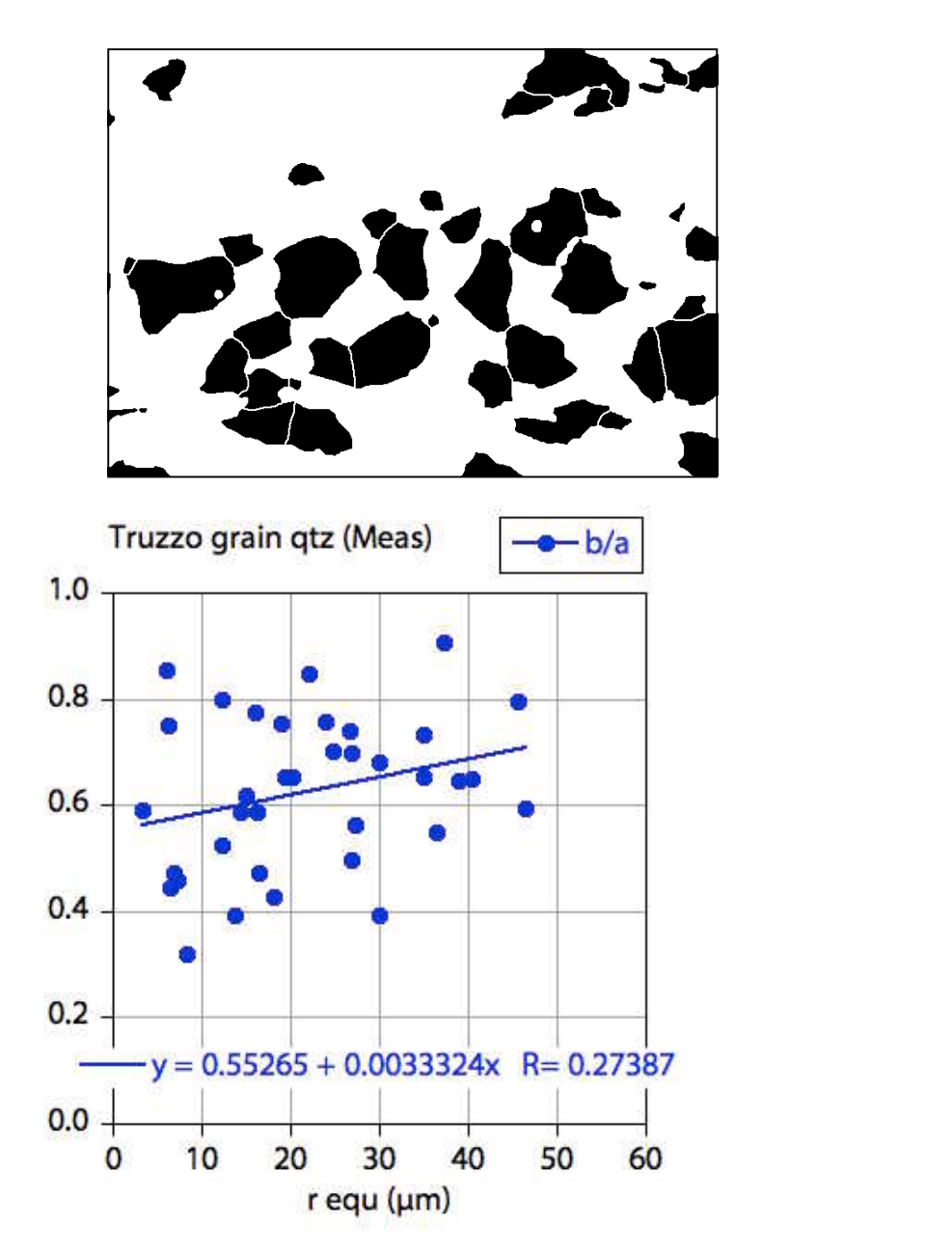

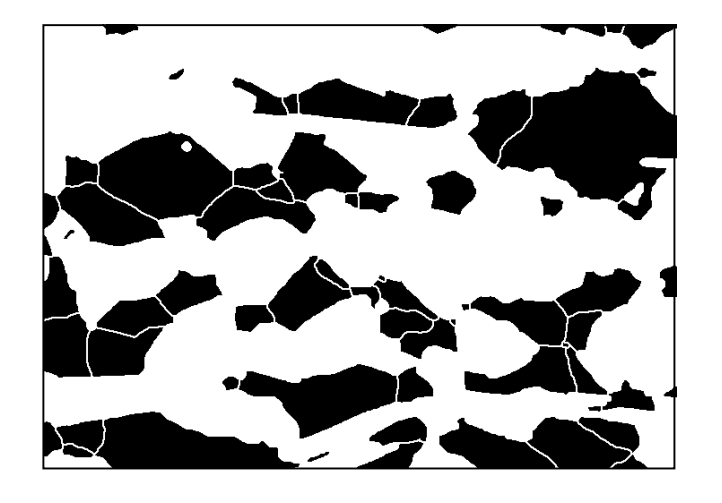

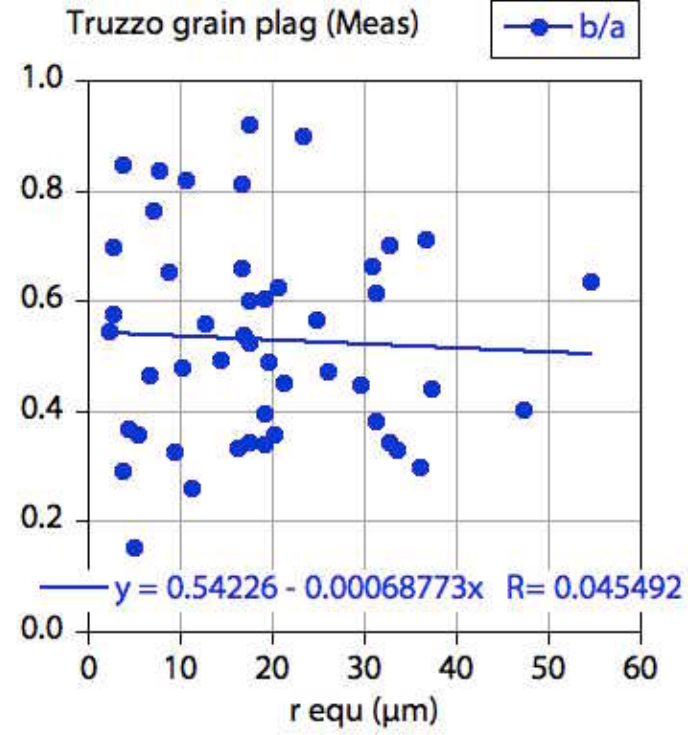

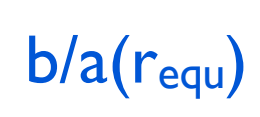

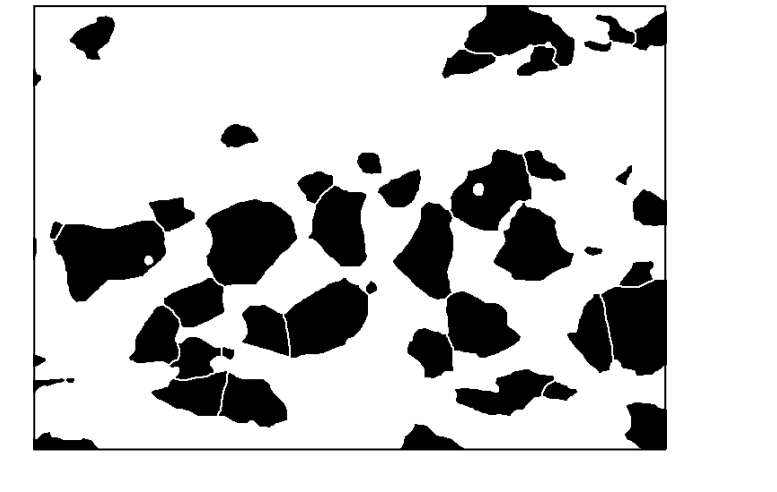

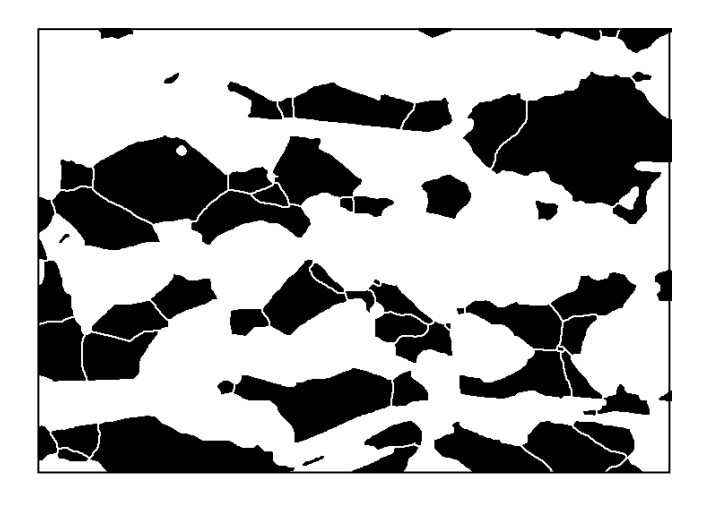

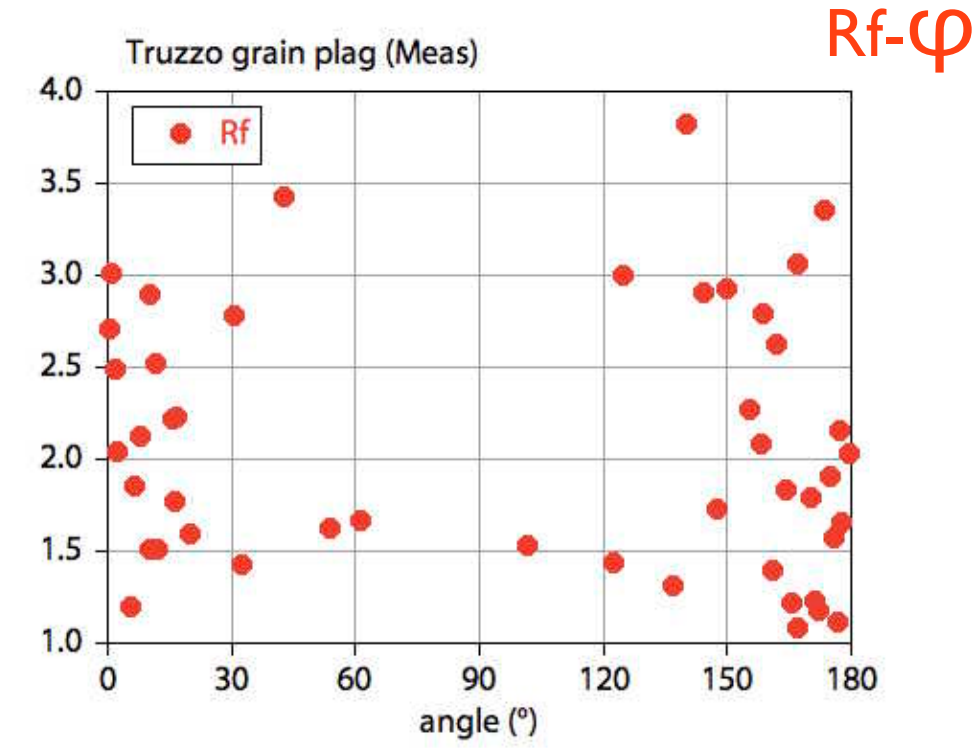

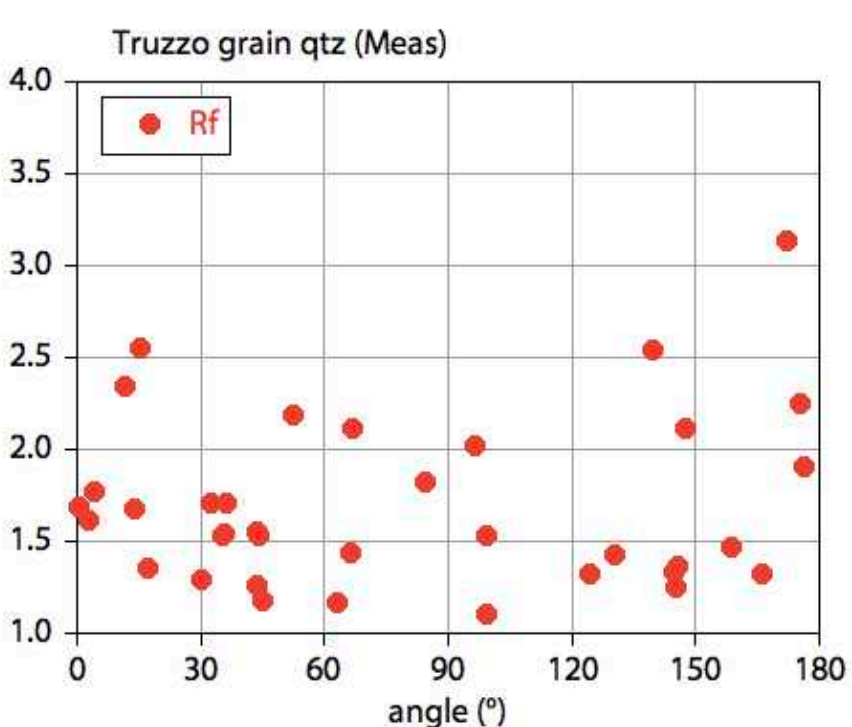

#### Übung 19 - Image analysis

Bildanalyse vom Typ 2 (Segmente) und Typ 3 (Fit-Ellipsen) durchführen ■ Öffnen Sie eines der segmentierten Bilder im Ordner Meluzina (session 7) Stellen Sie je eine Bitmap von Granat und Omphazit her.

 Führen Sie für beide Phasen die folgenden Analysen durch: Bestimmen Sie das Histogramm der Korngrösse requ. Bestimmen Sie das Achsenverhältnis (axial ratio) b/a aus einem Plot von b versus a. Ist das Achsenverhältnis (aspect ratio) a/b abhängig von der Korngrösse ? Beantworten Sie die Frage mit einem Plot von  $a/b$  als  $f(r_{equ})$ . Konstruieren sie einen Rf-φ - Plot.

Vergleichen Sie die Resultate,

**Interpretieren Sie.** 

# grain size mapping

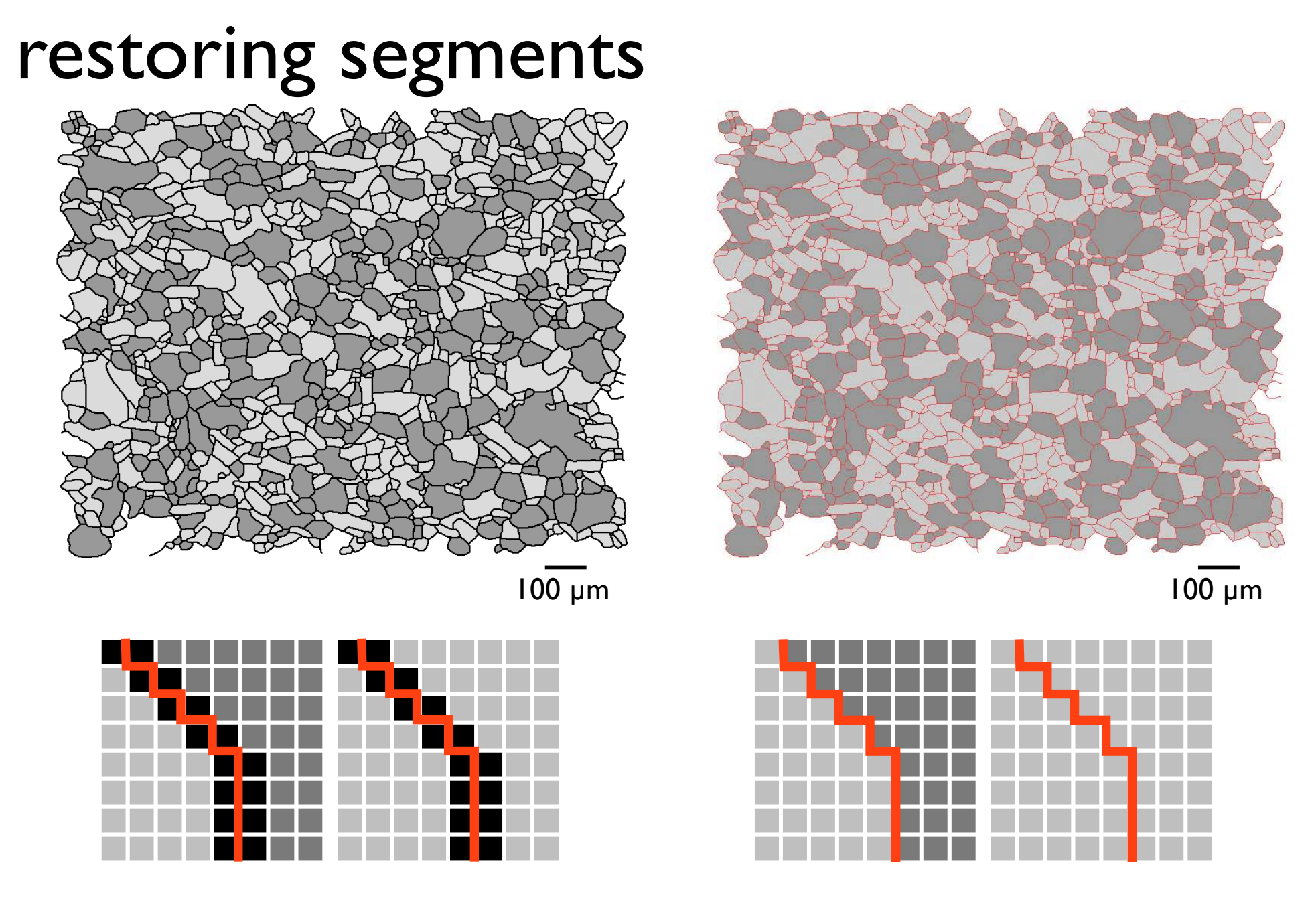

in unscaled mode: area<sub>corr</sub> = area ( $px$ ) + segment boundary ( $px$ )

# adding the boundary to the segment

use only if image is not scaled, i.e.  $area = pixel$  and length  $= pixel$ !!

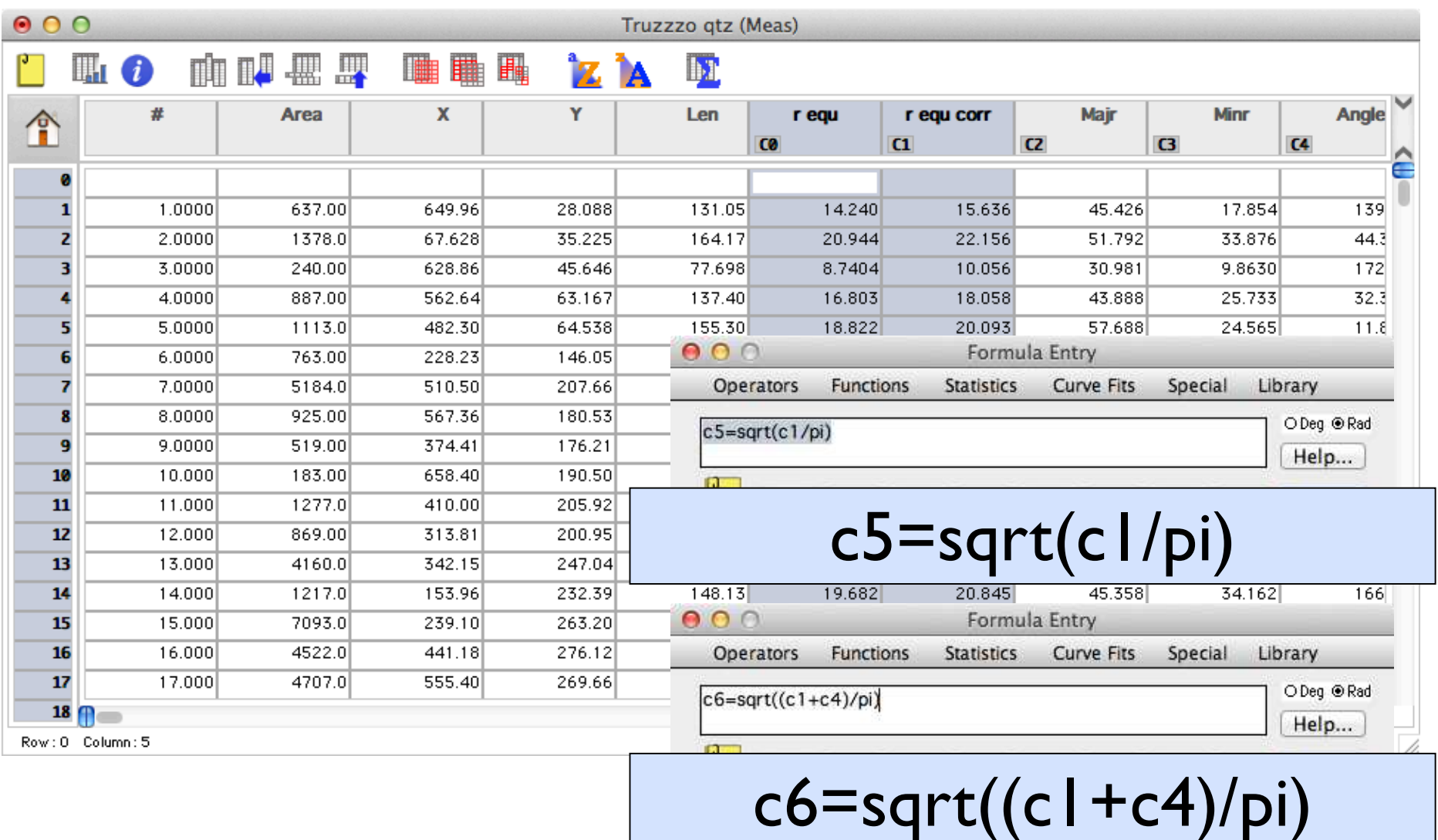

# Lazy grain size map

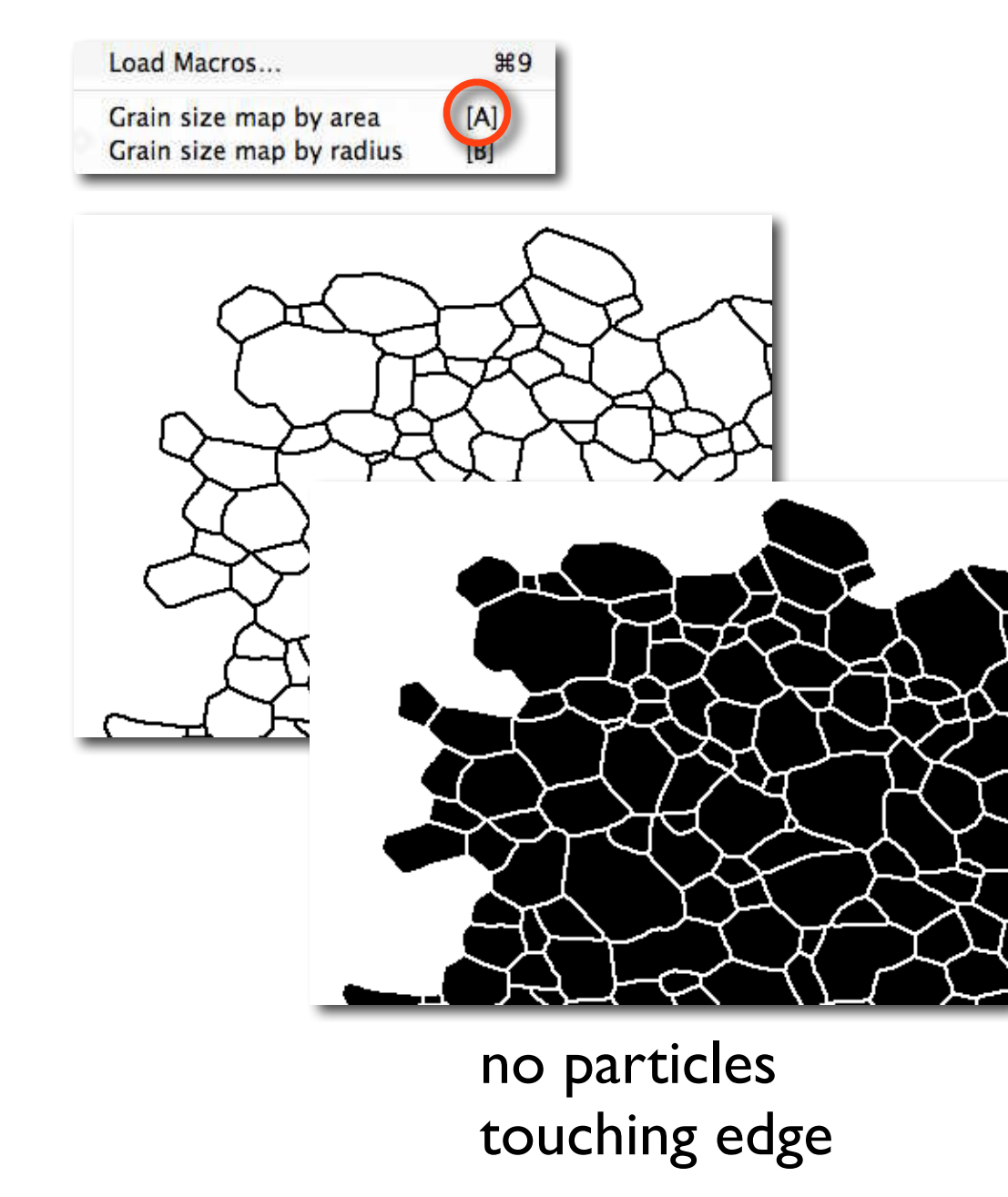

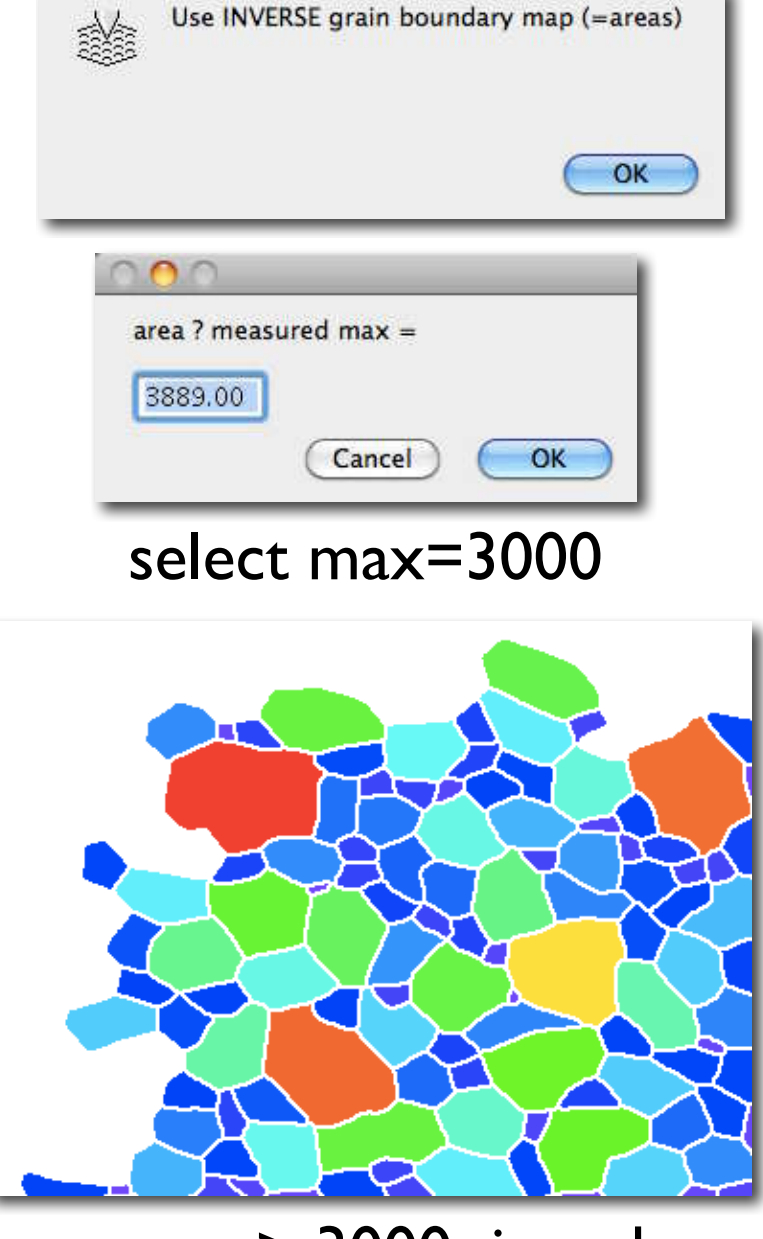

area > 3000 is red

# Lazy grain size map

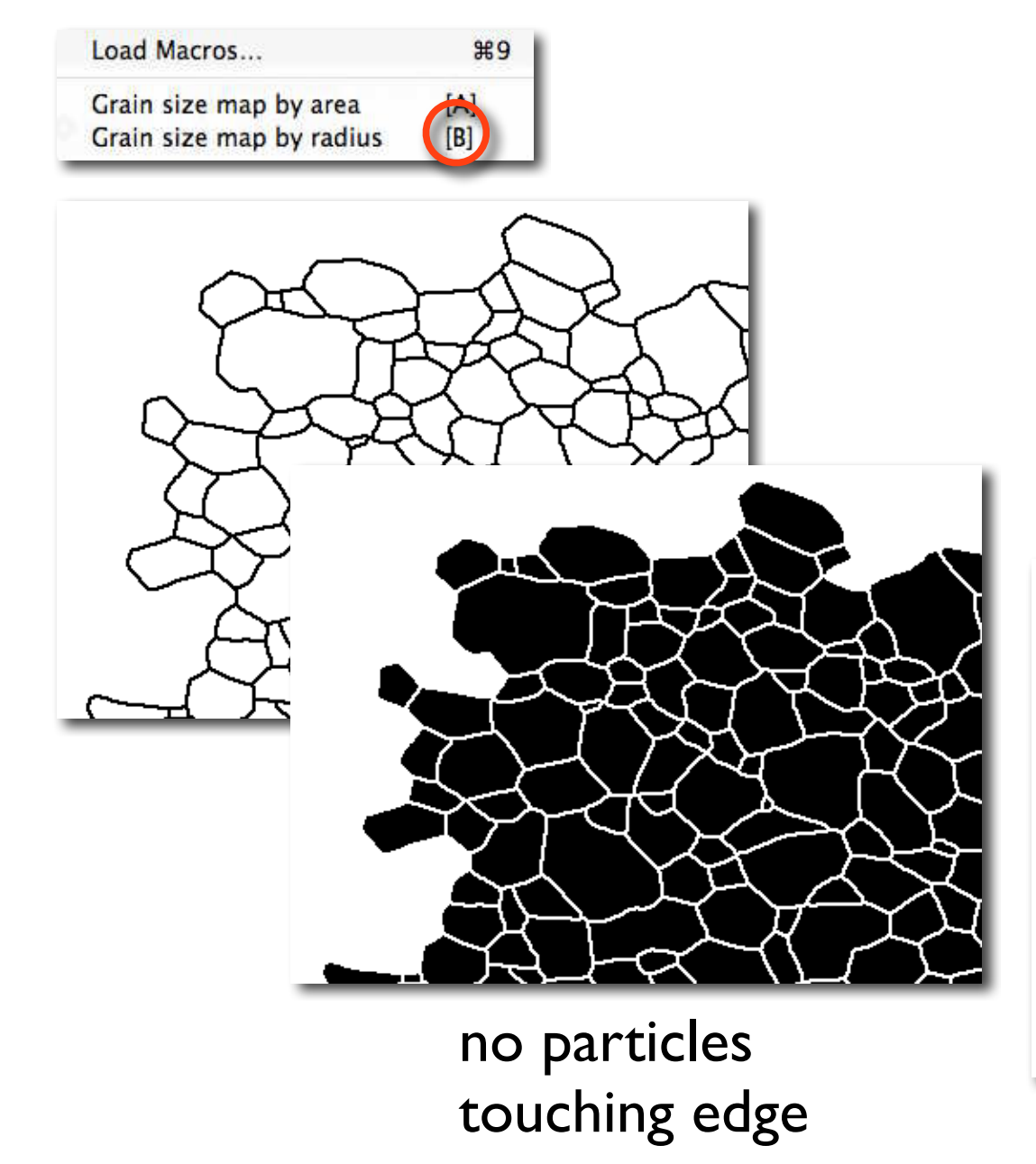

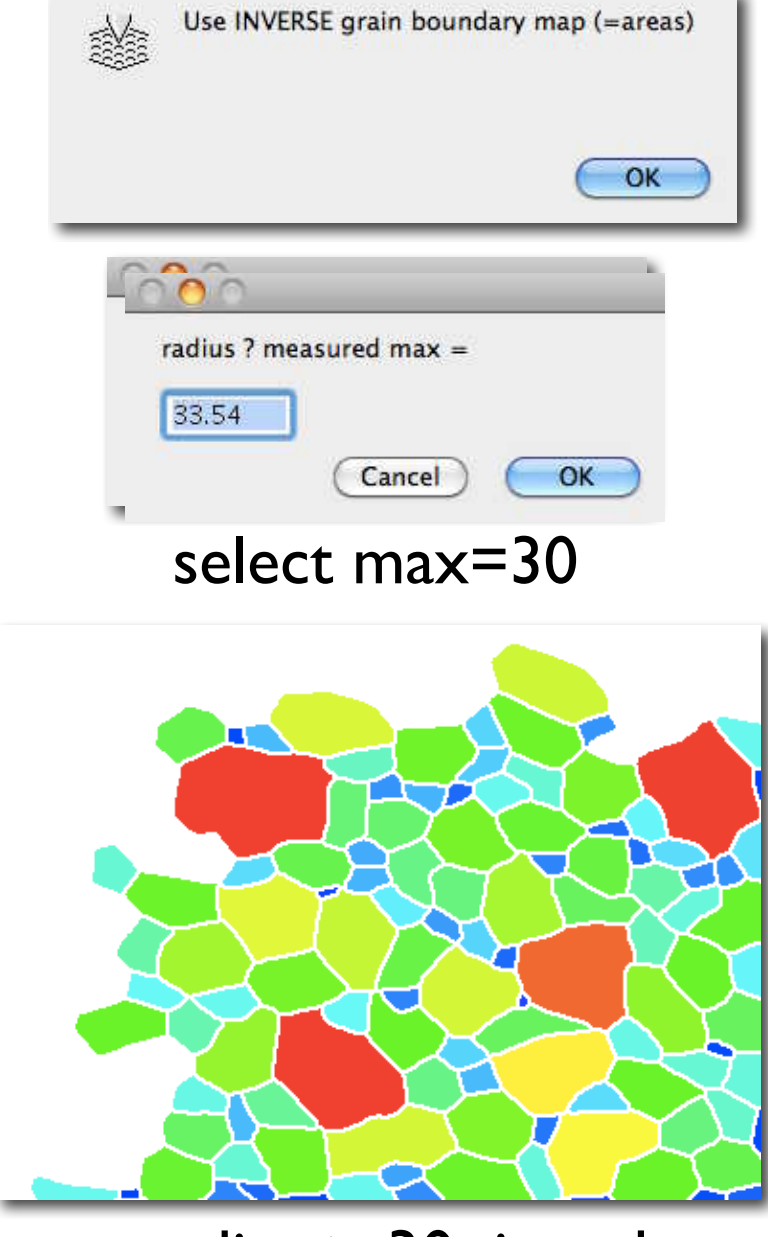

radius > 30 is red

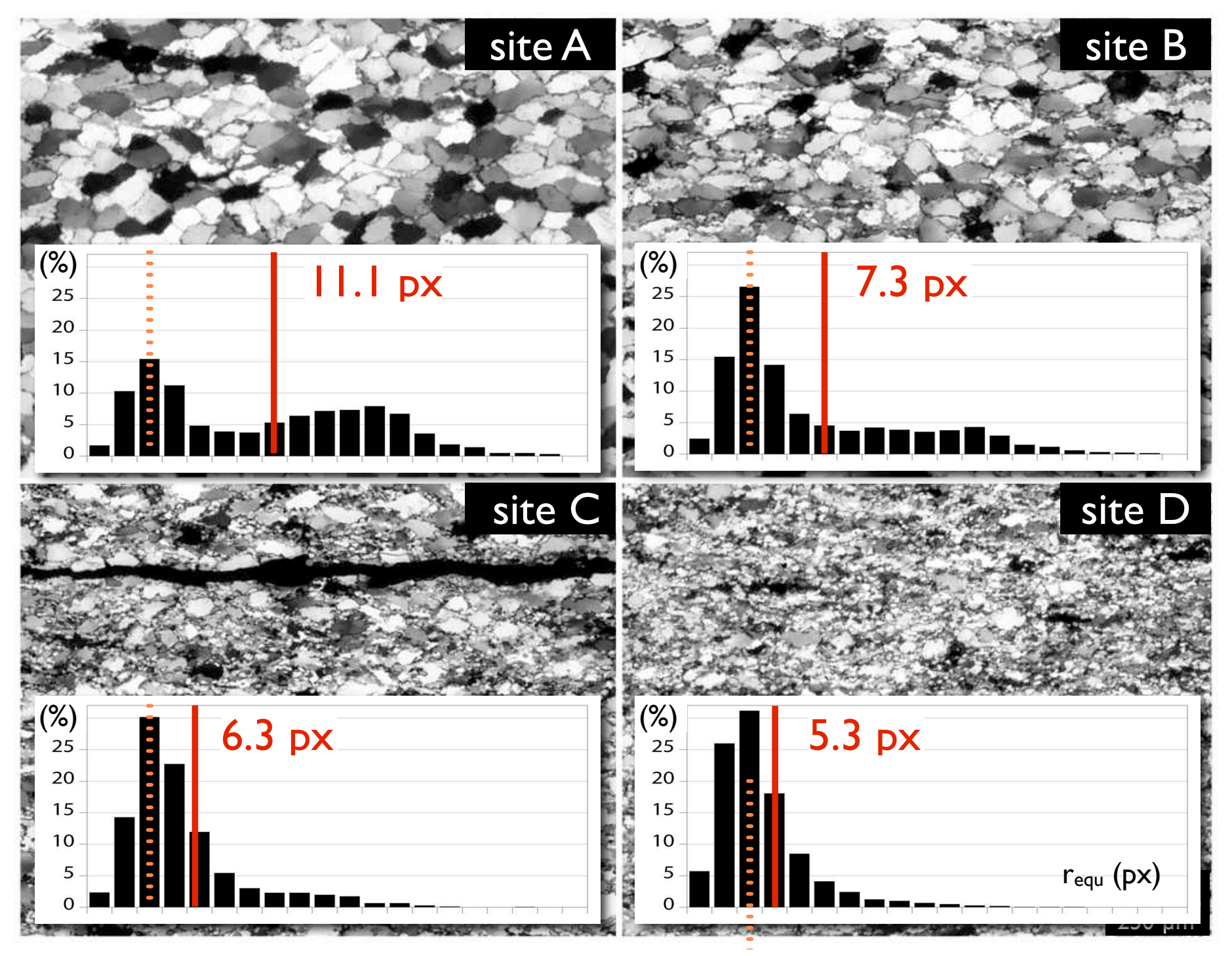

# linear size mapping (diameter)

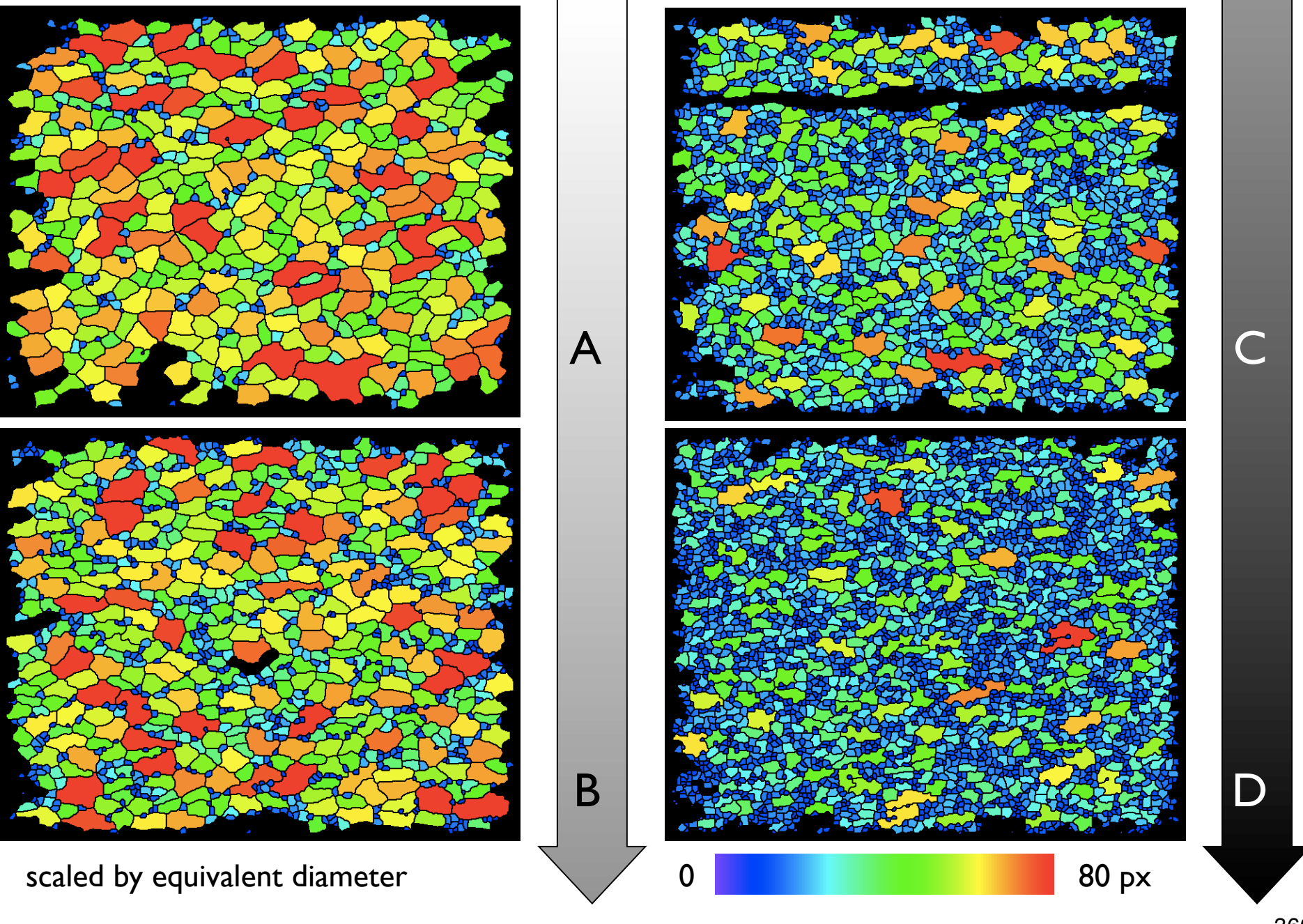
#### area size mapping

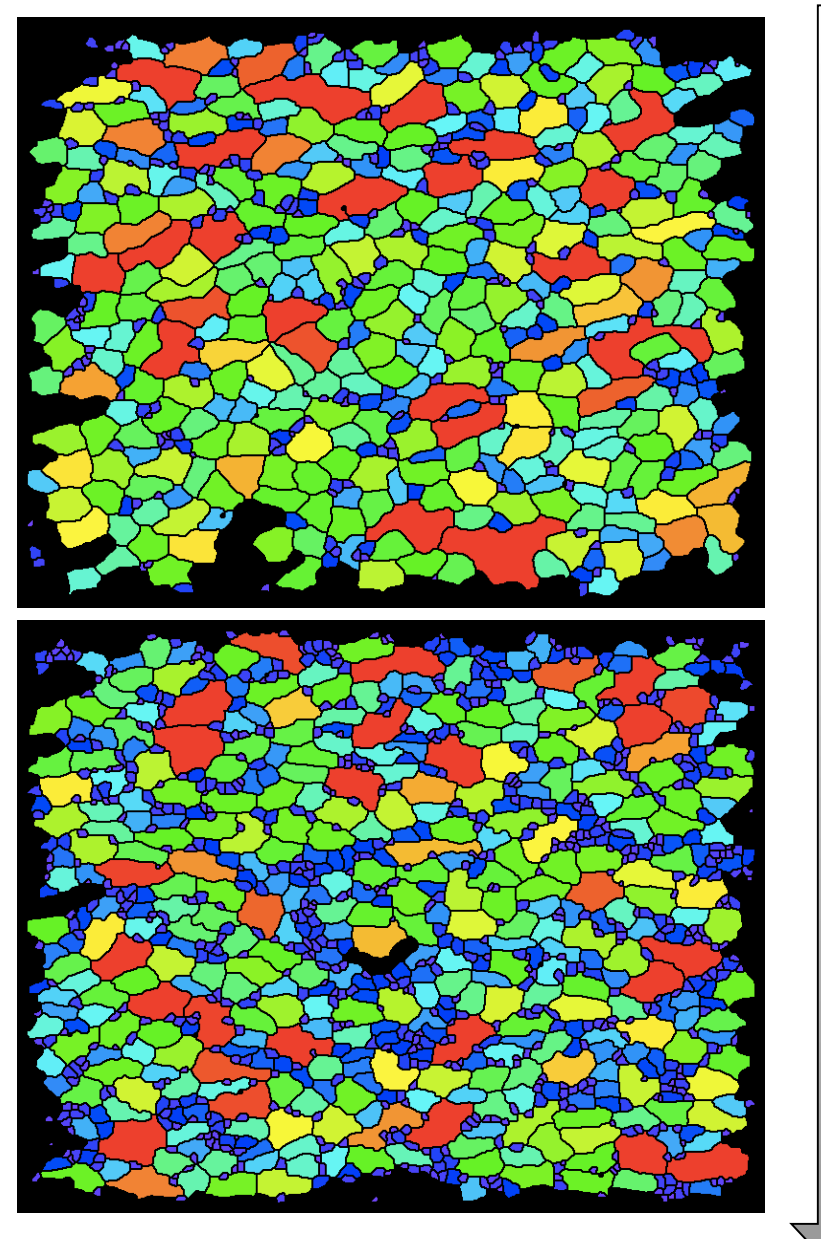

A

B

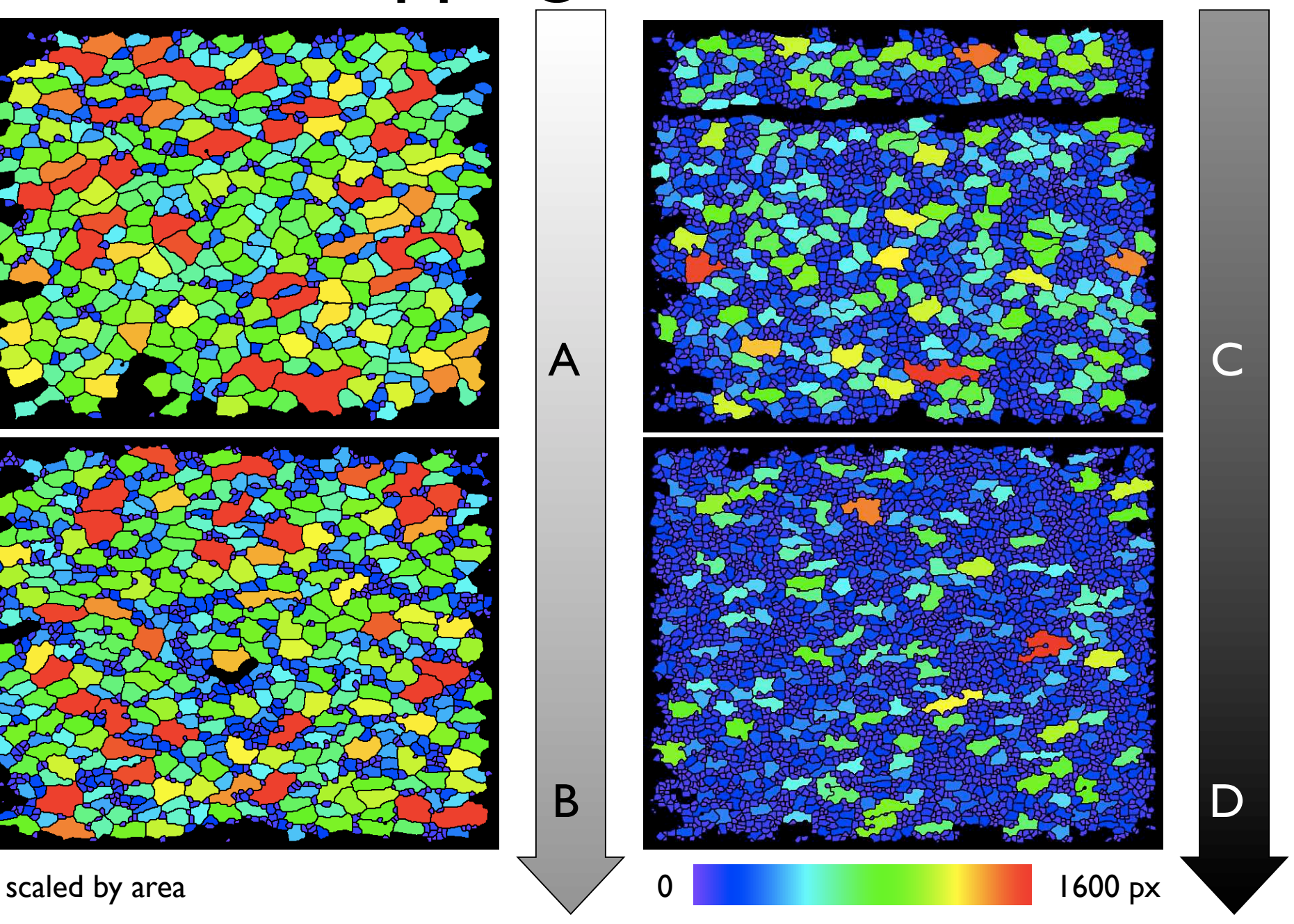

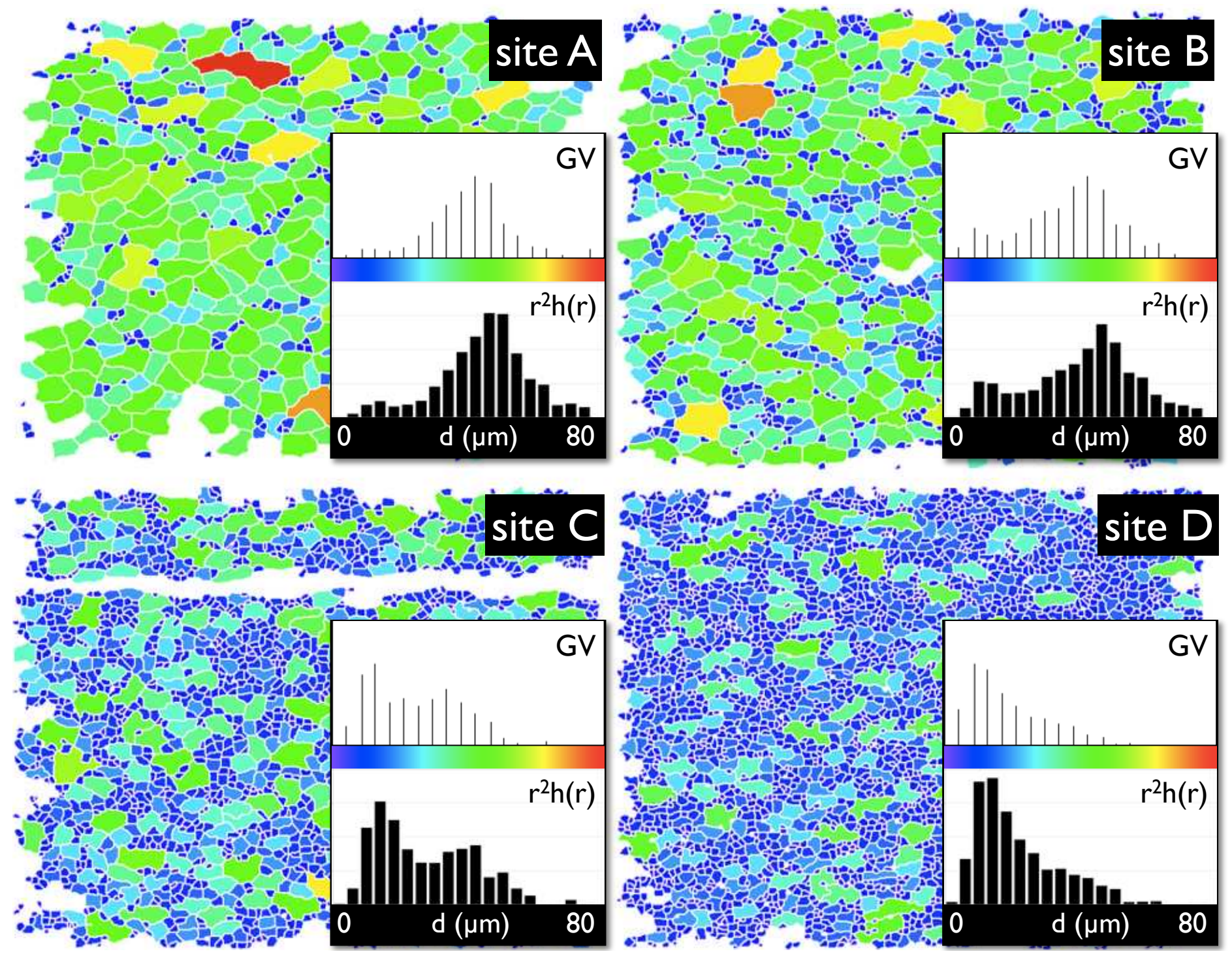

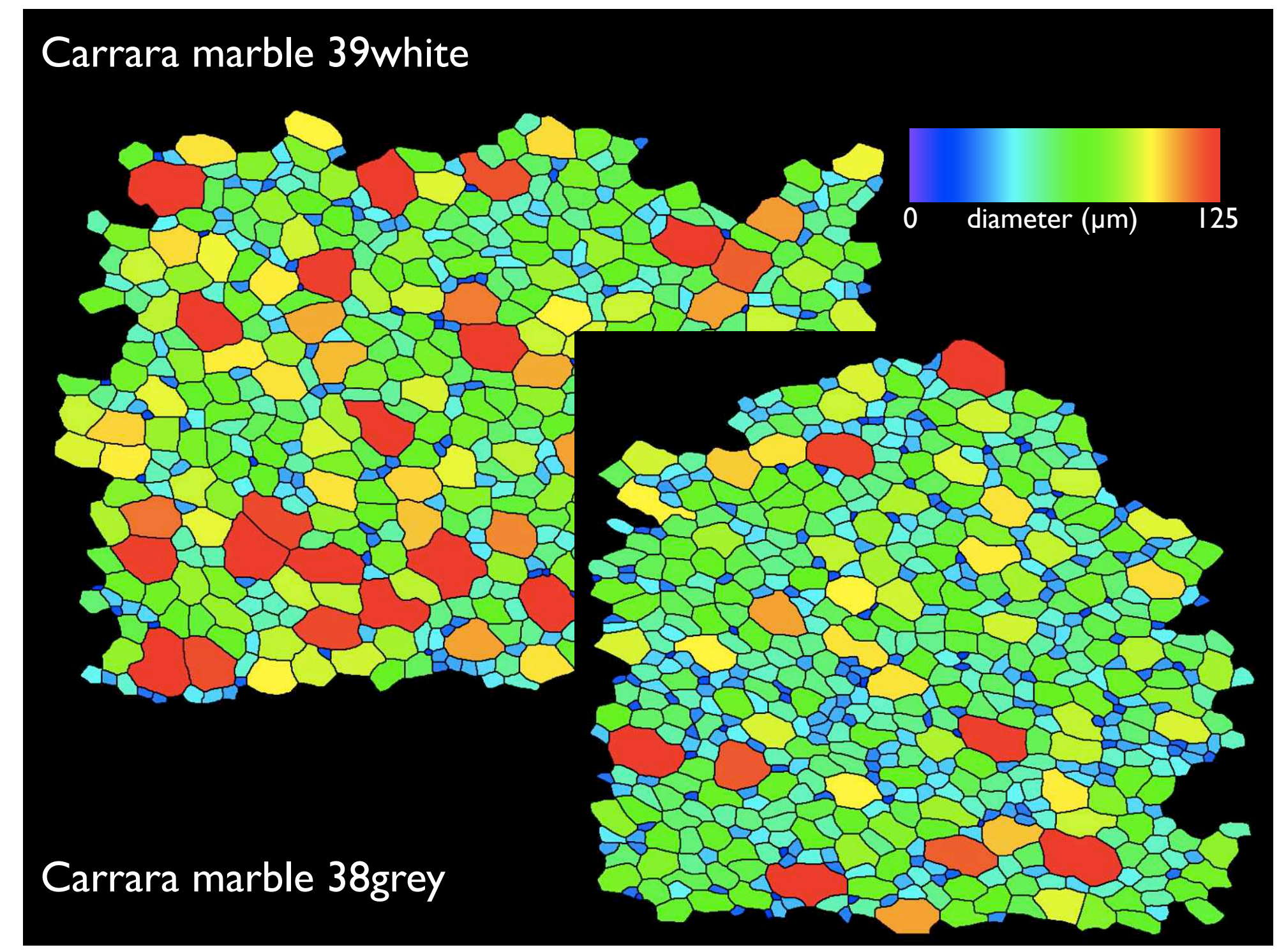

#### calcite - anhydrite aggregate (HIP)

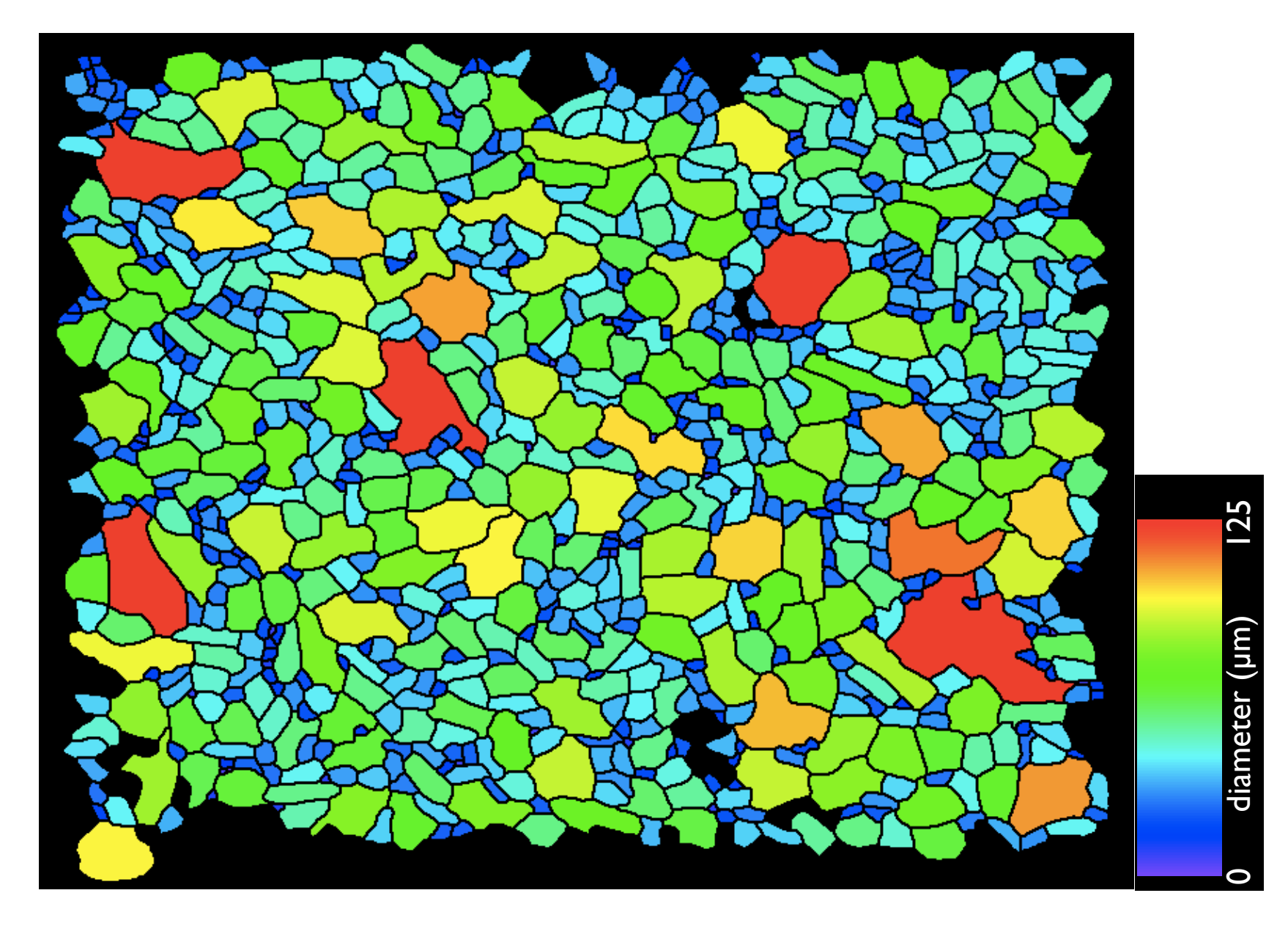

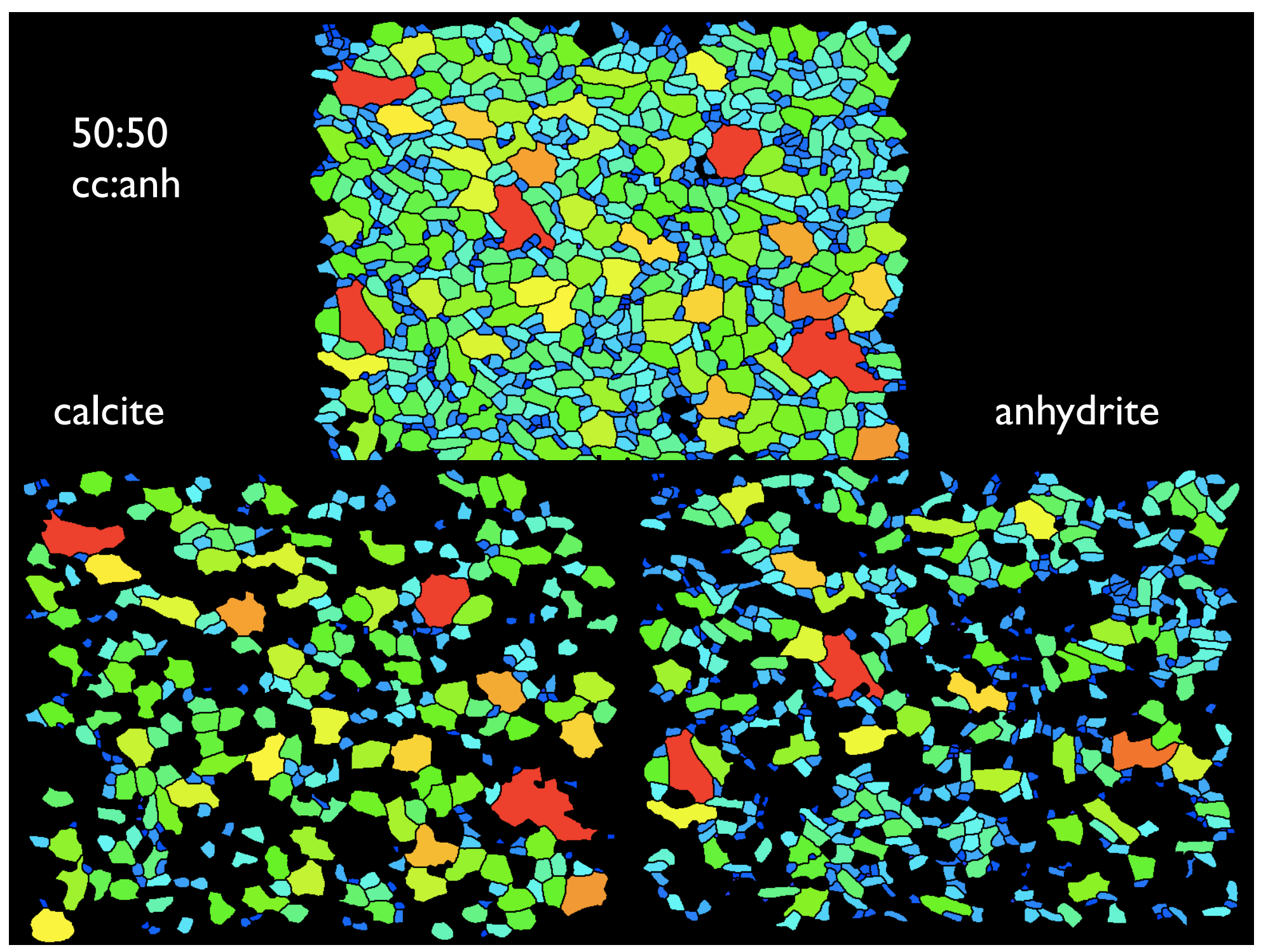

## property maps

#### Eigenschaften visualisieren

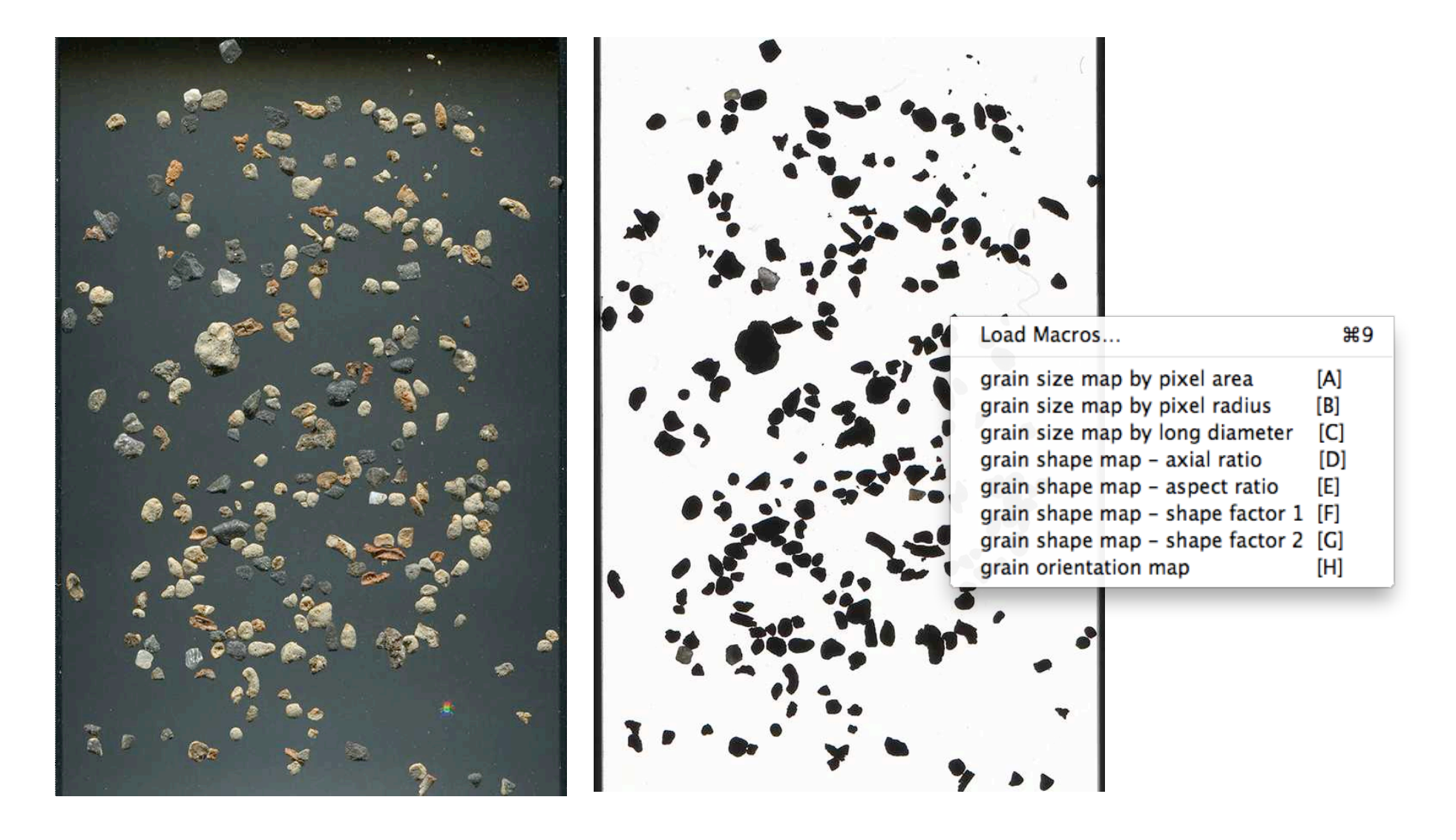

Auflicht Durchlicht

#### Lazy grain mapping - size

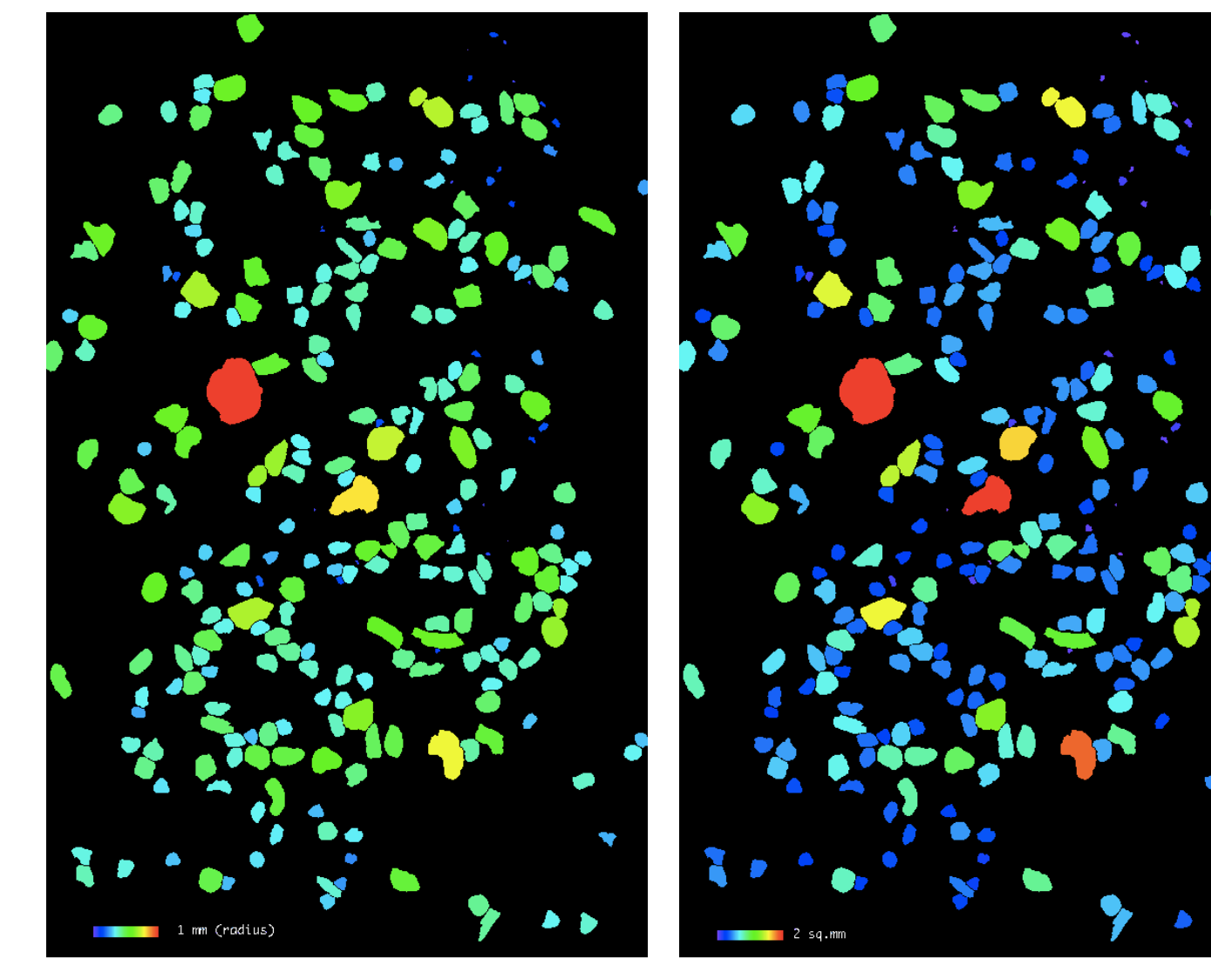

radius area

#### Lazy grain mapping - shape

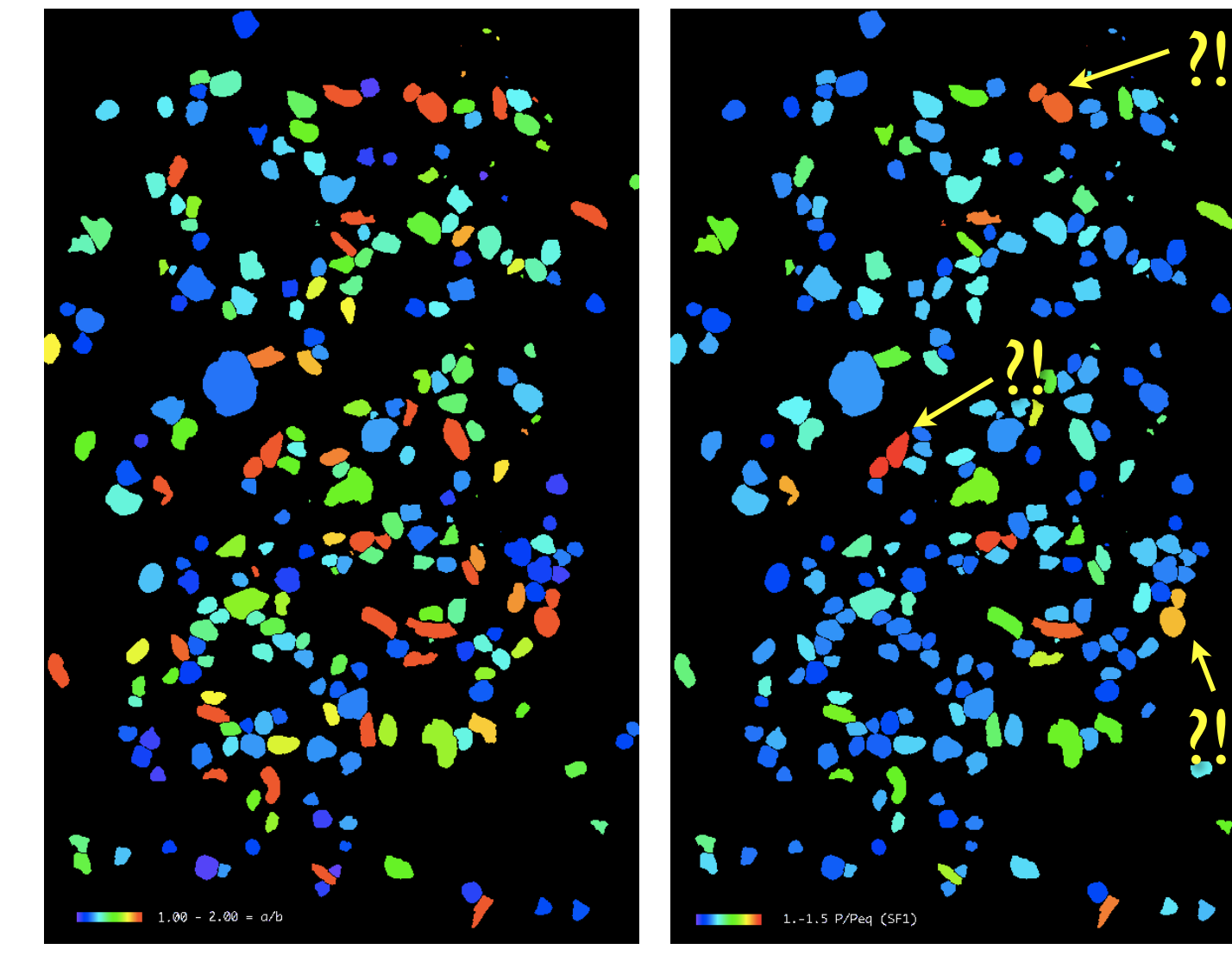

 $rot = SF<sub>1</sub>$  hoch = weniger rund

 $blau = SF<sub>1</sub>$  tief  $=$  rund

aspect ratio a / b  $SF_1 = P / P_{equ}$ 

#### after correction

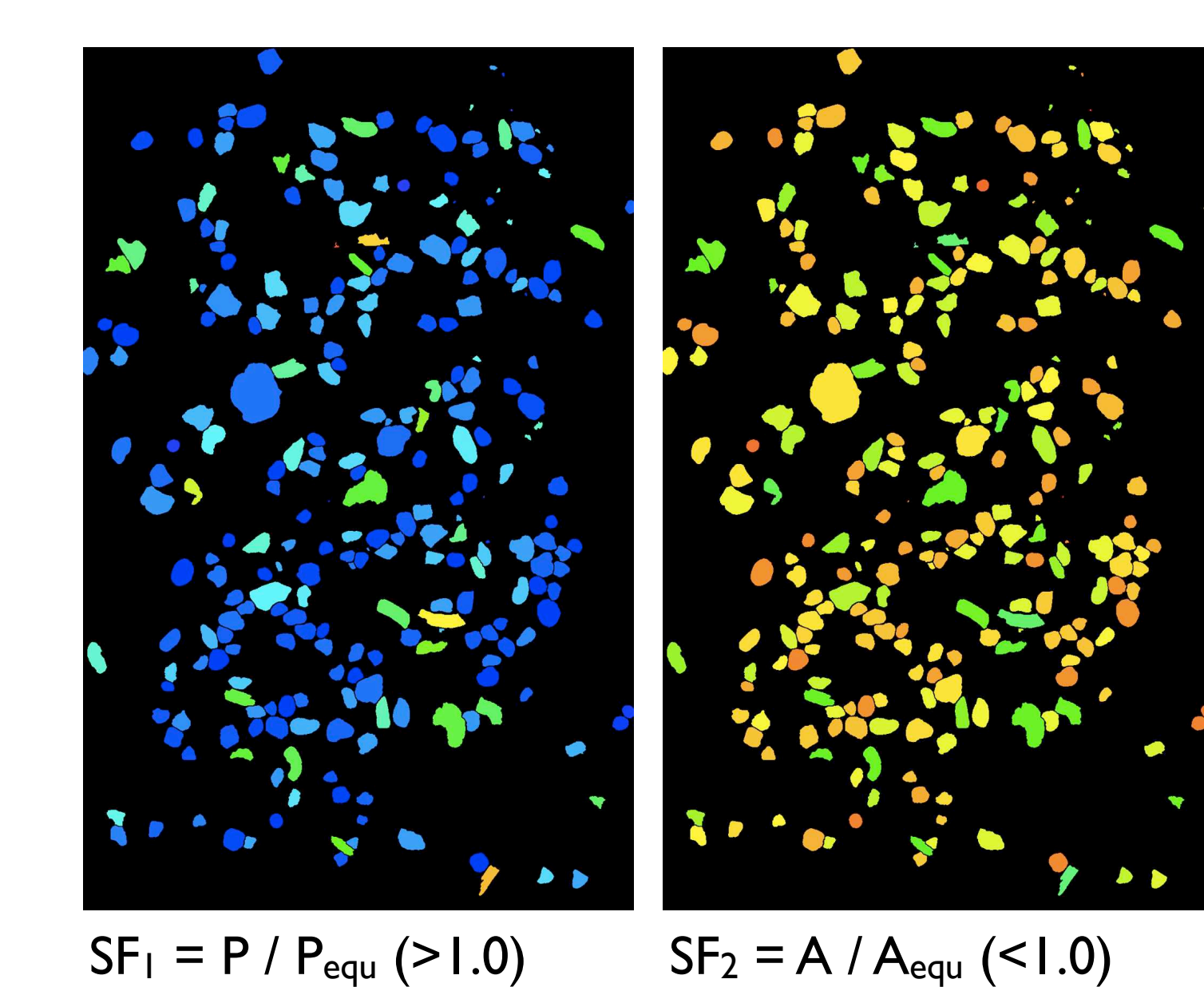

 $rot = SF<sub>2</sub>$  hoch  $=$  rund

 $blau = SF<sub>2</sub> tief$ = weniger rund

#### Übung 20 - Lazy grain mapping

Geometrische Eigenschaften visualisieren

■ Öffnen Sie TOS02Tbitsepscal.tif im Ordner "TOSsedi" (session 7)

Laden Sie das macro "Lazy grain mapping". Stellen Sie alle verfügbaren Eigenschaften als property map dar.

Interpretieren Sie das Histogramm der einzelnen maps. Eventuell die cut-off Werte ändern.

 Stellen Sie je eine Bitmap der grösseren und der kleineren Korngrössen - Fraktion her. Stellen Sie fest, ob die Form Korngrössen abhängig ist.

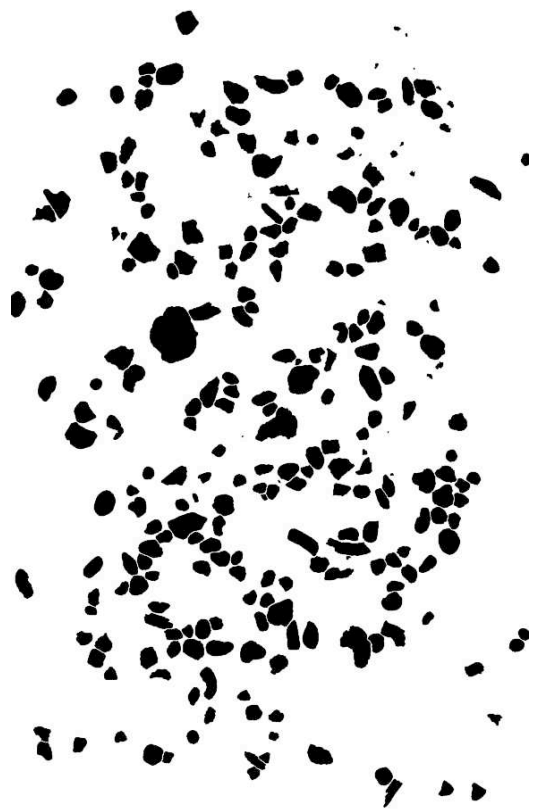

# DBA 2014 session 8

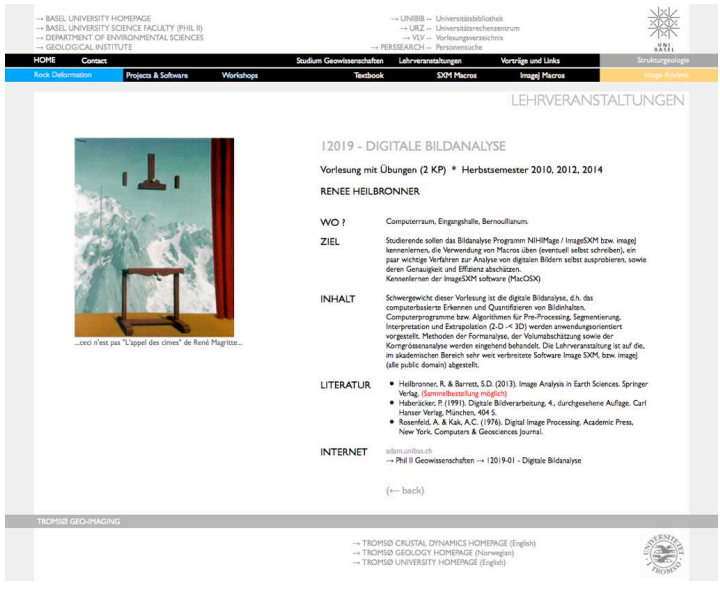

http://earth.unibas.ch/micro/

#### Semesterfahrplan: Fahrplanänderung

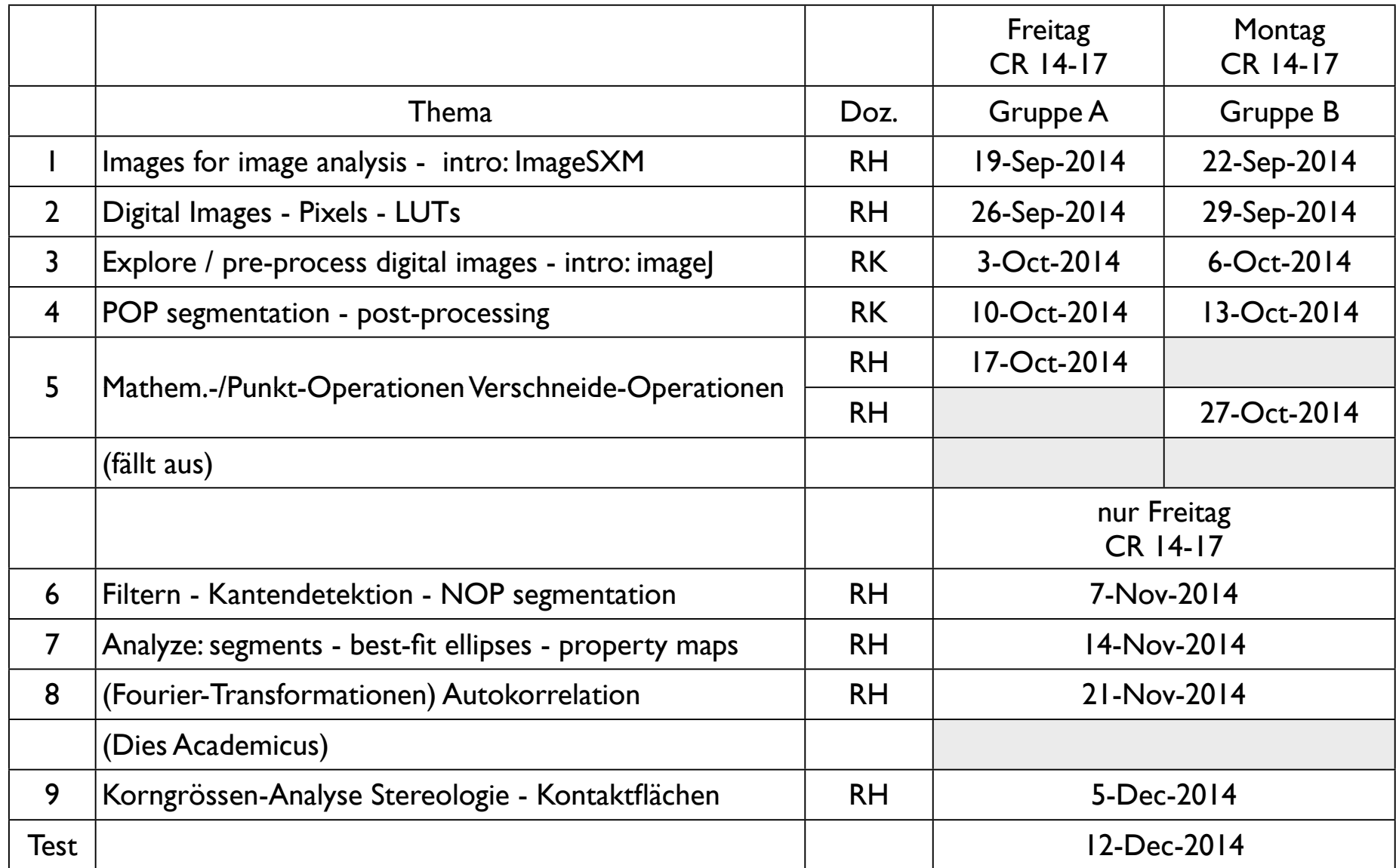

pro Nachmittag: 1. Teil: Vorlesung (Einführung in das Thema) - 2. Teil: Übungen Besprechung der Übungen am Anfang der nächsten Vorlesung

### Übung 19 - Image analysis

Bildanalyse vom Typ 2 (Segmente) und Typ 3 (Fit-Ellipsen) durchführen ■ Öffnen Sie eines der segmentierten Bilder im Ordner Meluzina (session 7) Stellen Sie je eine Bitmap von Granat und Omphazit her.

 Führen Sie für beide Phasen die folgenden Analysen durch: Bestimmen Sie das Histogramm der Korngrösse requ.

Bestimmen Sie das Achsenverhältnis (axial ratio) b/a aus einem Plot von b versus a.

Ist das Achsenverhältnis (aspect ratio) a/b abhängig von der Korngrösse ? Beantworten Sie die Frage mit einem Plot von a/b als  $f(r_{\text{equ}})$ .

Konstruieren sie einen Rf-φ - Plot.

Vergleichen Sie die Resultate,

**I** Interpretieren Sie.

Massstab 11.49604px / mm

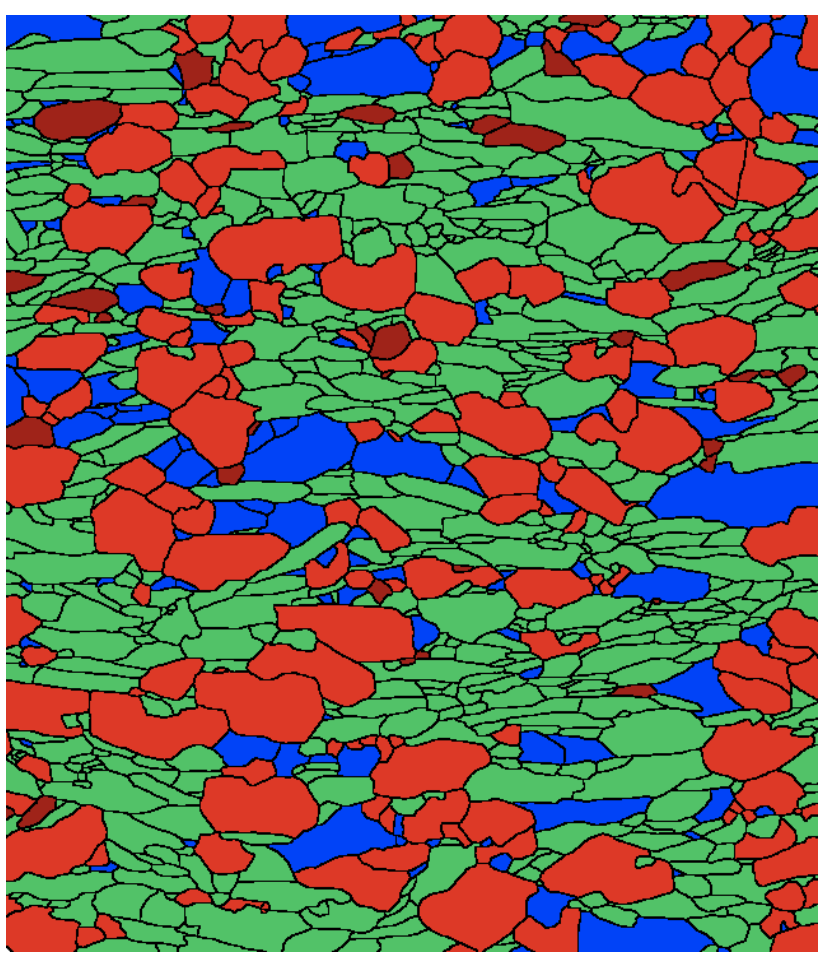

#### Auswertung der bitmaps

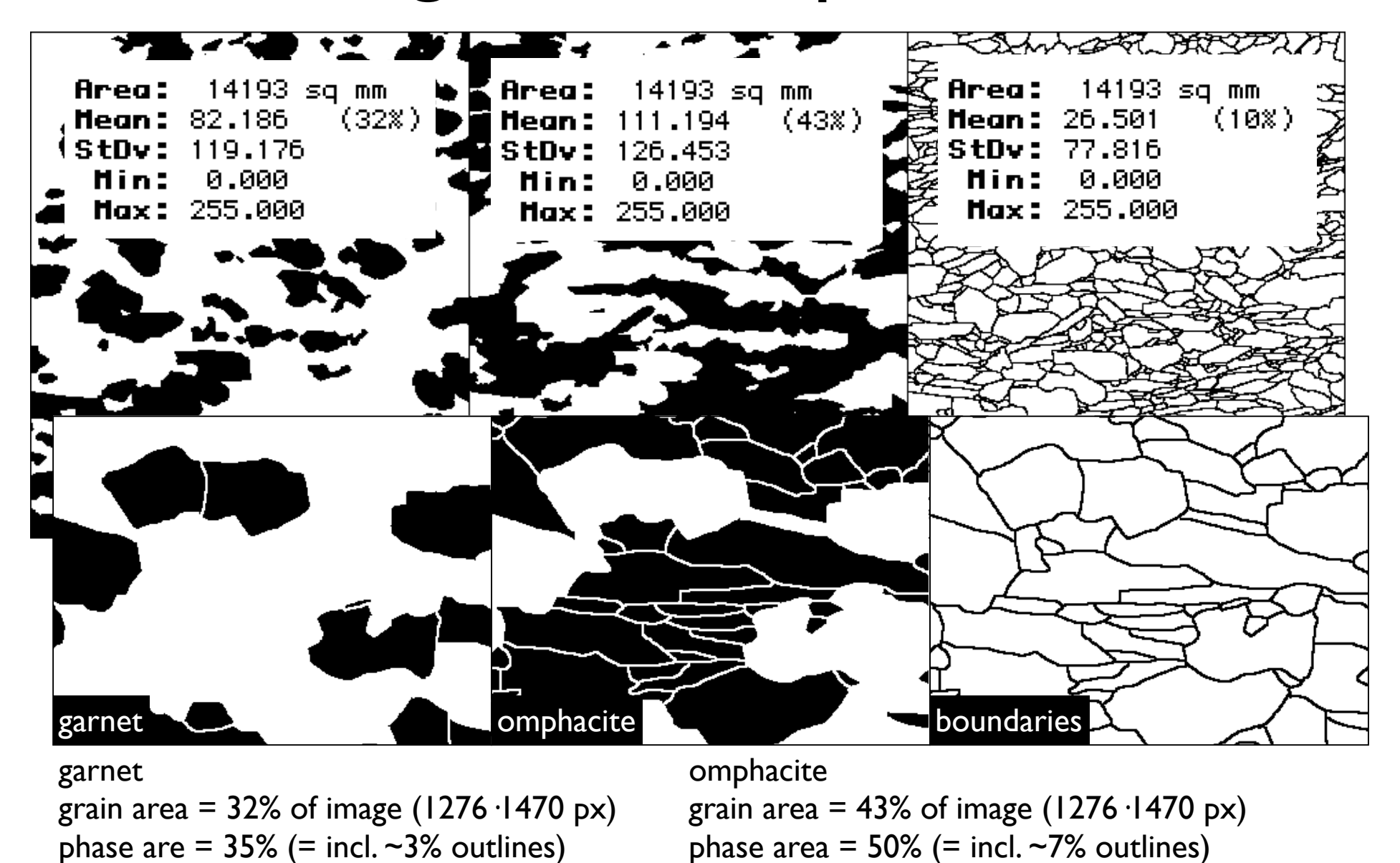

ratio volgarnet : volomphacite =  $59:41$ 

#### Auswertung der bitmaps

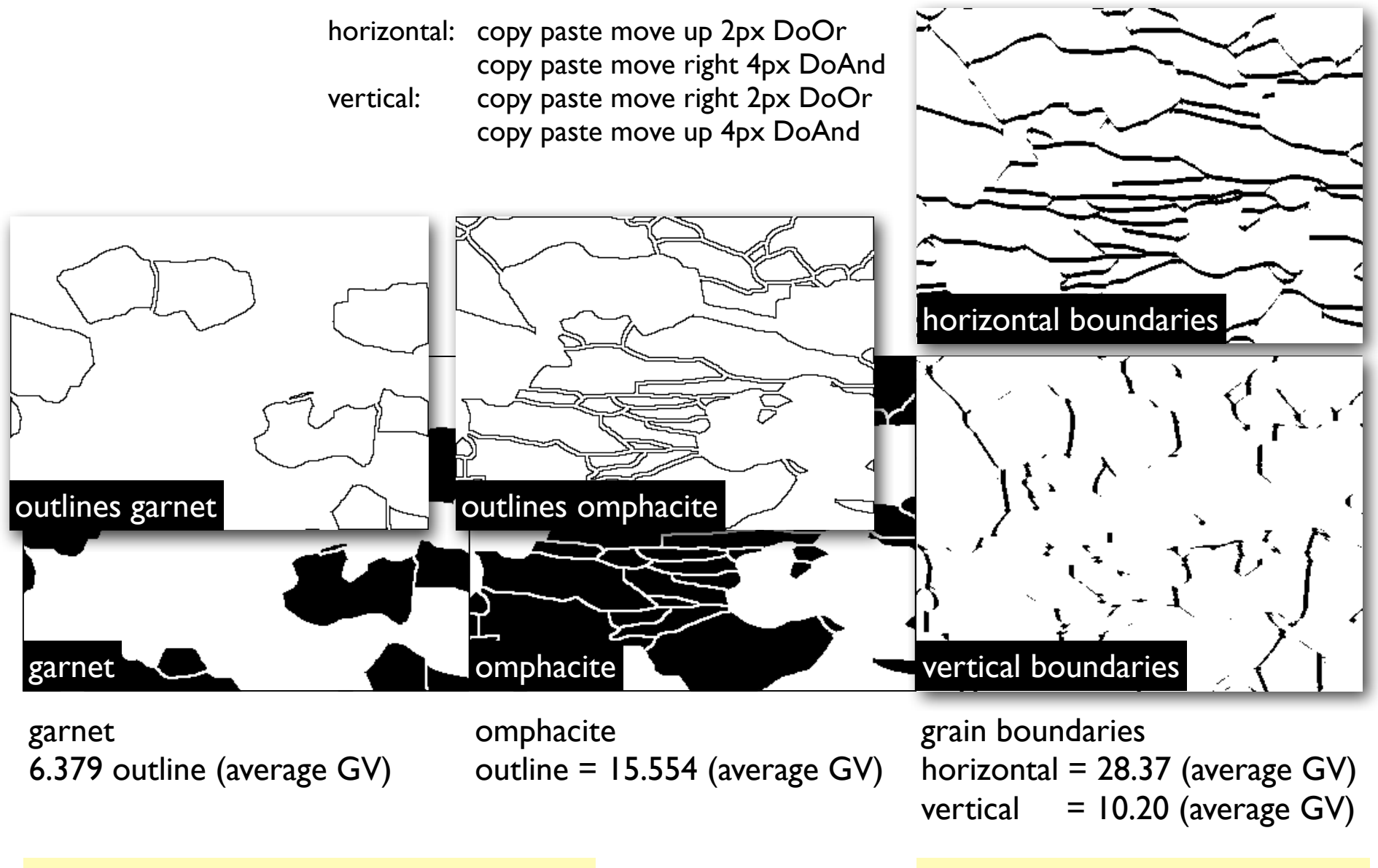

ratio outline  $g_{\text{arnet}}$ : outline  $_{\text{omphacite}}$  = 29 : 71 ratio  $g_{\text{horizontal}}$ :  $g_{\text{bortical}}$  = 74 : 26

#### Analyze Particles

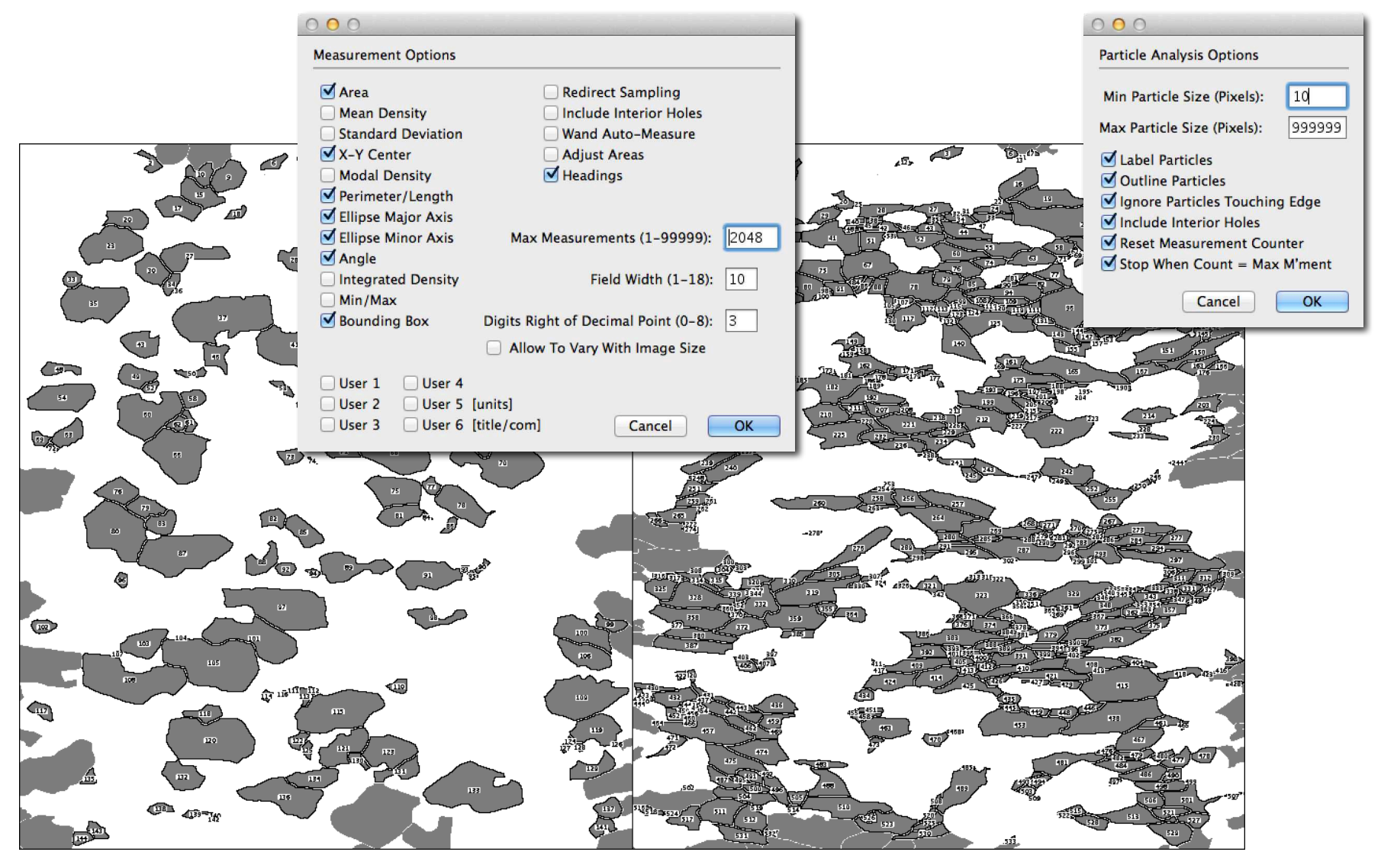

garnet numger of grains  $= 144$  omphacite number of grains = 533

#### Analyze Results

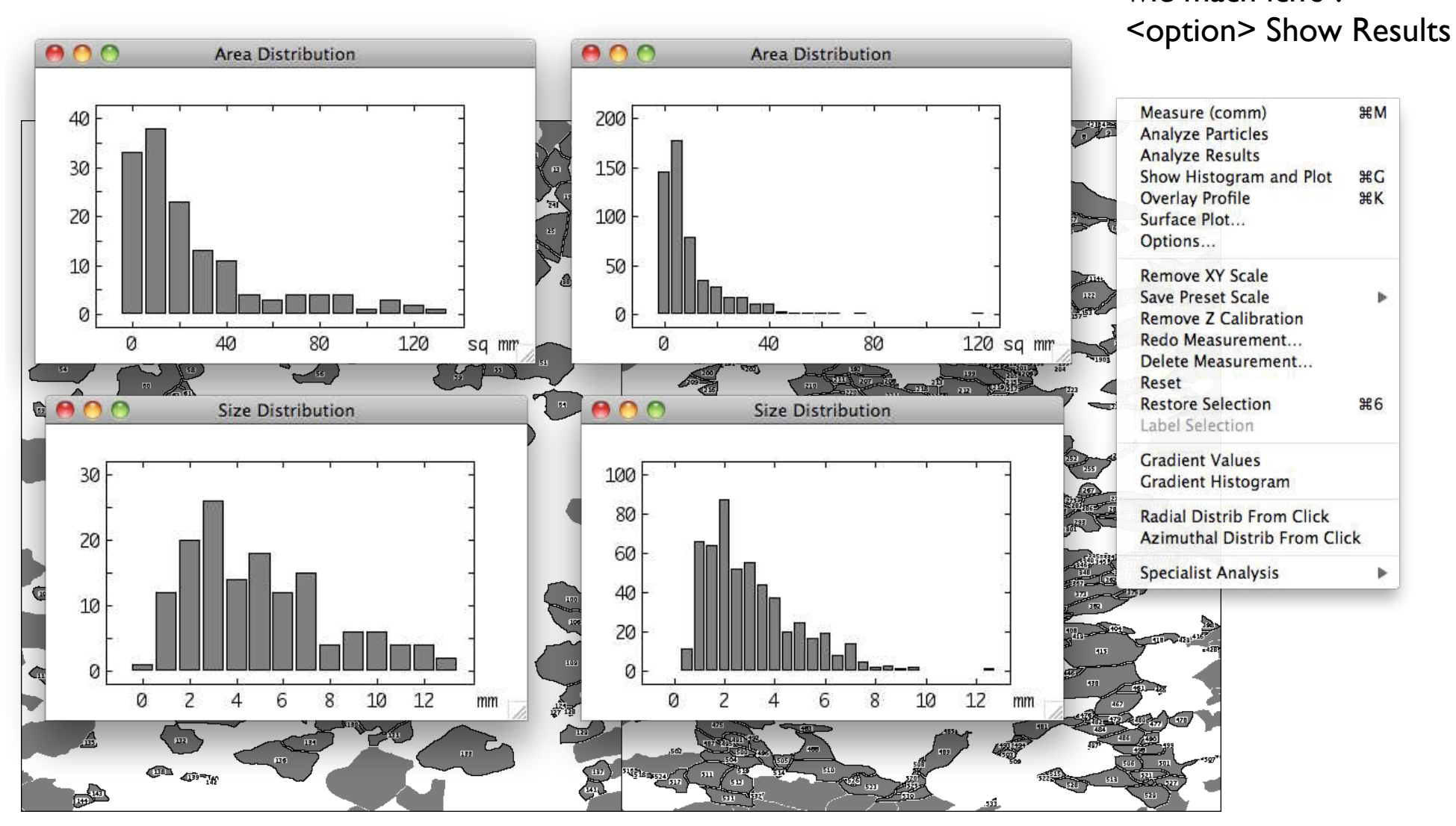

#### Font size 14 Plot size 250·150

wie mach ich's ?

#### Kaleidagraph: first results

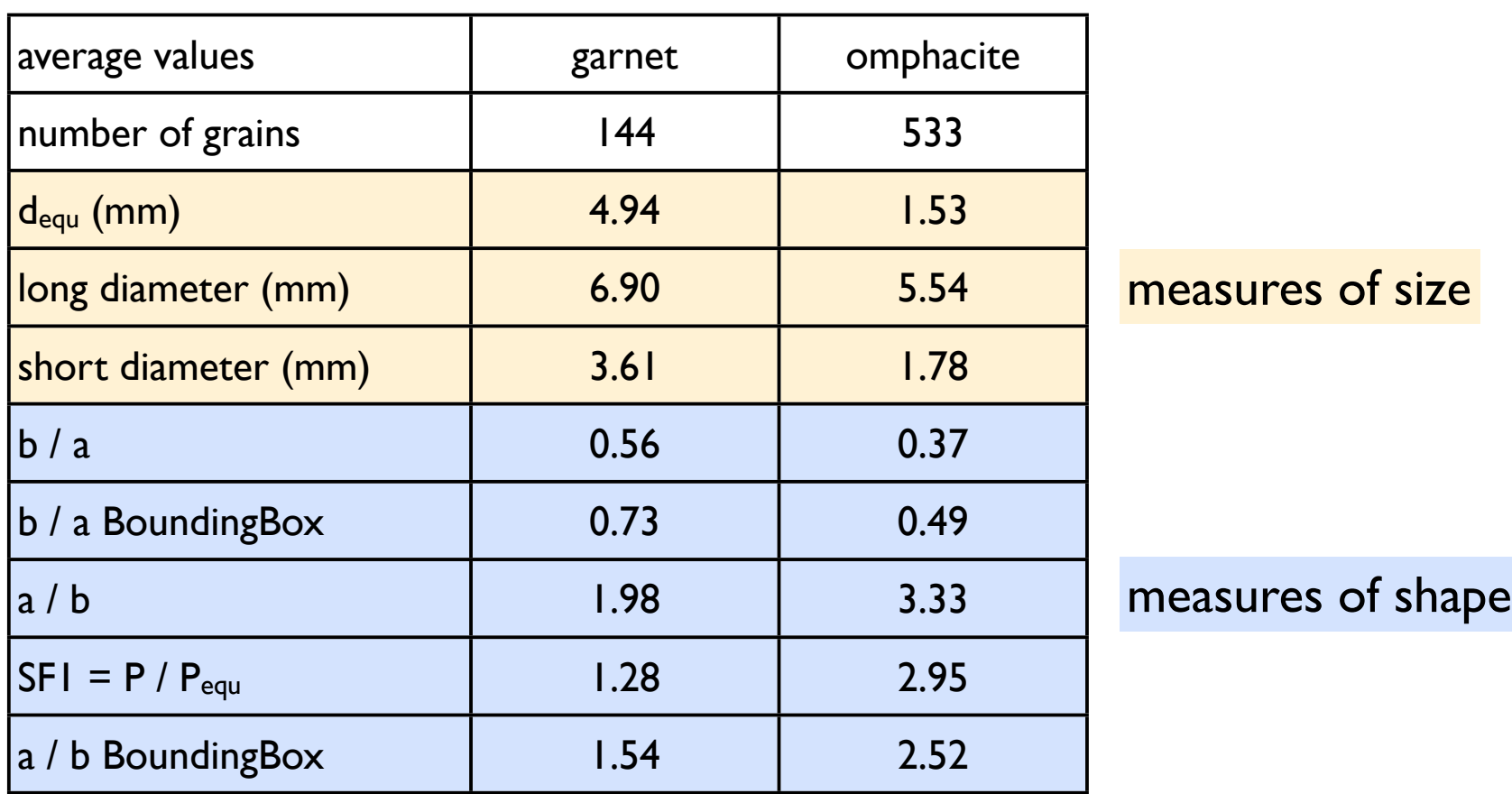

Note: average  $(a/b)$   $\neq$   $l/average(b/a)$  $1/0.56 = 1.78 \neq 1.98$  $1/0.37 = 2.7$   $\neq$  2.95

#### more than one way to skin a cat...

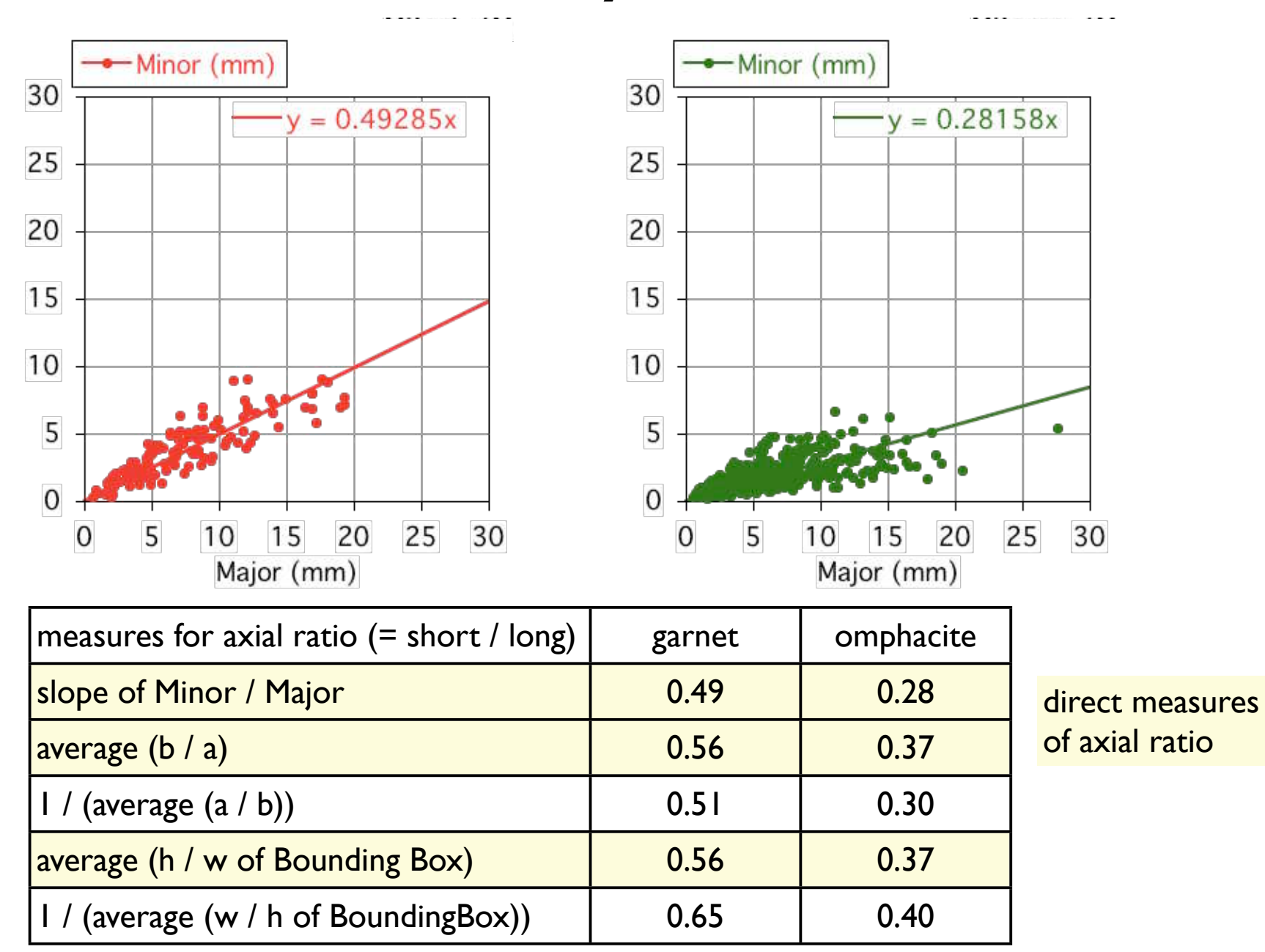

#### Size dependence of shape

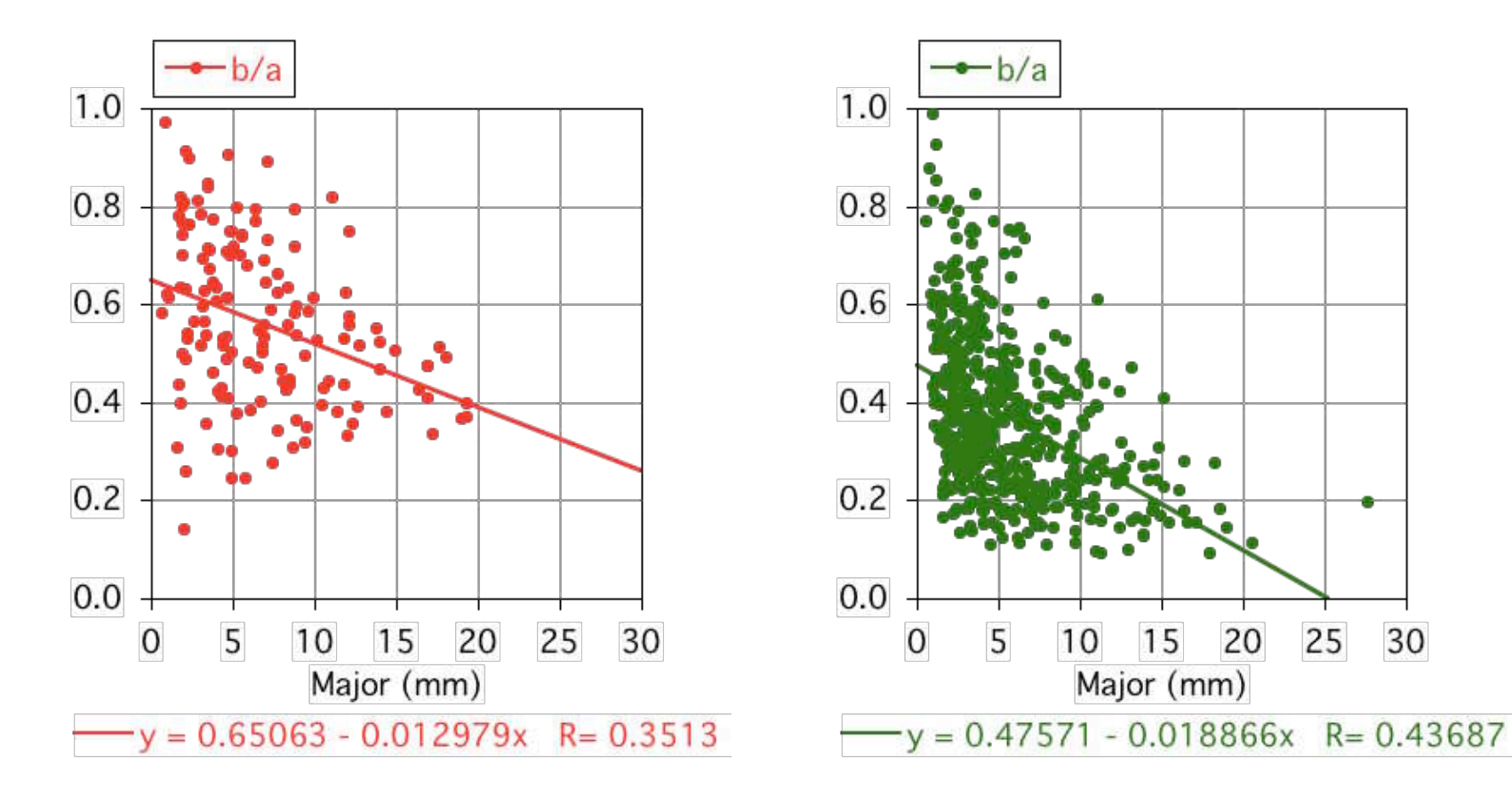

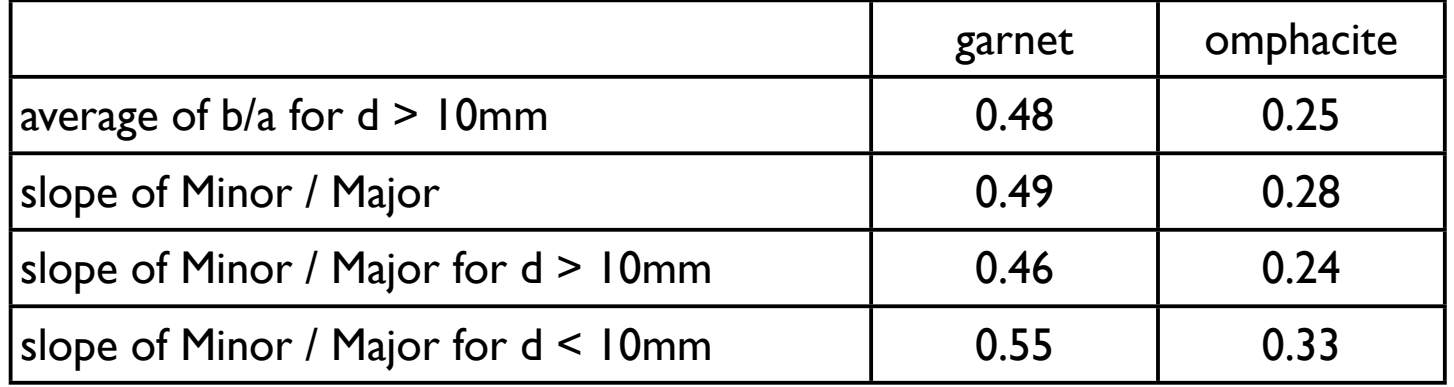

#### **Orientation**

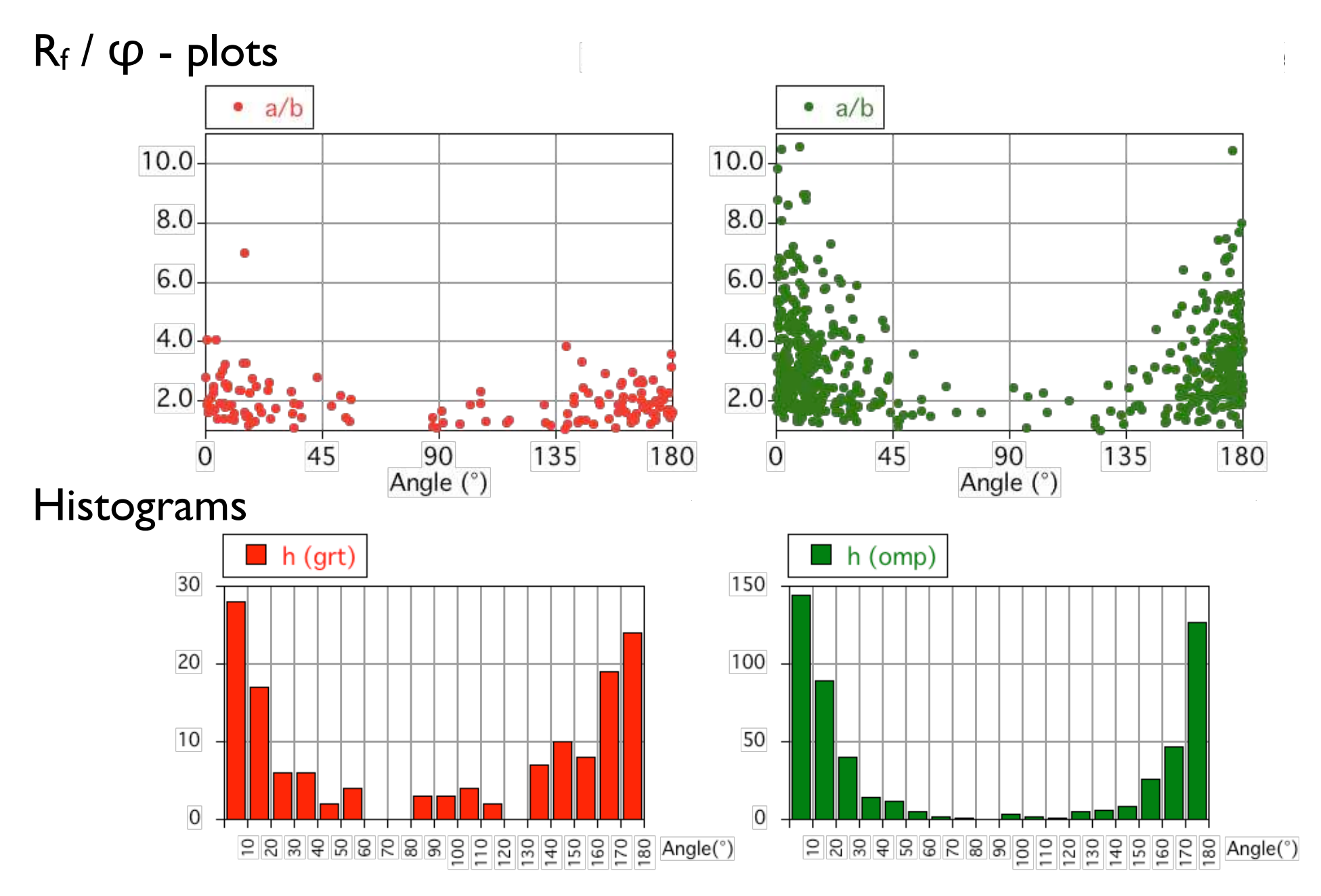

#### Übung 20 - Lazy grain mapping

Geometrische Eigenschaften visualisieren

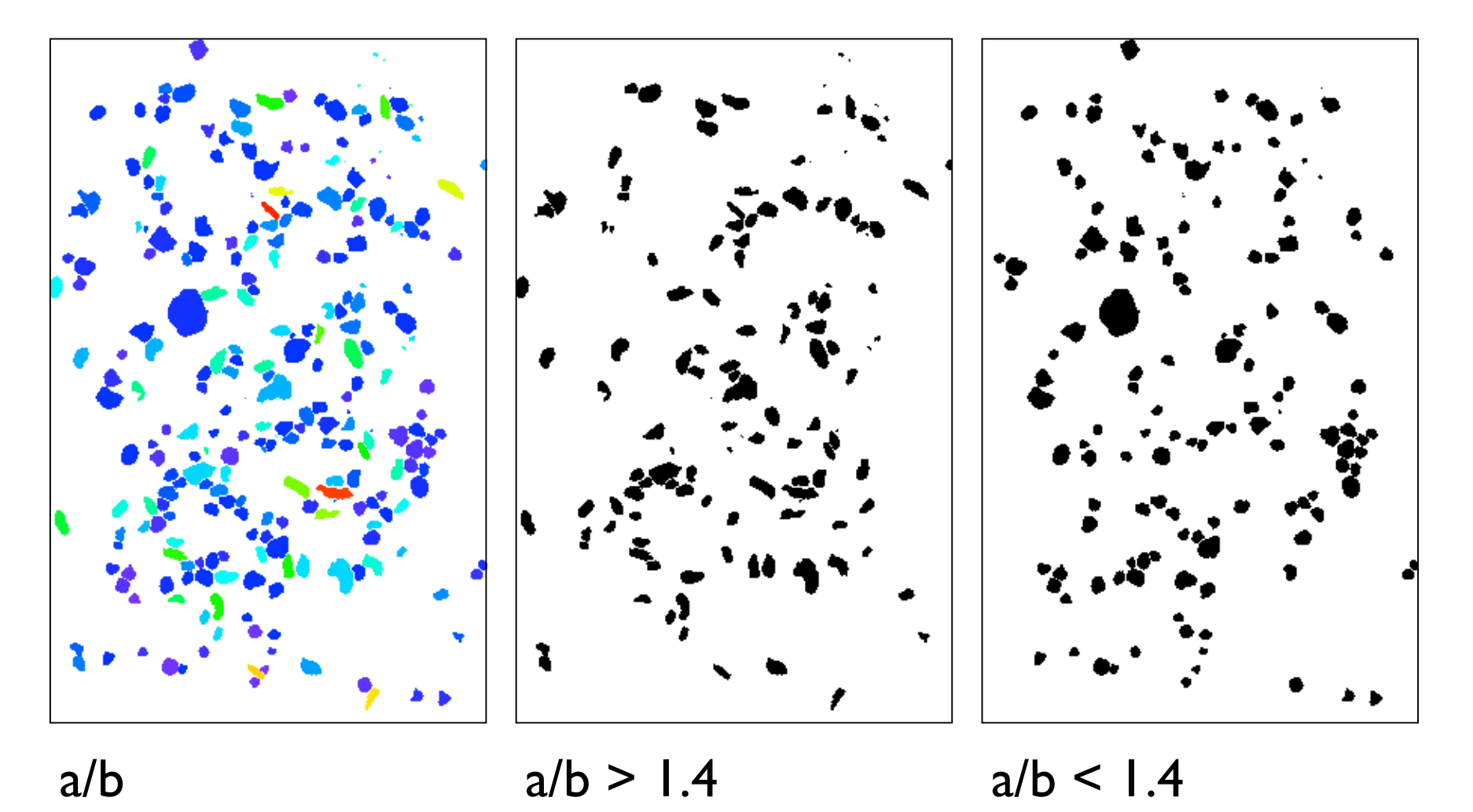

#### combination

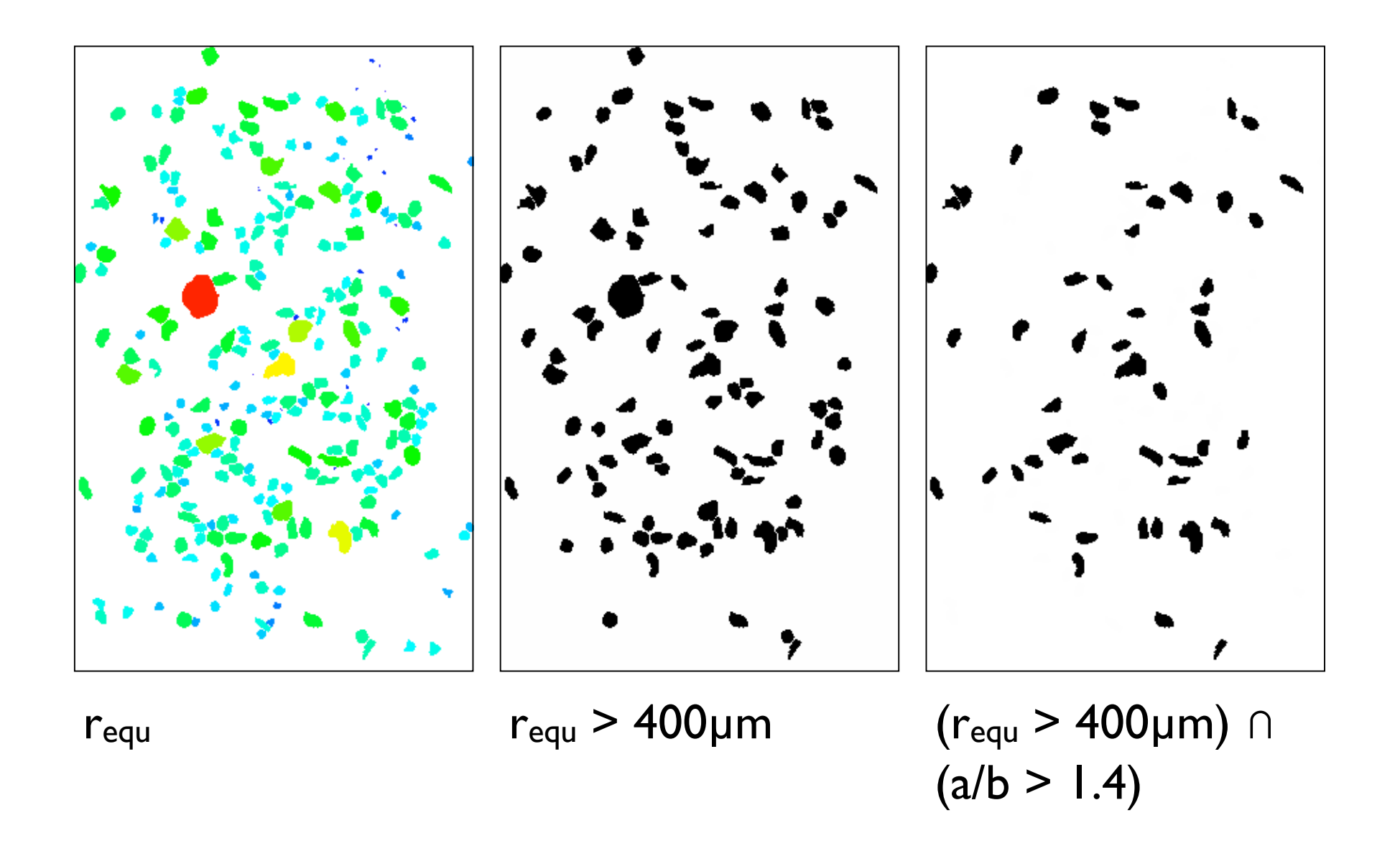

# ACF

#### Autokorrelationsfunktion wozu?

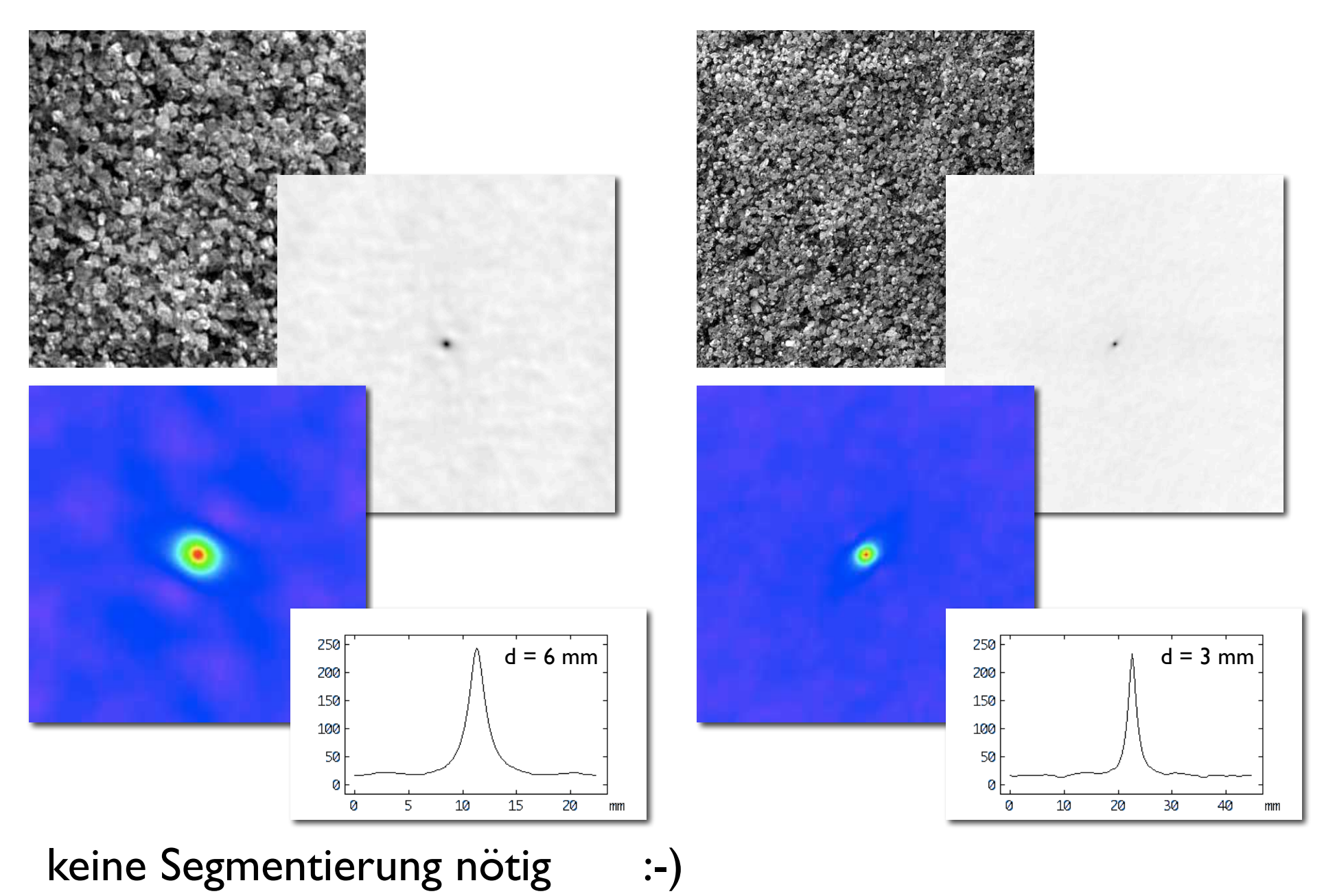

#### Autokorrelationsfunktion (ACF)

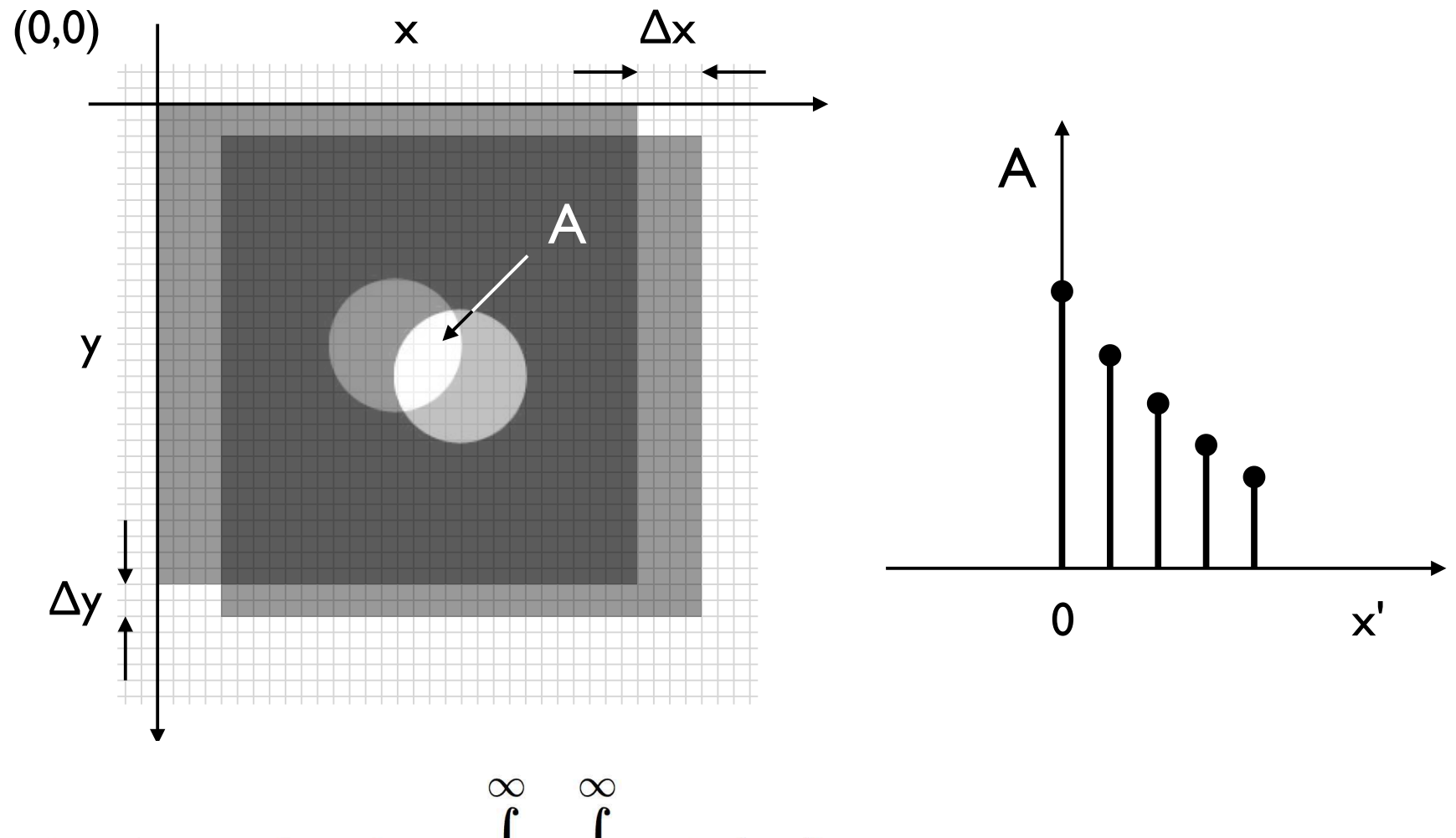

$$
G(x,y)\otimes G(x,y)=\displaystyle\int\limits_{-\infty}^{\infty}\dfrac{G(x',y')\,\cdot G(x+x',\,\,y+y')\,\,dx'dy'}{\,}
$$

#### Autokorrelationsfunktion (ACF)

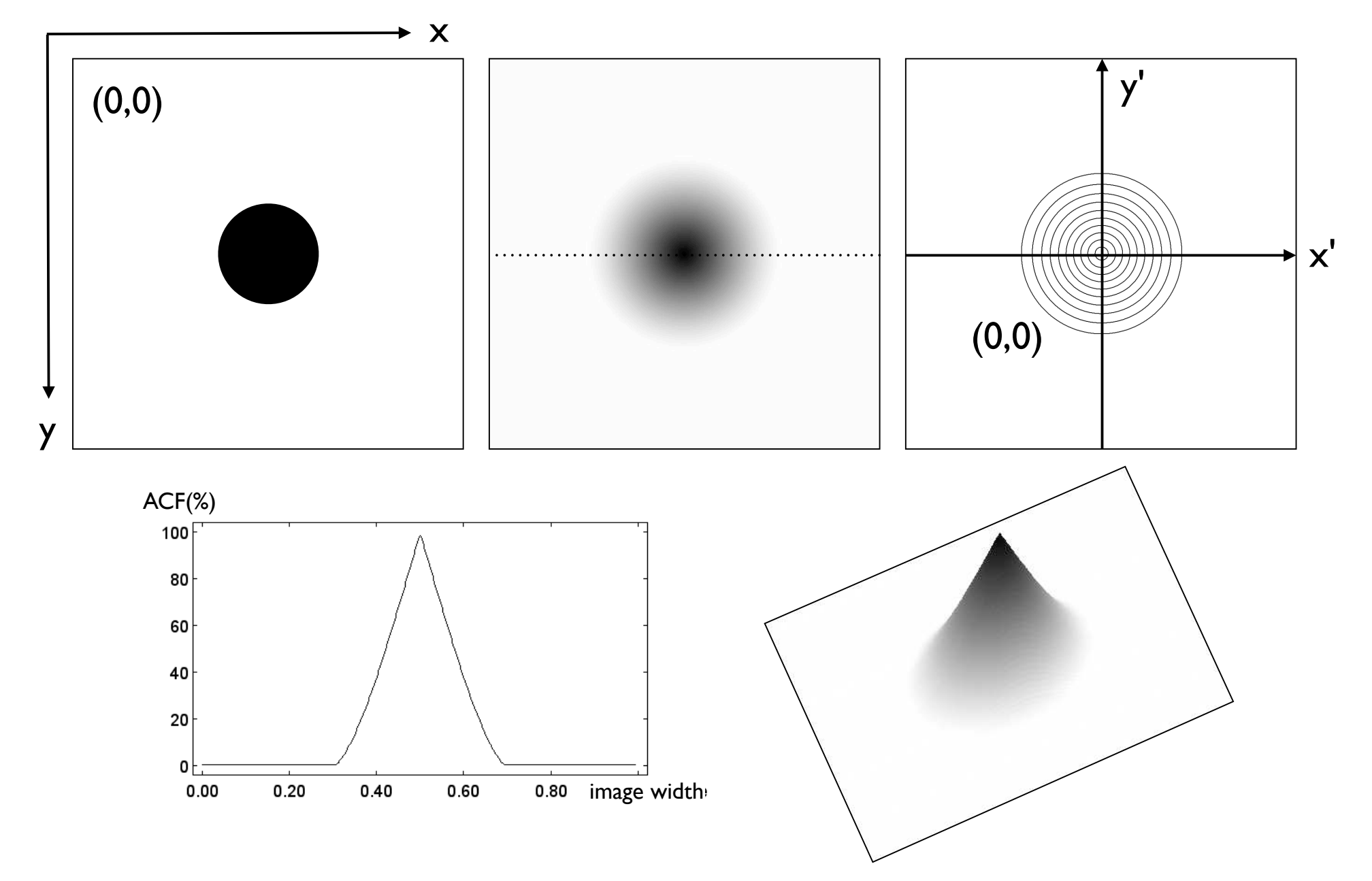

#### Geometrische Eigenschaften

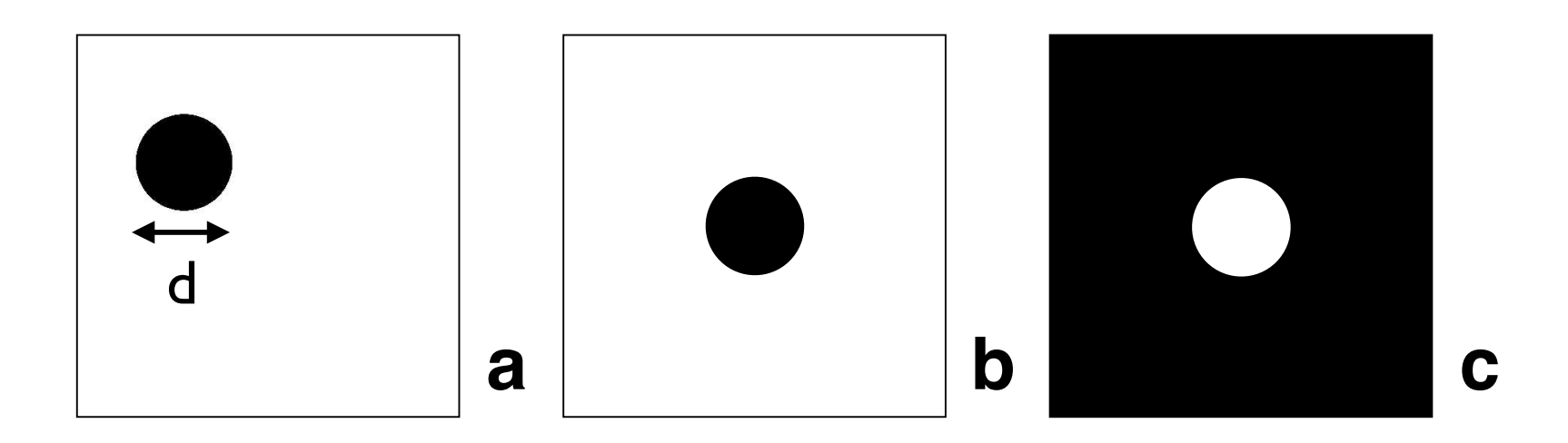

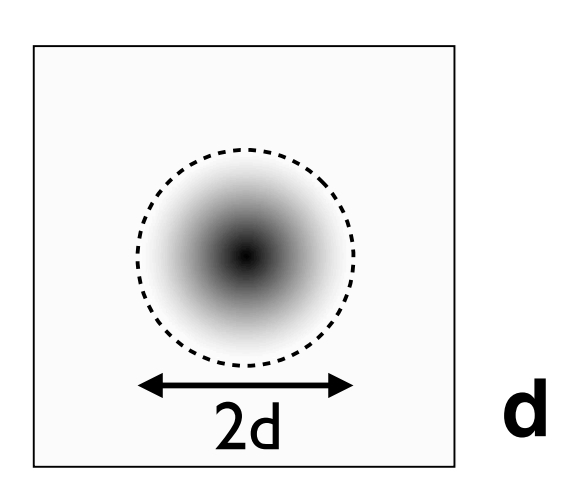

(a) Image of circle, diameter, d, indicated by double arrow;

(b) same circle as (a) moved to center;

(c) same as (b) with inverted contrast;

(d) autocorrelation function (ACF) is the same for (a), (b) and (c); base line (where  $ACF = 0$ ) is indicated by stipples.

Note that the diameter of the base line is twice the diameter of the circle.

#### Verschiedene Formen

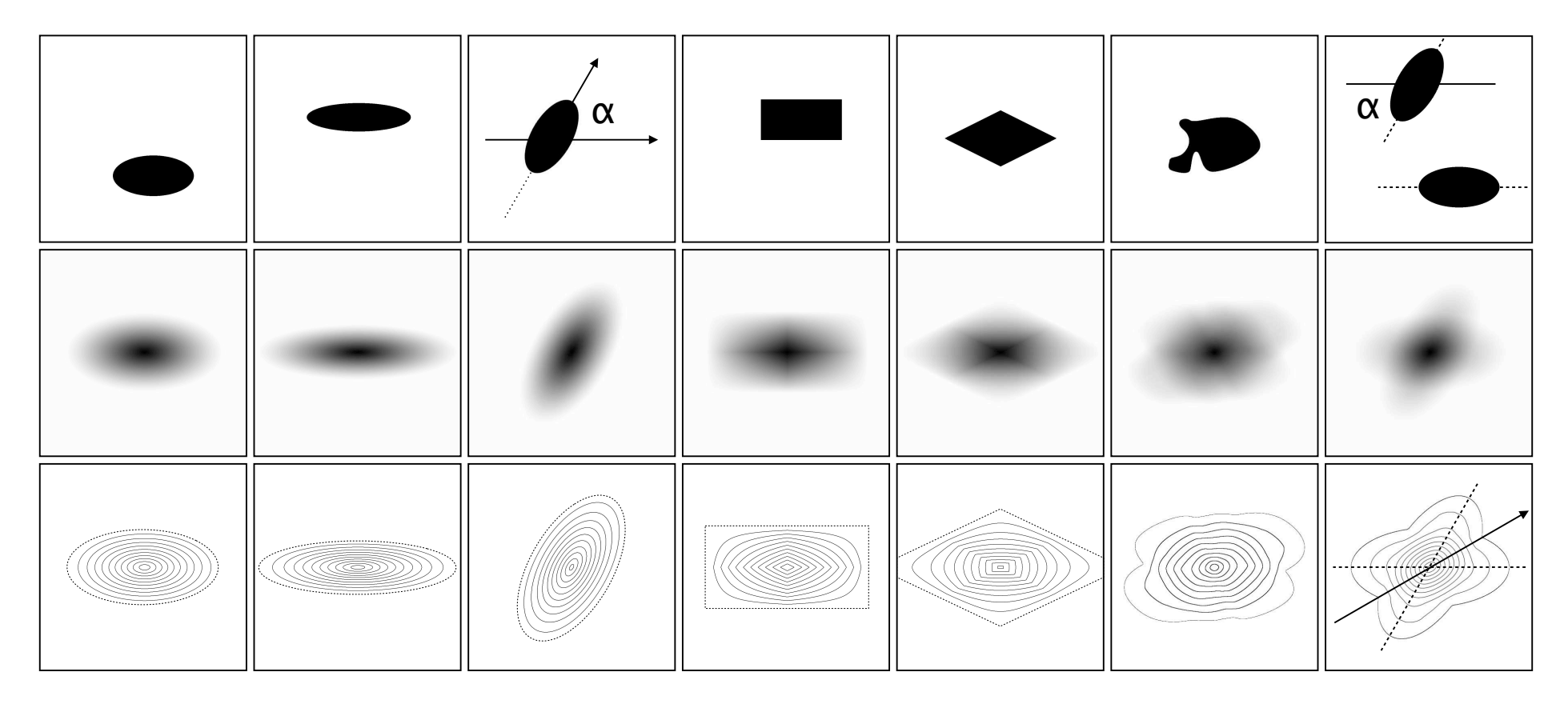

Grösse Korrelationslänge Achsenverhältnis Anisotropie Einregelung Orientierung

Form Symmetrie (orthorhombisch, monoklin)

#### Räumliche Anordnung

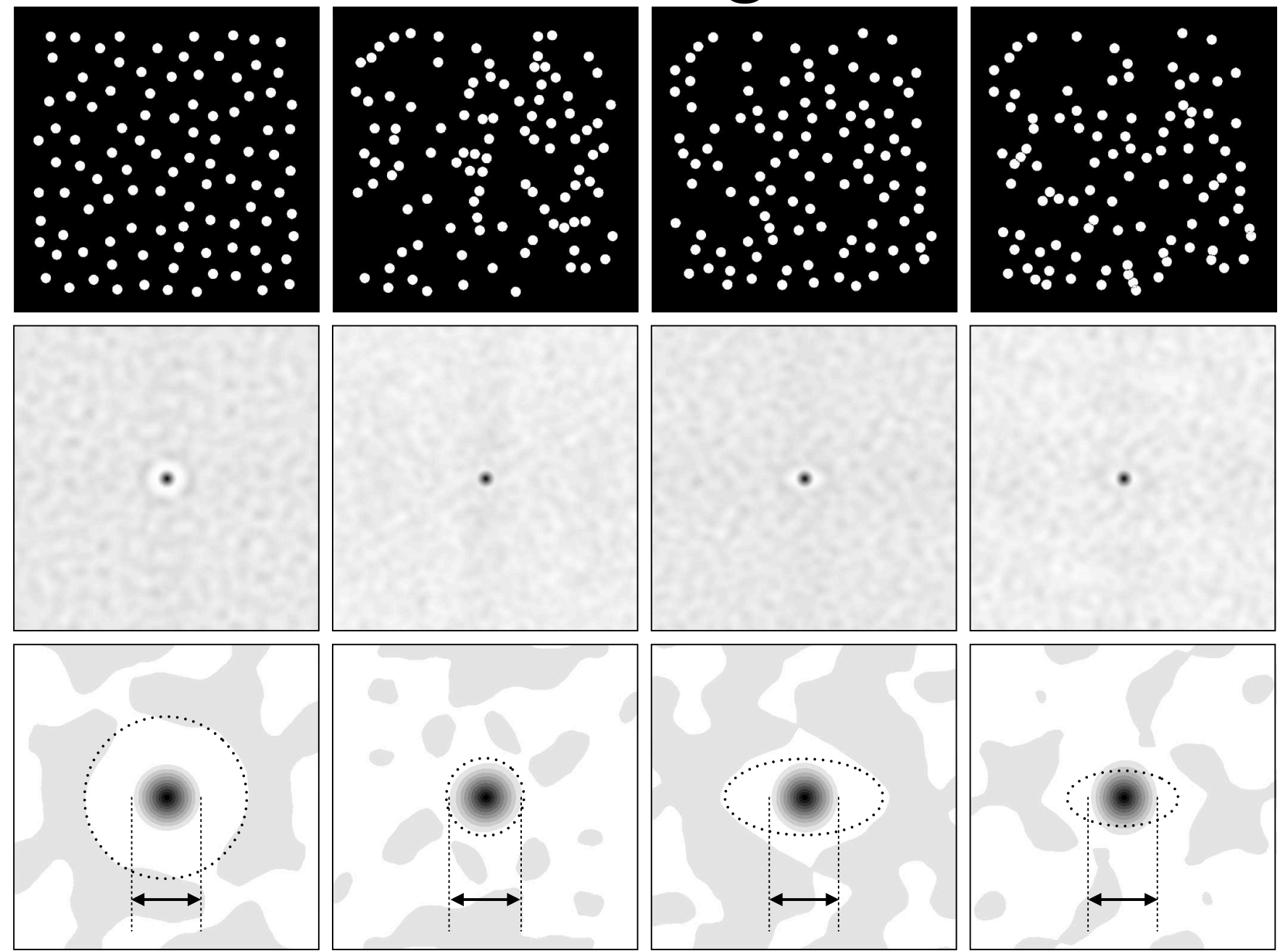

#### Isotropie

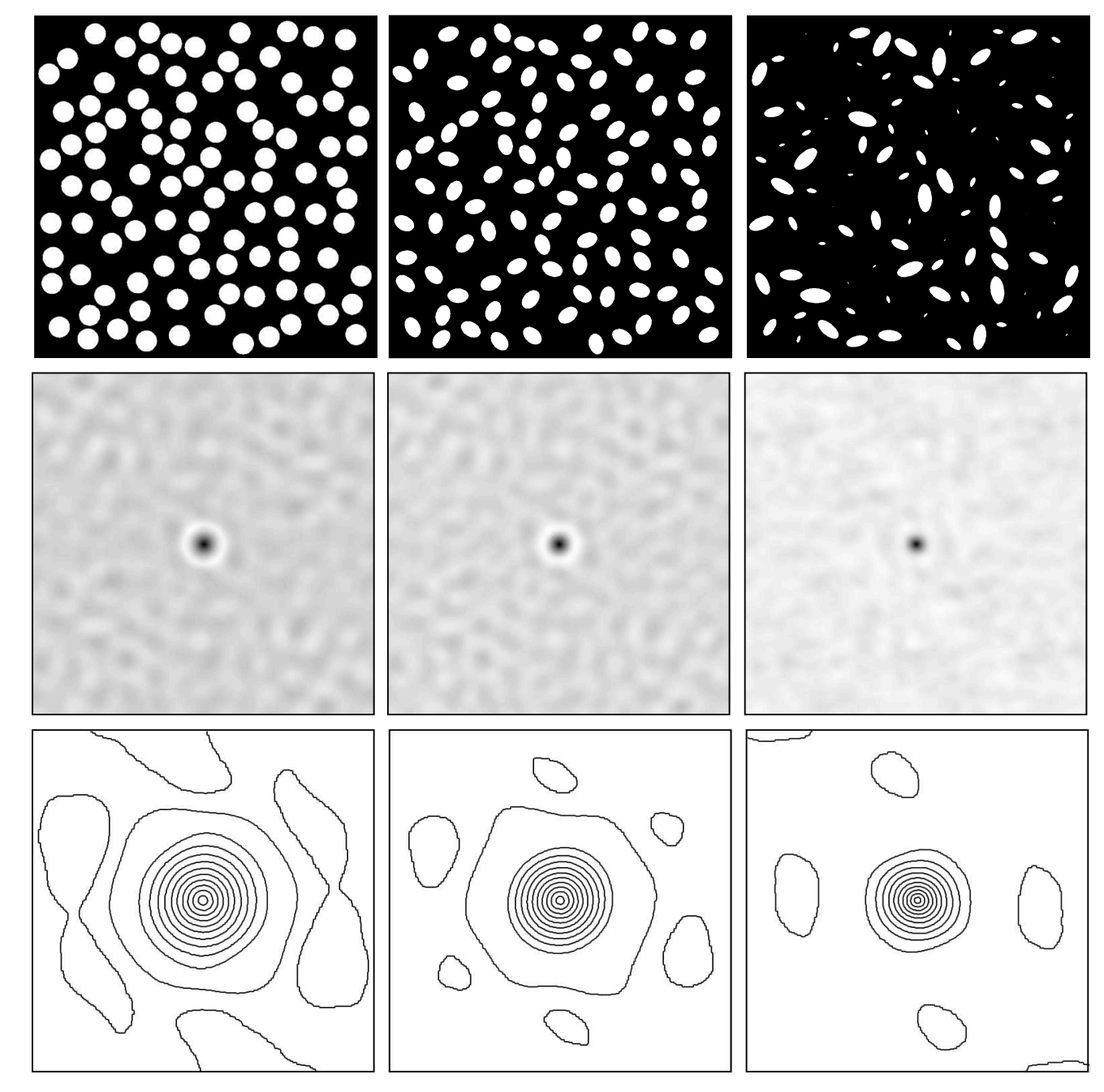

#### Korngrösse

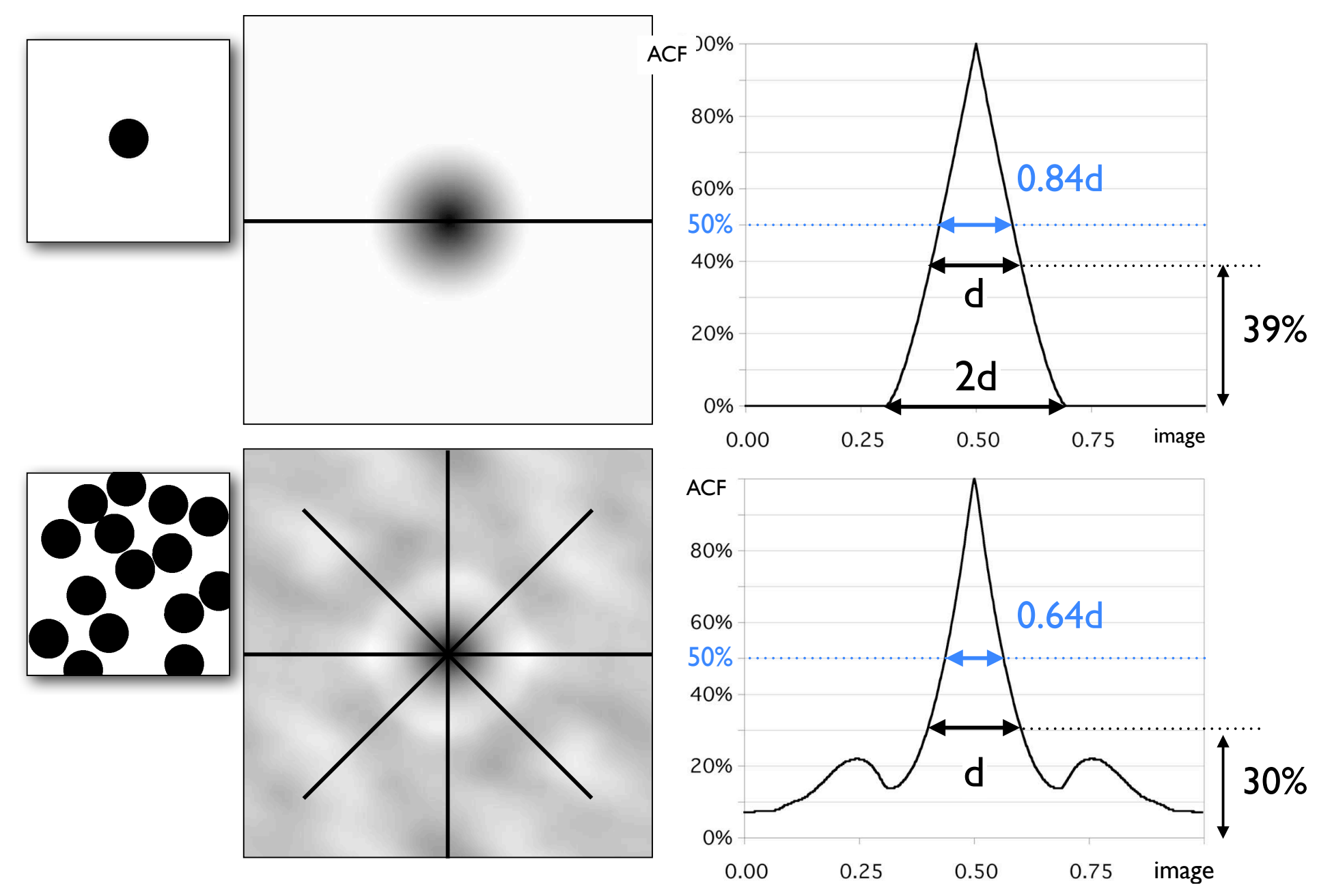

#### Bitmap vs. Greyscale

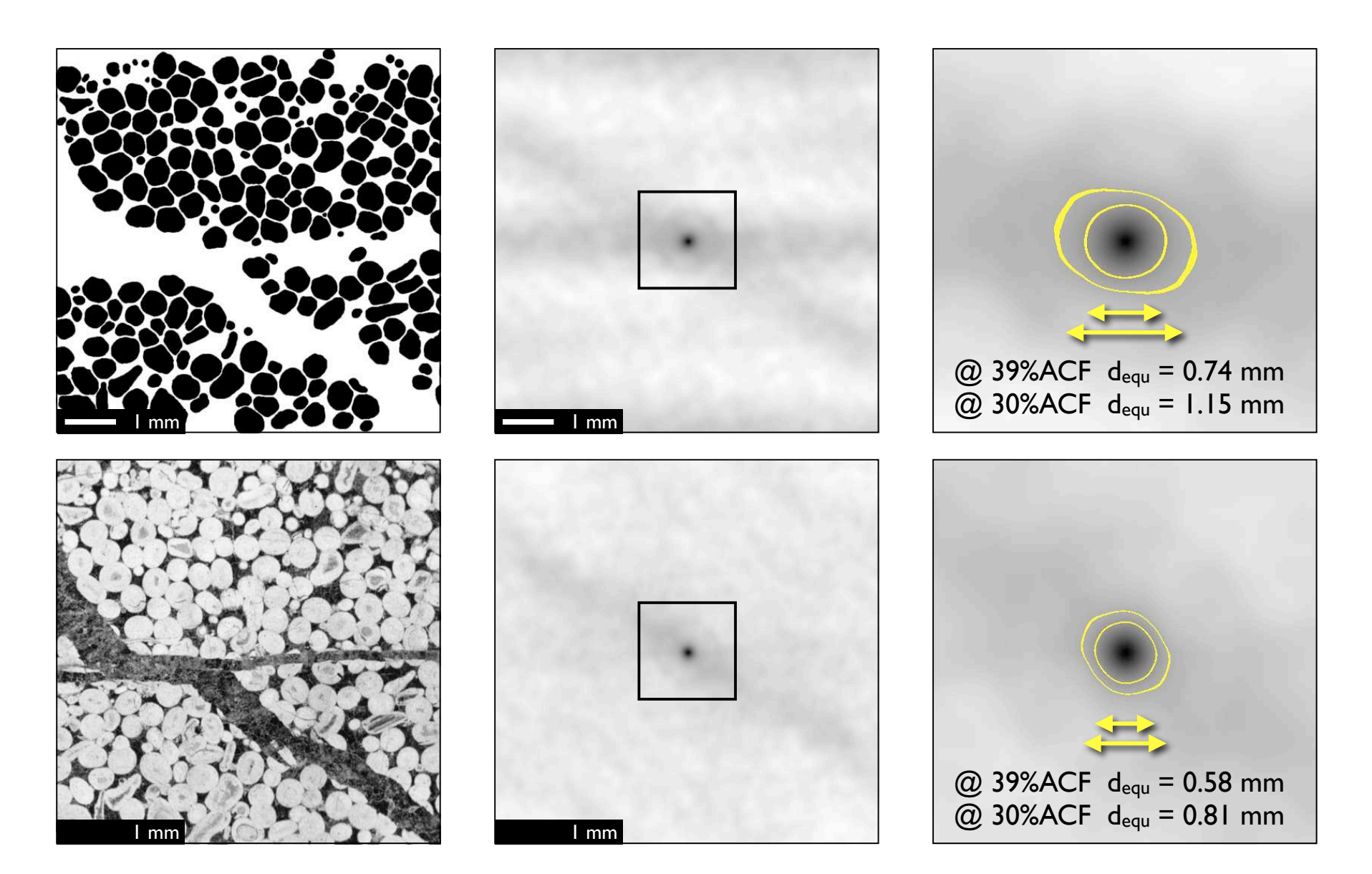

#### Bulk ACF - tesselations

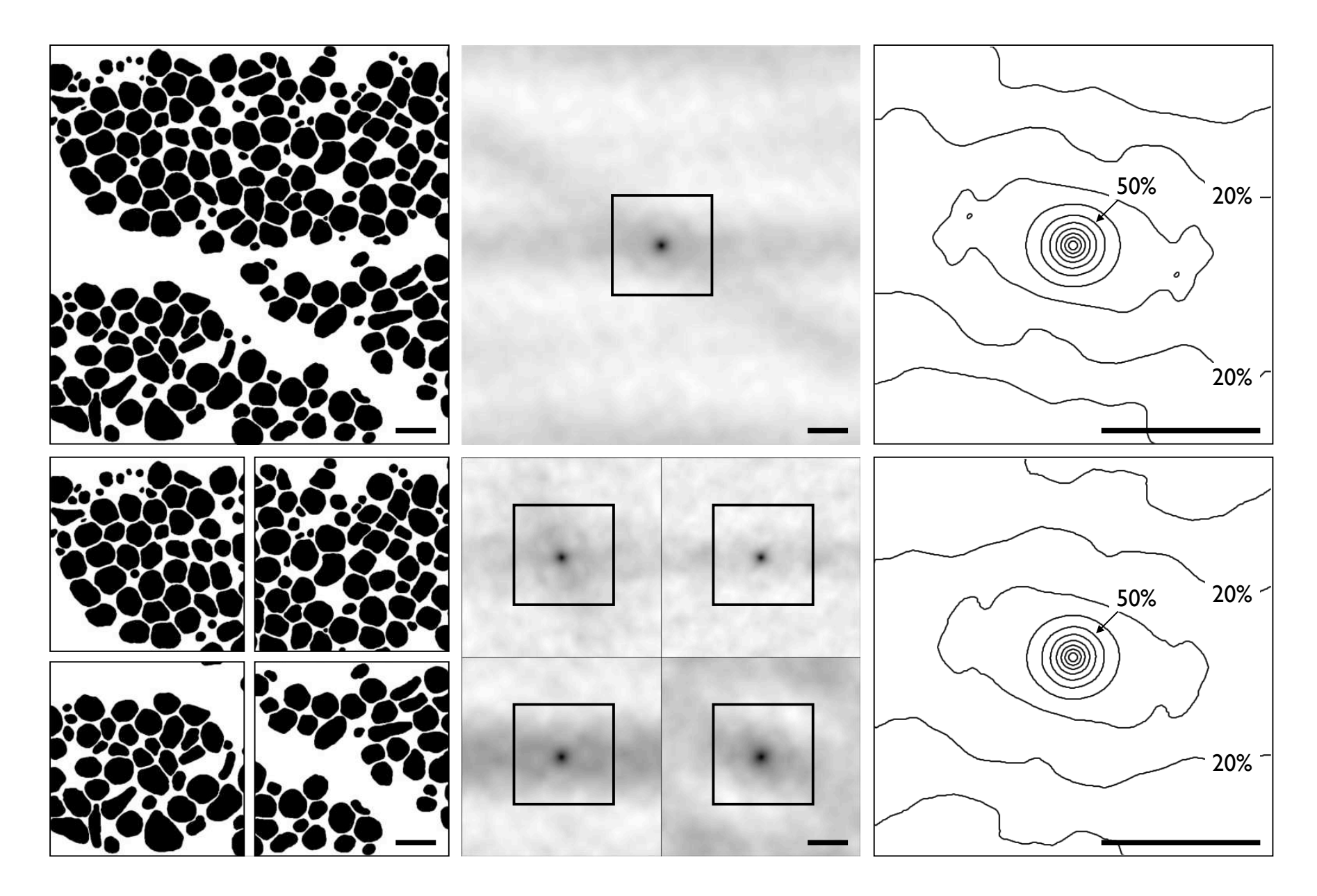

#### Strain

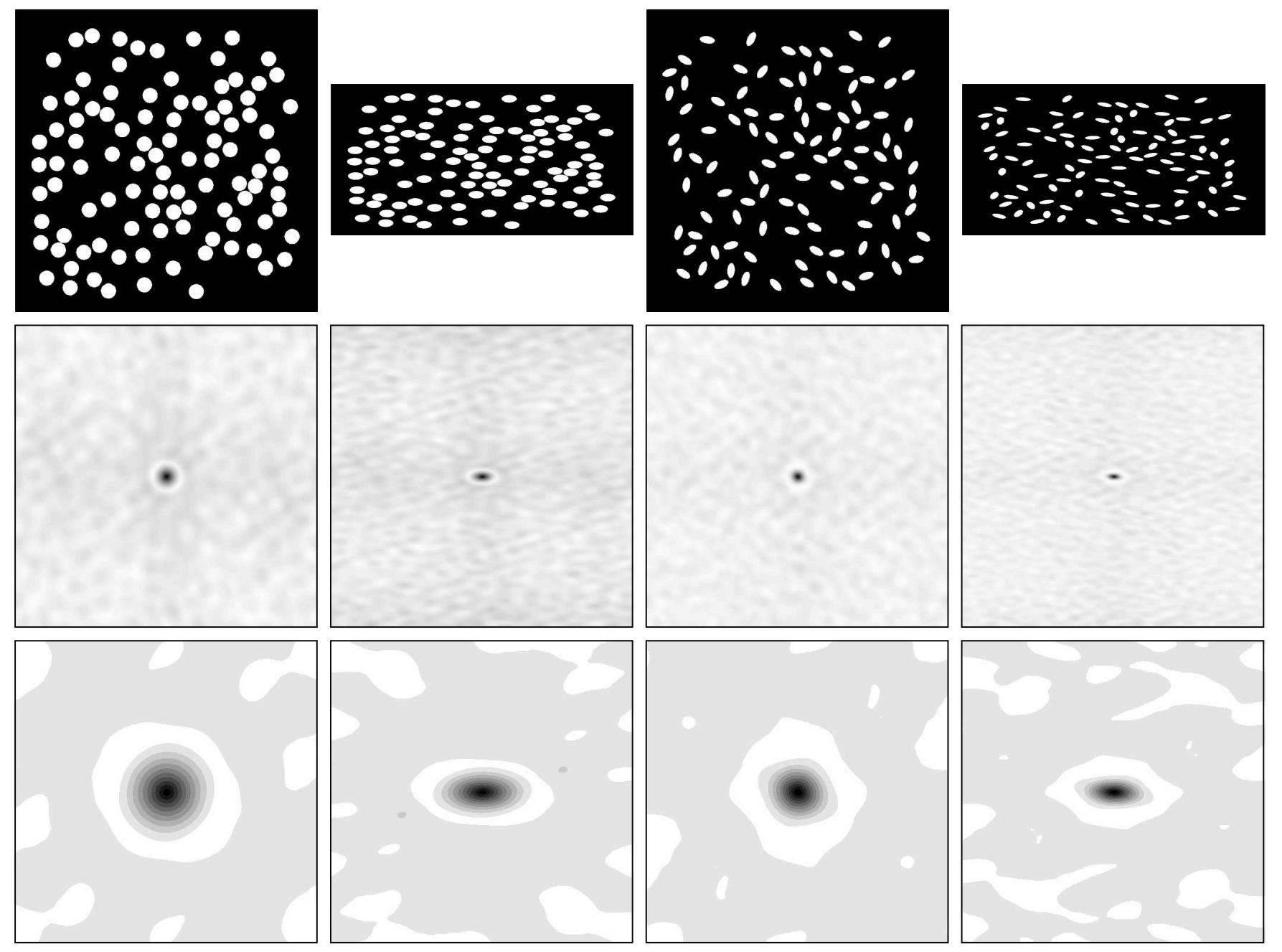
# Übung 21 - ACF

Autokorrelationsfunktion

Die ACF gibt Auskunft über Korrelationslängen, bzw. Grauwertstatistik. Die ACF kann als Grauwertbild, als indiziertes Farbbild, als Surface Plot oder durch Profile dargestellt werden.

■ Zwei Bilder (z.B. Misc0002.tif und Misc0003.tif) aus dem Ordner "texture selection 512\*512" öffnen und die ACF berechnen.

Wodurch unterscheiden sich die ACFs der beiden Bilder.

# DBA 2014 session 9

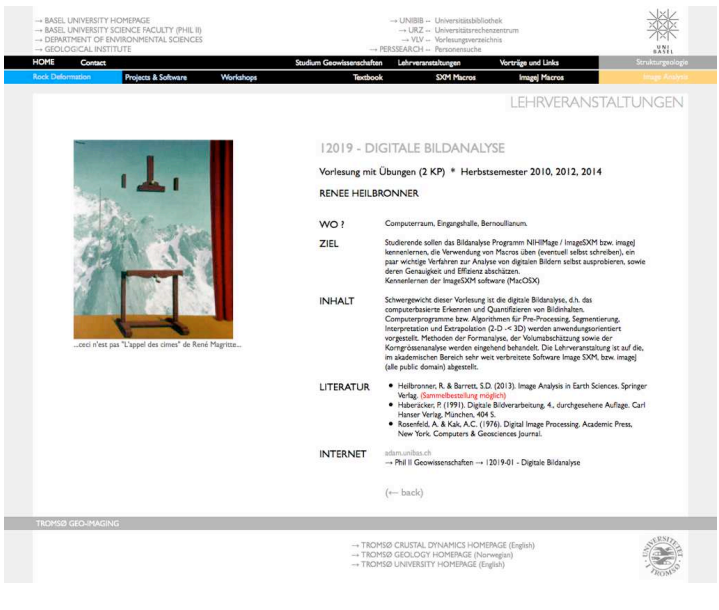

http://earth.unibas.ch/micro/

# Fragebogen

Ergebniserhalt & Ergebnisrückmeldung

(1 Woche nach Evaluation)

Die Dozierenden erhalten die gescannten, ausgewerteten und in Berichtform aufbereiteten Ergebnisse per E-Mail von der Studienkoordination zugesendet. Die Dozierenden melden die zentralsten Ergebnisse den Studierenden nach Möglichkeit im Plenum zurück. Sie nutzen die Gelegenheit ggf. für Kommentierungen, das Stellen vertiefender Fragen oder zur Information über geplante Massnahmen. Die Dozierenden können zur besseren Verortung Vergleichslinien (Durchschnitts- oder Eigenvergleich über Zeit) in den Ergebnisbericht einzeichnen lassen. Wenden Sie sich bei Interesse an die Studienkoordination

# Drum und dran

zu verbessern wäre:

Thema der VL

Vorksung in Kontext bringen, waren nur geologie?<br># Es wird vertieft auf Algorithmen einpyengen shue das Klamind

Literatur

Vollesvureunterlager = sind nicht selbstrektarend, man brancht

Beilagen ( $\neq$  Script)

Foken zur Krbereining zu späl hochz

 $m$ do

## Tempo

zu verbessern wäre:

and wird selv schnell venirtelt is melv Zeit zum Versteller geber.

2 Panica machen, oder Panic genan in der Hälfte der 3 Stunden

zu schneller Vorhagen der Dogentin

# Übungen

#### zu verbessern wäre:

Than hämnte die Voorlesting ein manis huise mot dafür momen Libreaux.<br>In den Themen Machen. Die Glorigen vielleidst nit detaillicheren Suitelf. für Solaritt erblängen,

Anftrag in Usungen etwas benlactes stellen. Die Ubungen besser beschreiten, damit mein sit zu Hause Less- nachaiseiten Earm

#### allerdings:

Mass die übergen dircht miteinancher ophost worden Ich finde es gul, dass immer ein Assistent dabei ist, um bei den ubungen zu helfen.

# Semesterfahrplan: Fahrplanänderung

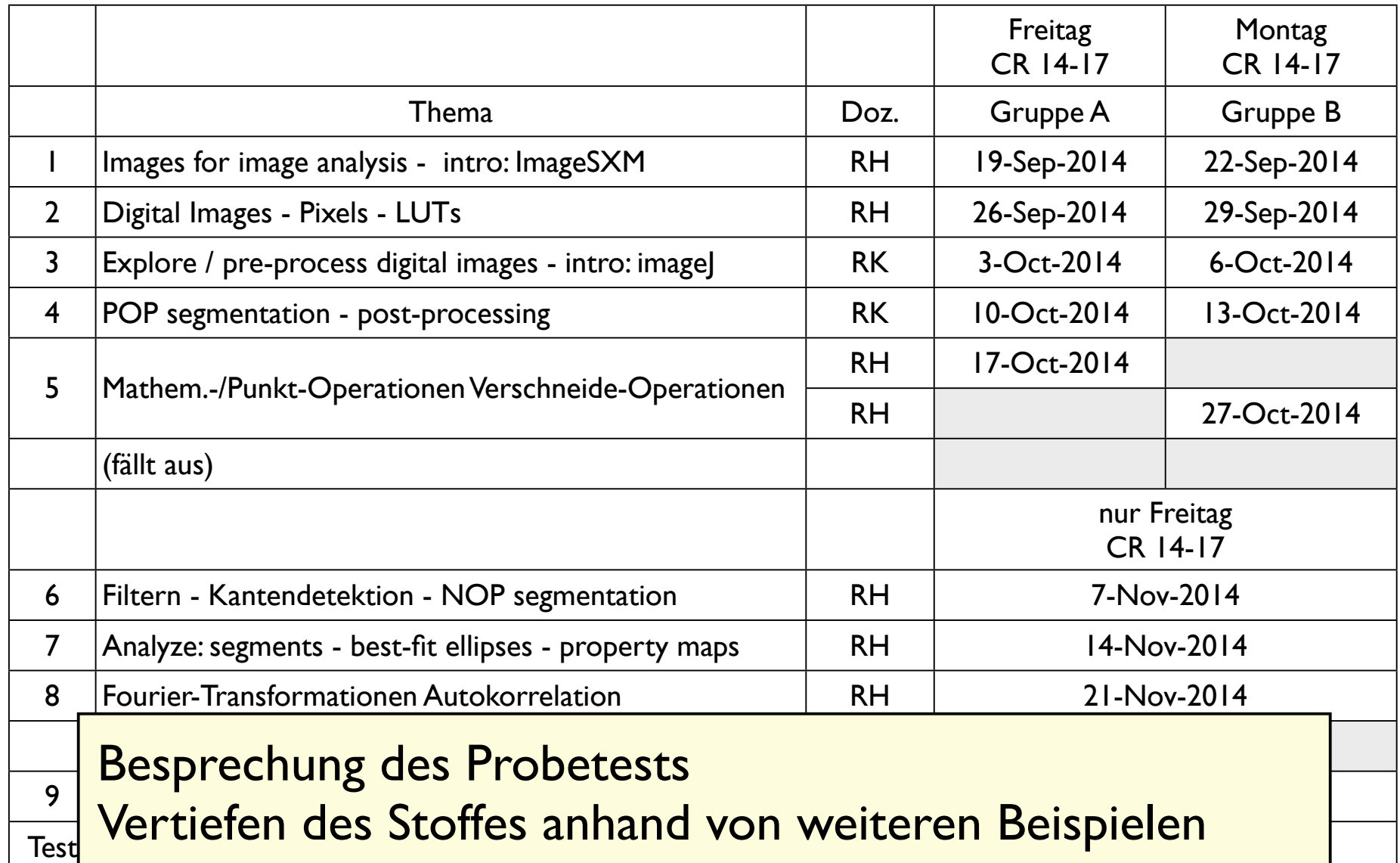

pro Nachmittag: 1. Teil: Vorlesung (Einführung in das Thema) - 2. Teil: Übungen Besprechung der Übungen am Anfang der nächsten Vorlesung

## minitest

Auf Ihrem Computer befindet sich der Ordner "TEST\_21\_11\_2014". Darin befinden sich ein weiterer Ordner "Bilder" und ein Powerpoint File.

- Schritt I: Bitte benennen Sie den Ordner um, beispielsweise in "TEST Felix Muster" (falls Sie Felix Muster heissen....).
- Schritt 2: Lösen Sie die Aufgaben im Powerpoint File. Wenn Sie fertig sind, sichern Sie das File. Bitte hinterlassen Sie Ihren TEST-Ordner - inklusive "Bilder"-Ordner und Powerpoint-File - auf dem Desktop.

Die für die Aufgaben erforderlichen Bilder sind im Ordner "Bilder".

Es gilt:

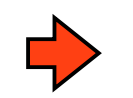

roter Pfeil: hier schreiben Sie bitte die Antwort hin.

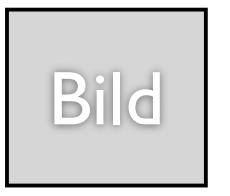

grauer Platzhalter: Legen Sie das erdorderliche Bild in Ihrem Ordner ab und schreiben Sie den Bildnamen in das Feld. Eventuell sind mehrere Bilder / Lösungen möglich. Speichern Sie alle.

## (1) Bildunterschiede

Öffnen Sie die beiden Bilder Knockan.tif und Knockan16.tif.

Worin unterscheiden Sie sich?

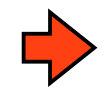

Knockan.tif hat 256 Grauwerte: min=  $0$  max = 255 average = 148.96 (58%) Knockan16.tif hat 16 Grauwerte: min=  $0$  max = 255 average = 150.42 (59%)

Stellen Sie den Unterschied bildlich dar.

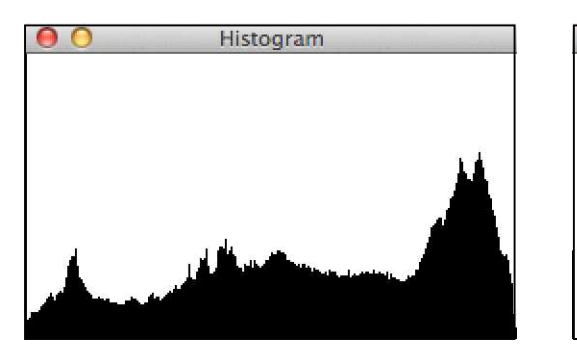

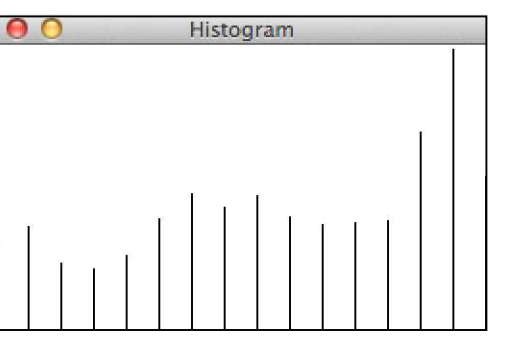

Knockan.tif Knockan16.tif

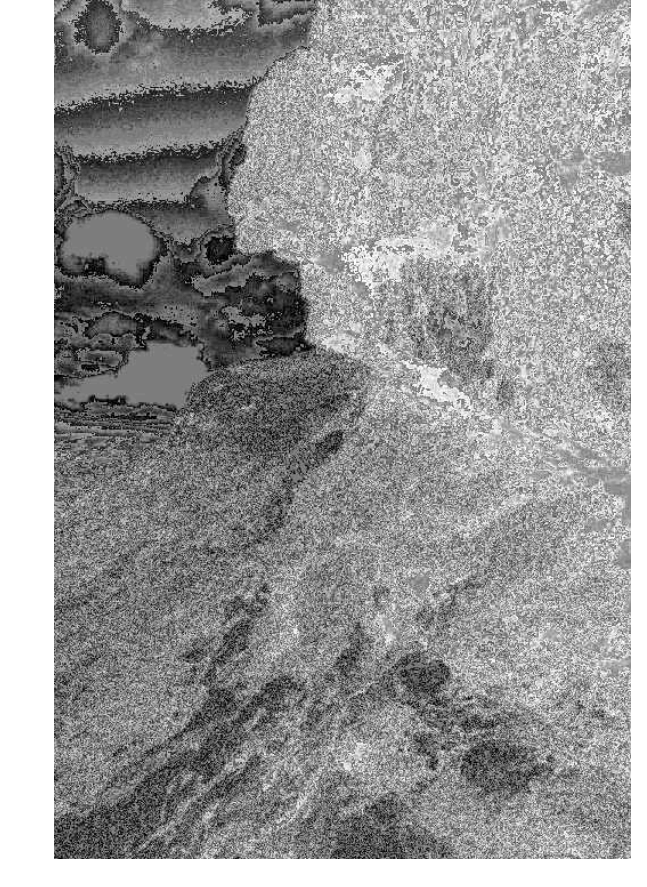

KnockanDiff.tif = Knockan.tif - Knockan16.tif

### (2) Bildanalyse 1

Öffnen Sie das Bild cc-anh-50-50.tif. (Masstab = 100µm) (hell= Anhydrit dunkel = Kalzit)

(1) minimum filter to obtain phases - no boundaries (2) crop area for 100% coverage

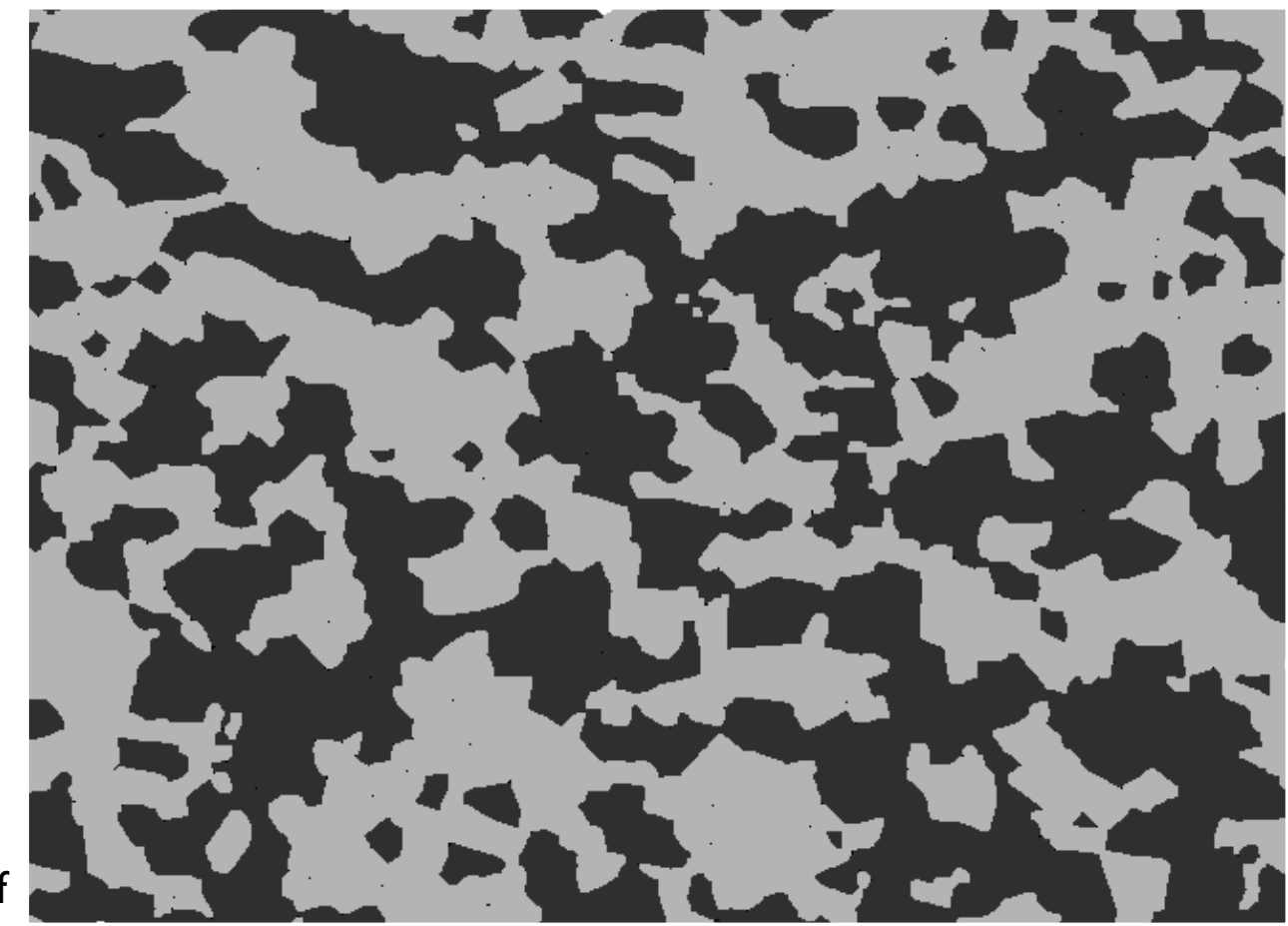

cc-anh-50-50 crop.tif

## (2) Bildanalyse 1

Öffnen Sie das Bild cc-anh-50-50.tif. (Masstab = 100µm) (hell= Anhydrit dunkel = Kalzit) 1. Schritt: Scale image 50px = 100µm

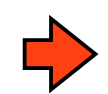

Bestimmen Sie den Volumanteil von Anhydrit und Kalzit (VAnhydrit% : VKalzit%) Density Slicing Tool - Measure - Resultat in Info window: anh =  $51.6\%$  cc =  $48.3\%$ 

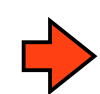

Bestimmen Sie die durchschnittliche Korngrösse (µm)von Anhydrit und Kalzit. average  $r_{\text{equ}}$  anh = 17.26 $\mu$ m n = 547 average  $r_{\text{equ}}$  cc = 22.9 $\mu$ m n = 310

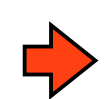

Bestimmen Sie die Anzahl Körner von Anhydrit und Kalzit. anh  $n = 547$ cc n = 310 (grössere Körner ± gleich viel Volumen)

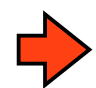

Welche Definition von 'Korngrösse' verwenden Sie? Radius des Flächengleichen Kreises

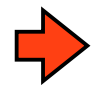

Mit welchem Verfahren bestimmen Sie den Mittelwert ? in Kaleidagraph requ ausgerechnet ( $c2 = sqrt(c1/pi)$ ) und Functions > Statistics benützt

### (3) Bildanalyse 2

 $\hat{O}$ ffnen Sie das Bild cc-anh-50-50.tif (Masstab = 100 $\mu$ m)

Stellen Sie je eine Karte mit den Kornoberflächen von Kalzit und Anhydrit her. Option 1: Open - Duplicate - Rankfilter(Dilate) - XOR copy to grain map: Option 2: use Binary > Outline

#### Files:

cc-outer.tif anh-outer.tif (Ausschnitte)

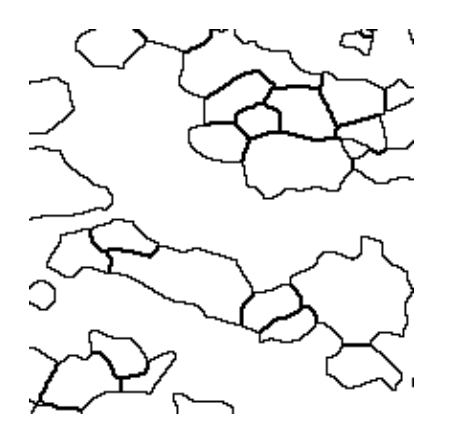

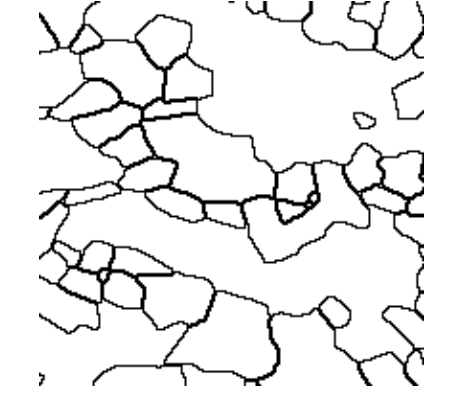

Bestimmen Sie die relative Oberflächendichte von Anhydrit und Kalzit (SAnhydrit% : SKalzit%) Set threshold - Measure - read result in Info window

 $S_{\text{Anhydrit}}\%$ :  $S_{\text{Kalzit}}\%$  = 6.923: 9.466 total = 16.389% image => 42%: 58 % Gesamtoberfläche

## (4) Bildanalyse 3

 $\hat{O}$ ffnen Sie das Bild cc-anh-50-50.tif (Masstab = 100µm)

Berechnen Sie je eine Bitmap, welche alle Anhydrit- bzw. Kalzitkörner zeigt, deren Achsenverhältnis (aspect ratio a/b) kleiner als 1.4 ist.

(a) Wieviele Körner erfüllen die Bedingung - im Fall von Kalzit - im Fall von Anhydrit? Analyze Particles - read result in Info window anh  $n = 127$  (von 547) cc n = 107 (von 310)

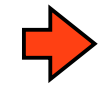

(b) Wieviel Prozent sind das jeweils? anh  $\approx 23\%$ cc  $\approx 35\%$ 

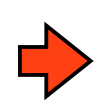

(c) Was bedeutet diese Resultat? Im Durchschnitt sind die cc Körner eher runder, die anh Körner eher gelängt.

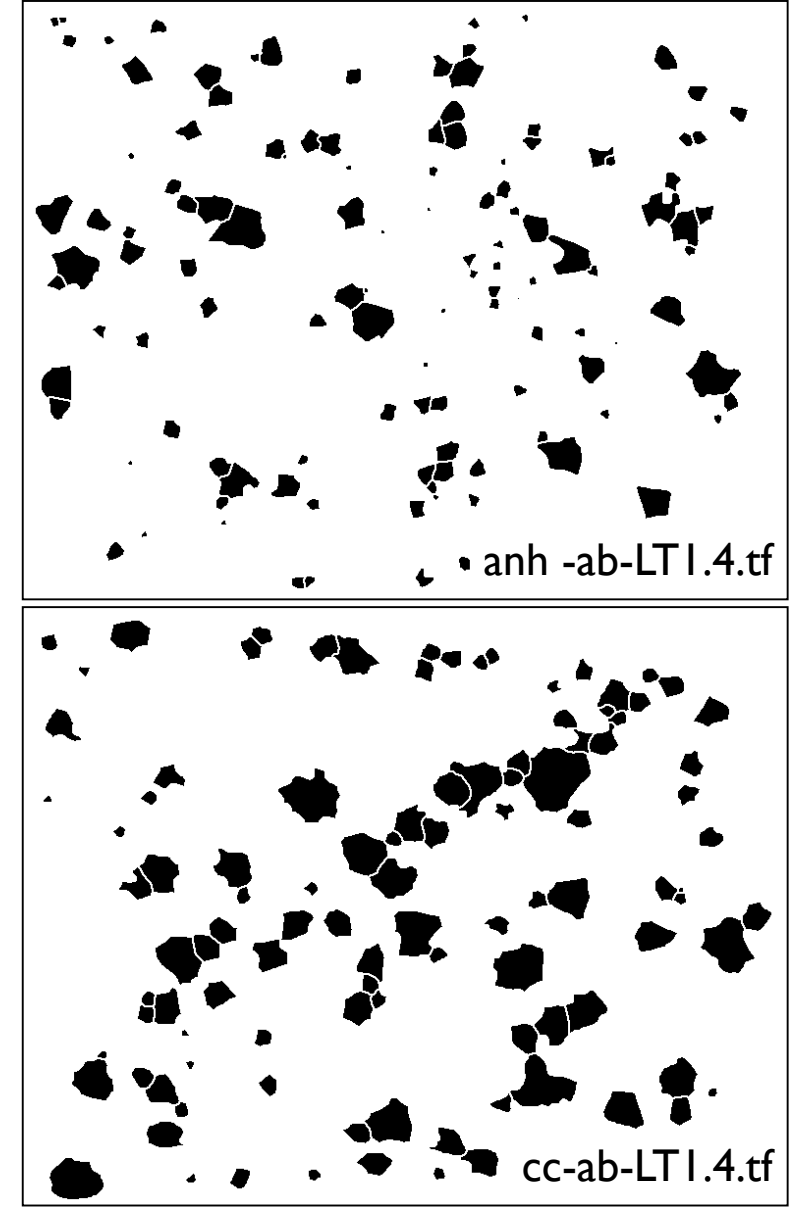

### (5) Filtern

Öffnen Sie das Bild Knockan.tif.

Schreiben Sie einen Filterkernel, welcher einen horizontalen Wisch-Effekt (motion blur) der Länge 11 pixel bewirken soll.

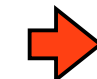

0 0 0 0 0 0 0 0 0 0 0 0 0 0 0 0 0 0 0 0 0 0 0 0 0 0 0 0 0 0 0 0 0 0 0 0 0 0 0 0 0 0 0 0 0 0 0 0 0 0 0 0 0 0 0 1 1 1 1 1 1 1 1 1 1 1 0 0 0 0 0 0 0 0 0 0 0 0 0 0 0 0 0 0 0 0 0 0 0 0 0 0 0 0 0 0 0 0 0 0 0 0 0 0 0 0 0 0 0 0 0 0 0 0 0 0 0 0 0 0 0

Wenden Sie den Filter auf das Bild an

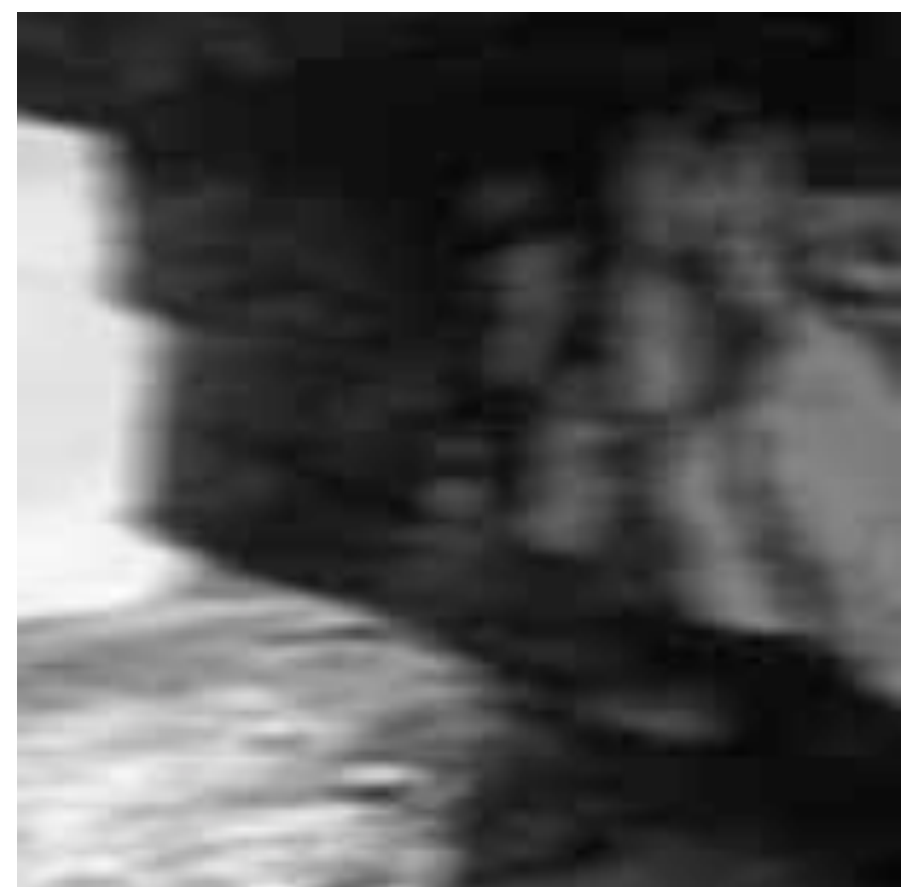

Detail von KnockanWisch.tif

### (6) Rätsel

Öffnen Sie das Bild WasIstDennDas.tif ...

... und beantworten Sie die Frage, die es stellt.

Welches Verfahren wählen Sie?

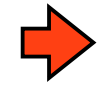

Enhance Contrast **Executive Equalize** 

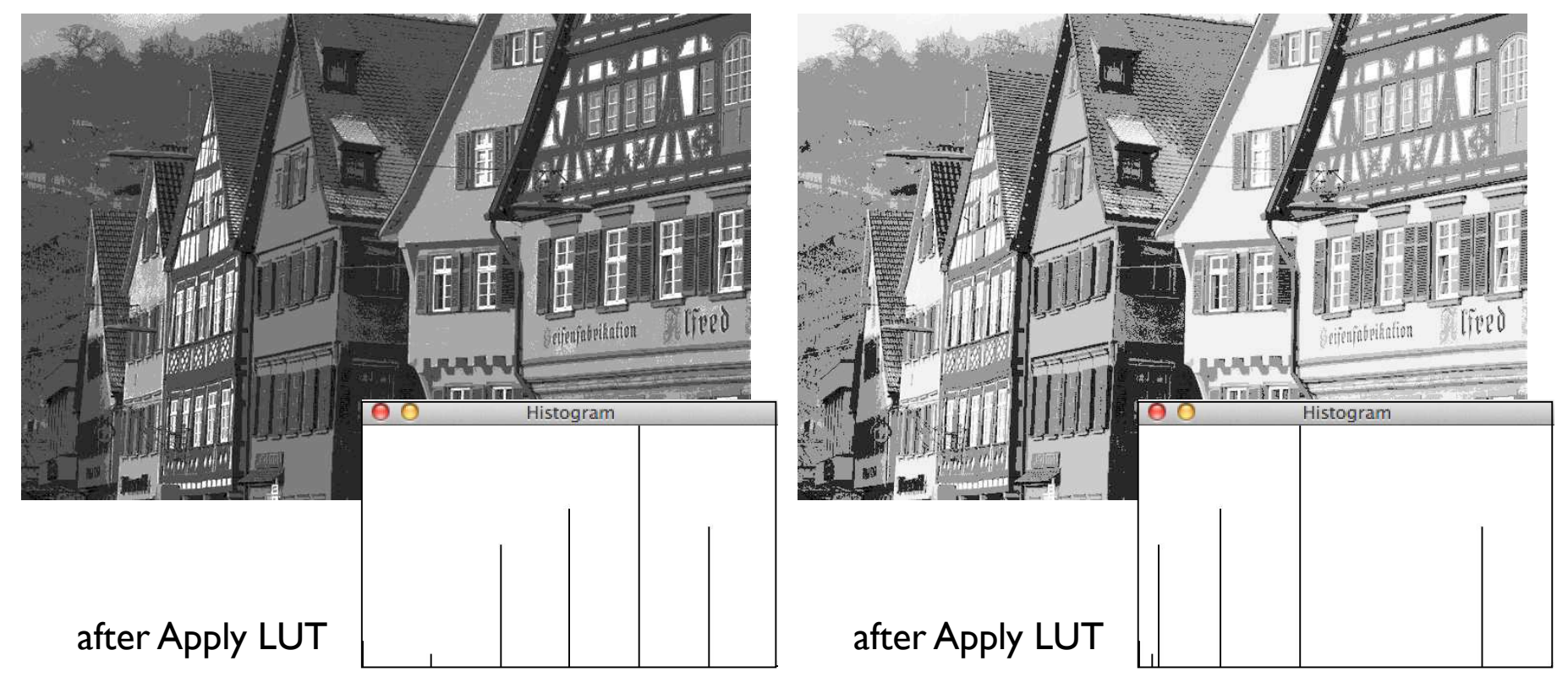

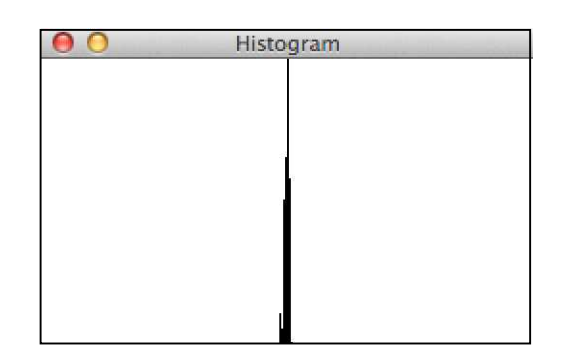

**Original** 

# ACF revisited

# recap ACF

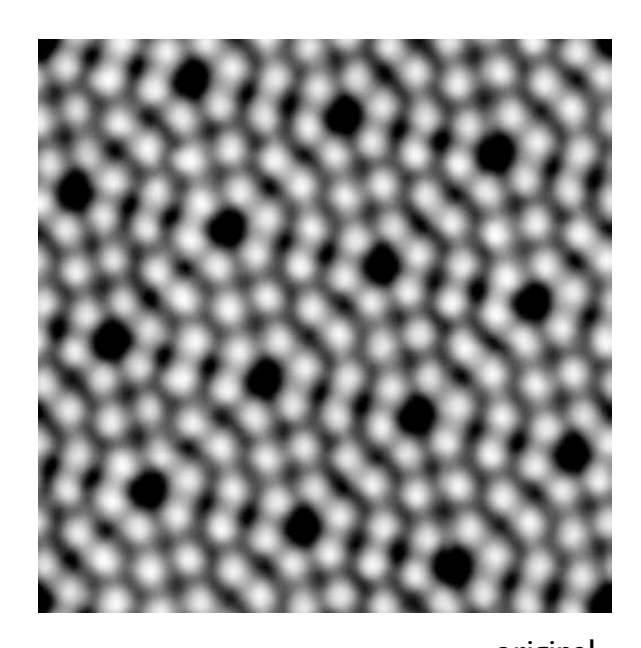

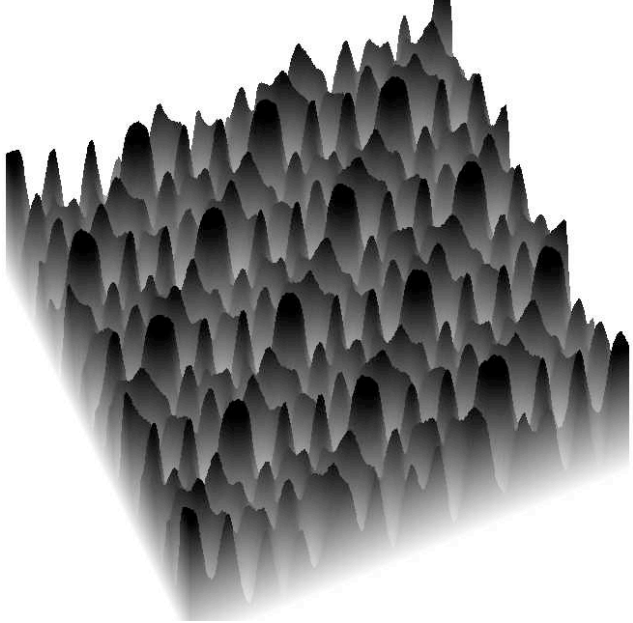

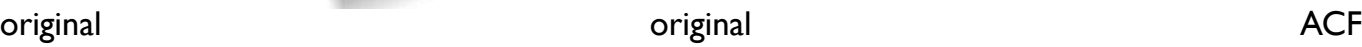

#### short distance (central peak) (Korn-)Grösse

Achsenverhältnis Einregelung Form

long distance (background)

Korrelationslänge Anisotropie, Konnektivität **Orientierung** Symmetrie

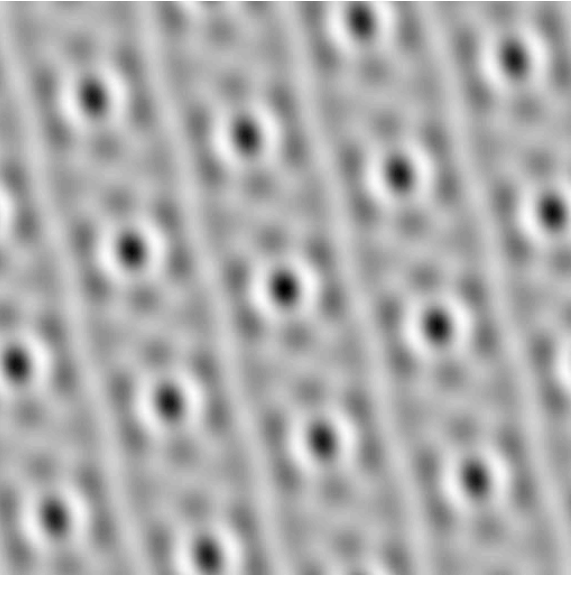

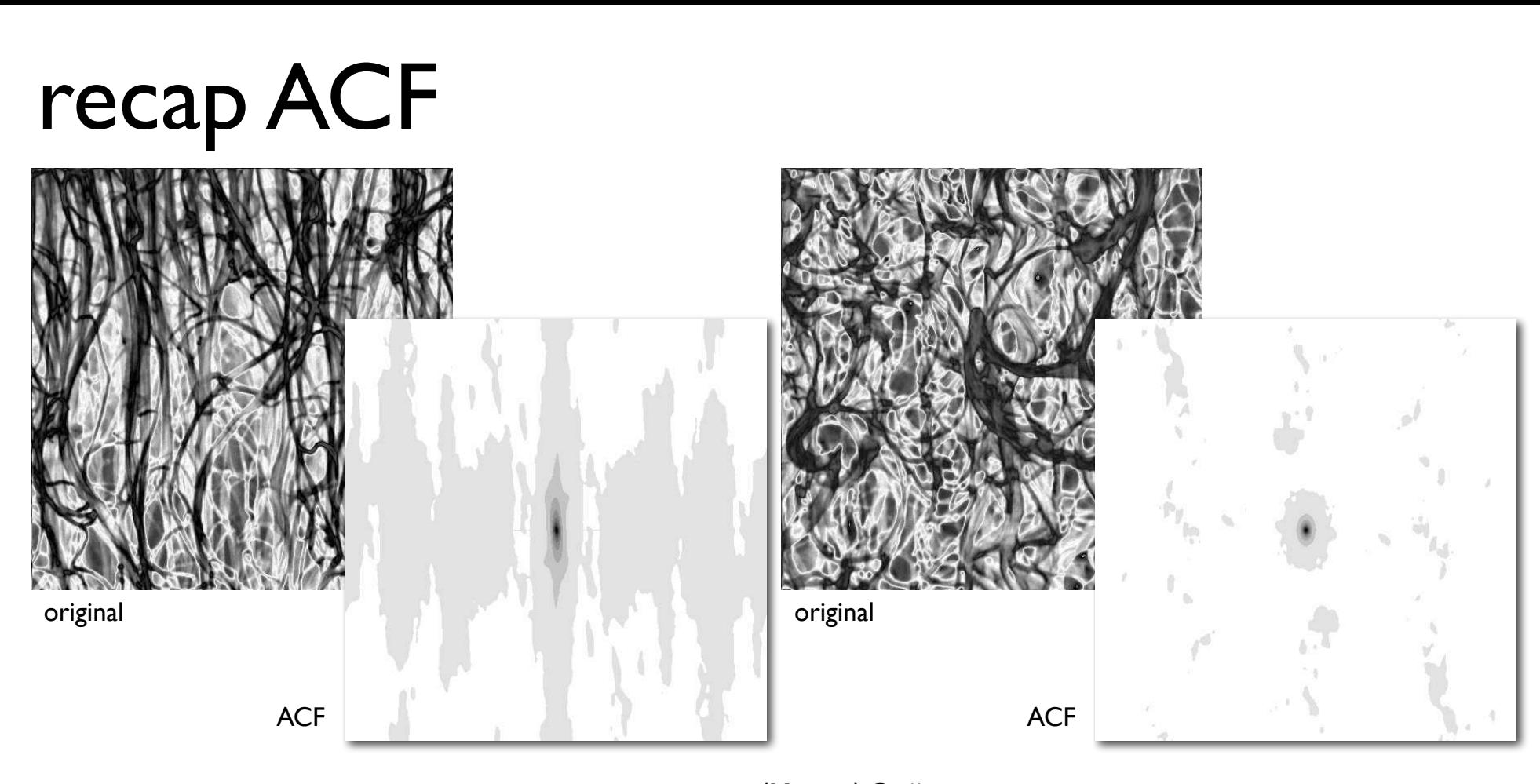

short distance (central peak) (Korn-)Grösse

Achsenverhältnis Einregelung Form

long distance (background)

Korrelationslänge Anisotropie, Konnektivität **Orientierung** Symmetrie

## recap ACF - Strain

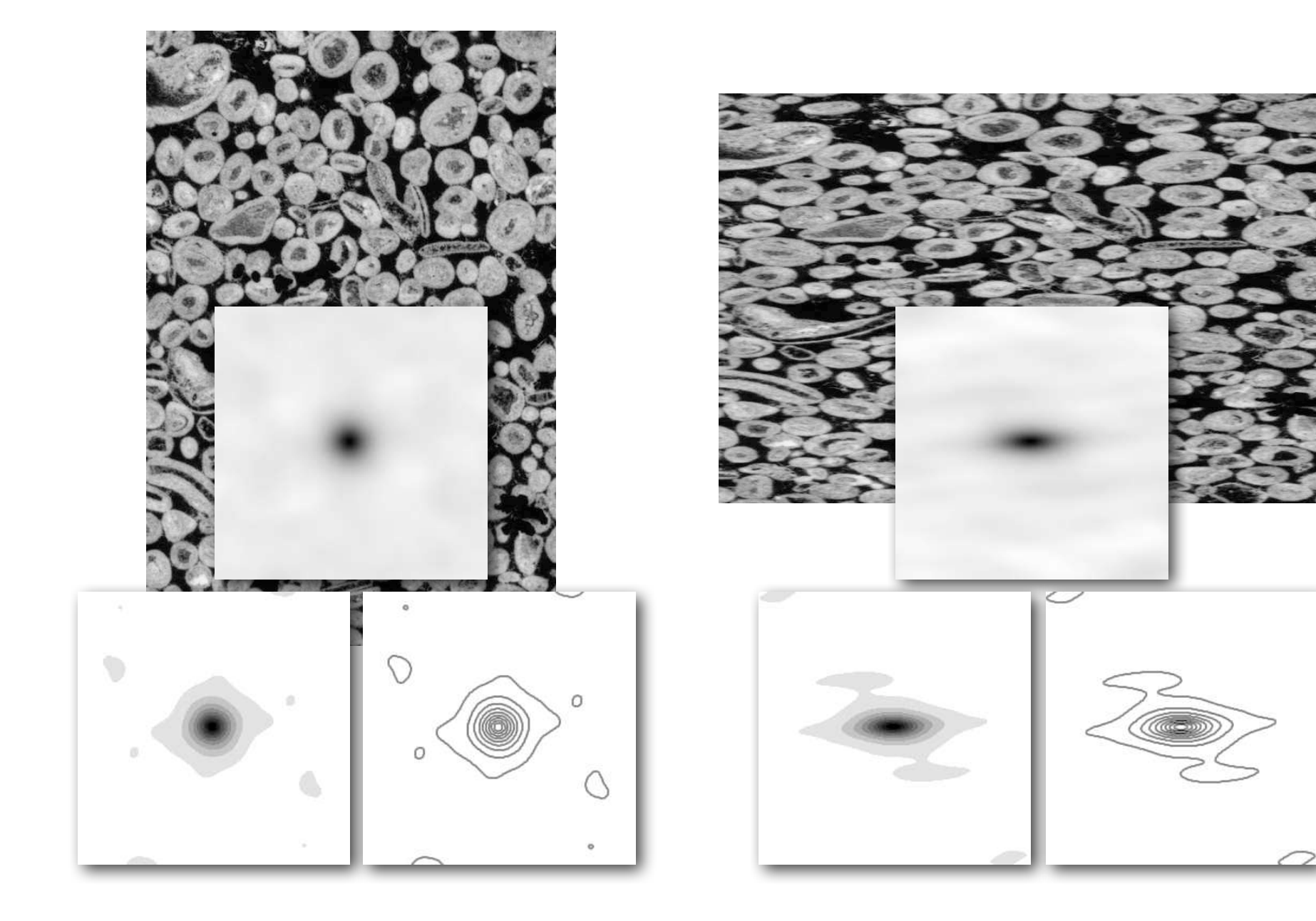

## strain of center points - Fry plots

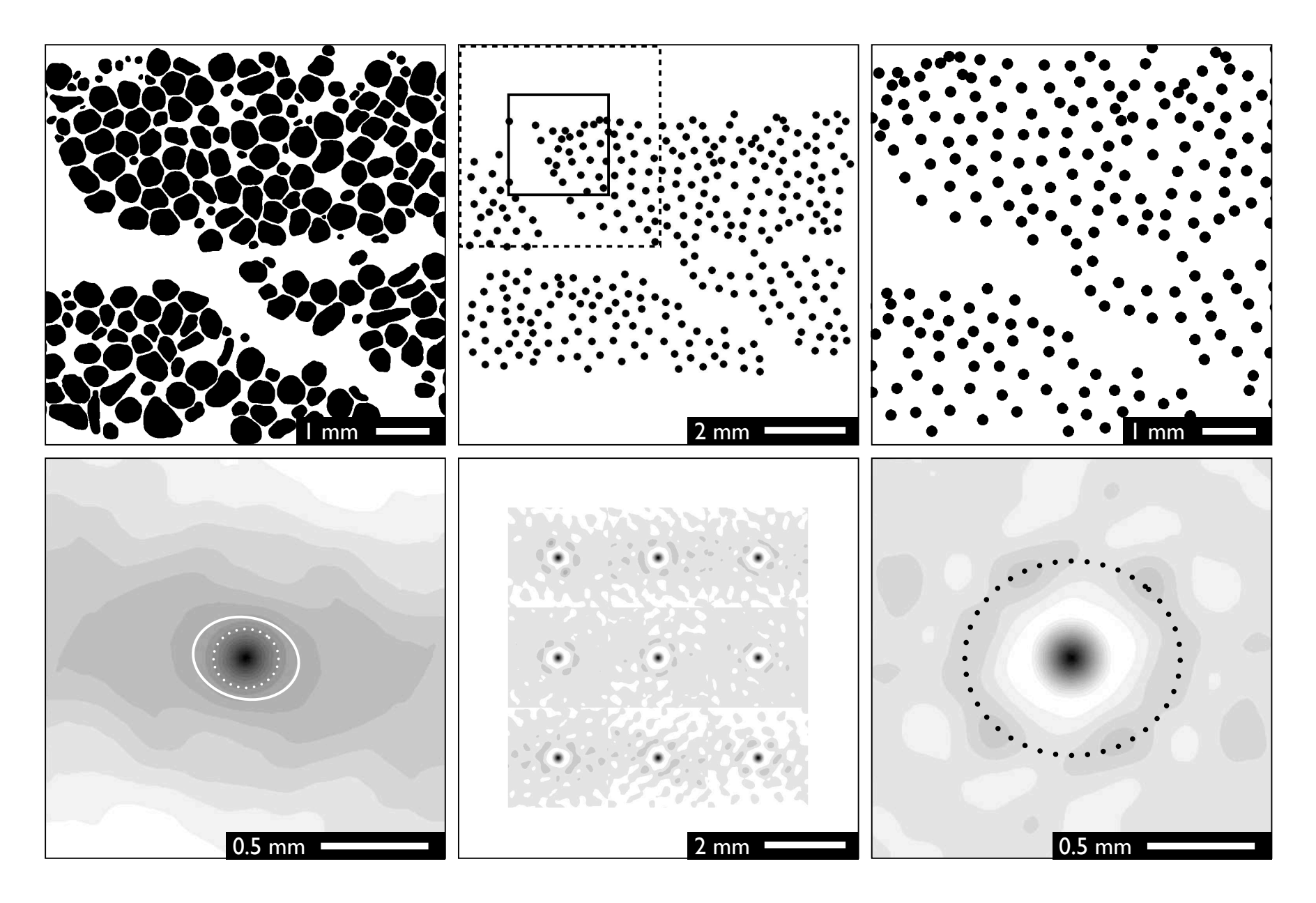

## ACF for surfaces

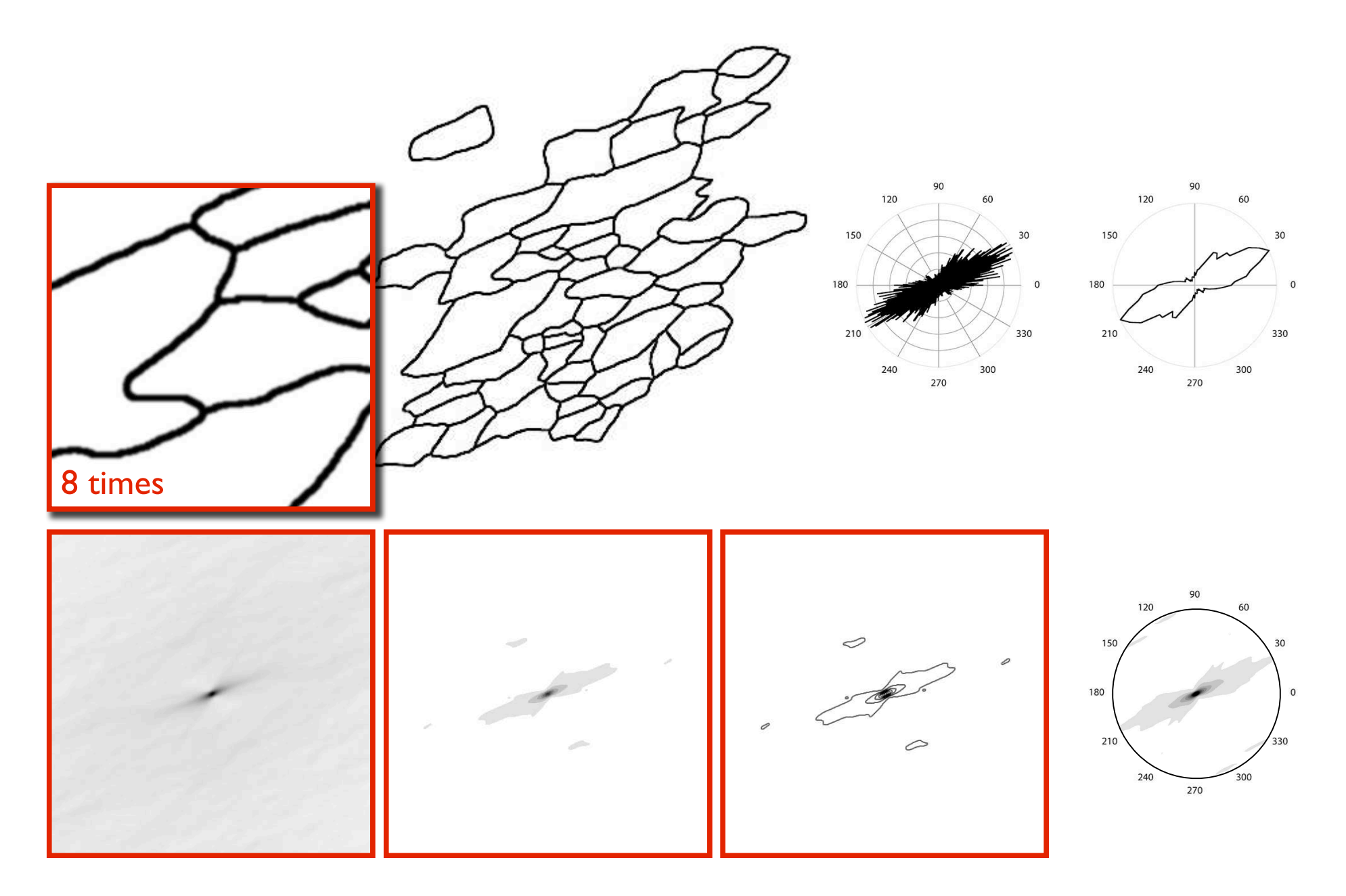

# ACF of grains and boundaries

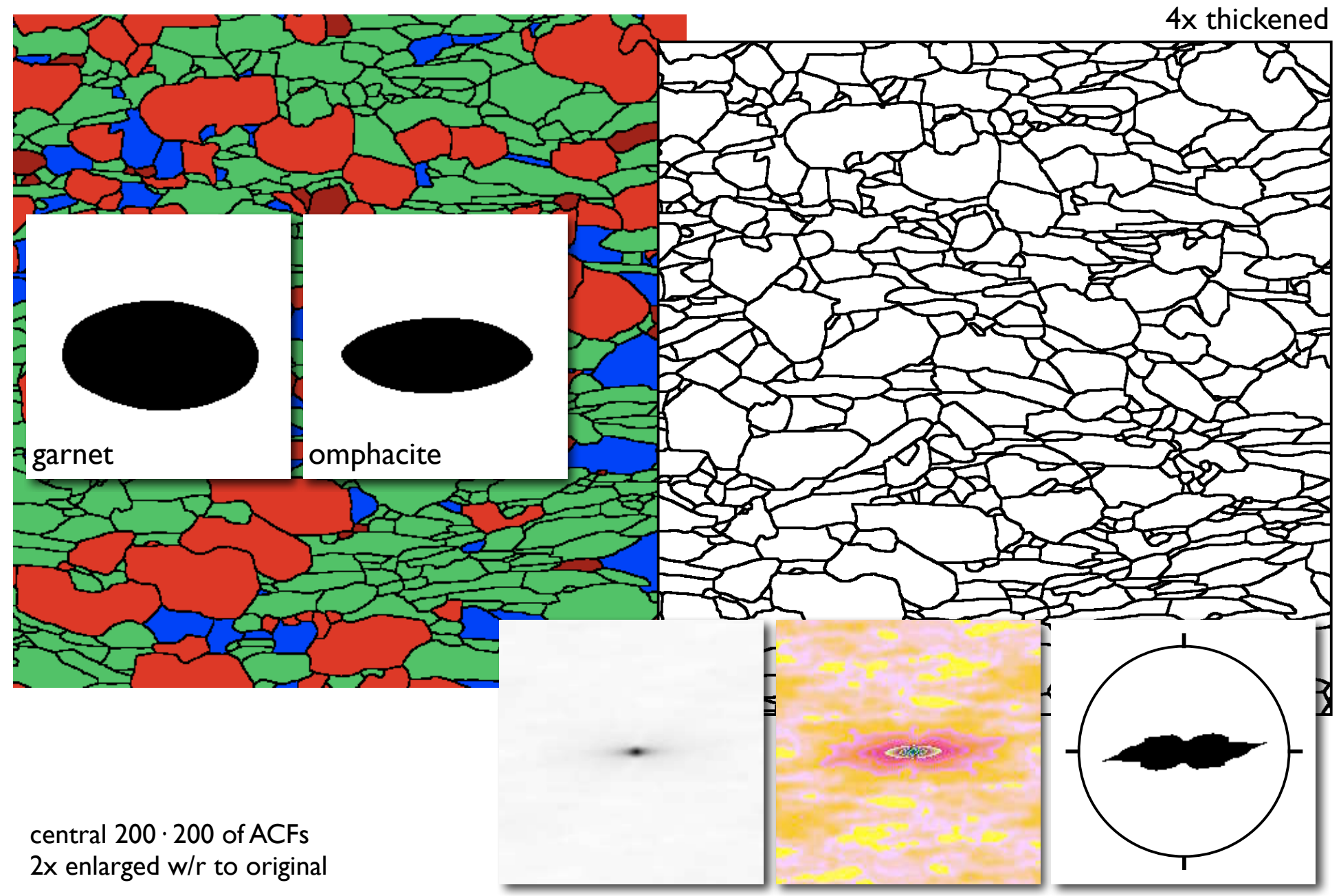

# Abschluss

#### http://pcwww.liv.ac.uk/~sdb/ImageSXM-Help/SXM-help.html

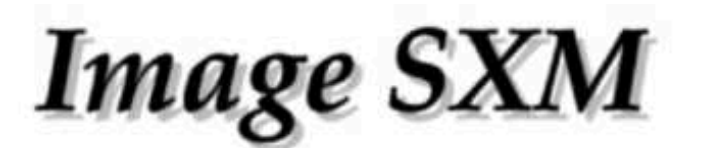

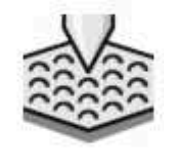

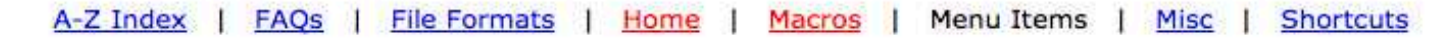

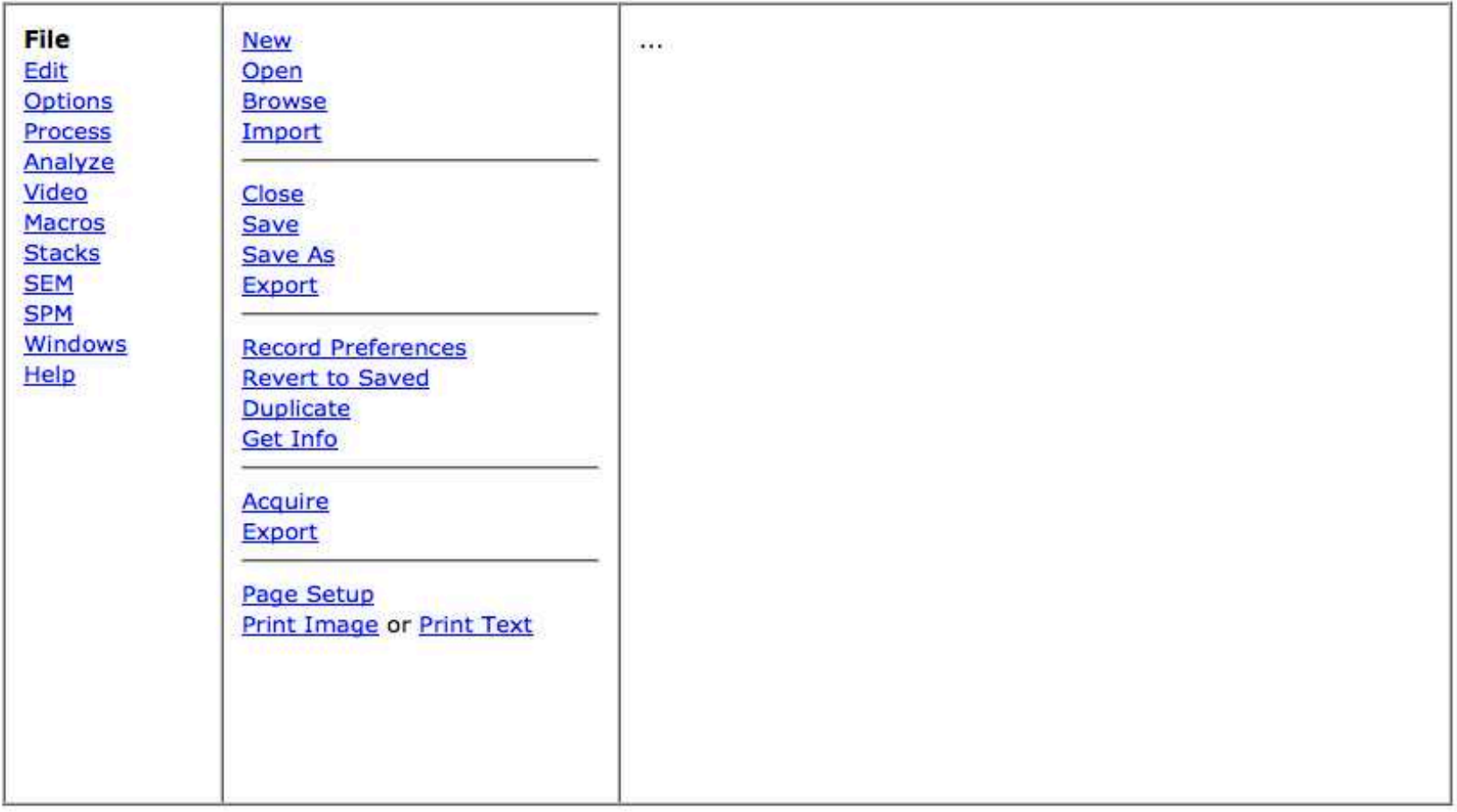

## Zusatz: Re-direct

#### **Particle Analysis**

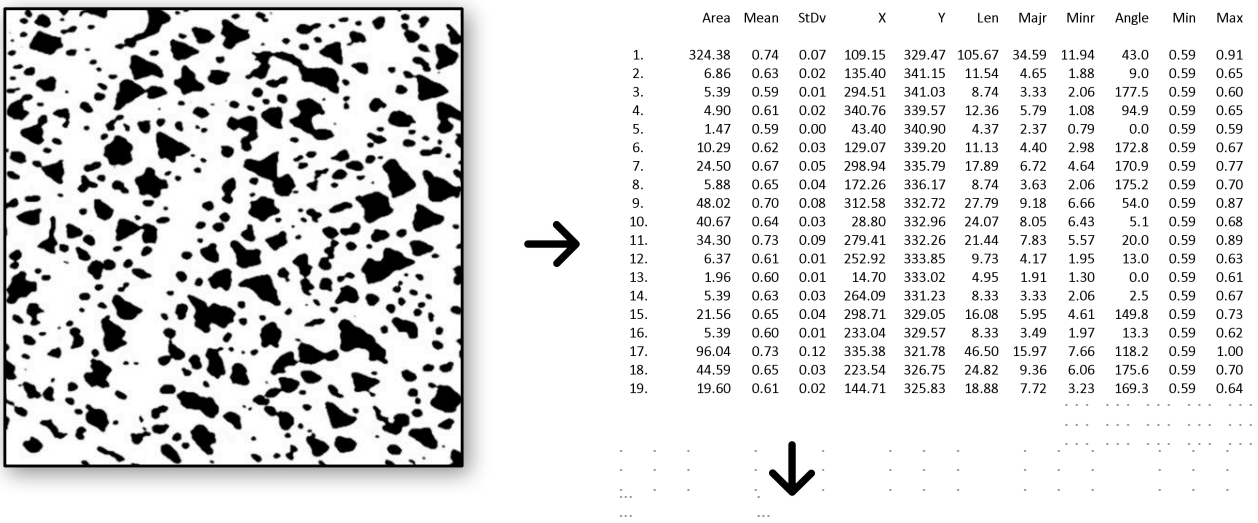

Mean nearest neighbour distance  $= 13 \pm 5$  nm Nearest neighbour lies in azimuthal direction 83° (anisotropy = 0.19)

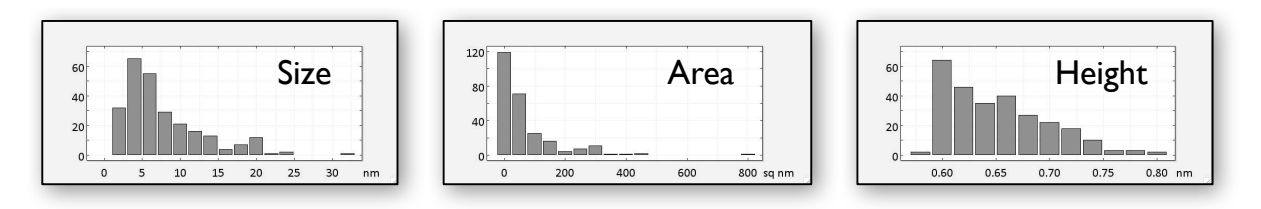

After doing Particle Analysis, the option key changes 'Show Results' to 'Analyze Results', which generates the distribution histograms and displays (in the Info window and Results window) the NN distance, NN azimuth and anisotropy.

Anisotropy is calculated from the values of cos of twice the angle between a NN azimuth and a value of phi that varies between 0 and pi. The anisotropy is 0 if the NN azimuth of every particle is randomly distributed and 1 if the NN azimuth of every particle is the same.

# Image SXM help

After doing Particle Analysis, the option key changes 'Show Results' to 'Analyze Results', which generates the distribution histograms and displays (in the Info window and Results window) the NN distance, NN azimuth and anisotropy.

Anisotropy is calculated from the values of cos of twice the angle between a NN azimuth and a value of phi that varies between 0 and pi. The anisotropy is 0 if the NN azimuth of every particle is randomly distributed and 1 if the NN azimuth of every particle is the same.

# Themen

- 1. Grundlagen:
	- 1. Bilddaten (VL1)
	- 2. Arithmetische Operationen (VL2)
	- 3. Skalieren Kalibrieren Verschneide-Operationen (VL3)
	- 4. Re-sizing Pre-processing Segmentation Post-processing (VL4)
	- 5. ACF (VL8)
- 2. Anwendungen (s. Übungen):
	- 1. Element- Phase- mapping
	- 2. Geländemodelle
	- 3. Volumbestimmung
	- 4. Analyse: Korngrössen, Form und Einregelung
	- 5. Visualisierung (property mapping)
	- 6. Analyse: ACF

# spatial distributions (für Hartnäckige)

# Center point distribution

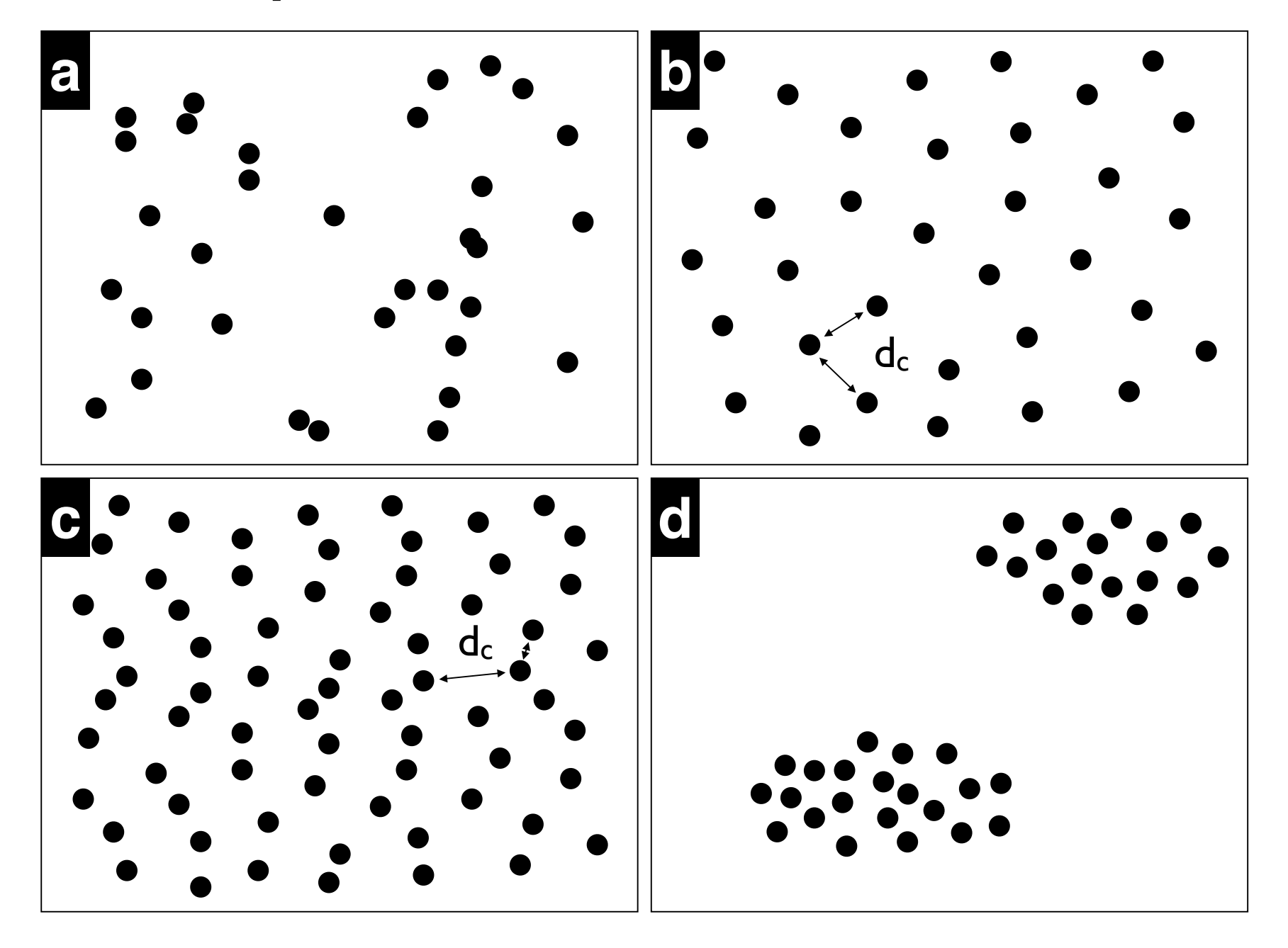

# Spatial distributions of phases

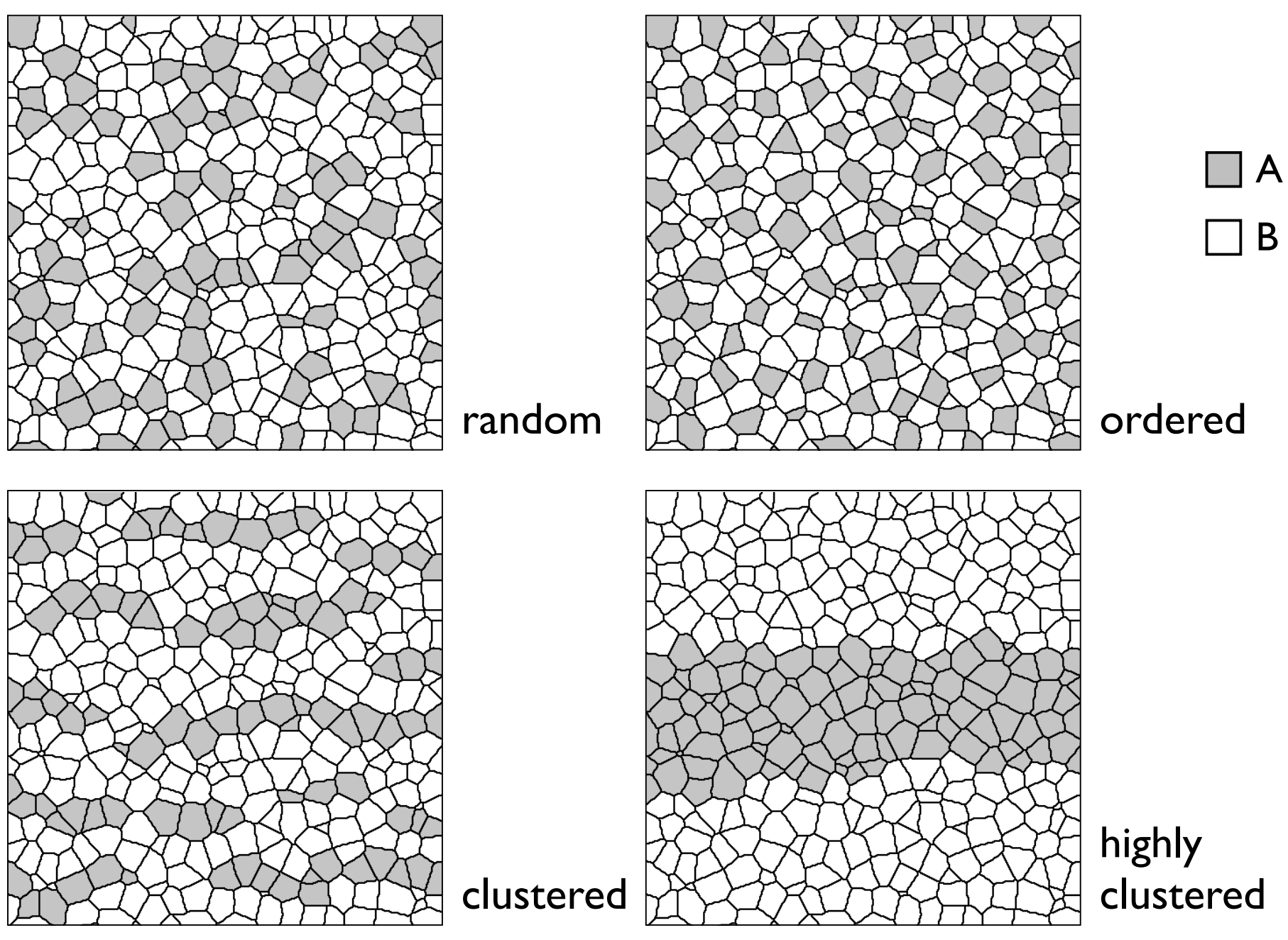

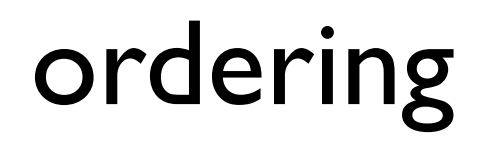

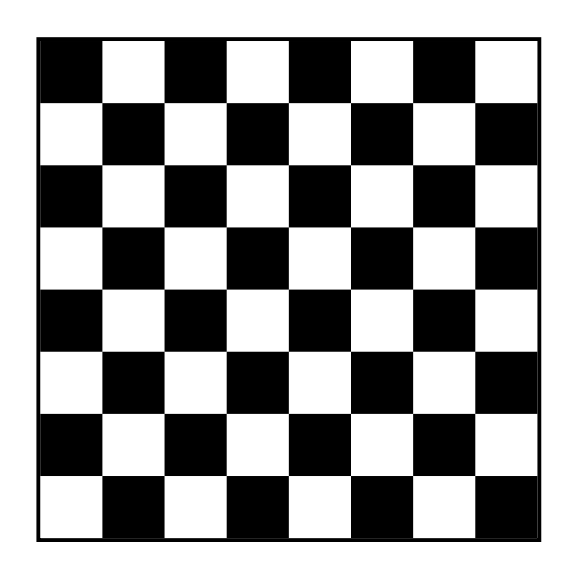

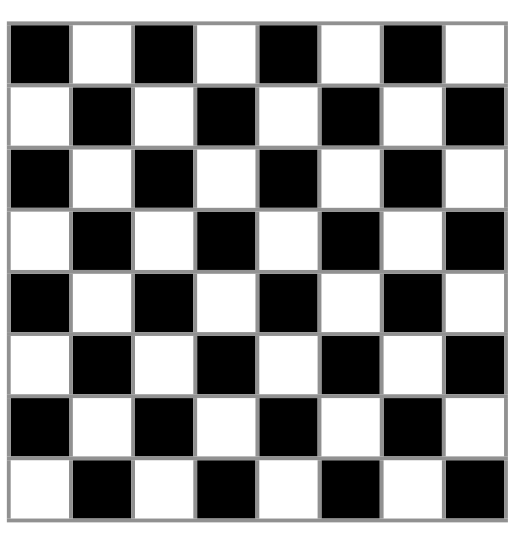

ordered (anti-clustered)

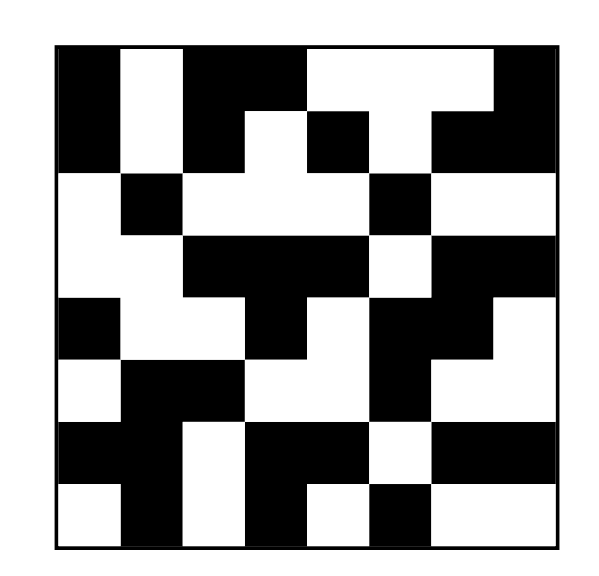

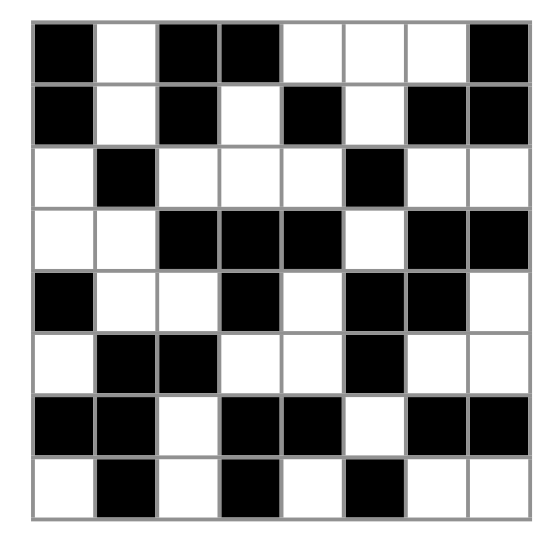

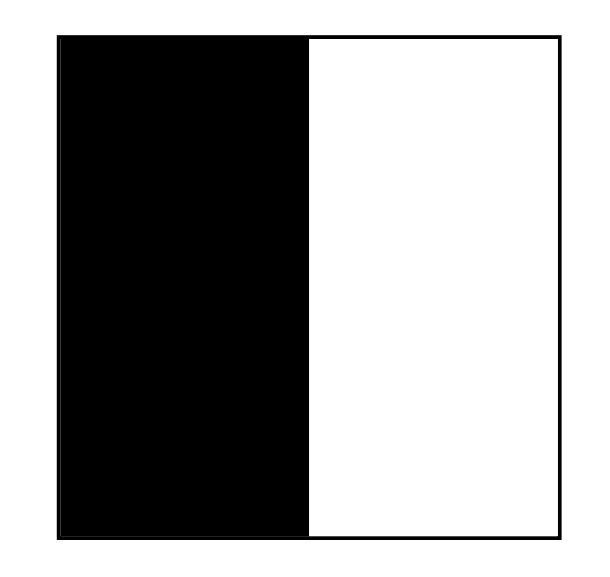

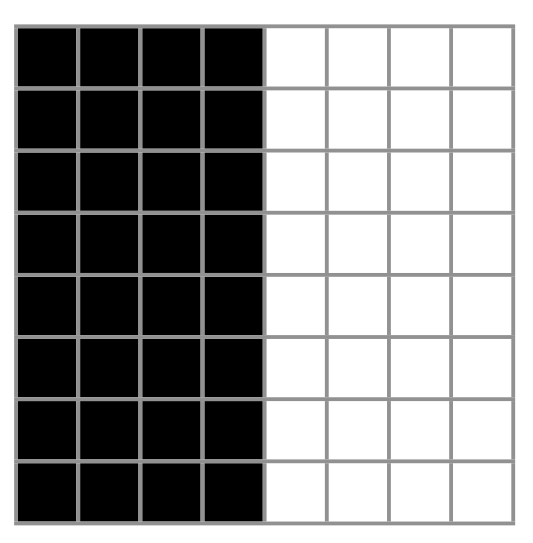

random clustered

## contact surface model

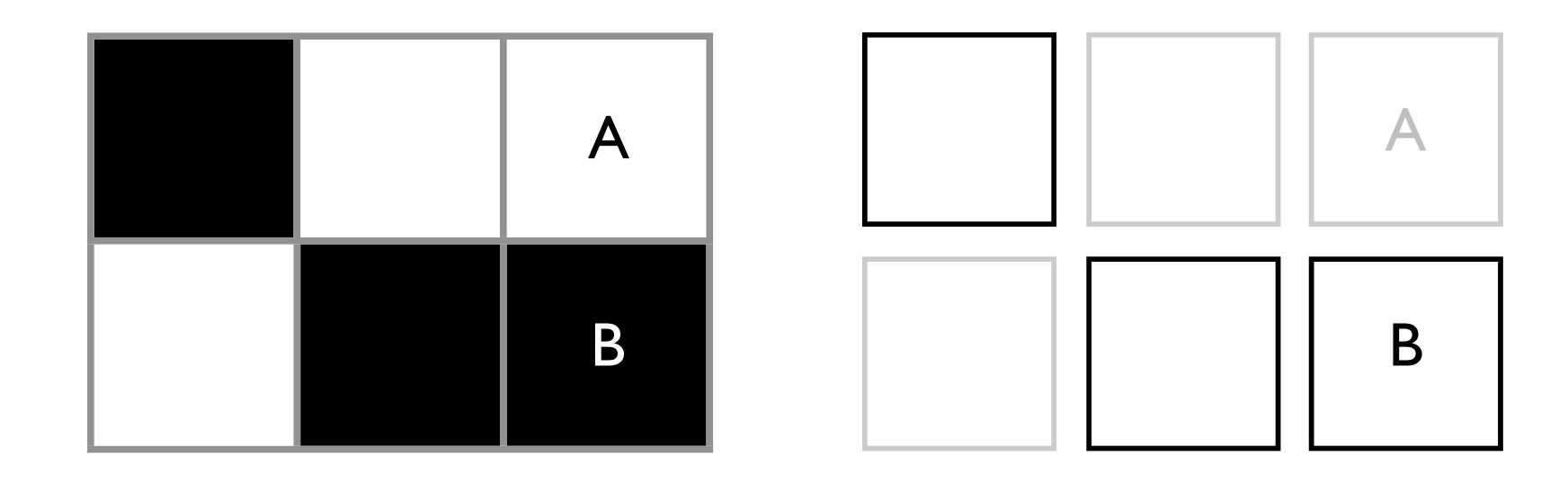

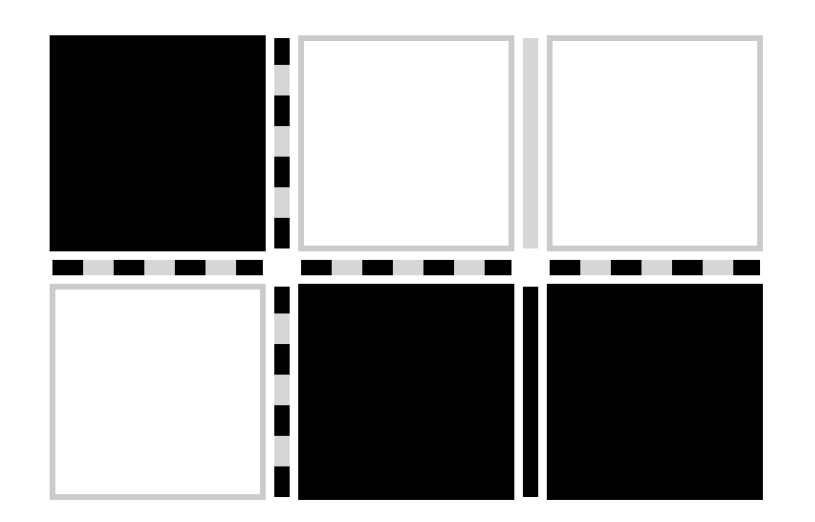

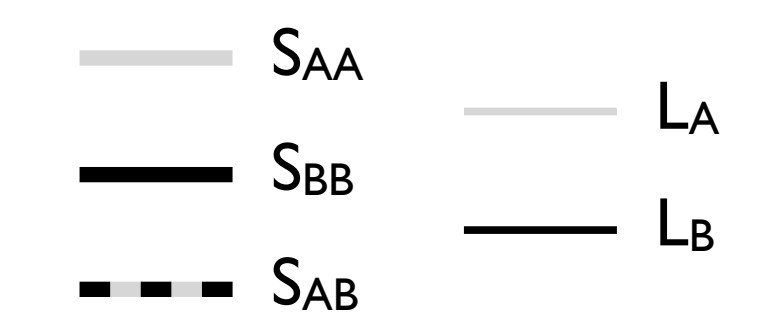

## contact probabilities

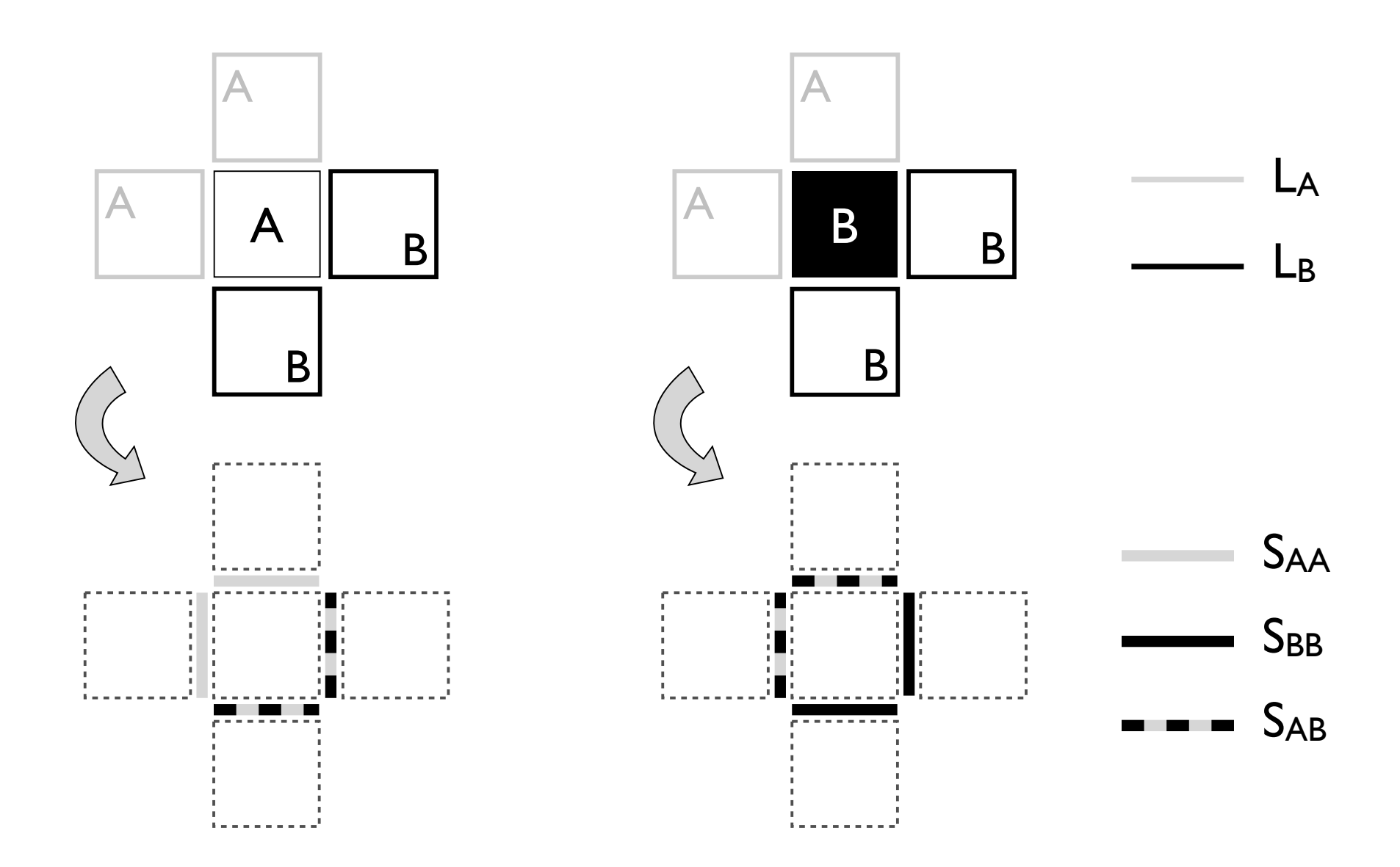

## binomial

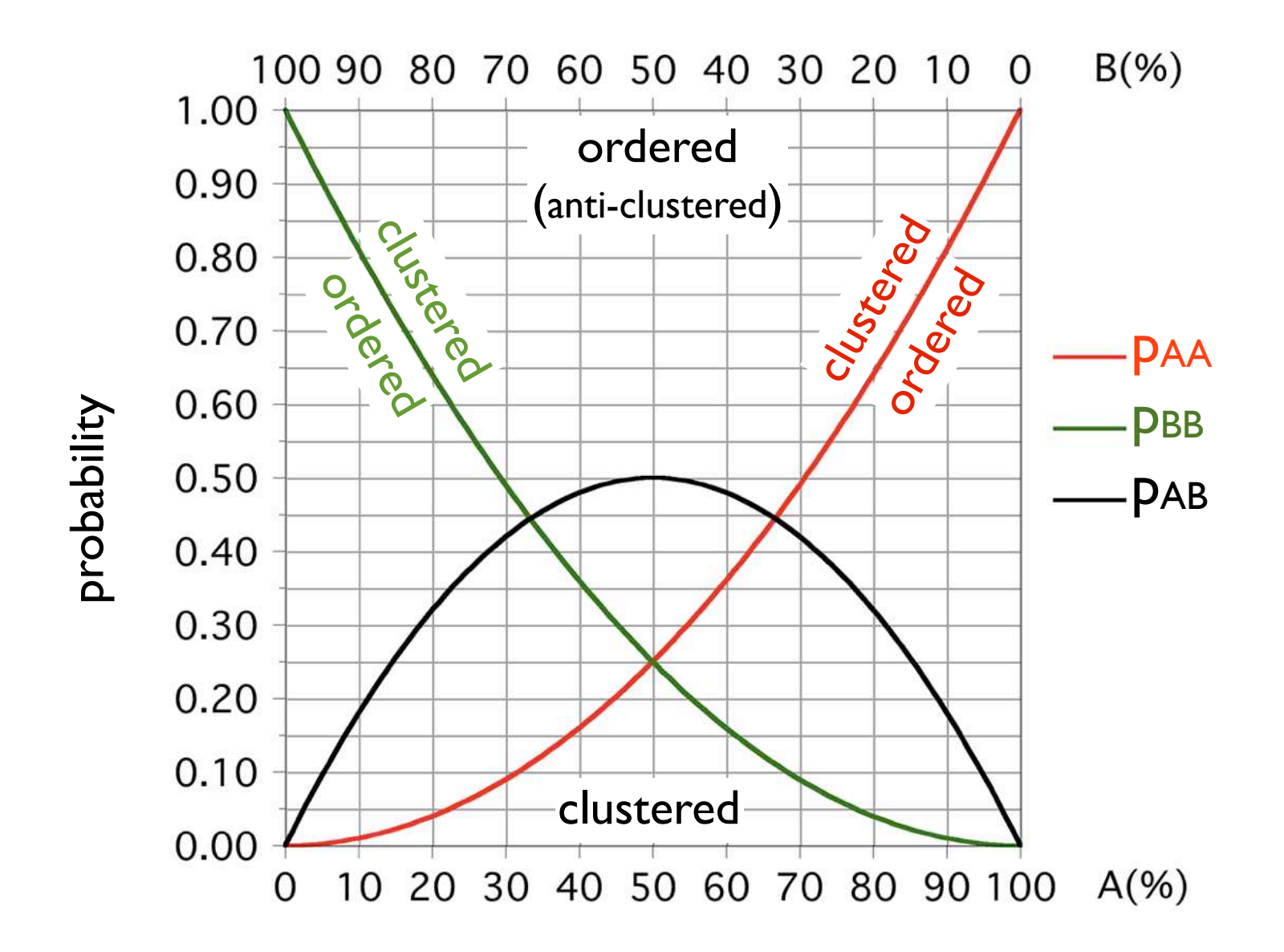

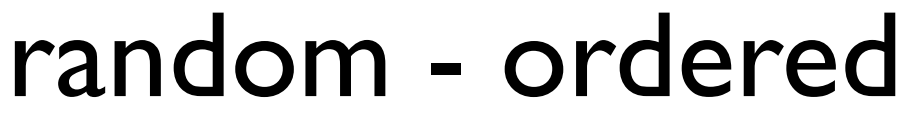

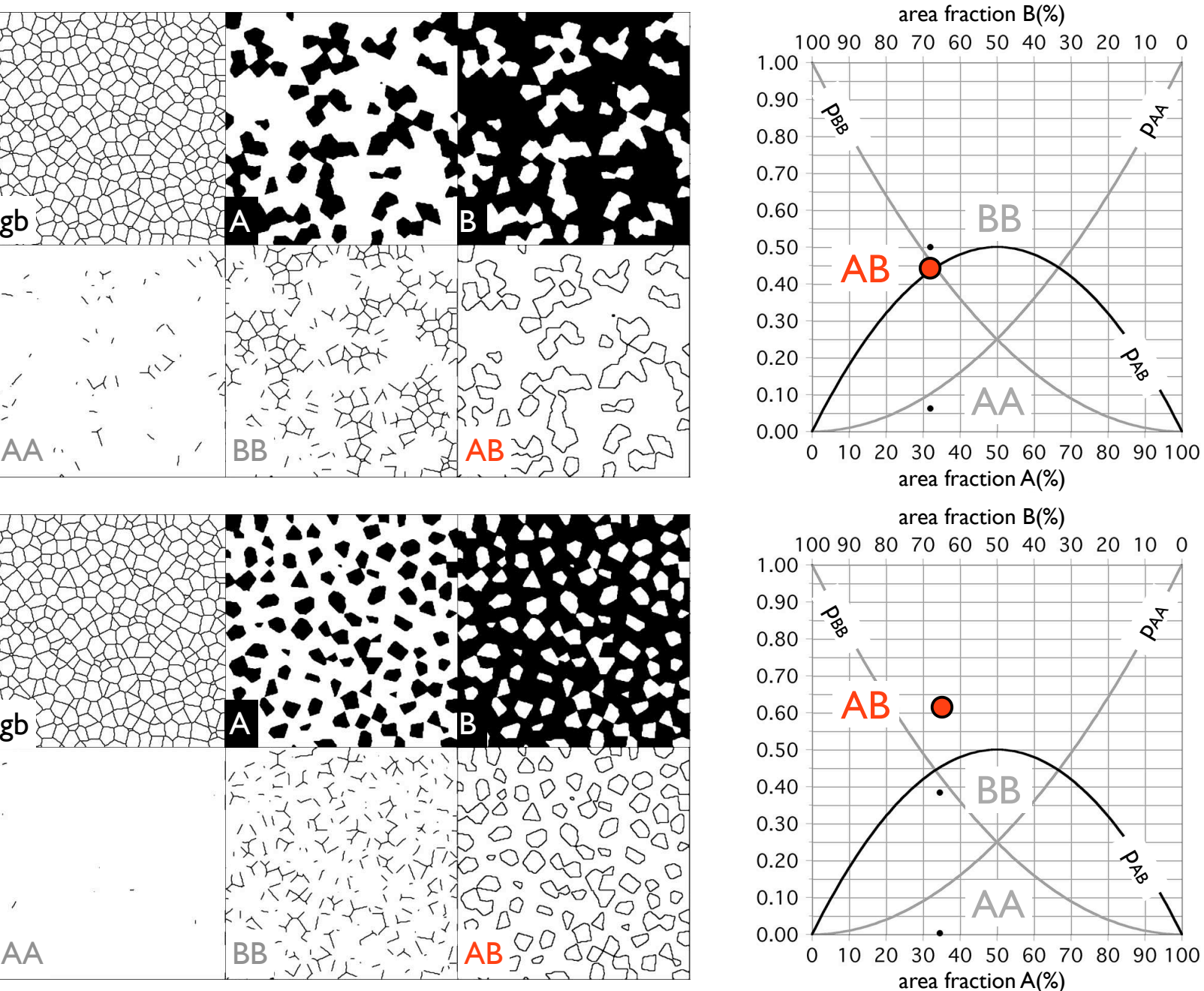

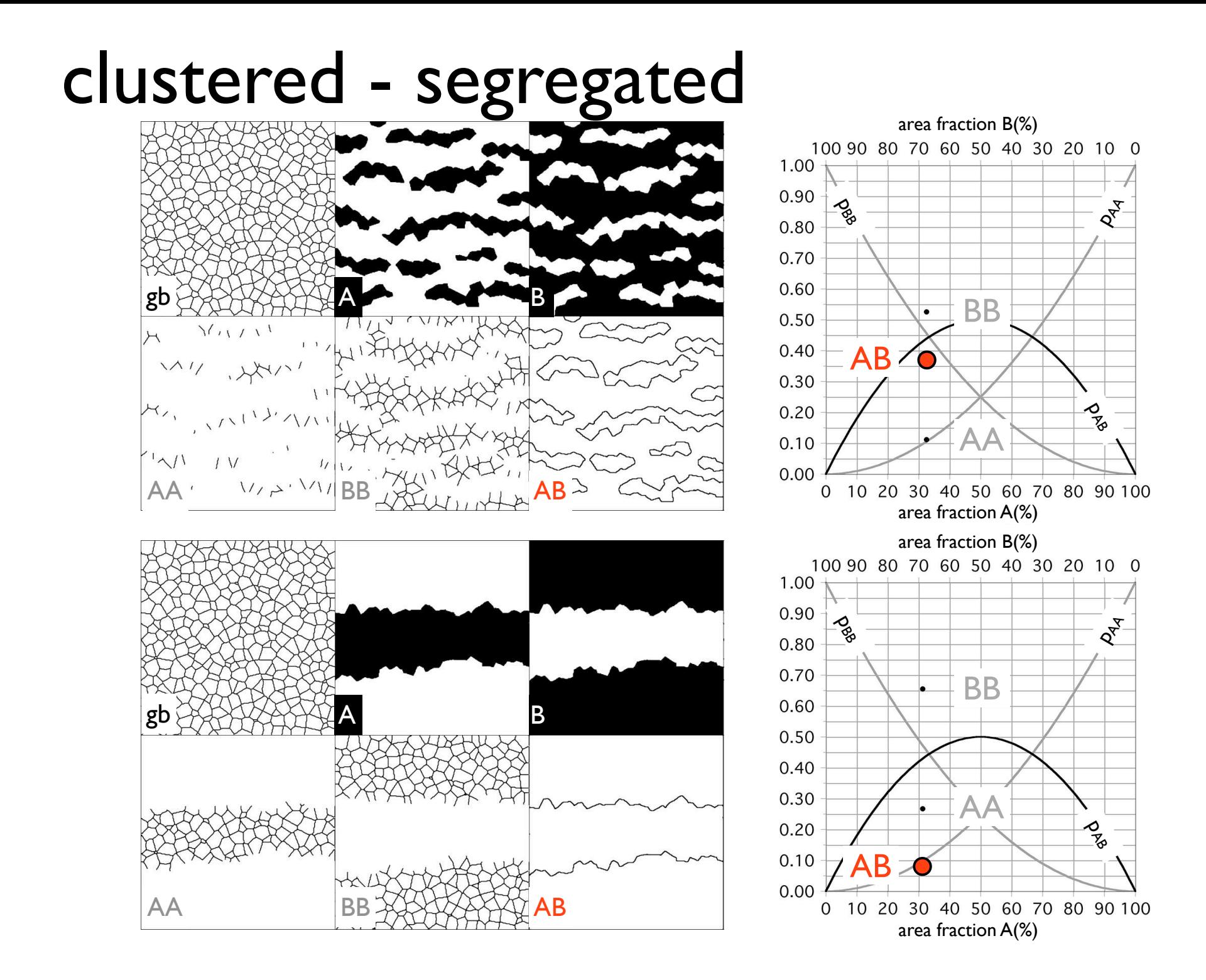
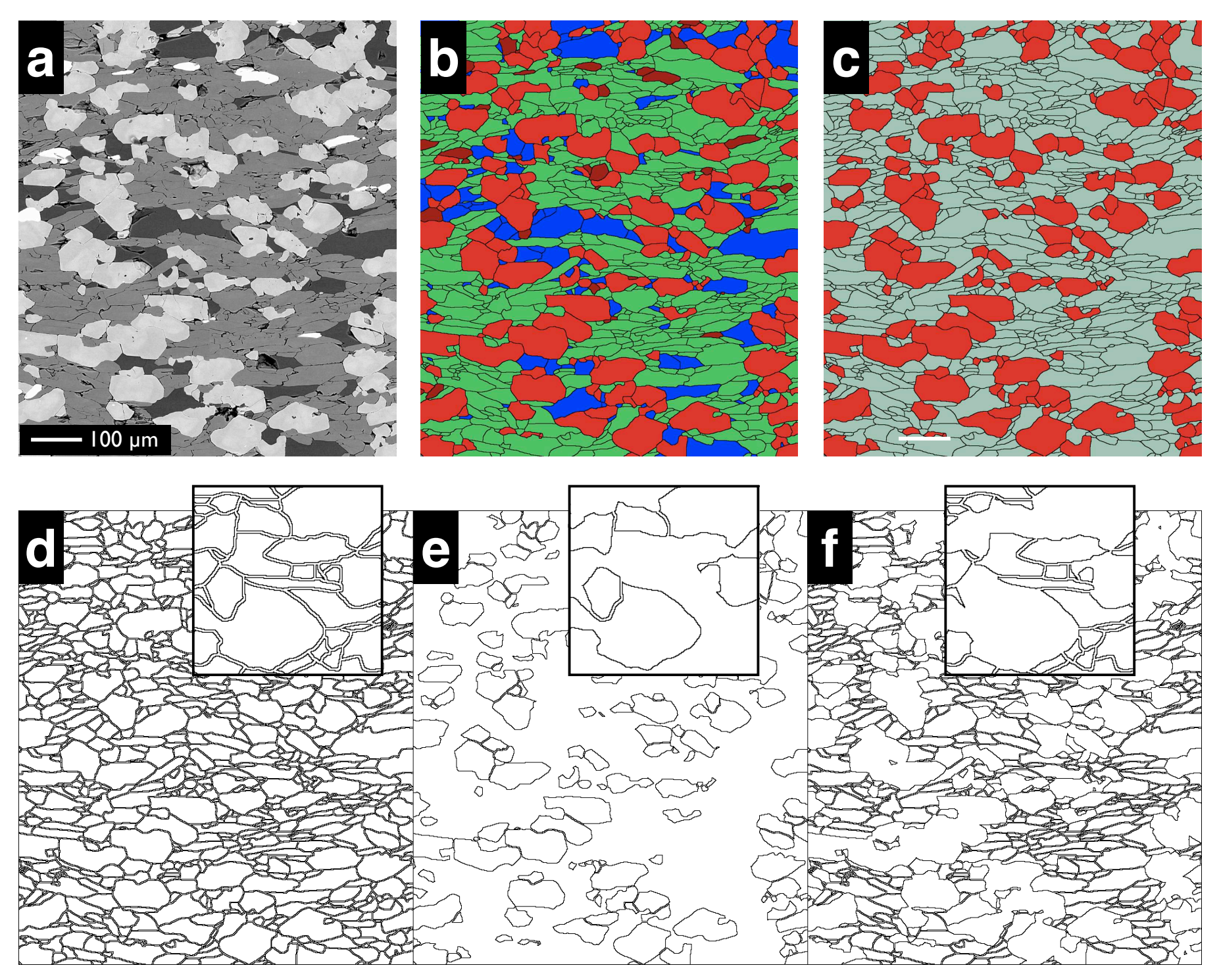

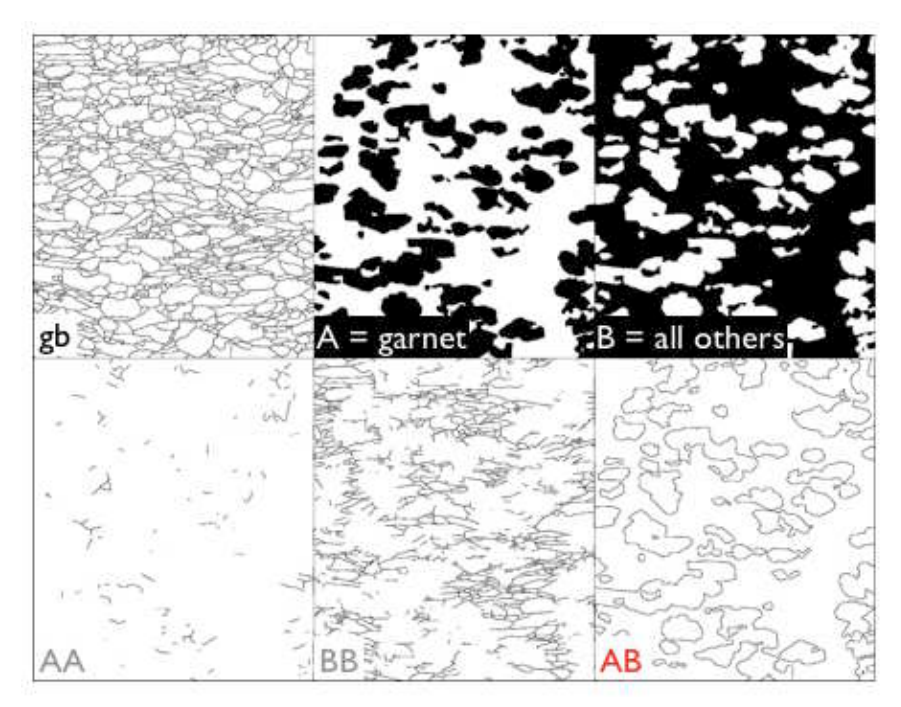

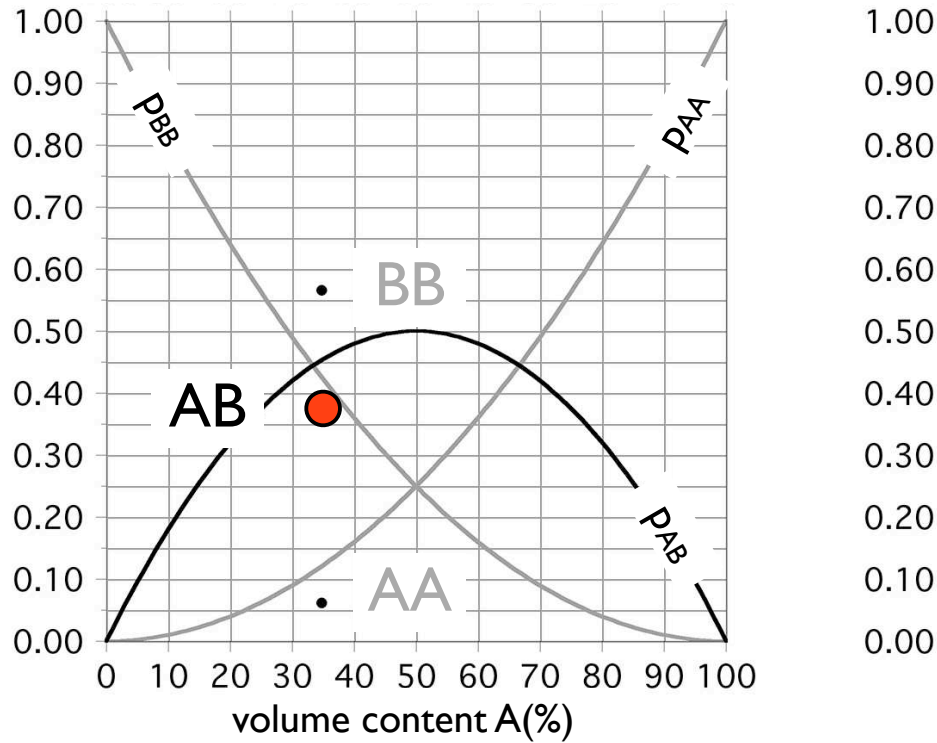

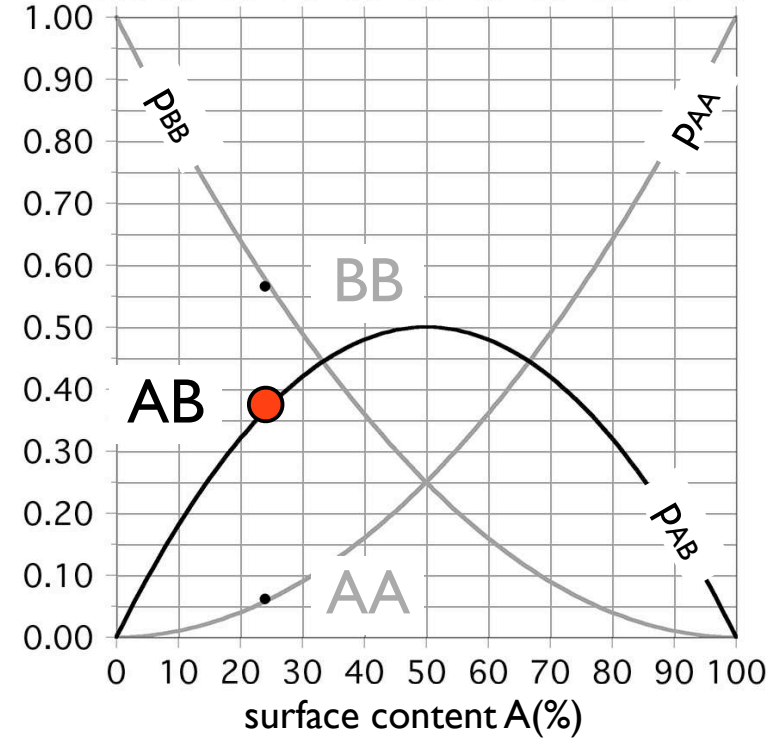